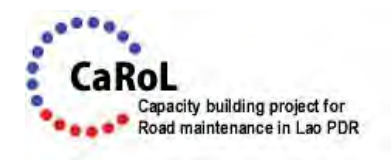

## The Project for Improvement of Road Management Capability in Lao PDR

### 9<sup>th</sup> Joint Coordinating Committee

30th April 2018 DOR Meeting Room

Project Coordinator for CaRoL and JICA CaRoL Expert Team

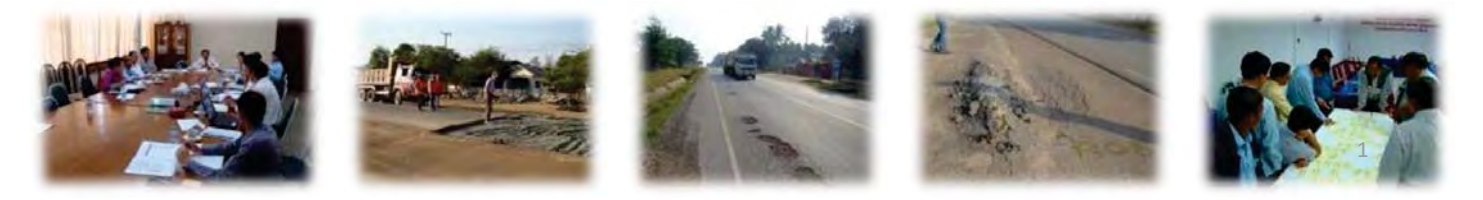

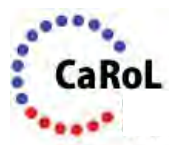

### **Contents of Presentation**

- ¾ **Presentation of Project Completion Report** 
	- **1. Matters arising and actions taken**
	- **2. Project outline**
	- **3. Summary progress report**
		- $\triangleright$  System improvement and database updates
		- $\triangleright$  Development of technical manuals
		- $\triangleright$  Pilot project and OJT
		- $\triangleright$  Overloading Control
		- $\triangleright$  Overall achievement level
	- **4. Recommendation to achieve overall goal**

### **1. Matters arising and actions taken**

### **Matters arising and actions taken (1/3)**

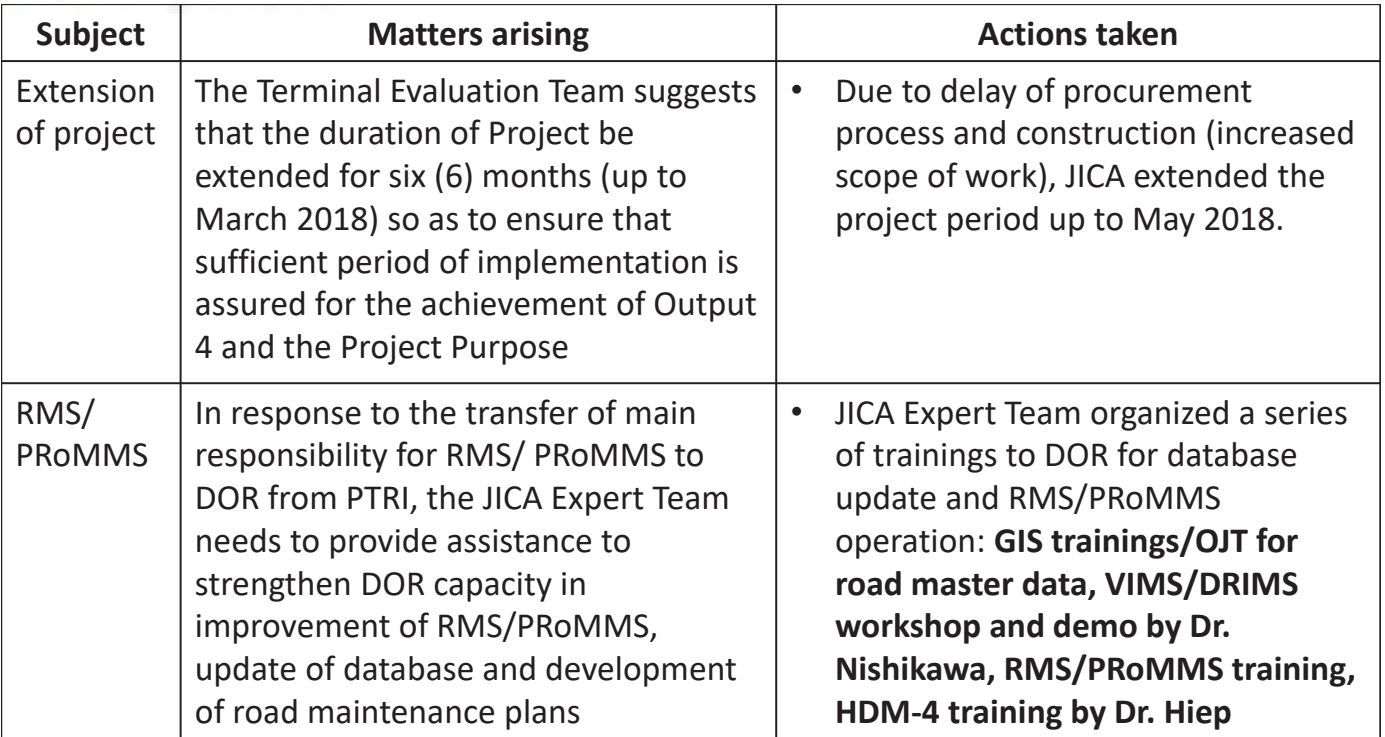

3

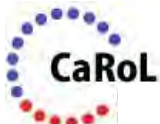

### **Matters arising and actions taken (2/3)**

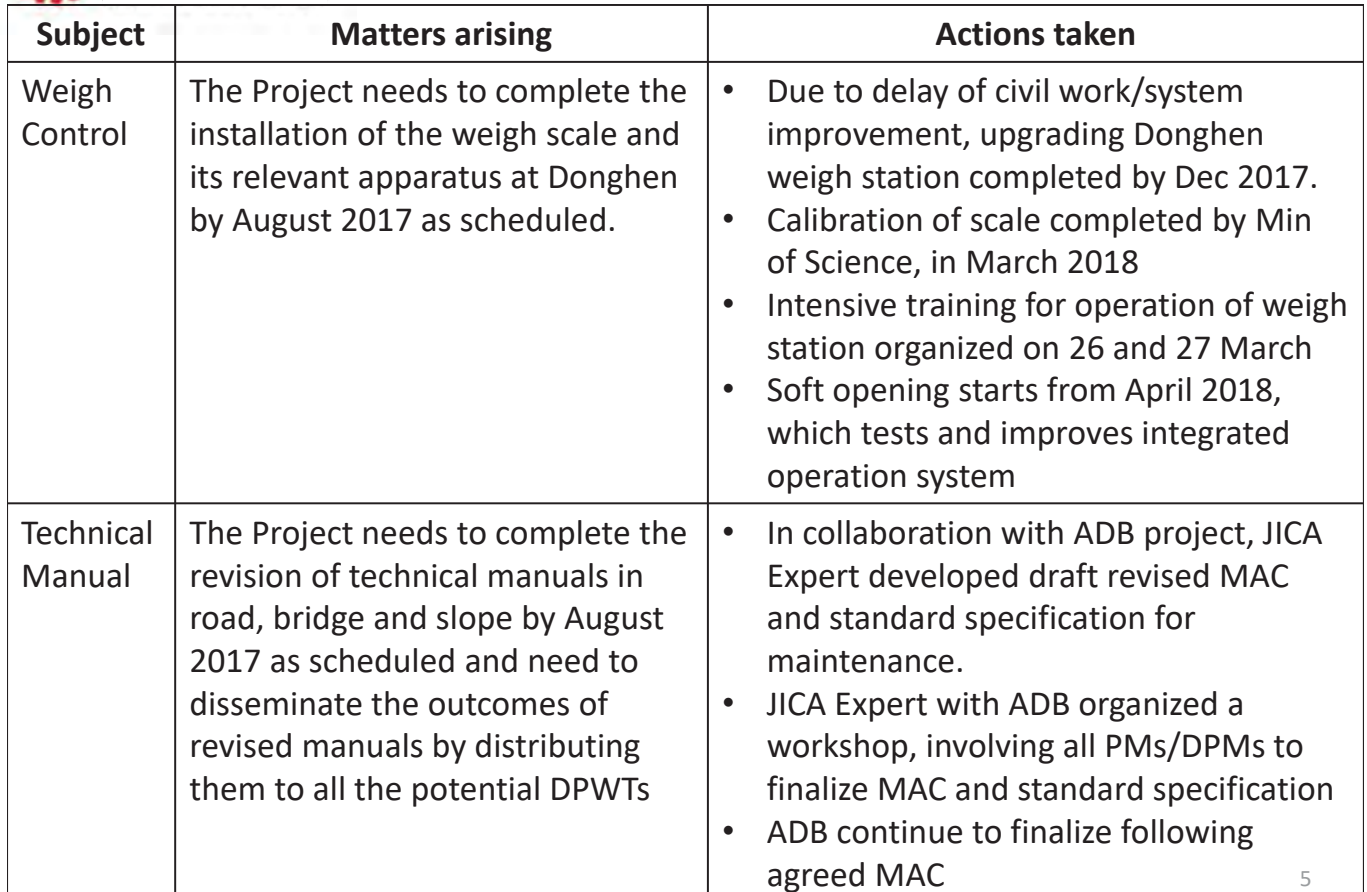

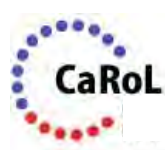

### **Matters arising and actions taken (3/3)**

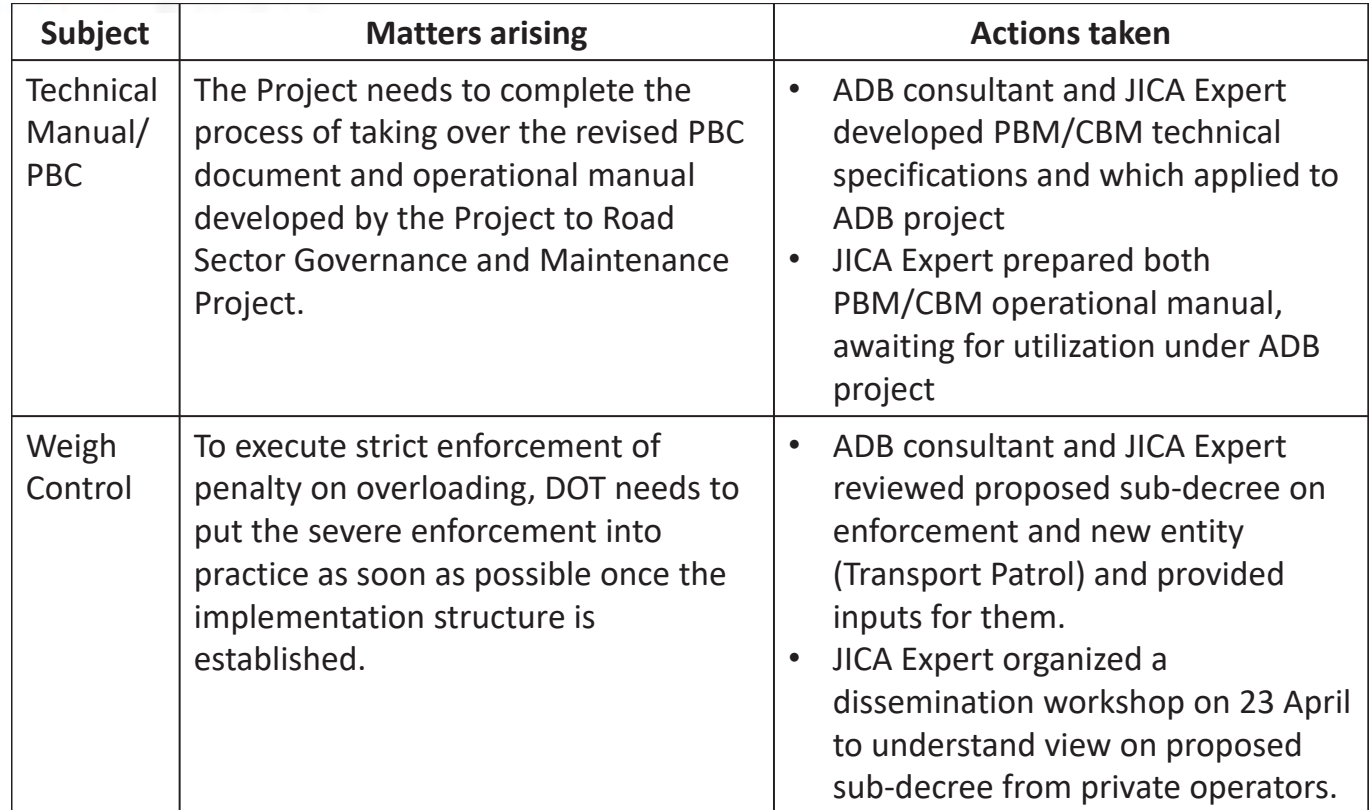

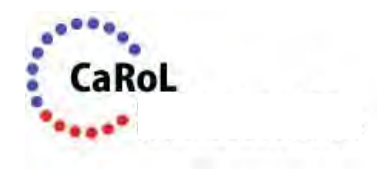

## **2. Project outline**

# **2.1 Project goal, purpose and outputs**

- • **Project Purpose;**
	- Roads and bridges in the pilot provinces are properly maintained.
- **Project Outputs;**
	- **1. Maintenance planning ability** for road and bridge maintenance is enhanced.
	- **2. Technical manuals** for road/bridge maintenance are prepared.
	- 3. Capability of DOR/DPWT officers who are responsible for **physical road/bridge maintenance work** in the pilot provinces is enhanced.
	- 4. Capacity of DOT/DPWT officers for **overloading control** in the pilot province(s) is enhanced.

7

# aRoL

**2.2 Project implementation structure**

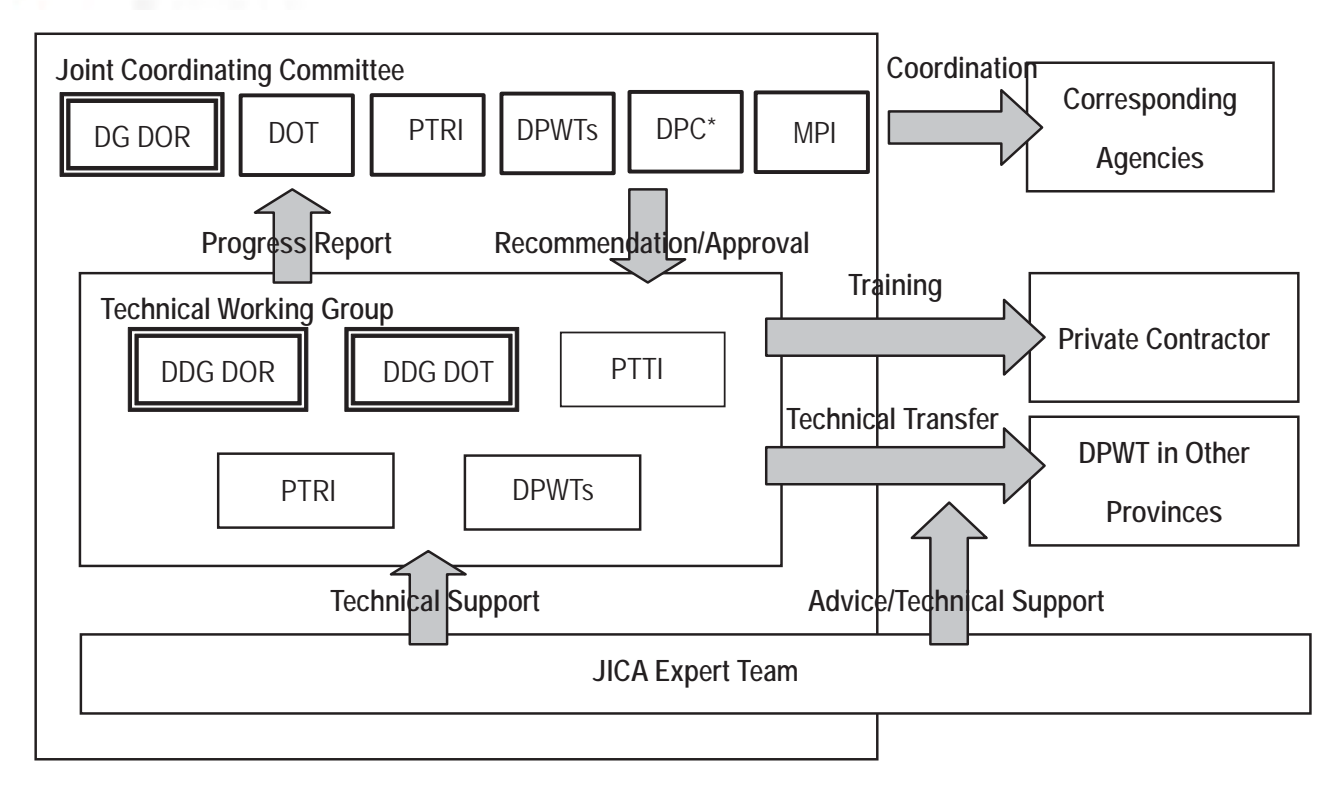

\*DPC was split into DPC and DOF in Dec 2013.

\*\* Japanese members of JCC (JICA Laos Office and Expert for MPWT) are not shown in the figure.

**Provincial Center National Road Provincial Road ONGSA District Road Other Roads Pilot Project Area** HUAPHAN **NGPHRABANG**  $\overline{0}$ 50 100 200 km XIENGKHUANG nam **XAYABOURY JENTIANE OLIKHAMXA hailai** Phase 2 (Dec 2014 – May 2018) 10Bangko

9

• **Project Area**;

- Savannakhet and Vientiane selected as pilot provinces.

<sup>䖃</sup> **Project Period**; 7 Years \*Phase 1 (Sep  $2011 - Oct 2014$ 

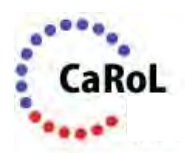

### **2.3 Project implementation schedule**

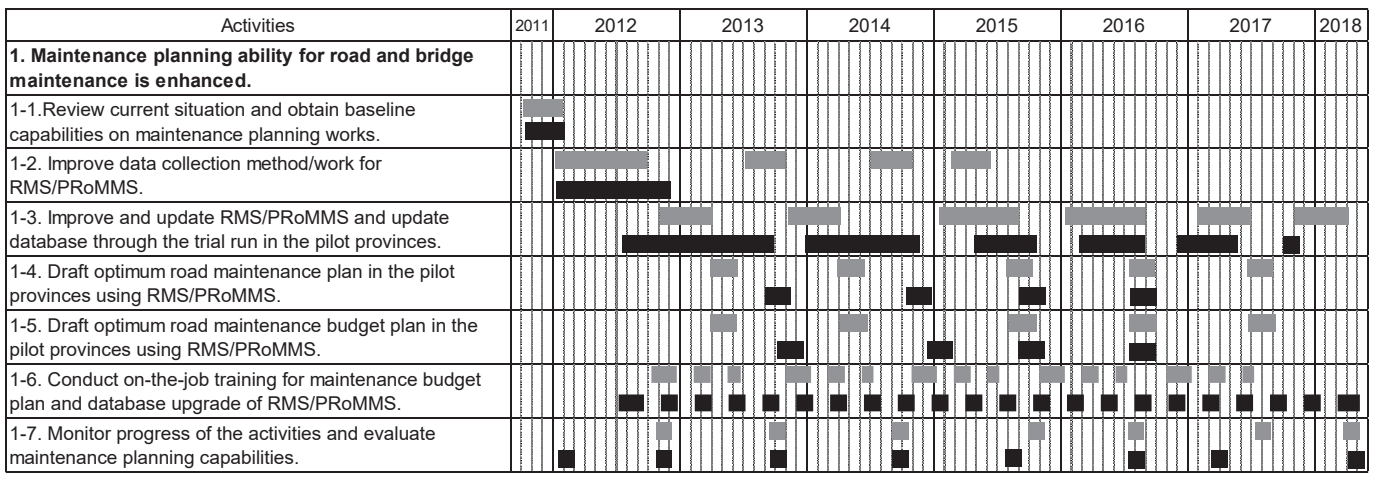

**Planned Actual** 

11

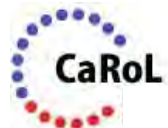

### **2.3 Project implementation schedule**

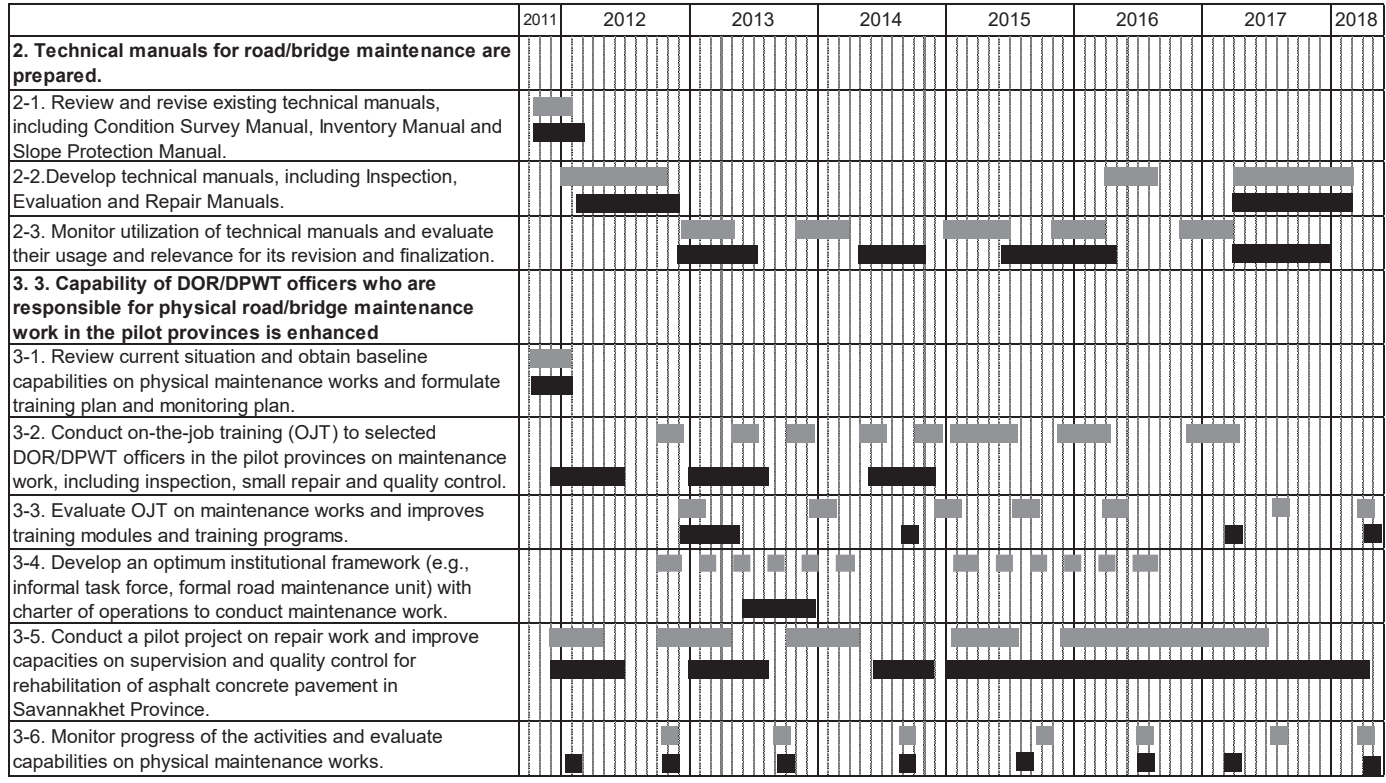

**Planned Actual** 

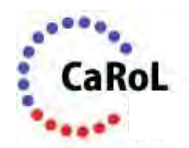

### **2.3 Project implementation schedule**

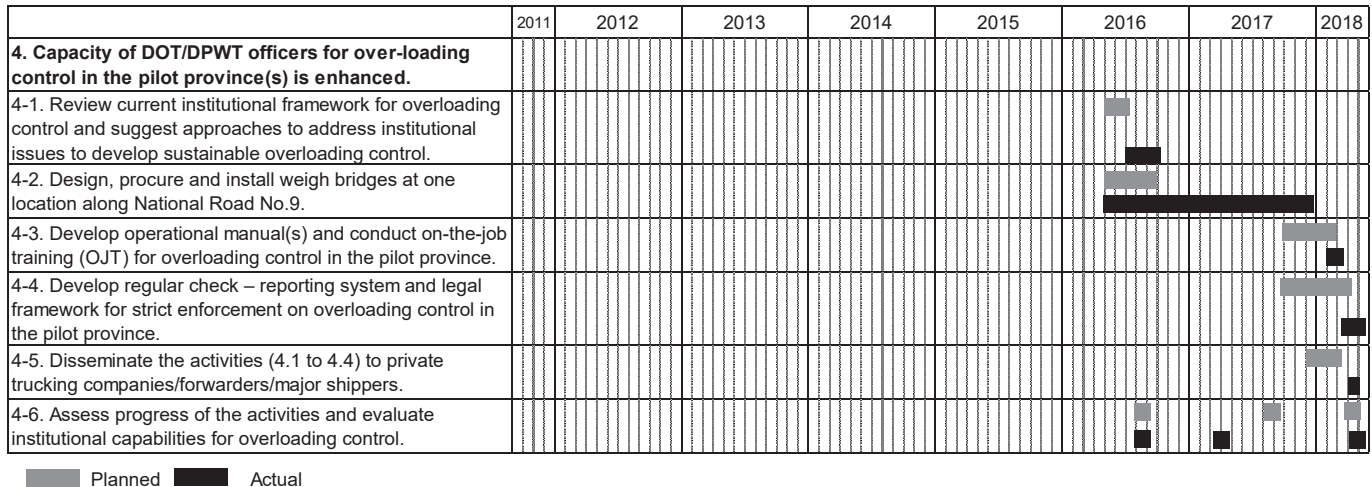

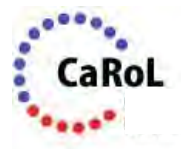

13

### **3. Summary progress report**

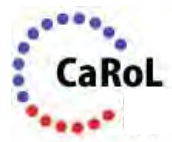

### **3.1 System Improvement**

- 1. Review of current condition (Capacity and training needs assessment)
- 2. Workshop for RMS/PRoMMS improvement
- 3. Planning for database updates
- 4. Improvement of RMS/PRoMMS
- 5. Training for PRoMMS
- 6. Procurement of/training for VIMS/DRIMS
- 7. Data collection and update of RMS/PRoMMS
- 8. Data analysis of RMS/PRoMMS
- 9. Preparation of Road Maintenance Plan and Budget Plan
- 10. Coordination meeting with NUOL

15

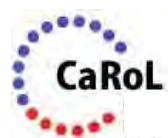

### **3.1 System Improvement**

- RMS and PRoMMS data for entire road network continuously updated between 2013 and 2016.
- Annual Road Asset Report and analysis report prepared, including priority section with optimum maintenance works.  $\rightarrow$ More funds channeled to National Roads and preventive maintenance.

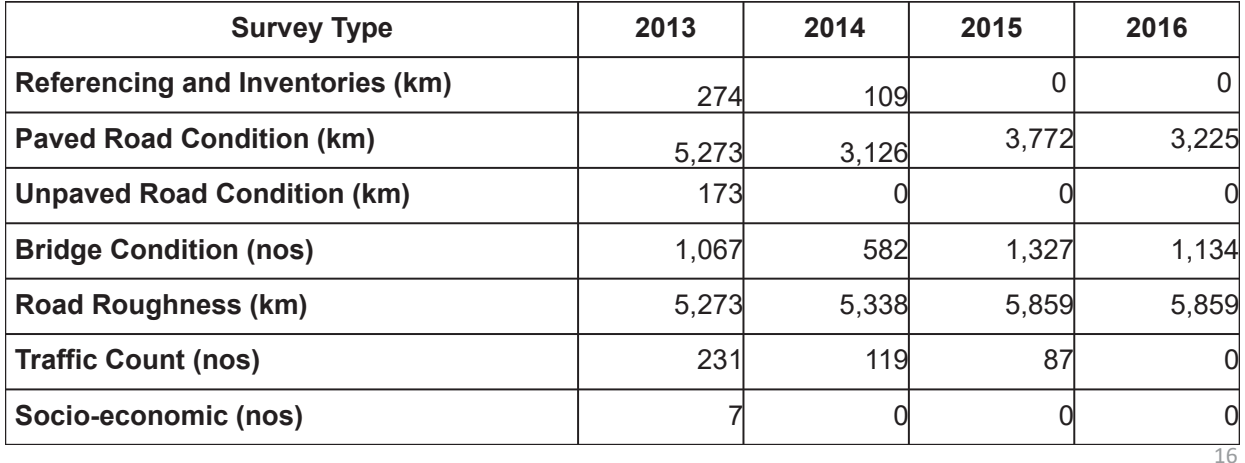

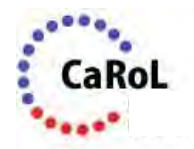

### **3.1 System Improvement**

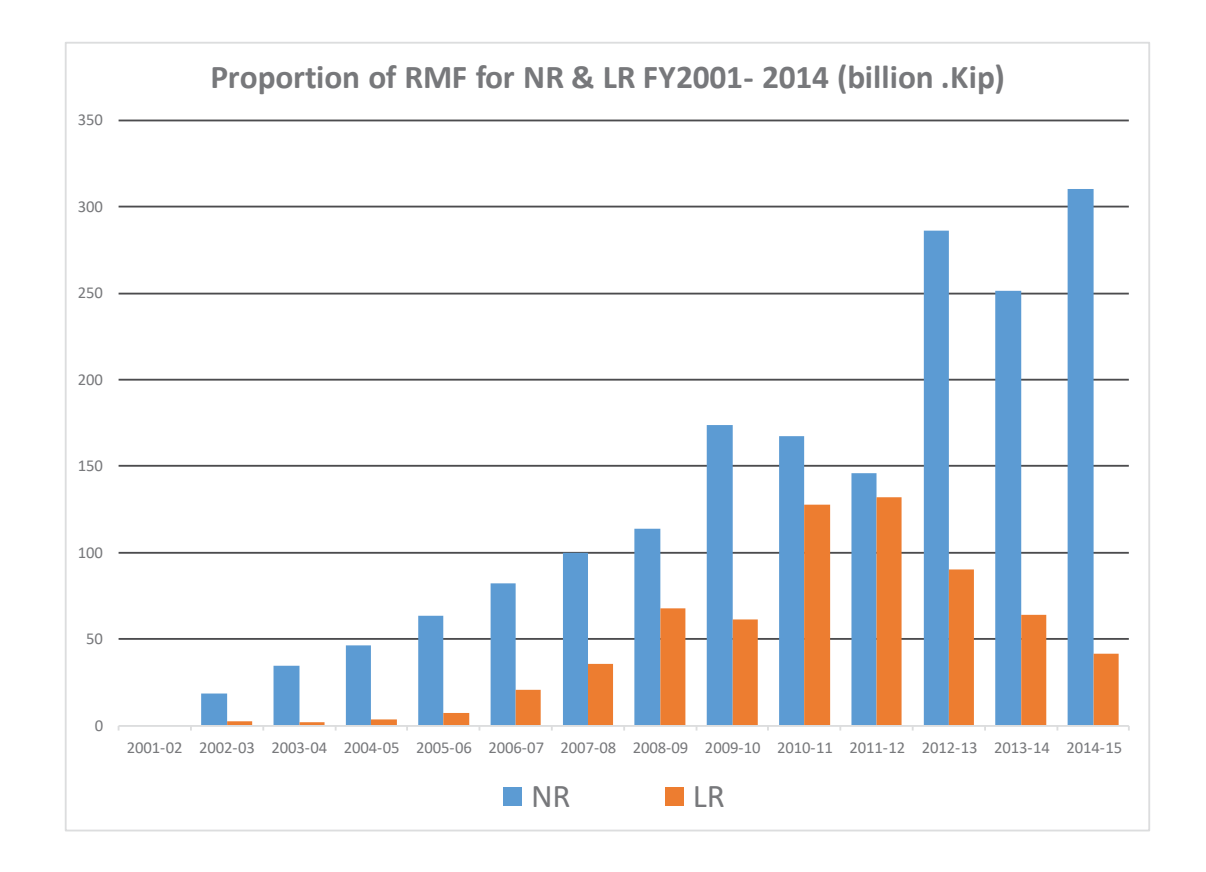

17

### **3.1 System Improvement**

- A series of trainings to DOR for database update and RMS/PRoMMS operation:
	- GIS trainings/OJT for road master data
	- VIMS/DRIMS workshop and demo by Dr. Nishikawa
	- RMS/PRoMMS training (including updated PRoMMS)
	- HDM-4 training
- Assist to procure 6 sets of VIMS/DRIMS under WB's LRSP
- Assist Nagasaki Univ to realize academic exchange program with NUOL (Vice President of Nagasaki Univ visits NUOL on 8th May)

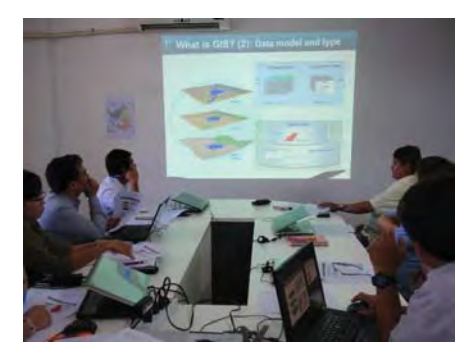

GIS Training and OJT

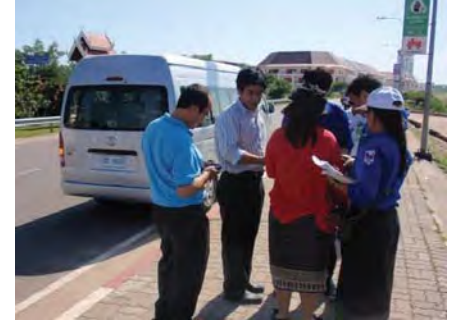

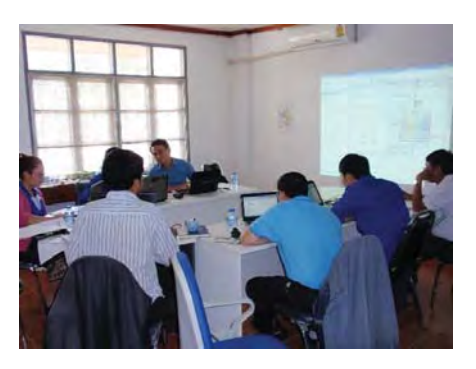

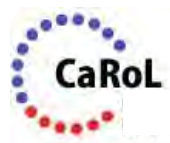

### **3.2 Manual Development**

- 1. Review of existing manuals
- 2. Interview survey to private contractors
- 3. Preparation of technical manuals
	- Road Maintenance/Bridge Maintenance / Slope Maintenance
- 4. Workshop for technical manuals
- 5. Intensive training
- 6. Revision of PBC
- 7. Workshop/training for revised PBC
- 8. Print Technical Manuals (Ver. 1.0)
- 9. Pilot PBC in 4 pilot roads
- 10. Revision of technical manuals
- 11. Preparation of Standard Specification for maintenance  $work$   $19$

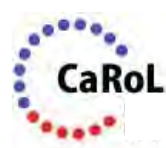

### **3.2 Manual Development**

- Road, Bridge, Slope Maintenance Manual developed/printed and submitted during Sam Sang Workshop in 2016
- A series of intensive trainings between 2013 and 14 and OJT conducted on-wards.
- Assist JICA to procure maintenance vehicles and equipment delivered to DPWT Vientaine and Savannakhet in 2013
- PBC reviewed and revised and pilot PBC carried out in 4 provinces in 2016

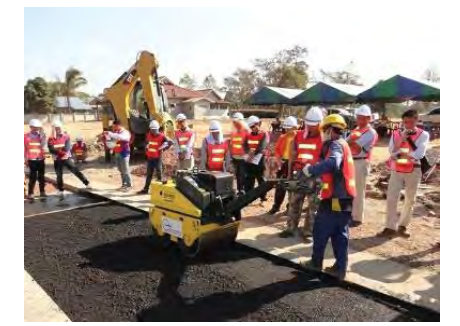

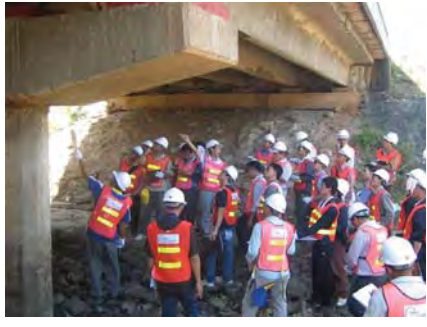

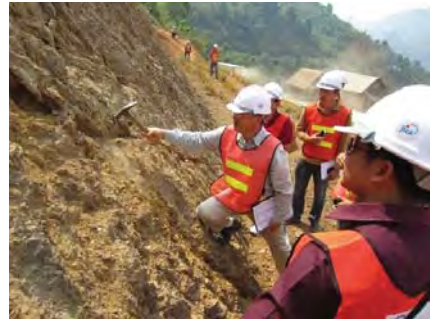

Workshop/Training for Road, Bridge, Slope Maintenance

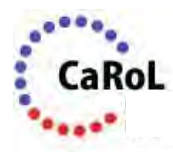

### **3.2 Manual Development**

- In collaboration with ADB Project, JICA Expert revised MAC (Maintenance Activity Code) and prepared Standard Specification of Maintenance Work (Note ADB developed Standard Specification of Civil Work)
- Once MAC agreed, ADB to continue to finalize Maintenance Manuals, forwarding for approval process.

**Existing MAC** Code No. Work name Brief work description

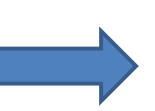

**Revised MAC** Code No. Work name Brief work description Material requirement Work method/procedure Measurement method Payment method

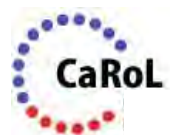

### **3.3 OJT and Pilot Project**

- 1. Preparation of OJT plan and budget plan
- 2. Preparation of TOR for establishment of road maintenance unit
- 3. Procurement of maintenance vehicles/equipment
- 4. Pilot project (YR 2011/12): **3.1 km road/NR-9**
- 5. Pilot project (YR 2012/13): **15.8 km spot improvement/NR-9**
- 6. Pilot project (YR 2013/14): **Urgent repair works/NR-9**
- 7. Pilot project (YR 2014/15/16/17): **Major rehab/NR-9**
- 8. OJT (e.g., bridge maintenance in Savannakhet)
- 9. Pilot project: **Recycling method/NR-13N**
- 10. OJT for routine maintenance for AC pavement

21

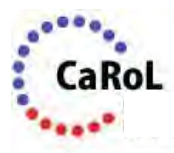

F.

### **3.3 OJT and Pilot Project**

### **Pilot Project in Savannakhet: 180 km major rehab/NR-9**

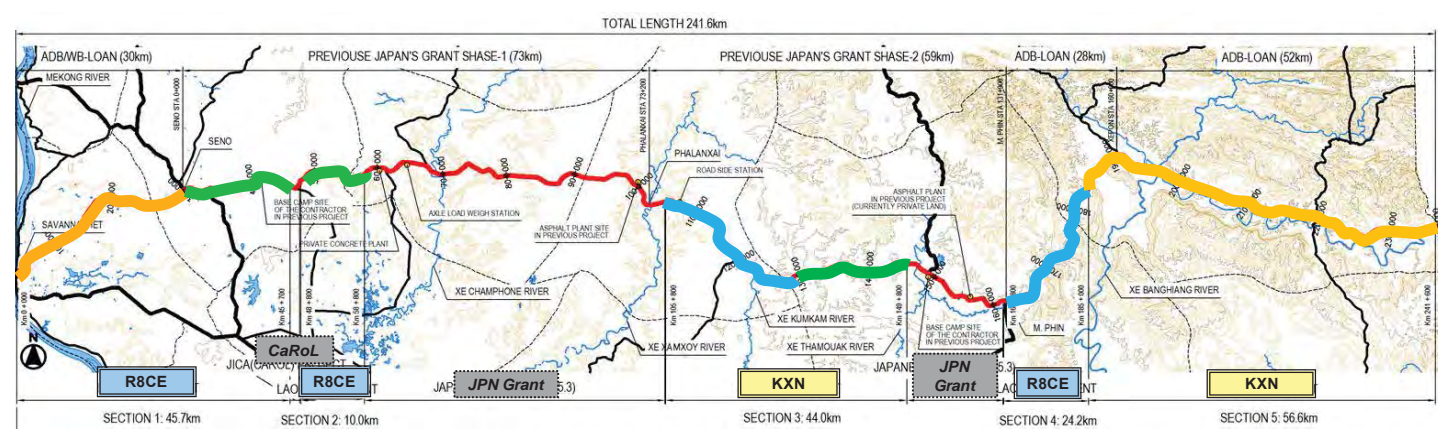

#### **Implementation section by Contractor**

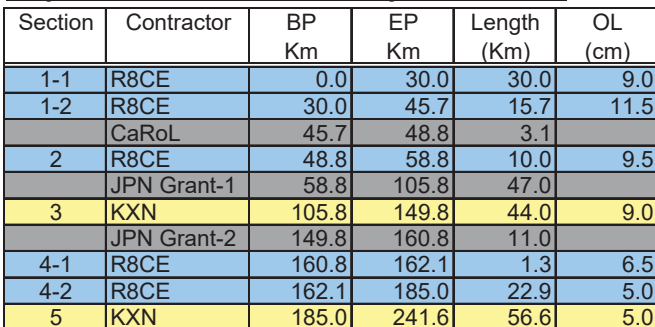

**1st Year (Jun/14-May/15) 2n<sup>d</sup> Year (Jun/15-May/16) 3r<sup>d</sup> Year (Jun/16-May/17)\* \*contract extended** 

23

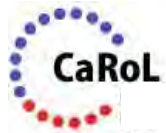

### **3.3 OJT and Pilot Project**

#### ■ Pilot Project in Vientiane: Recycling method/NR-13N

#### **- 2.0 km Cement Foamed Asphalt(CFA)**

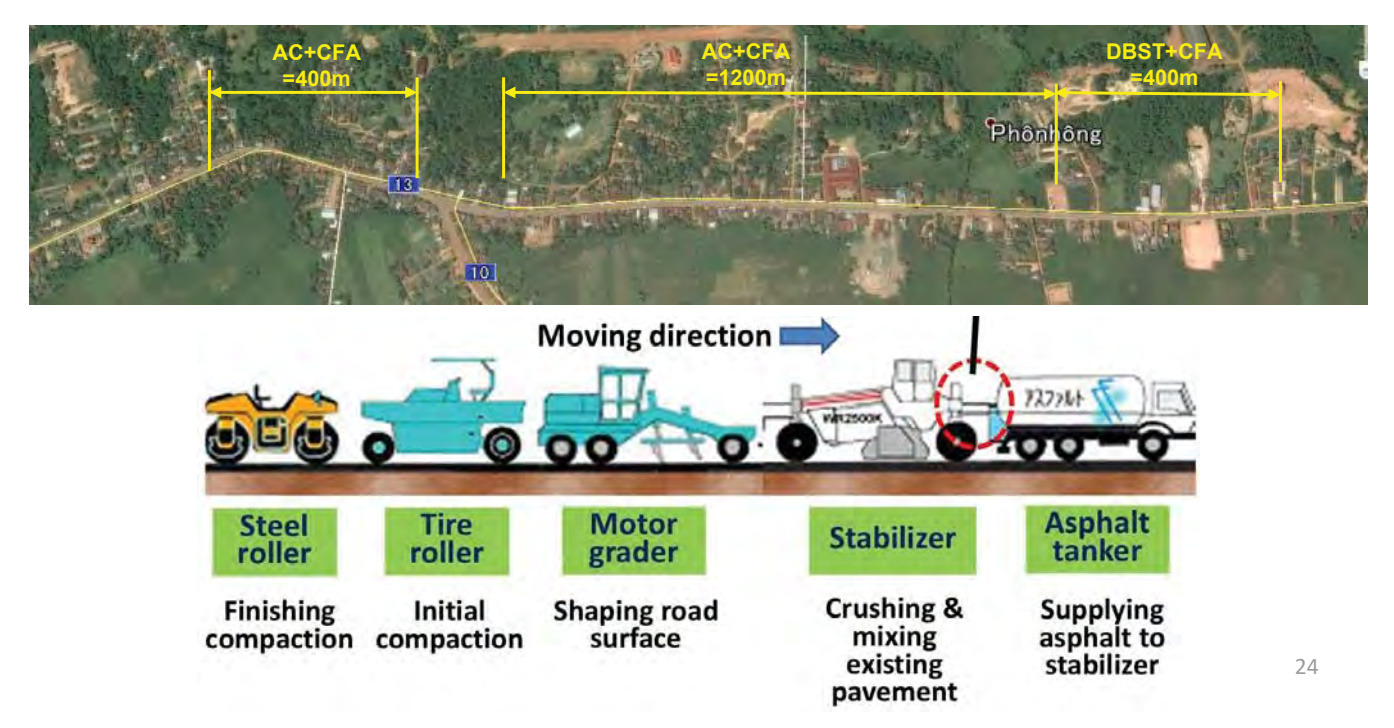

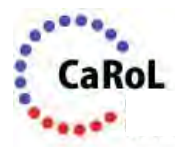

### **3.3 OJT and Pilot Project**

■ A series of OJT and workshops organized during the pilot projects.

OJT for Pavement Design and Before/After Pilot Project (NR-9)

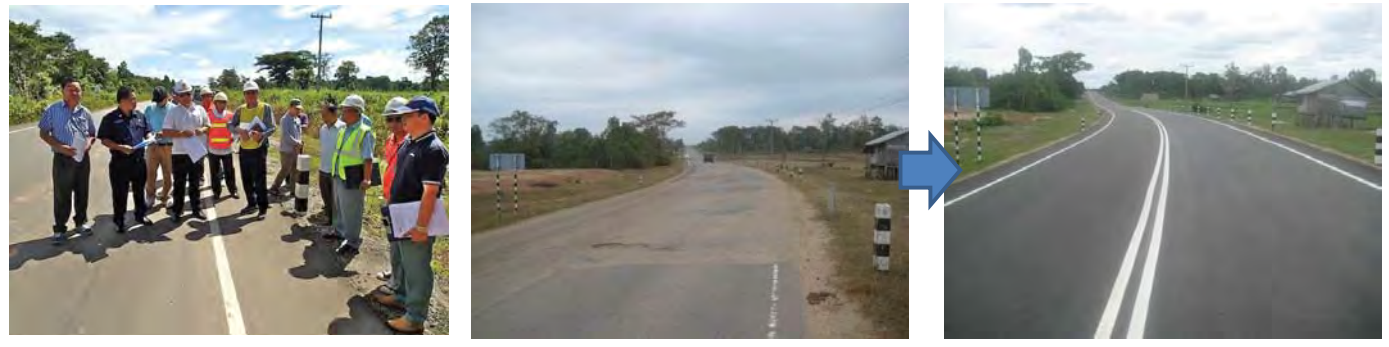

CFA Workshop and Construction Work of CFA (NR-13N)

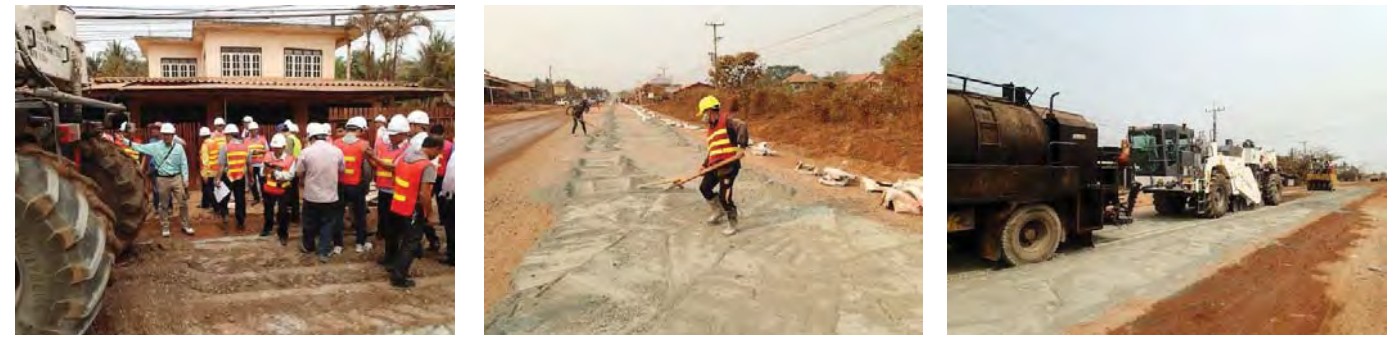

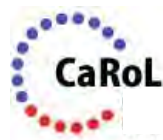

### **3.3 OJT and Pilot Project**

■ CFA site inspection (22<sup>nd</sup> April 2018)

Fixed Defect (NR-13N)

CFA+AC Pavement Section (NR-13N)

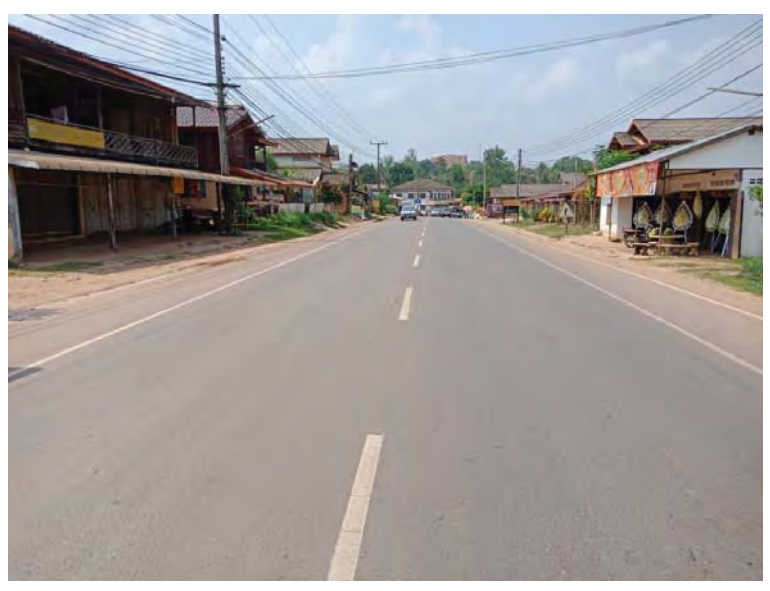

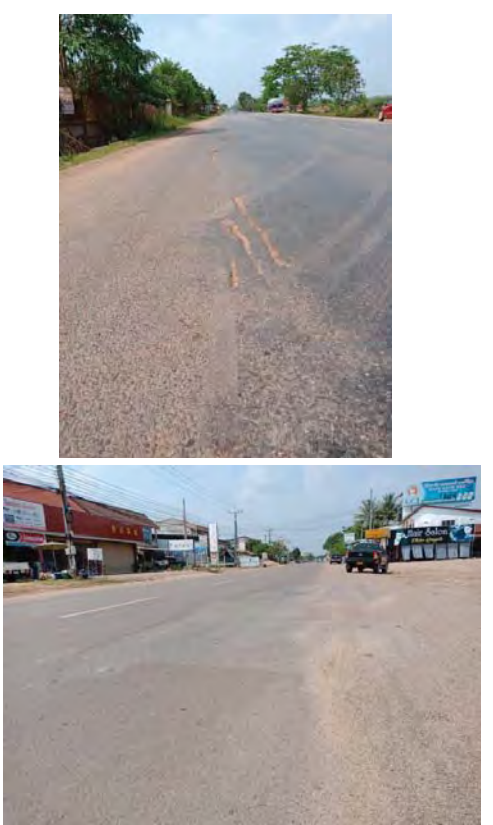

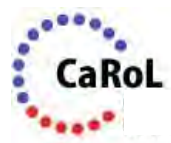

### **3.4 Overloading Control**

- 1. Study on axle load control system in neighbouring countries.
- 2. Field survey in NR-9
- 3. Technical Workshop on Overloading Control
- 4. Study visit in Thailand
- 5. Concept plan Selection of optimum alternative
- 6. Tender assistance
- 7. Installation of weigh control system
- 8. OJT including preparation of operational manual
- 9. Dissemination workshop

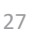

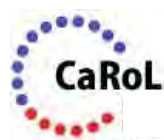

### **3.4 Overloading Control**

- Technical workshops/study tour organized in 2016, involving DOT, DOR and DPWT Savannakhet to understand overloading control system in neighboring country.
- Concept plan prepared, which suggests a single platform weigh scale as well as vehicle and number plate scanners. It also suggest a monitoring system in DOT/DPWT Savannakhet.

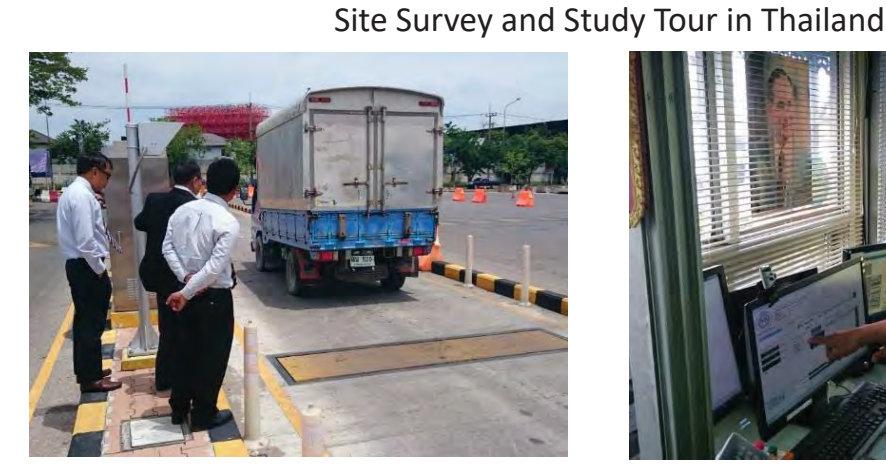

### **3.4 Overloading Control**

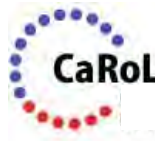

■ Construction of weigh station and installation of weigh scale completed by Dec 2017. Calibration and training completed in

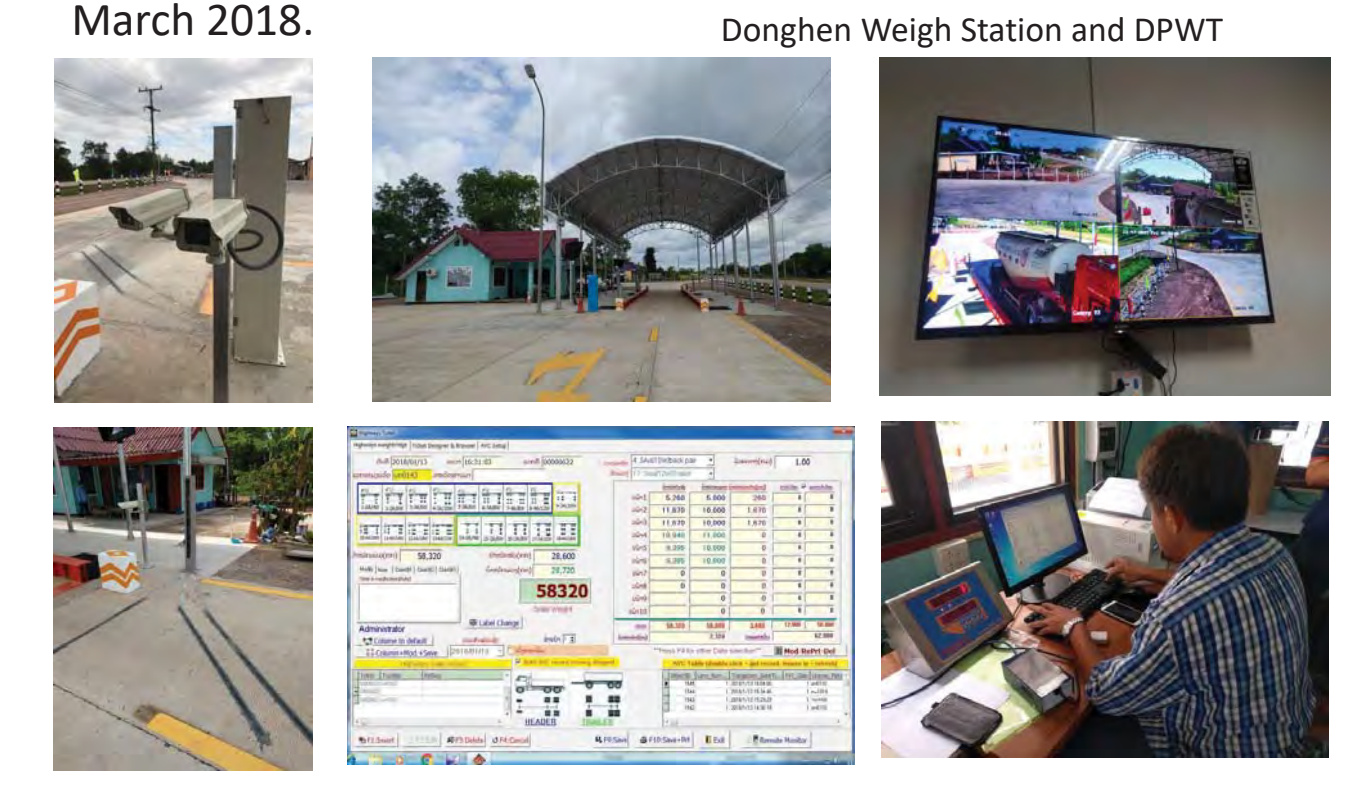

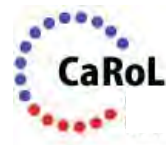

### **3.4 Overloading Control**

- Together with ADB, JICA Expert reviewed proposed sub-decree to strengthen enforcement of overloading control.
	- $\triangleright$  Change to GVW to maximum axle load
	- $\triangleright$  Change fine structure by excess axle load
	- $\triangleright$  Other possible strict/favoring measures (e.g., suspension of driving/business licenses, jail sentence, introduction of inspection pass/book, free inspection for competent operators)

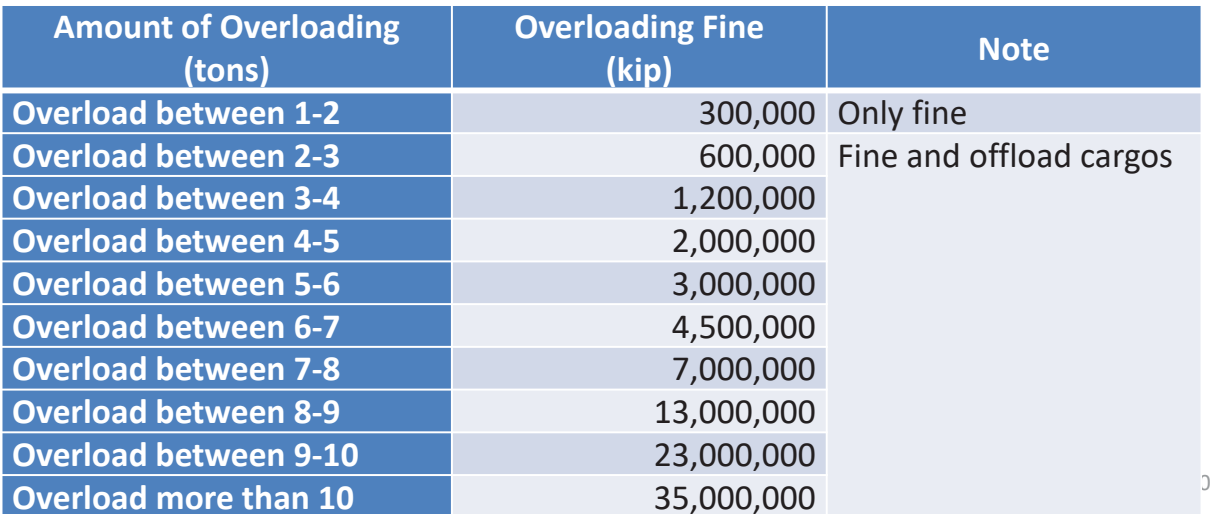

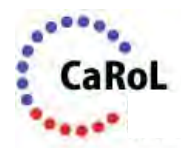

### **3.5 Overall Achievement**

■ All skills improved and DOR (all activities) and PTRI (planning) and PTTI (maintenance skill) acquired higher skills as trainer level.

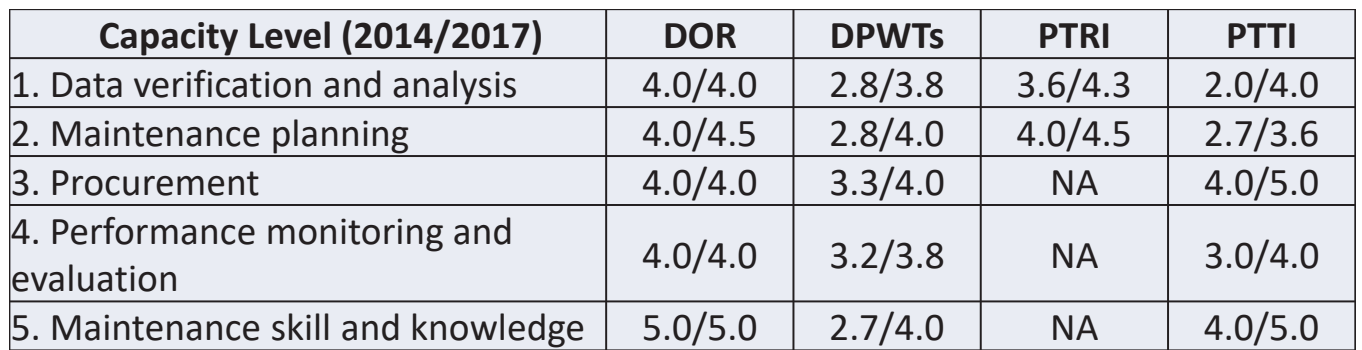

- **1:** Procedures/routines under development (none)
- **2:** Operated with external support
- **3:** Operated with limited external support
- **4:** Operated without external support
- **5:** Able to act as advisor and trainer (full capacity)

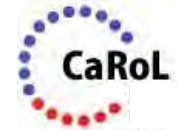

### **3.6 List of Deliverables**

- System improvement and database update
	- ¾ RMS/PRoMMS Operation Manual
	- ¾ VIMS/DRIMS Operation Manual
	- $\triangleright$  GIS Operation Manual
- **Manual development** 
	- ¾ Road/Bridge/Slope Maintenance Manual
	- $\triangleright$  Bid document and specification for PBC
	- $\triangleright$  Standard Technical Specification for Maintenance Work (Revised MAC)
	- $\triangleright$  Training Materials/Evaluation Reports
- **Overloading control** 
	- ¾ Operational Manual for Weigh Measurement and Data Management System

31

### **4. Recommendations for achieving Overall Project Goal**

## **4. Recommendations (Short-term)**

- (DOR/DOT) Rolling out project output applying to WB and ADB Project
	- $\triangleright$  WB's LRSP2 to continue to update RMS, adding climate resilient function and to update RMS/PRoMMS database
	- $\triangleright$  ADB's RSGMP to finalize Technical Manuals and specifications and put forward for approval process.
	- $\triangleright$  ADB/WB to assist DOT to upgrade weigh stations in Bolikhamxai and Luangnamta)
- (DOR) Approval of technical manuals/specification and utilization by executing agencies
- (DOT) Full operation of Donghen Weigh Station, assigning necessary human and financial resource
- (JICA) Continuous support in asset management
	- $\triangleright$  Group and Regional Focused Training
	- $\triangleright$  JICA Scholars
	- $\triangleright$  Further technical assistance for bridge maintenance

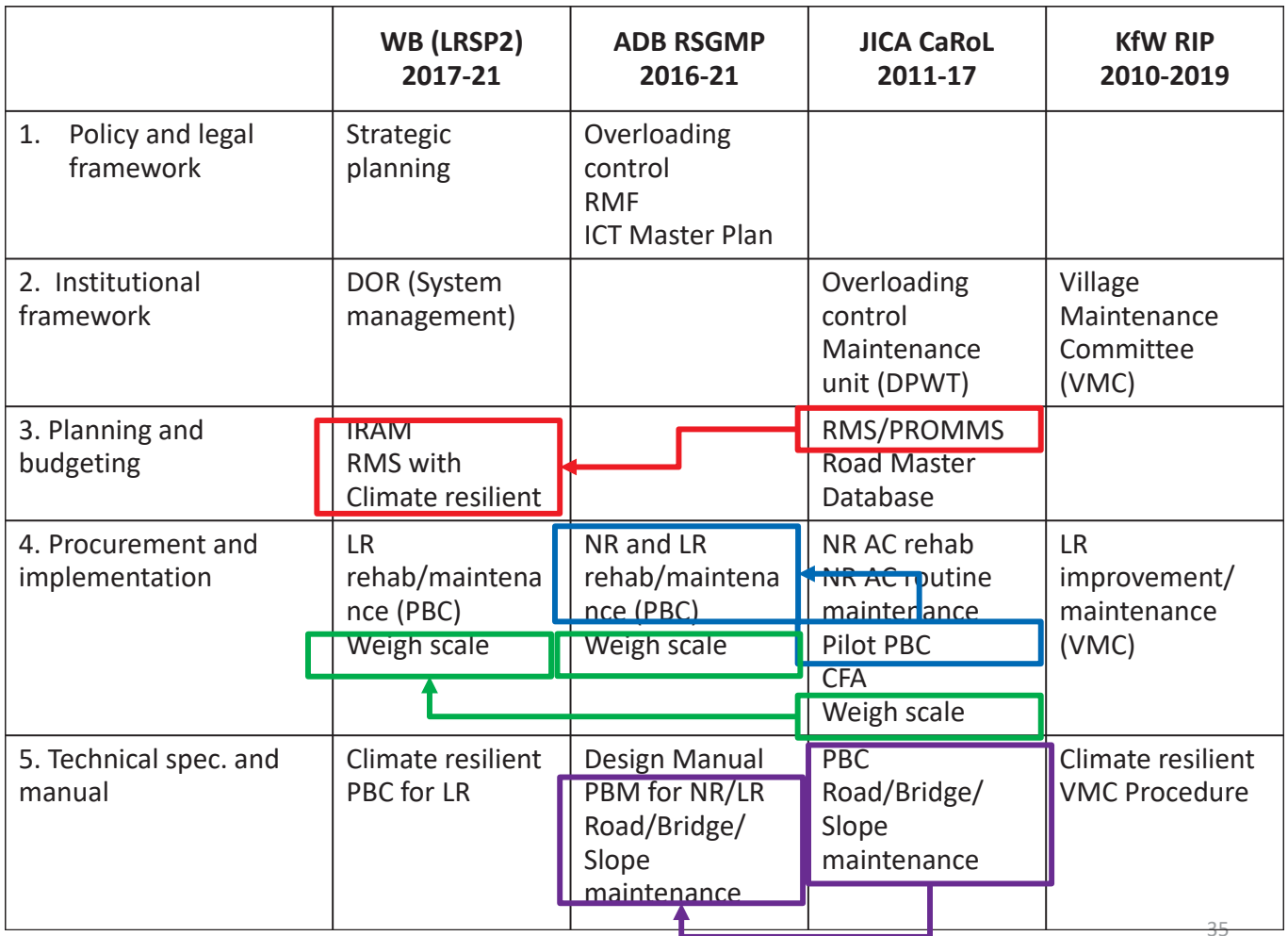

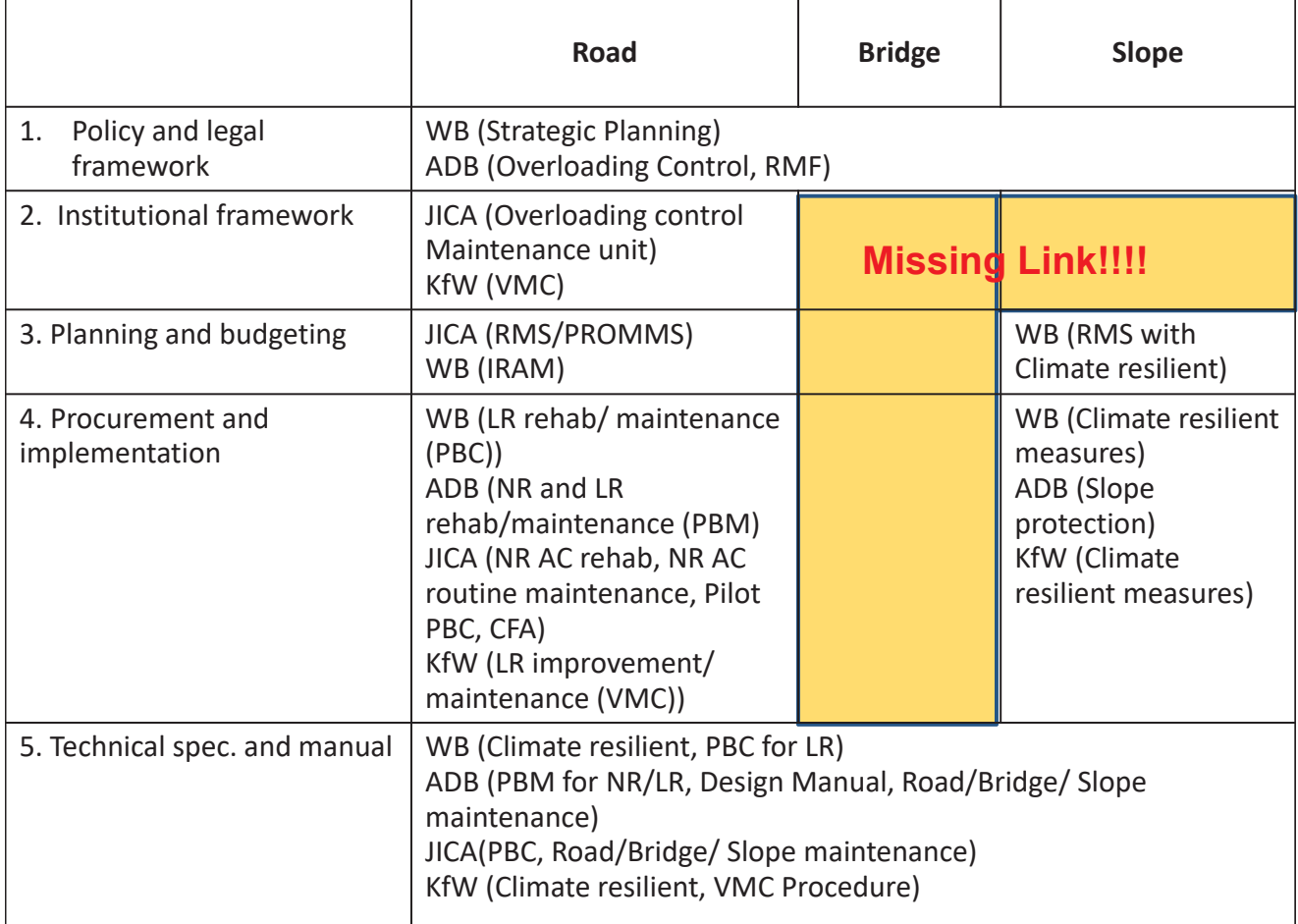

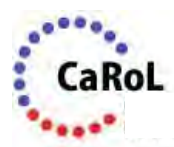

### **4. Recommendations (Long-term)**

- (DOR/DOT) Formation and monitoring of road maintenance policy
- (MPWT) Compliance with RMF Act and securing maintenance resource
- (DOR/DOT) Building organizational capacity for post WB and ADB projects
	- ¾ DOR to maintain organizational structure to acquire sufficient capacity
	- $\triangleright$  DOR to establish Bridge Management and Maintenance Division
	- $\triangleright$  DOT to establish a special entity (Transport Patrol)
	- $\triangleright$  DOT to restore weigh stations nation wide

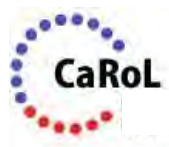

### **4. Recommendations**

#### **Proposed short-term action plan**

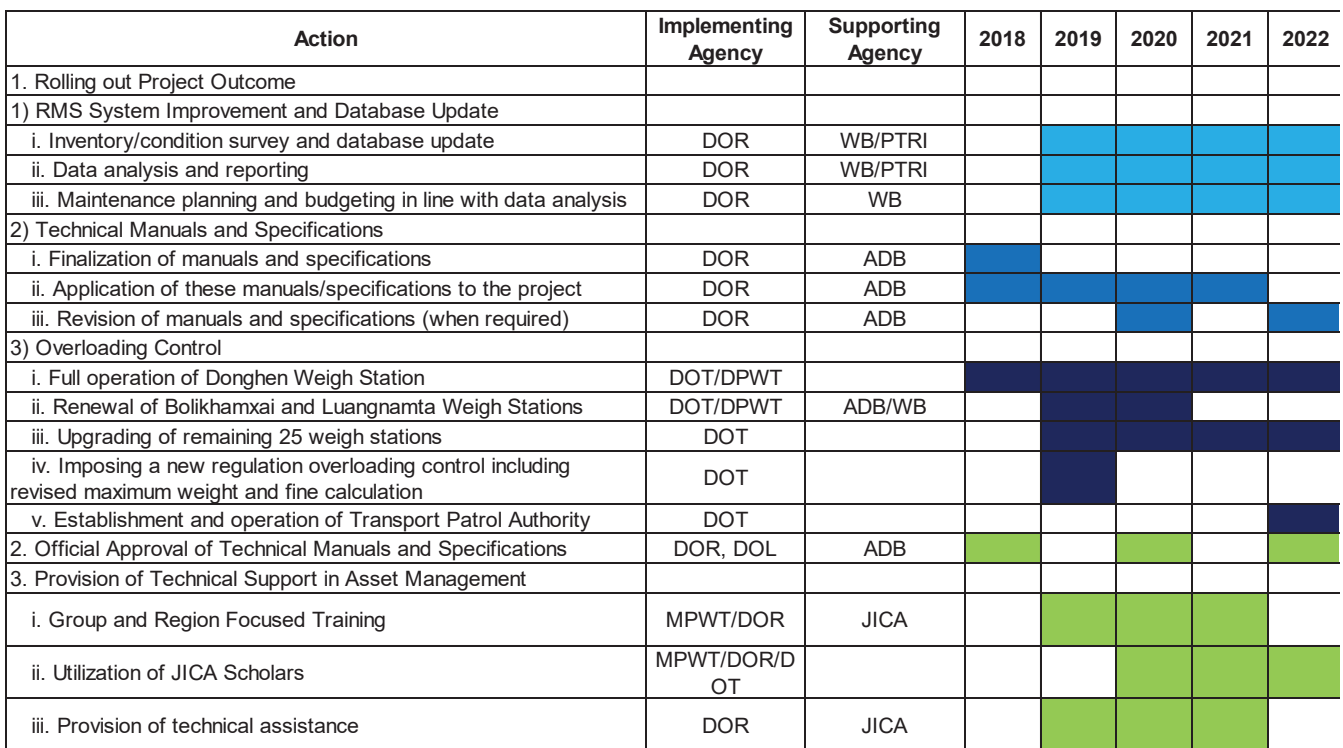

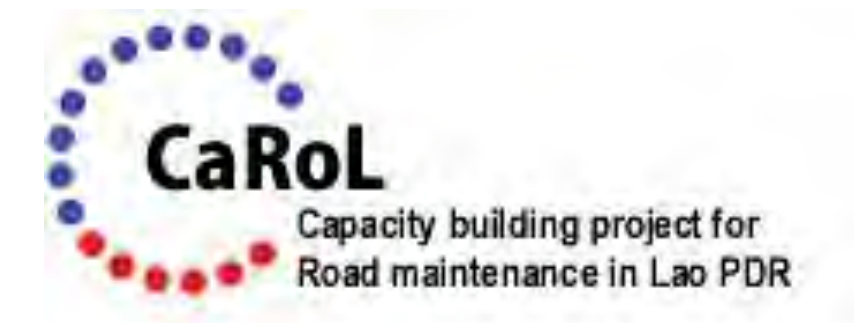

### *"Early inspection, early maintenance, truly loved nation"*

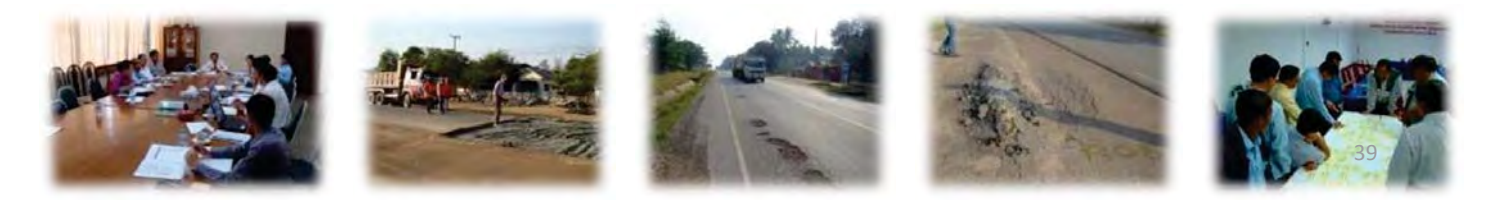

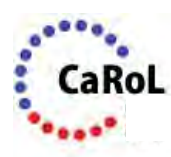

**Appendix: Summary Survey Result for Traffic and Operation at Donghen Weigh Station**

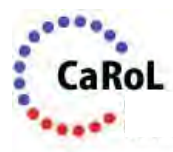

### **Traffic Volume**

■ 370 heavy vehicles/day observed at NR-9. Night/morning traffic is also relatively large  $\rightarrow$  7/24 operation is a must.

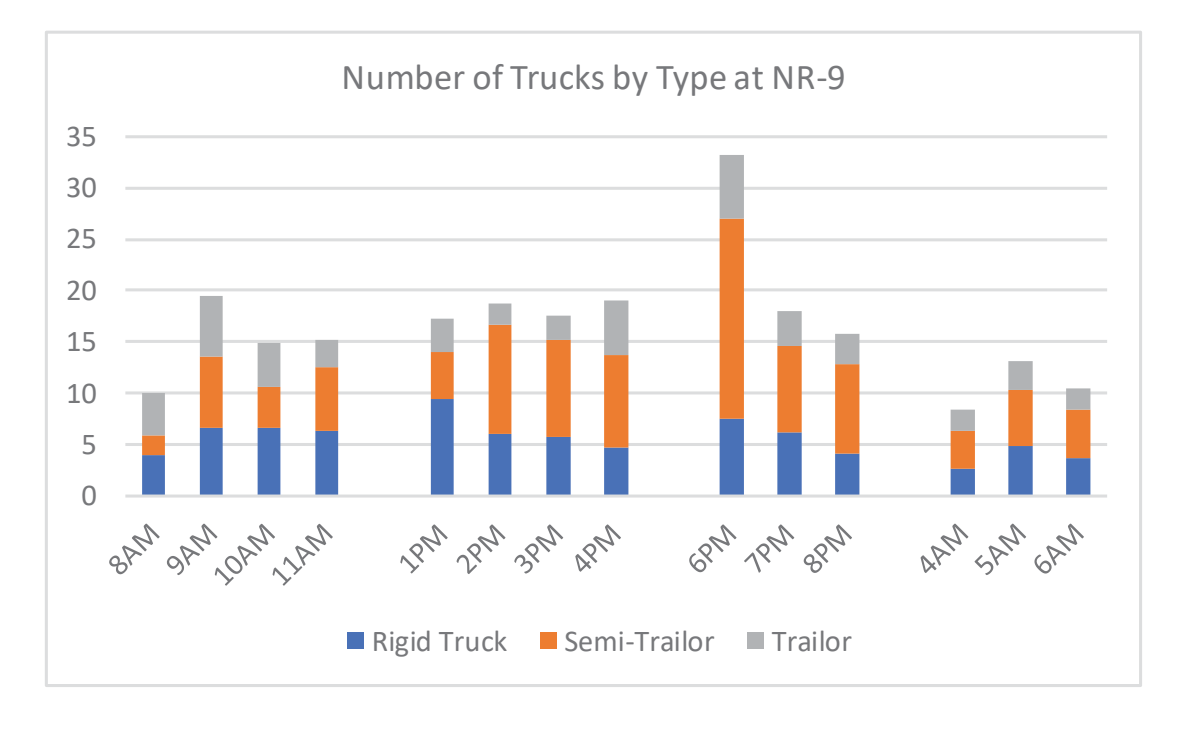

### **Trucks with/without inspection**

- Only 27% of vehicles entered to and inspected at Donghen Weigh Station. No difference if any gates/guides at the weigh station.
- High inspection rate for Trailers (Company owned) but low for Right Truck (Individual)

 $\rightarrow$  Requires dissemination for a wide range of operators, More strict rules and enforcement

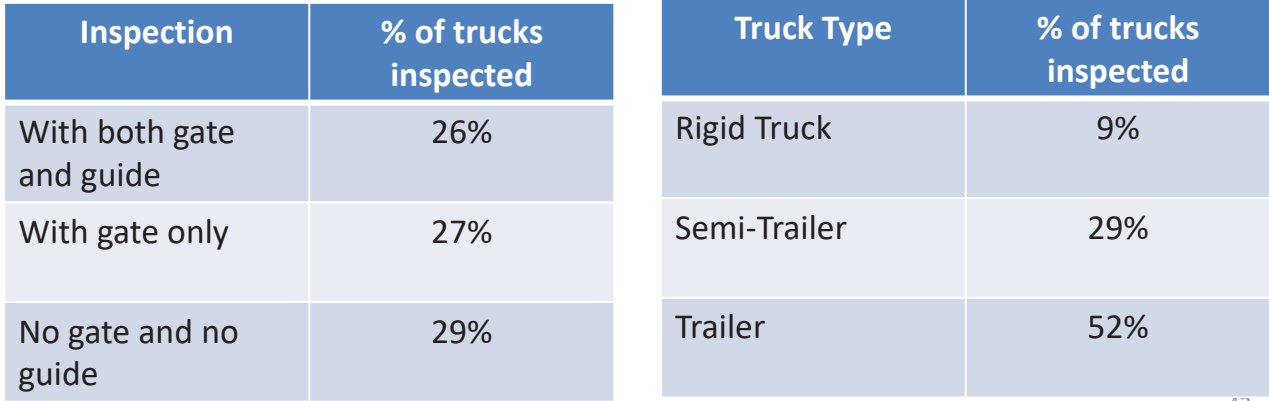

41

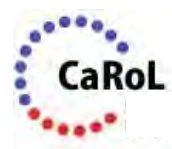

### **Time required for inspection**

- Average operation time of 2 minutes per truck, 4 minutes for overloaded trucks (including confirmation/collection of fines) and 1 ½ minutes for non-overloaded trucks.
- $\blacksquare$  Less than 1 minutes during auto operation

 $\rightarrow$  Maximum capacity of 30-60 trucks/hour, 450-900 trucks per day. Which requires re-clarification of trucks required for inspection and design of weigh scale/station (e.g., WIM)

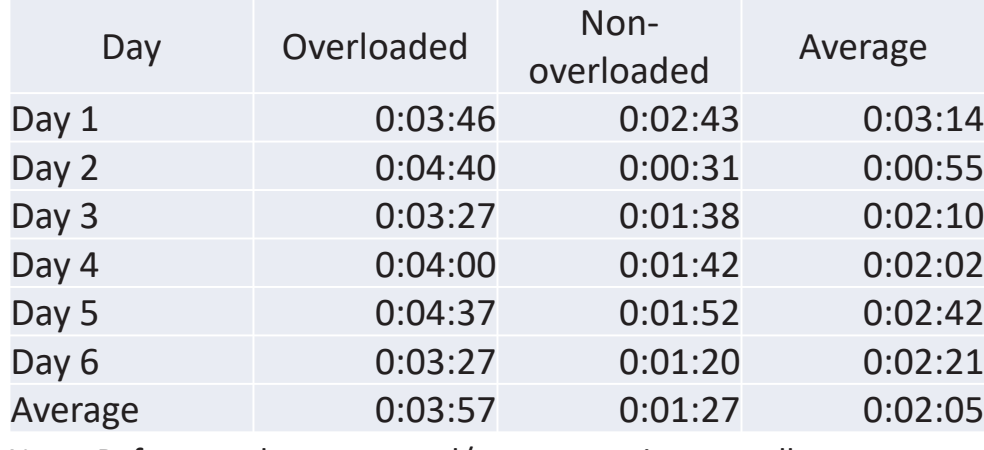

Note: Reference due to manual/auto operation as well as survey

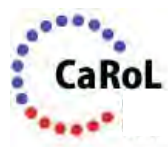

### **Overloaded Trucks**

■ 26% inspected trucks overloaded (exceeding maximum GVW) Excess overloaded trucks (more than 10 ton exceeding GVW) observed at 29% of overloaded trucks

 $\rightarrow$  Strict rule/enforcement, including fine, suspension of driving/business licenses, restoration of weigh station, random inspection using mobile scale, etc.

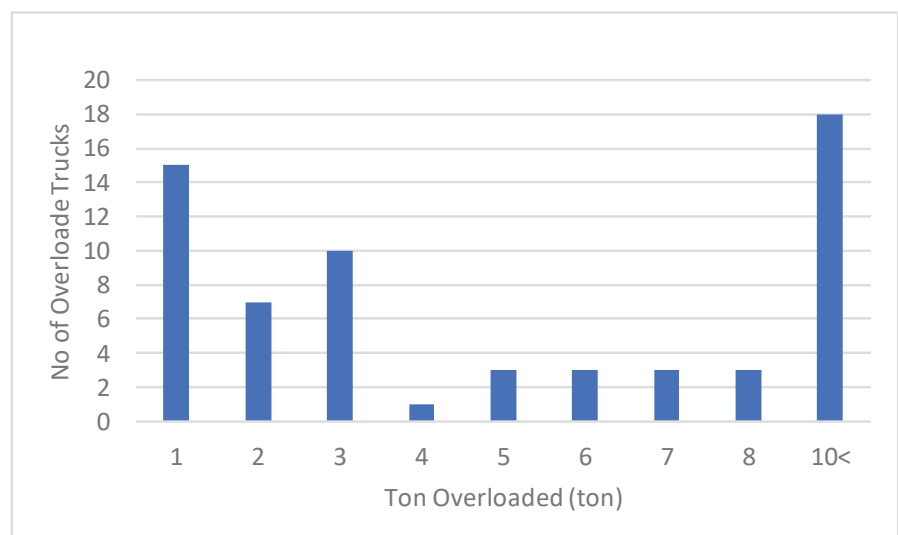

43

### **Appendix: ADB/JICA's recommendation for overloading control**

### Comparison in rules/regulation for overloading control

### Maximum Axle Load and Gross Vehicle Weight

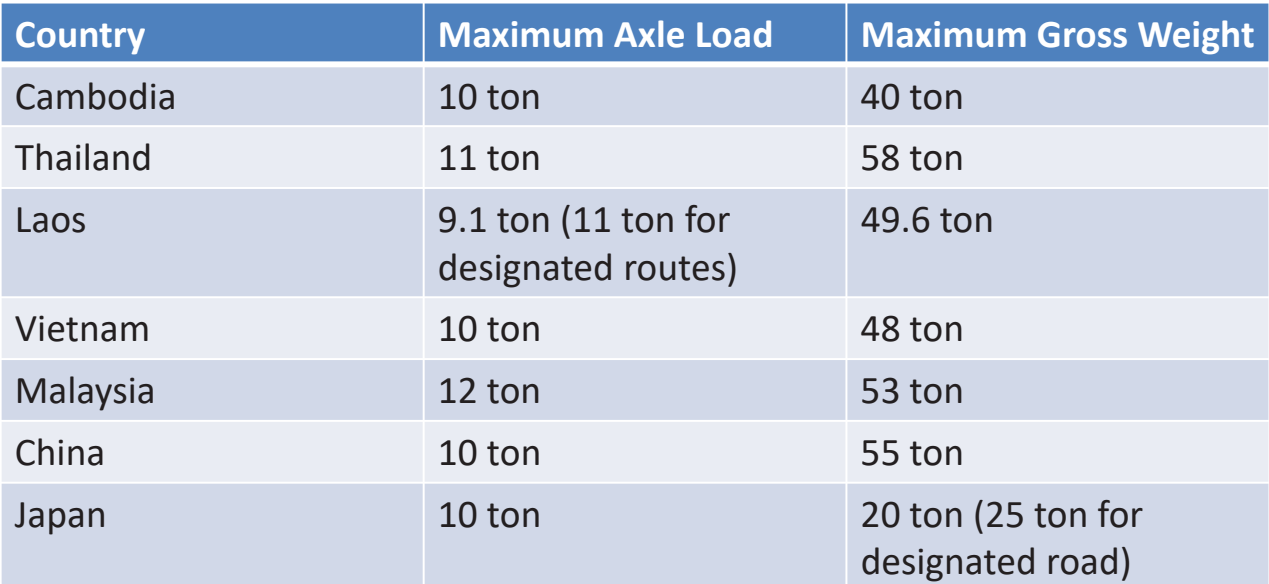

Source: Infrastructure Development Institute-Japan

### Comparison in rules/regulation for overloading control

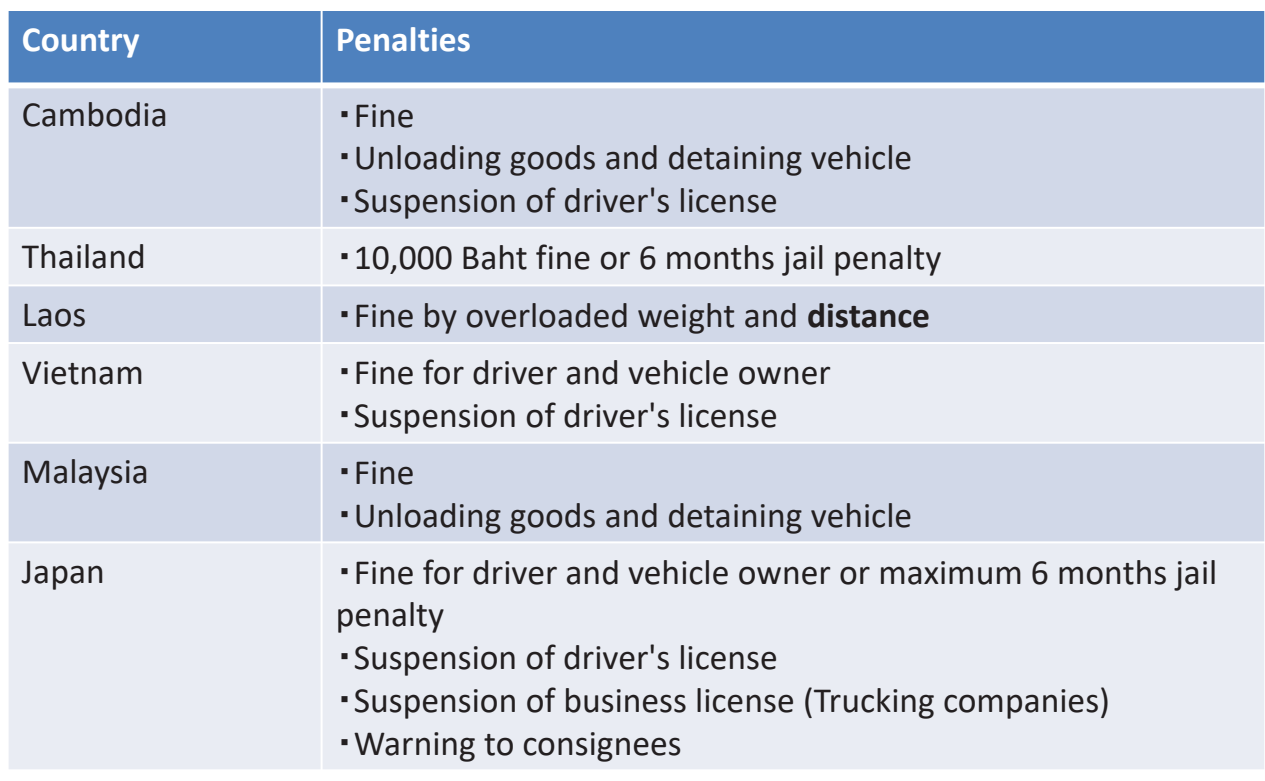

#### Penalties

Source: Infrastructure Development Institute-Japan

### ADB/JICA's Recommendations for overloading control

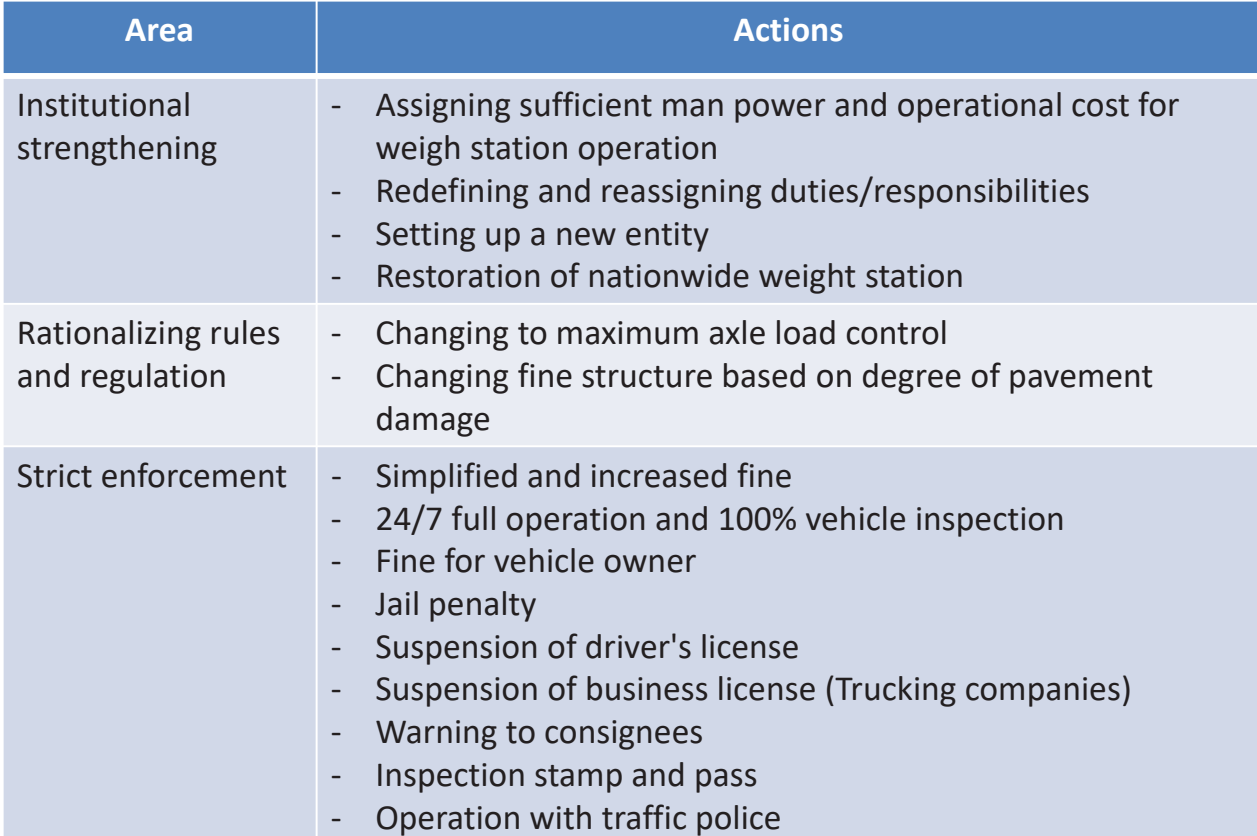

### ADB/JICA's Recommendations for overloading control

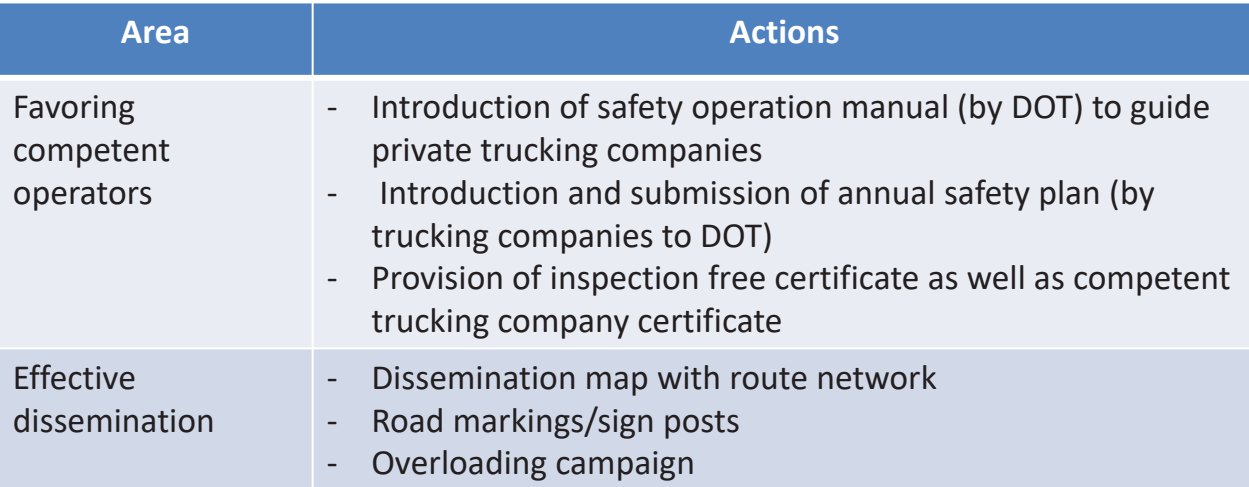

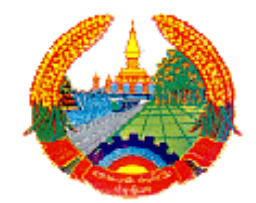

#### **LAO PEOPLE'S DEMOCRATIC REPUBLIC Peace Independence Democracy Unity Prosperity**

#### **Ministry of Public Work and Transport Department of Roads**

*PTI/LRD* 

#### **Provincial Road Maintenance Management System (PRoMMS)**

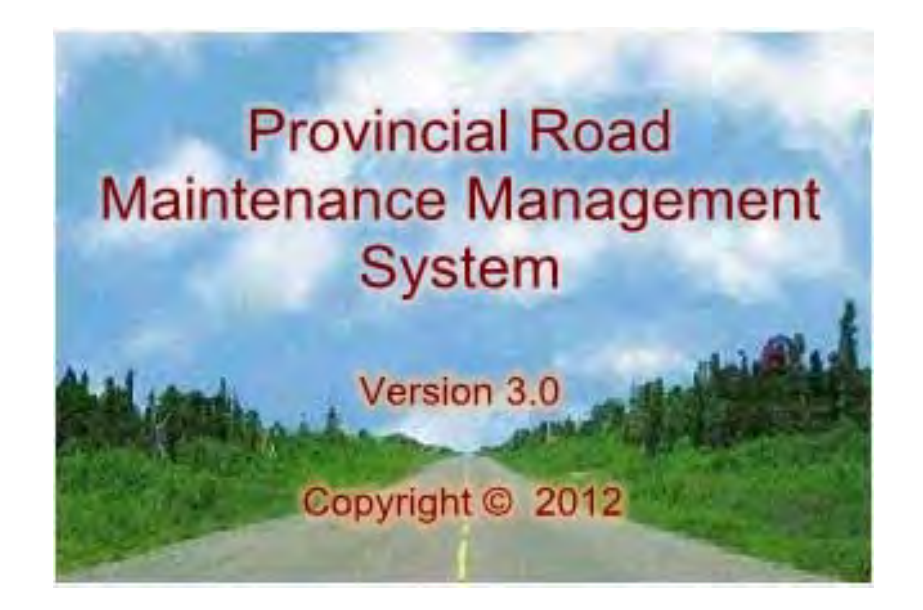

**User manual July 2012**

#### **Table of content**

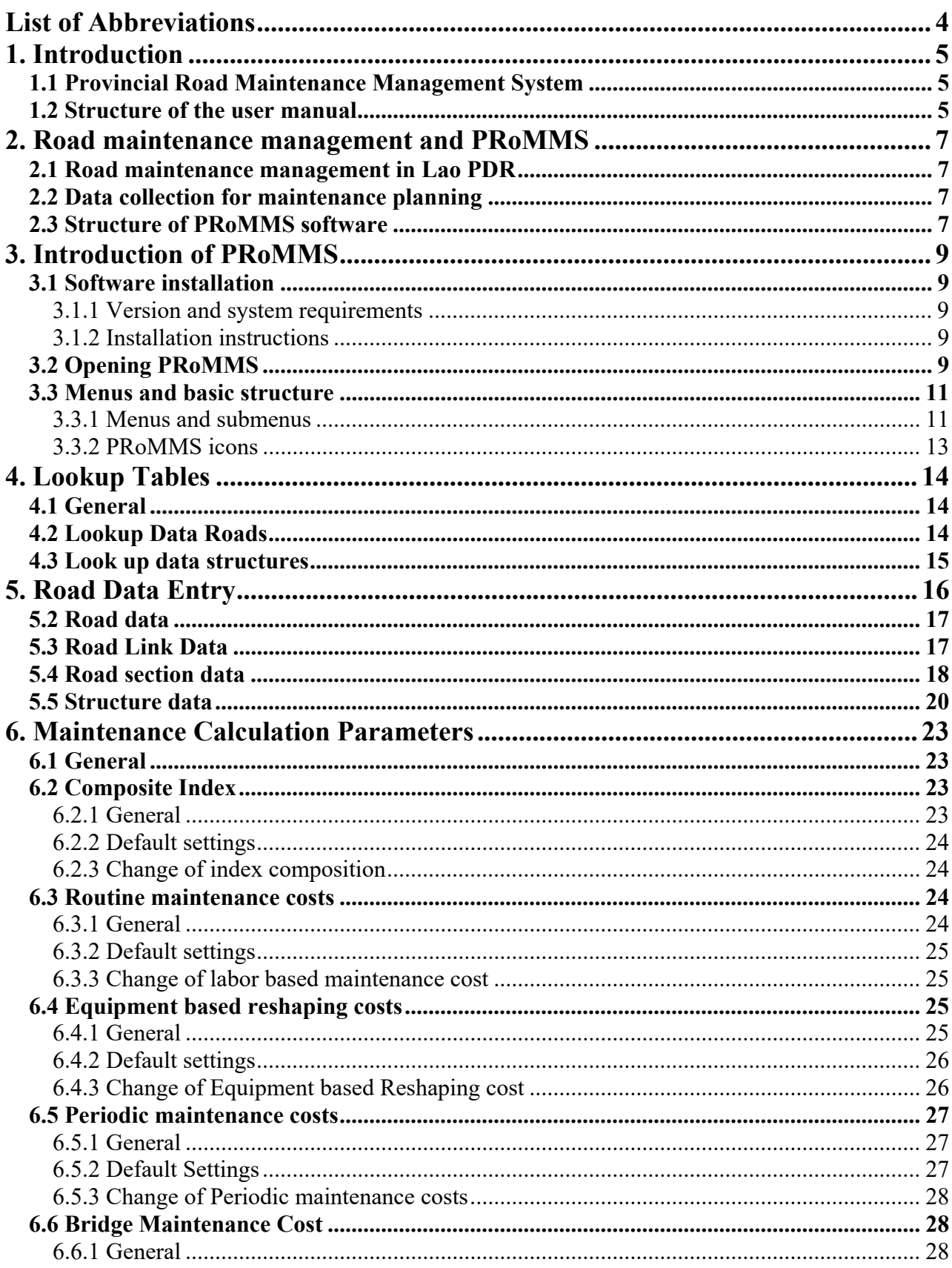

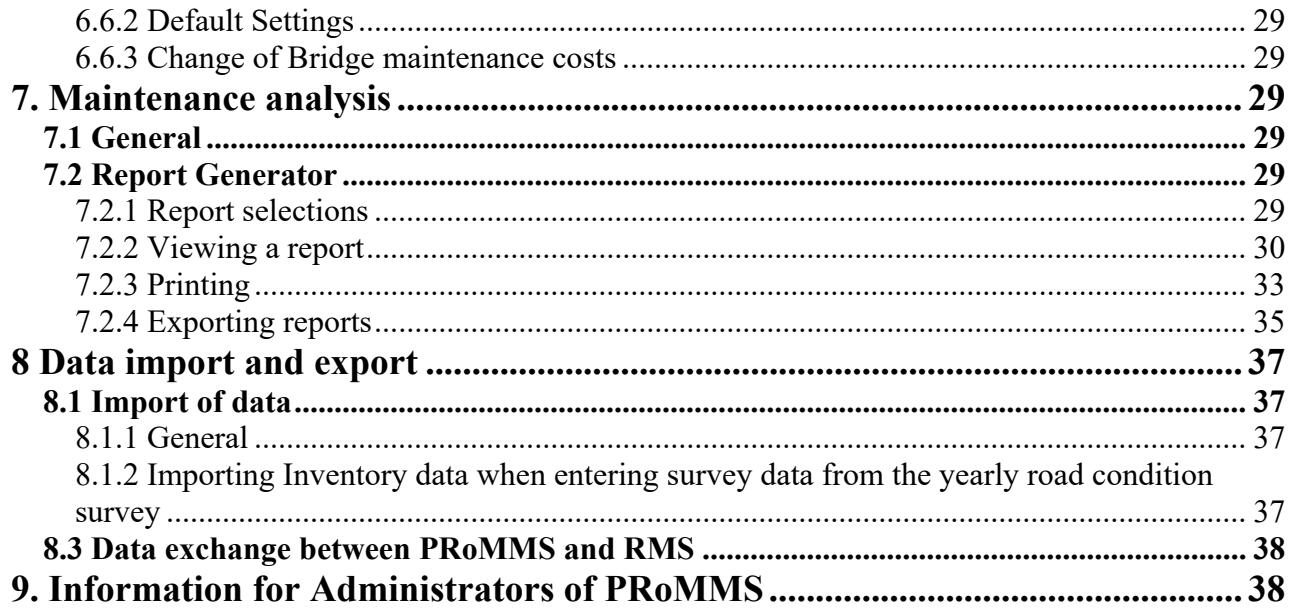

#### Appendix

#### 1. Lookup Tables

### **List of Abbreviations**

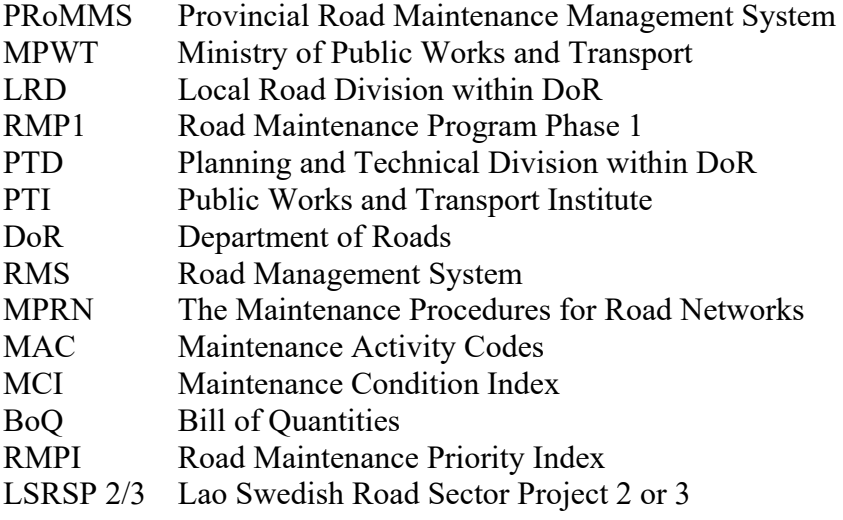

#### **1. Introduction**

#### **1.1 Provincial Road Maintenance Management System**

The Provincial Road Maintenance Management System (PRoMMS) software is a tool for determining maintenance needs and costs from surveyed road data. PRoMMS assists in prioritizing, planning and budgeting maintenance activities of roads and structures. PRoMMS was developed for the Ministry of Public Works and Transport (MPWT), Local Roads Division (LRD). The PRoMMS software has been developed under the Lao Swedish road Sector Project 2 and 3 (LSRSP2 and 3).

Earlier versions of this program were named RMMS, Road Maintenance Management System.

While the operation of the PRoMMS is supported by LRD, the PRoMMS software is managed and maintained by PTI.

The PRoMMS has with version 2.5 been updated to accommodate data relevant for urban roads. Thus it is now possible to store data specific for urban roads. However the analysis routines have not been enhanced to take account of the special features of urban roads. Thus the storage of urban roads data is for data management only, and for submission to PTI for the central RMS database (which have the facilities to undertake analysis of urban roads).

The PRoMMS has with version 3.0 been updated to fix some bugs, and in particular to accommodate with new versions of Windows (Windows 7).

The full program was rewritten in VB .NET programming language (previous versions were written in VB6).

#### **1.2 Structure of the user manual**

This manual describes the use of the PRoMMS software, including all forms, calculation models and reports. The manual is structured as follows:

Section 2 gives the overall description of the data analyzed in PRoMMS and gives a brief description of the data needed and how it is collected. This section also includes a description of the software structure.

Section 3 gives a short introduction to the program including installation, opening of the program and a description of the different menus.

Section 4 gives an introduction to the PRoMMS Lookup tables where predefined data categories are presented.

Section 5 describes the Road Data Entry Form where all technical and survey data is entered

Section 6 gives a brief description of the calculations made by PRoMMS to evaluate maintenance needs and costs.

Section 7 describes the report generator and export functions available for analyzing data

Section 8 describes the import and export functions found in PRoMMS.

Section 9 includes short information to PRoMMS administrators.

#### **2. Road maintenance management and PRoMMS**

#### **2.1 Road maintenance management in Lao PDR**

Road maintenance management is carried out according to *The Maintenance Procedures for Road Networks*. The PRoMMS is a tool that supports the planning and prioritization of maintenance work mainly on provincial and district level. The Road Management System (RMS) is a tool used for overall needs assessment and allocation of constrained budgets. The RMS is also used for detailed planning of maintenance of national roads. The data exchange between the two softwares has been assured and is described further in section 8.

#### **2.2 Data collection for maintenance planning**

The Maintenance Procedures for Road Networks, MPRN, is a document that assists in the maintenance management of local roads in Lao PDR. MPRN states that it is important to know the condition of the road network when planning maintenance activities. The system for collecting condition data according to MPRN is to perform a road condition survey. A condition survey should be done once a year and condition ratings should be collected for each *section* of a road and all structures along the road. A section is normally 2-5 km long. A number of sections add up to a road *link,* no longer than 40 km, and a number of links add up to a *road*. The survey should include all maintainable roads in a province.

The survey record includes several data types:

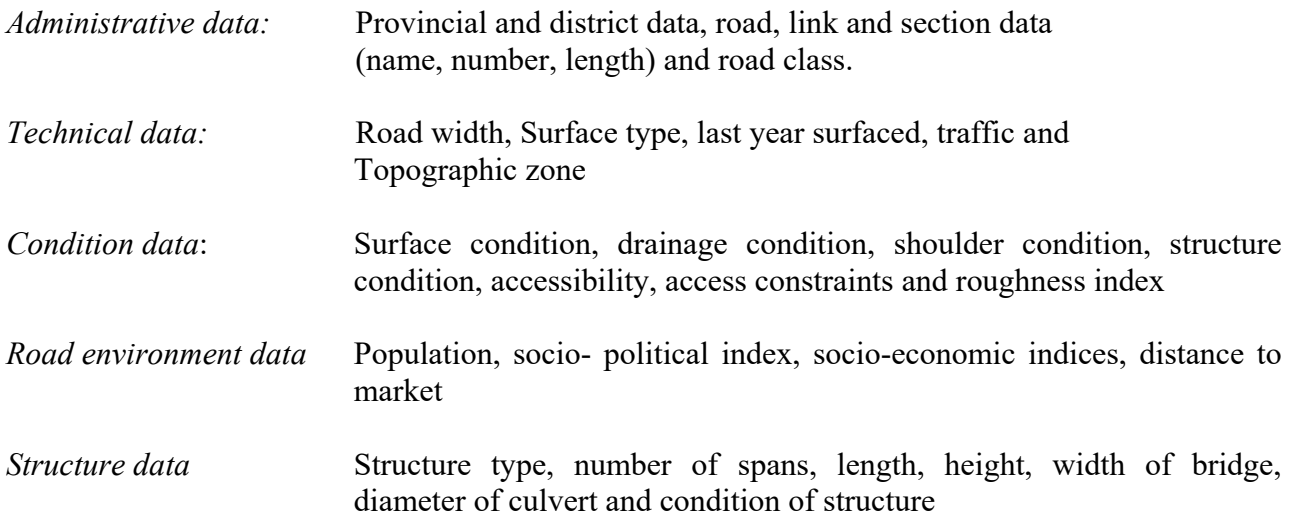

#### **2.3 Structure of PRoMMS software**

The PRoMMS structure is shown in the chart below. The program consists of three main parts:

- Data entry: The data entry is done in four different levels. Roads, links, sections and structures. When entering the condition data the predefined ratings from the Lookup Tables are used.
- Cost and priority calculations: The user should enter specific needs of periodic maintenance that was found during the condition survey. The maintenance analysis will be used to calculate costs for routine maintenance (labor based and equipment based reshaping) and Periodic Maintenance for the yearly planning. Labor based and equipment based routine maintenance together with the average yearly cost for Periodic Maintenance (based on the

most common periodic maintenance activities) is also calculated for the long term planning. Priority calculations will also be carried out in the maintenance analysis.

 Reporting: There are several predefined reports for the user to select from. PRoMMS provide summaries of technical and surveyed data and also processed reports with maintenance priorities and costs.

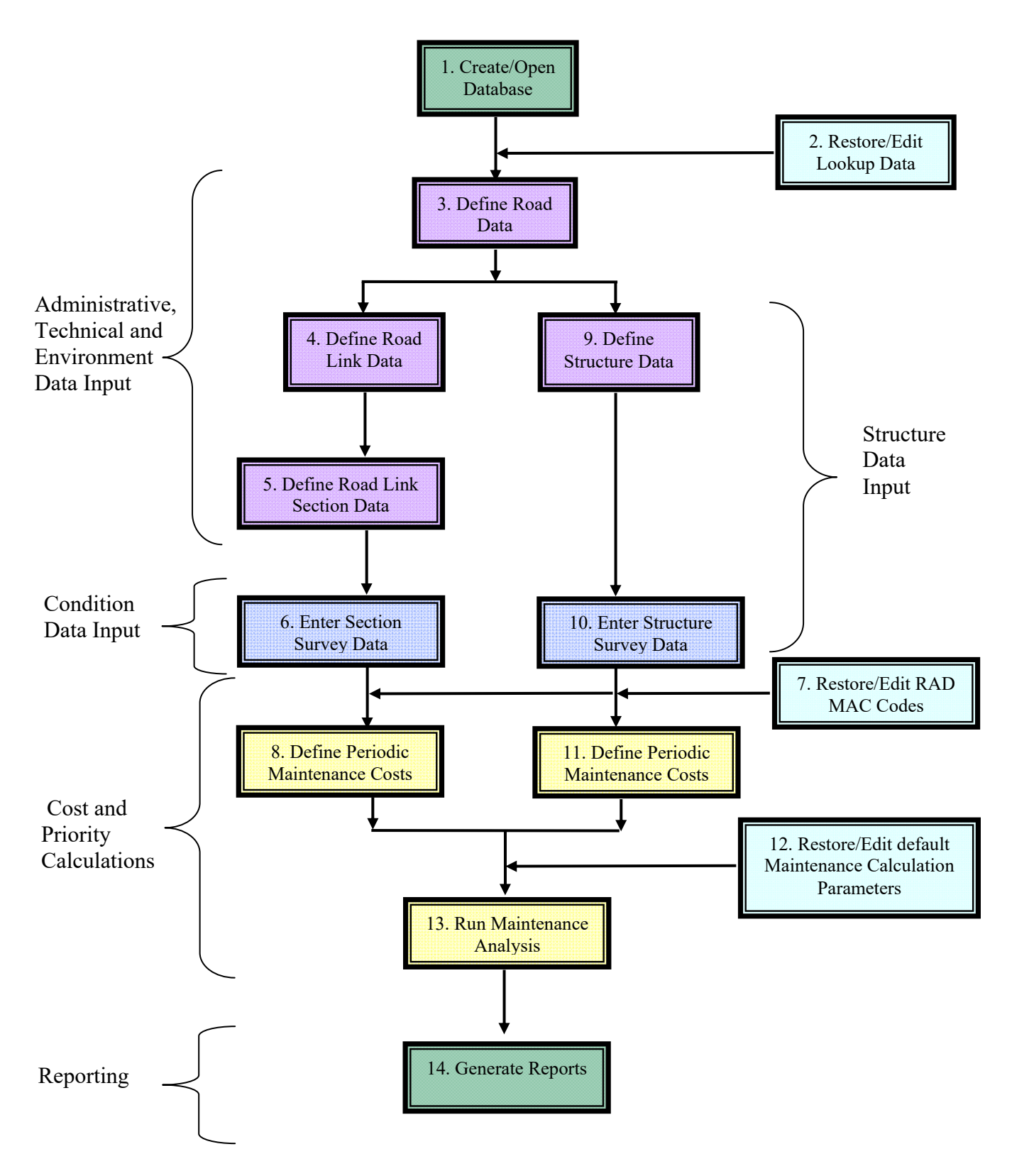

#### **3. Introduction of PRoMMS**

#### **3.1 Software installation**

#### **3.1.1 Version and system requirements**

PRoMMS 3.0 can be installed on computers with Windows XP and newer windows versions. PRoMMS requires the user to have Microsoft Access, also version 97 or newer versions.

PRoMMS version 3.0 is an update of the RMMS, Road Maintenance Management System, version 2.5.

#### **3.1.2 Installation instructions**

The PRoMMS 3.0 software CD contains all the necessary files for installing the software. If there is a version of PRoMMS already installed on the computer will not be detected during installation. Keep the PRoMMS version until PRoMMS V3.0 is installed. It is thereafter suggested to remove PRoMMS and its shortcuts, see step 7 in the installation instructions.

- 1. Insert PRoMMS software CD into the computer
- 2. Open the map Install V3.0
- 3. Double click on the file setup.exe

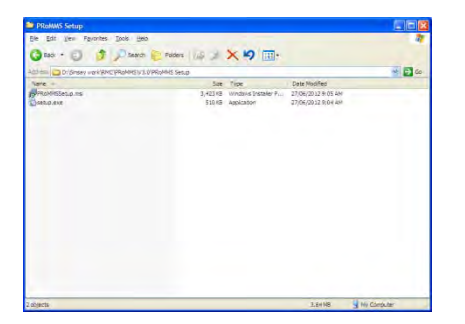

4. Follow installation wizard

When the program ask what program to be installed select PRoMMS 3.0

 If there is or has been a version of PRoMMS installed, the program will ask if you want to keep the existing file, select "No to all".

- 5. Installation is completed
- 6. Start PRoMMS through the computer start menu (Start/Program/PRoMMS 3.0) or

 put a PRoMMS short cut on your desktop by opening the PRoMMS file directory (C:\Programs Files \PRoMMS) and move the PRoMMS.exe file onto the desktop.

7. If PRoMMS is starting correctly and log in is successful (section 3.2 includes instructions for login) go to the Settings \ Control Panel \ Add/Remove Programs and remove PRoMMS V2.5. If there is a PRoMMS V2.5 shortcut on the desktop it should also be deleted.

#### **3.2 Opening PRoMMS**

Open PRoMMS through the start menu by selecting Start/Programs/Provincial Road Maintenance Management System or a shortcut icon on the desktop (if one is created, see 3.12). When starting the program the PRoMMS splash screen will appear for about 10 seconds. Abort the splash screen by left click on it.

A *language* option dialog will appear. Select language [1] and press OK [2].

If the program will be used with the same language every time the user may uncheck the "Show this screen next time" [3] To enable language check again enter Tools/Option and the general tab and select "Allow to choose language at program startup".

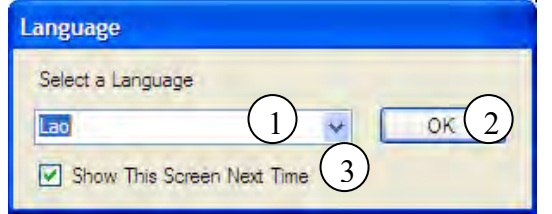

The user will be asked to select *font*. English users are recommended to use font Ms Sans Serif size 8 and Lao users are recommended to use the Saysettha Lao font.

A *login* box appears. Enter username [4] and password [5] and click OK [7]. If you want to abort the software click Cancel [6].

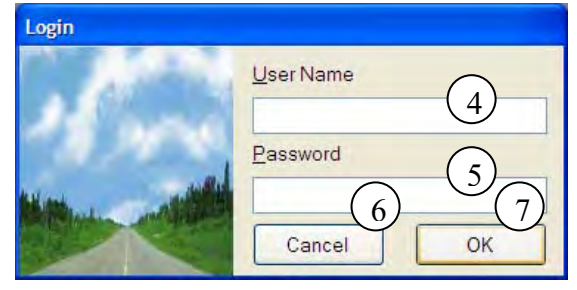

The program will begin by asking if the user wants to create a new database or open an existing database.

*Create new database:* To create a new database select *create new database* [8] ad press OK [11]. PRoMMS will ask for a filename and what directory to save the new database in. It is recommended to use a name containing the province name and survey year i.e. Luang Namtha 2012.

When entering the yearly survey data into PRoMMS and there is an existing database (created in RMMS or PRoMMS) for the province, it is recommended to open a new

database and then use the import data function. See section 8.12 for instructions on how to import the road, link, section and structure inventory data. This will save some time when entering data. It is not recommended to overwrite an existing database because it is easy to forget to remove old data.

*Open existing Database:* If the user only wants to do minor changes to a database or perform calculations and analysis of the data it is recommended to select *open existing database* [9] and press OK [11] which will open the user file directory where the file can be selected. If the database was created in a RMMS version the user will be asked if the database should be converted, select yes.

Shortcuts to the four most recently used databases are shown in the dialog box. [10]

Selecting cancel [12] will lead the user to the PRoMMS program, but the only options available for the user is to create a new database or open an existing database.

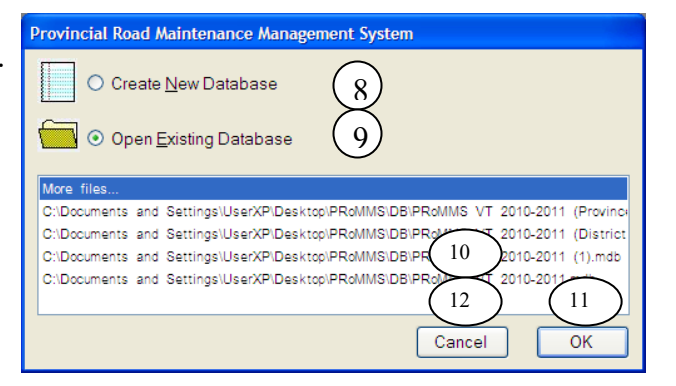

#### **3.3 Menus and basic structure**

#### **3.3.1 Menus and submenus**

The Main menus in PRoMMS are located at the top of the screen. Below is a description of the content in the main menus (File, Edit, View, Font, Tools, Mode, Window and Help).

The *File* submenus include options for creating new databases, opening and closing databases and options for importing and exporting data. The submenu "Printer Setup" allows the user to select a default printer for PRoMMS. The four latest opened files are listed for quick access. Submenu exit will close PRoMMS.

*Edit* submenus include the Road Data Entry option, where all the road inventory and road condition data should be entered. The submenu covering the regional, provincial and district data include the names and numbers of all provinces and districts.

Lookup tables include default condition ratings for both roads and structures.

Maintenance activities that are used in PRoMMS are given by the RAD MAC codes (maintenance activities codes).

In the unit cost submenu it is possible to edit the Maintenance Calculation Parameters used for cost calculations in PRoMMS.

*View* submenus include libraries of the roads, links, sections, structures and section and structure surveys entered into PRoMMS. The libraries allow the user to view the actual database file used in the program. The libraries are read only. If the user wants to make changes to a database this is possible in Windows access.

The *font* submenu allows the user to change the font in the program. The font will change back to default font when the user exits the program.

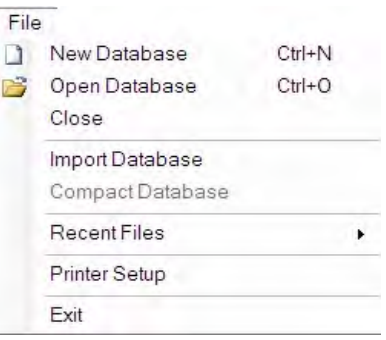

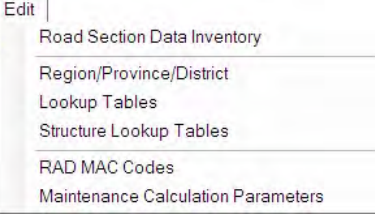

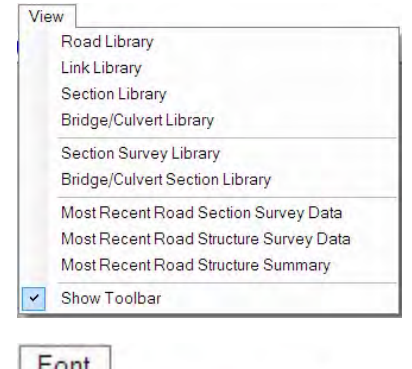

Set Font Data

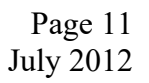
*Tools* submenus include the maintenance analysis option, which performs all calculations of maintenance costs and maintenance conditions. The report generator is found in the same menu allowing the user to specify what reports are desired.

Users with administrative rights can add and remove users through the manage user accounts menu.

The Options submenu includes options to activate or remove control functions in PRoMMS. For example the function for controlling that the road number is within the correct range is possible to turn off in the options menu (This is not recommended). Changes of default location (Provinces and districts) are also done in the Options menu.

In the *Mode* submenus users can see what status applies to their user account.

The *Window* submenus are helpful when organizing the different PRoMMS windows on the screen, see figures below.

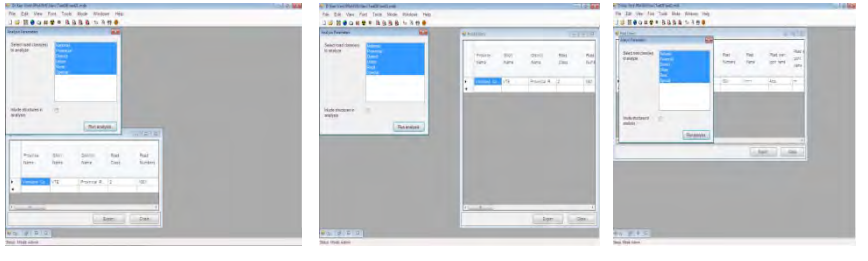

Tile Horizontally Tile Vertically Cascades

The one more submenus for menu Windows is *Close All.* Close all Window forms that you opened in one time.

The *Help* function is not yet developed for PRoMMS. The user is advised to look in this manual for help. If the question is not answered through this manual, contact LRD, MPWT.

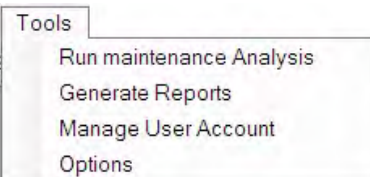

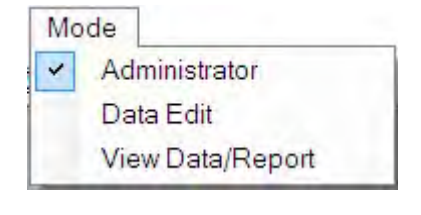

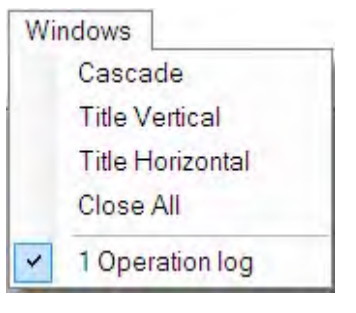

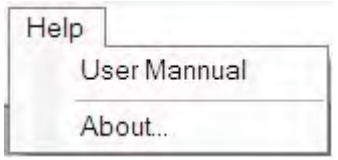

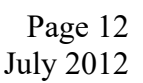

July  $2012$ 

## **3.3.2 PRoMMS icons**

PRoMMS has a toolbar with short cuts to several functions in PRoMMS. If the toolbar is lost it can be recalled from *View/Show toolbar* 

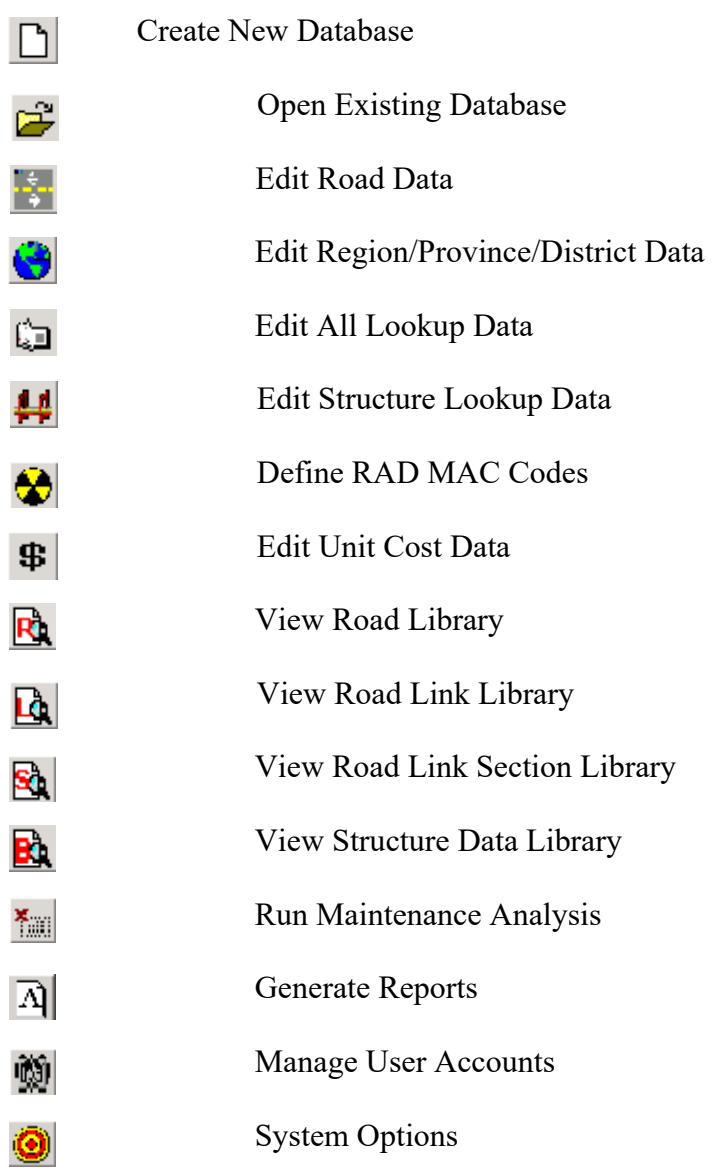

For the Report Windows these additional icons are available

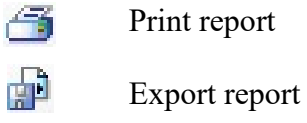

# **4. Lookup Tables**

## **4.1 General**

All data in PRoMMS where the user has the option of entering data through drop down lists have predefined categories. These categories, with definitions of condition ratings and short explanations, are found in the Lookup tables. There are two Lookup tables, one mainly for roads and one for structures. Users are not supposed to edit anything in the lookup tables. The tables are a guide to the different data categories found in PRoMMS.

## **4.2 Lookup Data Roads**

The Lookup data for roads are found through Edit/Lookup Tables or the icon  $\Box$ . There are 13 Lookup tables defined. Most Lookup tables include four columns:

*Class Code:* The figure that will be entered in the PRoMMS Road Data Entry form *Class Name:* The names visible on the drop down list for each data type *Description:* Explanations for each category to clarify each class *Class factor:* The factor that PRoMMS use in calculations.

Other columns found in lookup tables are:

In the Lookup Tables *Default values for BoQ sections* and *Default values for BoQ structures* you have the following columns:

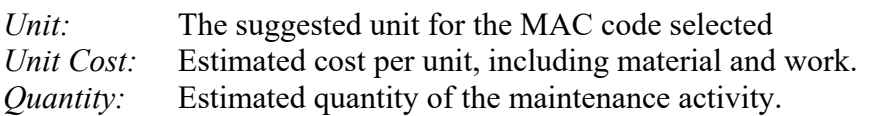

Lookup Table Traffic Group:

*No Grading/year:* The average number of times per year it is assumed that a gravel road needs grading.

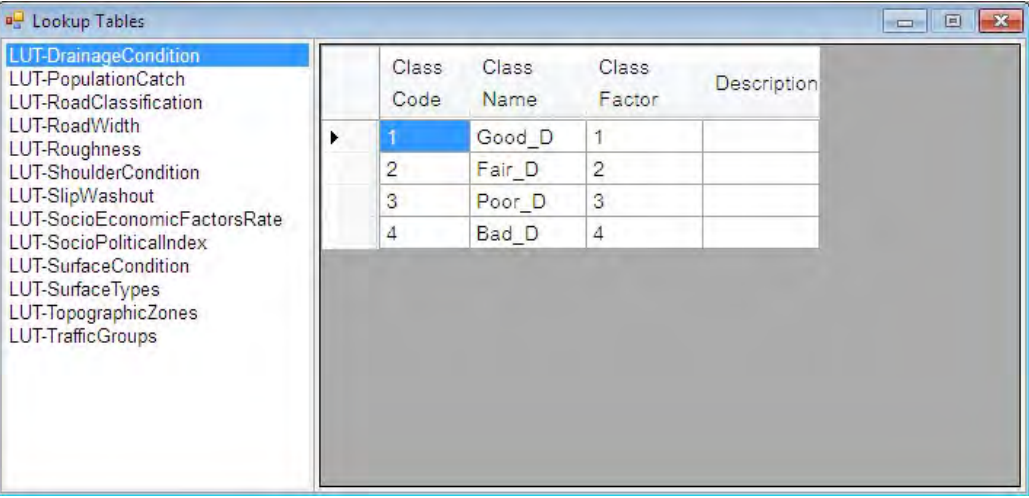

In Annex 1 is a summary for all Lookup data types with corresponding class codes and descriptions.

## **4.3 Look up data structures**

The Structure Lookup tables are selected through Edit/Structure Lookup Tables or the icon The structure lookup tables include both structure category and type together with the condition rating of structures.

*Bridge/Culvert Code:* The letter that will be entered in the PRoMMS Road Data Entry form. *Bridge/Culvert Category*: The name visible on the drop down list when entering structure category. *Bridge/Culvert Type code:* The figure that will be entered in the PRoMMS Road Data Entry form. *Bridge/Culvert Type:* The name visible on the drop down list when entering structure type.

The Structure Condition Lookup table includes the same four columns (*Class Code, Class Name, Description and Class Number*) as described in Lookup data for roads (section 4.2).

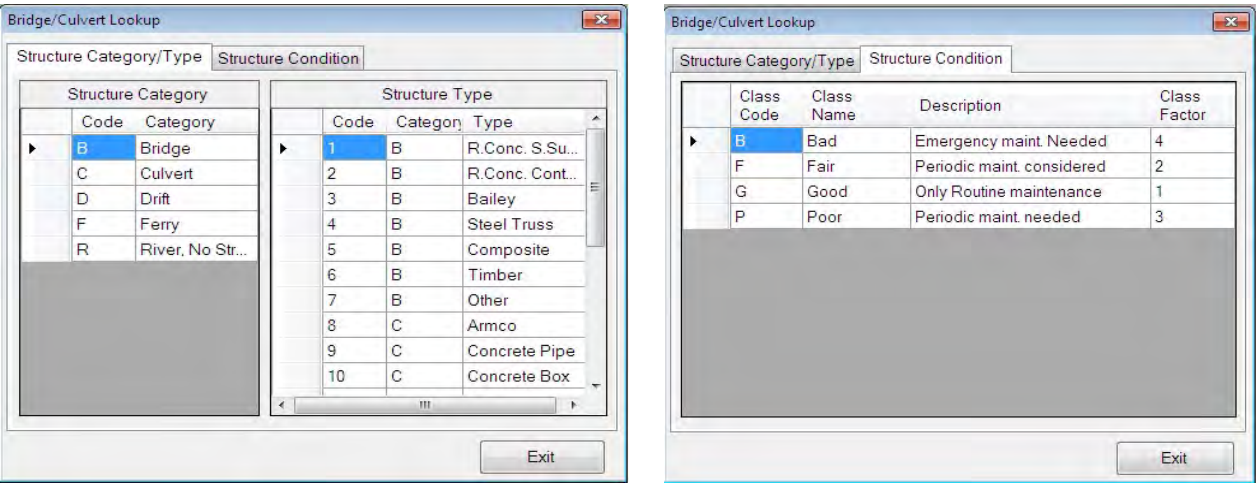

In Annex 1 is a summary for all Lookup data types with corresponding class codes and descriptions.

# **5. Road Data Entry**

All inventory and surveyed data will be entered into PRoMMS through the Road Data Entry. The Road Data Entry dialog box is found under the drop down menu *Edit* or the icon

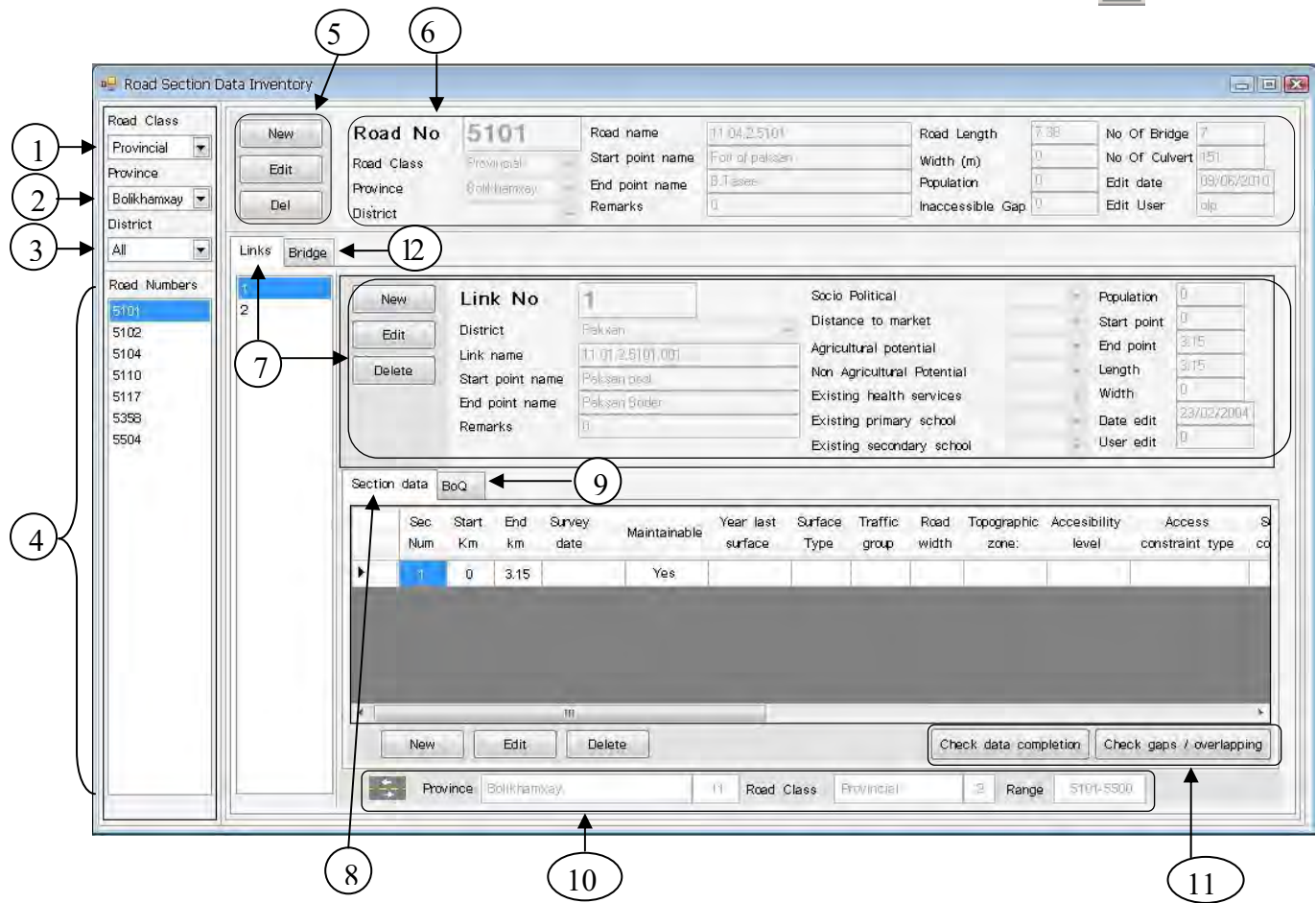

This form allows to browse as well as to enter Road Data.

The left panel allows user to see all the roads in the database. The user can filter road list by class and location (Location not valid for National roads). This is done with the dropdown menus Road Class[1], Province[2] and District[3]. The list of roads is displayed in the panel below the filters[4].

There are four main data panels: Road data [4], Road Link Data [5], Road Section Data [6] and Structure Data [7]. The data is to be entered road by road. The user should go through all the panels for one road before continuing to enter data for the next road.

The user shall enter the following data:

- Road  $[5, 6]$
- Link [7]
- Section [8]
- Section BoQ [9]
- Bridges / culverts [12]
- Bridges / culverts BoQ (visible after selecting bridge tab [12])

## **5.2 Road data**

There is a predefined road number range for each province shown in the bottom right corner [10]. If the user enters a road number outside the range the program will alert the user. If needing to add more roads than there are rows available, press the add button (buttons [5]). To delete a road, select the road, and press the delete button (buttons [5]).

Below is a list of the information that needs to be entered under *Road Data* panel [6].

- *Road Number:* The road number for which the survey has been carried out
- *Road Class:* Class of the road
- *Road Province:* Road location / Province. Let it blank for National Roads
- *Road District:* Road location / District. Let it blank for National and Provincial Roads
- *Road Name:* Name of the road
- *Start Point Name:* Name of point where road starts, for example a city name.
- *End Point Name:* Name of point where road ends, for example a city name.
- *Road Length:* Length of the whole road will be calculated from the Road Section Data. The user can not enter anything here
- **Width:** The road width will be calculated from the Road Section Data. The user can not enter anything here
- *Number of Bridges:* The number of bridges will be calculated from the Road Structure data. The user can not enter anything here
- *Number of Culverts:* The number of culverts will be calculated from the Road Structure data. The user can not enter anything here
- *Date for Last Edit Road List*: The date when the road data was entered into the computer or the date when some data was edited last time. PRoMMS will automatically fill in the date.
- **Remarks:** Here the user can enter any remarks needed
- *Edit User:* Here display the User who edits the data
- *Check data Completion:* Activates a routine which check if all data needed for the analysis is entered into the database [11]
- *Check gaps/Overlapping:* Activates a routine which check for overlapping data [11]

Finish the Road Data entry by pressing the *Save* button.

## **5.3 Road Link Data**

The Road Link Data panel [7] contains the same add, edit and delete buttons as the road data panel. Sometimes (not very often) district and rural roads cross the district boundaries covering more than one district.

Below is a list of the information that needs to be entered under *Road Link Data* panel [7].

- *Link Number:* The number of the link. The first Link number, i.e. number 1, is automatically given by PRoMMS.
- *District:* Link location / District
- *Link Name:* The name of the link
- *Start Point Name:* Name of point where link starts (Optional)
- *End Point Name:* Name of point where link ends (Optional)
- *Start Point:* Point where the link starts, given in km from road starting point. This will be calculated from the Road Section Data. The user can not enter anything here
- *End Point:* Point where link ends, given in km from road starting point. This will be calculated from the Road Section Data. The user cannot enter anything here.
- *Length:* Length of link in km, will be calculated by PRoMMS.
- *Width:* The link width will be calculated from the Road Section Data. The user cannot enter anything here.
- *Date for Last Edit Rd Link*: The date when the link data was entered into the computer or the date when some link data was edited last time. PRoMMS will automatically fill in the date.
- **Population:** Number of people living within a five-kilometer area of the link.
- *Distance to market(km)*: The distant between the road and the market
- *Agricultural Potential:* The level of agriculture potential
- *Non Agriculture Potential:* The level of non agriculture potential
- *Existing health service:* The level of existing health service
- *Existing Primary School:* The level of existing primary school
- *Existing Secondary School:* The level of existing secondary school
- *Remarks:* Here the user can enter any remarks needed
- *Edit User:* Here display the User who edits the data

## **5.4 Road section data**

The road condition survey data filled out in the "Road inventory data for maintenance assessment" sheet (Found in MPRN) should be entered under the Road Section Data [8]. In the same way as in the Road Data panel and Road Link Data panel there are add, Edit and Delete buttons to add, edit or remove sections from the database. The Road Section Data panel has two sub tabs, *Section and BoQ (for Periodic maintenance)*. Below is listed the information needed to be entered under each sub tab.

#### *Section*

- *Sec Num:* Section number
- *Start Chainage:* Point where the section starts, given in km from road starting point
- *End Chainage:* Point where the section ends, given in km from road starting point
- *Survey Date:* The date on which the survey was carried out (The format for date presentation is according to the date presentation setup in the users computer). The date is selected with a drop down calendar.
- *Maintainable:* If the road is maintainable (Y) or not maintainable (N). If left blank PRoMMS will automatically enter yes.
- *Date Last Edit Sec:* PRoMMS will automatically fill in the date on which the road Link data was entered into the computer or last time edited.
- *Surface Year:* Year when the road was last surfaced, applies only to paved roads
- *Surface Type:* Description if the road surface is paved, gravel or earth (Drop down list)
- *Traffic Group:* Category describing the traffic volume of the road (Drop down list)
- *Section Width:* The representative road width for the section (Drop down list)
- *Topographic zone:* What kind of topography is surrounding the road (Drop down list)
- *Accessibility:* To which extent the road is accessible per year, depending on this surveyed section. (Drop down list)
- *Access Constraint Type:* Constraint type limiting the road accessibility (Drop down list)
- *Surface Condition:* Condition of road camber, road surface and surface material (Drop down list)
- *Shoulder Type:* Description of the type of the shoulder (drop down list) this is given for each side separately.
- *Shoulder Condition:* Condition of shoulder shape and surface, applies only to paved roads (Drop down list)
- *Drainage Type:* Type of drainage system (drop down list) this is given for each side separately
- *Drainage Condition:* Condition of ditches and culverts (Drop down list)
- **•** *Roughness Index:* Estimated road roughness measured in IRI, applies only to paved roads
- *Road Category:* Recording whether or not the road is in an urban area (drop down list)
- *Nb of Ligting:* Number of light poles along the road section
- *Nb of Traffic Signal:* Number of traffic signals
- *Landscaping Maintenance:* The nature and maintenance effort needed for the landscape surrounding the road (drop down list)
- **Remarks:** Here the user can enter any remarks needed
- *Date Last Edit:* PRoMMS will automatically fill in the date on which the Road Section Data was entered into the computer or last time edited.
- *Edit User:* Here display the User who edits the data

For road sections marked as 'Non-Maintainable' ('No' in the maintainable field), the user will only need to enter:

- *Survey date*
- *Topography*
- *Accessibility*
- *Access constraint type*

Finish the *Survey* data entry by pressing the Save button.

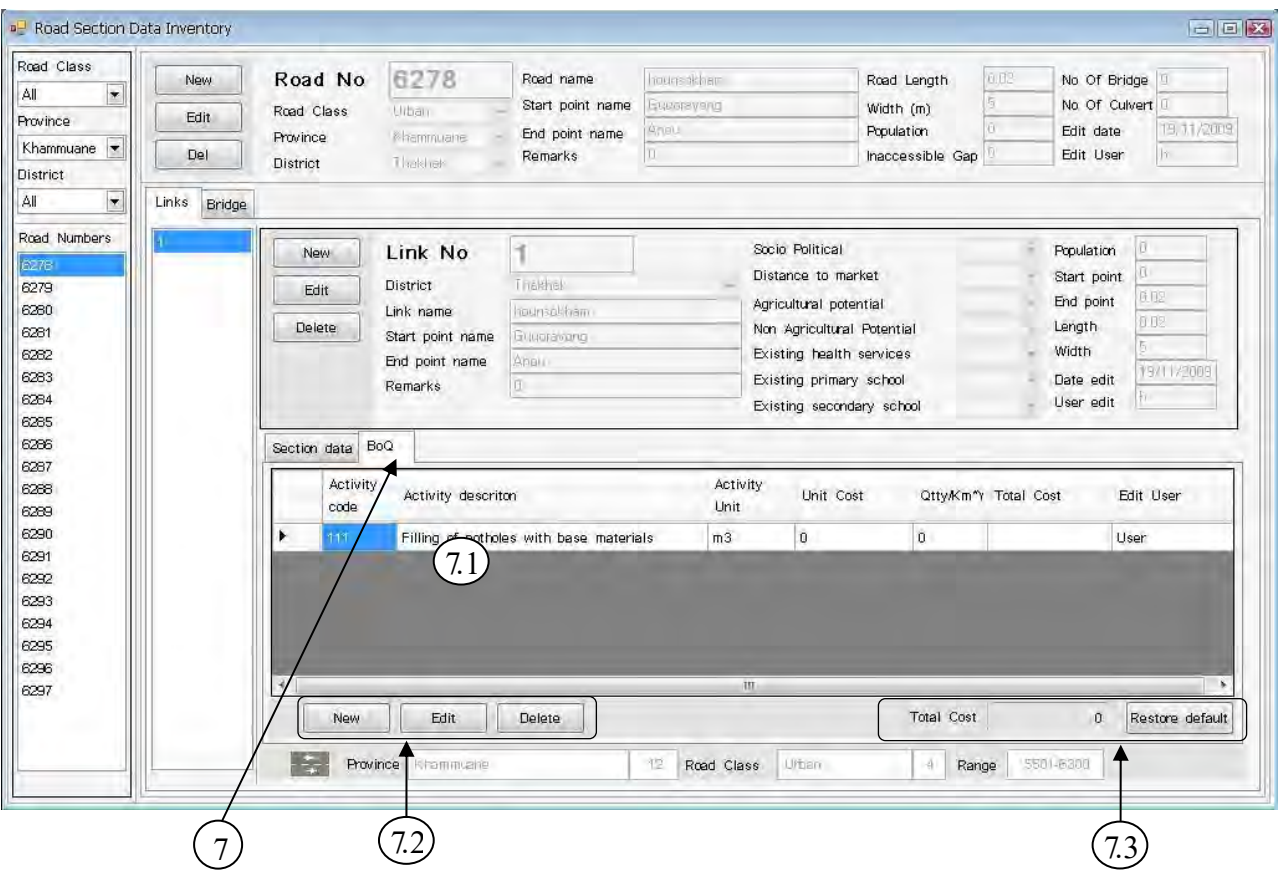

#### *Periodic Maint. Cost*

The MAC codes assumed to be most frequently used could be uploaded by clicking the "Restore Default" button in the lower left corner of the dialog box [7.3].

- *Activity:* The Maintenance Activities Code (MAC code) for the work to be done (Drop down list or *Restore default* button)
- *Description:* Description of the selected MAC code. Will show automatically when selecting a MAC code.
- *Unit:* The unit for the MAC code selected Will show automatically when selecting a MAC code
- *Unit Cost:* Estimated cost per unit, including material and work (user may change unit cost)
- *Quantity:* Estimated quantity of the maintenance activity
- *Total Cost:* PRoMMS will calculate the total cost for each activity
- *Edit User:* Here display the User who edits the data

The total cost for the Bill of Quantity is shown at the bottom of the dialog box. This cost is also shown in the *Yearly Planning Periodic Maintenance –* report, *Section Library, Road Library, Link Library, Section Survey Library, Most Recent Road Section Survey Data* and in the different database Tables in PRoMMS.

#### **5.5 Structure data**

All structure data, both technical and condition data is entered under the structure data tab [12]. Also the structure data tab includes add [9] and delete [10] buttons to add or remove structures. The Structure Data dialog box has two sub panel, *Bridge data and Periodic Maintenance Cost*. Below is listed the information needed to be entered under each sub panel.

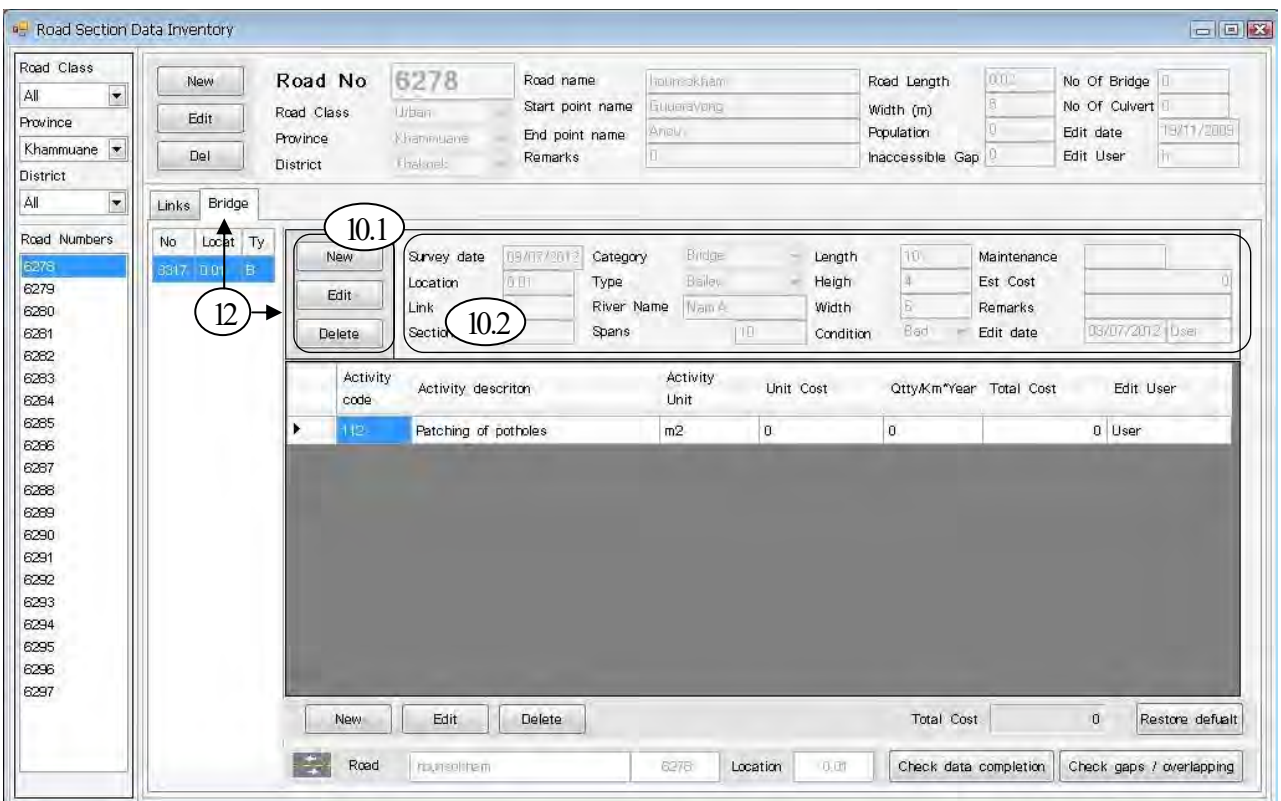

- *Bridge data*
	- *Survey Date:* The date on which the survey was carried out (The format for date presentation is according to the date presentation setup in the users computer). The date is selected with a drop down calendar
	- *Location:* Point where the structure is located, in km from road starting point
	- *Link Num:* The number for the Link in which the structure is located. PRoMMS will calculate this.
	- *Sec Num:* The number for the Section in which the structure is located. PRoMMS will calculate this.
	- *Category:* Structure category (drop down list)
	- *Type:* Structure type (drop down list)
	- **River Name:** The name of the river or stream the structure is crossing. (Optional when applicable)
	- *Nr\_Spans/Nr\_culv:* Total number of bridge spans or culverts in a structure
	- *Length Brd/Culv:* Length of structure (m)
	- *Height Brd/Culv:* Height of structure (m)
	- *Width\_Brd/Dia\_Cul:* Width of structure or culvert diameter (m)
	- *Condition:* Condition of the structure (drop down list)
	- *Maintenance:* The type of maintenance needed
	- *Est. Cost:* The estimated cost for the maintenance needed
	- *Edit Date:* PRoMMS will automatically fill in the date on which the structure data was entered into the computer or last time edited.
	- *Edit User:* Here display the User who edits the data

**Remark:** Here the user can enter any remarks needed

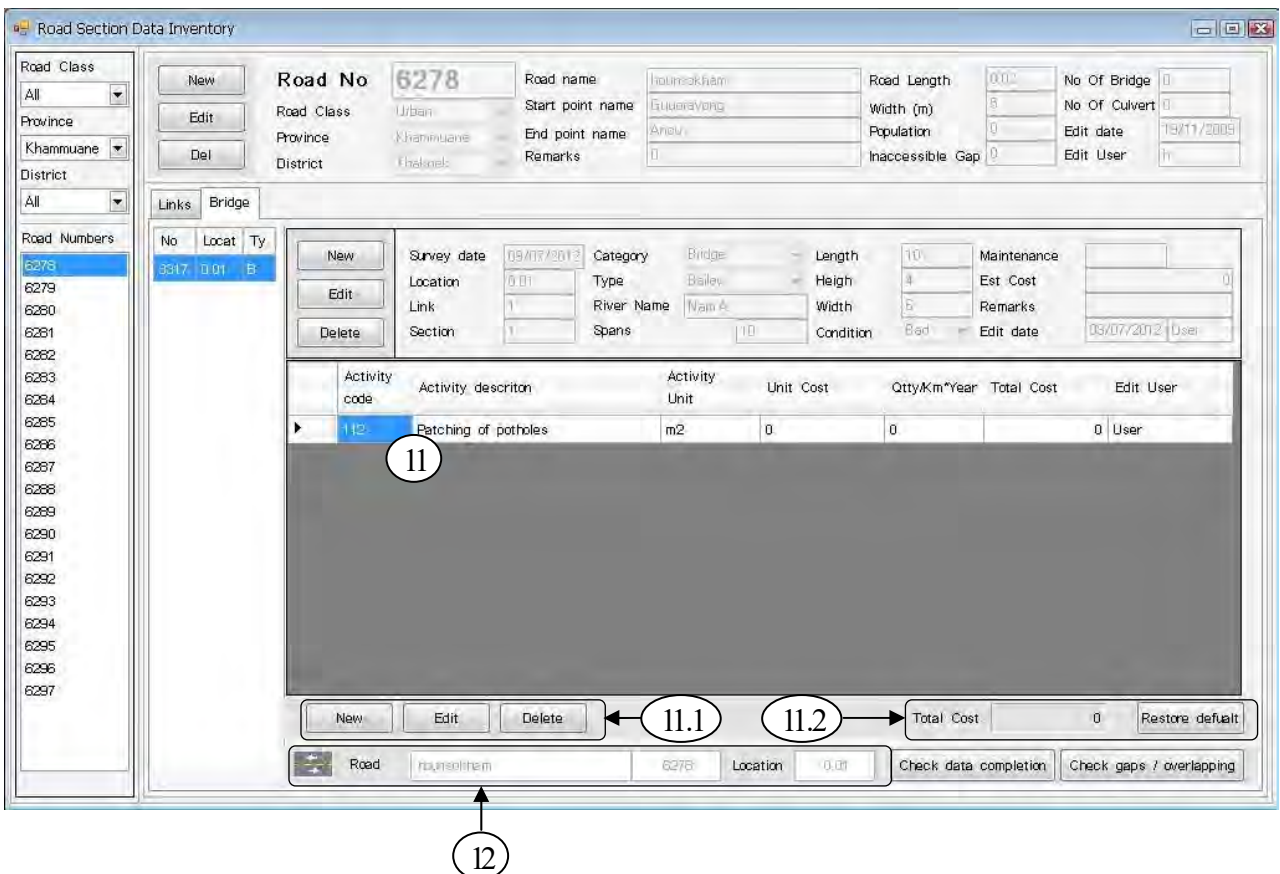

*Periodic Maint. Cost*

 The MAC codes assumed to be most frequently used could be uploaded by clicking the *Restore default* button in the lower left corner of dialog box.

- *Activity Code:* The Maintenance Activities Code (MAC) for the work to be done (drop down list)
- *Description:* Description of the selected MAC code. Will show automatically when selecting a MAC code
- *Unit:* The unit for the MAC code selected Will show automatically when selecting a MAC code
- *Unit Cost:* Estimated cost per unit, including material and work (user may change unit cost)
- *Quantity:* Estimated quantity of the maintenance activity
- *Total Cost:* PRoMMS will calculate the total cost for each activity
- *Edit User:* Here display the User who edits the data

The total cost for the Bill of Quantity is shown at the bottom of the dialog box. This cost is also shown in the *Yearly Planning Periodic Maintenance –* report, *Section Library, Road Library, Link Library, Section Survey Library, Most Recent Road Section Survey Data* and in the different database Tables in PRoMMS.

# **6. Maintenance Calculation Parameters**

## **6.1 General**

PRoMMS is designed to calculate the costs for Routine Maintenance and Periodic Maintenance for *rural roads*. PRoMMS will only register costs for roads that are maintainable because nonmaintainable roads do not generate any maintenance costs. Roads that are maintainable may be maintained with only routine maintenance (labor based maintenance and equipment based reshaping) or both routine maintenance and periodic maintenance. In PRoMMS, the settings for calculating maintenance indexes, routine maintenance costs, equipment based reshaping costs and periodic maintenance costs, are found in the Maintenance calculation Parameters

## **6.2 Composite Index**

#### **6.2.1 General**

MCI, Maintenance Conditioning Index is used to calculate the road section condition. PRoMMS calculates a MCI for all maintainable sections and then use the MCI:s for calculation of the weighted Average Road Condition Index, ARCI, for Links, Roads, Road Classes per district, Road Classes for the whole province, and finally ARCI for all maintainable roads in the province.

RMPI, Road Maintenance Priority Index, is used to determine when a road section is in such condition that it is not possible to maintain the road section properly by only routine maintenance. It has been evaluated that when RMPI > 2.5 the road section is in need of periodic maintenance. For further explanations on how the RMPI, MCI and ARCI is calculated see Annex 1.

In the Maintenance Calculation Parameters, Edit/Unit Cost/Composite Index menu or the icon  $\mathbf{\$}$ , the composition of the parameters used for calculating MCI and RMPI is stated.

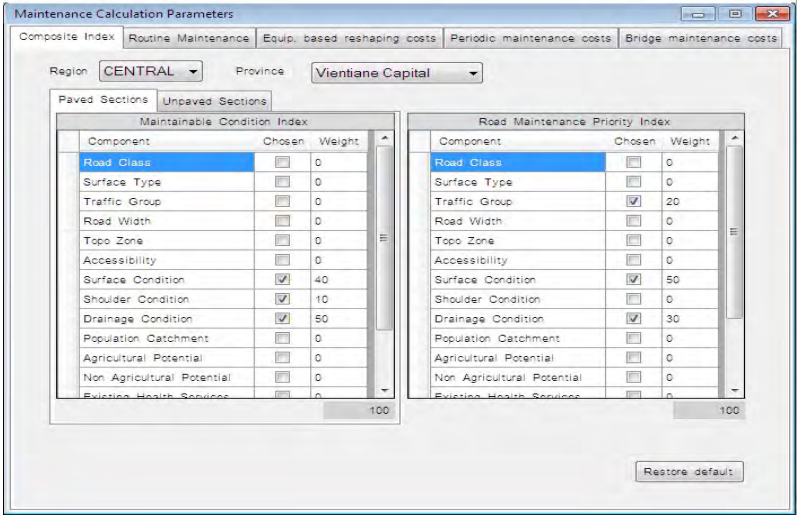

*Region:* Name of the region. Region name will appear automatically according to earlier selection. *Province:* Name of the province. Province name will appear automatically according to earlier selection.

#### **6.2.2 Default settings**

The default settings for the Index parameters are set according to the following table:

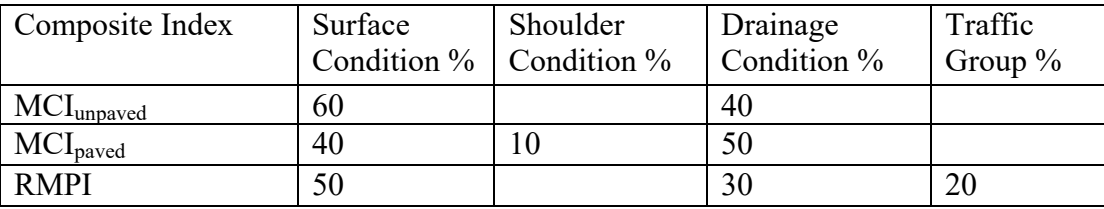

#### **6.2.3 Change of index composition**

It is possible to change the weight of the condition parameters used in the index calculations, but in version 2.0 of PRoMMS it is only the weight of the components surface condition, shoulder condition (only paved roads), drainage condition and traffic group (only for RMPI) that are editable for the user. Enter the weight for each parameter (must add up to 100) and press save. All calculations will be carried out with the new setting. To restore default values press the "restore default values" button.

## **6.3 Routine maintenance costs**

#### **6.3.1 General**

The maintenance calculation parameter for Labor based routine maintenance is found through Edit/ Unit Cost/ Routine maintenance costs or icon  $\mathbf{\mathbb{S}}$ .

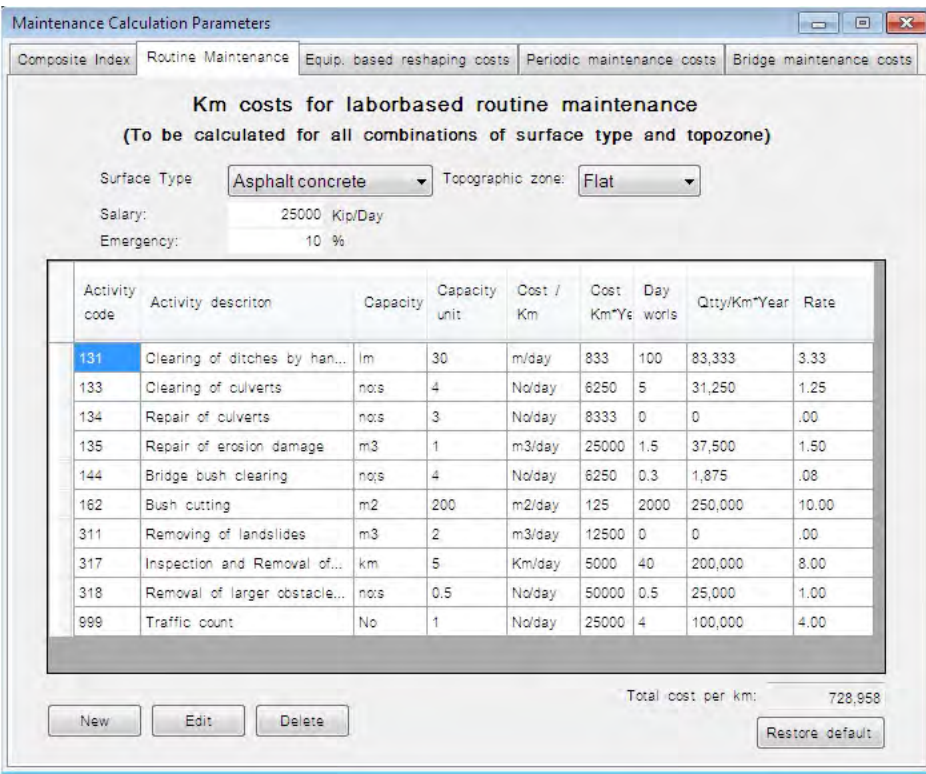

*Surface Type:* User may select to view/edit costs for paved, gravel or earth roads (Drop down list) *Topozone:* User selects to view/edit costs for flat, rolling or mountainous topographic zone (Drop down list)

*Salary:* The salary for one days work. (User may change salary)

*Emergency:* Estimated emergency maintenance, entered as a percentage of the total labor based routine maintenance cost/km.

*Restore Default:* Set all the data to default values.

#### **6.3.2 Default settings**

For calculations of the labor based routine maintenance the default data is set different for each surface type and topographic zone. The default data are estimations made by LSRSP2 of the yearly time and cost required for labor based routine maintenance of one kilometer of road.

#### **6.3.3 Change of labor based maintenance cost**

To change the labor based maintenance cost the user has to enter the information stated below.

*Activity Code:* The Maintenance Activities Code (MAC code) for the work to be done. Default activities are set automatically (Possible to change by drop down list)

*Activity Description:* Description of the selected MAC code. Will show automatically when selecting a MAC code.

*Activity unit:* The unit for the MAC code selected. Will show automatically when selecting a MAC code

*Capacity:* Estimated capacity of labor, measured in units/day. (User may change capacity) *Capacity Unit:* Unit of capacity. The activity unit/day

*Rate:* Cost per unit, including material and work, PRoMMS calculates the rate from the given capacity and salary.

*Qtty/km\*Year:* Estimated quantity of the maintenance activity per kilometer and year

*Cost/km\*Year:* PRoMMS calculates the cost/ kilometer and year from the quantity and the rate. *Dayworks:* PRoMMS calculates the number of working days/year from the quantity and the capacity.

To restore default values press the "restore default values" button. These costs are used to calculate the routine maintenance costs shown in the reports *Yearly planning routine maintenance, 5 year plan summary by road* and *5 year plan summary by district.* These costs are also shown in a number of libraries and database tables.

## **6.4 Equipment based reshaping costs**

#### **6.4.1 General**

The parameters for calculating the yearly costs per kilometer for equipment based reshaping are found in the Maintenance Calculation Parameters through the Edit/Unit Cost/Equipment based Reshaping menu or icon  $\mathbf{\mathbf{\oplus}}$ 

In PRoMMS the equipment based reshaping costs are calculated by estimating the yearly road area that needs to be reshaped. Costs are set to vary with traffic group and topographic zone.

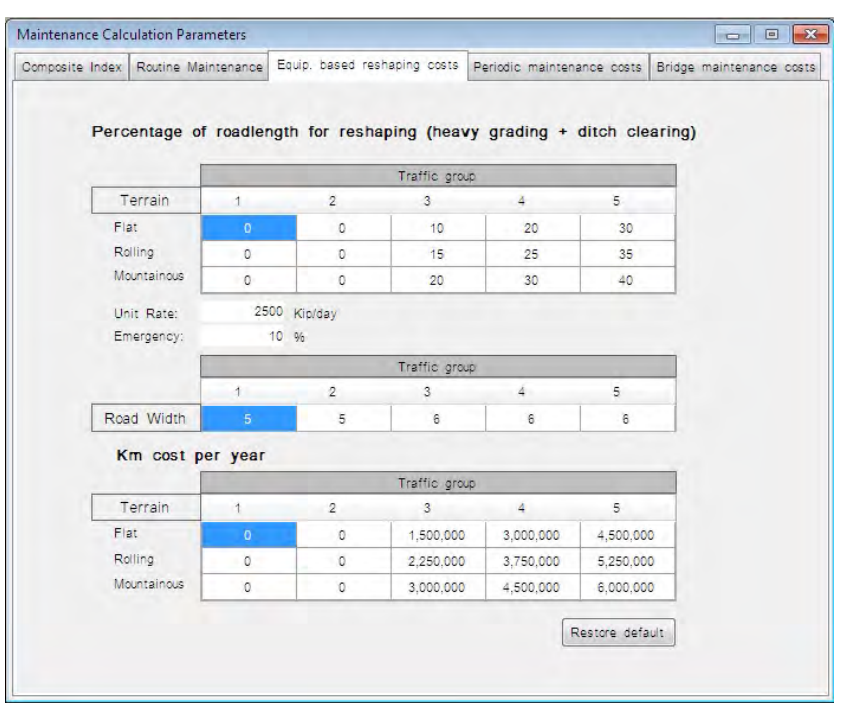

#### **6.4.2 Default settings**

The default data are estimations made by LSRSP2/3 of the yearly reshaping needs of a road. Roads with Traffic groups 1 and 2 are set to have no reshaping costs in the default data. The reshaping of these roads (If / When needed) is assumed to be taken care by labor based means.

#### **6.4.3 Change of Equipment based Reshaping cost**

To change the labor based maintenance cost the user has to enter the information stated below.

*Percentage of Road Length for Reshaping:* The estimated percentage of total road length in need of reshaping/year. Default values are set automatically (user may change percentage)

Unit Rate: Cost for reshaping 1 m<sup>2</sup>. Default value set automatically (user may change unit rate) *Emergency:* Estimated emergency maintenance, entered as a percentage of the total equipment based reshaping cost/km.

*Road Width:* The average road width for each Traffic group for the database in use. Calculated by PRoMMS.

*Km Cost per Year:* The yearly cost for equipment based reshaping, presented per Traffic group and terrain type. Calculated by PRoMMS.

Press the "save" button to save all changes. To restore default values press the "restore default values" button.

## **6.5 Periodic maintenance costs**

#### **6.5.1 General**

Periodic maintenance is only performed on paved and gravel roads. Earth roads are proposed for improvement to gravel roads together with construction of proper structures. This upgrading is considered to be a construction activity rather than a maintenance activity and PRoMMS will not present any costs for earth road improvement.

There are two locations in PRoMMS to enter periodic maintenance costs. In the Road Data Entry/Sections the user can enter a Bill of Quantity containing detailed planning of maintenance activities. For five year planning PRoMMS use a calculation model where the periodic maintenance cost is presented as an average yearly cost. I.e. if periodic maintenance is only carried out once every fourth year on a section, the cost for periodic maintenance of that section will be distributed evenly over four years.

The model for calculating periodic maintenance costs for medium term planning in PRoMMS is found in the Maintenance Calculation Parameters through the Edit menu (Edit/Unit cost/ Periodic maintenance costs)  $\mathbf{R}$ 

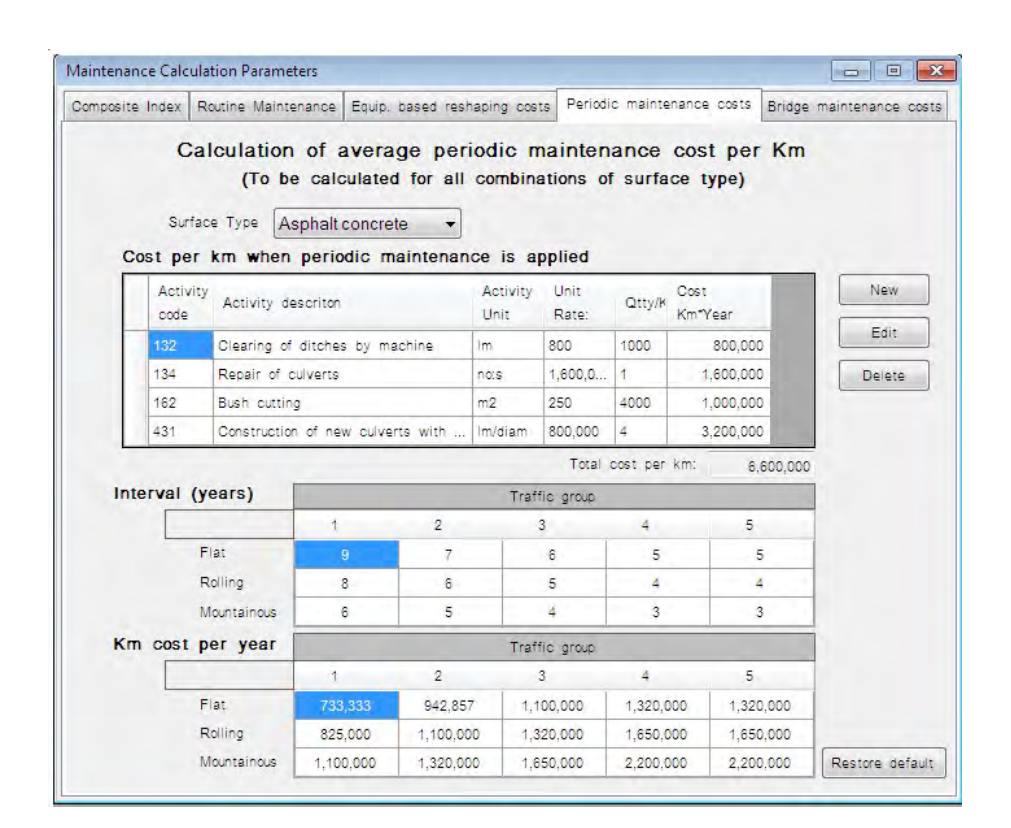

*SurfaceType:* Select to view/edit costs for paved, gravel or earth roads (Drop down list)

#### **6.5.2 Default Settings**

The default data for maintenance activities are estimations made by LSRSP2/3. The unit rates were decided upon by analyzing unit costs from several bidding documents.

#### **6.5.3 Change of Periodic maintenance costs**

To change the periodic maintenance costs the user has to enter the information stated below

*Activity Code:* The Maintenance Activities Code (MAC code) for the work to be done. Default activities are set automatically (Possible to change by drop down list)

*Activity Description:* Description of the selected MAC code. Will show automatically when selecting a MAC code.

*Activity Unit:* The unit for the MAC code selected. Will show automatically when selecting a MAC code

*Unit Rate:* Cost per unit, including material and work. (User may change Unit Rate if desired) *Otty/km:* Estimated quantity of the maintenance activity per kilometer and year (user may change unit if desired)

*Cost/km:* Cost/kilometer and year for each maintenance activity. Calculated by PRoMMS.

*Interval:* Estimated interval in years between periodic maintenance activities on a road, presented per Traffic group and terrain type. (User may change interval if desired)

*Km Cost per Year:* The yearly cost for periodic maintenance, presented per Traffic group and terrain type. Calculated by PRoMMS.

Press the "save" button to save all changes. To restore default values press the "restore default values" button.

## **6.6 Bridge Maintenance Cost**

#### **6.6.1 General**

The parameters for calculating the bridge maintenance costs are found through Edit/ Unit cost/ Bridge maintenance costs in menu or icon  $\mathbf{R}$ .

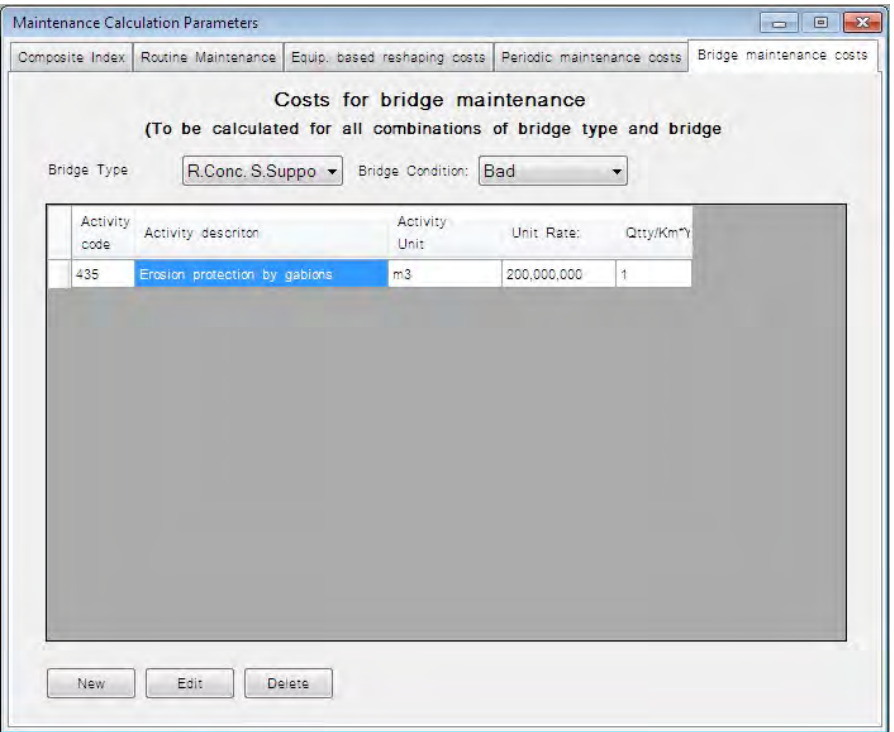

 $|\overline{\mathbf{A}}|$ 

#### **6.6.2 Default Settings**

The default data for maintenance activities are estimations made by LSRSP2/3. The unit rates were decided upon by analyzing unit costs from several bidding documents.

#### **6.6.3 Change of Bridge maintenance costs**

To change the periodic maintenance costs the user has to enter the information stated below

*Activity Code:* The Maintenance Activities Code (MAC code) for the work to be done. Default activities are set automatically (Possible to change by drop down list)

*Activity Description:* Description of the selected MAC code. Will show automatically when selecting a MAC code.

*Activity Unit:* The unit for the MAC code selected. Will show automatically when selecting a MAC code

*Unit Rate:* Cost per unit, including material and work. (User may change Unit Rate if desired) *Qtty/km:* Estimated quantity of the maintenance activity per kilometer and year (user may change unit if desired)

# **7. Maintenance analysis**

## **7.1 General**

PRoMMS will supply the user with costs for routine maintenance and periodic maintenance. Also condition index and priority index together with a priority ranking is presented. All calculations needed for the maintenance analyses are performed when the user select Edit/Run Maintenance Analysis or click the icon  $\frac{1}{2}$  (when running the analysis, the user will need to decide if structure processing should be part of the analysis).

The results from the maintenance analysis will be presented in reports that are reached through the Report Generator, see section 7.2.

Only *Maintainable roads* will be included in the analysis.

## **7.2 Report Generator**

The Generate Reports option is reached through the menu Tools/Generate Reports or the icon

#### **7.2.1 Report selections**

The Report Selection dialog box is divided into four main groups, see figure under 7.2.2

*General Road Data* Include *Road List, Road Link List* and *Road Link Section List* presenting technical/inventory road data (road number, road name, start and end points of roads, links and sections, lengths, widths etc.). The *Road Structure List* include technical/inventory data for structures (road number, name, location with corresponding Link and Section number, structure type, width, length etc.)

- *Road Survey Data* The *Road Survey Data* reports presents the results from the road condition survey for each section and structure.
- *Processed Road Data Processed Road List, Processed Road Link List* and *Processed Road Link Section List* present the maintainable road length and the nonmaintainable road length. In the processed data reports it is also possible to see which sections are due for periodic maintenance. The indices RMPI and MCI are also presented in these reports together with the priority ranking of the maintained sections. The *District Summary Data – ARCI* report shows per road class and district how many sections and Km are maintained, not maintained and due for periodic maintenance. The ARCI is shown per road class and district, and finally as summing-up the ARCI is reported for all maintainable local roads in the province.

*Maintenance Costs* The *Yearly planning routine maintenance* report present the costs for routine maintenance (Labor and equipment based) for each section, together with the survey data, MCI and RMPI.

> The *Yearly planning periodic maintenance* report present only the sections in need of periodic maintenance (RMPI>2.5) together with the cost entered in the BoQ during the road data entry. Survey data, MCI and RMPI are also included this report.

> The *Yearly planning structures Detail* report presents the structures in need of periodic maintenance (Structures in poor and bad condition) together with the cost entered in the BoQ during the road data entry.

> The *5 year plan summary by road* report presents the calculated average costs per year for routine maintenance (labor based and equipment based) and periodic maintenance per road.

> The *5 year plan summary by district* report presents the calculated average costs per year for routine maintenance (labor based and equipment based) and periodic maintenance per district and road class.

#### **7.2.2 Viewing a report**

To view a report the user has to make a few selections in the Report Selection dialog Box (tools/generate reports)  $\vec{A}$ .

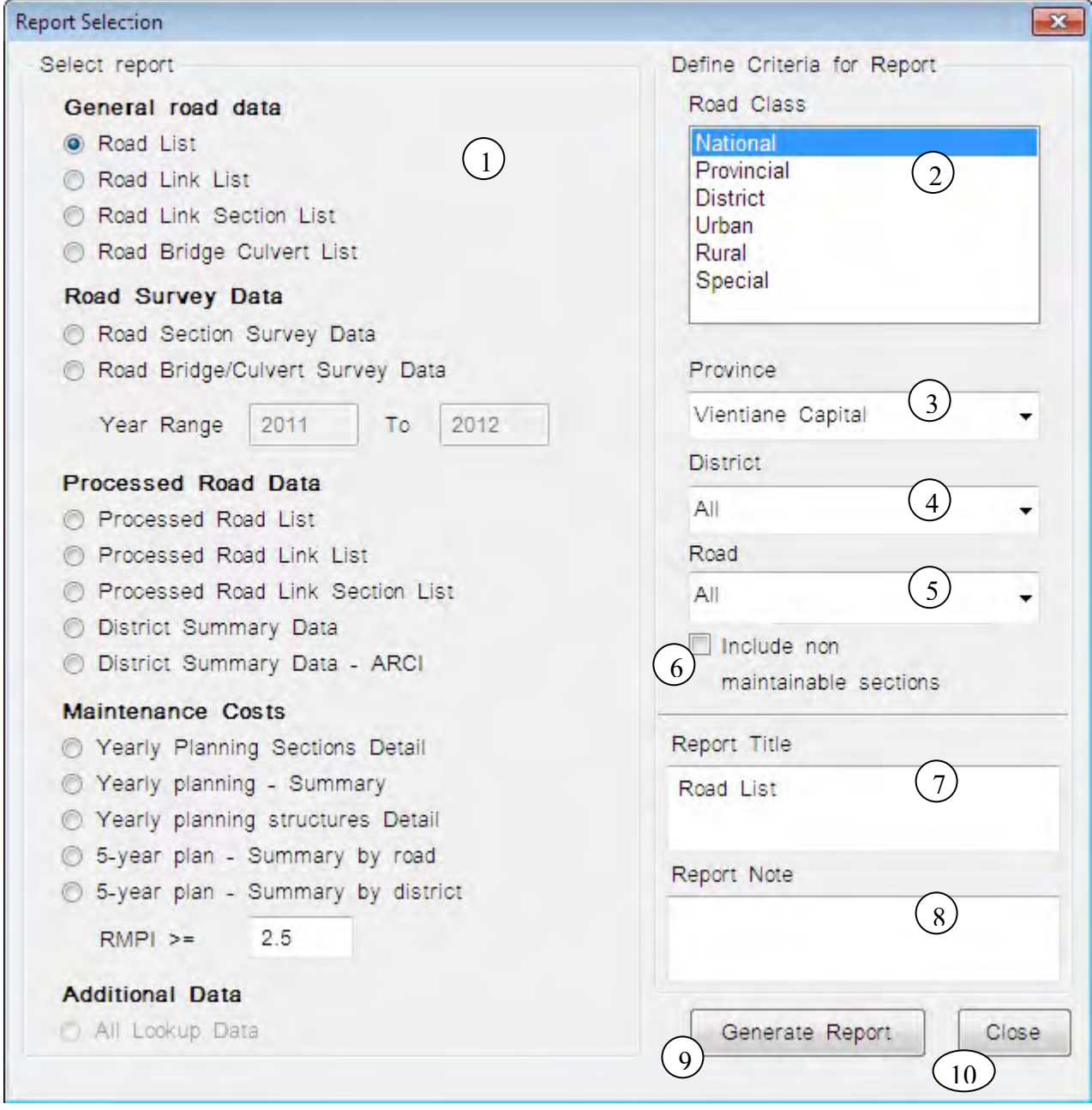

*Select Report:* Select the report to be viewed [1]

*Road Class:* Select the road classes that should be presented in the report. Select one road class by left-clicking on it. To select several road classes press the ctrl-key while left-clicking on the road classes you want to select, or drag the cursor over those road classes you want to select, while pressing the left mouse button. [2]

*Province:* Select the province to view (Drop down list) [3]. It is only possible to view the database that is currently in use

*District:* Select the district to view (Drop down list). If the user wants to view all districts select the "All districts" option [4]

*Road:* Select a particular road to view (Drop down list). If the user wants to view all roads select "All Roads" [5]

*Report Title:* There is a suggested report title given by default but user may change it [6]

*Report Note:* If needed the user may enter a note that will show at the bottom of the report (Optional) [7]

To view the report click "Generate Report"[8]. Selecting the option "close" will close the Report selection dialog box [9]

The RMPI will be used to filter reports for roads in need of Periodic Maintenance.

All reports are opened in windows separate from the main PRoMMS window. See Figure below. Therefore the user can close a report by clicking on the X in the top right corner of the report window without closing the main program window [10].

To view all pages of the report use the arrows in the top left corner of the report window [11].

The total number of data objects (i.e. for roads: total number of roads, for links: total number of links) in the report will be stated at the top center of the window [12].

To change scale of the report view use the dropdown zoom list at top of window [13].

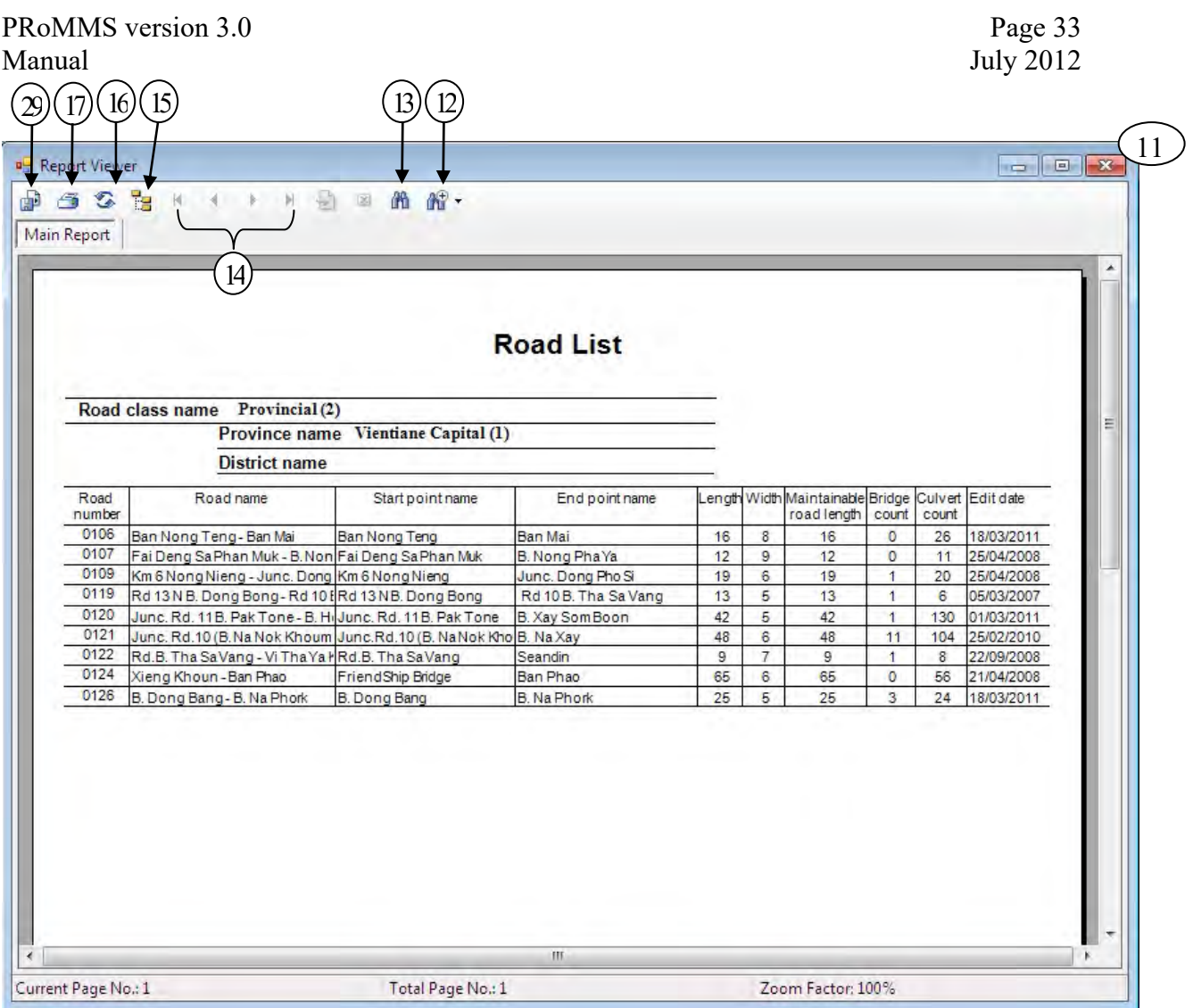

## **7.2.3 Printing**

When printing for the first time in PRoMMS the user has to go the Printer Setup in menu File/Printer Setup to define a system printer for PRoMMS.

*Name:* Select printer in drop down list [14]

The *paper size* [15] and *paper source* [16] will automatically adjust to the selected printer. *Orientation*: Select portrait orientation on the paper [17]

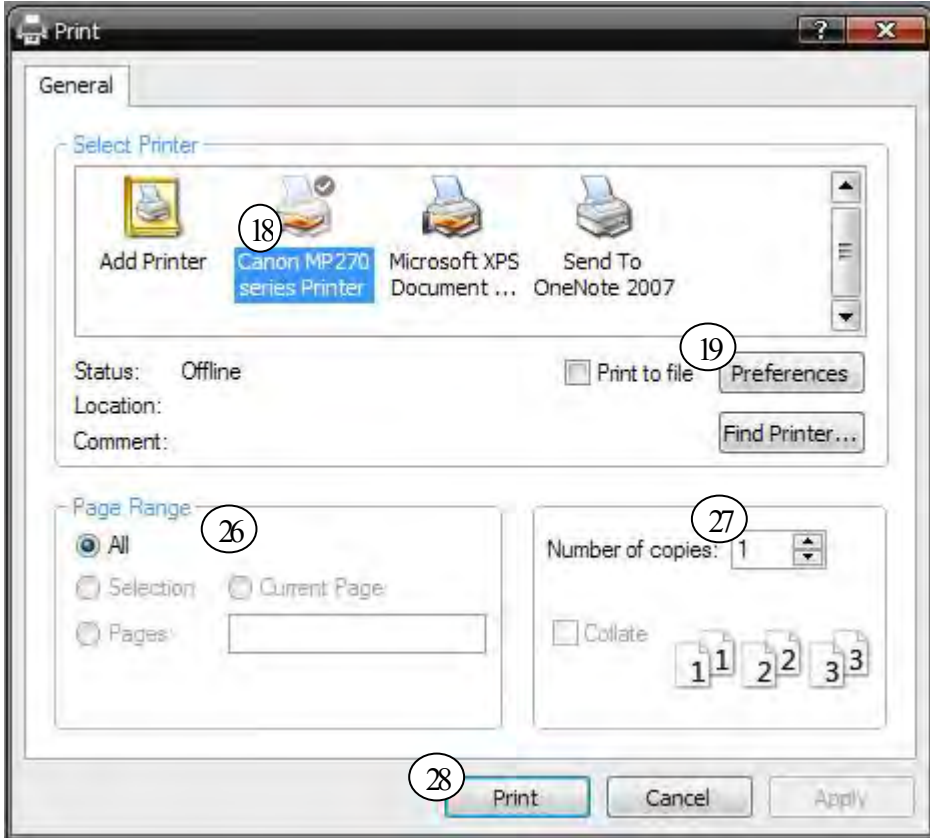

When printing a report the user has to make a few selections:

Press the print icon in the report window [18]

*Print range*: The user can select to print all pages or make a selection of which pages to print. [19] *Copies:* The number of copies to be printed [20]

*Collate copies:* If several copies are printed this function will sort the copies in order.

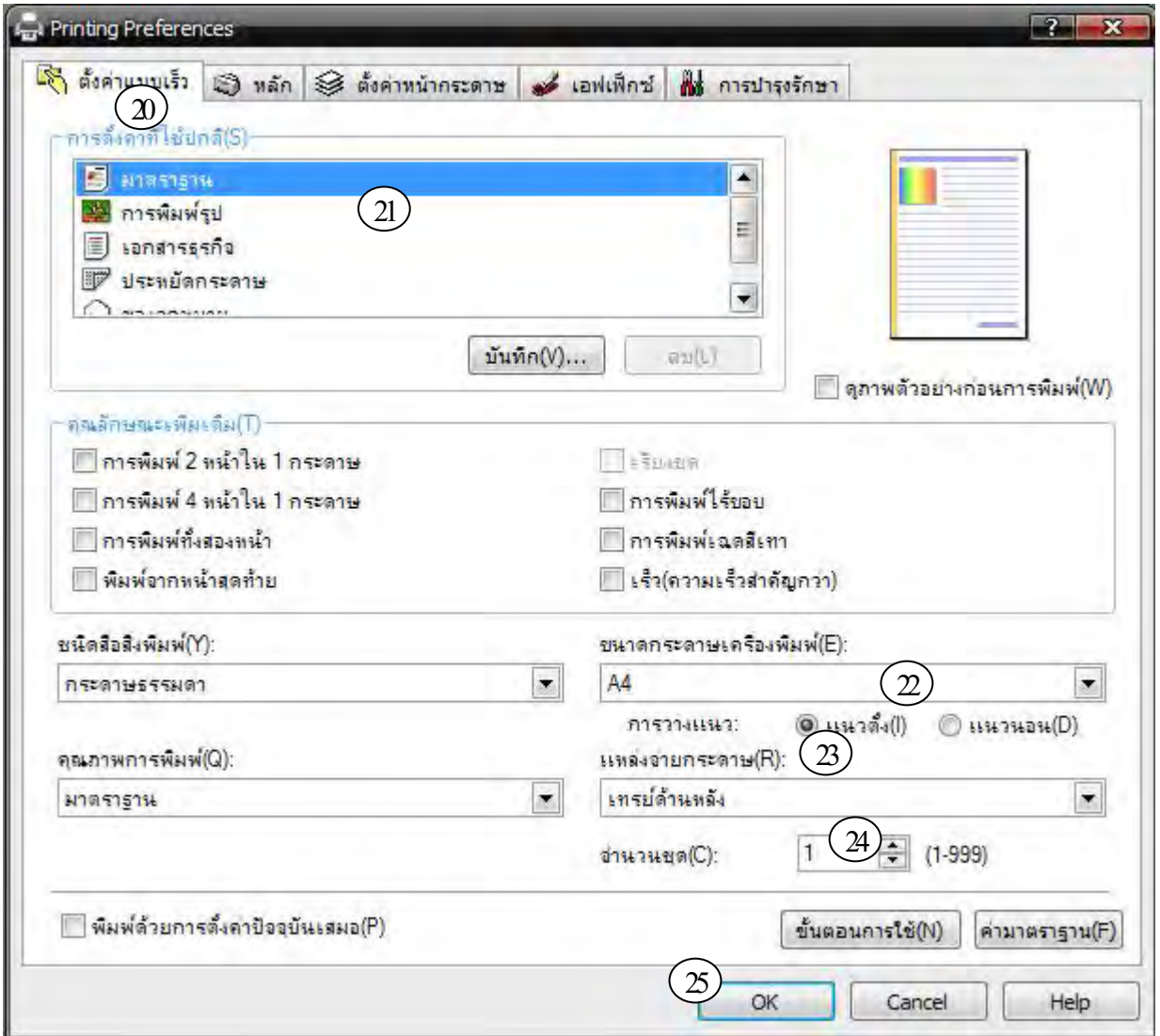

## **7.2.4 Exporting reports**

Exporting reports are done through the export function. The export function is reached through the export icon in the report window [21].

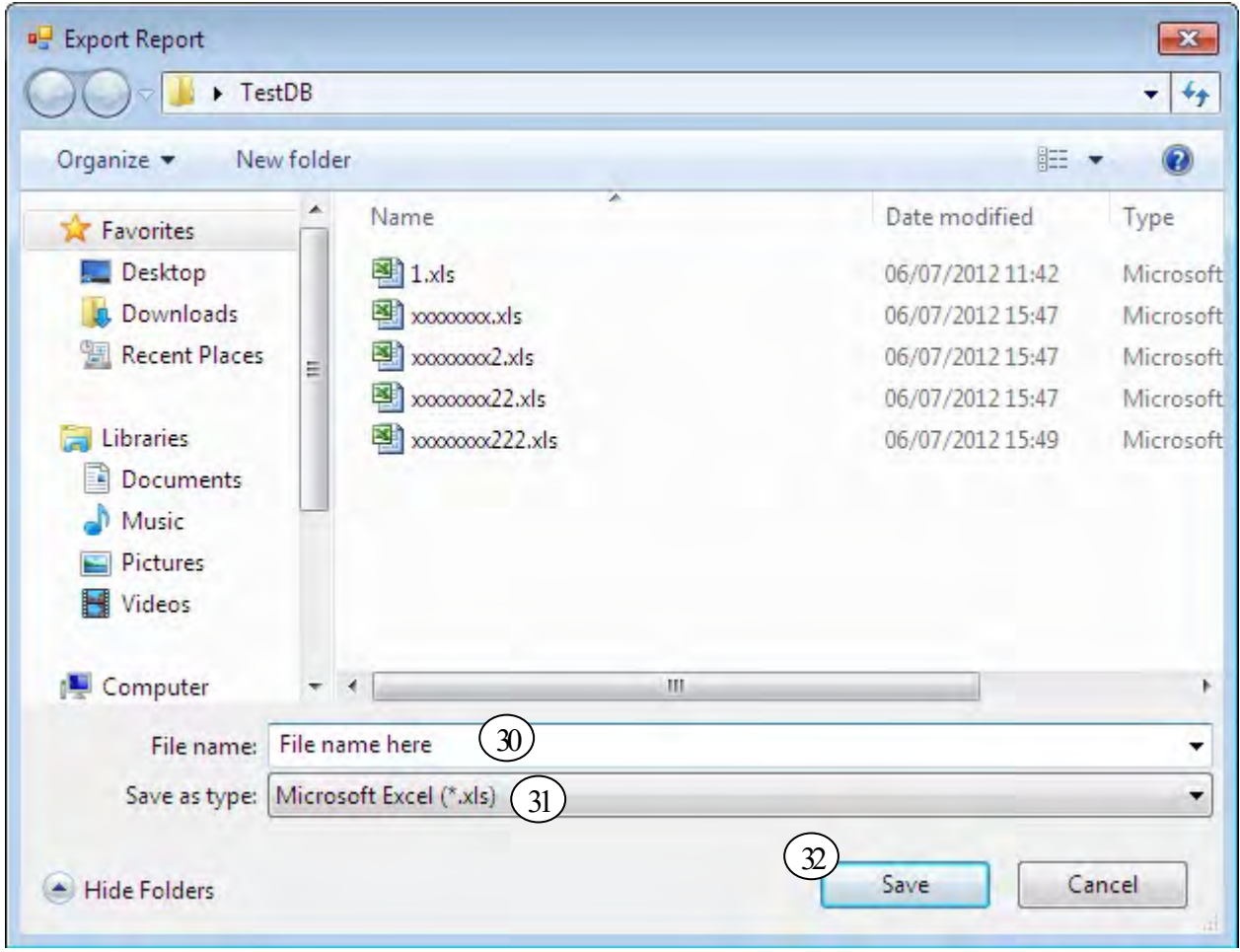

*Format:* The Data format the user wants to save the data in. The most commonly used format is Excel, making it possible for the user to analyze the data in Excel [22]. Select the version of Excel available on the computer.

*Destination*: Select Disk file to save the data to a catalog on the computer [23]. Other options are available, but are rarely used.

# **8 Data import and export**

## **8.1 Import of data**

#### **8.1.1 General**

The import function in PRoMMS is found in the menu File/Get External Data.

The *Import Inventory data from PRoMMS Database* is used at provincial level to import inventory data from earlier compiled PRoMMS databases in the provinces. By doing this, the user does not need to type in all inventory data again. He/she only needs to type in the survey data for all surveyed sections and structures, and inventory data for new (Not included in the earlier database) roads and structures. Before importing inventory data from earlier compiled databases, these have to be converted to PRoMMS version 2.0 or later versions, according to procedures as described below.

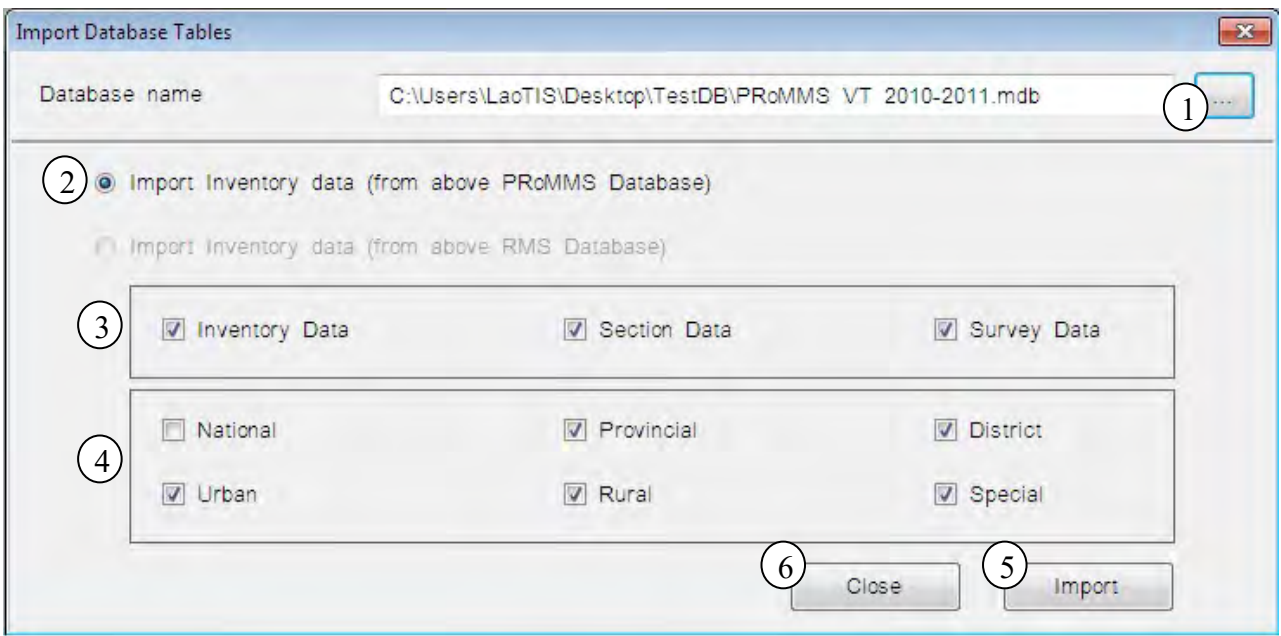

#### **8.1.2 Importing Inventory data when entering survey data from the yearly road condition survey**

In section 3.2 users were advised to import road, link, section and structure inventory data to a new database instead of overwriting the old database when entering the yearly road condition survey data. Below are step-by-step instructions of this procedure.

- 1. If the old database was created in RMMS the user have to start by opening the old database in PRoMMS and selecting yes when the program asks if it should convert the database.
- 2. Close the old database through the menu *File/Close*
- 3. Create a new database and save it in the user directory. It is recommended to name the database with a name containing the province name and survey year i.e. Luang Namtha 2005.
- 4. Open the import function menu *Edit/Get External Data*
- 5. *Database [Directory] Name:* Browse the user directory for the database where the import data is located. The user directory is viewed when clicking the icon  $\begin{bmatrix} 1 \end{bmatrix}$
- 6. PRoMMS recognizes if it is a PRoMMS database and marks automatically *Import Inventory data from PRoMMS Database*, otherwise *Import Inventory data from RMS Database* is selected [2]
- 7. Make a selection of which road classes to import [3]
- 8. To finalize the import press *Import* [4]
- 9. Selecting the option *Close* [5] will close the *Import Database Tables* dialog box.

The road, link, section and structure inventory data is now imported and the user can continue by entering survey data for sections and structures as described in section 5.4.

## **8.3 Data exchange between PRoMMS and RMS**

In PRoMMS 3.0 it is possible for users of RMS to import road and survey data from PRoMMS to use when prioritizing maintenance activities. There is no exchange of structure data since the two softwares approach structure data very differently.

# **9. Information for Administrators of PRoMMS**

It is not sustainable that all users have administrative rights. It is therefore suggested that one or two people in each province or division should have administrative rights and then they supply new users with log in names and passwords through the manage user accounts in the menu Tools/Manage User Accounts or click on the icon  $\hat{M}$ . There are three different user modes:

*Administration:* Have access to program settings and may add or remove users from the software. *Data Edit:* Users have full access to enter and view data but limited access to program settings. *Data View/Report:* May view reports and library data but cannot enter any new data.

The menus in PRoMMS will appear differently for each mode since some functions are excluded for *Data Edit* and *Data View/Report* users. Select the mode according to the needs of the new user.

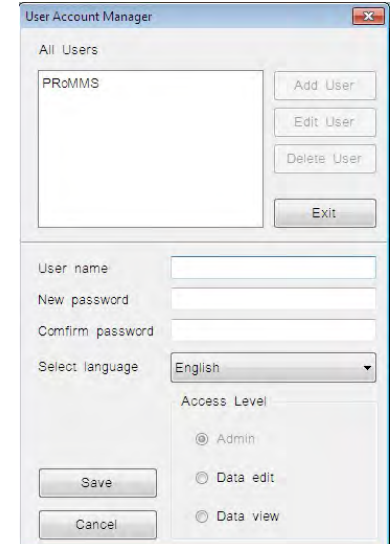

# **APPENDIX: Lookup Tables**

#### **RMS Improvement Work Items**

2nd November 2012

1. High Priority (improved by data entry and analysis in Jan‐Mar 2013)

(1) Data import from PRoMMS version 3.0 (S/N.1)

Condition and inventory data of PRoMMS v.3.0 must be imported to RMS without any variance.

 $\rightarrow$ It will be improved.

(2) Location referencing at Double Link (S/N.2)

Because of road numbering system at 4 lanes and more road section, inadequate road length, chainage for bridge location are calculated.

 $\rightarrow$ Updating of road numbering system is responsibility of DPWT. In RMS, calculation method of road length will be improved to avoid double count.

(3) Inadequate homogenous section length (S/N.3) In the output of RMS, inadequate road section (L=3m) is involved.  $\rightarrow$ It will be improved.

(4) Limitation of Microsoft Access database file size. Microsoft Access 2003 has a limitation of file size (2 GB).  $\rightarrow$ It will be improved by dividing into some different files.

(5) Export output of different analysis to Microsoft Excel format. Occasionally, it is impossible to export to Excel format.  $\rightarrow$ It will be improved.

(6) IRI data by VIMS import

If necessary, meeting for IRI data import will be organized involving Ph D. Nishikawa and Mr. Olivier.

2. Low Priority

(1) PCU (Passenger Car Unit) of Non‐motorized vehicle Non‐motorized vehicle such as bicycle and ox‐cart is used in AADT. PCU of those vehicle

should be smaller than motorcycle.

(2) Lookup table between RMS and PRoMMS

Layout of lookup table of shoulder type is different between RMS manual and PRoMMS v3. Manual should be revised.

(3) Output of RMS (report generation)

Additional function in report generation of RMS will be considered based on the conclusion of discussion in RAD.

3. Others

(1) Export to GIS

Problems relevant to GIS such as data export to each GIS format, GIS software specialist or considerable time for improvement is required.

(2) Translation of Manuals

"Treatment benefit model" and "Analytical Framework and Model Description" are not prepared in Lao. It should be translated in Lao.

# DRIMS Manual

System Setup, Measurement, and IRI estimation

VIMS Consortium

March, 2015

# **Table of contents**

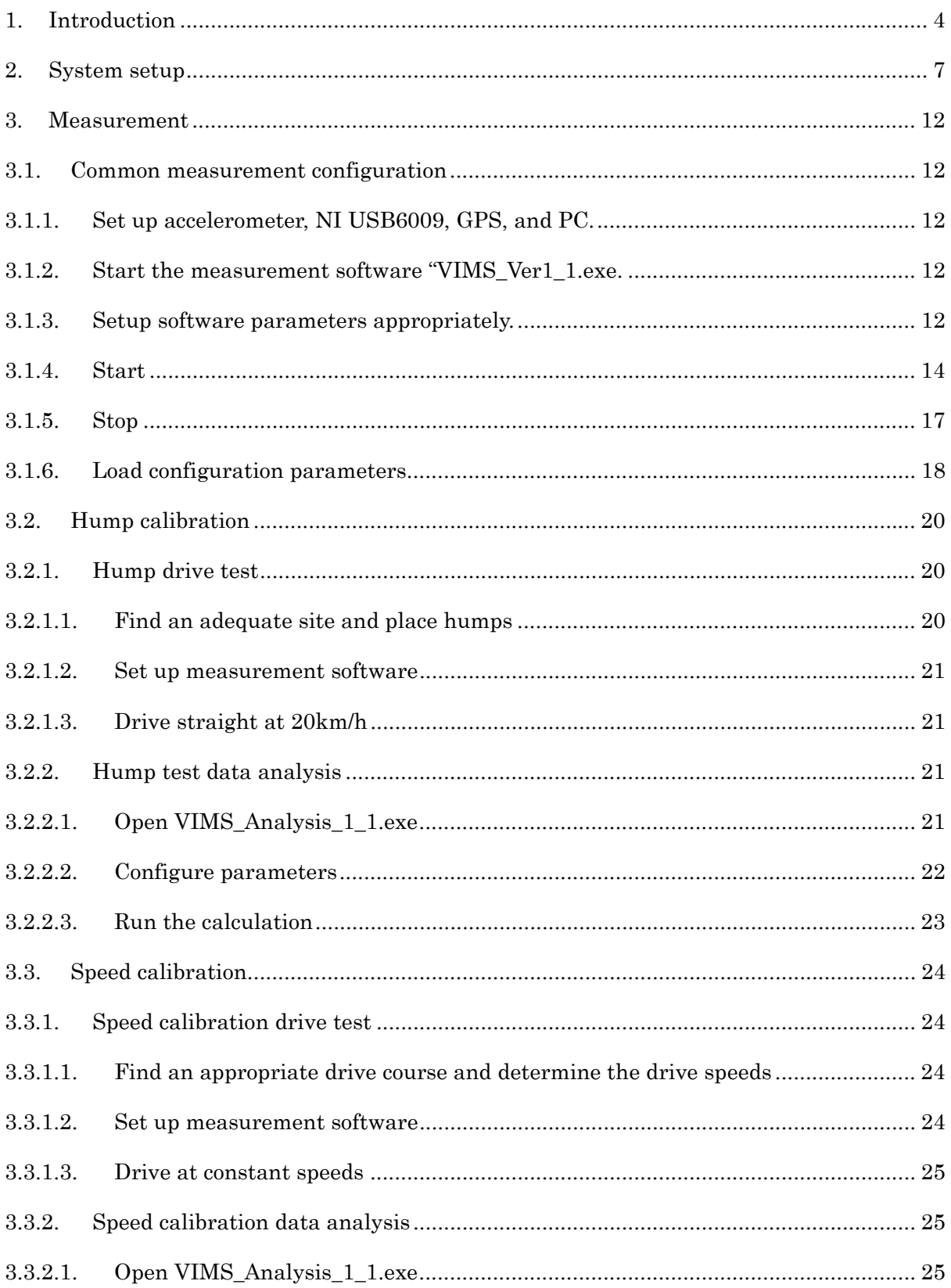

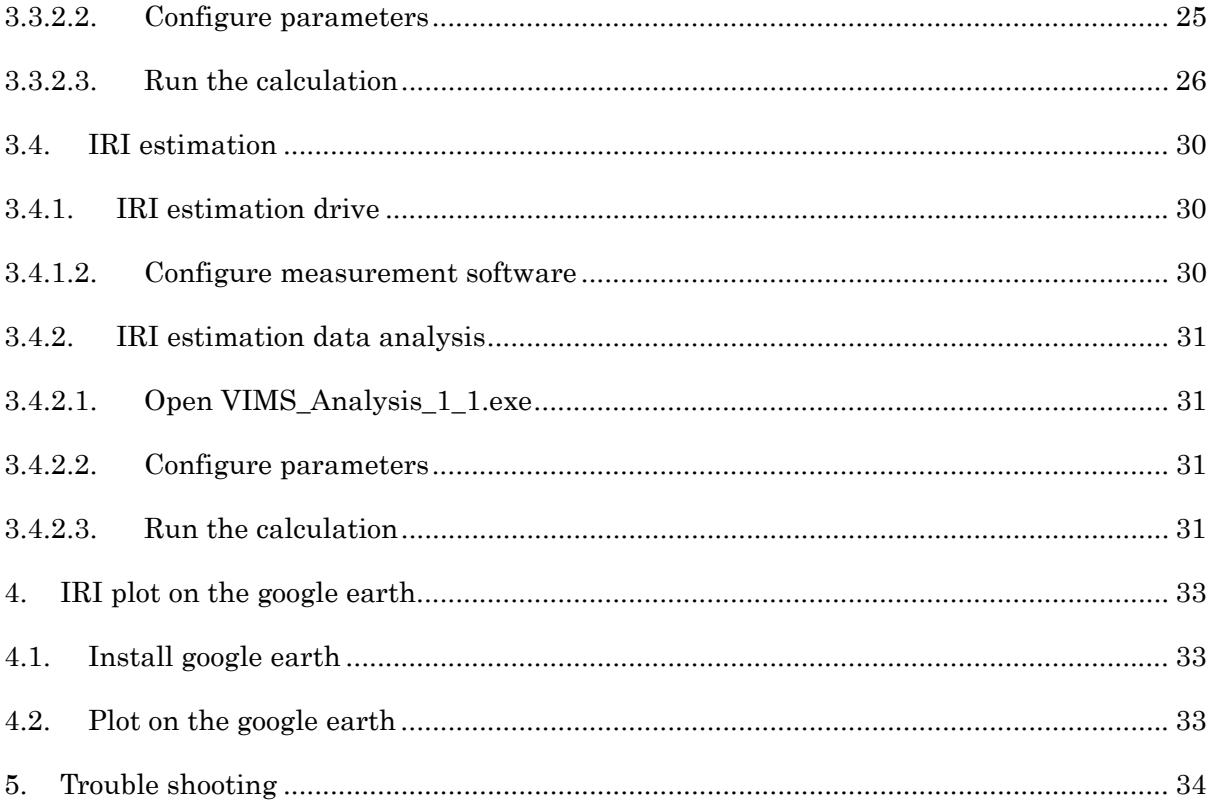

#### 1. Introduction

#### 1.1. Vehicle Intelligent Monitoring System

The maintenance of road network is becoming more important than ever before as our modern societies and industries, in many countries, have developed leveraging advanced road networks and depend greatly on road networks. Road pavements easily deteriorate because the pavements are subject to direct vehicle loads. Damage on pavement has a large influence on neighborhoods and drivers (e.g., poorer traveling performance, more frequent accidents, and louder noise emission). Therefore, road maintenance based on condition assessment is very important. There are mainly two representative ways to assess the road pavement condition; visual inspection from a road patrol vehicle and precise measurement by a road profiler. Although visual inspection from a road patrol vehicle is an easy method without using specific instrument, visual inspection is highly dependent on the skill of the inspector. On the other hand, a road profiler, capable of capturing the road surface condition accurately, cannot perform measurements frequently because the operating cost is expensive. In addition, the system cannot assess the road condition in real-time; data processing takes a long time. A new system, which can assess the pavement condition objectively at a low cost in real-time is needed for efficient and effective maintenance. Bridge and Structures Laboratory at the University of Tokyo developed the Vehicle Intelligent Monitoring System (VIMS), which satisfies the requirements. A vehicle equipped with an accelerometer and a GPS, both of which are of modest cost, runs on a road and calculates the International Roughness Index (IRI) in a short time based on acceleration response of the vehicle (see Fig. 1).

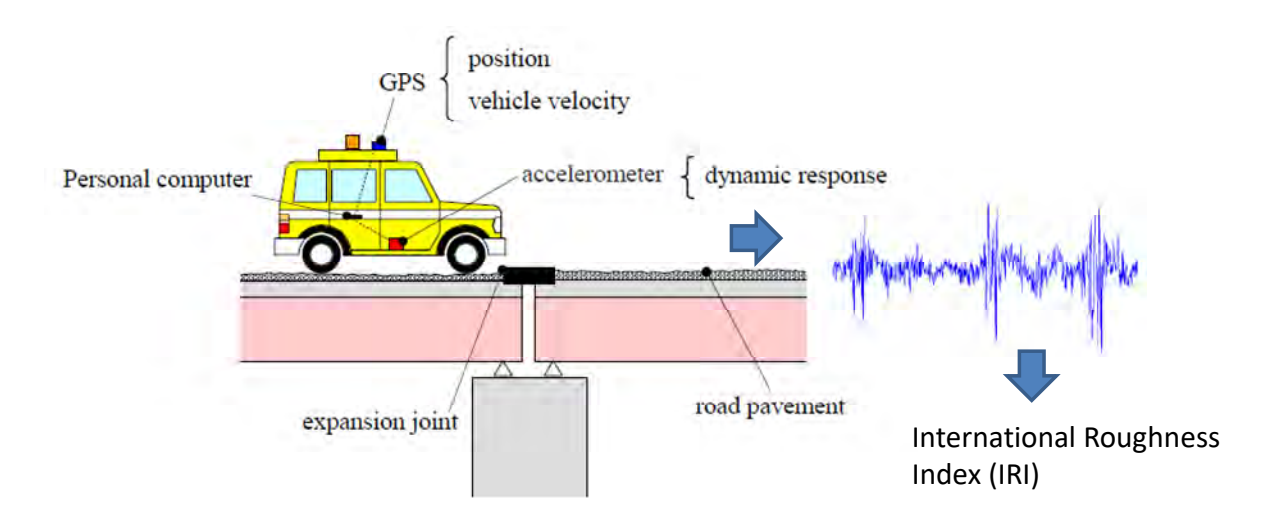

Fig. 1 Vehicle Intelligent Monitoring System (VIMS)

The concept of VIMS is as follows.

1. a simple and inexpensive system which can be mounted on an ordinary car without the need of vehicle customization or modification.

2. dynamic responses of an ordinary car is utilized together with the GPS information to estimate pavement condition over a long distance course.

When compared with visual inspections and road profiler surveys, VIMS is characterized as in Fig. 2. VIMS can objectively detect damage with moderate accuracy. The inspection cost is as low as the visual inspection as VIMS uses simple instruments; high frequency inspection is feasible.

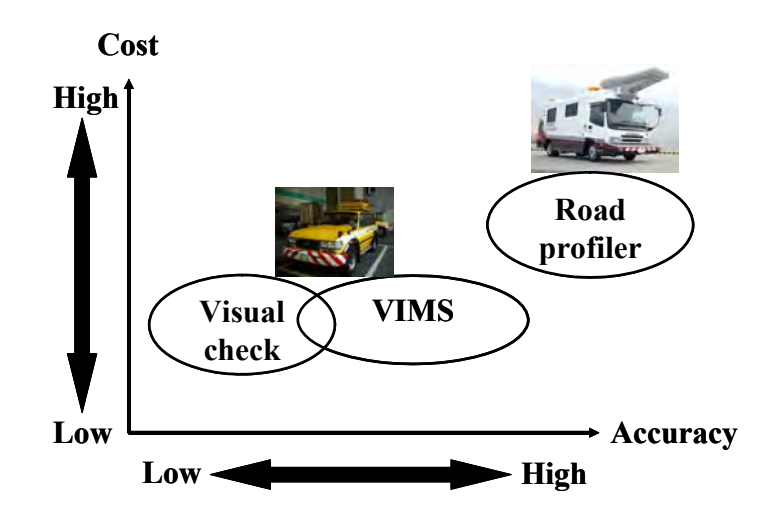

Fig. 2 VIMS and other condition assessment methods

#### 1.2. International Roughness Index

International Roughness Index (IRI) has been proposed by World Bank as an indicator of drive comfort. IRI is defined as

$$
IRI = \left\{ \int_{0}^{L/V} \left| \dot{z}_s - \dot{z}_u \right| dt \right\} / L \tag{1}
$$

where  $z_s$  vertical absolute displacement of sprung mass of the standard quarter car shown in Fig. 3,  $z_u$ : vertical absolute displacement of unsprung mass, L: the length of evaluation section, *V*: driving speed  $(22.2 \text{ m/s} = 80 \text{ km/h})$ , *t*: time.

There are several methods to estimate IRI. These methods are classified into four categories as in Table 1. Class 1 is to estimate IRI based on the definition. The profile is measured at 25 intervals precisely. QC responses are numerically simulated and converted to IRI through Eq. (1). Class 2 is similar to Class1 while the profile measurement is not as accurate as that in Class 1. The responses of the quarter car are simulated and converted to IRI. Class 3 is to estimate IRI by estimating metrics which have high correlation with IRI. Class 4 is subjective ratings. VIMS is a class 3 estimation method which measures acceleration responses of an ordinary car and estimates quarter car responses through a series of frequency and time domain analyses.

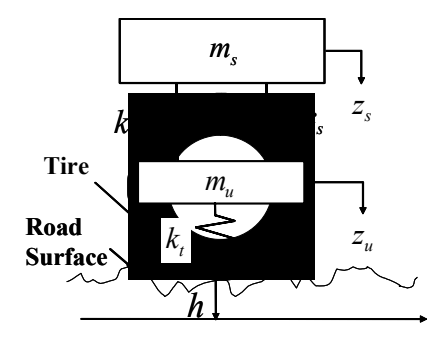

Fig. 3 Standard quater car model

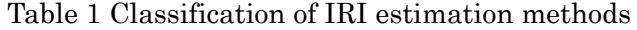

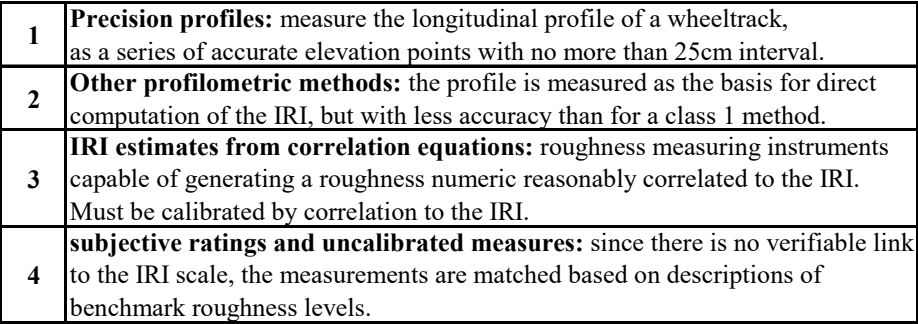
#### 2. System setup

- 2.1. Measurement system setup
- 2.1.1. Software installation
- 2.1.1.1. NI-DAQ software

Install three sets of software which provide the device driver of NI USB-6009 data acquisition system and additional measurement services. The latest versions are available on the National Instruments web site. Download these software sets and install them.

NI web site on NI-DAQmx Software: http://www.ni.com/dataacquisition/nidaqmx.htm

- $\triangleright$  NI-DAQmx Run-Time Engine (9.5.5) http://joule.ni.com/nidu/cds/view/p/id/3137/lang/en
- LabVIEW Run-Time Engine (2011 32-bit standard RTE) http://joule.ni.com/nidu/cds/view/p/id/2534/lang/en
- $\triangleright$  NI-VISA Run-Time Engine (5.1.2) http://joule.ni.com/nidu/cds/view/p/id/2918/lang/en

When newer versions are available, you can download the latest ones as the software is usually backward compatible. Once you download the software, execute the installer and follow the installer's instruction. If you fail during the installation process, please try the installation again as successes in installation in the second or third trials have been reported.

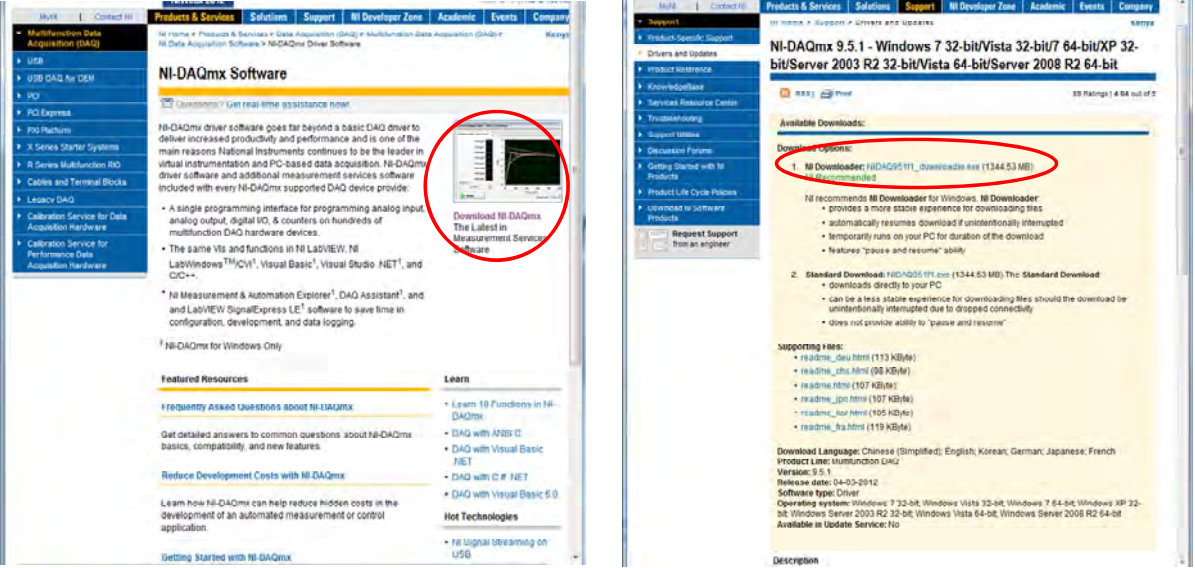

Fig. 4 NI-DAQmx top web site Fig. 5 NI-DAQmx Runtime Engine web site

#### 2.1.1.2. VIMS measurement software

VIMS measurement software is a standalone executable file named "VIMS\_Measurement\_2\_7\_1.exe" (the latest version as of March in 2015). Copy this file to your VIMS directory (e.g. c:¥VIMS). All measurement data will be saved under this directory containing "VIMS\_Measurement\_ $2\_7\_1$ .exe". By double clicking the icon, you can launch the measurement software (see Fig. 6).

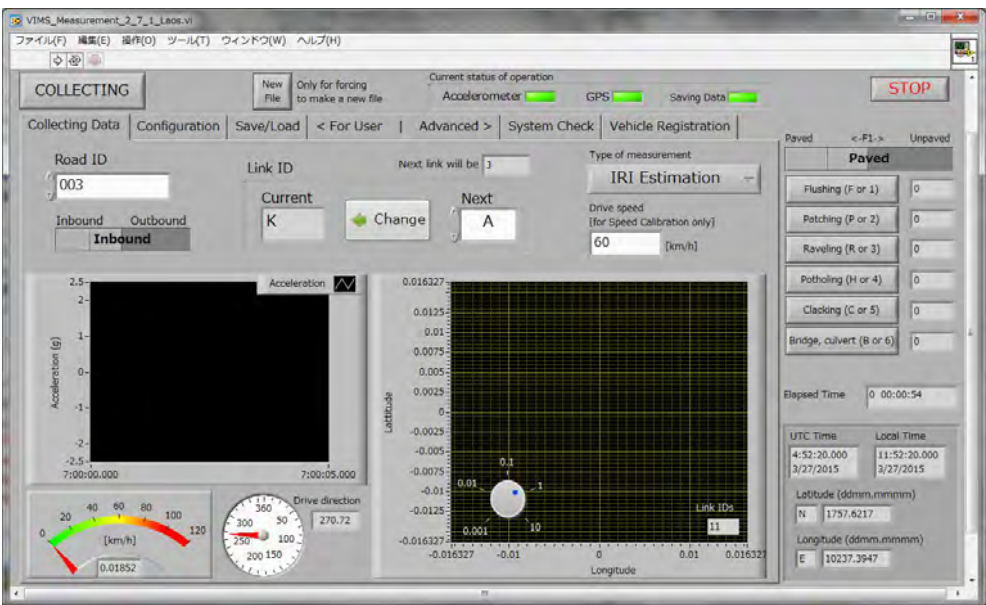

Fig. 6 VIMS measurement software

#### 2.1.2. Hardware setup

VIMS measurement hardware consists of an accelerometer (Silicon Designs 2012-005), data acquisition module (DAQ; NI USB-6009), and GPS (Transystem 747pro) (see Fig. 7). Connect the accelerometer cable and DAQ using plastic connectors attached to them (see Fig. 8). Connect DAQ and GPS to the PC by USB cables, respectively.

If you plan on VIMS measurement for a long distance, we recommend you prepare extra PC-batteries or inverter to be inserted to the cigar-socket of your vehicle as your PC battery would not last for the entire measurement. If you go for a short distance measurement, you can use only your primary PC battery. To save PC battery power, you can reduce the screen brightness to its minimum and turn off your WiFi.

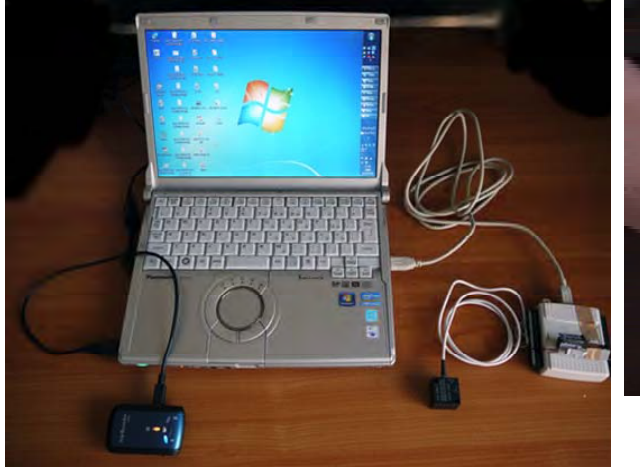

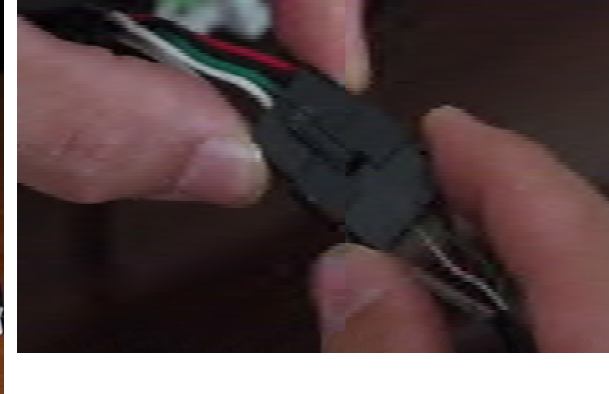

Fig. 7 Hardware setup Fig. 8 Connection between accelerometer and DAQ

If the connector cables are disconnected from DAQ terminals, please connect as follows.

Table 2 Accelerometer wiring

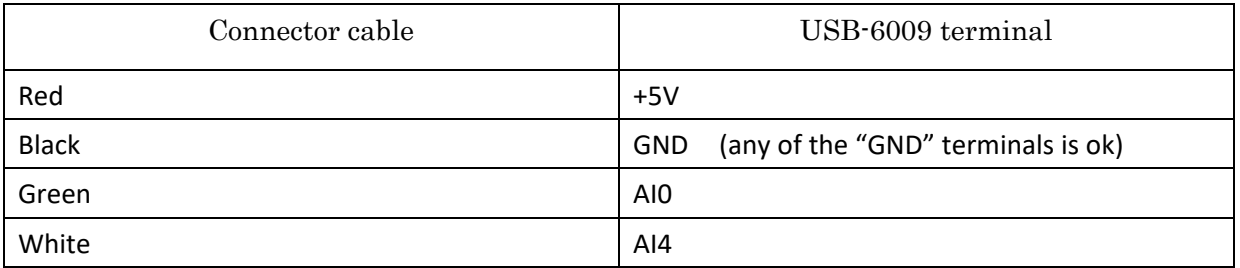

\*You need flathead screwdriver to loosen or tighten terminal connections.

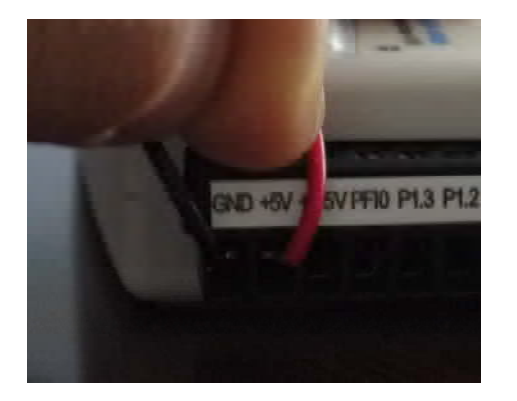

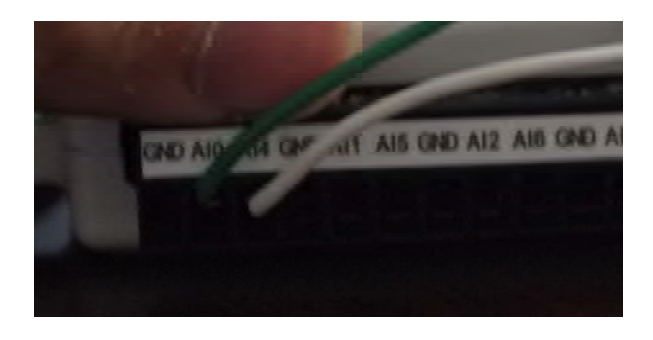

# Fig. 9 Sensor connection to DAQ

To mount an accelerometer on your vehicle, use the accelerometer mount (model 2235; see Fig. 10). The mount should be firmly attached to your vehicle by a #10-32 screw or by double-sided tape. Then install the accelerometer on the mount using two #4-40 screws. The sensor surface showing the model number should face up. Tilt or loose installation results in inaccurate IRI

estimation.

The standard sensor installation location is on the flat top surface of the car body floor above the rear axle (see Fig. 11). The sensor should be near the outer rear wheel to estimate IRI corresponding to the outer rut which is usually in a poorer condition than the inner one. DAQ can be installed at any location, but locations where the driver or passengers do not usually reach are preferable in order to avoid unintentional physical contact to the DAQ. GPS should have clear sights to GPS satellites in the sky while under direct sunshine, GPS may overheat. GPS overheat problems have been reported when GPS modules were placed on the dashboard. If you experience overheat problems, put the GPS in the shade

The GPS 747Pro has a slide switch on the side. To start measurement, move the switch to either the "NAV" or "LOG" position (see Fig. 12).

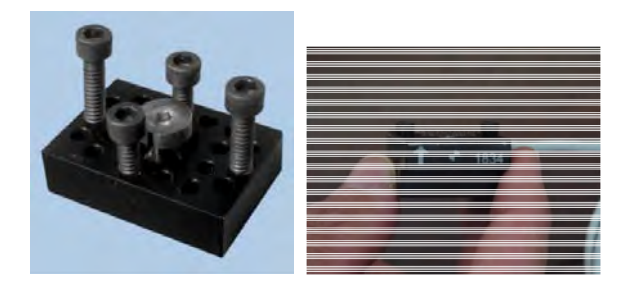

Fig. 10 Accelerometer mount (model 2235)

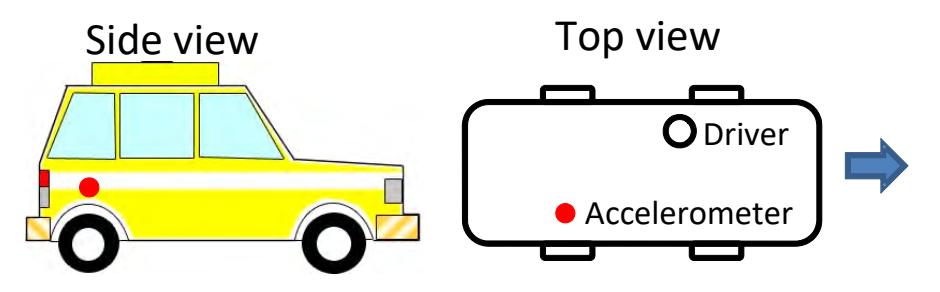

Fig. 11 accelerometer installation location

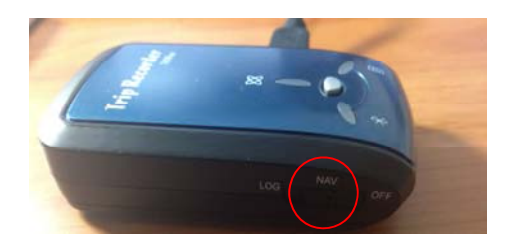

Fig. 12 Switch on the GPS

#### 2.2. Analysis software setup

You need MATLAB Compiler Runtime (MCR) and VIMS analysis software. They are both provided in the software package.

In the software CD, locate the analysis software package, "VIMS\_GUI1\_1\_pkg.exe". Copy this file to the VIMS directory (e.g., c:¥VIMS. The same directory as the VIMS measurement directory is recommended.) Double click this file. File extraction automatically starts. Extracted files are "VIMS\_Analysis\_1\_4.exe", "readme.txt", and "MCRInstaller.exe". Then MATLAB Compiler Runtime (MCR), which is needed to run the analysis software, will be installed. Follow the instruction of the installer. If you installed MCR in the past and have MCR environment on your PC, you can skip this MCR installation process. Once you finish this installation, you can safely remove the MCR installer and the package file. Double click the VIMS\_Analysis\_1\_4.exe to start the software.

When newer version analysis software is available, you do not need the MCRInstaller.exe. Obtain VIMS\_Analysis\_x\_x (x indicates version number, the latest version is VIMS\_Analysis\_2\_2\_ver4.exe as of March in 2015), copy the file to your analysis directory, and double click it to start the software.

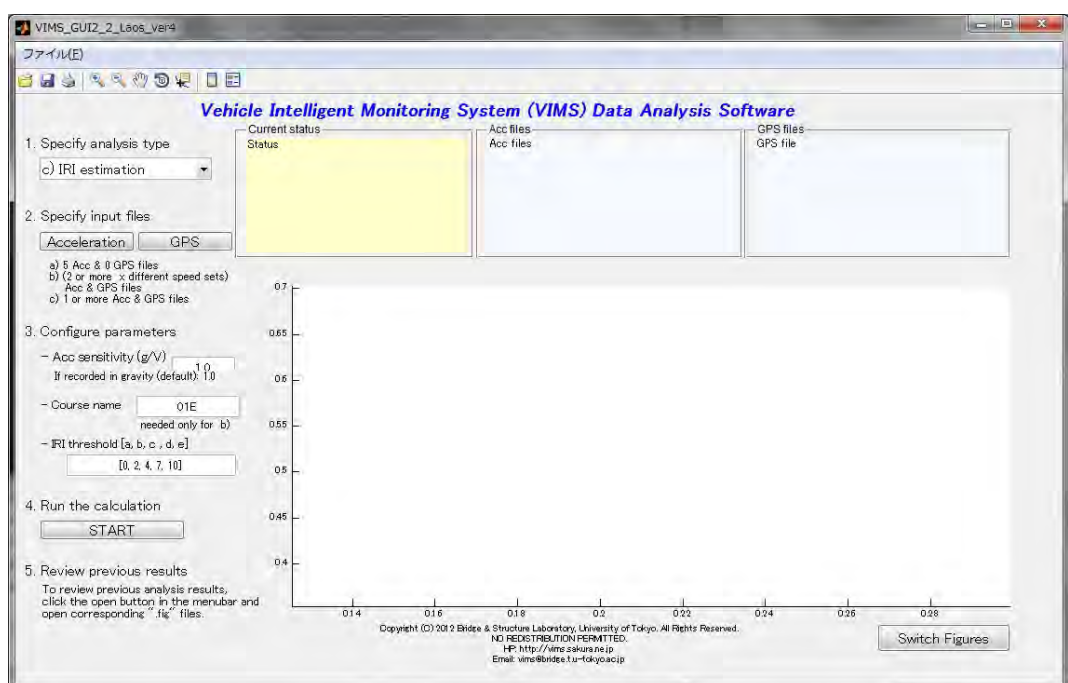

Fig. 13 VIMS data analysis software

# 3. Measurement

The VIMS measurement consists of three different types of measurements: a) Hump calibration, b) Speed calibration, and c) IRI estimation. All of these measurements can be performed using the same software. The common software usage is explained first. Then each measurement type is explained more in detail.

a) and b) need to be performed only once for your vehicle unless your vehicle mechanical characteristics change. For daily road condition assessment, you perform only c). If you change suspensions of your vehicle, perform a) and b) to obtain vehicle characteristics.

# 3.1. Common measurement configuration

# 3.1.1. Set up accelerometer, NI USB6009, GPS, and PC.

Connect the devices to the PC and turn on GPS. The GPS module has two operation modes, i.e., navigation and logging modes. Both modes work on VIMS. The "LOG" mode stores the gps data on the GPS in addition to streaming data to the PC.

# 3.1.2. Start the measurement software "VIMS\_Measurement\_2\_7\_1\_Laos.exe.

If you followed the installation instruction, the file should be under c:¥VIMS directory. Double click and start the software.

# 3.1.3. Setup software parameters appropriately.

The software parameters can be set on the tabbed panes at the top of the measurement software. They are categorized into "Driving test", "Acceleration", and "GPS" parameters. Click the corresponding tab to edit the parameters (see Fig. 14). Parameter details are provided in Table 3.

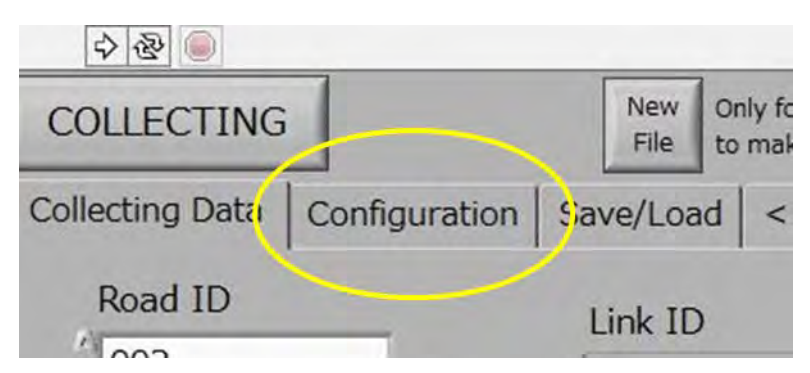

Fig. 14 Parameter setting tab

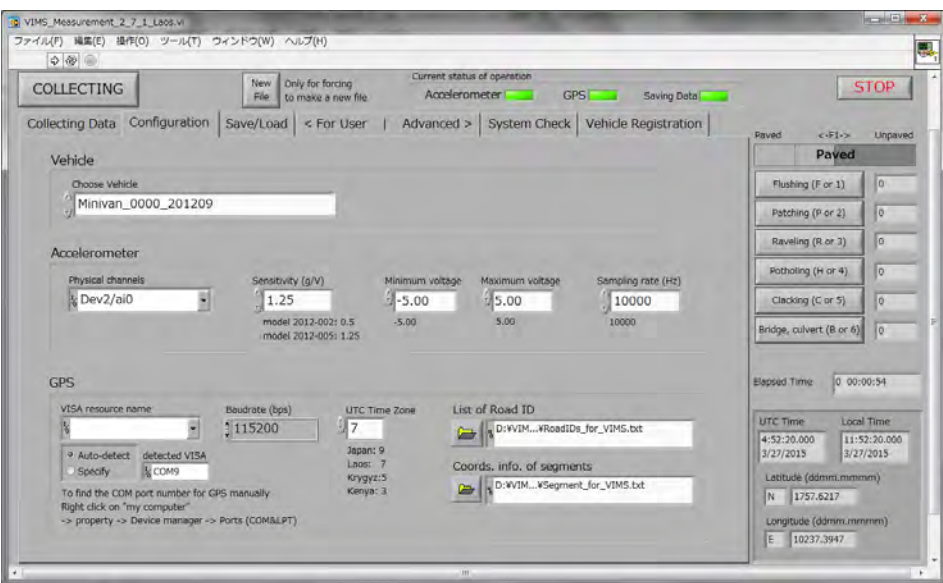

Fig. 15 Configuration page

|  | Table 3 Measurement parameters |  |
|--|--------------------------------|--|
|--|--------------------------------|--|

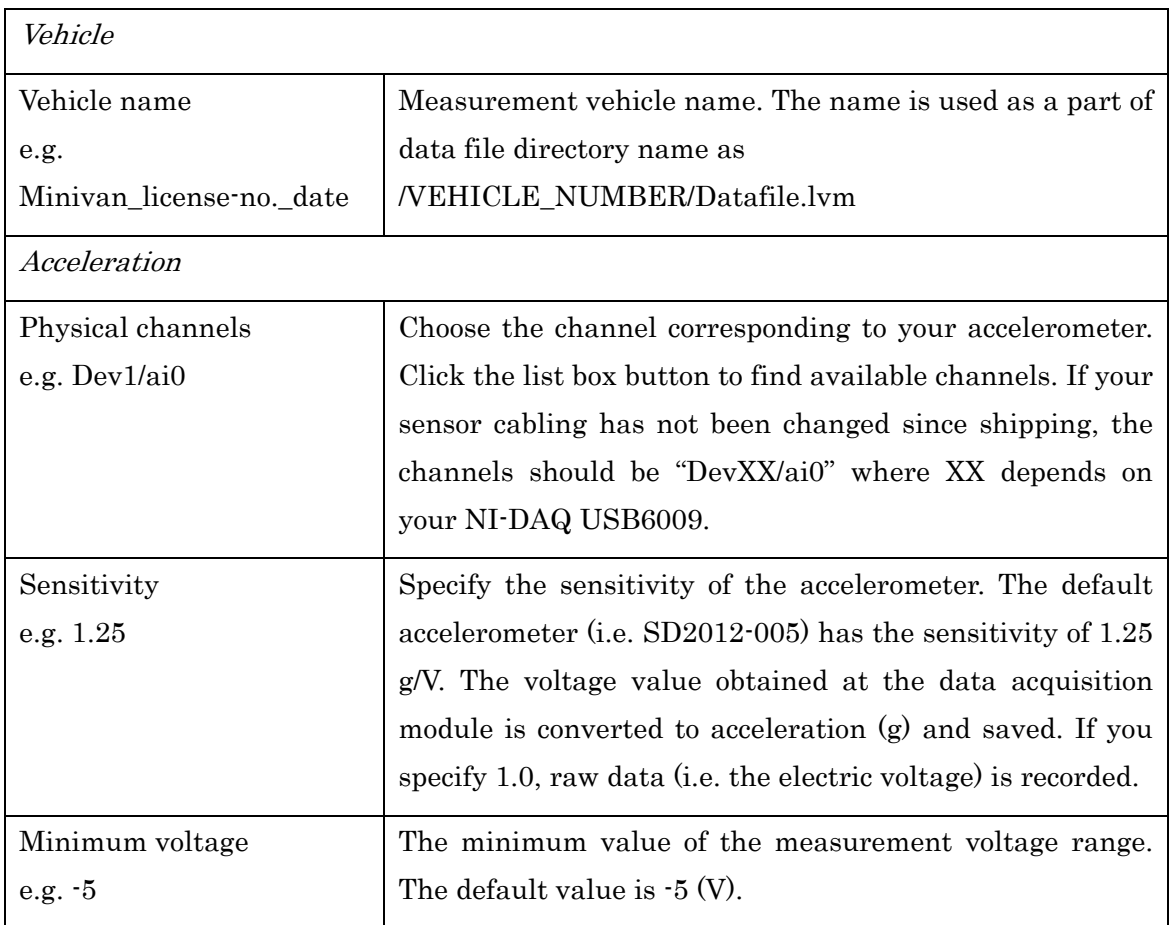

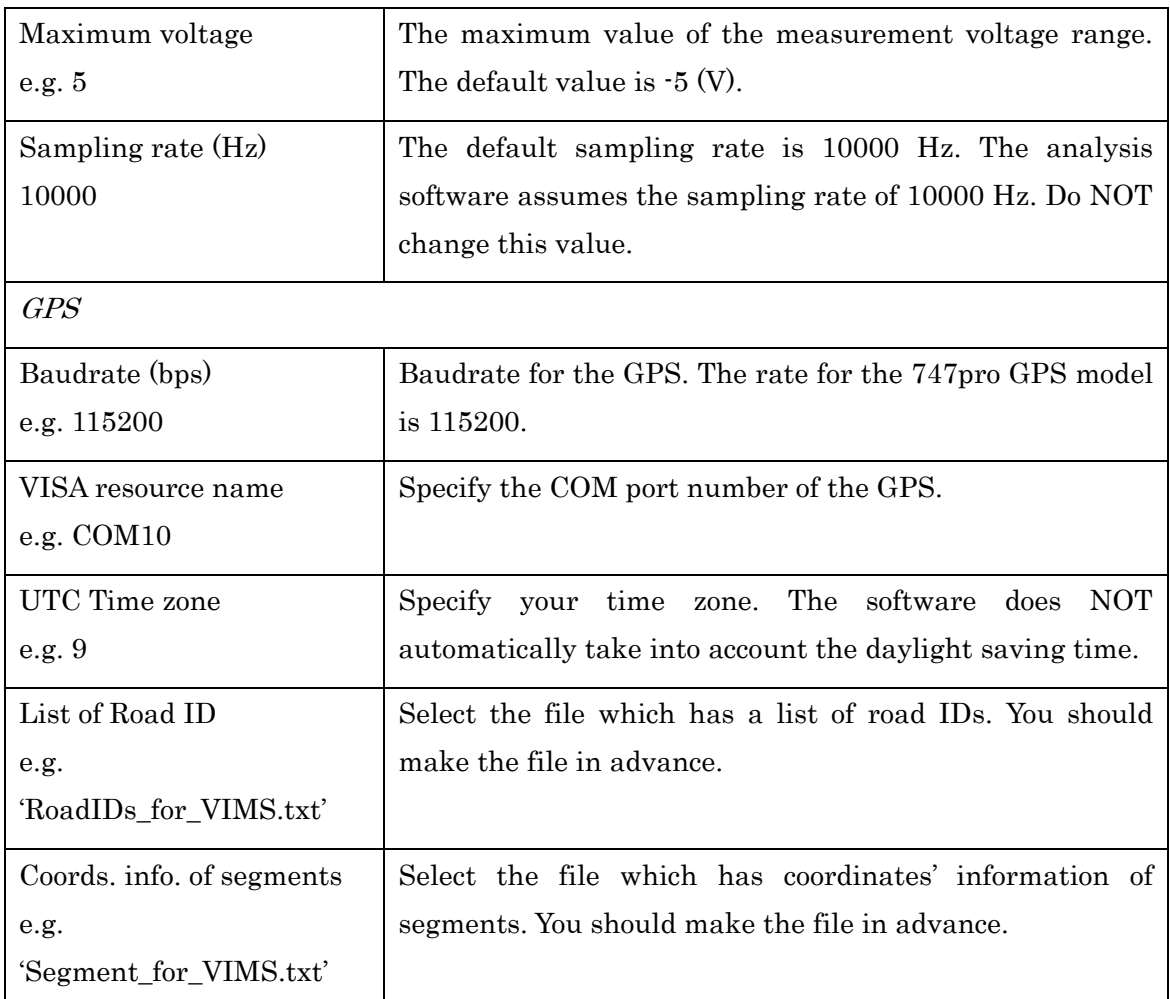

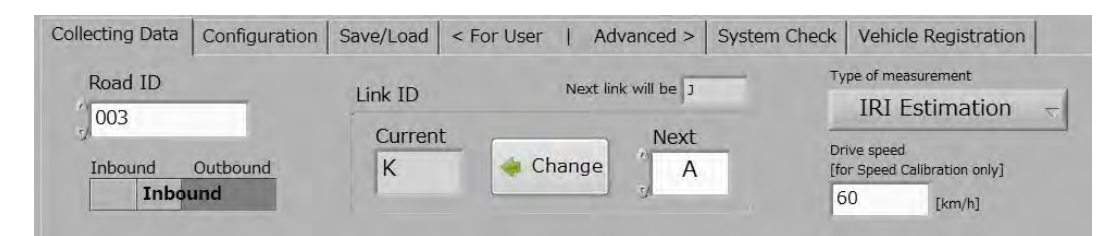

Fig. 16 Configuration of measurement condition

Table 4 Measurement parameters

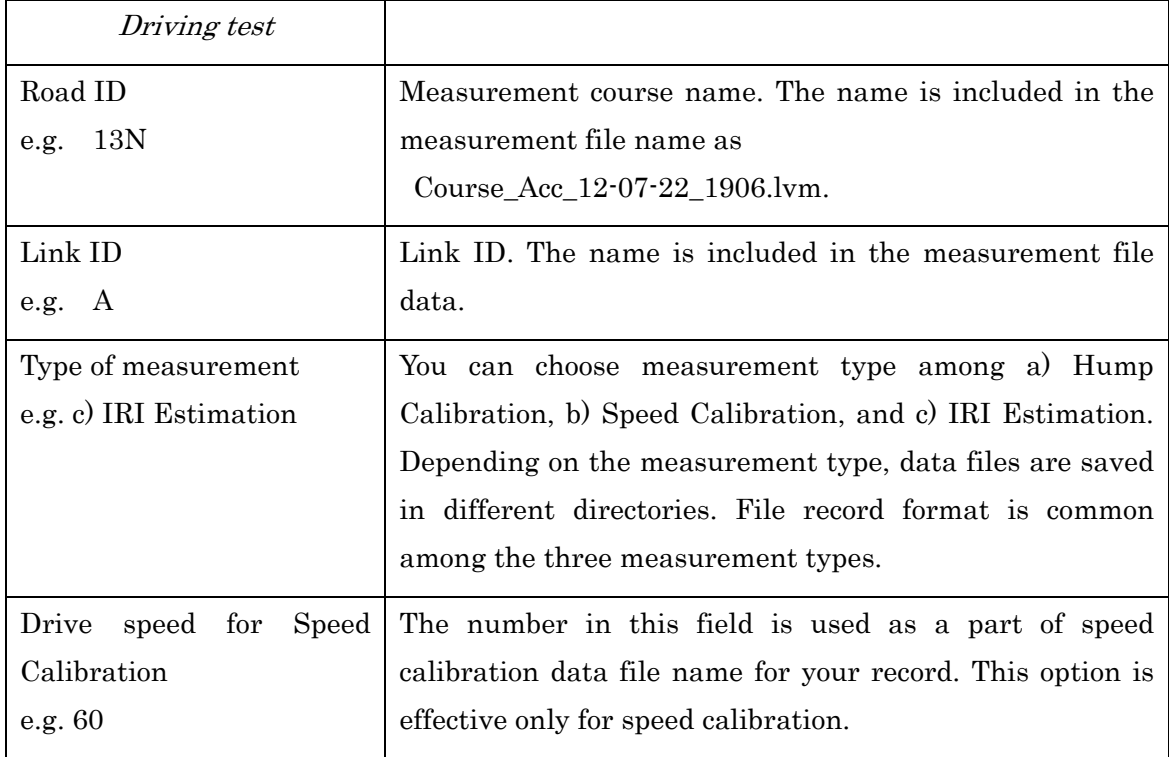

#### (1) How to make configuration of GPS

- a) In case that you connect the GPS receiver with USB cable
- (a-1) Select 'Auto-detect'.

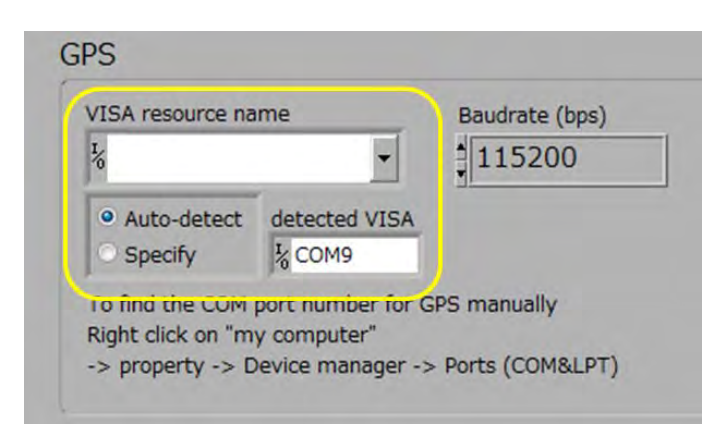

Fig. 17 Configuration of connection between GPS and PC, in case of connection with USB

- b) In case that you connect the GPS receiver with Bluetooth connection
- (b-1) Check COM port number of the GPS receiver. It is shown in the list of device manager

(Right-click on My computer – Property –Device manager).

- (b-2) Select 'Specify'.
- (b-3) Specify the COM port number of the GPS.

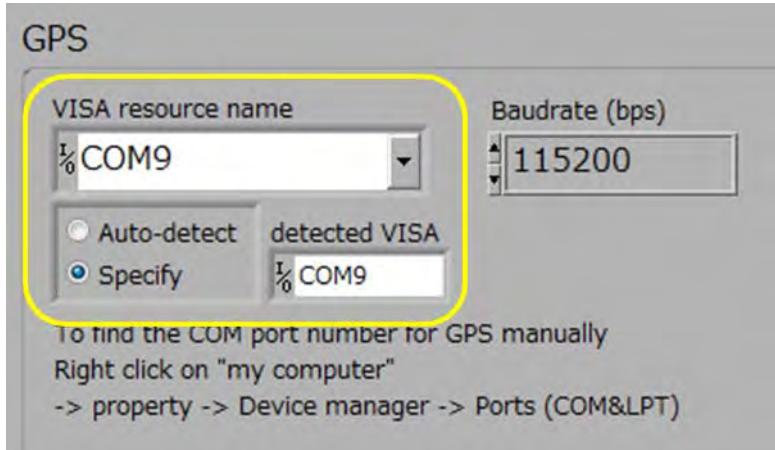

Fig. 18 Configuration of connection between GPS and PC, in case of connection with Bluetooth

#### 3.1.4. Start

Start the measurement by pressing "Ctr" and "R" keys simultaneously. You can also start by clicking the start button indicated by the red circle in Fig. 19.

Acceleration data and GPS data are displayed on the panel as in Fig. 20. We recommend you take notes on measurements, for example, date, time, start/end point, measurement number and so on. It will help you to analyze results later.

The data is saved under your VIMS directory. If you specify COURSE, CAR, LICESE, and DRIVESPEED in the measurement configuration setting, the files are saved under the following directories.

- Hump calibration: VIMSdirectory/CAR\_LICENSE/IRI/
- Speed calibration: VIMSdirectory/CAR\_LICENSE/Speed/
- IRI Estimation: VIMSdirectory/CAR\_LICENSE/IRI/

The file names are as follows.

Hump calibration and IRI estimation:

- COURSE\_Acc\_MM-YY-DD\_HHMM.lvm
- COURSE\_GPS\_MM-YY-DD\_HHMM.lvm.
- Speed calibration:
	- COURSE\_DRIVESPEED\_Acc\_MM-YY-DD\_HHMM.lvm,
	- COURSE\_DRIVESPEED\_GPS\_MM-YY-DD\_HHMM.lvm.

We recommend you delete files created during software tests and during failed drive tests as distinguishing those to be used later for analysis and others would be time consuming.

#### 3.1.5. Stop

Stop the measurement by pressing "Esc" key. You can also stop by pressing the STOP button indicated by the red circle in.

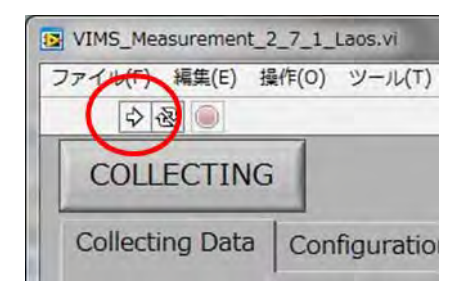

Fig. 19 Start button

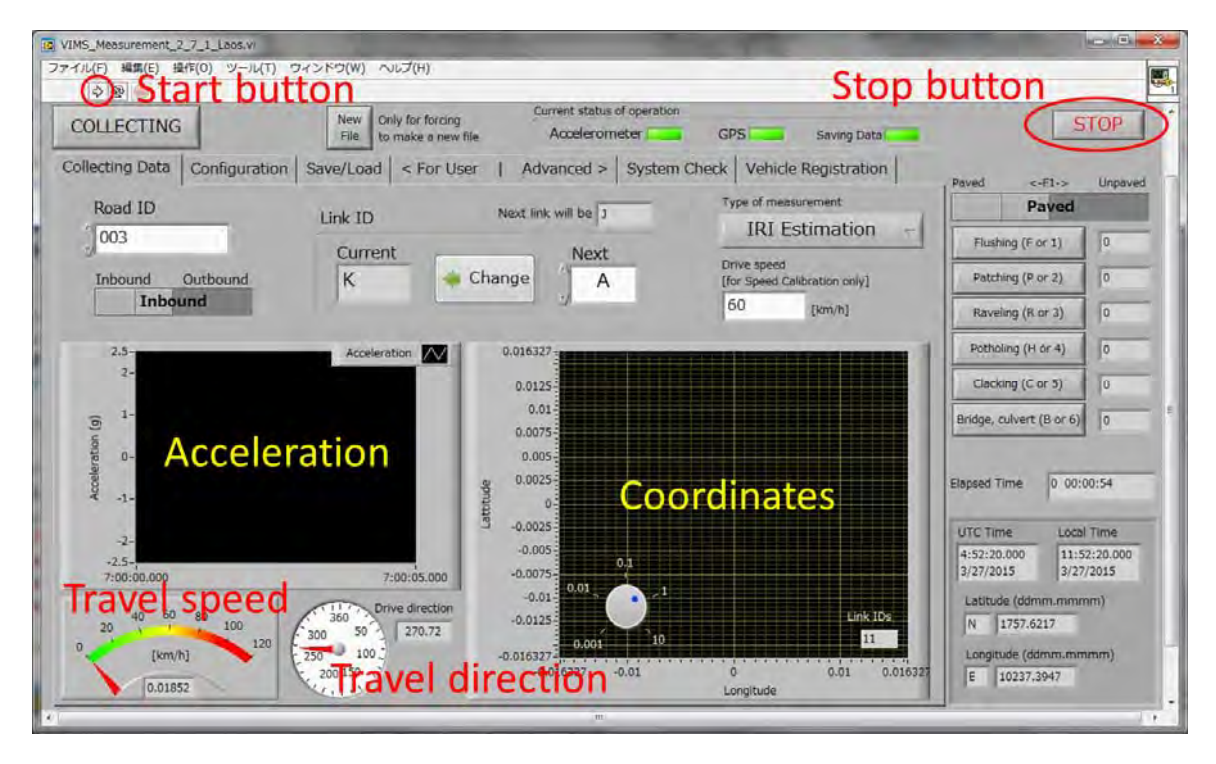

Fig. 20 The panel and the STOP button

# 3.1.6. Load configuration parameters

Every time you launch the measurement file, the parameters are all initialized to the default values. If setting up all parameters is time consuming, use the load configuration parameter option. Every time you stop the program, the parameters are stored in configuration file. To restore the last measurement parameter, press the "Load" button in the top right and then press " $\text{Ctr}^* + \text{``R''}$  (see Fig. 21).

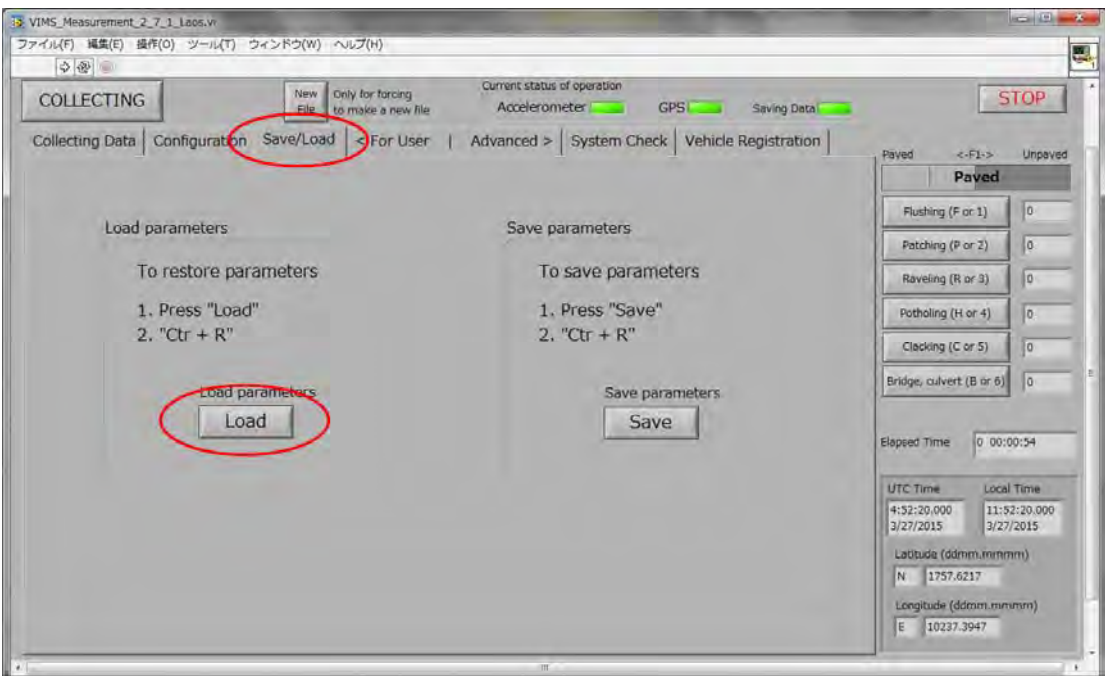

Fig. 21 The configuration parameter load button

#### 3.1.7. Check the sensor reading

Hold the accelerometer so that the sensor measures the gravity force. Check the sensor output whether the value is close to 1.0g. Then flip upside down. Check whether the sensor output value is close to -1.0g. If the absolute values of the two measurements are about the same, but different from 1.0, it is likely that you specified wrong sensitivity value or your sensor is tilted. If the signal does not go to negative or positive value, it is likely that one of your sensor cables are disconnected.

# 3.2. Hump calibration

To calibrate the car responses, conduct hump tests and run the analysis program.

#### 3.2.1. Hump drive test

#### 3.2.1.1. Find an adequate site and place humps

Choose a site where the driving distance is about 100m and flat. The distance for constant speed drive before and after the humps is about 30m. Acceleration and deceleration at the beginning and at the end require additional 20m, respectively (see Fig. 22). Note that the requirements on the distance are not strict ones. Small difference in the drive distances do not affect the calibration results so much as long as the constant speed drive continues about 5 seconds before and after the car goes over the hump. Determine the start and goal positions.

Adjust the distance between the humps according to the vehicle wheel spacing. Also adjust the hump locations so that the two wheels reach the humps at the same time (see Fig. 23). Note that this hump calibration is designed for a specific hump model which comes as a part of the VIMS package. The use of other hump models is not supported.

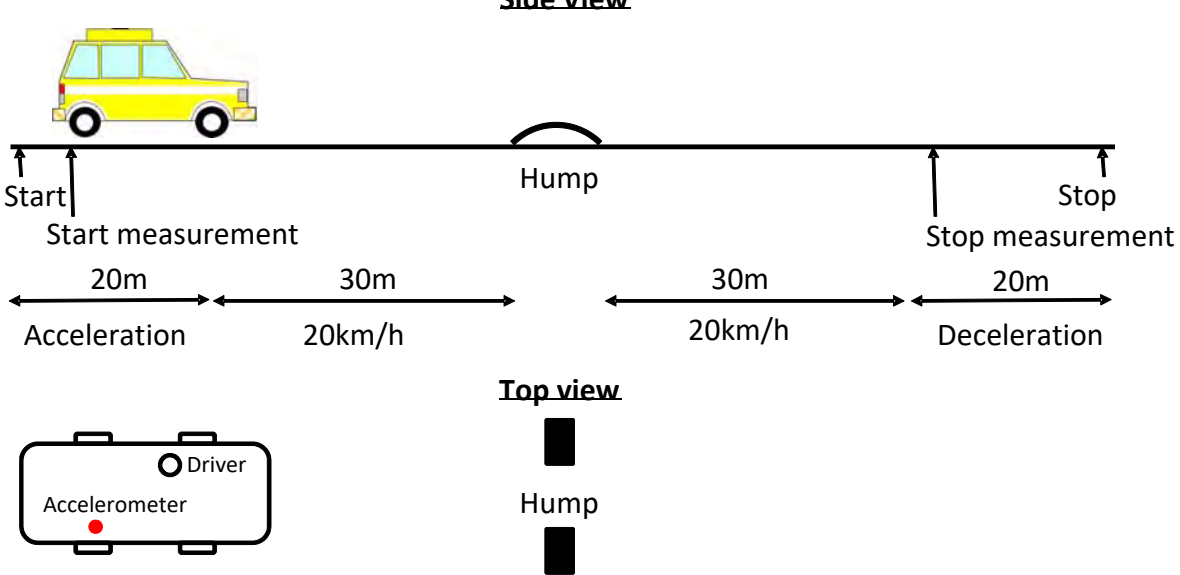

**Side View**

Fig. 22 Hump test setup

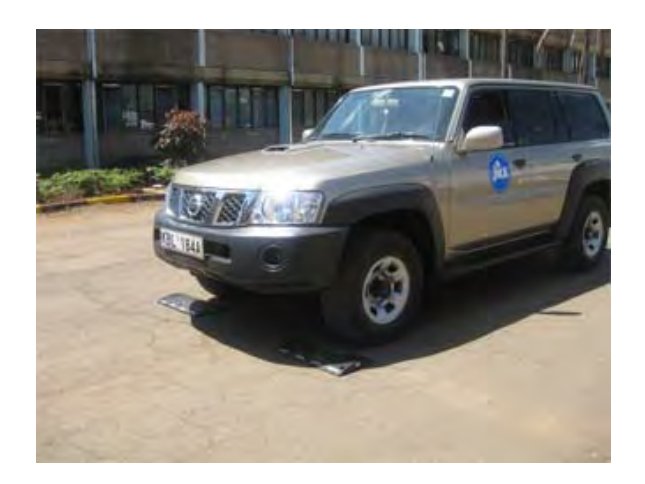

Fig. 23 Hump installation for hump calibration

# 3.2.1.2. Set up measurement software

Select the "driving test" tab and choose a) Hump calibration. Enter the course name, vehicle name and license plate number appropriately. Make sure parameters on the "Acceleration" and "GPS" tabs are also set appropriately (see Fig. 24).

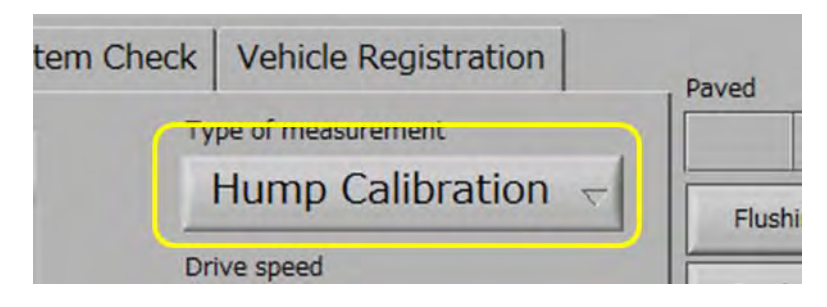

Fig. 24 Hump calibration measurement software configuration

# 3.2.1.3. Drive straight at 20km/h

Once the car starts, start the measurement by pressing  $\mathrm{Ctr} + \mathrm{R}$  on the measurement software. After passing the humps, keep driving at 20km/h for 5 seconds. Then stop measurement and slow down.

If you fail to drive at a constant speed, try the test again. Take a record of test failures or delete corresponding data files so that you can later distinguish failed test data files from the others.

Repeat the hump test five times.

3.2.2. Hump test data analysis

3.2.2.1. Open VIMS\_Analysis\_1\_4.exe

Double click and launch the VIMS analysis software.

#### 3.2.2.2. Configure parameters

First, specify analysis type as a) Hump calibration. Then specify the input files as NI Labview system. Click the "Acceleration" button. A file selection dialog appears. Select 5 acceleration record files of 5 hump tests. You can select multiple files by using "Ctr" or "Sft" key. (see Fig. 25)

Then configure measurement parameters. The sensitivity needs to be set appropriately. If you recorded acceleration in the unit of "g" as specified in this manual, enter 1.0 in this field as you do not need further unit conversion. If you saved electric voltage values instead of acceleration, specify the sensitivity (g/V).

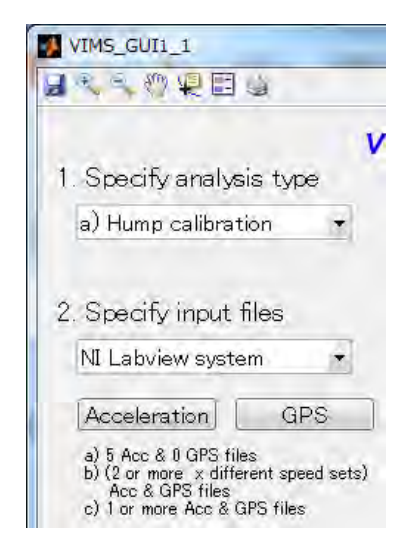

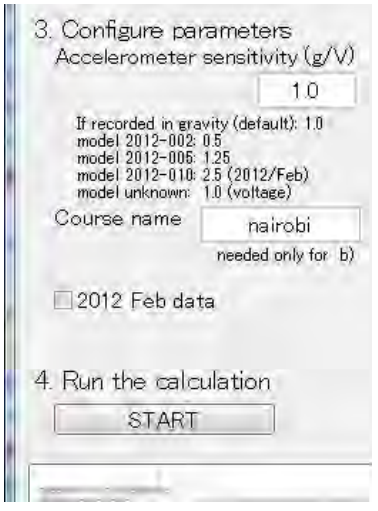

Fig. 25 Analysis software configuration 1 Fig. 26 Analysis software configuration 2

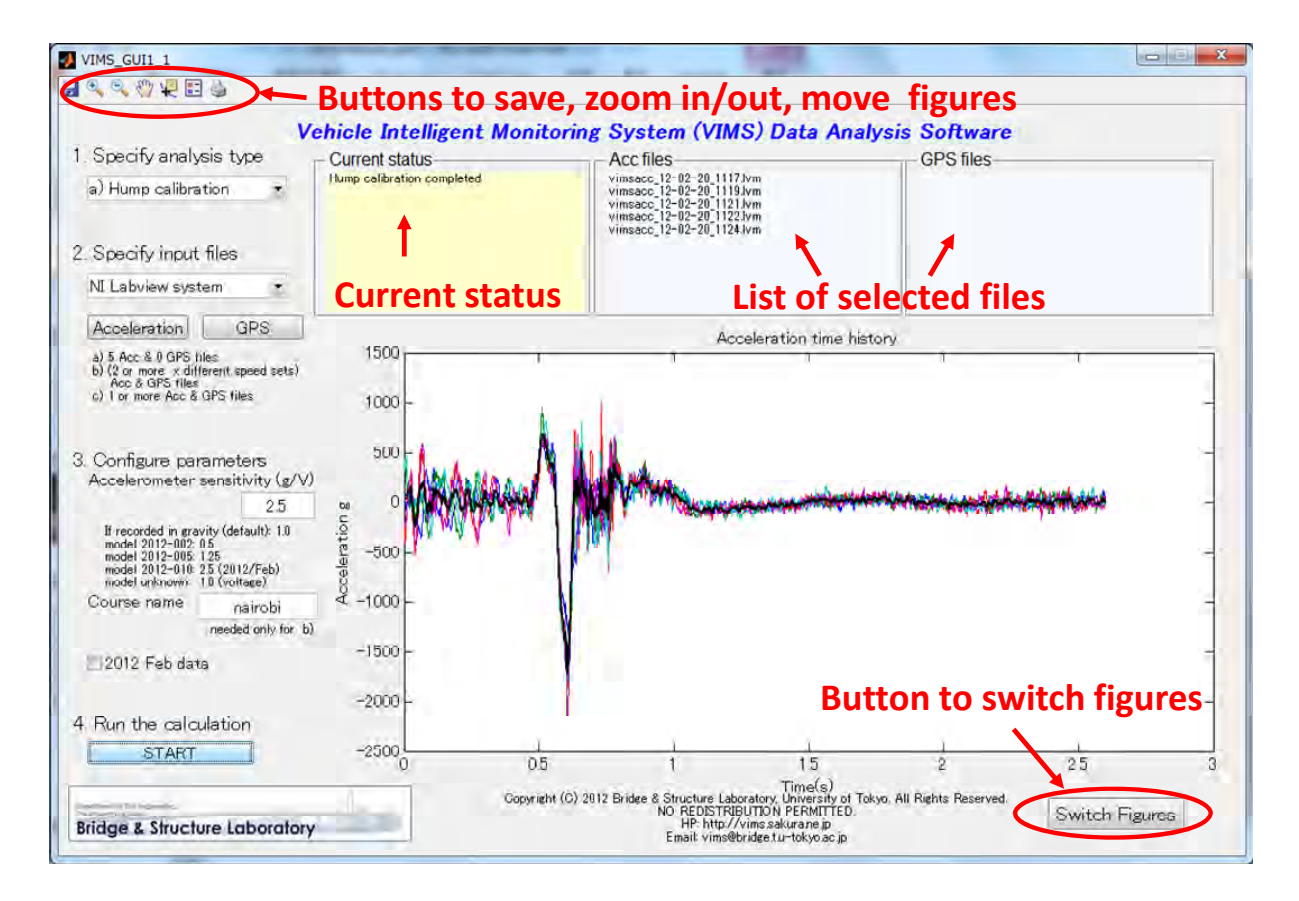

Fig. 27 Buttons to control calculation result figures and status display boxes

#### 3.2.2.3. Run the calculation

Press the START button (see Fig. 26). It takes 1 – 5 minutes to complete the calculation.

The analysis results are displayed in the bottom right on the analysis software window. In the hump calibration analysis, measurement data and its mean, lowpass filtered signals, and other results can be displayed. To switch between these figures, press the button named "Switch Figures" in the bottom right. The figures can be saved, zoomed in/out, moved using the buttons in the top left. Also analysis status and lists of selected measurement files are displayed in the boxes on the top (see Fig. 27).

#### 3.3. Speed calibration

To calibrate the car responses under different drive speeds with each other, conduct constant speed drive tests multiple times and run the analysis program.

#### 3.3.1. Speed calibration drive test

#### 3.3.1.1. Find an appropriate drive course and determine the drive speeds

Find a drive course whose length is 1km or longer. Determine the start and goal positions.

Considering the speed range you would like to use in IRI estimation, determine the drive speeds for speed calibration. The vehicle characteristics determined by the hump calibration corresponds to those under the drive speed of 60 km/h. Therefore, include 60 km/h drive tests in your speed calibration so that you can extend the hump calibration results to other driving speed.

Recommendation: Below 70km/h, choose drive speeds at 10km/h intervals. Above 70km/h, choose drive speeds at 20km/h intervals. The minimum speed we have examined IRI estimation accuracy is 30km/h and the maximum speed is 110 km/h.

Example: 40km/h 3times, 50km/h 3times, 60km/h 3times, 70km/h 3times, 80km/h 3times, 100km/h 3times (see Fig. 28).

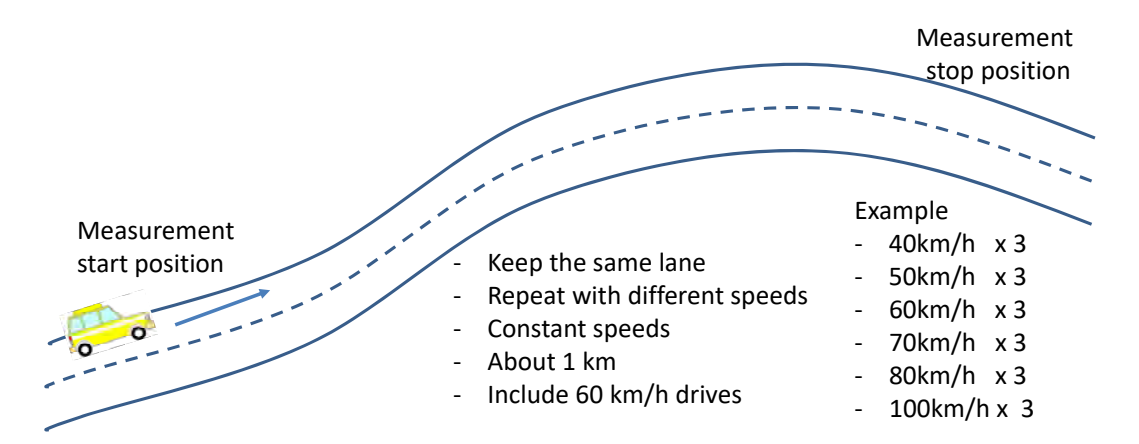

Fig. 28 Speed calibration drive plan

#### 3.3.1.2. Set up measurement software

Select the "driving test" tab and choose a) Speed calibration (see Fig. 29). Enter the course name, vehicle name, license plate number, and drive speed, appropriately. Make sure parameters on the "Acceleration" and "GPS" tabs are also set appropriately.

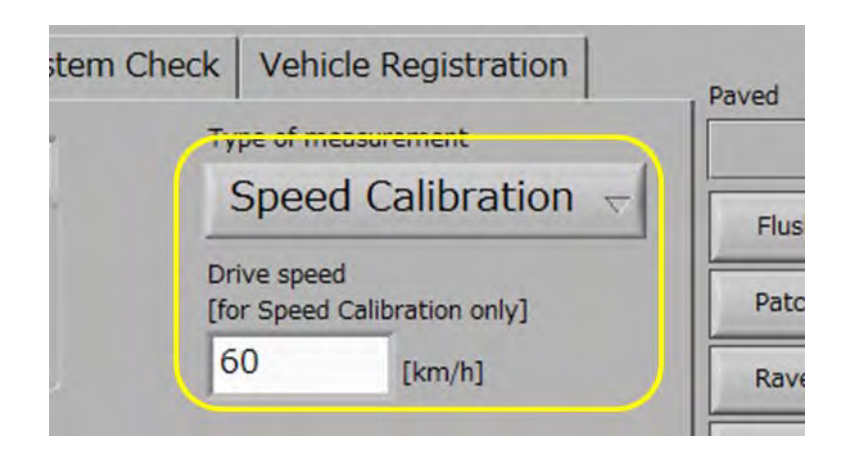

Fig. 29 Speed calibration measurement software configuration

# 3.3.1.3. Drive at constant speeds

Once the car reaches the measurement start position, start the measurement by pressing Ctr + R. When you drive, make sure you keep driving on the same lane because the speed calibration compares the vehicle responses when the vehicle drives on the same profile path with different speeds. After passing the measurement stop position, stop the measurement by pressing "Esc" button.

If you fail to drive at a constant speed, try the test again. Take a record of test failure or delete corresponding data files so that you can later distinguish failed test data files from the others.

Repeat the speed calibration.

# 3.3.2. Speed calibration data analysis

# 3.3.2.1. Open VIMS\_Analysis\_1\_4.exe

Double click and launch the VIMS analysis software. If you have already launched the software, you do not need to restart the software.

# 3.3.2.2. Configure parameters

First, specify analysis type as b) Speed calibration. Then specify the input files as NI Labview system. Click the "Acceleration" button. A file selection dialog appears. Select all the acceleration record files of the speed calibration drives. You can select multiple files by using the Ctr or Sft key. In the same manner, click the "GPS" button and select all the GPS record files (see Fig. 25).

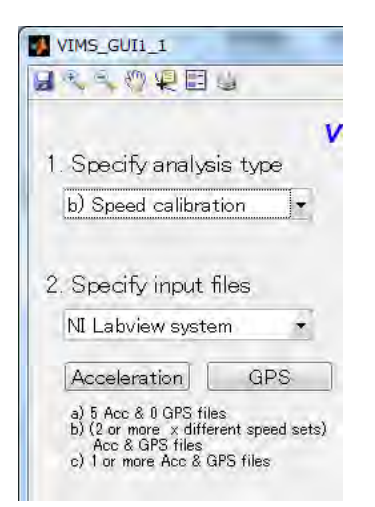

Fig. 30 Analysis software configuration for speed calibration

Then configure measurement parameters. The sensitivity needs to be set appropriately. If you recorded acceleration in the unit of "g" as specified in this manual, enter 1.0 in this field. If you saved electric voltage values instead of acceleration, specify the sensitivity (g/V).

# 3.3.2.3. Run the calculation

Press the start button. It takes 1 – 5 minutes to complete the calculation.

After a few seconds, a figure window pops up and shows you the driving trajectories of all the speed calibration drives by small circles. On the same figure, large circles indicating the first parts of the measurement are plotted. Zoom in to the start position and press "Enter." Determine the start position of speed calibration analysis so that the start point is covered by all the measurements. Move the cursor to the start point and left click the point. Repeat the same process to choose the end point of speed calibration analysis (see Fig. 31, Fig. 32, and Fig. 33).

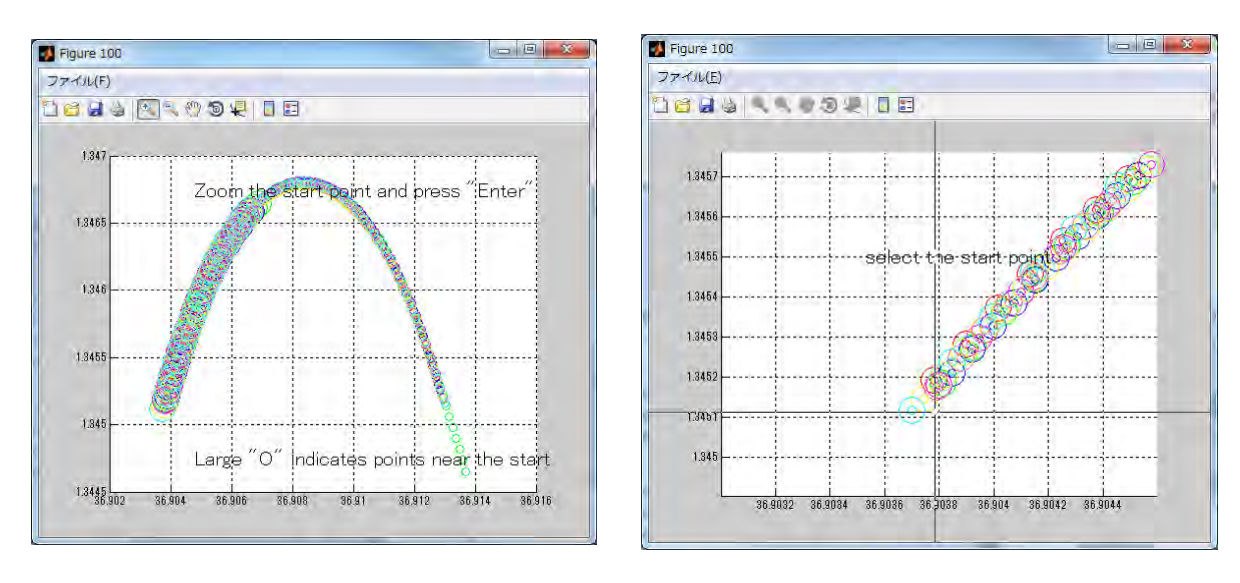

Fig. 31 zoom in the start point Fig. 32 choose the start point 2

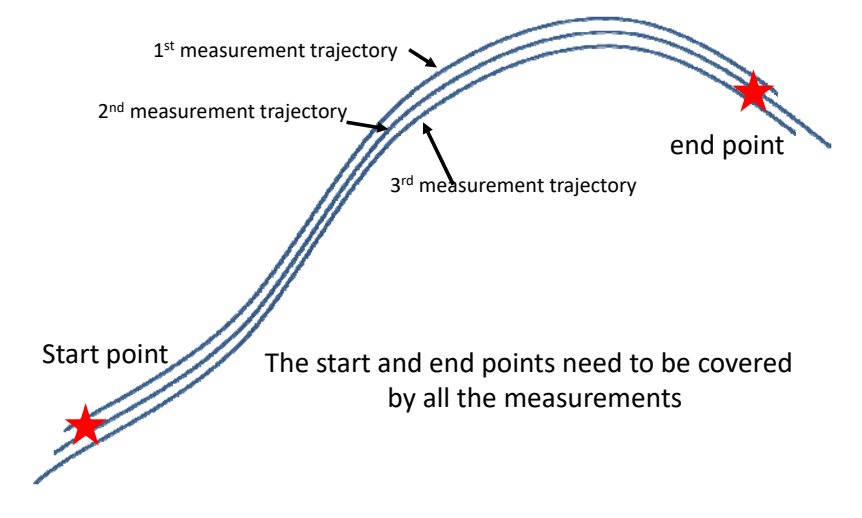

Fig. 33 Selection of start and end points

After 1-10 minutes, another window indicating acceleration RMS responses over the course pops up. RMS responses of all of the measurement data sets are included. Using these RMS values, VIMS finely matches the distance axis of all of the measurement records. Choose a characteristic peak or series of peaks in the figure and select points before and after them. In the example in Fig. 34, a characteristic peak is at around 80000 and the start and end points would be at 70000m and 90000 respectively. Though the x-axis is not physical unit, 0 corresponds to the start point and the last point corresponds to the stop point.

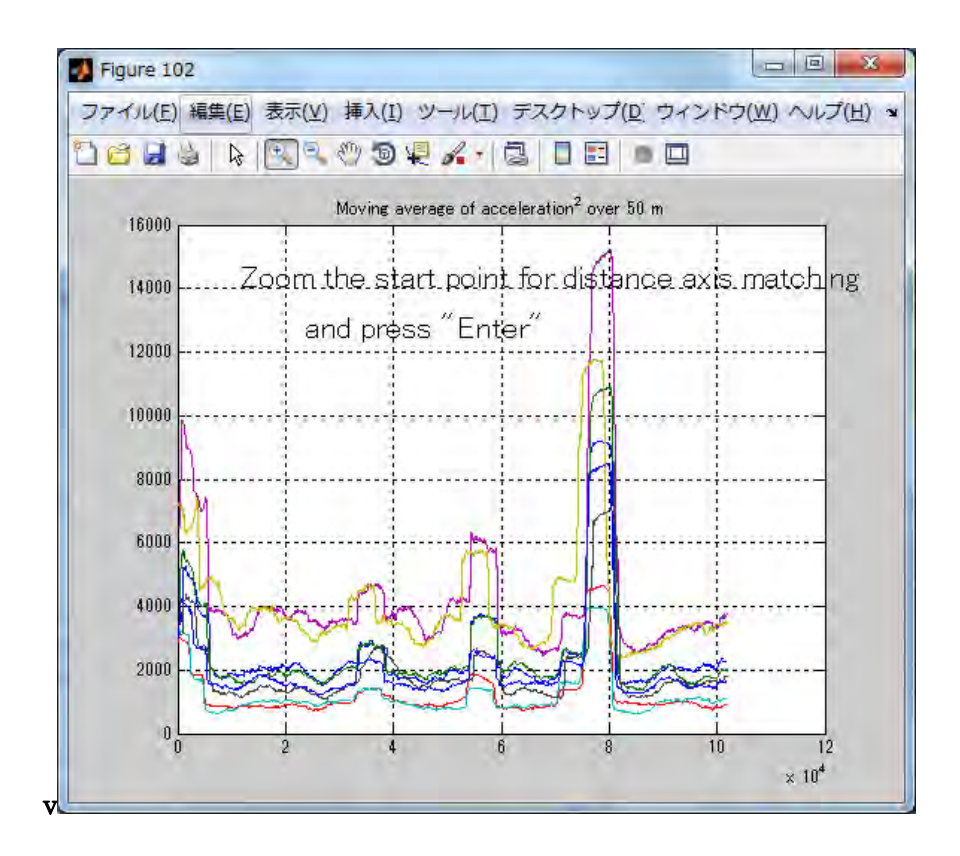

Fig. 34 selection of a characteristic peak 1

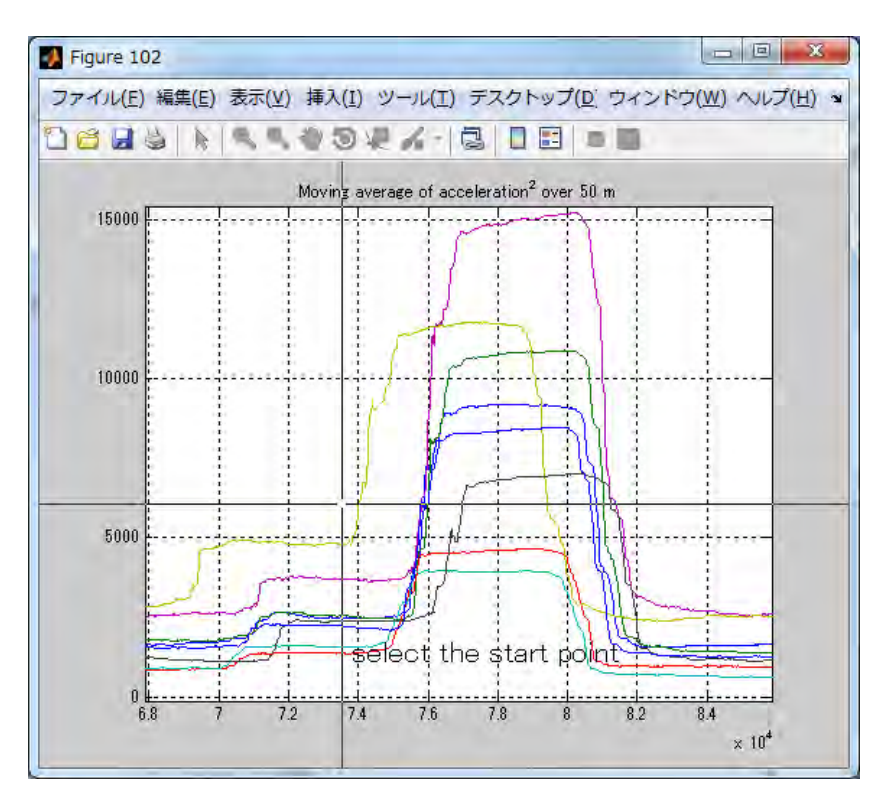

Fig. 35 Selection of a characteristic peak 2

The speed calibration results (i.e., transfer function of each driving speed as well as the ratio among the transfer functions) are plotted on the analysis software. You can switch the figure by pressing "switch figure" button in the bottom right.

# 3.4. IRI estimation

To estimate IRI, conduct drive tests and run the analysis program.

#### 3.4.1. IRI estimation drive

#### 3.4.1.1. Make a drive plan.

Determine the measurement route including 1) which lane of the road you drive and 2) where the start and end points are.

Please keep driving in the same lane as it is difficult to determine the drive lane afterwards by examining only the GPS records. If you change the lane to pass slow vehicles and want to separately analyze the data, please take notes on when you changed the lane.

# 3.4.1.2. Configure measurement software

Select the "driving test" tab and choose a) IRI estimation (see Fig. 36). Enter the course name, vehicle name, and license plate number appropriately. Make sure parameters on the "Acceleration" and "GPS" tabs are also set appropriately.

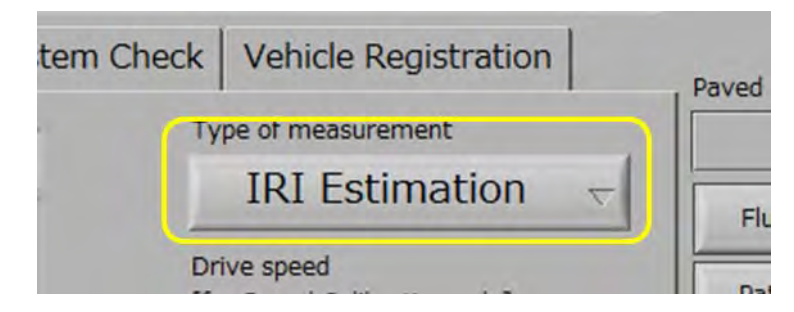

Fig. 36 Choose IRI estimation measurement type

# 3.4.1.3. Drive

Once the car reaches the measurement start position, start the measurement by pressing Ctr + R. When you drive, make sure you keep driving on the lane you planned.

We recommend you not change the drive speed abruptly. If you drive, without abrupt speed change, at speeds between the maximum and minimum speeds you drove during the speed calibration, IRI can be estimated. From time to time, check whether the measurement software is working.

After passing the measurement stop position, stop the measurement by pressing "Esc" button.

You can continuously perform measurements as long as you have enough HDD space. However, to avoid creating a single large data file containing hours of measurement data, the measurement software automatically creates a new data file every 20 minutes. The file name

includes the time when the file is created.

#### 3.4.2. IRI estimation data analysis

#### 3.4.2.1. Open VIMS\_Analysis\_1\_4.exe

Double click and launch the VIMS analysis software. If you have already launched the software, you do not need to restart the software.

#### 3.4.2.2. Configure parameters

First, specify analysis type as c) IRI estimation (see Fig. 37). Then specify the input files as NI Labview system. Click the "Acceleration" button. A file selection dialog appears. Select all the acceleration record files you would like to analyze. You can select multiple files by using the Ctr or Sft key (see Fig. 25). In the same manner, click the "GPS" button and select all the GPS record files. You can analyze multiple drive test files at a time

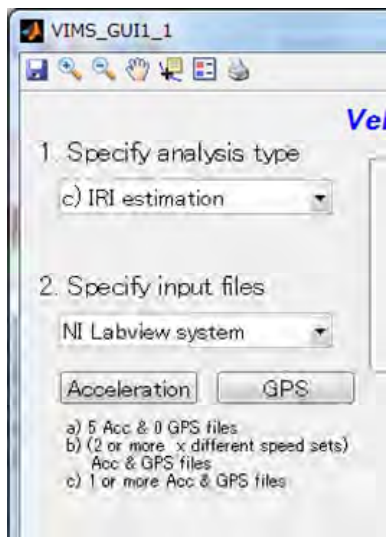

Fig. 37 Analysis software configuration for IRI estimation

Then configure measurement parameters. The sensitivity needs to be set appropriately. If you recorded acceleration in the unit of "g" as specified in this manual, enter 1.0 in this field. If you saved electric voltage values instead of acceleration, specify the sensitivity  $(g/V)$ .

#### 3.4.2.3. Run the calculation

Press the start button. It takes a few minutes to analyze about 10km data. If you selected multiple data, calculation takes a longer time. The results are plotted on the analysis software. You can switch the figure by pressing "switch figure" button in the bottom right. This process creates two kinds of analysis output files. One is .csv file containing measurement date, IRI, longitude, and latitude (see Fig. 38). The other file is .kml file for google earth. If you selected multiple sets of measurement files, csv and kml files are created for each of them.

| iri Giilgilnairobi Acc 12-02-2<br>Ξ |             |            |          |            |                                     |  |  |
|-------------------------------------|-------------|------------|----------|------------|-------------------------------------|--|--|
|                                     | ファイル        | 墙入<br>ホーム  | ページレイアウト | 数式         | 校開<br>表<br>テータ                      |  |  |
|                                     | J6          | MS Pゴシック   | 11       | $A^*$      | ≡<br>壹<br>≡                         |  |  |
|                                     | 貼り付け        | в<br>u     | W        | 子垂         | $-3.5$<br>亖<br>建<br>鑩<br>$x +$<br>振 |  |  |
|                                     | クリップボート     |            | フォント     | i sa       | 配置<br>19                            |  |  |
|                                     | <b>B2</b>   |            | $f_x$    | 2012/07/24 |                                     |  |  |
|                                     | Α           | в          | С        | D          | Ε                                   |  |  |
| 1                                   | <b>VIMS</b> | date       | IRI      | latitude   | longitude                           |  |  |
| $\overline{2}$                      | <b>VIMS</b> | 2012/07/24 | 2.682914 | $-0.63773$ | 36.38754                            |  |  |
| 3                                   | <b>VIMS</b> | 2012/07/24 | 2572698  | $-0.63782$ | 36.38754                            |  |  |
| 4                                   | <b>VIMS</b> | 2012/07/24 | 2.398308 | $-0.63791$ | 36.38753                            |  |  |
| 5                                   | VIMS        | 2012/07/24 | 2.356968 | $-0.638$   | 36.38753                            |  |  |
| ñ                                   | <b>ZMAN</b> | 2012/07/24 | 2256691  | $-063809$  | 36.38752                            |  |  |

Fig. 38 Csv file containing IRI estimates

#### 3.5. Recalibrate your vehecle

When your vehicle mechanical characteristics have changed (e.g. suspension changes), you need to perform the hump and speed calibration again. When you perform calibration and IRI estimation, specify vehicle names differently. For example, if you have specified your vehicle as "LandCruizer", please change the name to "LandCruizer2012-2" as if you are using different vehicle. In this manner, your old measurement files are all saved under LandCruizer directory as well as your analysis output results and your new measurement files will be saved under LandCruizer2012-2. If you would like to perform data analysis on old data set, you can perform analysis under "LandCruizer" directory while you can also perform analysis on new data set under "LandCruizer2012-2".

# 4. IRI plot on the google earth

# 4.1. Install google earth

If you have not installed google earth, download google earth and install it.

http://www.google.com/intl/en/earth/index.html

#### 4.2. Plot on the google earth

Open the VIMS measurement file directory and locate google earth files whose extension is "kml". If you specified COURSE, CAR, LICESE in the measurement configuration setting, the files are at VIMSdirectory/CAR\_LICENSE/IRI/COURSE\_GPS\_MM-YY-DD\_HHMM.kml. Double click kml file and the IRI estimation result is plotted on the google earth (see Fig. 39).

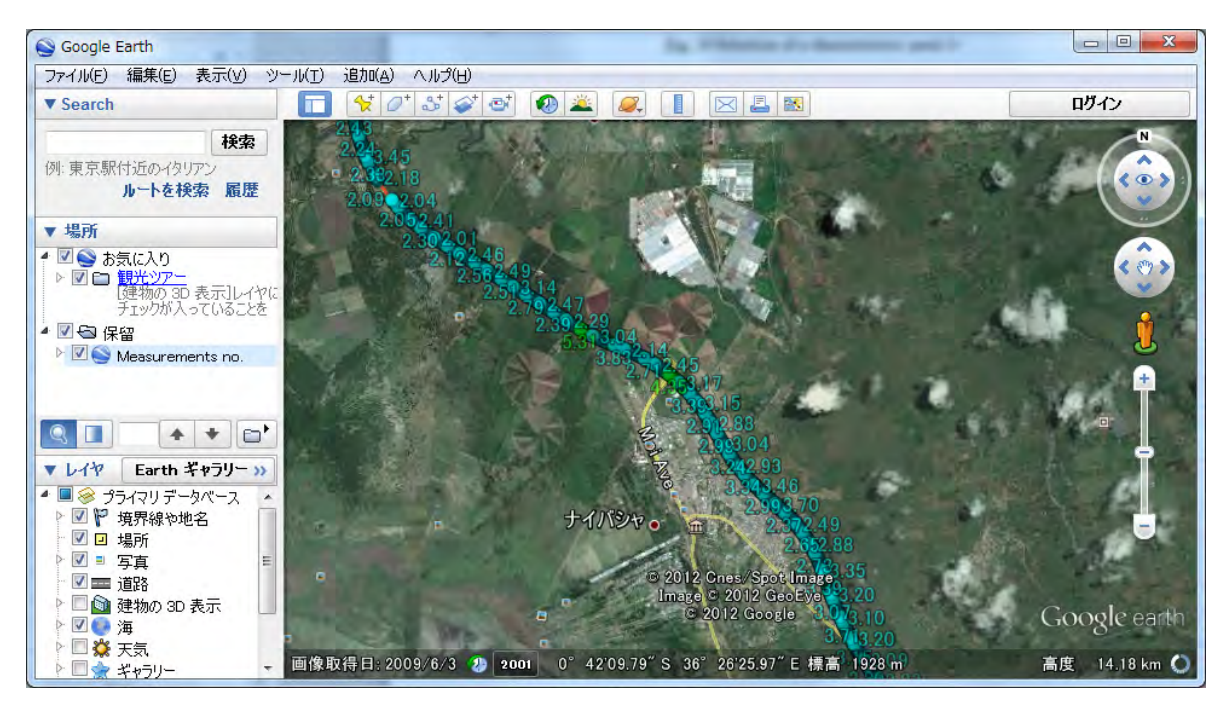

Fig. 39 Google Earth plot

# 5. Trouble shooting and recommendation

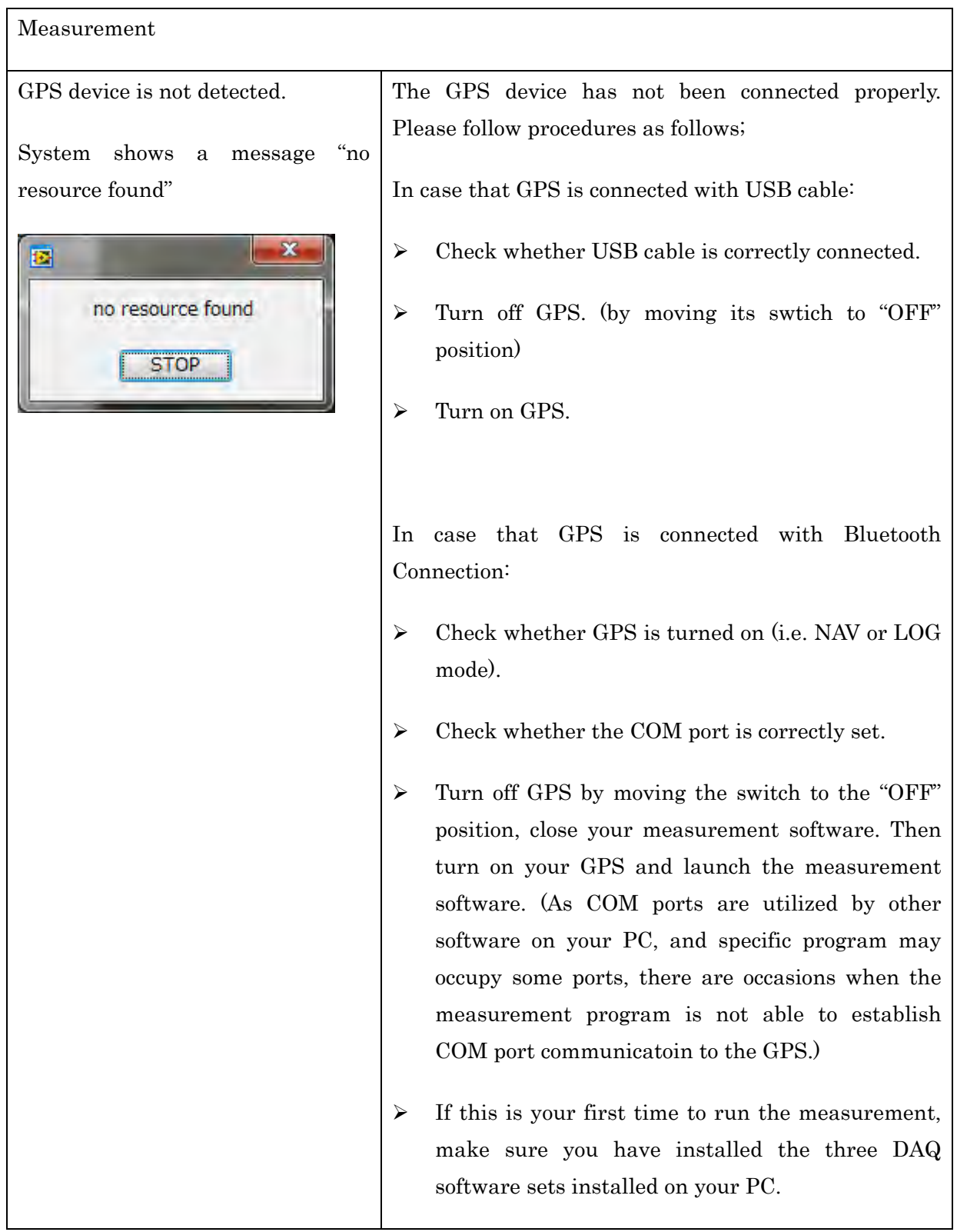

GPS signal does not come in.

System shows a message "GPS data error!"

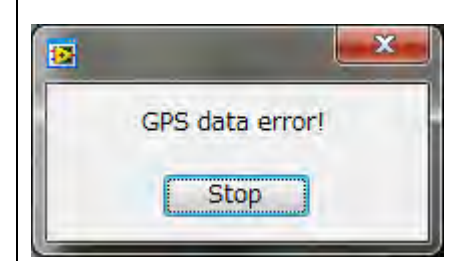

The GPS device has not been connected properly. Please follow procedures as follows;

In case that GPS is connected with USB cable:

- $\triangleright$  Check whether USB cable is correctly connected.
- Turn off GPS. (by moving its swtich to "OFF" position)
- > Turn on GPS.

In case that GPS is connected with Bluetooth Connection:

- $\triangleright$  Check whether GPS is turned on (i.e. NAV or LOG mode).
- $\triangleright$  Check whether the COM port is correctly set.
- $\triangleright$  Turn off GPS by moving the switch to the "OFF" position, close your measurement software. Then turn on your GPS and launch the measurement software. (As COM ports are utilized by other software on your PC, and specific program may occupy some ports, there are occasions when the measurement program is not able to establish COM port communicatoin to the GPS.)

GPS overheat problems have been reported when GPS modules were placed on the dashboard. If you experience overheat problems, move your GPS module to the shade.

If the PC is communicating with the GPS module, the UTC time and local time values change every second

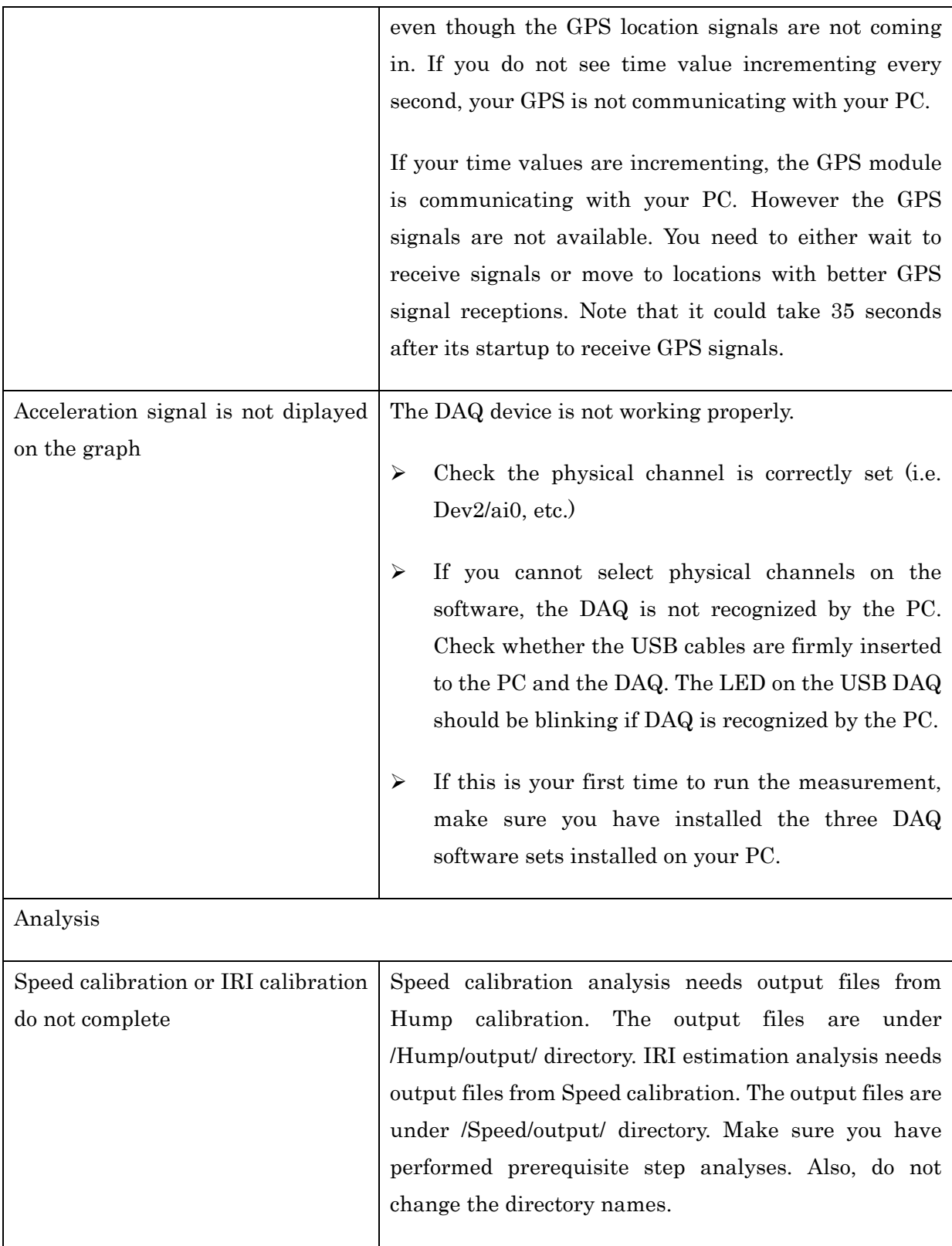

 $^\star$  contact person

Takafumi NISHIKAWA

Department of Civil Engineering, Nagasaki University

E-Mail: nishikawa@nagasaki-u.ac.jp

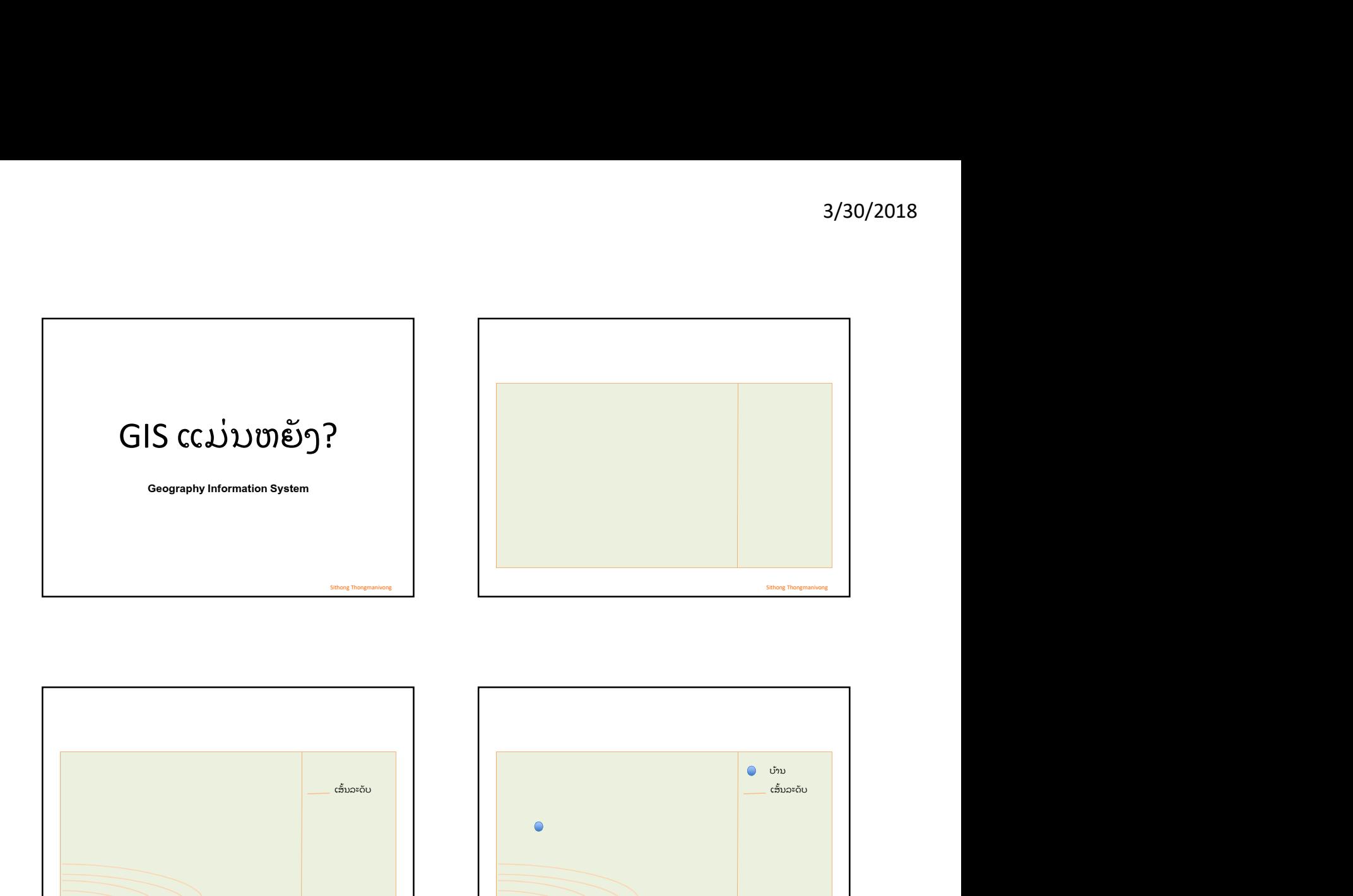

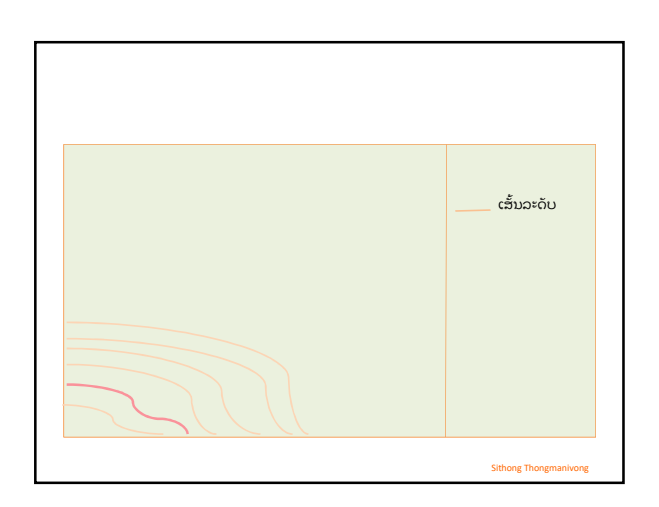

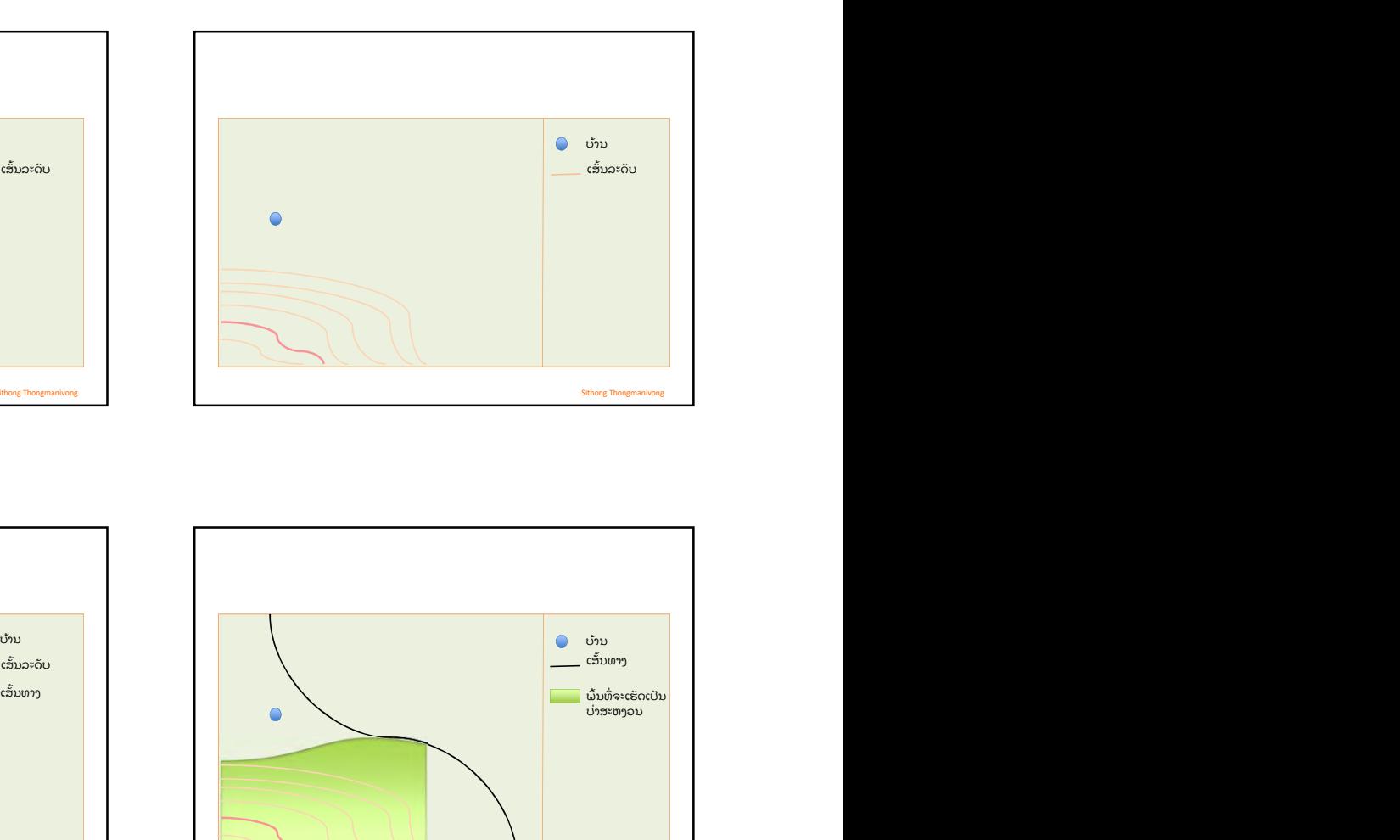

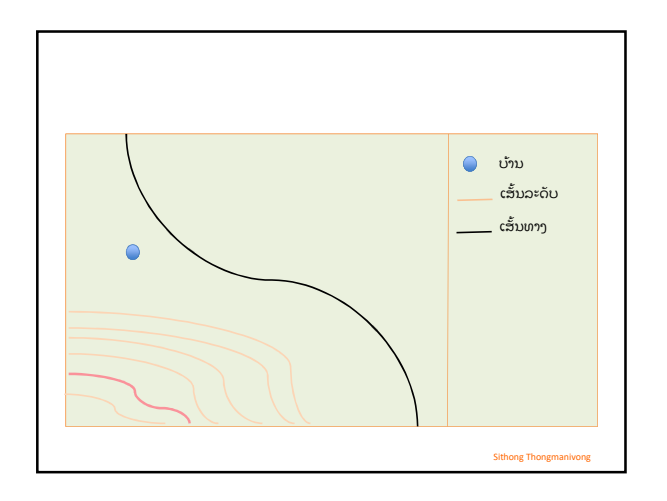

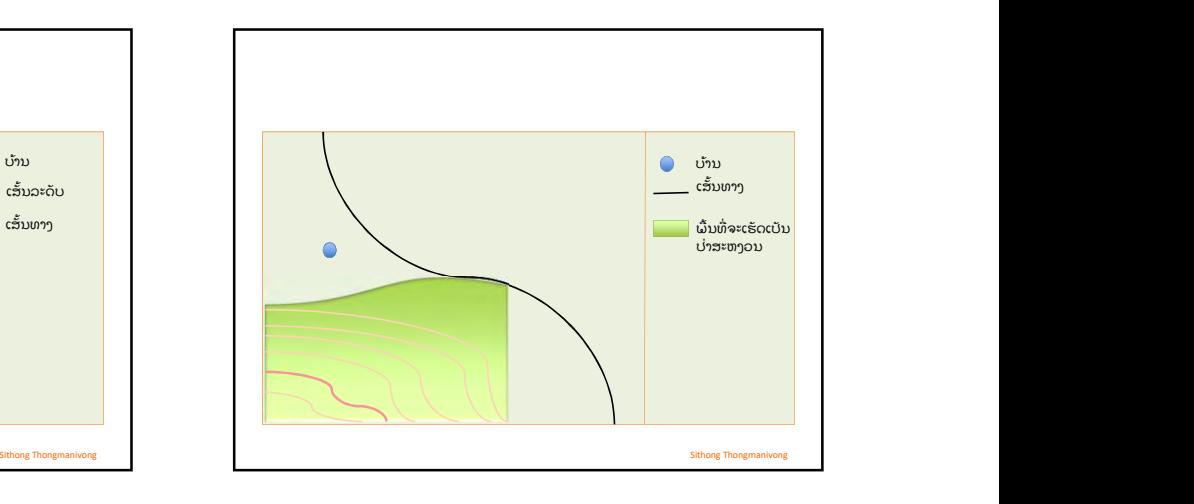

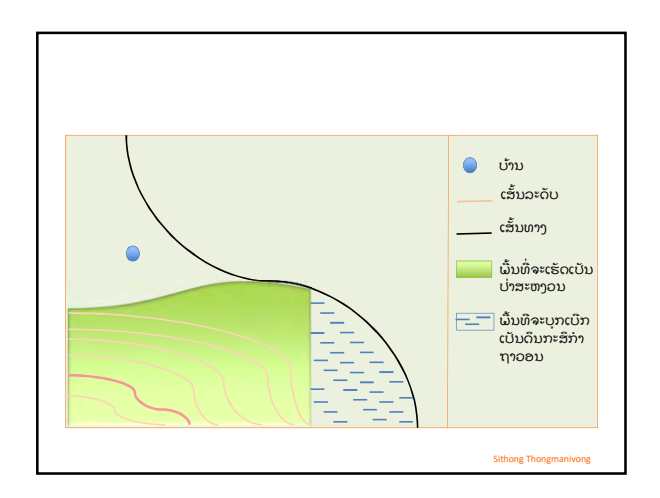

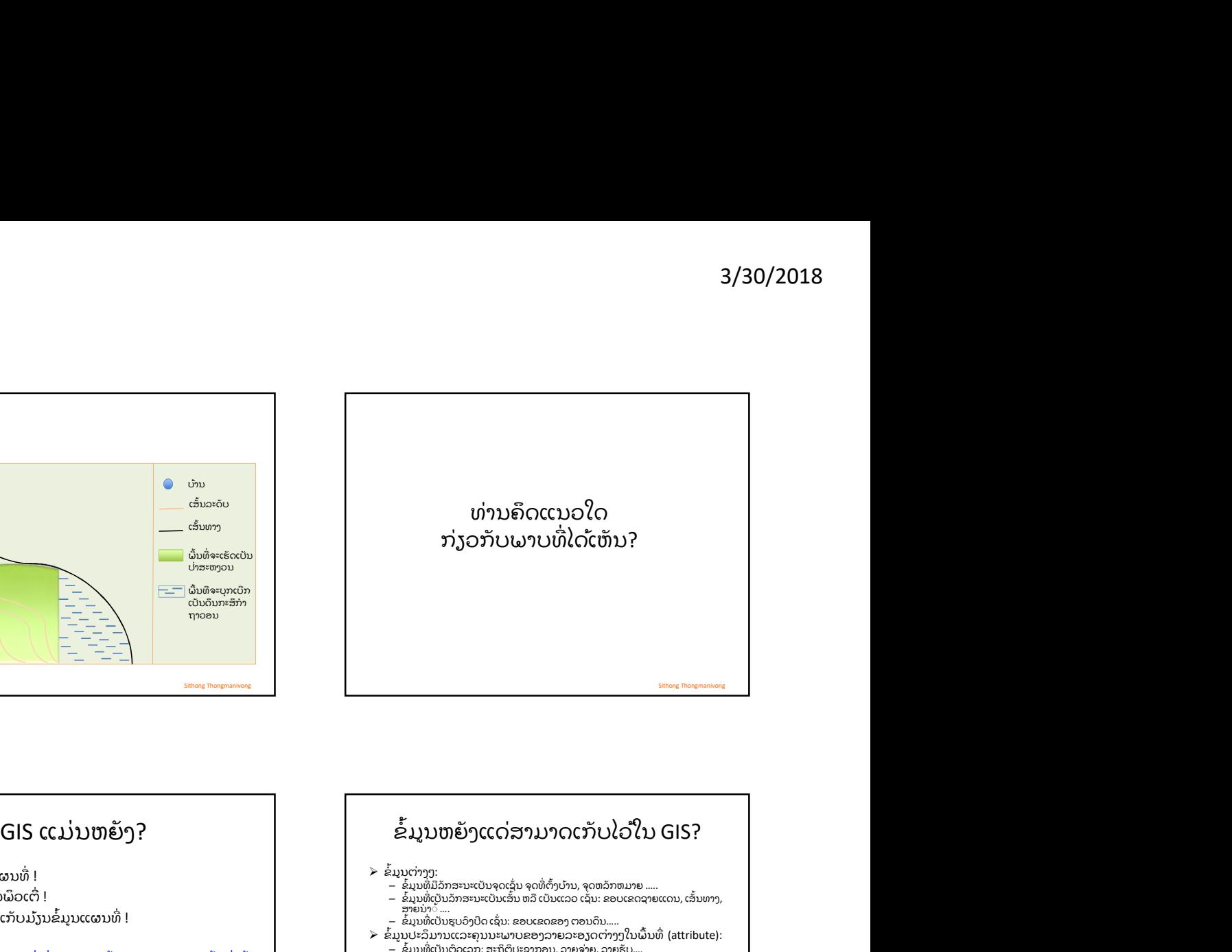

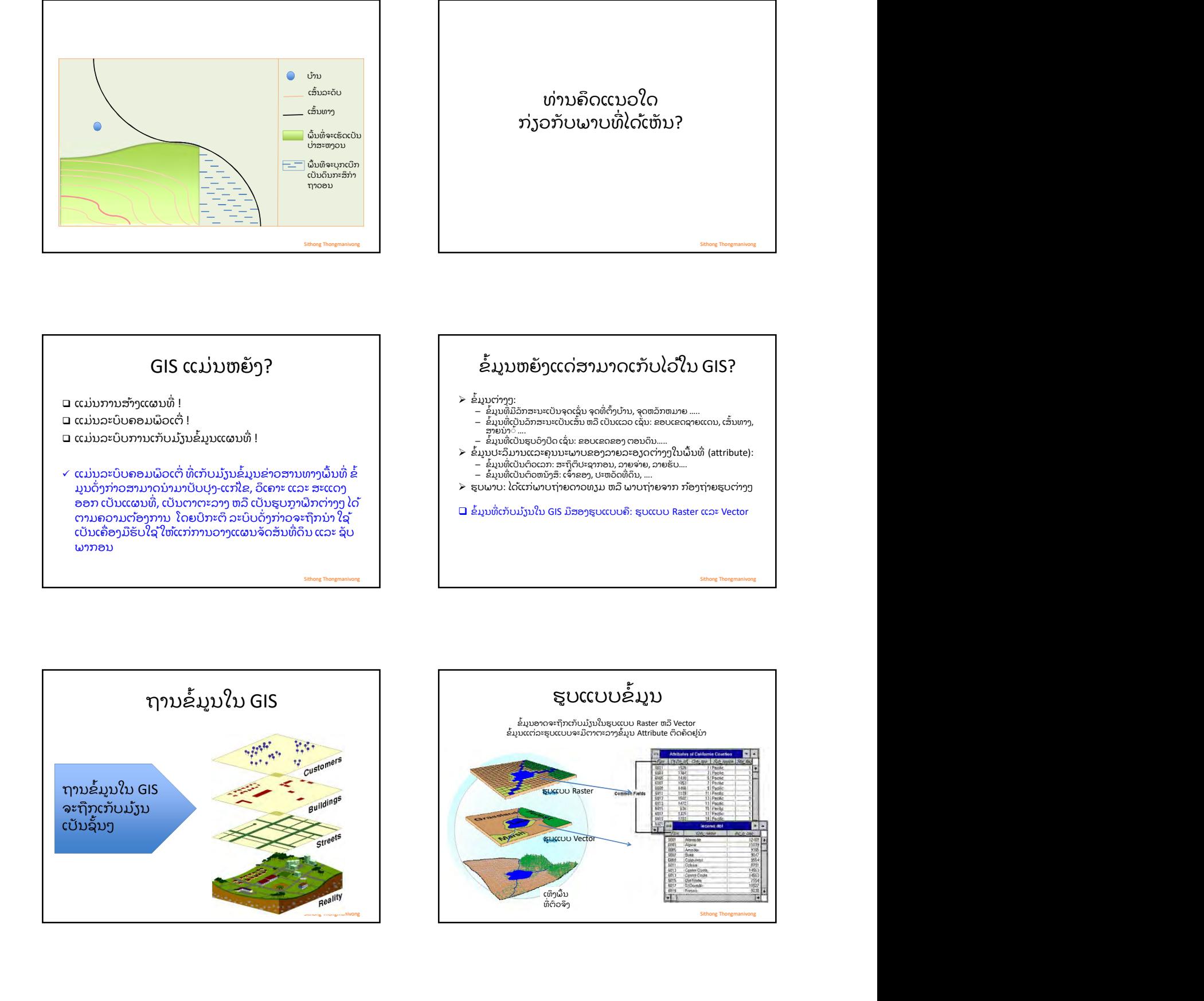

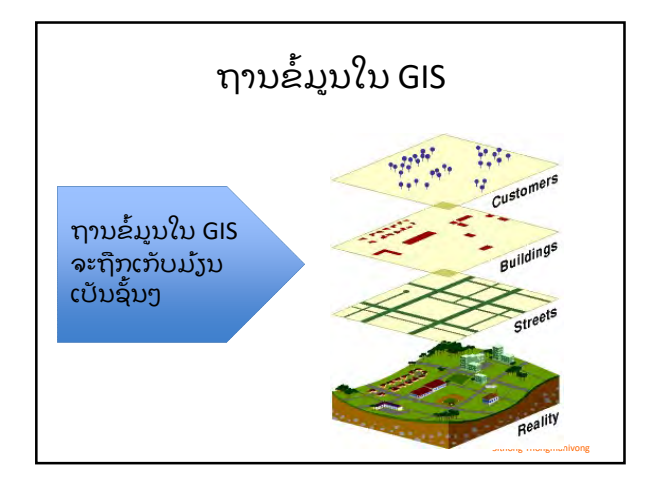

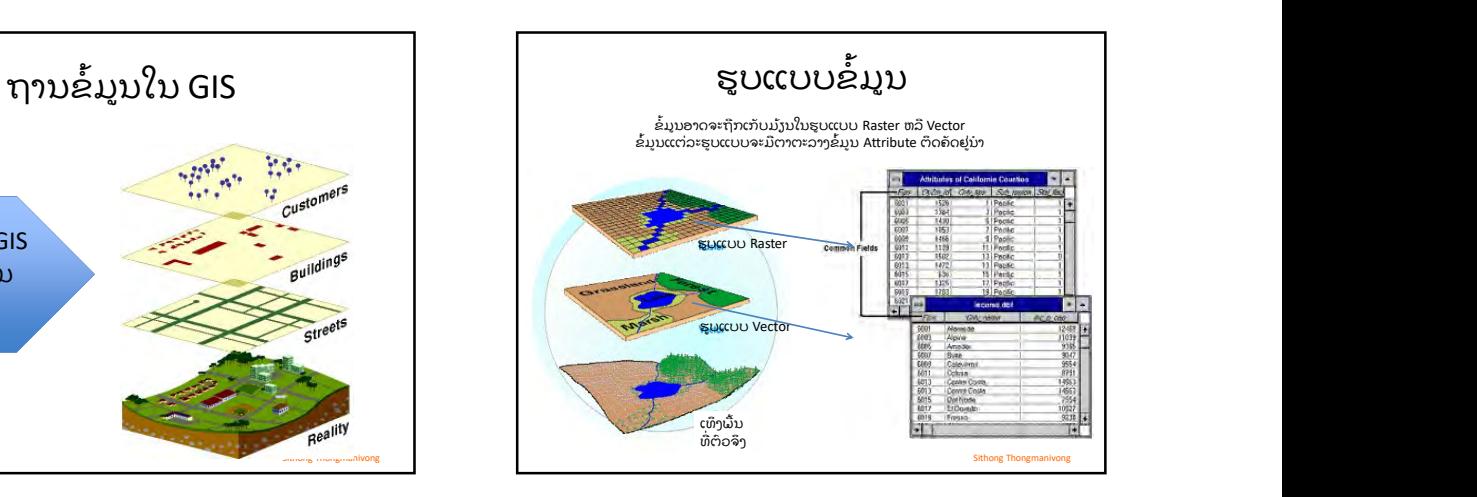

Sithong Thongmanivong **Sithong** Thomas and the state of the state of the state of the state of the state of the state of the state of the state of the state of the state of the state of the state of the state of the state

- 
- ໌ -<br>< 300 ທ ...)<br>ກວດສອບເບິ່ງຄວາມຫນາແຫນ້ນ ຫລືການຈັດວາງຂອງວັດຖ ຕ່າງໆເທິງພື້ນທີ່
- 
- 
- 
- 
- 
- 

# ເຮົາສາມາດໃຊ້GIS ເຮັດຫຍັງໄດ້ແດ່?<br>
ເຮົາສາມາດໃຊ້GIS ເຮັດຫຍັງໄດ້ແດ່?<br>
ທີ່ທີ່ສະບັບ GIS ເຮົາເຮັດວງກທີ່ກ່າວມາ<br>
ທີ່ທີ່ສະບັບ ທີ່ສະບັບ ທີ່ສະບັບສະຫລອງ ທ່ານກໍາລະນາ<br>
ເຮັດທີ່ສະບັບສະຫລອງ ທ່ານກໍາລະນາສະບັບສະບັບ ກ່າວຂໍ້ມູນການ<br>
(ທີ່ສະບັບ ທ (ນໍ າ◌້ຖ້ວມພາກໃຕ້ປີ <sup>2010</sup>ພື້ນທີ່ ກະສິ ກໍ າເສຍຫາຍເທົ່ າໃດ?) 2. ຄົ້ນຫາພື້ນທີ່ ເພື່ ອການນໍ າໃຊ້ຕາມຈຸດປະສົ ງໃດນຶ່ ງ ໂດຍອີ ງຕາມມາດຖານຂອງ ການຊອກຄົ້ນ (ຕຢ. ພື້ນທີ່ ເຫມາະແກ່ການປູກ…ມີ ຢູ່ໃສແດ່ ພື ດດັ່ ງກ່ າວຕ້ອງການດິ ນຮາບພຽງ, ລະດັ ບນໍ າ◌້ທະເລ  $\sum_{\substack{S\subseteq S\cap S\cap D\cup S\cap C\subseteq S\cap C\subseteq S\cap$  $\sum_{\substack{(m\text{nonlocal,nonlocal},m\text{nonlocal},m\text{nonlocal},$ (ພື້ນທີ່ ປ່າໄກຈາກໂຮງເລື່ ອຍ < 5 km ມີ ຢູ່ໃສມີ ເນື້ອທີ່ ເທົ່ າໃດ) 6. ວິ ເຄາະເບິ່ ງການປ່ຽນແປງຂອງຊັ ບພະຍາກອນເທິ ງພື້ນທີ່ ໃດນຶ່ <sup>ງ</sup> 7. ສ້າງແຜນທີ່ ຈັ ດສັ ນຊັ ບພະຍາກອນ ແລະ 8. ສ້າງແຜນທີ່ ຈໍ າລອງສໍ າລັ ບການສຶ ກສາຄົ້ນຄວ້ າຕ່ າງໆ 3/30/2018 $\overrightarrow{\phantom{a}}$ ຖ້າບໍ່ມີ ລະບົບ GIS ເຮົາເຮັດວຽກທີ່ກ່າວມາ $\overrightarrow{\phantom{a}}$ ຂ້າງເທິງໄດ້ບໍ່? 3/30/2018<br>GIS ເຮົາເຮັດວຽກທີ່ກ່າວມາ<br>ຂ້າງເທິງໄດ້ບໍ່?  $3/30/2018$ <br>ກ້າບໍ່ມີ ລະບິບ GIS ເຮົາເຮັດວຽກທີ່ກ່າວມາ $\varepsilon$ ່າງເທິງໄດ້ບໍ່?<br>ຄຳຕອບ:<br>ເລບໍ່ໄດ້  $\square$  ບໍ່ໄດ້  $\square$  $3/30/2018$ <br>ຖ້າບໍ່ມີ ລະບົບ GIS ເຮົາເຮັດວຽກທີ່ກ່າວມາ $\varepsilon$ ່າງເທິງໄດ້ບໍ່?<br>ຄຳຕອບ:<br>ພບໍ່ໄດ້<br> $\sim$ ໄດ້ແຕ່ວ່າ

Sithong Thongmanivong

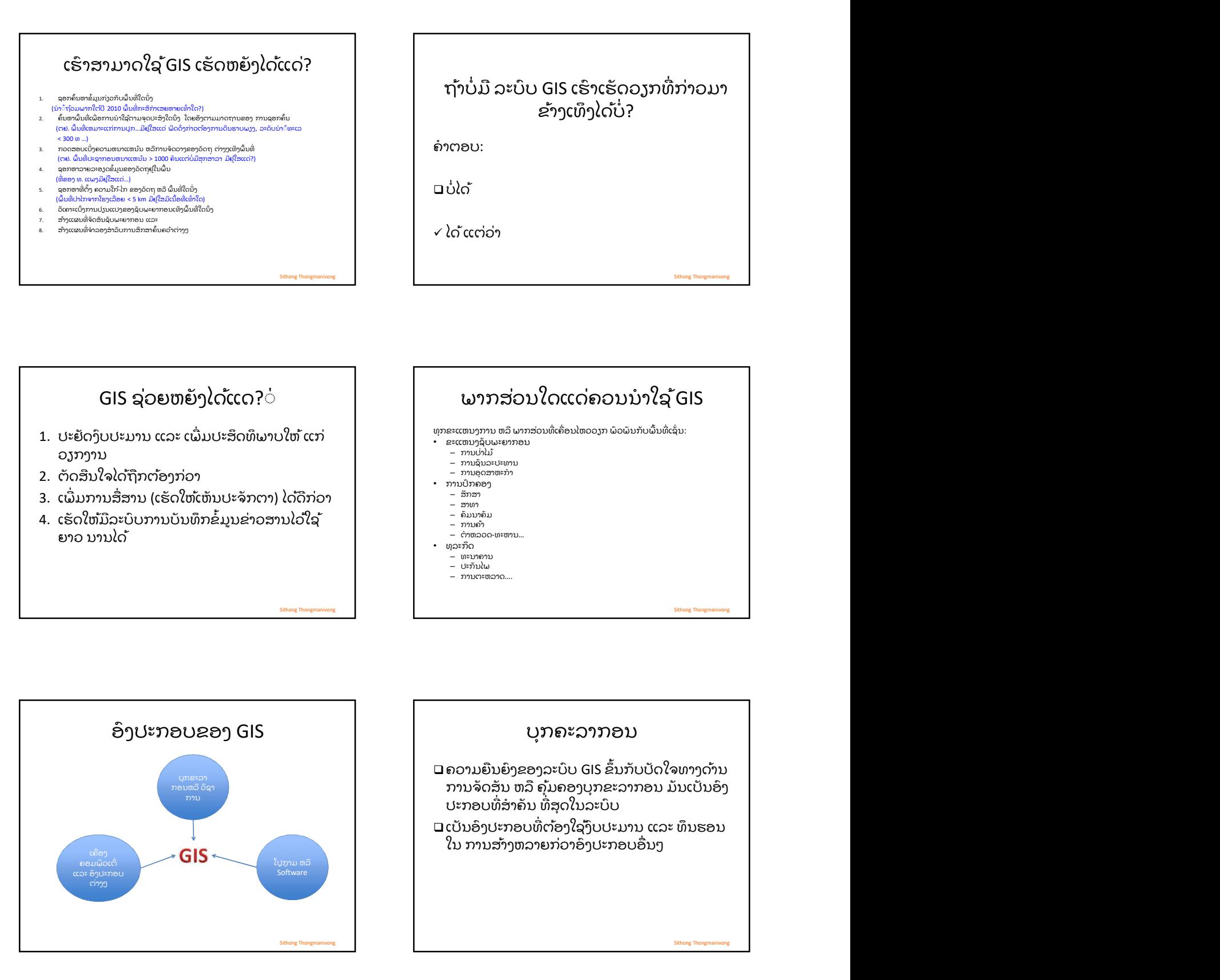

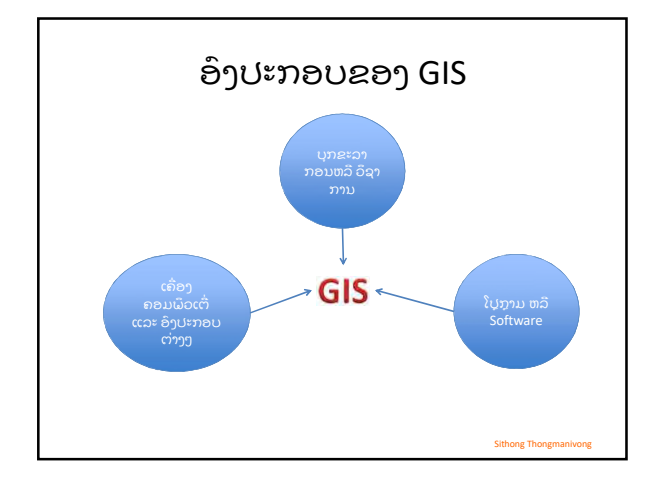

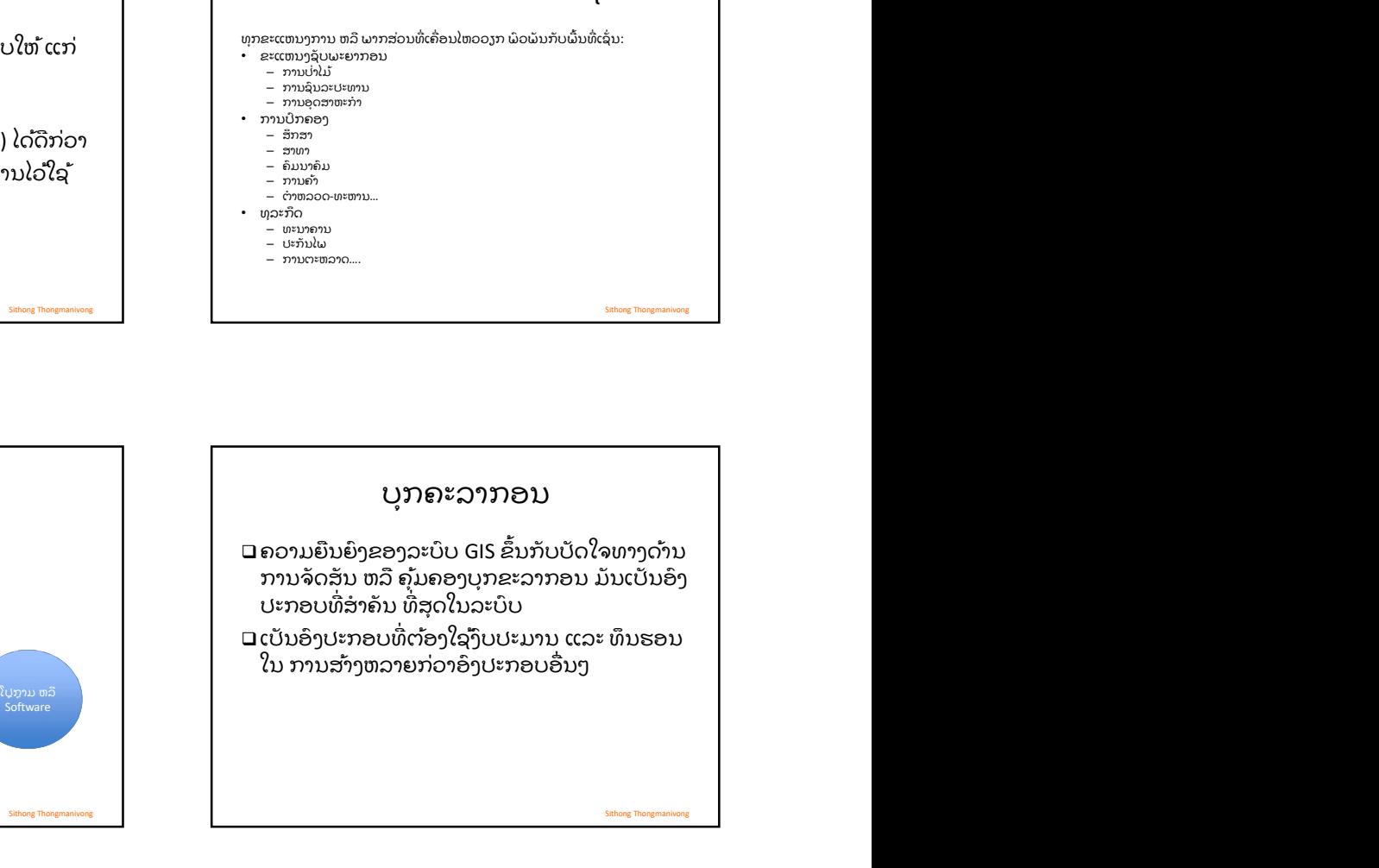

- ບຸກຄະລາກອນ: ຜູ້ທີ່ຈະເຮັດວງກກັບ GIS<br>ລະບັນຜູ້ທີ່ມີຄວາມສາມາດໃນການສ້າງມະໂນພາບ (ເລຂາ<br>ລາງຫາວ)<br>ລະບັນຜູ້ທີ່ມີຄວາມພາກພຽນ-ຣັດທຶນ<br>ລະບັນຜູ້ທີ່ມີຄວາມເປັນວິທະຍາສາດ<br>ຕຸລະ ສິລະປະ<br>ລະດີລາຍເປັນວິທະຍາສາດ ແລະ ໂປກາມຄອມພິວເຕືອງຄວມພວດເຫຼືອນພິວເ □ ເປັນຜູ້ທີ່ມີຄວາມສາມາດໃນການສ້າງມະໂນພາບ (ເລຂາ<br>⊃ກາງຫາວ)<br>□ ເປັນຜູ້ທີ່ມີຄວາມພາກພຽນ-ອົດທຶນ
- 
- 
- 
- 
- 

- ່<br>ບຸກຄະລາກອນ: ຜູ້ທີ່ຈະເຮັດວຽກກັບ GIS<br>ເປັນຜູ້ທີ່ມີຄວາມສາມາດໃນການສ້າງມະໂນພາບ (ເລຂາ<br>ກາງຫ້າວ)<br>ເປັນຜູ້ທີ່ມີຄວາມພາກພຽນ-ອັດທຶນ<br>ແລະ ສິລະປະ<br>ແລະ ສິລະປະ 3/30/2018<br>ເຄື່ອງຄອມພິວເຕີ<br>ງຄອມພິວເຕີມີຄວາມກ້າວຫນ້າສູງ<br>ຈາຖືກລົງໃນແຕ່ລະມື້<br>ອມພິວເຕີ່ທີ່ດີທີ່ສຸດໃນປະຈຸບັນຍັງຄົງ<br>ອມພິວເຕີ່ທີ່ດີທີ່ສຸດໃນປະຈຸບັນຍັງຄົງ
	- $3/30/2018$ <br>  $\zeta$ ຄື່ອງຄອມພິວເຕີ<br>ບະຈຸບັນເຄື່ອງຄອມພິວເຕີມີຄວາມກ້າວຫນ້າສູງ<br>ແລະ ກໍ່ມີລາຄາຖືກລົງໃນແຕ່ລະມື້<br>ພລະບິບຖານຄອມພິວເຕີທີ່ດີທີ່ສຸດໃນປະຈຸບັນຍັງຄົງ<br>ແມ່ນ Windows<br>ພຣັອົງຄຸມພິທະ ແທນທີ່ມີ ແລະ ໜ້າວຽກກ້ອຍ
- ບຸກຄະລາກອນ: ຜູ້ທີ່ຈະເຮັດວຽກກັບ GIS<br>ລານຜູ້ທີ່ມີຄວາມສາມາດໃນການສຳນະໂນພາບ (ເລຂາ<br>ລາວພຸທີ່ມີຄວາມພາກພຽນ-ອົດທິມານປະດິດຄິດແຕ່ງ<br>ລາວມາທີ່ມີຄວາມພາກພາກພາບປະດິດຄິດແຕ່ງ ແລະ ກໍມີລາຄາຖືກລົງໃນແຕ່ລະມື້<br>ລາວມາເຂົ້າລະເປັນພາກພັນການປະດິດຄິດແຕ່ງ Uກຄະລາກອນ: ຜູ້ທີ່ຈະເຮັດວຽກກັບ GIS<br>ກາງຫວ|<br>ກາງຫວ|<br>ແຕ່ງແຫ້ມີຄວາມພາກພານ-ກຸ່ມນະໂນພາບ (ເລຂາ ພວກຈັບການສ້ອງຄອມພວດຕື່ມີຄວາມກ່າວໜນ້າສູງ<br>ຕະດິນຜູ້ທີ່ມີຄວາມພາກພານ-ກຸ່ມການປະດິດຄິດແຕ່ງ ແລະ ກໍມີລາຄາຖືກລົງໃນແຕ່ລະມື້<br>ຕະດິນຜູ້ທີ່ມີຄວາມເປັ ບຸກຄະລາກອນ: ຜູ້ທີ່ຈະເຮັດວຽກກັບ GIS<br>ເປັນຜູ້ທີ່ມີຄວາມສາມາດໃນການສ້າງມະໂນພາບ (ເລຂາ<br>ກາງຫາວ)<br>ເປັນຜູ້ທີ່ມີຄວາມພາກພຽນ-ອົດທຶນ<br>ແລະ ສິລະປະ<br>ແລະ ສິລະປະ<br>ເດັອງຄອມພຶວເຕີກີແລະ ມີການຄອມພຶວເຕີ<br>ມີຄວາມເຂົ້າໃຈເຖິງແນວທາງ ແລະ ວິທີທາງສາລັບການ<br>ນ ບຸກຄະລາກອນ: ຜູ້ທີ່ຈະເຮັດວຽກກັບ GIS<br>ພັນຜູ້ທີ່ມີຄວາມສາມາດໃນການສຳນະໂນພາບ (ເລຂາ<br>ກາງຫາວ)<br>ພັນຜູ້ທີ່ມີຄວາມພາກພຽນ-ອັດທິນ<br>ແລະ ສິລະປະ<br>ແລະ ສິລະປະ ພາກການທາງ IT ແລະ ໂປກາມຄອມພຶວເຕືອງຄວາມເປັນຕົກສາດຖືກລົງໃນແຕ່ລະມື້<br>ພັນຄວາມເຂົ້າໃຈເຖິງແນ ບຸກຄະລາກອນ: ຜູ້ທີ່ຈະເຮັດວຽກກັບ GIS<br>ລະບັນຜູ້ພໍມີຄວາມສາມາດໃນການສ້າງມະໂນພາບ (ເລຂາ<br>ກາງຫາວ)<br>ລະບັນຜູ້ພື້ມຄວາມພາກພາມ-ອັດທຶນ<br>ລະບັນຜູ້ພື້ມຄອນສະຫວັນທາງດ້ານການປະດິດຄິດແຕ່ງ ແລະ ກໍ່ມີການຄອມພິວເຕີກເຊື້ອງຄອມພິວເຕີກເຊື້ອງຄອນພິວເຕີກເຊື້ອ  $\begin{array}{|l|l|}\hline & & & &\hline & & &\hline \end{array} \begin{array}{c} \text{Lip}(\mathbf{p},\mathbf{p},\$ ບຸກຄະລາກອນ: ຜູ້ທີ່ຈະເຮັດວງກກັບ GIS<br>ເປັນຜູ້ທີ່ມີຄວາມສາມາດໃນການສຳມະໂນພາບ (ເລຂາ $\hat{\alpha}$ ອັດອັງຄອມພິວດຕົວໂຄວາມກ່າວໜ້າສູງ<br>ກາງຫາວ)<br>ເປັນຜູ້ທີ່ມີຄວາມພາກພາບະກັດ ທະນະທີ່ມີຄວາມສາດ ແລະ ກໍມີລາຍາຖືກລົງໃນແຕ່ລະມື້<br>ເປັນຜູ້ທີ່ມີຄວາມພາກພາບະ 3/30/2018<br>ແລົ້ວງຄອມພິວເຕີ<br>ບະຈຸບັນເຄື່ອງຄອມພິວເຕີມີຄວາມກຳວຫນຳສູງ<br>ແລະ ກໍ່ມີລາຄາຖືກລົງໃນແຕ່ລະມື້<br>ບາຍບັນງານຄອມພິວເຕີ່ທີ່ດີທີ່ສຸດໃນປະຈຸບັນຍັງຄົງ<br>ແມ່ນ Windows<br>GIS ຂຶ້ນກັບງົບປະມານທີ່ມີ ແລະ ຫນ້າວຽກທີ່ຈະເຮັດ<br>ເຄື່ອງຄອມພິວເຕີ່ທີ່ຕໍ່ 3/30/2018<br>ໃຫ້ອີງຄອມພິວເຕີມ<br>ປະຈຸບັນເຄື່ອງຄອມພິວເຕີມີຄວາມກຳວຫນຳສູງ<br>ແລະ ກໍມີລາຄາຖືກລົງໃນແຕ່ລະມື້<br>ລະບົບຖານຄອມພິວເຕີທີ່ດີທີ່ສຸດໃນປະຈຸບັນຍັງຄົງ<br>ເລື່ອງຄອມພິວເຕີທີ່ເຫມາະແກ່ການເຮັດວຽກກັບ<br>ເຄື່ອງຄອມພິວເຕີທີ່ເຫມາະແກ່ການເຮັດວຽກກັບ<br>ກໍສ 3/30/2018<br>Cຄື່ອງຄອມພິວເຕີ ທີ່<br>ປະຈຸບັນເຄື່ອງຄອມພິວເຕີມີຄວາມກ່າວຫນ້າສູງ<br>ແລະ ກໍ່ມີລາຄາຖືກລົງໃນແຕ່ລະມື້<br>ປລະບົບຖານຄອມພິວເຕີທີ່ເຫມາະແກ່ການເຮັດວຽກກັບ<br>ແມ່ນ Windows<br>GIS ຂຶ້ນກັບງິບປະມານທີ່ມີ ແລະ ຫນ້າວຽກທີ່ຈະເຮັດ<br>ເຄື່ອງຄອມພິວເຕີຂາຍໃ 3/30/2018<br> **Gົ**ອງຄອມພິວເຕີມີຄວາມກຳວຫນຳສູງ<br>ປະຈຸບັນເຄື່ອງຄອມພິວເຕີມີຄວາມກຳວຫນຳສູງ<br>ແລະ ກໍມີລາຄາຖືກລົງໃນແຕ່ລະມື້<br>ລະບິບຖານຄອມພິວເຕີ່ທີ່ດີທີ່ສຸດໃນປະຈຸບັນຍັງຄົງ<br>ແມ່ນ Windows<br>ເຄື່ອງຄອມພິວເຕີທີ່ເຫມາະແກ່ການເຮັດວຽກກັບ<br>GIS ຂຶ້ນກັບງິບ 3/30/2018<br>ເຄື່ອງຄອມພິວເຕີມີຄວາມກ້າວຫນ້າສູງ<br>ປະຈຸບັນເຄື່ອງຄອມພິວເຕີມີຄວາມກ້າວຫນ້າສູງ<br>ແລະ ກໍມີລາຄາຖືກລິງໃນແຕ່ລະມື້<br>ລະບິບຖານຄອມພິວເຕີ່ທີ່ດີທີ່ສຸດໃນປະຈຸບັນຍັງຄົງ<br>ເຄື່ອງຄອມພິວເຕີທີ່ເຫມາະແກ່ການເຮັດວຽກກັບ<br>ເຄື່ອງຄອມພິວເຕີຂາຍໃນທ້ອງ 3/30/2018<br>ແລົ້ວງຄອມພິວເຕີມີຄວາມກ້າວຫນ້າສູງ<br>ປະຈຸບັນເຄື່ອງຄອມພິວເຕີມີຄວາມກ້າວຫນ້າສູງ<br>ແລະ ກໍ່ມີລາຄາຖືກລົງໃນແຕ່ລະມື້<br>ລະບົບຖານຄອມພິວເຕີທີ່ດີທີ່ສຸດໃນປະຈຸບັນຍັງຄົງ<br>ເຄື່ອງຄອມພິວເຕີທີ່ເຫມາະແກ່ການເຮັດວຽກກັບ<br>ເຄື່ອງຄອມພິວເຕື່ອາຍໃນທ້ອ

Sithong Thongmanivong

- -
	- ArcMap
	-
- 

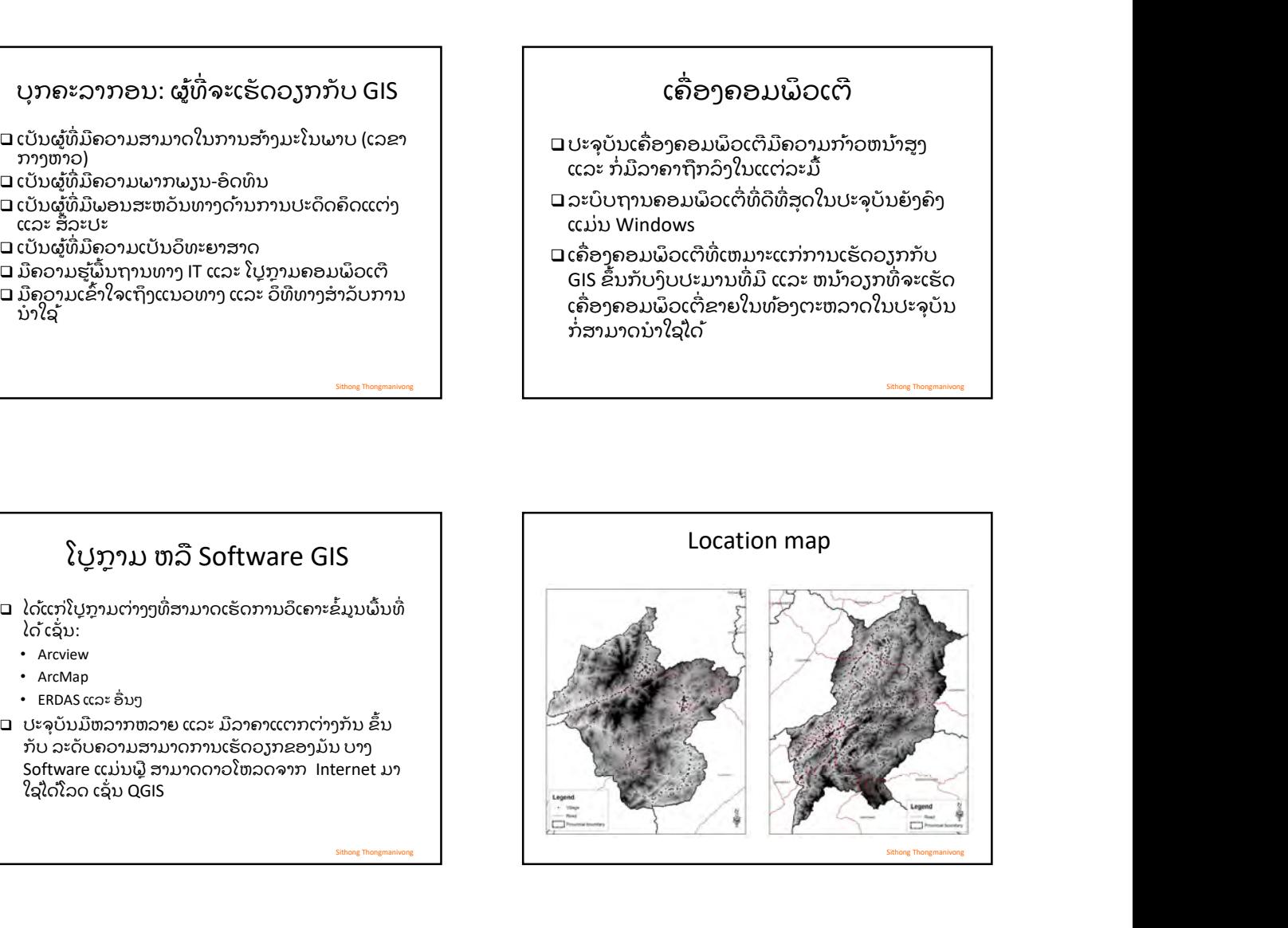

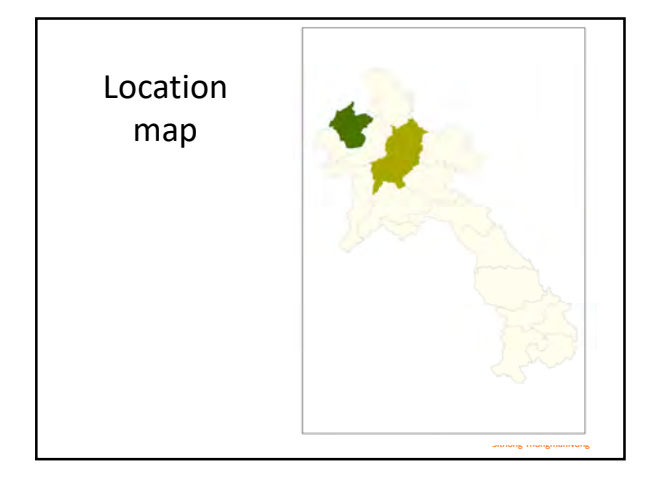

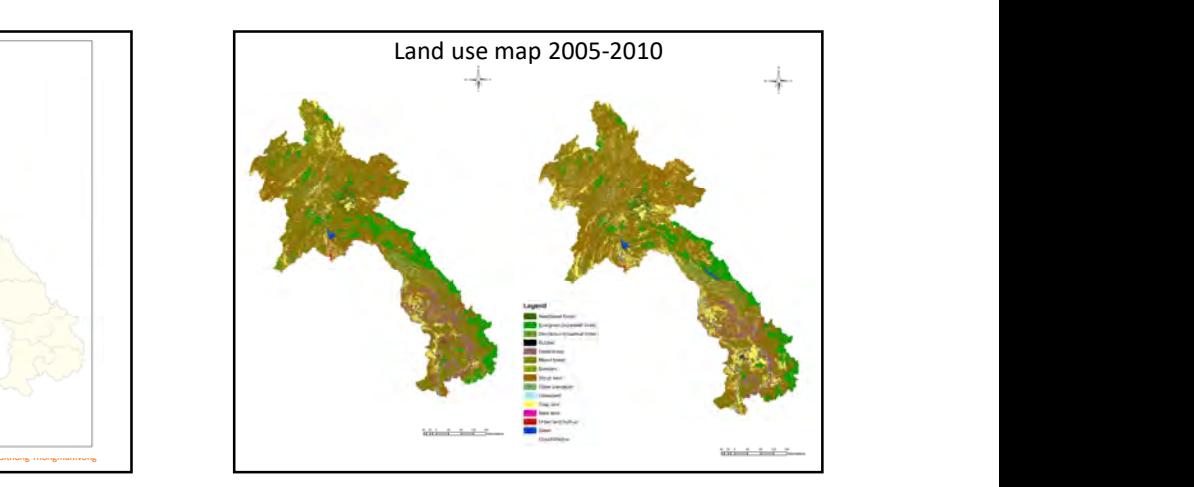

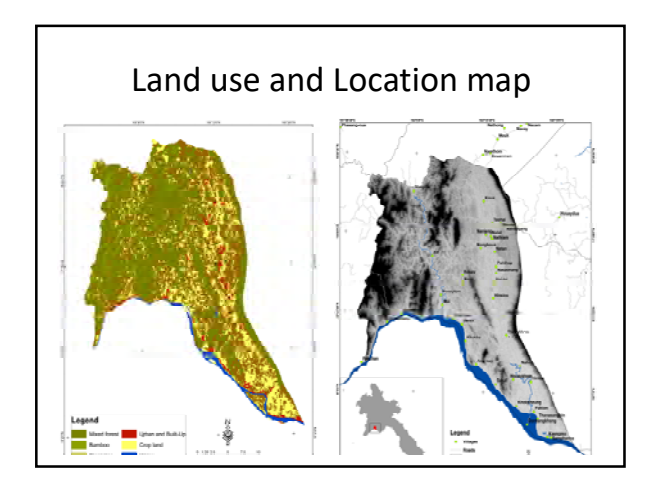

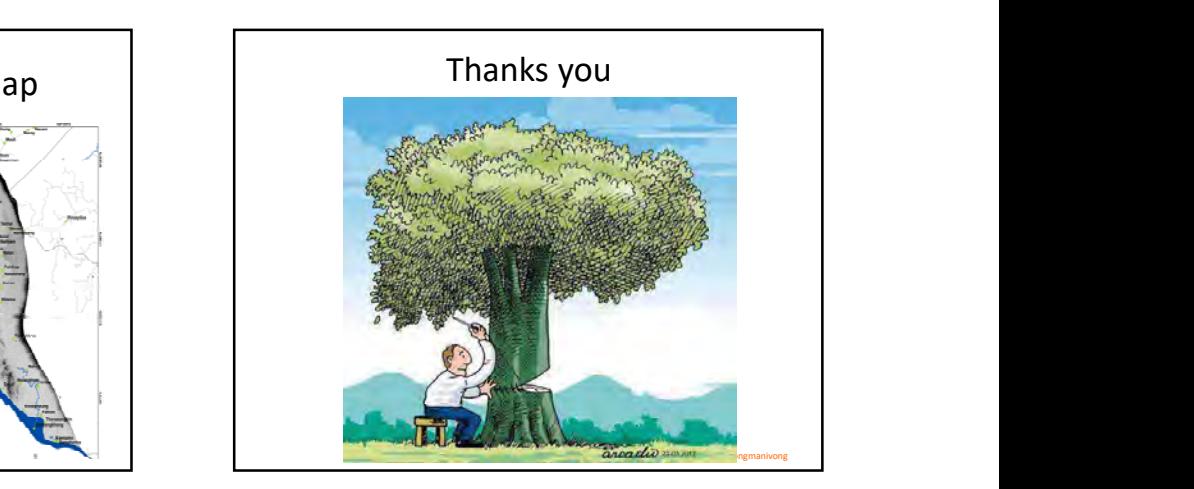
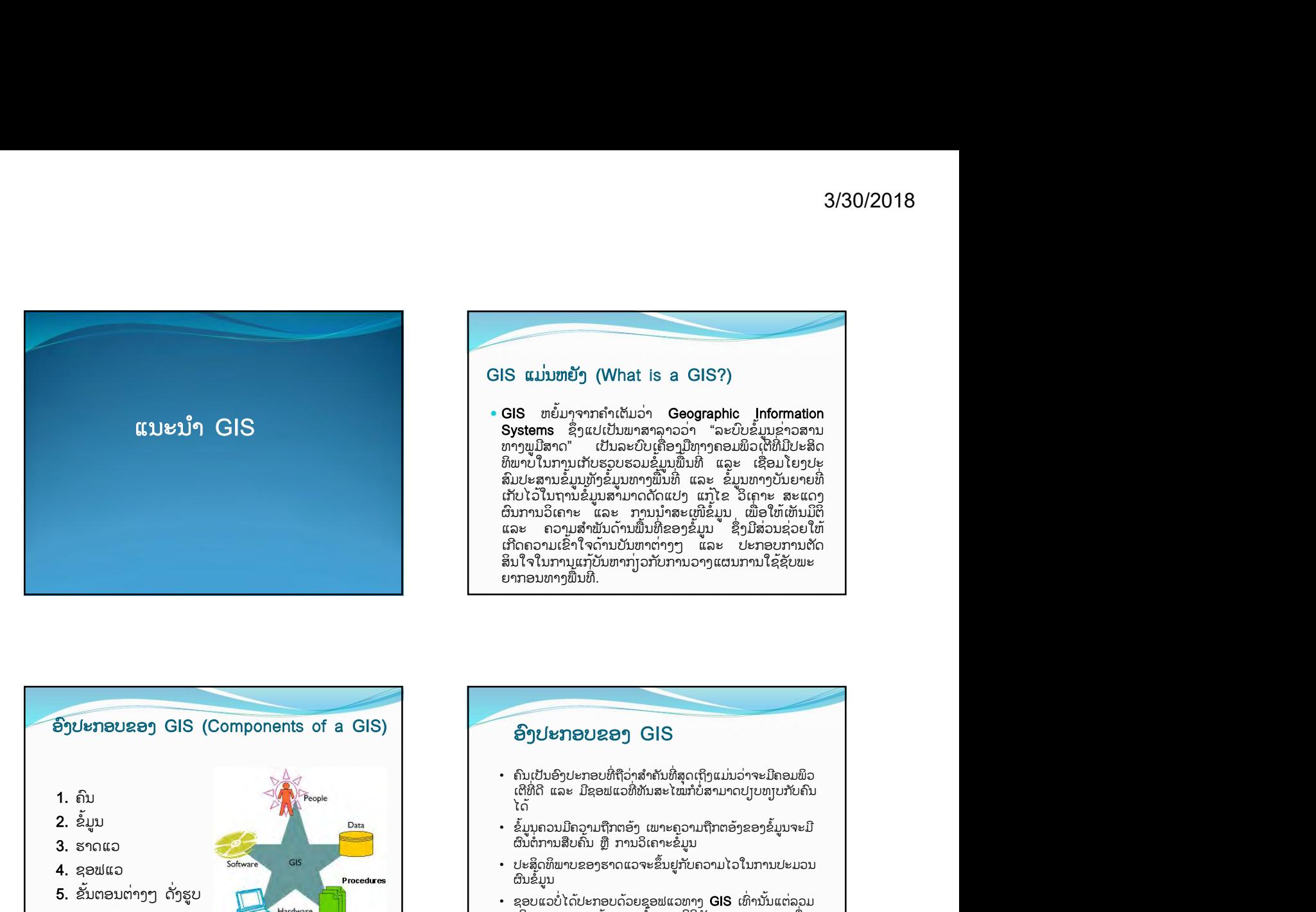

ີ Systems ຊຶ່ງແປເປັນພາສາລາວວ່າ "ລະບົບຂໍ້ມູນຂ່າວສານ<br>Systems ຊຶ່ງແປເປັນພາສາລາວວ່າ "ລະບົບຂໍ້ມູນຂ່າວສານ<br>ທາງພູມີສາດ" ເປັນລະບົບເຄື່ອງມືທາງຄອມພິວເຕີທີ່ມີປະສິດ ເປັນລະບົບເຄື່ອງມືທາງຄອມພິວເຕີທີ່ມີປະສິດ ທິພາບໃນການເກັບຮວບຮວມຂໍ້ມູນພື້ນທີ່ ແລະ ເຊື່ອມໂຍງປະ ່ສົມປະສານຂໍ້ມູນທັງຂໍ້ມູນທາງພື້ນທີ່ ແລະ ຂໍ້ມູນທາງບັນຍາຍທີ່ ເກັບໄວໃນຖານຂໍ້ມູນສາມາດດັດແປງ ແກ້ໄຂ ວິເຄາະ ສະແດງ | ຜົນການວັເຍ<sub>ປະ</sub> ແອ<del>ະ</del> ນັ້ນກິນສະເໜີຮາໃກ້ ເຫຼືອໃພເພັກກິຕິ ແລະ ຄວາມສຳພັນດານພັນທຸຂອງຂໍ້ມູນ ຊັ່ງມີສວນຊ່ວຍໃຫ ່ ເກີດຄວາມເຂົ້າໃຈດ້ານບັນຫາຕ່າງໆ ແລະ ປະກອບການຕັດ ສິນໃຈໃນການແກ້ບັນຫາກ່ຽວກັບການວາງແຜນການໃຊ້ຊັບພະ<br>ຍາກອນທາງພື້ນທີ່.

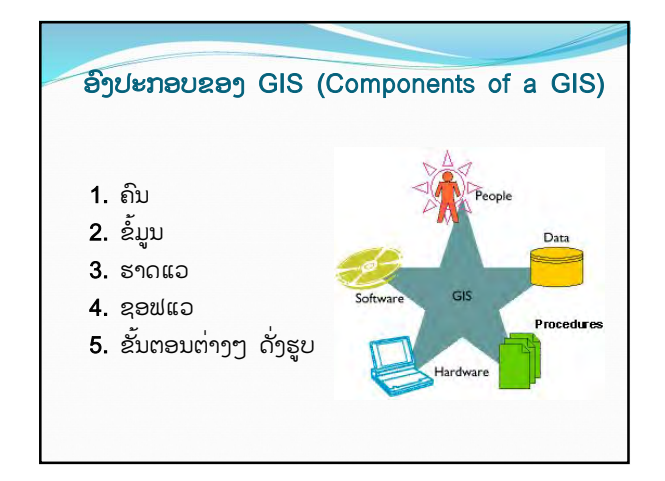

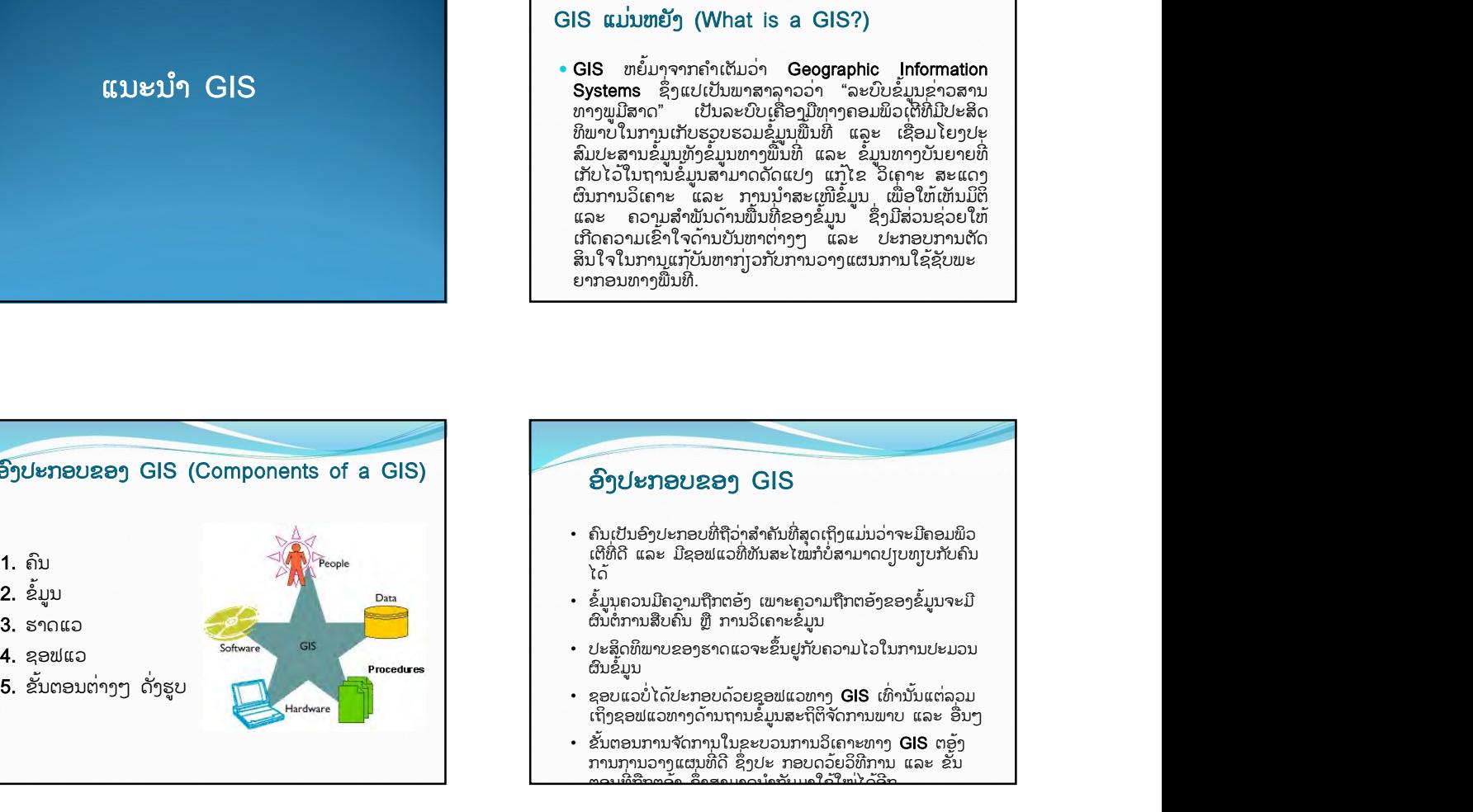

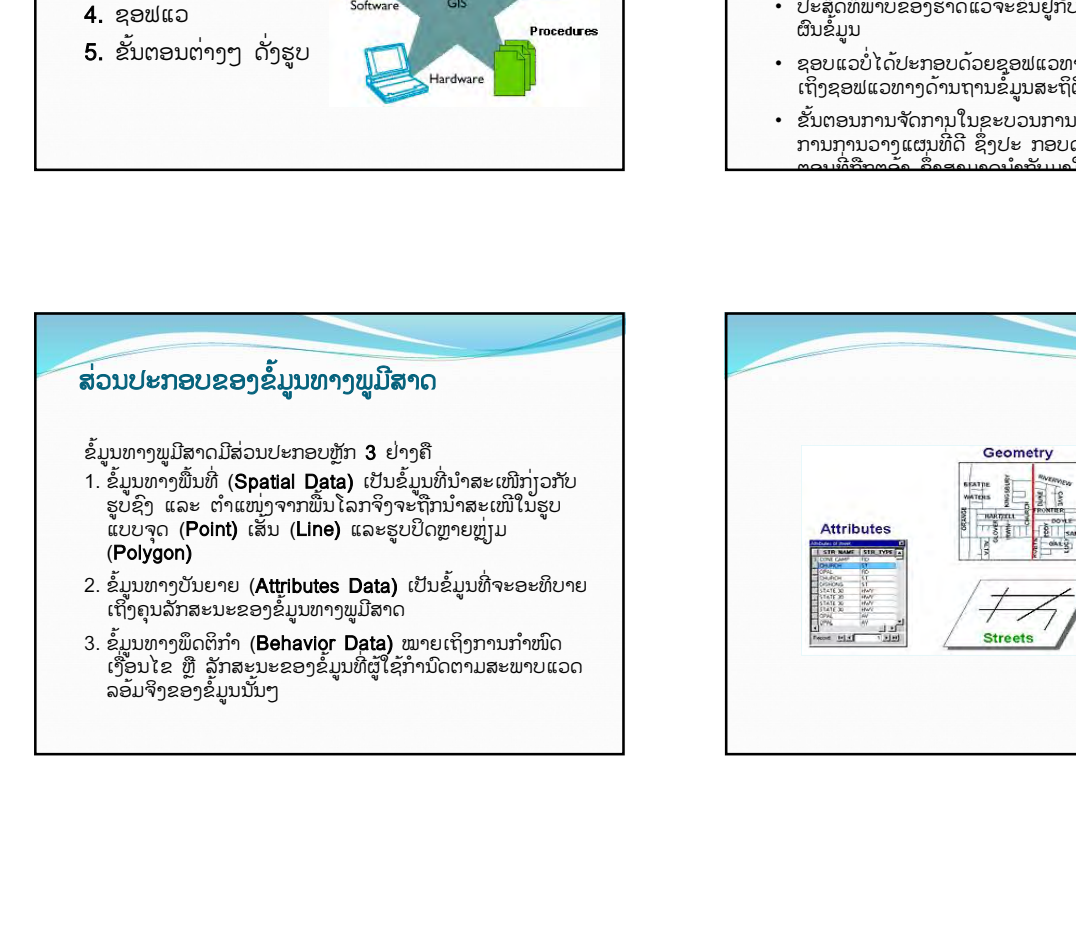

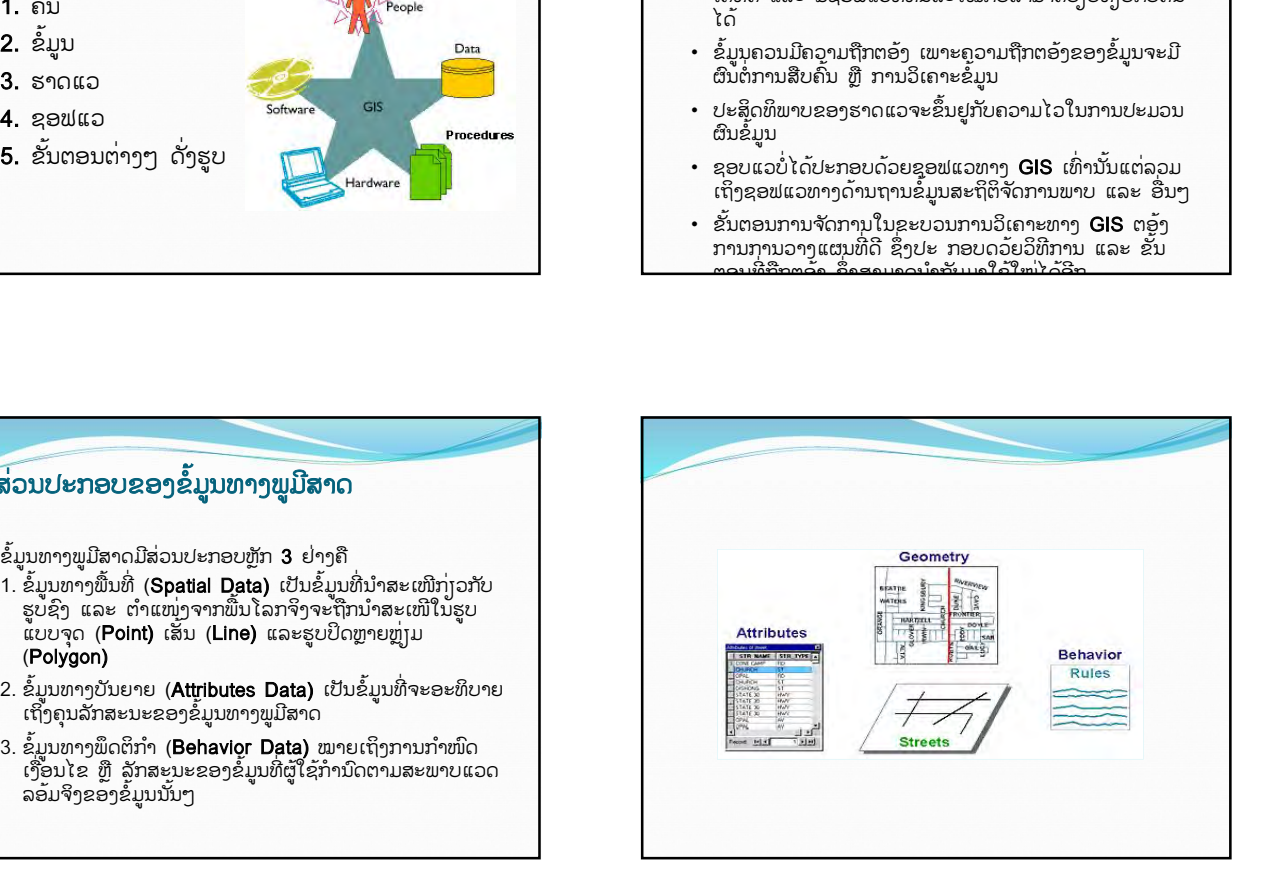

#### ຄວາມສຳພັນລະຫວ່າງຂໍ້ມູນທາງພື້ນທີ່

ສຳພັນກັນທາງຕຳແໜ່ງຂອງຂໍ້ມູນມີຄວາມສຳຄັນຄືຊ່ວຍໃຫ້ຜູ້ອ່ານແຜນທີ່ສາມາດອ່ານແປຕີຄວາມ ແລະ ສັງເກດຄວາມສຳພັນລະຫວ່າງຂໍ້ມູນທາງຟື້ນທີ່ຕ່າງໆ ເຊັ່ນດັ່ງຕົວຢ່າງຂ້າງລຸ່ມຖະນົນໝາຍ ເລກ 80 ເຊື່ອມໂຍງລະຫວ່າງເມືອງ New York ແລະເມືອງ San francisco ເມືອງ San francisco ຢູ່ໃນລັດ Carifornia ເມືອງ San francisco ຕິດຢູ່ກັບມະຫາສະໝຸດ Paciffic ແຕ່ເມືອງ New York ຕິດກັບມະຫາສະໝຸດ Atlantic

# Pacific

#### ຂໍ້ມູນທາງຟື້ນທີ່ສຳພັນກັນແນວໃດ

ຄວາມສາພໍ ນລະຫວ ັ າງຂ ່ ໍມູນທາງພ ້ ື້ນທ່ີຄືຄວາມສາພໍ ນລະຫວ ັ າງຂ ່ ໍມູນໜ ້່ຶງກບອັ ີກຂໍມູນໜ ້່ຶງ ໂດຍທ່ີ ໂຄງສາງການຈ ້ ດເກ ັ ບຂັ ໍມູນຂອງ ້ GIS ຈະຈດເກ ັ ບຂັ ໍມູນເປ ້ ັນກຸມຂອງຊ ່ ນຂັ້ ໍມູນໂດຍທຸກໆ ້ ຊນຂັ້ ໍມູນຈະ ້ ່າສາມາດອານແປຕຄວາມ<br>~່າຄວວດວ່າຫຼາດົນຫຼາດ ເພີ່ມລົງການ ເຊື່ອມໂຍງກັນໂດຍຄ່າພິກັດທາງພູມີສາດໃນແຕ່ລະຊັ້ນຂໍ້ມູນຈະປະກອບດວຍຂໍ້ມູນທີ່ມີລັກສະນະ ນດງຕວຍງາຂາງລຸມຖະນນໝາຍ<br>າ francisco ເມືອງ San francisco ແຕ່ເປັນແນວທາງທີ່ມີປະໂຫຍດຫຼາຍໃນການແກ້ໄຂບັນຫາຂອງພື້ນໂລກຕົວຈິງ

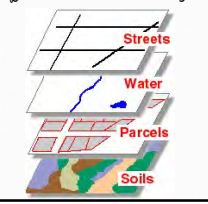

 ${\bf GIS}$  ຕອງສາມາດລວບລວມຂໍ້ມູນທາງພູມີສາດໃຫ້ຢູ່ໃນຮູບຂອງຖານຂໍ້ມູນທາງພູມີສາດໄດ້ຊຶ່ງ ຖານຂໍ້ມູນທາງພູມີສາດເປັນອົງປະກອບທີ່ມີລາຄາແພງ ແລະ ມີອາຍຸການໃຊ້ງານທີ່ຍາວນານ ດັ່ງ ນັ້ນ, ການນຳເຂົ້າຂໍ້ມູນຂອງ GIS ຈະຕອງໄດ້ຄຳນຶງເຖິງຄວາມຖືກຕອງເປັນສຳຄັນສ່ວນວິທີການ ນຳແຜນທີ່ທີ່ມີຢູ່ເກັບເຂົ້າເປັນຖານຂໍ້ມູນ ຫຼື ຈະນຳໃຊ້ຮູບແບບໃດທີ່ຈະຈັດເກັບນັ້ນໂປຣແກຣມທາງ GIS ຈະຕອງມີລຳດັບຂັ້ນຕອນສຳຫຼັບການນຳເຂົ້າຂໍ້ມູນທາງພູມີສາດໃຫ້ມີທັງຄ່າພິກັດ ແລະ ຂໍ້ມູນ ທາງຕາລາງ ສຳຫຼັບການນຳເຂົ້າສາມາດເຮັດໄດ້ຫຼາຍທາງຕາມແຕ່ຄວາມສະດວກ ແລະ ກົນໄກ

# GIS ເຮັດຫຍັງໄດ້ແນ່ ການ ລວບ ລວມຂໍ ມູນ້ (Capture data) ການຈດ ເກ ັ ບ ຂັ ໍ ມູນ້ (Storing data)  $\cdot$  ການສືບຄົ້ນຂໍ້ມູນ (Querying data) . ການວິເຄາະຂໍ້ມູນ (Analyzing data) . ການສະແດງຜື້ນ (Displaying data)  $\,$ . ການສ້າງຜົນງານຈາກຂໍ້ມູນ ( $\,$ Outputting data)

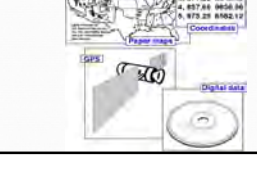

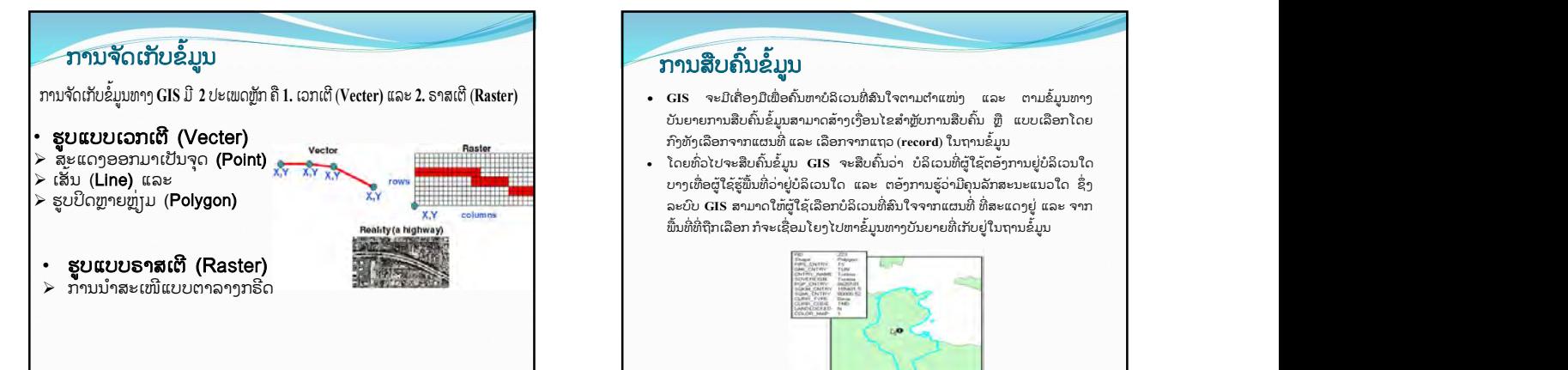

ການລວບລວມຂໍ້ມູນ

ທາງເທັກນກິ

- ກົງທັງເລືອກຈາກແຜນທີ່ ແລະ ເລືອກຈາກແຖວ (record) ໃນຖານຂໍ້ມູນ
- ໂດຍທົ່ວໄປຈະສືບຄົ້ນຂໍ້ມູນ GIS ຈະສືບຄົ້ນວ່າ ບໍລິເວນທີ່ຜູ້ໃຊ້ຕອ້ງການຢູ່ບໍລິເວນໃດ ບາງເທື່ອຜູ້ໃຊ້ຮູ້ຟື້ນທີ່ວ່າຢູ່ບໍລິເວນໃດ ແລະ ຕອງການຮູ້ວ່າມີຄຸນລັກສະນະແນວໃດ ຊຶ່ງ ລະບົບ GIS ສາມາດໃຫ້ຜູ້ໃຊ້ເລືອກບໍລິເວນທີ່ສົນໃຈຈາກແຜນທີ່ ທີ່ສະແດງຢູ່ ແລະ ຈາກ ພື້ນທີ່ທີ່ຖືກເລືອກ ກໍຈະເຊື່ອມໂຍງໄປຫາຂໍ້ມູນທາງບັນຍາຍທີ່ເກັບຢູ່ໃນຖານຂໍ້ມູນ

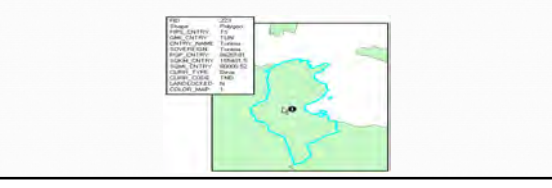

#### ການ ວິ ເຄາະ ຂໍ ມູນ້

ໃນລະຍະທາງຂອງບໍ້ລິເວນທີ່ຕັ້ງຄຳ້ຖາມເຊັ່ນ

ມເຮີ ອນຢູ ື ເທ່ ່ົາໃດພາຍໃນບໍລິເວນ 100 ແມດ ຈາກແມ ັ ນํ ່ າ້ ຫຼັກ ແລະ ເພື່ອການເມືອງການ ແລະ ເພື່ອການເມືອງກ

ມລູກຄ ີ າຢູ ້ ເທ່ ່ົາໃດທ່ີຢູພາຍໃນລະຍະທາງ 10 ກ ່ ໂລແມ ິ ດ ັ

Which parcels are within 50

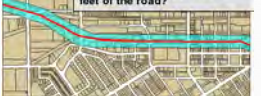

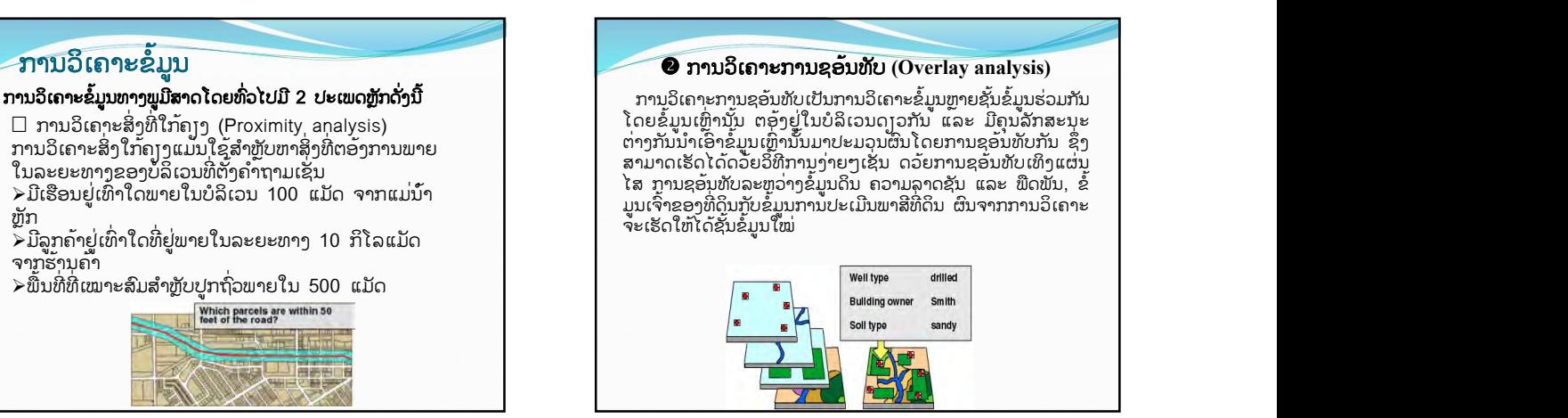

#### ການສະແດງຜົນ (Displaying data)

GIS ມີເຄື່ອງມືໃນການສະແດງຂໍ້ມູນດ້ານພູມີສາດ ໂດຍການໃຫ້ສັນຍະລັກທີ່<br>ແຕກຕ່າງກັນສຳຫຼັບຂະບວນການວິເຄາະຂໍ້ມນຜົນທີ່ໄດ້ຈາກການວິເຄາະຂໍ້ ມູນສາມາດນາສະເໜ ໍ ີຫຼືສະແດງຜນໄດ ົ ທາງ ້ ຈຄອມພ ໍ ິວເຕ (Monitor ີ ) ຊ່ງຶ ສາມາດ ຜະລິດອອກເປັນເອກະສານ (ແຜນ ທ່ີ ແລະ ຕາລາງ) ໂດຍໃຊ້ ດິມາໃນ ຫຼື Plotter ຫຼື ສາມາດແປງຂໍ້ມູນເຫຼົ່ານັ້ນໄປສູລະບົບການເຮັດ ເພື່ອ ເພື່ອລາຍງາມ ເກືອນ ເມື່ອນັ້ນມີເພື່ອເຮັບຕຳ<br>ເຄື່ອງພຶ້ນ ຫຼື Plotter ຫຼື ສາມາດແປງຂໍ້ມູນເຫຼົ່ານັ້ນໄປສູລະບົບການເຮັດ ເພື່ອ ເພື່ອລາຍງາມ ເກືອນ ເມື່ອນັ້ນມີເພື່ອເພ

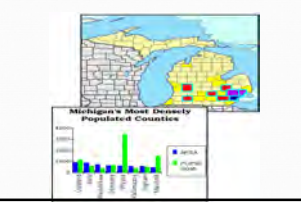

#### **້ ການສະແດງຜນ (Displaying data)**<br>GIS ມີເຄື່ອງມືໃນການສະແດງຂໍ້ມູນດ້ານພູມີສາດ ໂດຍການໃຫ້ສັນຍະລັກທີ່<br>ແຕກຕ່າງກັນສຳຫຼັບຂະບວນການວິເຄາະຂໍ້ມູນຜົນທີ່ໄດ້ຈາກການວິເຄາະຂໍ້<br>ມູນສາມາດນຳສະເໜີ ຫຼື ສະແດງຜົນໄດ້ທາງ ຈໍຄອມພິວເຕີ (Monitor) ຂໍ້າ<br>ລ :ປັນການເຜີຍແຜ່ຜົນງານດ້ານ GIS ເຮັດໃຫ້ເກີດມີການແບ່ງປັນ ຊັບພະຍາກອນດ້ານ GIS ຊຶ່ງ ອາດຈະຢູ່ໃນຮູບຂອງແຜນທີ່ ກຣາຟ ່ີກຣາຟ ລາຍງານ ເມື່ອມີການເຜີຍແຜ່ຫຼາຍຂຶ້ນກໍຍອ່ມຈະເຮັດໃຫ້ເພີ່ມ ່ີມ ປະສັດທິພາບຂອງງານດານນີ້ຫຼາຍຂັ້ນລວມທັງເຮັດ ໃຫ່ຜູ່ທີ່ສົນ ໃຈ ໄດ ຮັບຂໍ້ມູນທີ່ຖືກຕອ້ງຫຼາຍຂຶ້ນ

# **Embedded**<br>in Document

#### ຖານຂໍ້ມູນ GIS ແມ່ນຫຍັງ (What is a GIS database?)

ຖານຂໍ້ມູນ cis ເປັນເກນຸຫຼັກຂອງລະບົບ cis ຄວາມສົມບູນ ແລະ ຄວາມຖືກຕອ້ງຈະມີຜົນຕໍ່ການປະຍຸກນຳໄປໃຊ້ງານຕໍ່ໄປ ຖານຂໍ້ ມັກ (ກສວກພູເຖກຂ້າງການJລັກ) ແອຂ່ຮ້າງກິນJລັກຄJດ້ຮອງ | ພື້ນ **<sup>ລຸມ</sup>ກ່ານ ທາງໄດ້ ທ່ີ ເ** ພື້ນໂລກຈຸ່ນ ຖານຂໍ້າໃນຍວກຖຸເຍ<sup>ິງ</sup>ສູນກົງໂຄສບທຸທິທິດເຫຼືອກຸ່ມ | ຕໍ່ ເຊິ່ງ ກໍ່ ໄປປະຍຸກຕໍ່ການໃຊ້ງານຫຼາຍປະເພດລວມທັງສາມາດຈັດການ ໄດ້ງ່າຍໃນຖານຂໍ້ມູນ GIS ວັດຖຸຈາກໂລກຈິງ ແລະ ຖືກອ້າງອີງ ເປັນຂໍມູນແບບດີຈິຕອນ ຊຶ່ງຂໍມູນແບບດີຈິຕອນນີ້ມີໂຄງສ້າງໃນ ກັມການ ເກີດໂມໂດມ ແຕ່ ກຳລັງ ແຕ່ ແລະ ການຖະດັນ Latter Latter Contains Contains Contains Contains Contains Contain <u>ໄ</u>ຮ່ ຊຸມຖືກຮູ້ກິກພາງດູກົດມີການ ແຂວງ ເຄີນກຸດຊັກການ ມີຫຼາ ປີ ແລະ ຄົນ ທີ່ ເຊັ່ນ ກໍລັງ ແລະ ຄົນ ທີ່ ເຊັ່ນ ທີ່ ແລະ ທ ທີ່ ຊຶ່ງມີລາຍລະອຸງດດັງຕໍ່ໄປນີ

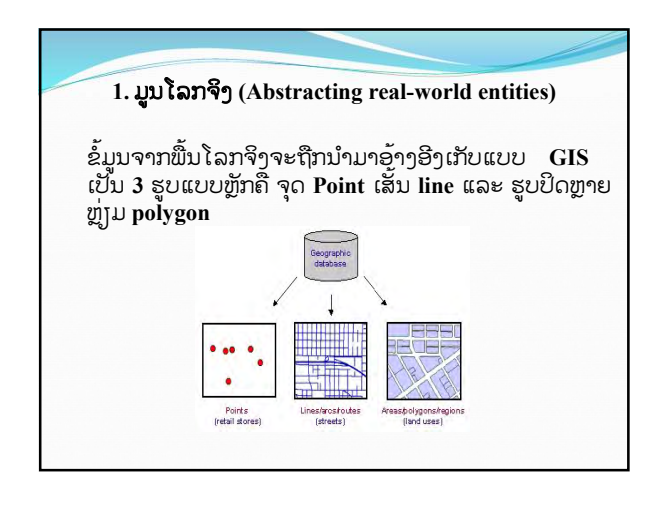

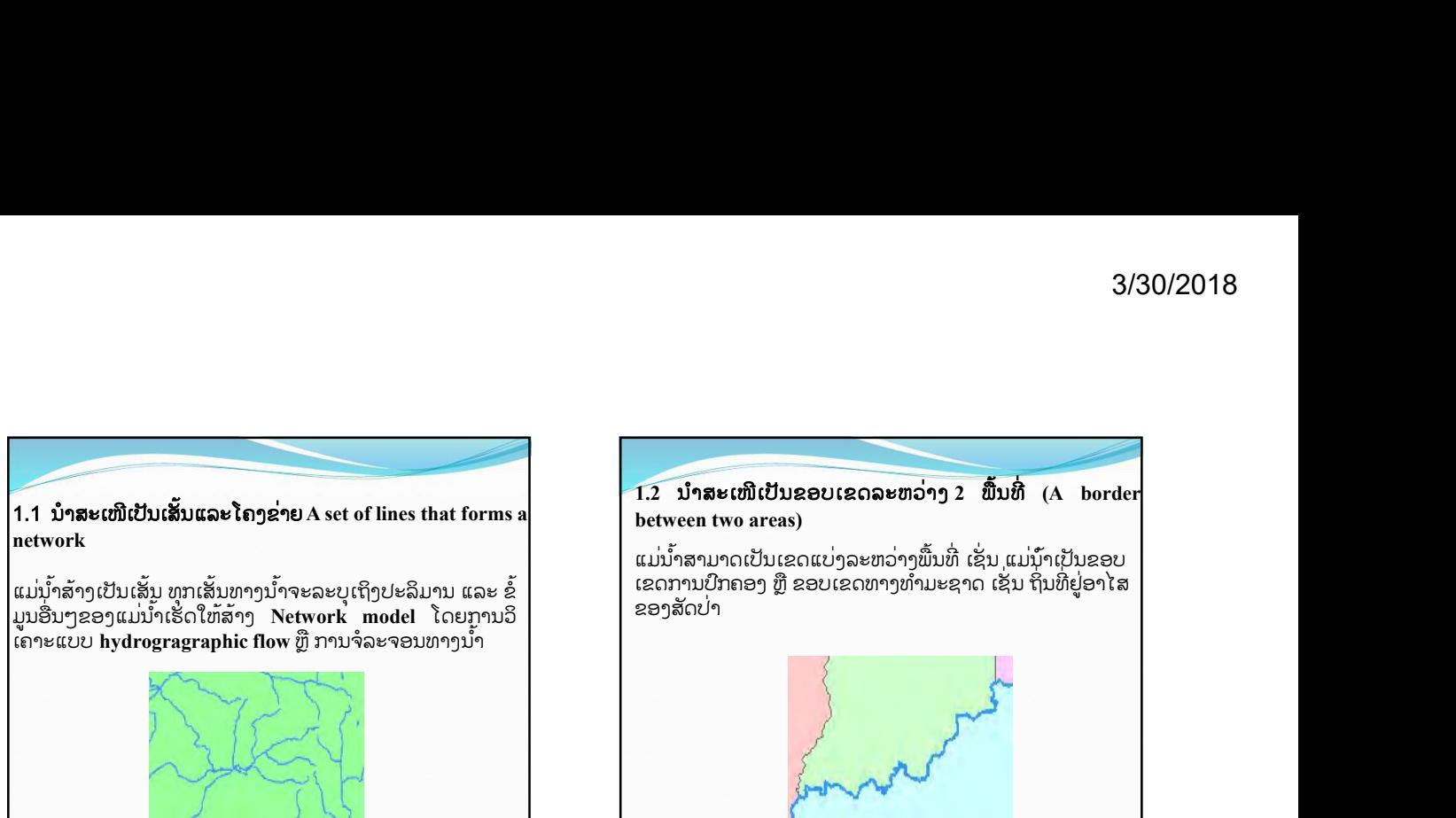

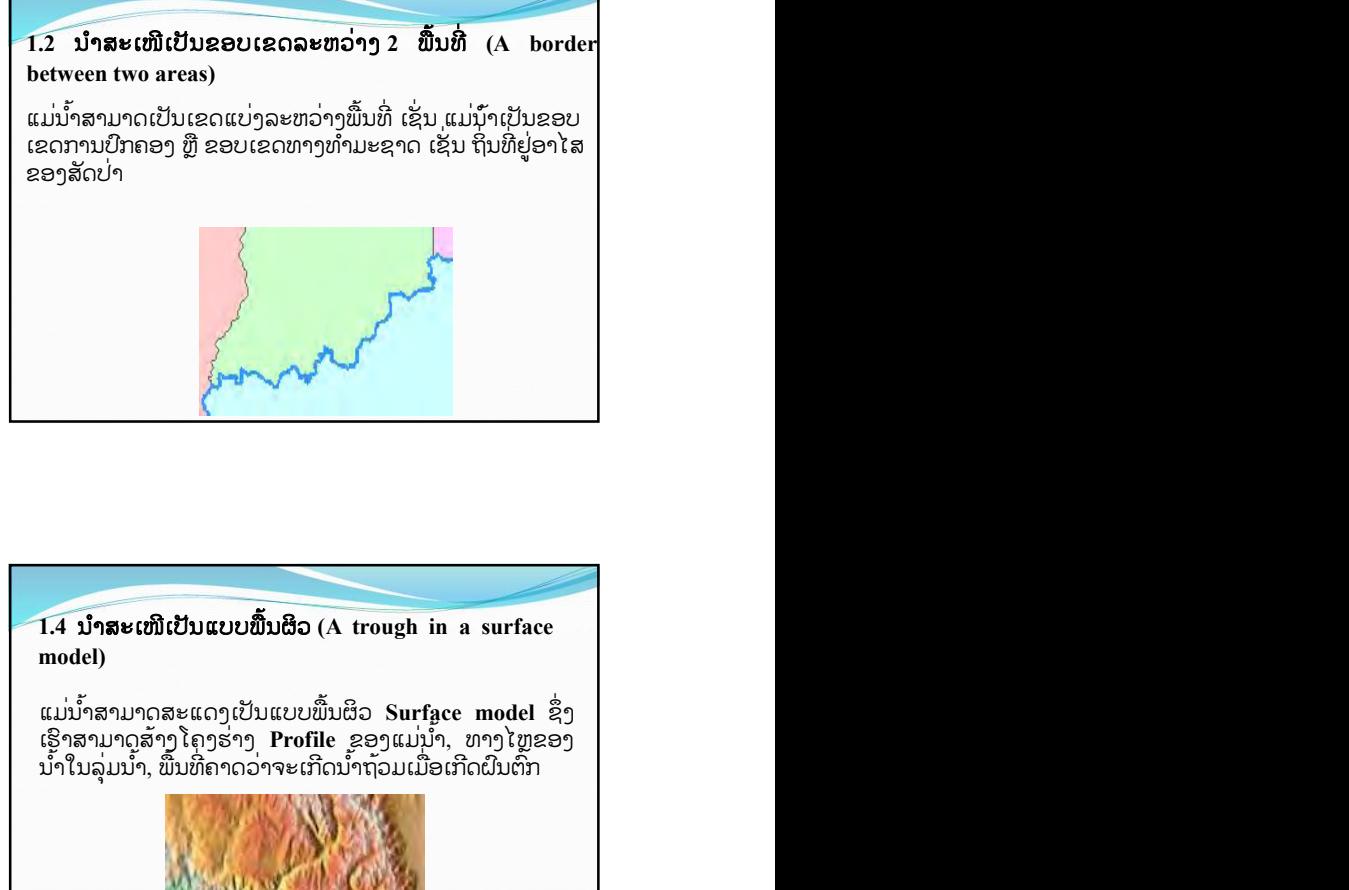

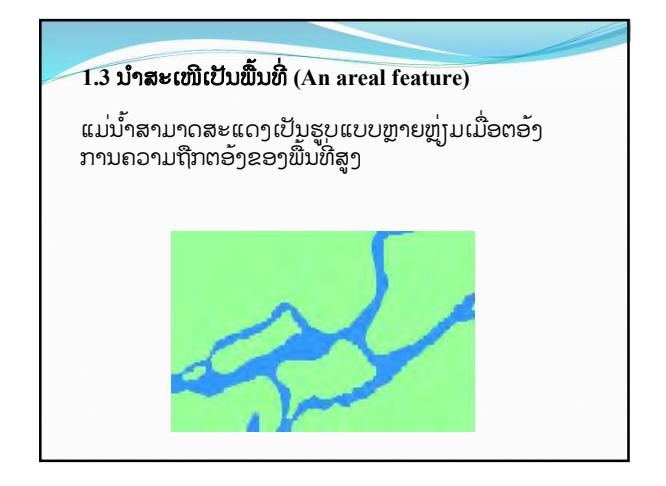

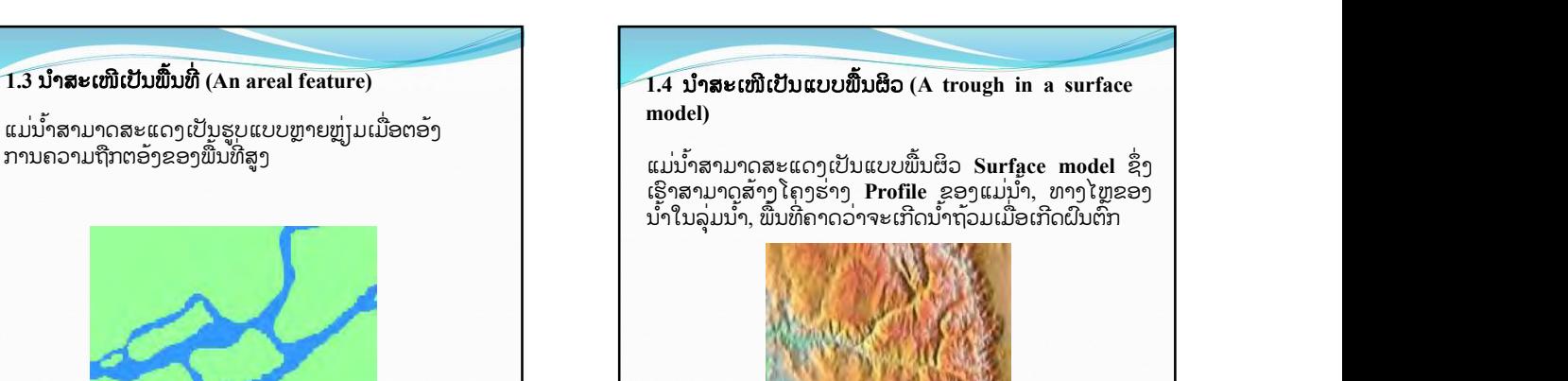

#### 1.ການ ເຊ່ືອມ ໂຍງລະຫວ່າງ ພື້ນ ທ່ີ ກບ ຂັ ໍ້ ມູນ ທາງ ຕາລາງ Linking features and attributes

ໃນແຕລະຮູບຮ່າງຈະກຳນົດຄຳໃດຄຳໜັງ ໂດຍບໍ່ຂຳກັນ ແລະ ຄຳນີກຈະ| ການຈຸດເກບຂມູນທາງພ<br>ຈື້ນ ແຕ່ສະຮັບ ອ່າງຈະກຳນົດຄຳໃດຄຳໜັງ ໂດຍບໍ່ຂຳກັນ ໃຫ ເປ້ ັນ ຄາ ໃດ ໜ ່ ່ຶງ ໃນ ຕາລາງ ໂດຍ ແຕລະ ຮູບ ຮ ່ າງ ກ ່ ຈະ ມ ໍ 1 ີ ແຖວ ໂດຍ ຄາ ່ ເປັນຄວາມສຳພັນແບບໜຶ່ງຕໍ່ໜຶ່ງລະຫວ່າງ ຮູບຮ່າງ ຄ່າອ້າງອີງ ແລະ ຂໍ້ ມນໃນແຖວ

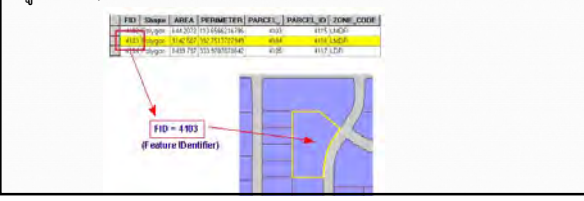

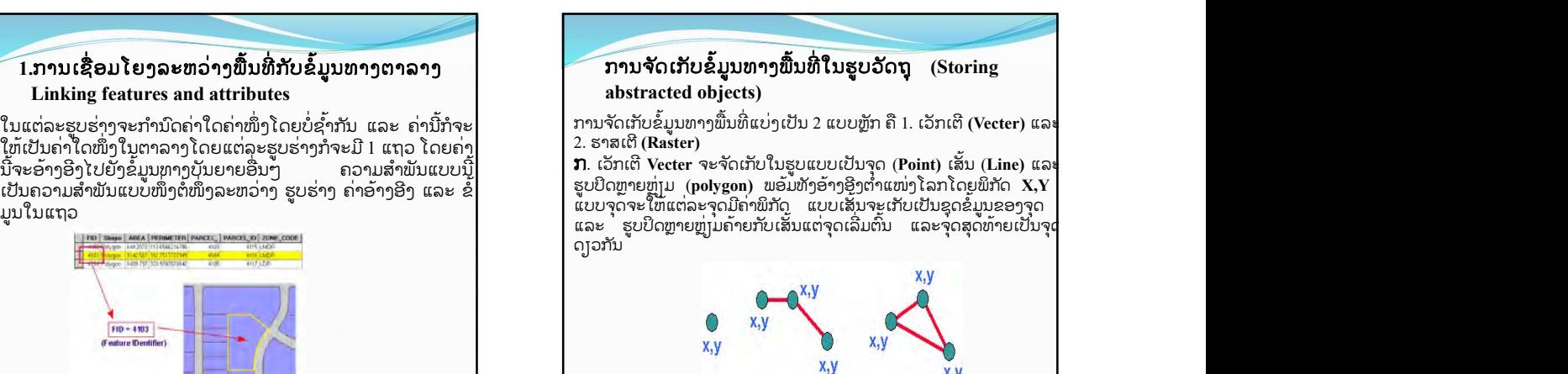

ຂ. ຣາສເຕີ Raster ຈັດເກັບຂໍ້ມູນເປັນແບບຕາລາງກຣີດທີ່ມີ ເຊວນອັຍໆຂະໜາດເທົ່າກັນການອ້າງອີງພິກັດນັ້ນ Raster ຈະ ຮູຄາພິກັດ X,Y ພຽງ pixel ດຽວ (ສວນໃຫຍ່ໄຊຈຸດລຸມຊາຍ) ມີຍົມຄື ເມຕະດຳຕຳຄ້າະບັນຫາຊັ່ ຈາກນນກັ້ ຈະຮູ ໍ ຂະໜາດຂອງແຕ ້ ລະ pixel ກ ່ ສາມາດອ ໍ າງພ ້ ກິ ດັ

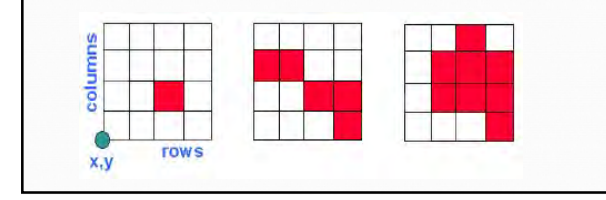

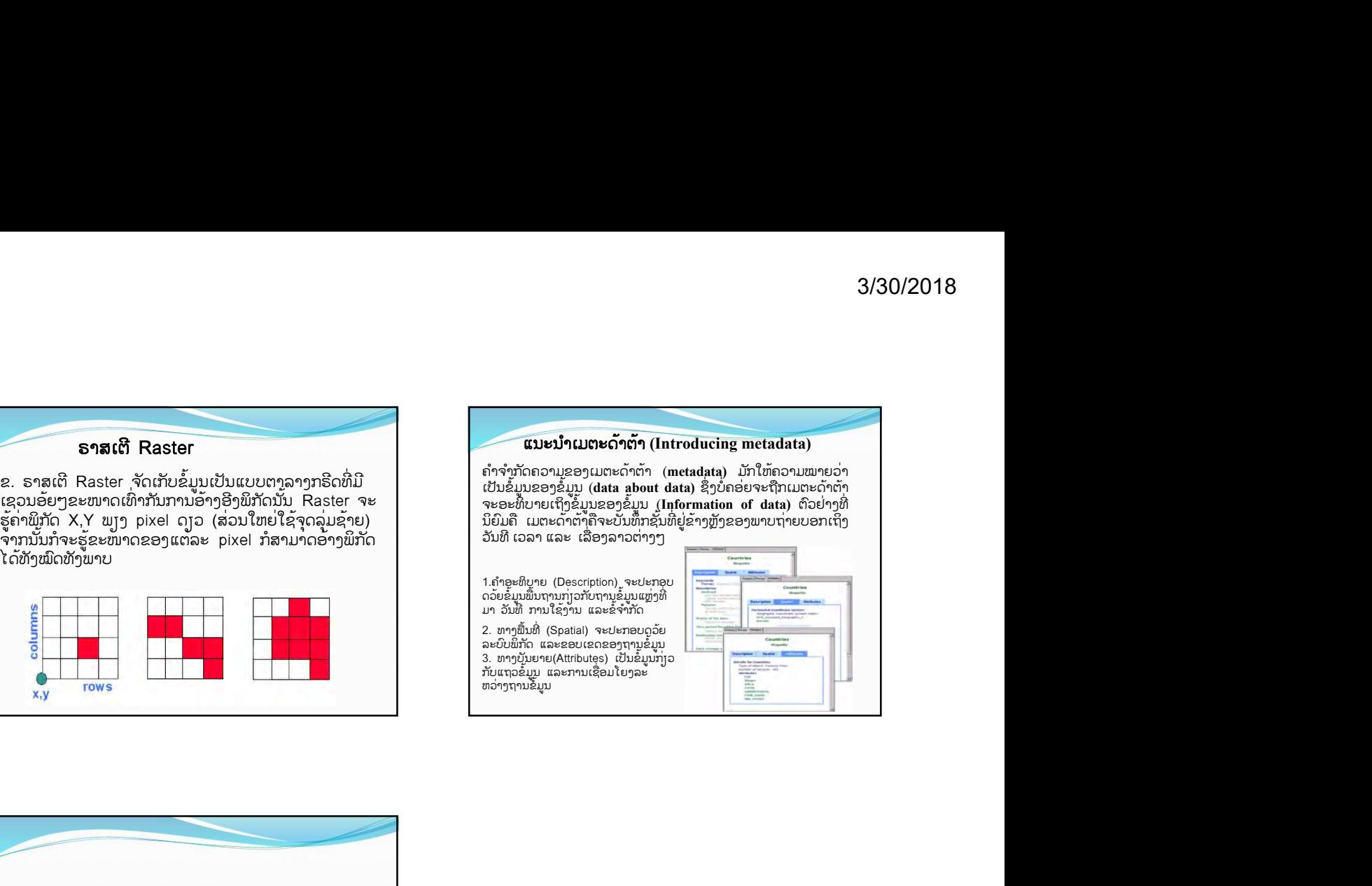

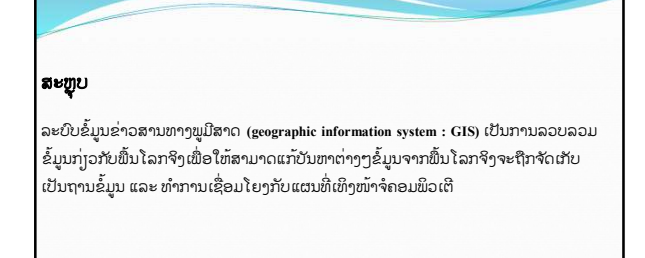

#### $\hat{v}$ ດທີ 1

# ຄວາມຮູ້ພື້ນຖານກຸ່ງວກັບລະບົບຂໍ້ມູນຂ່າວສານທາງພູມີສາດ

## l. ລັກສະນະທົ່ວໄປ

#### 1.1 ລະບົບຂໍ້ມູນຂ່າວສານທາງພູມີສາດແມ່ນຫຍັງ? (What is a GIS?)

ລະບົບຂໍ້ມູນຂ່າວສານທາງພູມີສາດ ຫຼື Geographic Information System: GIS ແມ່ນ ຂະບວນການເຮັດວຽກກຸ່ງວກັບຂໍ້ມູນໃນເຊິງຟື້ນທີ່ ແລະ ຂ໋ມູນທາງບັນຍາຍດ້ວຍລະບົບຄອມພິວເຕີ ທີ່ ່ໄຊກຳນົດຂໍ້ມູນ ແລະ ພູມສັນຖານທີ່ມີຄວາມສຳພັນກັບຕຳແໜງໃນແຜນທີ່ ແລະ ຈຸດພິກັດທີ່ມີຄວາມ ກຸງວພັນກັນ. ໄນຂໍມູນ ແລະ ແຜນທີ່ໄນ GIS ເປັນລະບົບຂໍມູນຂາວສານທີ່ຢູ່ໃນຮູບແບບຂອງ ຕາຕະລາງຂໍ້ມູນ ແລະ ຖານຂໍ້ມູນທີ່ມີຄວາມສຳພັນກັບຂໍ້ມູນເຊິ່ງພື້ນທີ່ (Spatial Data) ເຊິ່ງຮູບແບບ ແລະ ຄວາມສຳພັນຂອງຂໍ້ມູນເຊິ່ງພື້ນທີ່ທັງຫຼາຍ ຈະສາມາດນຳມາດັບແປງ ແກ້ໄຂ ວິເຄາະ ຮວບຮວມ ແລະ ນຳສະເໜີຂໍ້ມູນທີ່ສາມາດອ້າງອີງໄດ້ໃນທາງພູມີສາດ.

ການນຳໃຊ້ລະບົບຂໍ້ມູນຂ່າວສານທາງພູມີປະເທດແມ່ນເຫັນວ່າມີຄວາມຈຳເປັນ ແລະ ຖືກນຳໃຊ້ ຫຼາຍໃນການບໍລິຫານປະຊາຊົນ ແລະ ການບໍລິຫານຈັດການຊັບພະຍາກອນຂອງທ້ອງຖິ່ນ ທີ່ຕ້ອງການ ດູແລຮັກສາໃຫ້ມີຄວາມຢືນຍົງ ໂດຍສະເພາະພື້ນທີ່ທີ່ຈຳເປັນຕ້ອງມີການພັດທະນາໃຫ້ມີຄວາມທັນສະໄ ໝ ໂດຍອີງໄສແຫຼງຂໍ້ມູນຈາກພາບຖາຍຈາກດາວທຸງມ ຫຼື ພາບຖາຍທາງອາກາດທີ່ມີຄວາມລະອຸງດສູງ ແລະ ຂໍ້ມູນຕາງໆຂອງທອງຖິ່ນ ເພື່ອນຳໄປສູການເພີ່ມຂີດຄວາມສາມາດໃນການບໍລິຫານຈັດການ ທອງຖິ່ນໃນດານຕາງໆເຊັນ: ທາງທຸລະກິດ, ການຄົມມະນາຄົມ, ການສັກສາ, ການທອງທຸງວ, ການ ກະເສດ, ການຈັດການຊັບພະຍາກອນທຳມະຊາດ, ການວາງແຜນການໃຊ້ປະໂຫຍດທີ່ດິນ, ການປະ ເມີນສິ່ງແວດລ້ອມ, ການວາງແຜນຜັງເມືອງ ແລະ ອື່ນໆ

GIS ຖືກນຳມາໃຊ້ໃນລະບົບອິນເຕິເນັດຍ່າງຫຼວງຫຼາຍ ຊຶ່ງເປັນເທັກໂນໂລຢີທີ່ກຳລັງນິຍົມ ກັນໃຊຍ່າງແຜ່ຫຼາຍ ໃນປັດຈຸບັນ ພື້ນຖານຂອງ GIS ເປັນພ<sub>ູ</sub>ງງເຄື່ອງມືທາງຄອມພິວເຕີ ສຳລັບແກ້ໄຂ ບັນຫາຕ່າງໆ ສາ ມາດປະມວນຂໍ້ມູນໄດ້ຈາກຫຼາຍແຫຼ່ງ ແລະ ນຳມາສະເໜີໃຫ້ເຮົາໄດ້ເຂົ້າໃຈ ແລະ ຄົ້ນຫາບັນຫາຈາກຂໍ້ມູນພື້ນ ໂລກຈິງກໍຈະ ໄດ້ຈັດເກັບລົງ ໄວ້ເປັນຖານຂໍ້ມູນແລ້ວນຳມາສະເໜີຜ່ານໜ້າຈໍ ຄອມພິວເຕີ ຊັງສາມາດເຊື່ອມໂຍງກັບຂໍ້ມູນທີ່ປຸງນແປງເຄື່ອນໄຫວຢູຕະລອດເວລາ (Dynamic) ເມື່ອ ມັການປຸງນແປງຂໍມູນການສະແດງຜານທາງ GIS ກໍຈະສະແດງອອກມາເປັນແຜນທີ່ປຸງນແປງໄດທັນທີ ີ ໂດຍທົ່ວໄປເຮົາຈະໃຊ້ GIS ເພື່ອຈຸດປະສົ່ງຫຼັກ 4 ຂໍ້ຄື:

1

- 1. ຮວບຮວມຂໍ້ມນ
- 2. ສະແດງຜົນຂໍ້ມູນ
- 3. ວິເຄາະຂໍ້ມູນ
- 4. ຈັດທຳຜົນງານ

#### 1.2 ອີງປະກອບຂອງລະບົບຂໍ້ມູນຂ່າວສານທາງພູມມີປະເທດ (Components of a GIS)

ອົງປະກອບຫຼັກໆຂອງ GIS ຈັດແບ່ງອອກເປັນ 5 ອົງປະກອບໃຫຍ່ຄື: ອຸປະກອນຄອມພິວເຕີ (Hardware), ໂປຮແກຮມ (Software), ຂໍ້ມູນ (Data), ຂັ້ນຕອນຂອງການເຮັດວຸງກ (Methods) ແລະ ບຸກຄະລາກອນ (People). ຊື່ງແຕ່ລະອົງປະກອບມີລາຍລະອຸງດດັ່ງນີ້:

#### 1. ອຸປະກອນຄອມພິວເຕີ (Hardware)

ຄືເຄື່ອງມືຄອມພິວເຕີ ລວມໄປເຖີງອຸປະກອນຕໍ່ພວງຕາງໆເຊັນ: Digital, Scanner, Plotter, Printer ທີ່ໃຊ້ເພື່ອນຳເຂົ້າຂໍ້ມູນ, ປະມວນຜົນ, ສະແດງຜົນ ແລະ ຜະລິດຜົນລັບຂອງການເຮັດວຸງກອອກ ມາເປັນແຜນທ່ີ.

#### 2. ໂປຮແກຮມ (Software)

ຄືຄຳສັ່ງສຳລັດຮູບ ເຊັ່ນ: ArcGIS, ArcView, MapInfo… ຊື່ງປະກອບດ້ວຍຟັງຊັ່ນການເຮັດ ວງກ ແລະ ເຄື່ອງມືຄຳສັ່ງທີ່ຈຳເປັນຕ່າງໆ ສຳລັບນຳເຂົ້າ ແລະ ປັບແຕ່ງຂໍ້ມູນໃຫ້ພ້ອມໃຊ້ງານ, ຈັດການ ລະບົບຖານຂໍ້ມູນ, ຄົ້ນຫາ, ວິເຄາະ ແລະ ສະແດງການວິເຄາະດ້ວຍພາບຈຳລອງເປັນກາບຟິກ ຫຼື ລາຍ ງານ.

#### 3. ຂໍມູນ (Data) ້

ຄືຂໍມູນຕາງໆ ທີ່ຈະໃຊໃນລະບົບ GIS ຊີ້ງອາດຖືກເກັບໃນຮູບແບບຂອງຟາຍຂໍມູນດງວ ຫຼື ໃນ ຮູບແບຂອງຖານຂໍ້ມູນ (Geodatabase) ຊື່ງໄດ້ຮັບການດູແລໂດຍໂປຣແກຣມ GIS ຂໍ້ມູນນີ້ເປັນອົງ ປະກອບທີ່ສຳຄັນອັນດັບສອງຮອງຈາກບຸກຄະລາກອນ.

#### 4. ຂັ້ນຕອນຂອງການເຮັດວຽກ (Methods)

ຄືວິທີທີ່ອົງການນັ້ນໆ ນຳເອົາລະບົບ GIS ນັ້ນມາໃຊ້ງານ ໂດຍແຕ່ລະອົງກອນ ກໍ່ຕ້ອງມີຄວາມ ຕ້ອງການແຕກຕ່າງກັນອອກໄປ ສະນັ້ນ, ຜັປະຕິບັດງານຕ້ອງເລືອກວິທີການໃນການຈັດການ ແລະ ປະມວນຜົນໃຫ້ເໝາະສົມທີ່ສຸດສຳລັບອົງກອນຂອງຕົນເອງ.

#### 5. ບຸກຄະລາກອນ (People)

ຄືຜູ້ທີ່ປະຕິບັດງານ ຫຼື ຜູ້ນຳໃຊ້ລະບົບ GIS ເຊັ່ນ: ຜູ້ສຳຫຼວດ ແລະ ບັນທຶກຂໍ້ມູນ, ຜູ້ນຳເຂົ້າຂໍ້ ມູນ, ຜູ້ວິເຄາະຂໍ້ມູນ ແລະ ບໍລິຫານ ຊື່ງຈະຕ້ອງນຳໃຊ້ຂໍ້ມູນເພື່ອການຕັດສິນໃຈ ບຸກຄະລາກອນເປັນອົງ ປະກອບທີ່ສຳຄັນທີ່ສຸດໃນລະບົບ GIS. ໂດຍທົ່ວໄປຜູ້ໃຊ້ລະບົບຈະເປັນຜູ້ເລືອກລະບົບອຸປະກອນ ແລະ ີ ເປຣແກຣມ. ເພື່ອໃຫ້ຖືກຕ້ອງຕາມຈຸດປະສົງ, ສາມາດຕອບສະໜອງຕາມຄວາມຕ້ອງການຂອງໜ່ວຍ ງານໄດ້ຢ່າງມີປະສິດທິພາບ. (ກົມປະມົງ, 2537)

#### 1.3 ສ່ວນປະກອບຂອງຂໍ້ມູນທາງພູມີສາດ (Components of geographic data)

ຂໍ້ມນທາງພມີສາດມີສ່ວນປະກອບຫຼັກ 3 ຢ່າງຄື:

- $\triangleright$  ຂໍ້ມູນທາງພື້ນທີ່ (Spatial Data) ເປັນຂໍ້ມູນທີ່ນຳສະເໜີກຸ່ງວກັບຮູບຊົງ ແລະ ຕຳແໜ່ງ ຈາກພື້ນໂລກຈິງຈະຖືກຮນຳສະເໜີໃນຮູບແບບຈຸດ (Point), ເສັ້ນ (line) ແລະ ຮູບປິດ ຫຼາຍລຸ່ງມ (Polygon)
- $\triangleright$  ຂໍ້ມູນທາງບັນຍາຍ (Attributes Data) ເປັນຂໍ້ມູນທີ່ຈະອະທິບາຍເທິງຄຸນລັກສະນະຂອງຂໍ້ ມູນທາງພູມີສາດ
- $\triangleright$  ຂໍ້ມູນທາງພຶດຕິກຳ (Behavior Data) ໝາຍເຖິງການກຳໜົດເງື່ອນໄຂ ຫຼື ລັກສະນະ ຂອງຂໍ້ມູນທີ່ຜູ້ໃຊ້ກຳນົດຕາມສະພາບແວດລ້ອມ

#### 1) ປະເພດຂໍ້ມູນທາງຟື້ນທີ່ (Spatial Data Type)

ຂໍ້ມູນທາງພື້ນທີ່ທາງ GIS ມີ 2 ປະເພດຫຼັກຄື: ເວັກເຕີ (Vector) ແລະ ຣາສເຕີ (Raster) ີ ເດຍທົ່ວໄປໂປຣແກຣມທາງ GIS ມີຄວາມສາມາດໃນການຈັດເກັບຂໍ້ມູນທັງ 2 ແບບ

- $\blacktriangleright$  ຮູບແບບເວັກເຕີ (Vector) ຈະສະແດງລັກສະນະທາງພູມີສາດດ້ວຍການນຳສະເໜີຄ້າຍຄືກັບ ຮູບແບບແຜນທີ່ຄືສະແດງອອກມາເປັນຈຸດ (Point), ເສັ້ນ (Line) ແລະ ຮູບປິດຫຼາຍຫຼຸງມ (Polygon) ໂດຍທຸກໆຈຸດຂອງຂໍ້ມູນຈະມີຄ່າພິກັດ X, Y ເປັນຕົວອ້າງອີງທຸງບກັບຕຳແໜ່ງ ເທິງໜ້າໂລກຈິງ
- $\triangleright$  ຮູບແບບຣາສເຕີ (Raster) ຈະສະແດງລັກສະນະທາງພູມີສາດດ້ວຍການນຳສະເໜີແບບຕາ ລາງກຣີດ ໂດຍການກຳນົດຄາທີ່ຕອງການ ໃຫ ໄວ ໃນຕາລາງກຣີດນັ້ນໆ ລວມທັງຄາພິກັດ ໃນ ້ ບໍລິເວນລັກສະນະທາງພູມີສາດທີ່ຄວບຄຸມຢູ່ ສຳຫຼັບຄວາມລະອງດຂອງຂໍ້ມູນຂື້ນຢູ່ກັບຂະໜາດ

ຂອງຕາລາງກຣີດຮູບແບບຣາສເຕີນີ້ເໝາະສົມ ສຳຫຼັບການນຳມາວິເຄາະຂໍ້ມູນທາງພື້ນທີ່ ແຕ່ ຈະບໍ່ເໝາະສົມກັບການນຳໃຊ້ລັກສະນະການຈັດການທີ່ດິນ ແລະ ຂອບເຂດຕ່າງໆ

#### 1.4 ໜາທ້ ່ີຂອງ GIS ( how GIS Works )

ໜ້າທີ່ລັກໆ ຂອງລະບົບສື່ສານພູມມິສາດມີຢູ່ 5 ຢ່າງ

1. ການນຳເຂົ້າຂໍ້ມູນ (Input)

ກອນທີ່ຂໍມູນພູມມິສາດຈະຖືກໃຊງາມໄນລະບົບຂໍມູນຂາວສານ ຂໍມູນຕອງໄດຮັບການແປງ ໃຫ ມາຢູ່ໃນຮູບແບບຂອງຮູບແບບຕົວເລກ (digital format) ຈາກແຜ່ນໄນເຈຍໄປຫາຂໍ້ມູນແບບດິຈິຕ້ອນ ູຫຼື ຟາຍຂໍ້ມູນໄນຄອມພີວເຕີ ອຸປະກອນທີ່ໃຊ້ໄນການນຳເຂົ້າເຊັ່ນ digitizer scanner ຫຼື keyboard ເປັນຕົ້ນ

### 2. ການປັບແຕ່ງຂໍ້ມູນ (Manipulation)

ຂໍ້ມູນທີ່ໃດ້ເຂົ້າໄນລະບົບບາງຢ່າງຈຳເປັນຕ້ອງໄດ້ຮັບການປັບປຸງໃຫ້ເໝາະສົມກັບງານເຊັ່ນ ຂໍ້ ມູນບາງຢາງທີ່ມີຂະໜາດ ຫຼື scale ທີ່ແຕກຕງກັນຫຼືໂຊໄນພັກັດແຜນທີ່ແຕກຕາງກັນ ຂໍມູນເຫຼົ່ານີຈະ ໃດ້ຮັບການປັບປຸງ ໃຫ້ຢູ່ໄນລະດັບດຸງວກັນເສີຍກ່ອນ.

## 3. ການບໍລິຫານຂໍ້ມູນ (Management)

ລະບົບຈັດການຖານຂໍ້ມູນ ຫຼື DBMS ຈະໄດ້ນຳມາເພື້ອການບໍລິຫານຂໍ້ມູນ ເຮັດວຸງກໃຫ້ມີ ປະສິດທິພາບໃນລະບົບ GIS DBMS ທີ່ໃດ້ຮັບຄວາມເຊື້ອຖື ແລະ ນິຍົມໃຊ້ກ້ວາງຂວາງທີ່ສຸດ DBM ແບບ Relational ຫຼືລະບົບຈັດການຂໍ້ມູນແບບສຳພັນ ຊື່ງມີຫຼັກການດັ່ງນີ້ ຂໍ້ມູນຈະຖືກຈັດເກັບໃນ ຕາຕະລາງ

#### 4. ການຊອກ ແລະ ວິເຄາະຂໍ້ມູນ

ເມື້ອລະບົບ GIS ມີຄວາມພ້ອມໄນເລື້ອງຂອງຂໍ້ມູນ ຂັນຕອນຕໍ່ໄປ ຄື ການນຳຂໍ້ມມູນເຫຼົ່ານີ້ມາ ໃຊ້ໃຫ້ເກິດ ປະໂຫຍກເຊັ່ນ:

- $\bm{\cdot}$ ີ ໃຜເປັນເຈົ້າຂອງດີນທີ່ຕິດກັບ ໂຮງຮຸງນ
- $\bm{\cdot}$  ເມືອງສອງເມືອງມີໄລຍະຫ່າງກັນຈັກກິໂລແມັດ
- $\boldsymbol{\cdot}$ ່ ດີນຊະນິດໃດທີ່ເໝາະສຳລັບປູກອ໋ອຍ

ູຫຼື ຕອງມີການຊອບຖາມຍາງງາຍໆ ເຊັນ ໄຊເມ່າສໄປໃນບໍລິເວນທີ່ຕອງການແລວເລືອກ (Point and click) ເພື່ອຊອບຖາມ ຫຼື ຄົ້ນຫາ ຈາກລະບົບ GIS ຍັງມີຂໍ້ມູນໃນການວິເຄາະ ເຊັ່ນ: ການ ວິເຄາະປະເມີນຄ່າ (Proximity) ການວິເຄາະການຊ້ອນທັບ (overlay analysis) ຫຼື ຕ້ອງມີການ ຖາມແບບງ<sup>່</sup>າຍ ເພືື່ອຊອກຫາຂໍ້ມູນ ຈາກລະບົບ GIS

5. ການນຳສະເໜີຂໍ້ມູນ (Displaying data)

ຈາກການດຳເນີນການຊອກຄົ້ນຫາວິເຄາະຂໍ້ມູນ ຜົນລັບທີ່ໃດຈະຢູ່ໃນຮູບແບບຂອງໂຕເລກ ມັນ ຢາກໃນການຕີຄວາມໝາຍ ຫຼື ເຮັດຄວາມເຂົ້າໃຈ ການນຳສະເໜີຂໍ້ມູນທີ່ດີ ແບບ 2 ມິຕິ ຫຼື 3 ມິຕິຮູບ ພາບໄນສະຖານທີ່ຈັງ ການເຄື່ອນໄຫວຂອງແຜນທີ່ ຫຼື ລະບົບສື່ຕາງໆ ຈະເຮັດໄຫຜູ່ໄຂເຂົາໃຈຄວາມ ໝາຍທັງເປັນການດືງດູດຄວາມສົນໃຈຂອງຜູ້ຟັງອີກດ້ວຍ.

#### ບົດທີ  $2$

# ຄວາມຮູ້ທົ່ວໄປກຸ່ງວກັບໂປຼແກຣມ

#### II. Quantum GIS ແມ່ນຫຍັງ?

Quantum GIS ຫຼື QGIS ເປັນໂປຣແກຣມ Desktop GIS ປະເພດໜຶ່ງ ທີ່ມີປະສິດທິພາບ ໃນການນຳມາໃຊ້ເຂົ້າໃນການຈັດການຈັດຂໍ້ມູນທາງພູມີປະເທດທີ່ຈັດຢູ່ໃນກຸ່ມຊອຟແວແບບເປິດເຜີຍ (Free and Open Source Software: FOSS) ໂດຍພາຍໃຕ້ລິກຄະສິດແບບເປິດເຜີຍໂຄ້ດ (open code) ທີ່ໃຊງານງາຍ ຊື່ງມີສວນຕິດຕຳຜູູ້ໃຊແບກຼາບຟັກ (Graphic User Interface: GUI) ທີ່ ເຂົາໃຈງາຍ ແລະ ໄຊງານງາຍບໍວາຈະເປັນການນຳໄຊຂໍ້ມູນຮູບພາບ, ຂໍ້ມູນຕາຕະລາງ, ການສະແດງ ຜົນຕາຕະລາງ, ການສະແດງຜົນແບບກາບຟິກ ຕະຫຼອດເຖິງການຄົ້ນຫາ, ວິເຄາະ ແລະ ນຳສະເໜີຂໍ້ ມູນໄດ້ໃນຮູບແບບແຜນທີ່ທັງໃນແບບ offline ແລະ online ເຊິ່ງສາມາດນຳໄປໃຊ້ງານໄດ້ແບບບໍ່ມີ ຂໍ້ຈຳກັດ ແລະ ຍັງສາມາດນຳໂຄ້ດ (code) ໄປພັດທະນາຕໍ່ໄດ້ອີກດ້ວຍ.

QGIS ຖືກພັດທະນາຂື້ນໂດຍກຸ່ມນັກັດທະນາຊອຟແວຈາກປະເທດເຢຍລະມັນໃນປີ 2006 ແລະ ໄດ້ມີການພັດທະນາຕະຫຼອດມາຈົນເຖິງປັດຈຸບັດໃນປີ 2015 (ເດືອນສິງຫາ) ໃນລຸ້ນລ່າສຸດຄື QGIS 2.18.3 'Las Palmas' ສາມາດໃຊ້ງານໃນລະບົບ Window, Linux ຫຼື Mac OS ເປັນ ເຄື່ອງມີທີ່ມີປະສິດທິພາບໃນການຈັດການຂໍ້ມູນ GIS (Geographic Information System) ສາມາດ ເຊື່ອມຕໍ່ ແລະ ການເຮັດວຸງກຕ່າງໆກັບ Geospatial RDBMS ເຊັ່ນ PostGIS/PostgreSQL ແລະ GRASS ໄດ້ ແລະ ຜູ້ໃຊ້ຍັງສາມາດພັດທະນາຂື້ນມາໃຊ້ເພີ່ມຄວາມສາມາດຂອງໂປຼແກຼມໂດຍໃຊ້ ພາສາ Python ໄດ້ອີກດ້ວຍ.

#### 2.1 ການຕິດຕັ້ງໂປຼແກຼມ Quantum GIS

1. ເຂົ້າເວັບໄຊ <u>https://qgis.org/en/site/forusers/download.html</u> ເພື່ອດາວໂຫຼດໂປແກຼມ **QGIS** 

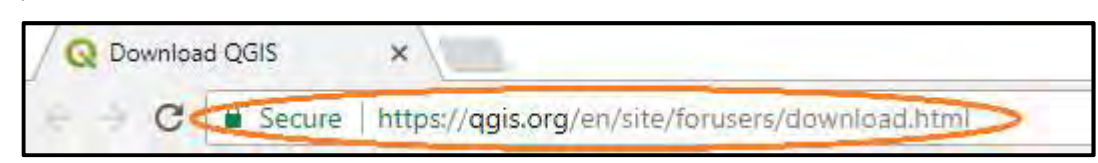

- 2. ເມື່ອປະກົດຂື້ນເທິ່ງຫນ້າຈໍດາວໂຫລດໂປຼແກຼມ ໃຫ້ຄລິກທີ່ INSTALLATION DOWNLOAD
- 3. ດາວໂຫຼດໂປຼແກຼມ QGIS ໃນເວີຊັນລ່າສຸດ ຕາມຄຸນນະສົມບັດຂອງຄອມພິວເຕີ
- 4. ເມື່ອດາວໂຫຼດສຳເລັດແລວ ຈະປະກົດຢູທີ່ຊັງດາວໂຫຼດ ແລວໃຫດັບເປັນຄລິກໃສໂປຼແກຼມ ຫຼັງ จาກນັ້ນໃຫ້ກົດປຸ່ມ Next>
- 5. ເມື່ອກົດບຸ່ມ Next ຈະປະກົດເຫັນພາກສ່ວນຂອງການຍອມຮັລິຄະສິດຂອງໂປຼແກຼມ QGIS ໃຫກ້ ດທົ ່ີປຸ່ມ I Agree
- 6. ເມື່ອກົດທີ່ບຸ່ມ I Agree ຈະປາກົດຫນ້າຈໍໃຫ້ເລືອກໄດຼທີ່ຈະລົງໂປຼແກຼມນັ້ນໄວ້ ຊຶ່ງຈະ default ຢູທີ່ Drive C: ໄນໂຟນເດີ Program Files...(ແຕຖາຕອງການເກັບໂປຼແກຼມໄວບອນອື່ນໃຫ ກົດປຸ່ມ Browse...ແລ້ວເລືອກໂຟນເດີທີ່ຕ້ອງການ) ຈາກນັ້ນໃຫ້ກົດປຸ່ມ Next>
- 7. ຈາກນັ້ນຈະປະກົດຫນ້າຈໍ Choose Components ຊຶ່ງສາມາດເລືອກຊຸດຕົວຍ່າງຂອງຂໍ້ມູນ ່ໄດ້ໂດຍກົດທີ່ໜ້າຊ່ອງຂອງຂໍ້ມູນທີ່ຕ້ອງການ (ໃນຂັ້ນຕອນນີ້ບໍ່ຕ້ອງການດາວໂຫຼດ ເນື່ອງຈາກ ຶ ໃຊ້ເວລາດົນໃນການຕິດຕັ້ງ ໃນນີ້ຂື້ນຢູ່ກັບສັນຍານອິນເຕີເນັດ) ໃຫ້ກົດທີ່ປຸ່ມ Install ເພື່ອລົງ ໂປຼແກມ ຼ
- 8. ເມື່ອກົດທີ່ປຸ່ມ Install ໂປຼແກຼມຈະດຳເນີນການຕິດຕັ້ງໄຟລຕ່າງໆ ລົງໃນຄອມພິວເຕີ
- 9. ເມື່ອສຳເລັດຮຽບຮ້ອຍແລ້ວ ຈະປະກົດຫນ້າຈໍສຳເລັດການຕິດຕັ້ງລະບົບໃຫ້ກົດທີ່ບຸ່ມ Finish
- 10. ເມື່ອເລີ່ມເປິດເຄື່ອງຄອມພິວເຕີໃໝ່ຫຼັງຈາກການຕິດຕັ້ງ ໂປຼແກຼມສຳເລັດແລ້ວ ໃຫ້ທິດລອງເປິດ ີ ໂປຼແກຼມ QGIS ໂດຍເຂົ້າໄປທີ່ Start> All Programs > QGIS Las Palmas > QGIS Desktop 2.18.16 ູຫຼື ກົດໄປທີ່ໄອຄອນໃນ Desktop ເພື່ອເລີ່ມການໃຊ້ງານໂປຼແກຼມ

#### 2.2 ການໃຊ້ງານໂປຼແກຼມ GuantumGIS Version 2.18.16 (Las Palmas) ເບື້ອງຕົ້ນ

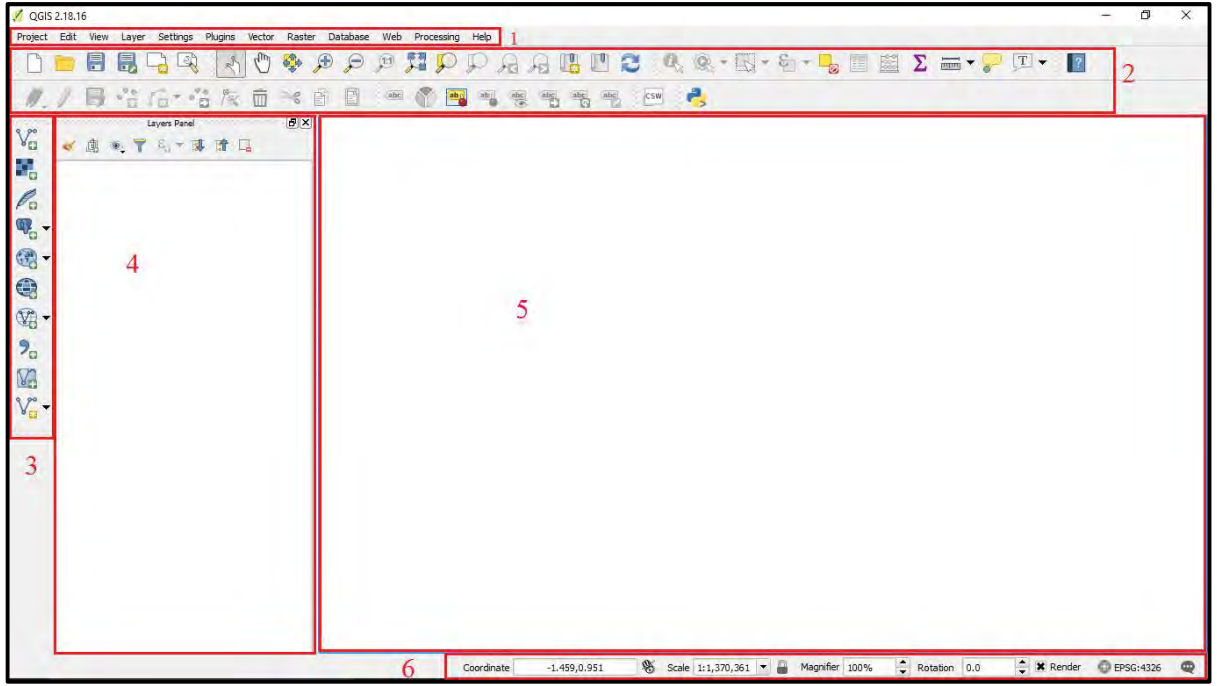

ສ່ວນປະກອບຂອງໜ້າຈໍຫຼັກໆ ມີດັ່ງນີ້:

1. ແຖບເມນູ (Man bar) ຄືແຖບເມນູຄຳສັງທັງໝົດຂອງໂປຼແກຼມ ການໃຊ້ງານຂອງແຖບເມນູ ໄດຍການເລື່ອນເມົາສມາວາງໃສຊື່ຊອງເມນູທີ່ຕອງການເປີດ ແລວເລື່ອນເມົ່າໄປຕາມ ລາຍການຄຳສັງຕາງທີ່ຕອງການທີ່ຈະໃຊງານ ໄດຍໃຫກົດໄປທີ່ຄຳສັ່ງນັ້ນ ແລວກ້ຈະປະກົດຂື້ນ ມາໃຫ້ໃຊ້ງານໃນຄຳສັ່ງນັ້ນ

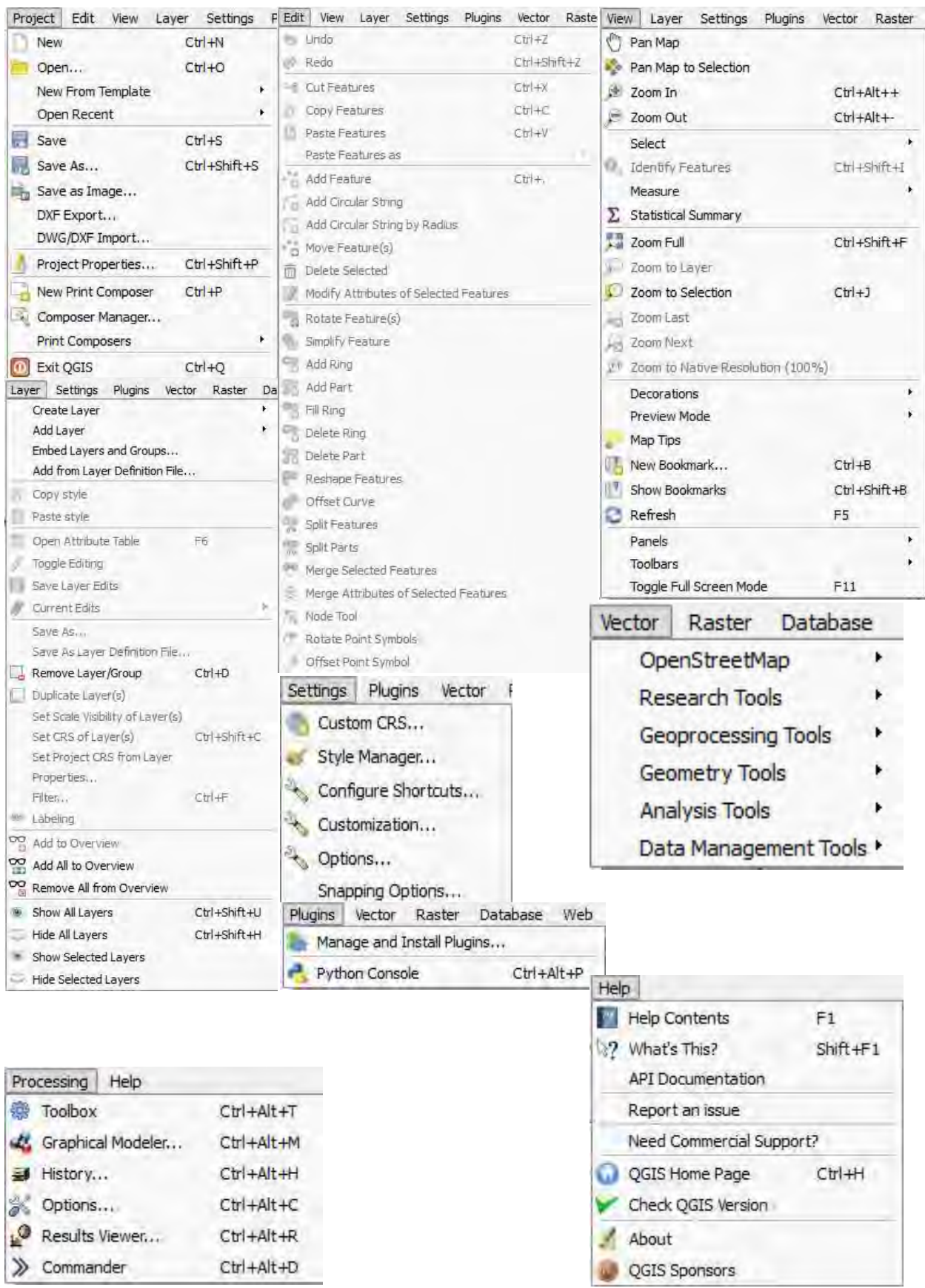

2. ແຖບເຄື່ອງມື (Toolbars) ຄືແຖບເຄື່ອງມືສະແດງເປັນສັນຍາລັກ (Icon) ທີ່ໃຊ້ແທນຄຳສັ່ງ ຕາງໆ ແຖມເຄື່ອງມືທີ່ໂປຼແກຼມໄດຈັດກຸງມໄວໃຫນັ້ນມີຢູ່ຫຼານຄຳສັ່ງດວຍກັນເຊັ່ນ.

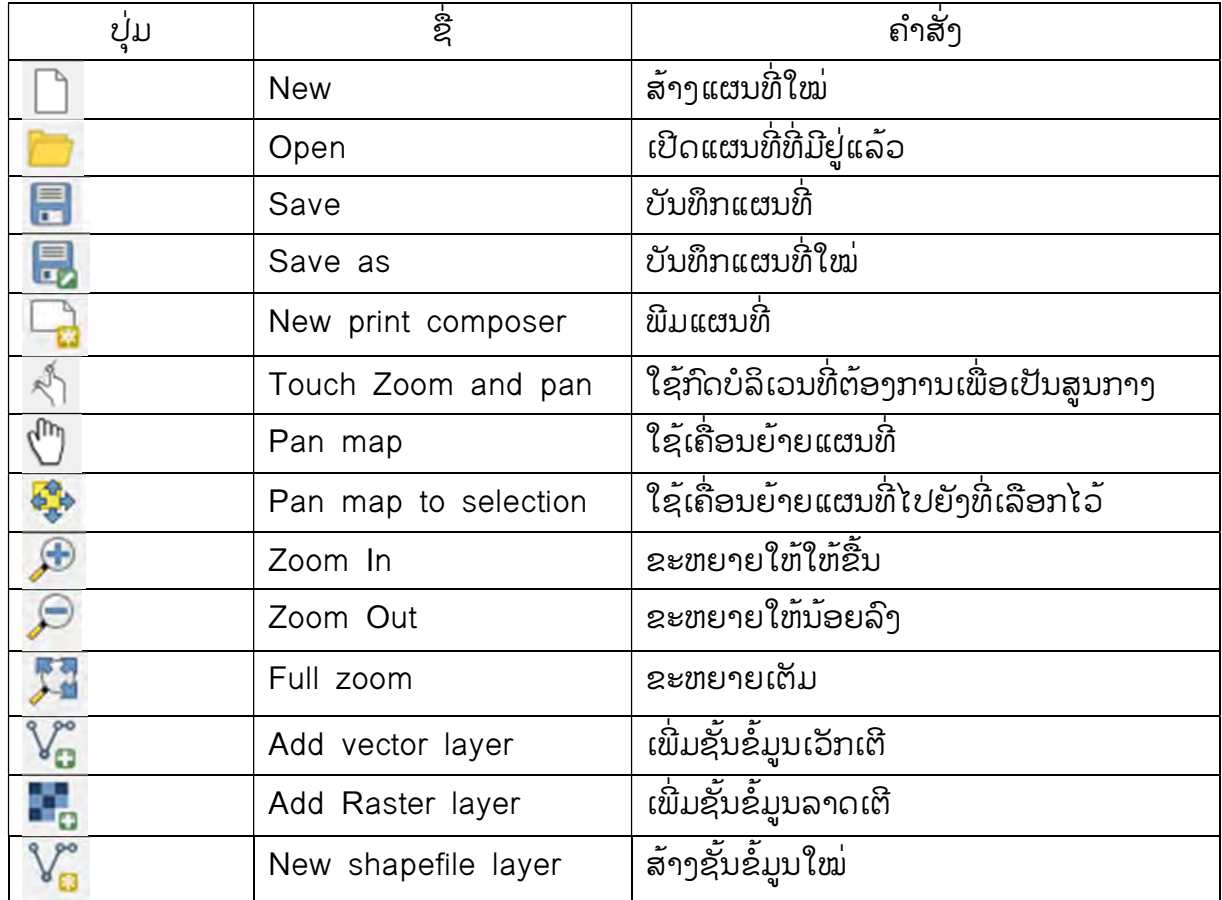

#### 2.3 ການນຳເຂົ້າຂໍ້ມູນໃນ QGIS

ແມ່ນການນຳຂໍ້ມູນທີ່ເຮົາຈະເອົາມາໃຊ້ໃນການສ້າງແຜນທີ່ ຂໍ້ມູນເຫຼົ່ານັ້ນຕ້ອງເປັນຂໍ້ມູນທີ່ເປັນ Vector ຫຼື Rester ທີ່ມີນາມສະກຸນເປັນ Shapefile (.shp), Image (.img), TIFF (.tif) ແລະ ອື່ນໆ.ໃນການເພີ່ມຊັນຂໍ້ມູນໃໝ່ (ການໃຊ້ງານຂໍ້ມູນທີ່ມີຢູ່ແລ້ວ) ສາມາດເຮັດໄດ້ໃນ 2 ວິທີຄື:

1. ການເພີ່ມຊັ້ນຂໍ້ມູນຈາກ

Browser

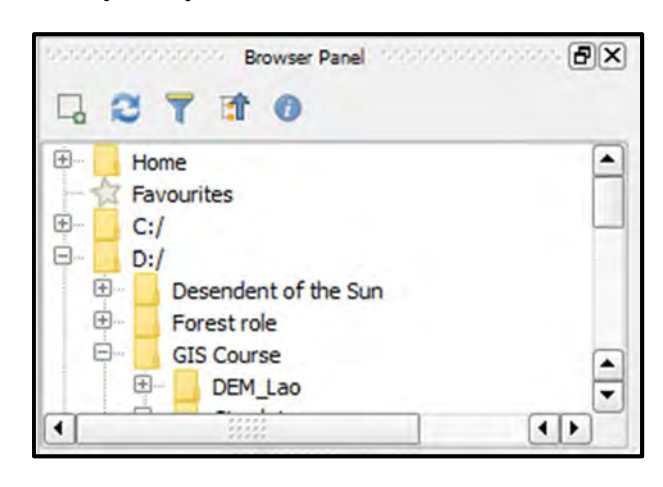

2. ການເພີ່ມຊັ້ນຂໍ້ມູນ ຈາກ Manage Layer Toolbars

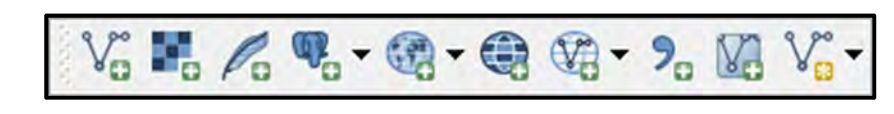

1) ການເພີ່ມຊັ້ນຂໍ້ມູນຈາກ Browser

ການເພີ່ມຊັ້ນຂໍ້ມູນຈາກ Browser ສຳ ູ່ຫຼັບການເລືອກຂໍ້ມູນ ແລະ ສ່ວນປະກອບຂອງ ຂໍ້ມູນມີຂັ້ນຕອນດັ່ງນີ້:

ກ. ໃນກໍລະນີທີ່ໜ້າຈໍສະແດງຜົນບໍ່ມີ ການສະແດງ Browser Panel ແລະ ເພ່ຶອ ເປິດໃຊ້ງານໂດຍການຄລິກເມົາທີ່ແຖມເມນູ View > Panels ໂດຍການຄລິກເຄ່ອງໝາຍ ື × ທ່ີ Browser

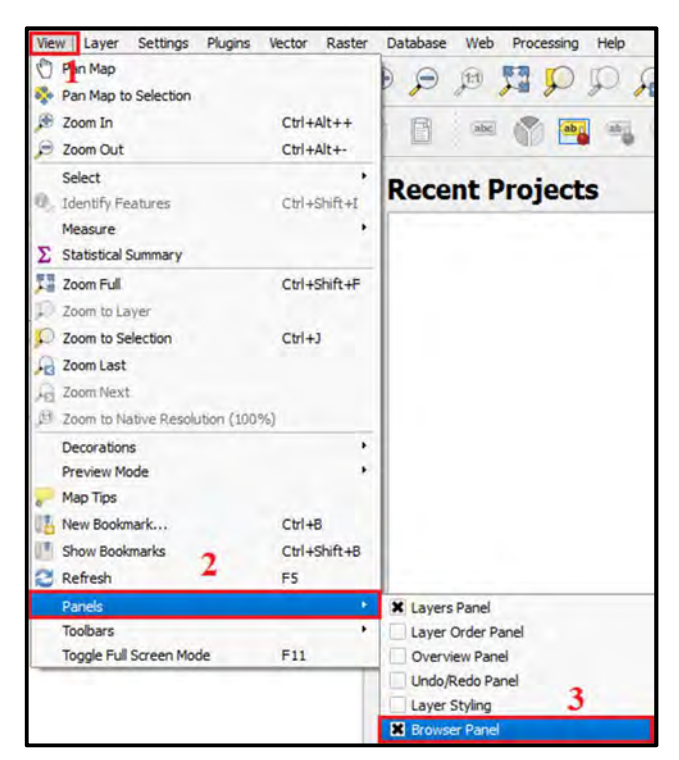

ຂ. ຈາກນັ້ນໃຫ້ໄປໂຟລເດີທີ່ເກັບ Shapefile ທີ່ຕ້ອງການ ແລະ ເລືອກ Shapefile ທີ່ ຕ້ອງການ (.shp) ໂດຍການຄລິກເມົາຂ້າງຊ້າຍຄ້າງໄວ້ ແລ້ວລາກໄປວາງໄວ້ໜ້າຕ່າງການສະແດງຜົນ (Window Display) ໃນ Layers Panel ຈະປະກົດເຫັນຂໍ້ມູນທີ່ເພີ່ມເຂົ້າມາ ຫຼື ດັບເບີນຄລິກທີ່ Shapefile ທີ່ຕ້ອງການກໍ່ໄດ້.

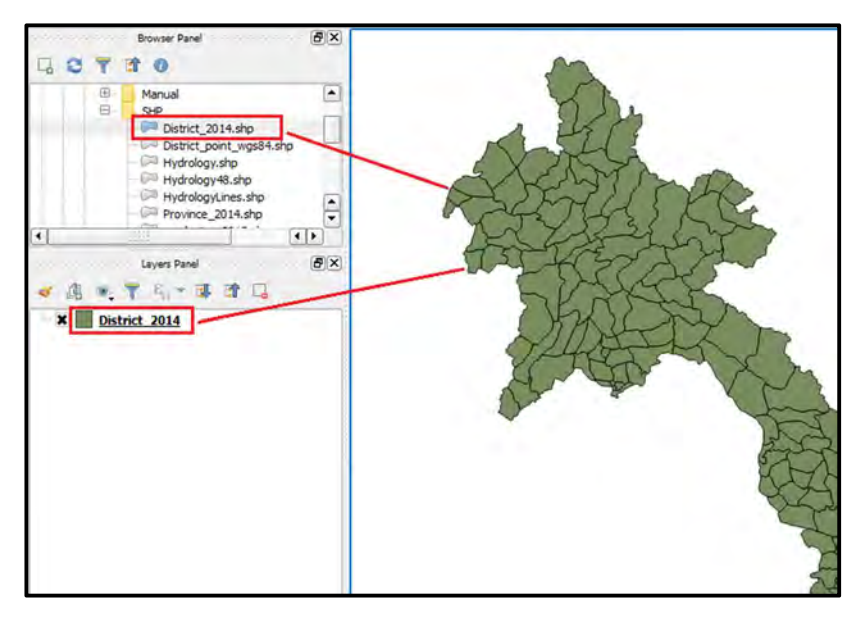

- 2) ການເພ່ີມຂໍມູນຈາກ Manager Layer Toolbars ້
	- 2.1) ການເພີ່ມຊັ້ນຂໍ້ມູນ Vector

ການເພີ່ມຊັ້ນຂໍ້ມູນ Vector ມີຢູ່ 3 ຮູບແບບຄື:

- ຊນຂັ້ ໍມູນແບບເສ ້ ັ້ນ (Line)
- ຊນຂັ້ ໍມູນແບບຈຸດ (Point) ້
- ຊັ້ນຂໍ້ມູນແບບພື້ນທີ່ (Polygon)

ການເພີ່ມຊັ້ນຂໍ້ມູນທາງ Vector ສາມາດເຮັດໄດ້ດັ່ງຂັ້ນຕອນດັ່ງລຸ່ມນີ້:

1) ກົດທີ່ປຸ່ມ <mark>ປີ ເພື່</mark>ອເພີ່ຊັ້ນຂໍ້ມູນເຊິງເສັ້ນ (Add Vector Layer) ຈະປະກົດໜ້າຕ່າງ Add Vector Layer

2) ເລືອກປະເພດແຫຼ່ງຊັ້ນຂໍ້ມູນທີ່ເກັບ ຊັ້ນຂອງມູນວ່າຢູ່ໃນປະເພດໃດ ີ ໂດຍທົ່ວໄປຊັ້ນຊໍ້ມູນຈະເກັບຢູ່ໃນ ເຄື່ອງ ໃຫ້ເລືອກ File ຈາກນັ້ນກົດ ທີ່ Browse ເພື່ອໄປທີ່ບ່ອນເກັບຂໍ້

ມູນ

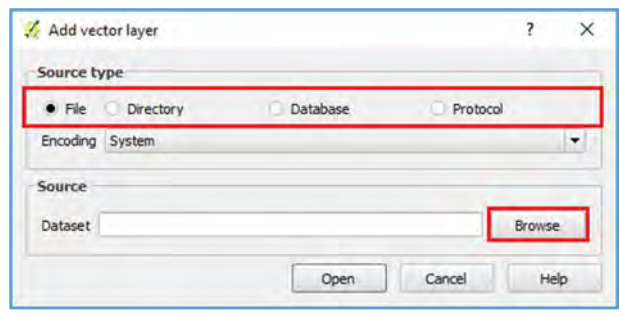

- 3) ເລືອກໄຟລທີ່ມີນາມສະກຸນເປັນ \*Shp (Shapefile) ຈາກນັ້ນໃຫ້ກົດທີ່ Open
- 4) ຫຼັງຈາກນັ້ນຈະປະກົດໃຫ້ເຫັນຊັ້ນຂໍ້ມູນທີ່ໄດ້ເລືອກໄວ້

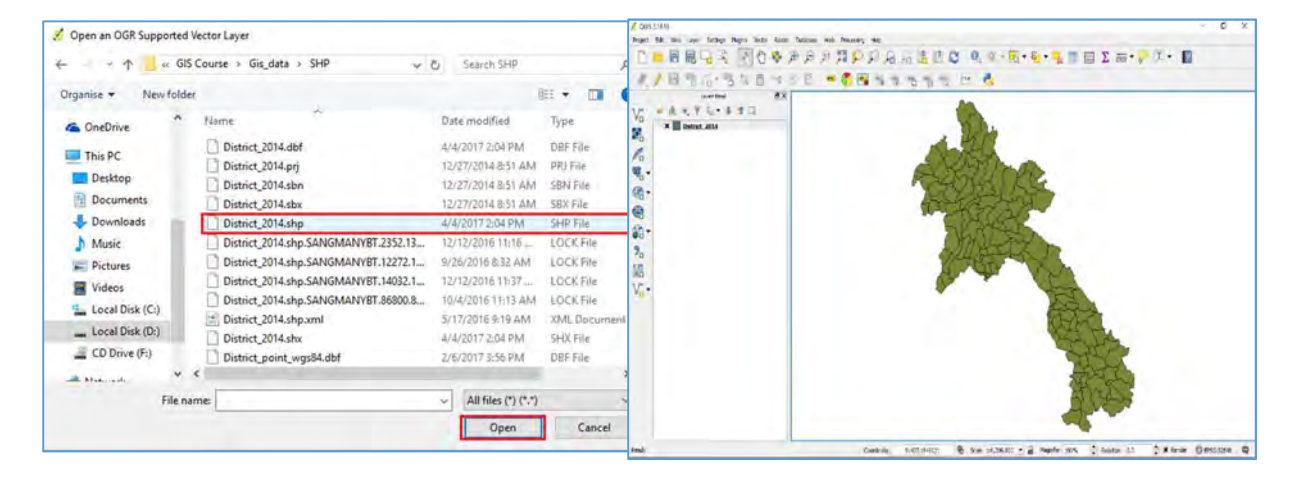

2.2) ການເພີ່ມຊັ້ນຂໍ້ມູນ ພາບ Raster

ຂໍ້ມູນພາບ (Raster) ປະກອບໄປດ້ວຍຂໍ້ມູນພາບຖ່າຍທາງອາກາດ, ພາບຖ່າຍດາວທ]ມ ແລະ ອື່ນໆເປັນຕົນ ໂດຍນາມສະກຸຸນຂອງຂໍ້ມູນພາບຖາຍທີ່ສາມາດນຳມາໃຊກັບໄປຼແກຼມໄດເຊັນ:  $*$ .TIF,  $*$ .JPEG,  $*$ .BMP ເປັນຕົ້ນ.

ການເພີ່ມຊັ້ນຂໍ້ມູນພາບຖ່າຍ ສາມາດເຮັດໄດ້ດັ່ງຂັ້ນຕອນດັ່ງລຸ່ມນີ້:

1) ກົດທີ່ປຸ່ມ <mark>ເພື່ອ ເພື່ອເພີ່ມຂໍ້ມູນພາບ (Add Raster Layer) ຈະປະກົດໜ້າຈໍ Open</mark> a GDAL Supported Raster Data Source ເພ່ືອເລືອກເອົາຂໍມູນ ້

2) ເລືອກເອົາຮູບພາບທ່ີ ຕ້ອງການຈາກນັ້ນຄລິກທີ່ Open (Image File Format ເຊ່ັນໄຟລທ່ີມີ ນາມສະກຸນ \*.TIF, \*.JPEG, \*.BMP ເປັນຕົ້ນ)

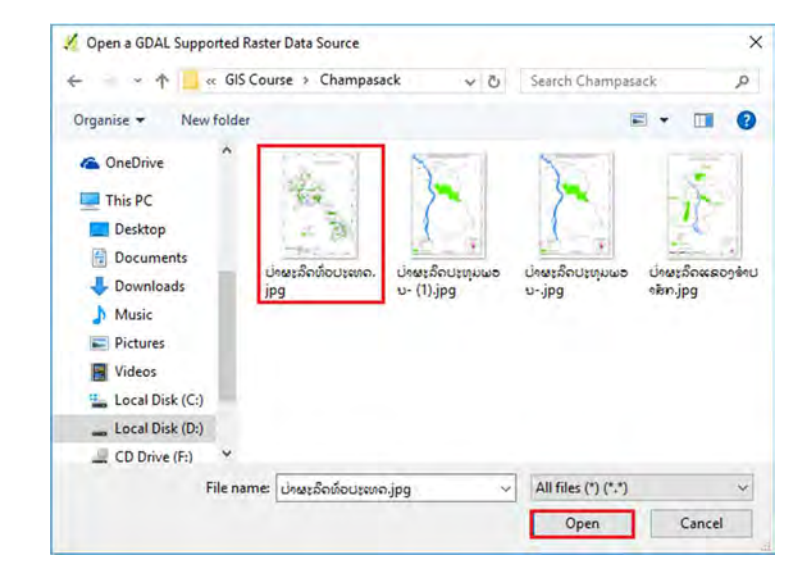

#### 2.4 ການສ້າງຊັ້ນຂໍ້ມູນໃໝ່ ແລະ ການ Digitizing map

ແມນການສາງ ຫຼື ແຕມຊັ້ນຂໍ້ມູນໃໝຈາກພາບຖາຍທີ່ມີຄວາມລະອງດສູງທີ່ສາມາດແປດວຍສາຍຕາ ່ ໄດ້ທັງໃນຮູບແບບການສະແກນ ຫຼື ການໂຫລດພາບໂ່າຍຈາກດາວທຸງມຕ່າງໆເປັນຕົ້ນ. ການສ້າງຊັ້ນ ຂໍ້ມູນໃໝ່ແມ່ນການສ້າງຊັ້ນຂໍ້ມູນເພື່ອການຮອງຮັບຂໍ້ມູນ ເວັກເຕີ (Vector) ເຊັ່ນ: ຈຸດ (Point), ເສັ້ນ (Line) ແລະ ພື້ນທ່ີ (Polygon).

#### 1. ການສ້າງຊັ້ນຂໍ້ມູນໃໝ່

ການສ້າງຊັ້ນຂໍ້ມູນໃໝ່ໃນໂປຼແກຼມ QGIS ສາມາດເຮັດໄດ້ໂດຍຂັ້ນຕອນດັ່ງລຸ່ມນີ້:

1) ເຂົ້າໄປທີ່ Layer > Create Layer > New Shapefile Layer ຈະເຫັນໜ້າຕ່າງ ຂອງ New Vector Layer ປະກົດຂື້ນມາ

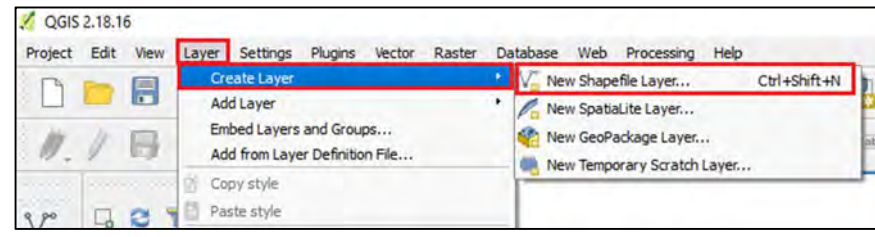

2) ກຳນົດ Type ຊັ້ນຂໍ້ມູນ

3) ໃນການເລືອກ Projection ຕ້ອງເບິ່ງພື້ນທີ່ຂອງເຮົາຢູ່ພື້ນທີ່ໃດສະເພາະຢູ່ລາວແມ່ນ EPSG:32647 – WGS 84 / UTM zone 47N ແລະ EPSG:32648 – WGS 84 / UTM zone 48N

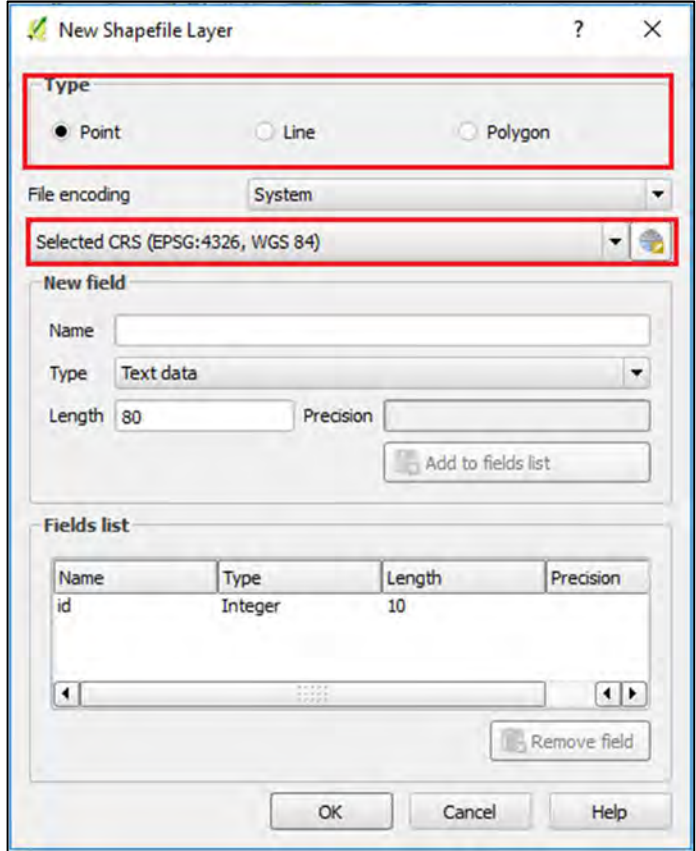

 $\bm{\cdot}$  ການອອກແບບຊັ້ນຂໍ້ມູນທາງບັນຍາຍ New Attribute

ການອອກແບບຊັ້ນຂໍ້ມູນທາງບັນຍາຍ Attribute Table ແມ່ນຂື້ນກັບຄວາມຈຳເປັນ ແລະ ຄວາມຕ້ອງການຂອງຜູ້ໃຊ້ຂໍ້ມູນແມ່ນອີງໃສ່ລັກສະນະສະເພາະຂອງຂໍ້ມູນທີ່ເຮົາຈະເກັບໃຊ້ໃນການໃຊ້ຂໍ້ ມູນນັ້ນ ທີ່ສະແດງເຖິງລາຍລະອງດທີ່ແຕກຕ່າງກັນໄປ

ຕົວຢ່າງ: ຖານຂໍ້ມູນຂອງຊັ້ນຂໍ້ມູນ "ຈຸດ Point" ບ້ານ

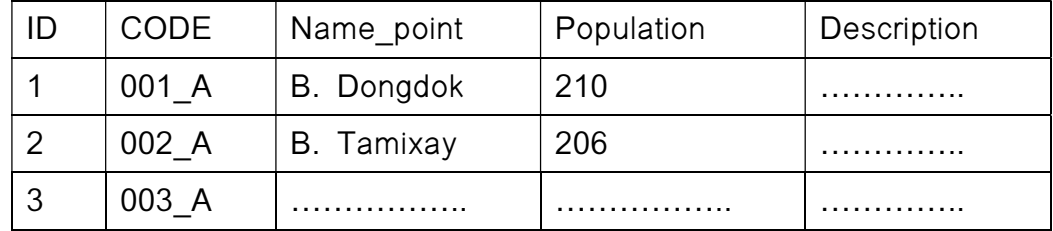

## ຕົວຢ່າງ: ຖານຂໍ້ມູນຂອງຊັ້ນຂໍ້ມູນ "ເສັ້ນ Line" ທາງ ຫຼື ສາຍນ້ຳ

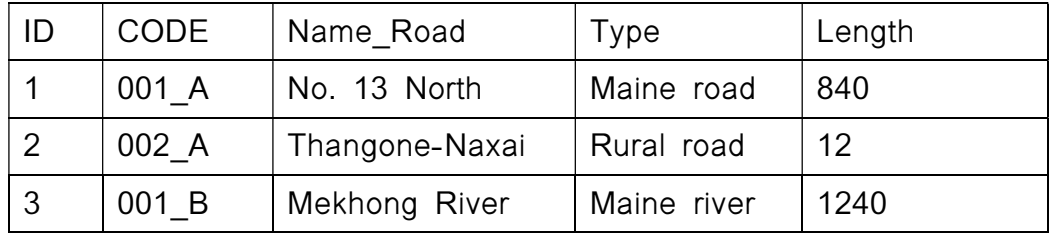

## ຕົວຢ່າງ: ຖານຂໍ້ມູນຂອງຊັ້ນຂໍ້ມູນ "ຟື້ນທີ່ Polygon" ເນື້ອທີ່

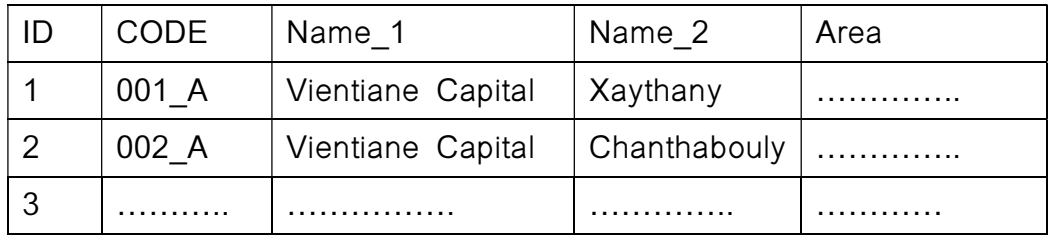

4) ຈາກນັ້ນໃຫ້ສ້າງຂໍ້ມູນທາງບັນຍາຍໃນພາກສ່ວນ ຂອງ New attribute ຫຼື ການສ້າງ Field (Column) ໂດຍການສ້າງຊື່ທີ່ຫ້ອງ Name ແລະ ຄວາມຍາວໃນຫ້ອງ Length ຕາມ ຄວາມຕ້ອງການ ເມື່ອກຳນົດຮຽບຮ້ອຍໃຫ້ຄລິກ ທີ່ປຸ່ມ Add to attribute list ແລະ ກົດປຸ່ມ OK

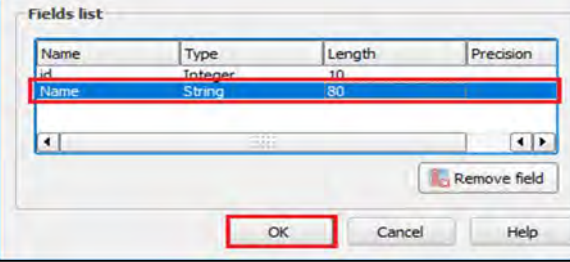

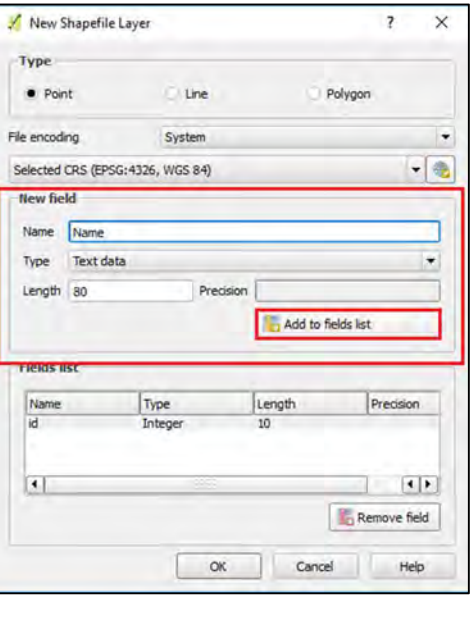

5) ຫຼັງຈາກນັ້ນຈະປະກົດເຫັນໜາຕາງ Save layer as.. ເພື່ອໃຫ Save ຊັ້ນຂໍ້ມູນທີ່ສາງ ຂັນໃໝໂດຍເລືອກ Folder ທີ່ຕອງການບັນທຶກ ແລະ ທີ່ຫອງ File name: ໄສຊື່ທີ່ ຕ້ອງການເມື່ອສຳເລັດແລ້ວໃຫ້ກົດປຸ່ມ Save

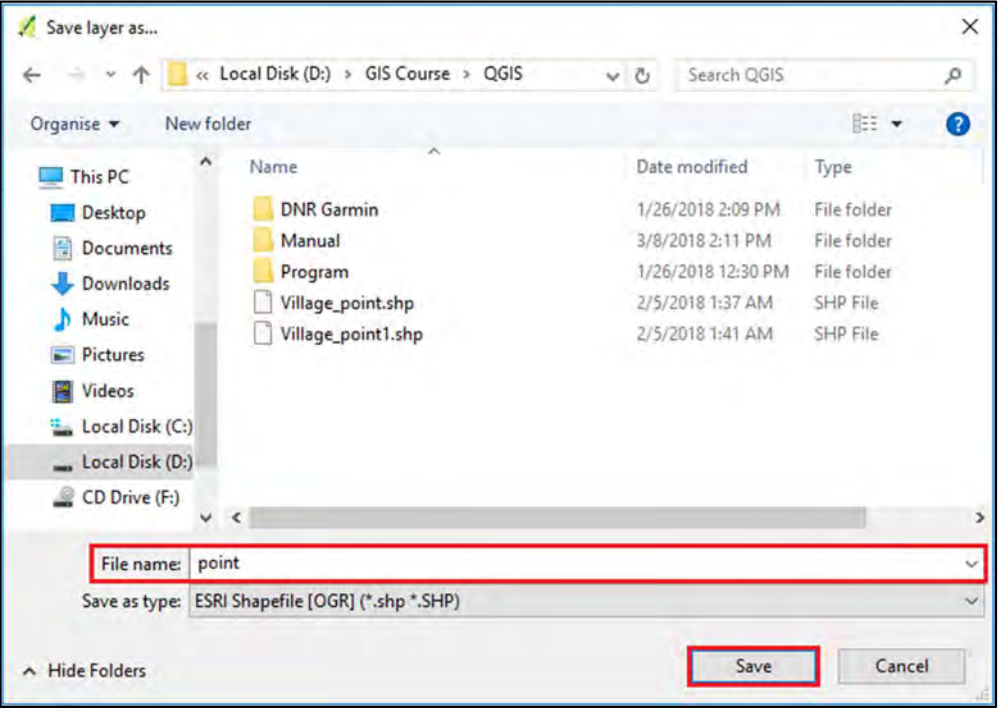

## $\bm{\dot{\cdot}}$  สำลับການສ້າງຊັ້ນຂໍ້ມູນປະເພດອື່ນ ແມ່ນໃຫ້ປະຕິບັດຕາມຂັ້ນຕອນນີ້

#### 2. ການ Digitizing Map

ແມ່ນຂັ້ນຕອນໜຶ່ງຂອງການນຳເຂົ້າຂໍ້ມູນໃນລະບົບ GIS, ຂັ້ນຕອນການນຳເຂົ້າຂອງຂໍ້ມູນນີ້ ແມ່ນພື້ນຖານທີ່ມີຄວາມຈຳເປັນທີ່ສຸດໃນການສານຂໍ້ມູນແຜນທີ່ ເພາະວ່າຂໍ້ມູນບາງປະເພດໃນການສ້າງ ແຜນທີ່ຕ້ອງໄດ້ມີຄວາມຈຳເປັນໃນການສ້າງຂື້ນມາໃໝ່. ສຳລັບການສ້າງຂໍ້ມູນນີ້ແມ່ນຈຳເປັນຕ້ອງໄດ້ ອີງໃສຂໍມູນຈາກພາບຖາຍດາວທຸງມ ຫຼື ພາບຖາຍທາງອາກາດທີ່ມີຄວາມລະອຸງດສູງພໍສົມຄວາມ ເພື່ອ ໃຫ້ມີຄວາມຊັດເຈັນໃນການແຕ້ມ ຫຼື ສ້າງແຜນທີ່ໄດ້ງ່າຍ.

ໃນການ Digitizing map ນີ້ພວກເຮົາຕ້ອງມີຊັ້ນຂໍ້ມູນເປົ່າທີ່ເຮົາໄດ້ກະກຸຸມຖານຂໍ້ມູນໄວ້ກ່ອນ ແລວ, ຈາກນັ້ນໃຫນ້າພາບຖາຍດາວທູງມທີ່ພວກເຮົາກຸງມໄວແລວເຂົາໃນໄປຼແກຼມ.

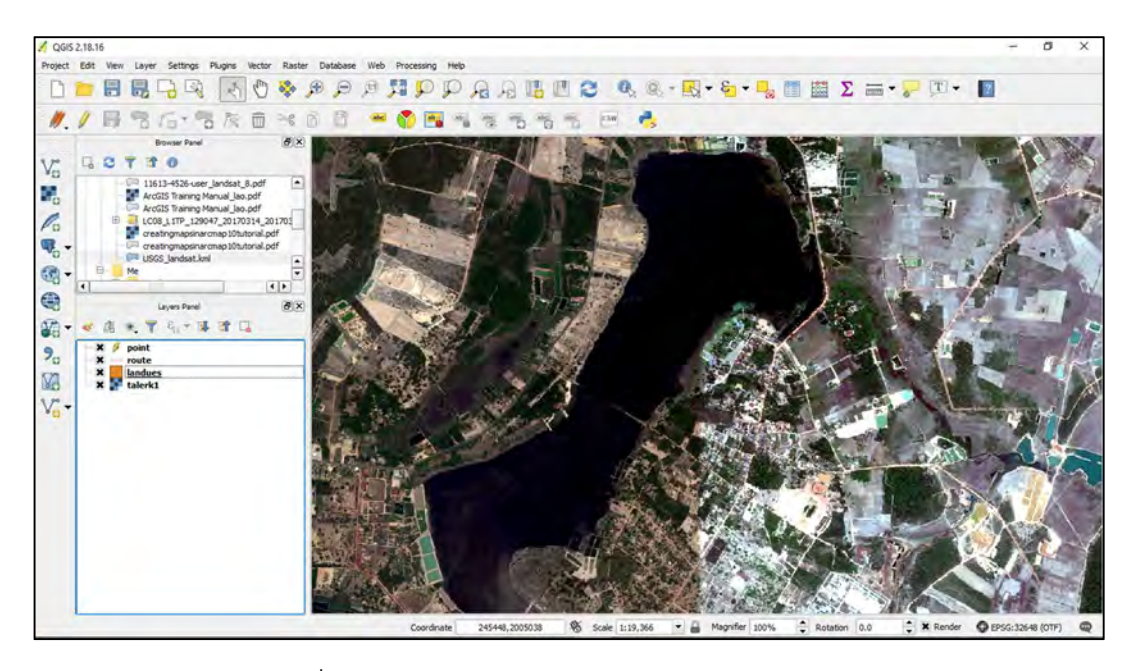

1) ເລືອກເປີດຄຳສັ່ງສຳລັບການ Digitizing (Toggle Editing)

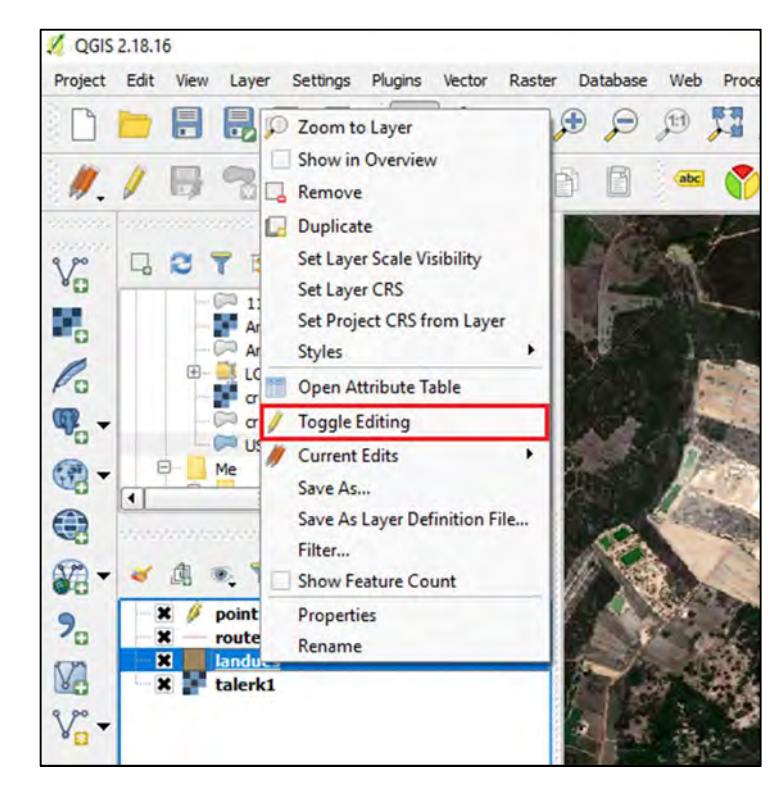

2) ເມື່ອທຳການ Toggle Editing ແລ້ວໃຫ້ຄລິກໄປ ທີ່ Add Feature ຫຼັງຈາກນັ້ນກໍ່ສາມາດແຕ້ມໄດ້ ເລີຍ

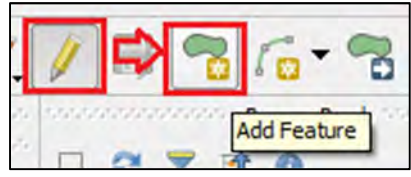

3) ຫຼັງຈາກແຕ້ມແລ້ວໃຫ້ຄລິກຂວາ ແລ້ວຈະປະກົດໜ້າຕ່າງ Feature Attribute ຫຼັງຈາກນັ້ນໃຫ້ໃສ່ຂໍ້ມູນ ຕາມຄວາມຈິ່ງຂອງພື້ນທີ່ ແລ້ວກົດ OK

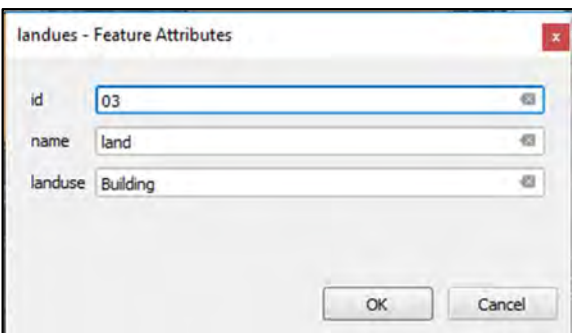

4) ເມື່ອກຳນົດ ຫຼື ແຕ້ມຕາມທີ່ຕ້ອງການໄດ້ຮຸງບຮ້ອຍ ແລ້ວໃຫ້ທຳການ Save ໂດຍຄລິກທີ່ປຸ່ມ Save for Selected Layer(s)

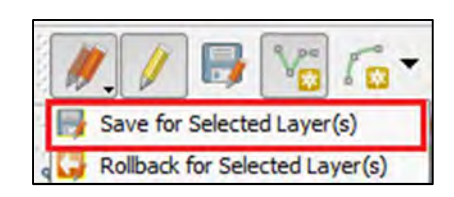

ຕົວຍ່າງ: ການແຕ້ມປະເພດການນຳໃຊ້ທີ່ດິນ

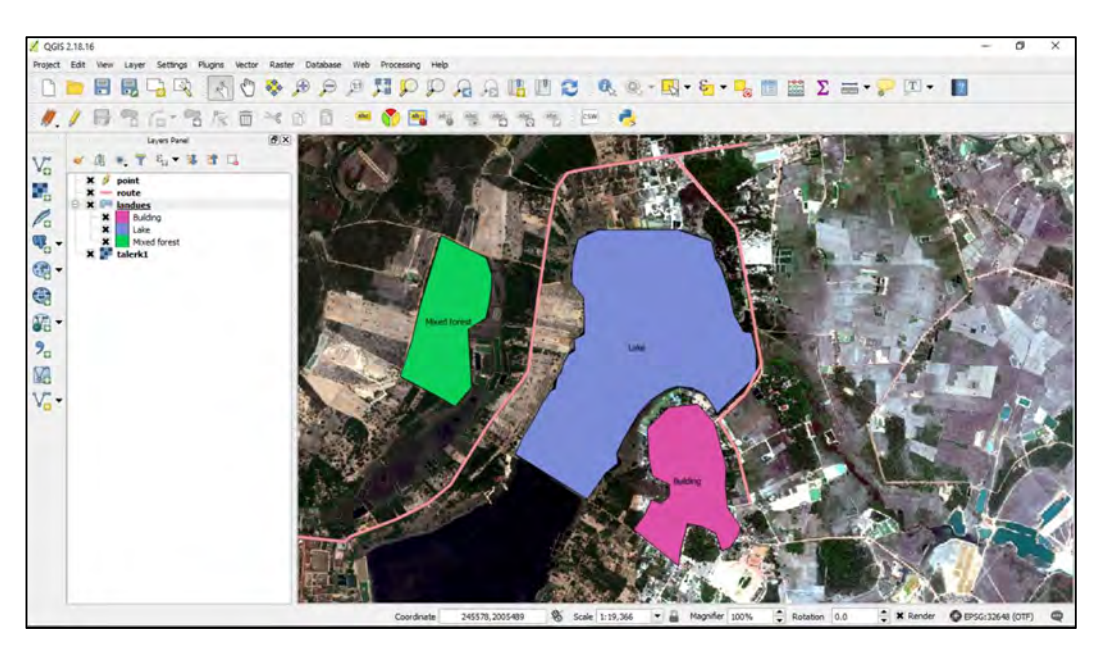

#### 2.5 ການນຳເຂົ້າຂໍ້ມູນຈາກຕາຕະລາງທີ່ບັນທຶກຄ່າ XY ຈາກ Excel

ສາມາດດຳເນີນໄດ້ດັ່ງນີ້:

1. ຄລິກທ່ີແຖມເມນູ Layer ເລືອກ Add Layer ເລືອກ Add Delimited Text Layer

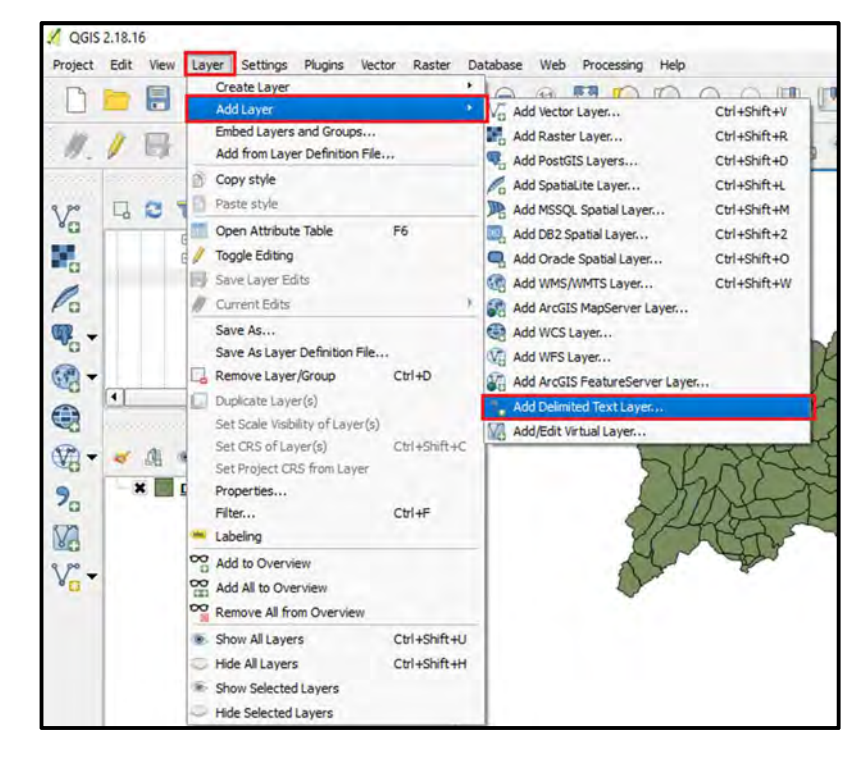

2. ໃນໜ້າຕ່າງ Create a Layer from a Delimited Text File ຄລິກ Browse ເພື່ອ ເລືອກຂໍ້ມູນຈາກໂປຣແກຣມ Microsoft Office Excel ທີ່ມີນາມສະກຸນ \*.csv

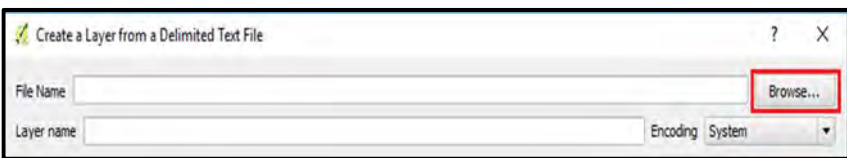

3. ຈະປະກົດເຫັນໜ້າຕ່າງ Choose a delimited text file to open ໃຫ້ຄລິກເລືອກ ່ ໄຟລທີ່ມີນາມສະກຸນ \*.csv (Comma delimited) ຈາກນັ້ນຄລິກທີ່ Open

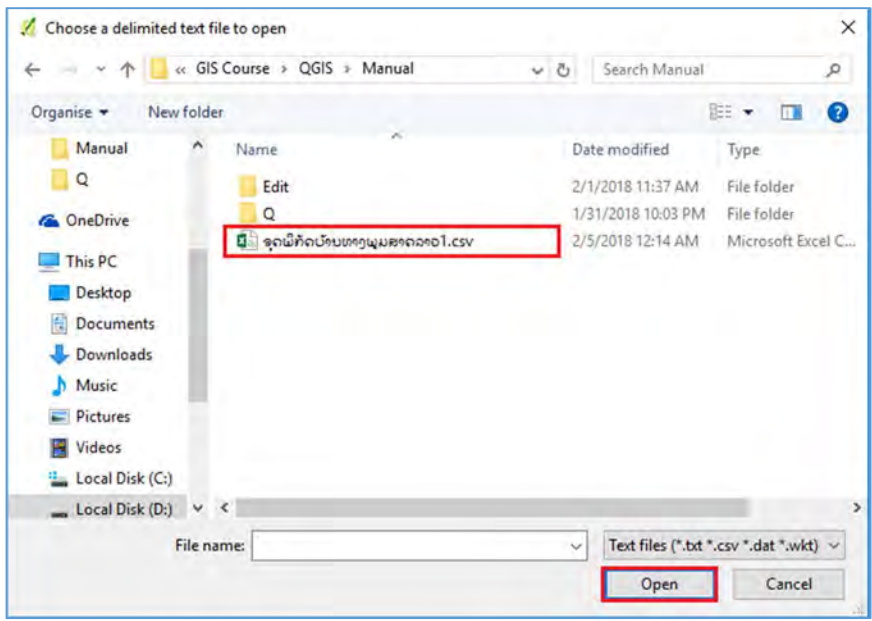

- 4. ໃນໜາຕ້ າງ Create a Layer from a Delimited Text File ່
- ຫວຂົ ໍ File format ້
	- ຄລິກເລືອກ CSV (comma separated values)
- ຫວຂົ ໍ Geometry definition ້
	- ຄລິກເລືອກ Point coordinates
	- $\bullet$  ຄລິກເລືອກ X field ເພື່ອໃສ່ຄ່າພິກັດທາງພູມີສາດຕາມແນວແກນ X (Longitude)
	- $\bullet$  ຄລິກເລືອກ Y field ເພື່ອໃສ່ຄ່າພິກັດທາງພູມີສາດຕາມແນວແກນ Y (Latitude)

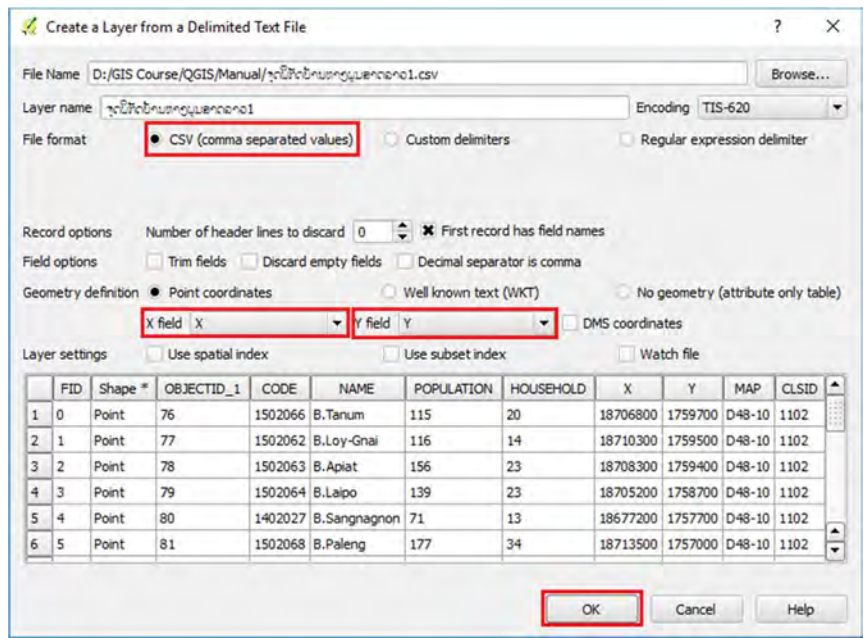

#### ໝາຍເຫດ: ກໍລະນີທີ່ຂໍ້ມູນໃນຕາຕະລາງເປັນພາສາທີ່ອ່ານບໍອອກ ໃຫ້ປັບປຸ່ງນຄ່າໃນ Encoding

5. ໂປຣແກຣມຈະປະກົດຂໍ້ມູນແແບຈຸດ (Point) ທີ່ໄດນຳຂໍ້ມູນທາງພິກັດຈາກແຫຼ່ງຂໍ້ມູນແບບ Microsoft Office Excel (\*.csv) ໄວ້

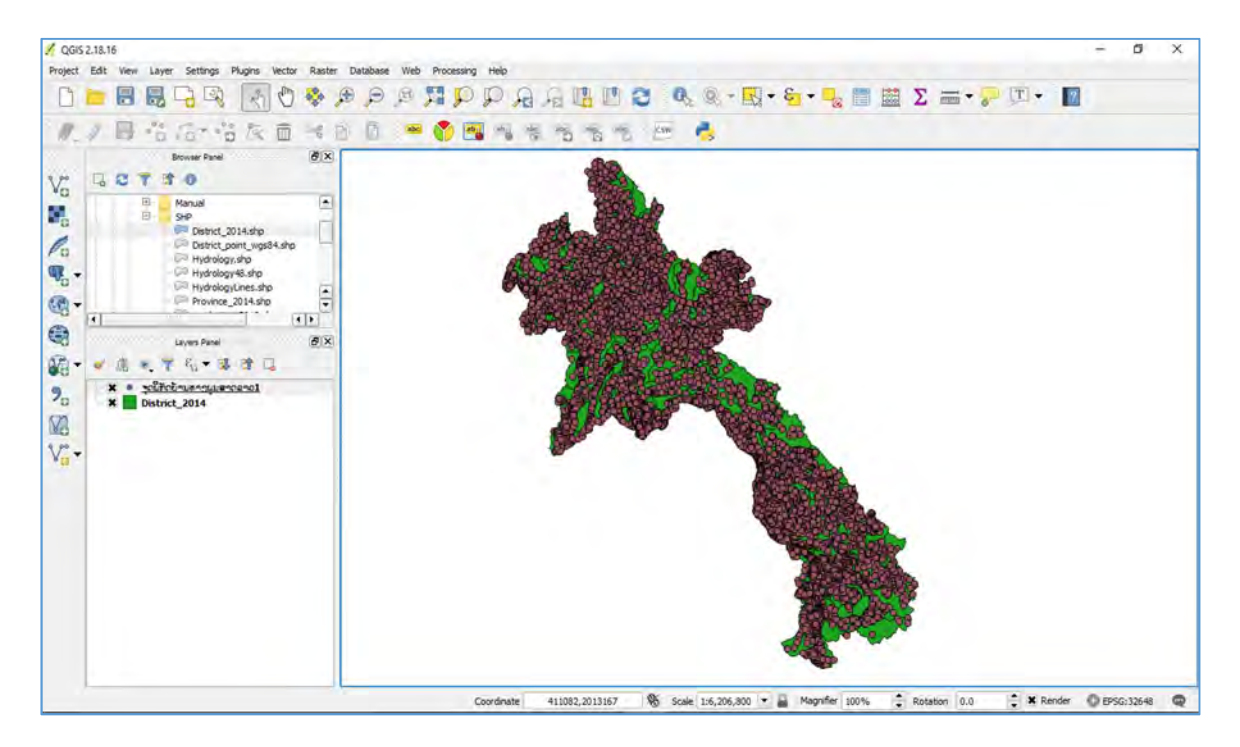

### 2.6 ວີທີການສົ່ງອອກໄປເປັນແຟ້ມຂໍ້ມູນ Shapefile

- 1. ກົດຂວາທີ່ຊັ້ນຂໍ້ມູນຈະໃສ່ Projection ຫຼື ຊັ້ນຂໍ້ມູນທີ່ຕ້ອງການສົ່ງອອກແລ້ວເລືອກ
	- ລາຍການ Save As...

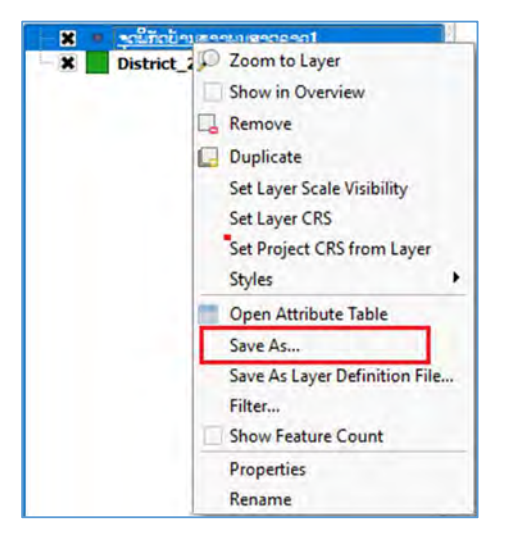

2. ເລືອກຊ່ອງ Format ໃຫ້ເປັນ **ESRI** Shapefile ຫຼງັ ຈາກນັ້ນໃຫ້ຄລິກ Browse ເພ່ືອ ເລືອກຊ່ອງໃນ ການຈັດເກັບຂໍ້ ມູນໂດຍການໃສ່ ຊື່ທີ່ຕ້ອງການຈະ ເຊັບ ແລ້ວທຳ ການ Save

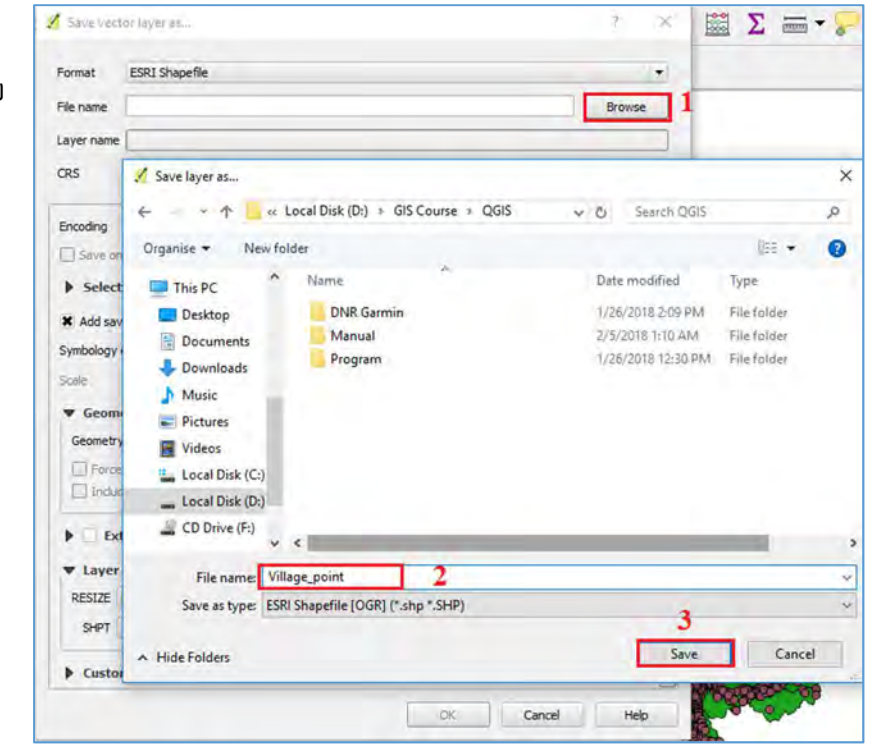

3. ຫຼັງຈາກນັ້ນໃຫ້ທຳການ Save ແລ້ວຂໍ້ມູນດັ່ງກ່າວສາມາດພ້ອມໃຊ້ງານໃນທົ່ວໄປໃນຮູບ ແບບຂອງ Shapefile

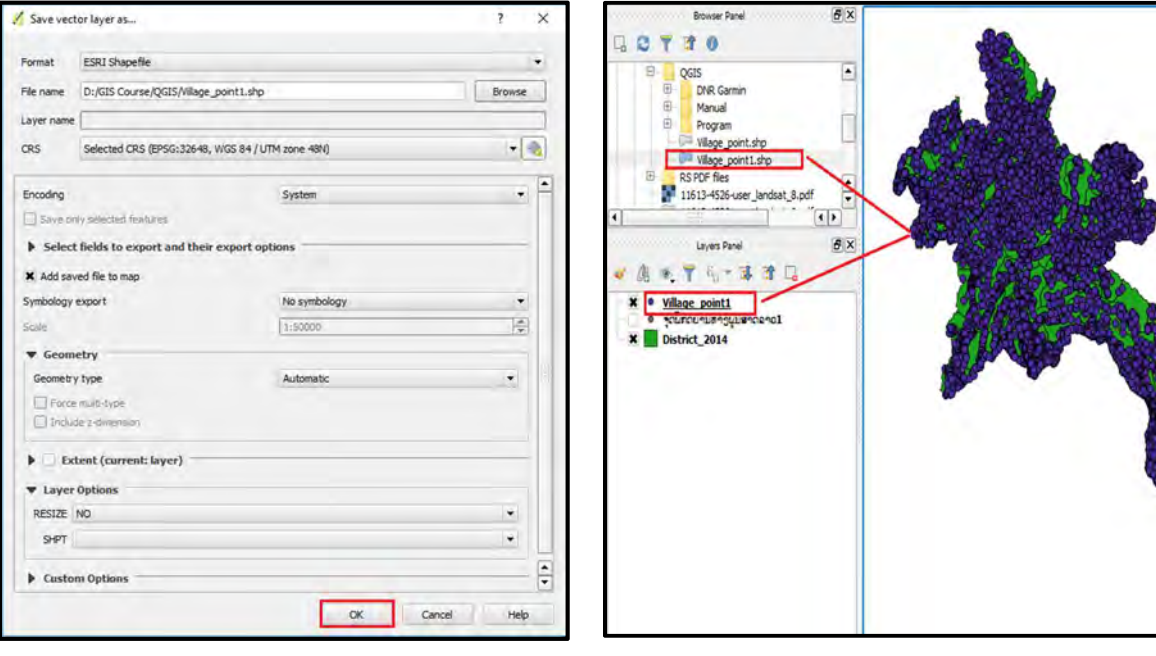

### 2.7 ການເບິ່ງຂໍ້ມູນຕາຕະລາງຈາກ Attribute table

ແມ່ນການເຂົ້າໄປຈັດການກຸ່ງວກັບລາຍລະອງດຂໍ້ມູນຂອງຊັ້ນຂໍ້ມູນເຮົາ ເພື່ອແກ໊ໄຂ, ປັບປຸງ ແລະ ອ່ືນໆ

 $\cdot$ \$ ວິທີການ

1) ຄິກຂວາໃສ່ຊັ້ນຂໍ້ມູນທີ່ເຮົາຕ້ອງການເບິ່ງຕາຕະລາງ ແລ້ວເຂົ້າໄປທີ່: Open Attribute Table

2) ເຮົາກໍຈະເຫັນໜ້າຕ່າງຂອງຕາຕະລາງຂື້ນມາ, ຈະເຫັນມີລາຍລະອຸງດຂອງຂໍ້ມູນຕ່າງ ສະແດງຢູ່

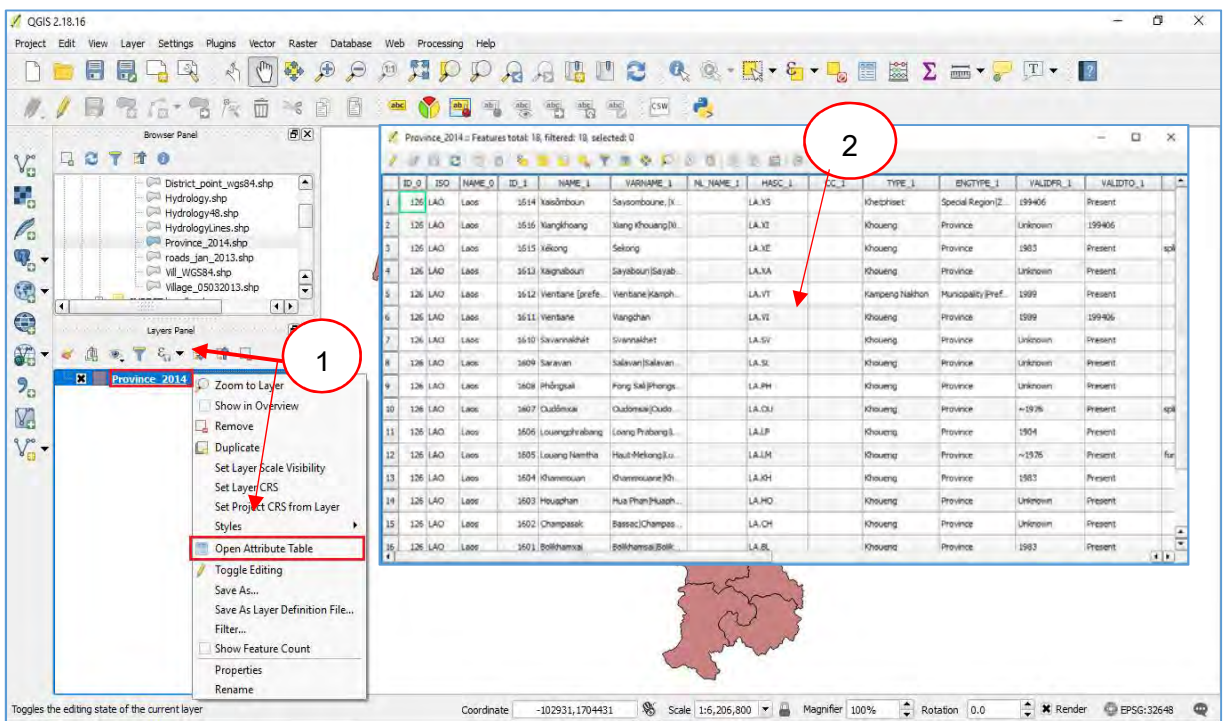

- $\bm{\dot{\ast}}$  ການເລືອກເອົາສະເພາະຂໍ້ມູນໃນຕາຕະລາງ (Selected by Attribute)
	- 1. ເລືອກ Selected by Expression
	- 2. ເລືອກ Fields and Values ແລ້ວເລືອກກົດດັບເບີນຄລິດທີ່ Name\_1
	- 3. ກົດ all unique ເລືອກຂໍ້ມູນທີ່ຕ້ອງການແລ້ວທຳການ Select

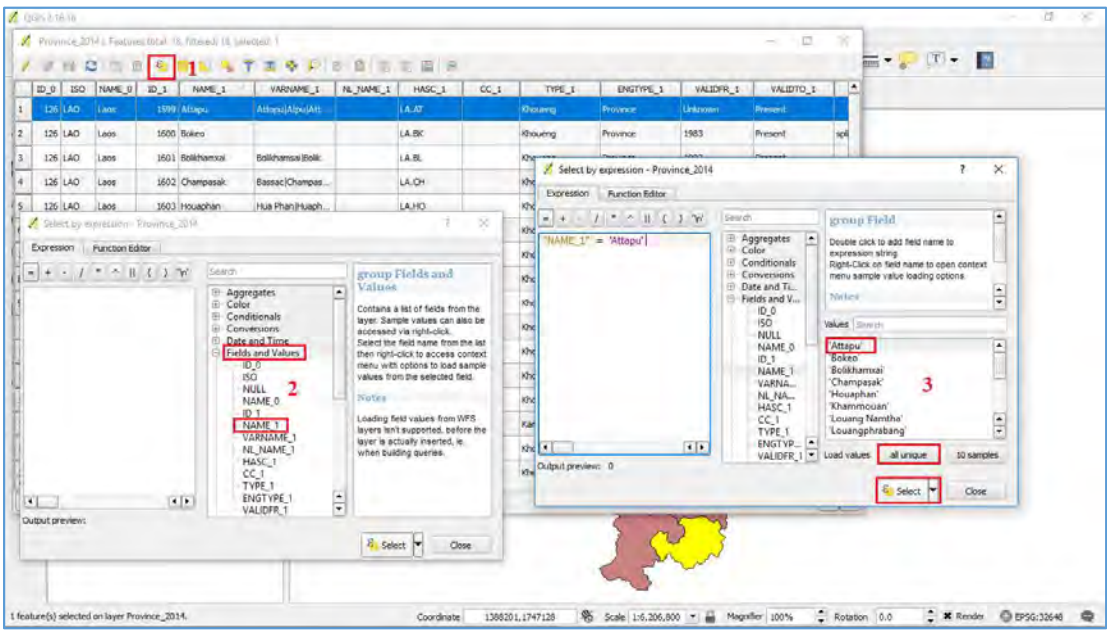

- $\boldsymbol{\dot{*}}$  ການເພີ່ມຖັນໃນຕາຕະລາງ
	- 1. ຄລິກໄປທ່ີ Toggle editing mode > New field
	- 2. ໄສຊີ ແລະ ເລືອກປະເພດຂອງຖັນຂໍມູນ (Whole number, Decimal number, Text, date) ແລະ ຄວາມຍາວຂອງຊອງທັຕອງການ
	- 3. ກົດ OK

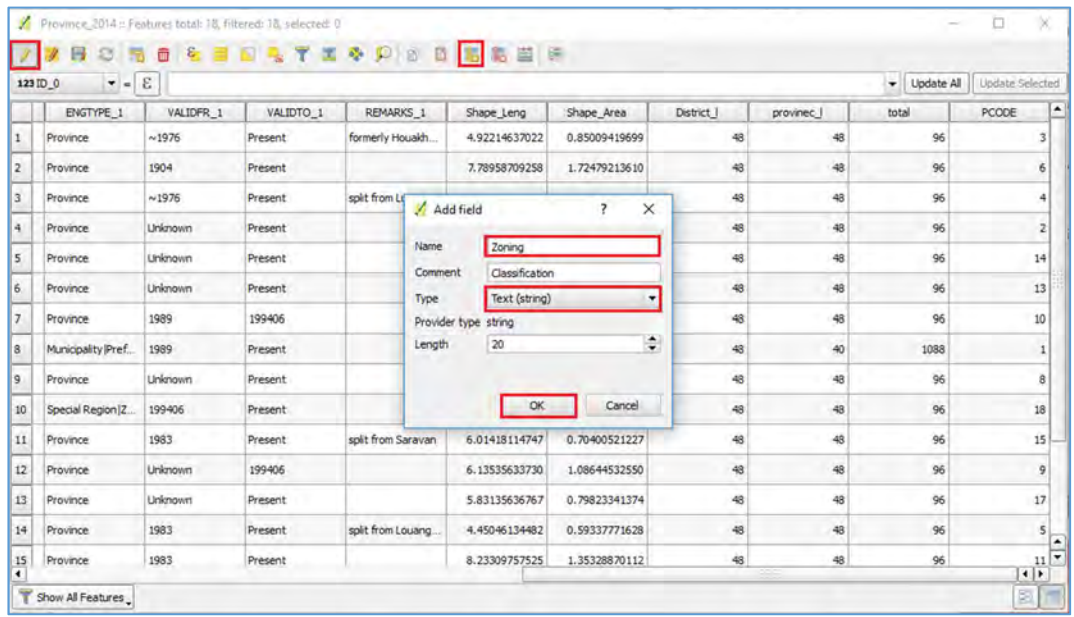

- $\bm{\dot{\cdot}}$ ການເພີ່ມຖັນເພື່ອຄຳນວນເນື້ອທີ່
	- 1. ເຂົ້າໄປທີ່ Open field calculator ຫຼັງຈາກນັ້ນຈະປະກົດເຫັນຫນ້າຕ່າງ Field caculator

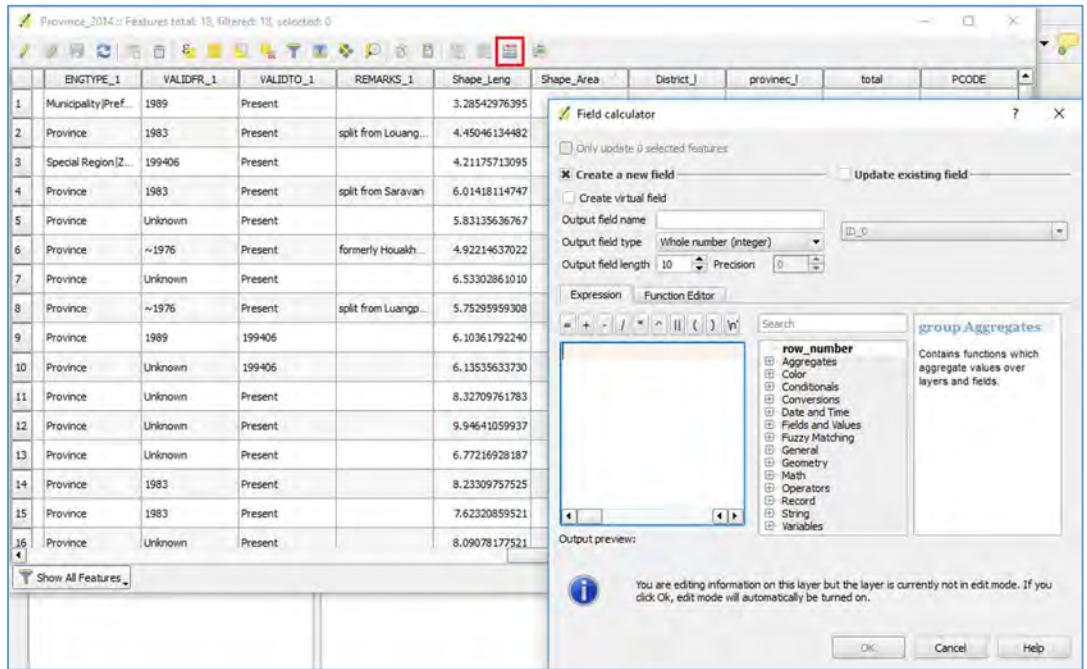

2. ຕົວຢ່າງການ ຄິດໄລ່ຫາເນື້ອທີ່ແຂວງໃນປະເທດລາວ ໂດຍມີຫົວຫນ່ວຍເປັນກິໂລຕາ ແມັດເຊິ່ງມຂັ້ນຕອນລຸ່ມນີ້:

ຄລິກເລືອກ Create a new field Output field name ຕັ້ງຊື່ Field ເລືອກ Geometry = \$area

ເລືອກ Operators =/1000000 ຄລິກ OK

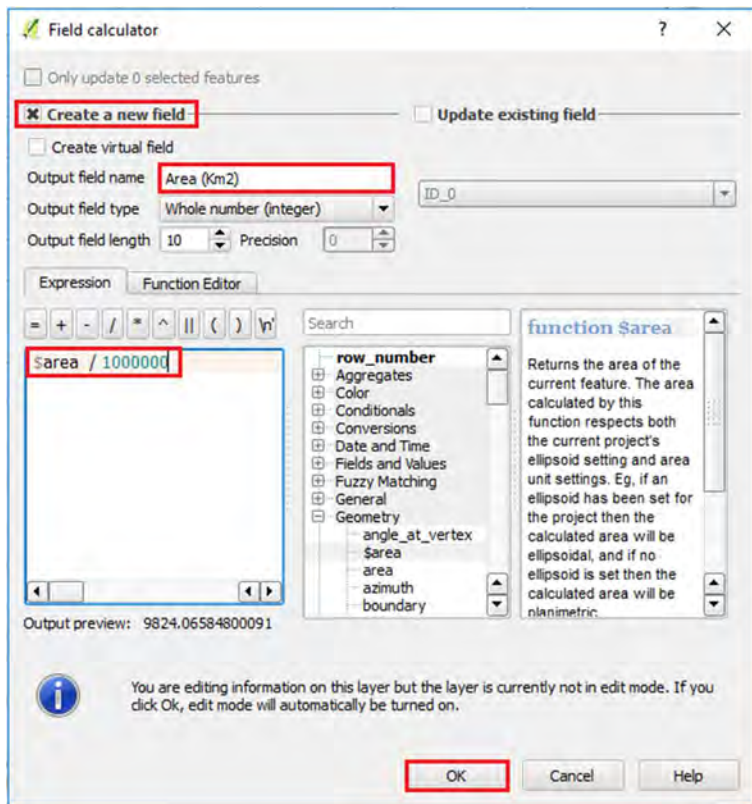

3. ຜົນຂອງການຄລິດໄລຈະປະກົດ Field ຊື່ Area(Km2) ທີ່ໄດທ້າການຄິດໄລມາເຊິ່ງມີຫົວ ໜ່ວຍເປັນກິໂລຕາແມັດໃນແຕ່ລະ Feature ຄລິກບຸ່ມ Save ເພື່ອບັນທຶກຄ່າລົງໃນ Attribute

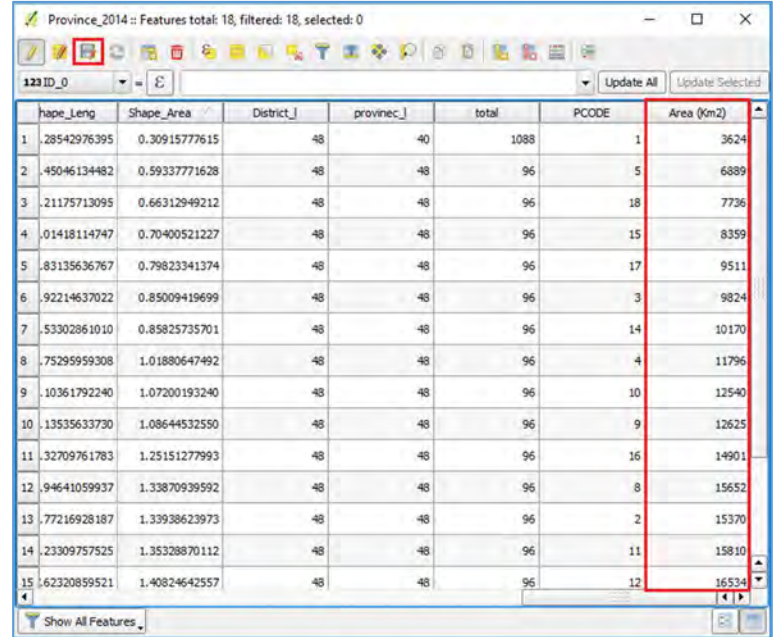

#### 2.8 ການຕົບແຕ່ງຂໍ້ມູນ (Map Layout)

ແມ່ນຂັ້ນຕອນສຸດທ້າຍຫຼັງຈາກທີ່ເຮົາໄດ້ນ້ຳເຂົ້າຂໍ້ມູນ ແລະ ດັດແກ້ຂໍ້ມູນທີ່ເຮົາຕ້ອງການສຳ ເລັດແລວ ແລະ ກອນທີ່ເຮິ່າຈະຕຸງມການສັ່ງແຜນທີ່ອອກນັ້ນໃຫຢູ່ໃນຮູບຮາງສົມບູນແບບນັ້ນຄວນມີ ການນຳ້ໄຊສັນຍາລັກຕາງໆຂອງແຜນທີ່ເຊັນ: ຊັ, ມາດຕາສວນ ແລະ ອື່ນໆ.

- $\cdot$  ລິທີການ
- 1. ກະກ $\mu$ ແຜນທີທີ່ຕ້ອງການຈະຕົບແຕ່ງ (Layout map)
- 2. ກົດເລືອກທີ່ New print composer ຫຼັງຈາດນັ້ນຈະເຫັນໜ້າຕ້າງ Compose title ແລ້ວ ໃຫ້ທຳການຕັດຊື່ທີ່ຕ້ອງການຈະສ້າງ ແລະ ຄລິກ OK

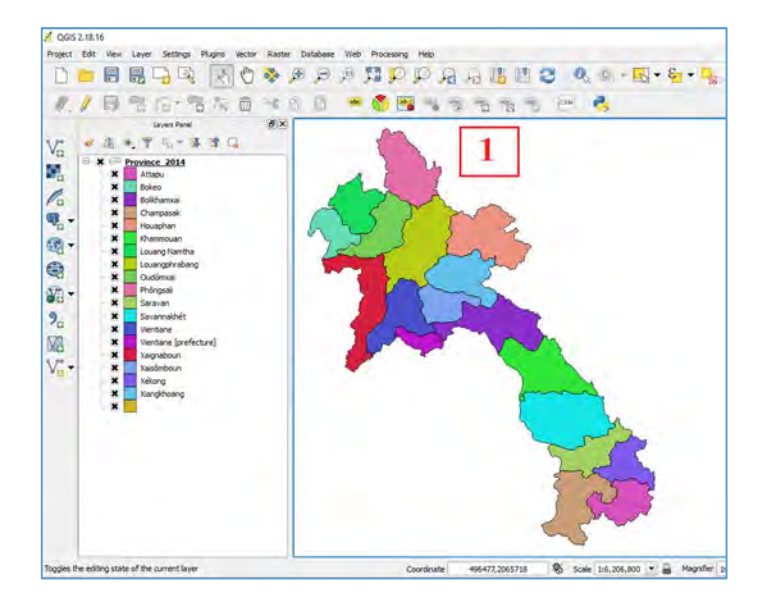

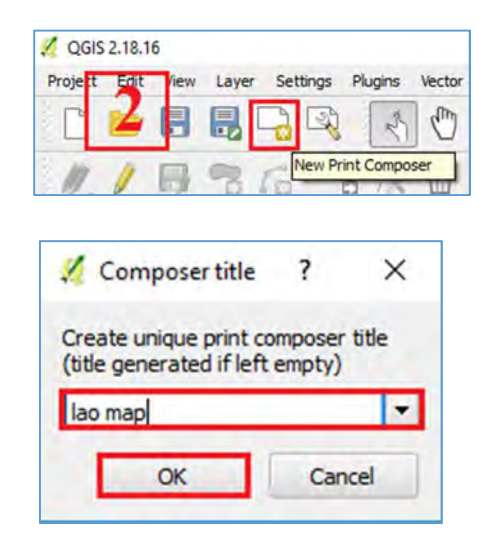

- 3. ຈາກນັ້ນຈະປະກົດເຫັນໜ້າຕ້າງທີ່ຈະທຳການຕົບແຕ່ງ (Map Layout)
	- ແຖບ Composition ຫວຂົ ໍ paper and quality ້
		- Presets ແມ່ນການຕັ້ງຂະໜາດຂອງເຈ້ຍ
		- Orientation ການຕັ້ງເຈ້ຍໃຫ້ເປັນແນວຕັ້ງ ຫຼື ແນວນອນ
		- Export resolution ຄວາມລະອ]ດຂອງຮູບໃນແຜນທີ່

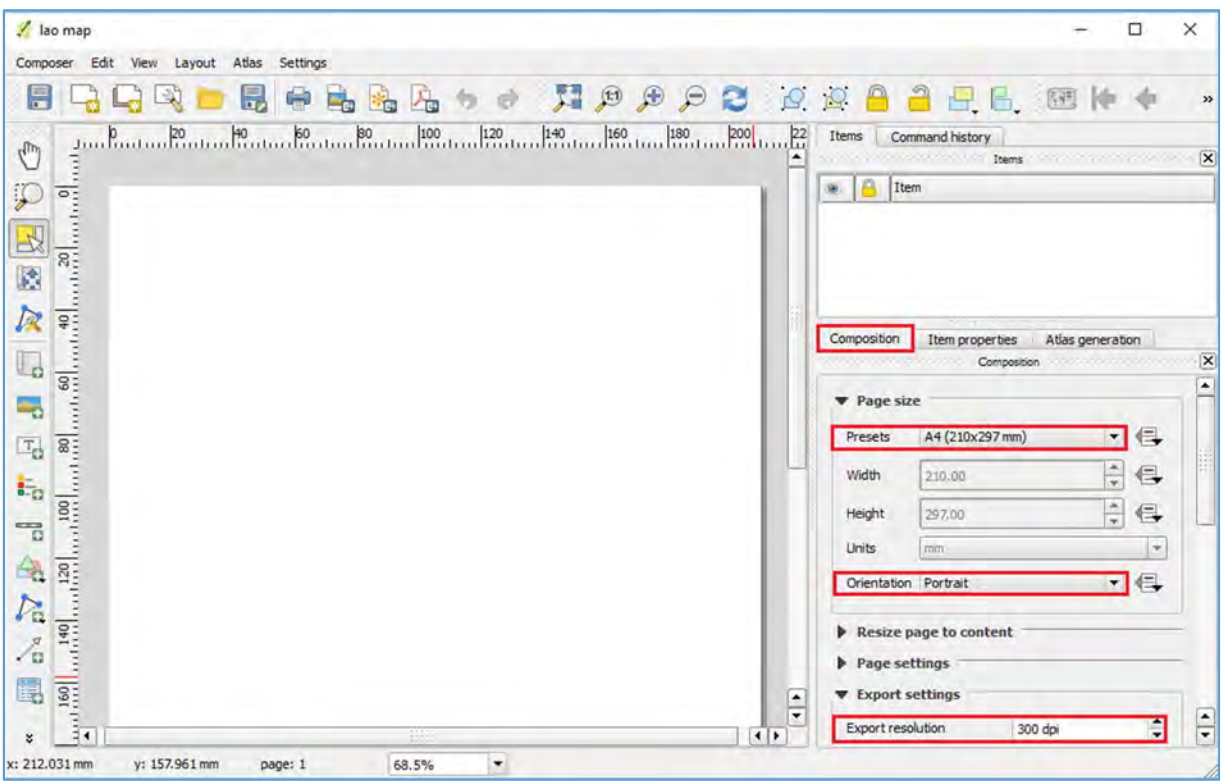

- 4. ເລືອກທ່ີ add rectangle ເພ່ືອເຮັດກອບຮູບ Map Layout
- 5. ເມື່ອທຳການຈັດກອບສຳເລັດຕາມທີ່ຕ້ອງການແລ້ວໃຫ້ເລືອກທີ່ Add new map ເພື່ອເລືອກ ແຜນທີ່ທີ່ກຸງມໄວ້ລົງໃນ Map layout

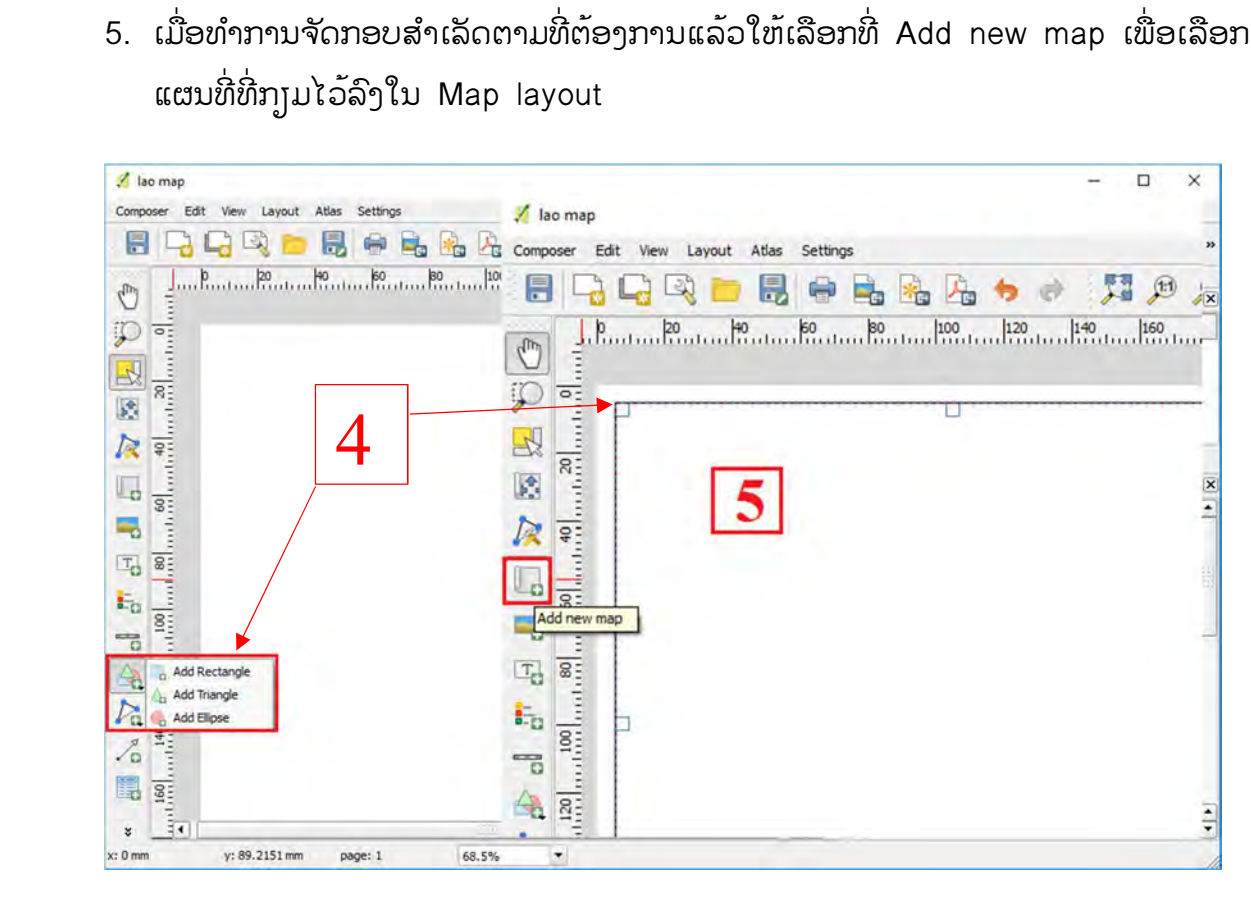

- 6. ຄລິກຊ້າຍຄ່າງໄວ້ ແລະ ລາກເພື່ອການທຳການວາງແຜນທີ່ລົງໃນ Map layer
- 7. ເລືອກທີ່ Move item content ເພື່ອທຳການປັບປຸງແຜນທີ່ໃຫຢູຕຳແໜງທີ່ຕອງການຈັດວາງ

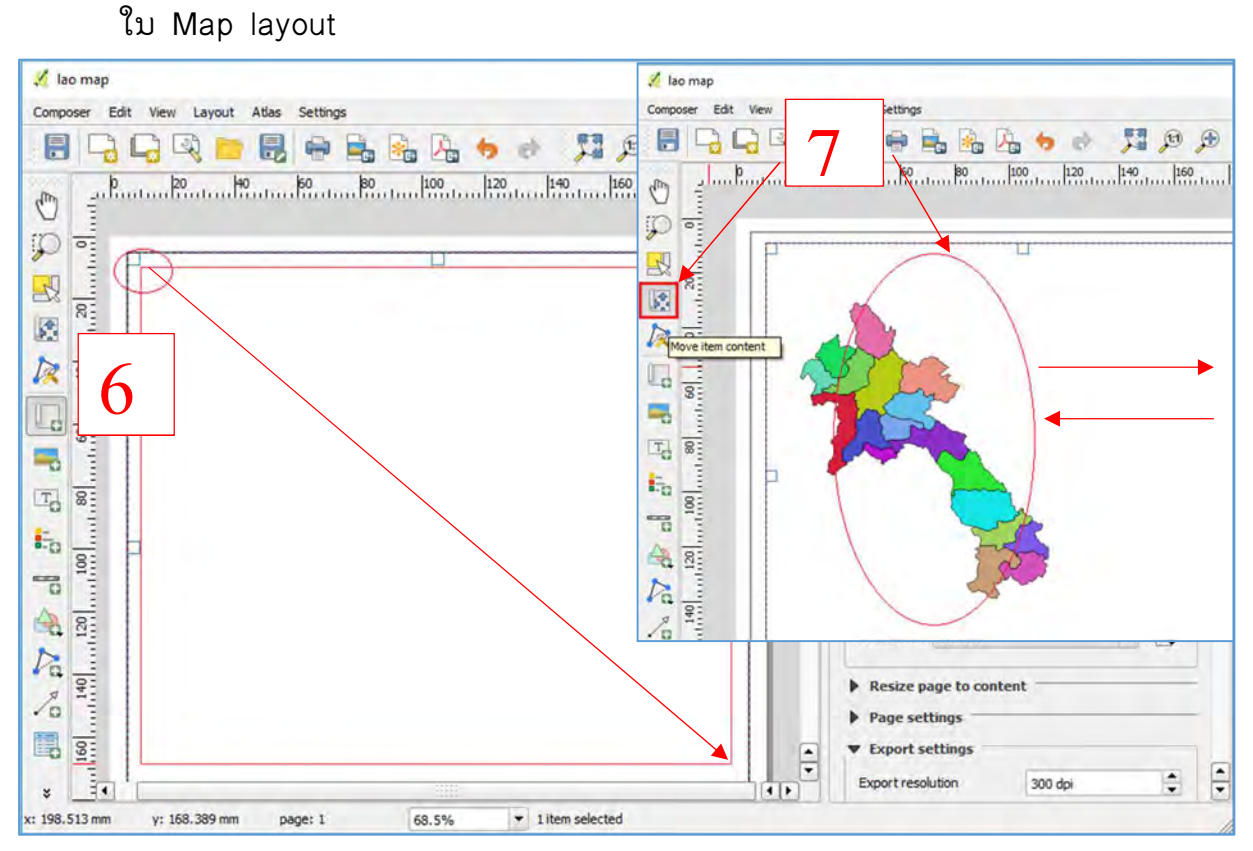

8. ປັບມາດຕາສວນ (Scale) ເພື່ອໃຫໂດຂະໜາດຕາມຄວາມເໝາະສົມ ໂດຍເຂົາໄປທີ່ Item properties

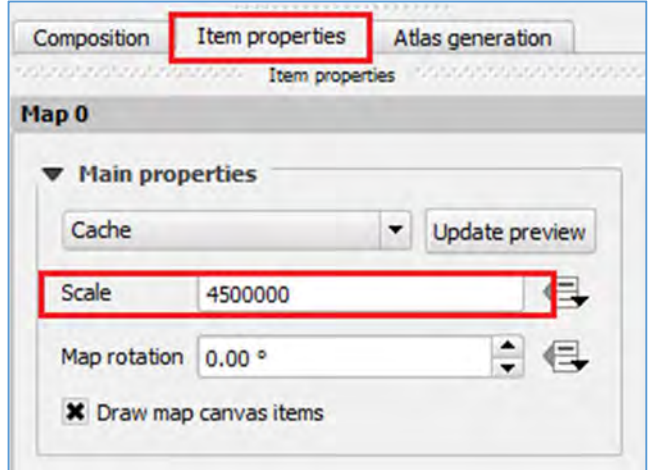

- 9. ໃນສ່ວນຂອງເສັ້ນກຣິດ (Grid) ໃຫ້ຄຣິດທີ່ ບວກ ເພື່ອເພື້ມເສັ້ນກຣິດລົງໃນ Map layout 10. ຈາກນັ້ນຈະປະກົດເຫັນ Grid1 ຂື້ນມາ ຄຣິກເລືອກ Draw "Grid1" grid
	- Grid type ການຕັ້ງຄ່າປະເພດຂອງເສັ້ນກຣິດ
	- CRS ການຕັ້ງຄ່າລະບົບພິກັດທາງພູມສາດຂອງແຜນທີ່
	- Interval unit ການຕັງຄາຫົວໜວຍຂອງແຜນທີ່
	- Interval ການຕັ້ງຄ່າໄລຍະຫ່າງພິກັດຂອງເສັ້ນກຣິດ

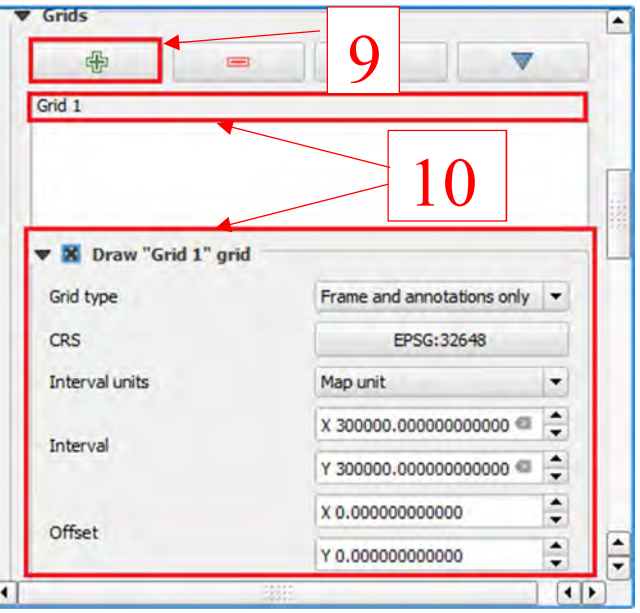

11.ການໃສເຄ່ ່ືອງໝາຍໃນແຜນທ່ີ

- Add image ແມ່ນການເພີ້ມສັນຍາລັກທີ່ເປັນຮູບພາບ ຫຼື ສັນຍາລັກຕ່າງໆ
- Add new label ແມ່ນການເພີ້ມຂໍ້ມູນທີ່ຕ້ອງການອະທິບາຍລາຍລະອ<sub>ຸ</sub>ງດຕ່າງໆຂອງ ແຜນທ່ີ
- Add new legend ແມ່ນການເພີ້ມຄຳອະທິບາຍສັນຍາລັກຂອງແຜນທີ່
- Add new scale bar ແມ່ນການເພີ້ມມາດຕາສ່ວນຂອງແຜນທີ
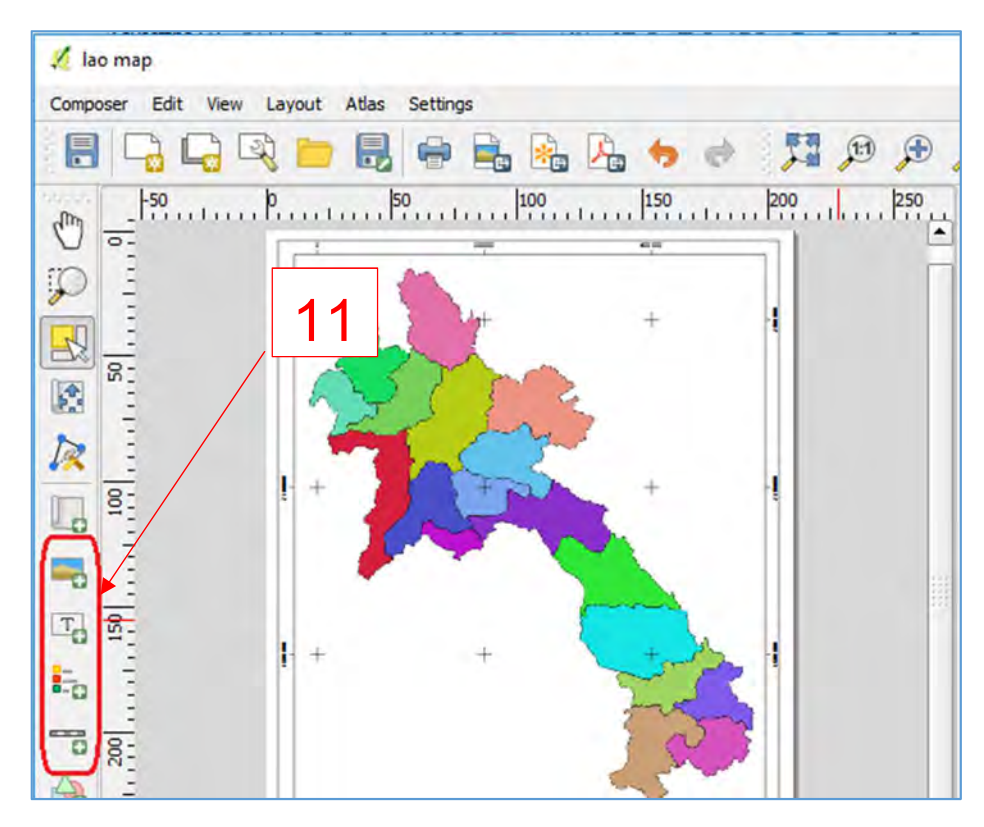

ຄຳແນະນຳ: ການໃສເຄື່ອງໝາຍ ຫຼື ສັນຍາລັກຕາງໆທີ່ກວາມາຂາງເທິງແມນເປັນໂຕພື້ນຖານຂອງ ແຜນທີ່, ໄນການນຳ້ໄຊເຄື່ອງໝາຍ ຫຼື ສັນຍາລັກນັນຈະໄສ ຫຼື ບໍ່ໃສກໍໄດເຊິ່ງຂືນກັບຄວາມຕອງການ ໃນວຽກງານທີ່ຕ້ອງການຈະເຮັດຕາມຄວາມເໝາະສົມໃນວຽກງານນັ້ນ.

 $\boldsymbol{\cdot}$ ຳ ການສົ່ງອອກແຜນທີ່

ແມນຂະບວນການທ້ຈະນຳແຜນທີ່ທີ່ເຮົາສາງໄວຫຼັງຈາກຕົບແຕງແລວນັນກຸງມສົ່ງຂໍ້ມູນຮູບພາບ ແລະ ນຳເອົາໄປໃຊ້ໃນຕົວຈິ່ງ

- $>$  อีทิทาบ
	- 1. ຄລິກເມົາໄປທີ່ Composer > ເລືອກ Export as image...
	- 2. ເລືອກຊອງທີ່ຕອງການເກັບຂໍ້ມູນໄວ
	- 3. ໍໄສຊື່ທີ່ຕອງການບັນທຶກທີ່ File name ແລະ Save as type ເລືອກປະເພດ ຂອງນາມສະກຸນຂອງແຜນທີ່ໃຫ້ເປັນ Tiff format (\*.tiff \*TIFF)

 $4.$  ແລ້ວກົດ Save

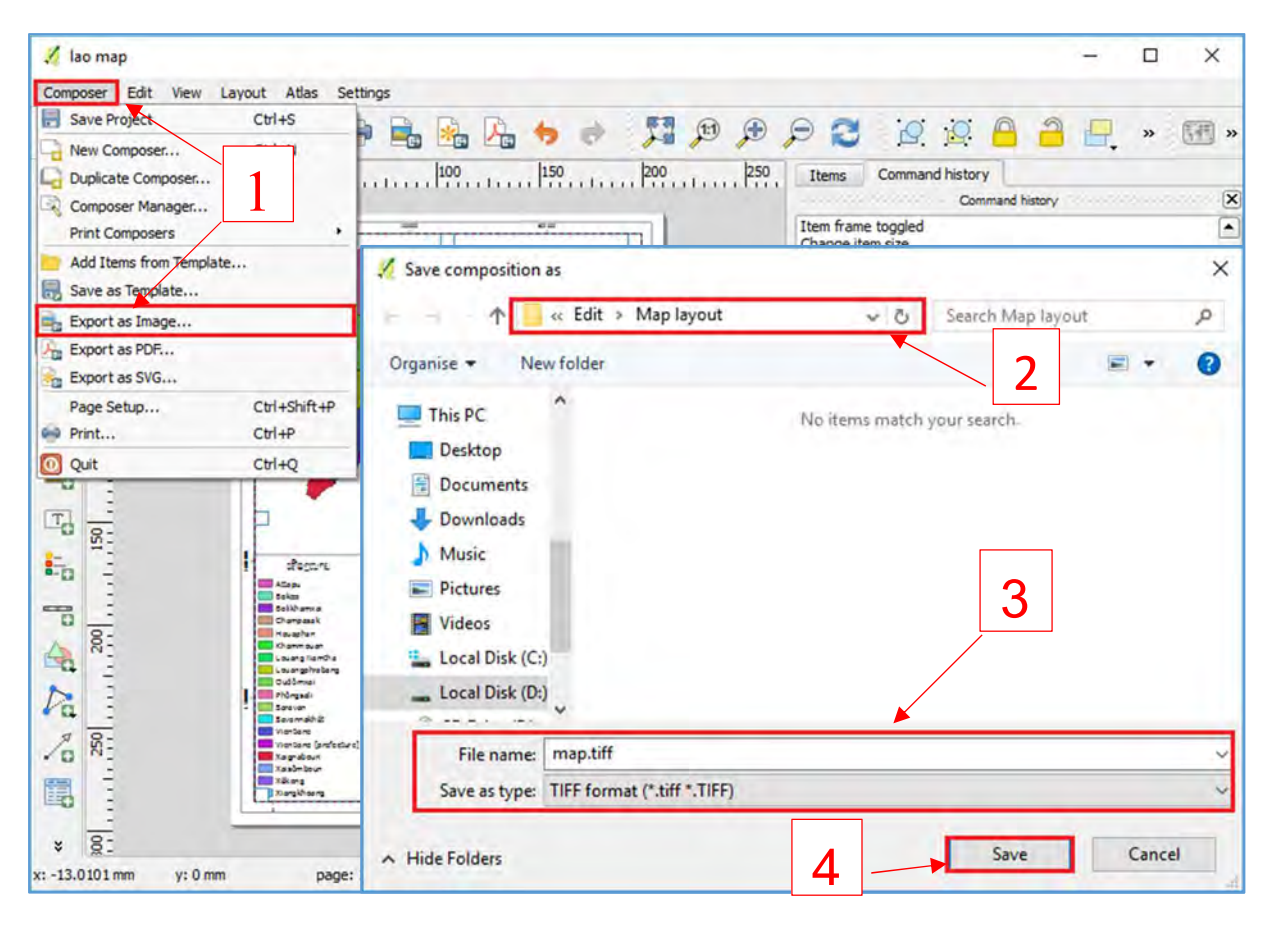

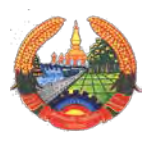

# ສາທາລະນະລັດ ປະຊາທິປະໄຕ ປະຊາຊົນລາວ

ສັນຕິພາບ ເອກະລາດ ປະຊາທິປະໄຕ ເອກະພາບ ວັດທະນະຖາວອນ

\*\*\*\*\*\*\*\*\*\*\*\*\*\*\*\*\*

ກະຊວງ ໂຍທາທິການ ແລະ ຂົນສົ່ງ ສະຖາບັນ ໂຍທາ ແລະ ຂົນສົ່ງ ພະແນກ ໂຄງລ່າງ ແລະ ຂົນສົ່ງ

# ບົດລາຍາານ

# ການຈັດຝຶກອົບຮົມ ການນໍາໃຊ້ລະບົບຄຸ້ມຄອງທາງຫລວງ ແຂວງ(PRoMMS)ປະຈໍາປີ2013

# 1. ປະຫວັດຄວາມເປັນມາ ຂອງລະບົບຄຸ້ມຄອງທາງຫລວງແຂວງ (PRoMMS) (Background of PRoMMS)

ລະບົບ (PRoMMS)

ໂດຍທົ່ວແລ້ວແມ່ນລະບົບທີ່ນໍາໃຊ້ດ້ວຍຄອມພີວເຕີ ແລະ ເລີ່ມສ້າງລະບົບ

(RMMS) PRoMMS Beta Version (MS Access Version)ໃນປີ1998 ແລະ ທົດລອງນໍາໃຊ້ໃນ 4 ແຂວງ ຂອງໂຄງການ LSRSP1 ແລະ ໄດ້ປ່ຽນຈາກ MS Access Versionໄປເປັນ Visual BasicVersi on1.1 ທ້າຍປີ 1999 ສໍາເລັດ ແລະ ນໍາໃຊ້ຕົວຈິງໃນປີ2000-2002 ຂອງໂຄງການ LSRSP1& RMP1 ໃນ 7 ແຂວງ ແລະ ໄດ້ມີການປັບປຸ່ງໃໜ່ມາເປັນ Version2.0 ແລະ ປ່ຽນຊື່ຈາກ RMMS ມາເປັນ PRoMMS ໃນ ປີ 2004 ແລະ ນໍາໃຊ້ຢູ່ໃນໂຄງການ LSRSP3 ໂດຍໄດ້ຂະຫຍາຍການນໍາໃຊ້ທົ່ວປະເທດ ແລະ ຫລັງຈາກນັ້ນ ໄດ້ປັບປຸ່ງປ່ຽນມາເປັນ Version2.2 ໃນທ້ານປີ 2007 ແລະ ຈະນໍາໃຊ້ໃນຂອບເຂດທົ່ວປະເທດ ເຊິ່ງເປົ້າໜາຍ ໃນການປັບປຸງແມ່ນ ເພື່ອແກ້ໄຂບັນຫາການເຊື່ອມຕໍ່ລະຫວ່າງ RMS ແລະ PRoMMS ເພື່ອໃຫ້ສາມາດ ເຊື່ອມ ໂອນຂໍ້ມູນເຂົ້າຫາ RMS ໃນການສ້າງລະບົບ ແລະ ປັບປຸງ ແມ່ນການຮ່ວມມືກັນລະຫວ່າງ ທີມງານຂອງ ກົມຂົວ ທາງ, ທີມງານຊ່ຽວຊານ ໂຄງການ LSRSP ແລະ ທີມງານຂອງໂຄງການປັບປຸງ ລະບົບ RMS.

2 ຈຸດປະສົ່ງການຈັດຝິກອົບຮົມລະບົບ PRoMMS ແມ່ນເພື່ອ: (Objective for the training of PRoMMS)

 ເຮັດໃຫ້ບັນດາພະນັກງານ ຍທຂ ຂອງແຕ່ລະແຂວງໃຫ້ຮູ້ ຈັກກຽ່ວກັບການນໍາໃຊ້ລະ ບົບ PRoMMS, ວີທີປ້ອນຂໍ້ມູນ ແລະ ວີ ທີລົງເກັບກໍາຂໍ້ມູນພາກສະໜາມເຊັ່ນ ຂົວ ແລະ ທາງ, ຂໍ້ມູນເສດທຖະກິດສັງຄົມ, ປະລິ ມານການສັນຈອນ ເພື່ອມາປ້ອນ ເຂົ້າໃນລະບົບ, ແລະ ນໍາໃຊ້ PRoMMS ວິເຄາະ ຫື ຈັດລຽງບູລິມະສິດໃນ ການບູລະນະຮັກສາທາງທ້ອງຖິ່ນ ແລະ ໂຄງສ້າງຕາມເສັ້ນທາງ.

# 3. ການຈັດຕັ້ງປະຕິບັດ (Implementation)

 ການຝຶກອົບຮົມລະບົບ PRoMMS ໃນຄັ້ງນີ້ຈັດຂື້ນຢູ່ສອງ ພາກ, ພາກເໜືອ ແລະ ພາກໃຕ້ ສໍາລັບ ພາກເໜືອຈັດຂື້ນ ໃນລະຫວ່າງວັນທີ 5-7/11/2013 ທີ່ພະແນກ ຍທຂ ແຂວງຫລວງພະບາງໂດຍເປັນ ທານ ຂອງທ່ານ ຟ້າສະນັນ ຫົວໜ້າພະແນກ ຍທຂ ແຂວງຫຼວງພະບາງ ແລະ ມີພະນັກງານພະແນກ ຍທຂ ຂອງແຂວງພາກ ເໜືອເຂົ້າຮ່ວມ ແຂວງລະ 2 ຄົນ ແລະ ພະນັກງານຈາກ ສະຖາບັນໂຍທາ ແລະ ຂົນສົ່ງ 6 ຄົນ, ພະນັກງານຈາກກົມຂົວທາງ 1 ຄົນ, ລວມທັງໜົດ 25 ຄົນ ດັ່ງມີລາຍ ຊື່ຕິດຄັດມາພ້ອມ.

 ສໍາລັບພາກໃຕ້ຈັດຂື້ນໃນລະຫວ່າງວັນທີ 12-14/11/2013 ທີ່ພະ ແນກ ຍທຂ ແຂວງຄໍາມ່ວນ ໂດຍເປັນ ປະທານຂອງ ທ່ານ ໃຊຊະນະ ຟ້າສະຫວັດ ຮອງຫົວໜ້າພະແນກ ຍທຂ ແຂວງຄໍາມ່ວນ ມີພະນັກງານພະແນກ ຍທຂ ຂອງ ແຂວງພາກກາງ ແລະ ພາກໃຕ້ເຂົ້າຮ່ວມ ແຂວງ ລະ 2 ຄົນ ແລະ ພະນັກງານຈາກ ສະຖາບັນໂຍທາ ແລະ ຂົນສົ່ງ 6 ຄົນ, ພະນັກງານຈາກກົມຂົວທາງ 1 ຄົນ, ລວມທັງໜົດ 23 ຄົນ ດັ່ງມີລາຍຊື່ຕິຄັດມາພ້ອມ.

# 4. ວີທີການຝຶກອົບຮົມ (Training Method)

 ການຝຶກອົບຮົມໃນຄັ້ງນີ້ແບ່ງອອກເປັນ 2 ພາກ ພາກທິດສະດີ ແລະ ພາກປະຕິບັດ

1. ພາກທິດສະໄດ້ສະເໜີຫົວຂໍ້ຈໍານວນໜຶ່ງດັ່ງນີ້.

ຄວາມຮູ້ພື້ນຖານກ່ຽວກັບລະບົບເສັ້ນທາງໃນ ສປປ ລາວ, ການຈັດລະຫັດນໍ້າເບີເສັ້ນທາງ, ພາບລວມຂອງລະບົບ PRoMMS, ການເກັບກຳປະຫວັດເສັ້ນທາງ, ວີທີການແບ່ງຊວງທາງແລະ ການແບ່ງຕອນທາງ, ການເກັບກໍາຂໍ້ມູນດ້ານເຕັກນິກຂອງເສັ້ນທາງ, ການສໍາຫລວດສະພາບເສັ້ນທາງ ແລະ ຂົວ ແຕ່ລະປະເພດ, ວີທີວິເຄາະຫາຄ່າ MCI, ARCI, RMPI ໃນລະບົບ PRoMMS ແລະ ການສ້າງບົດ ລາຍງານ, ວິທີເກັບຂໍ້ມູນການສັນຈອນ, ການເກັບກໍາສະພາບຄວາມເປັນຄື້ນຂອງເສັ້ນທາງ ແລະ ໄດ້ຕິດຕັ້ງລະບົບ PRoMMS V.3.0 ລົງຄອມພີວເຕີຂອງຜູ້ເຂົ້າຮ່ວມພອ້ມທັງອະທິບາຍວີທີການເຮັດວ ຽກຂອງລະບົບ.

2. ພາກປະຕິບັດປະກອບດ້ວຍ:

ການລົງທົດລອງຕົວຈິງພາກສະໜາມເພື່ອໃຫ້ຜູ້ເຂົ້າຮ່ວມໄດ້ເຂົ້ າໃຈໃນການປະຕິບັດຕົວຈິງ. ໂດຍໄດ້ເລືອກເສັ້ນປູຢາງ 1 ເສັ້ນ, ທາງບໍ່ປູຢາງ 1 ເສັ້ນ, ຂົວ 1 ແຫ່ງ, ທໍ່ລອດທາງ ແລະ ອົງປະກອບອື່ນໆ ຂອງເສັ້ນທາງເຊັ່ນ: ວີທີແບ່ງ ຊ່ວງທາງ, ວີທີແບ່ງຕອນທາງ, ສໍາຫລວດສະພາບໜ້າທາງ, ສໍາຫລວດສະພາບ່າທາງ, ສໍາຫລວດສະພາບຮ່ອງລະ ບາຍນໍ້າ, ສໍາຫລວດສະພາບການສັນຈອນ, ສໍາຫລວດສະພາບເສດທະຖະກິດ-ສັງຄົມ ແລະ ສໍາຫລວດສະພາບ ປະຊາກອນ ຈາກນັ້ນໄດ້ນໍາຜົນສໍາຫລວດມາປ້ອນຂໍ້ມູນເຂົ້າໃສ່ລະບົບ ແລະ ວີເຄາະ.

5. ງົບປະມານທີນໍາໃຊ້ (Budget)

 ງົບປະມານທີ່ນໍາໃຊ້ເຂົ້າໃນການຈັດຝຶກອົບຮົມລະບົບຄຸ້ມ ຄອງທາງຫລວງແຂວງ (PRoMMS) ທົ່ວປະເທດຄັ້ງນີ້ແມ່ນ ພາກເໜືອ 35,591,905 ກີບ ແລະ ພາກໃຕ້ 31,034,510 ກີບ ລວມທັງໜົດແມ່ນ 66,626,415 ກີບ ທຶນດັ່ງກ່າວສະໜັບສະໜຸນຈາກ ທະນາຄານໂລກ (World Bank)

# 6. ການປະເມີນຜົນ (Evaluation)

 ພາຍຫລັງການຝຶກອົບຮົມ (PRoMMS) ສໍາເລັດ ແລະ ໄດ້ສໍາຫລວດຄວາມເຂົ້າໃຈຂອງຜູ້ເຂົ້າຮ່ວມການ ຝຶກອົບຮົມໃນແຕ່ລະພາກ ແລະ ສາມາດສັງລວມໄດ້ດັ່ງນີ້.

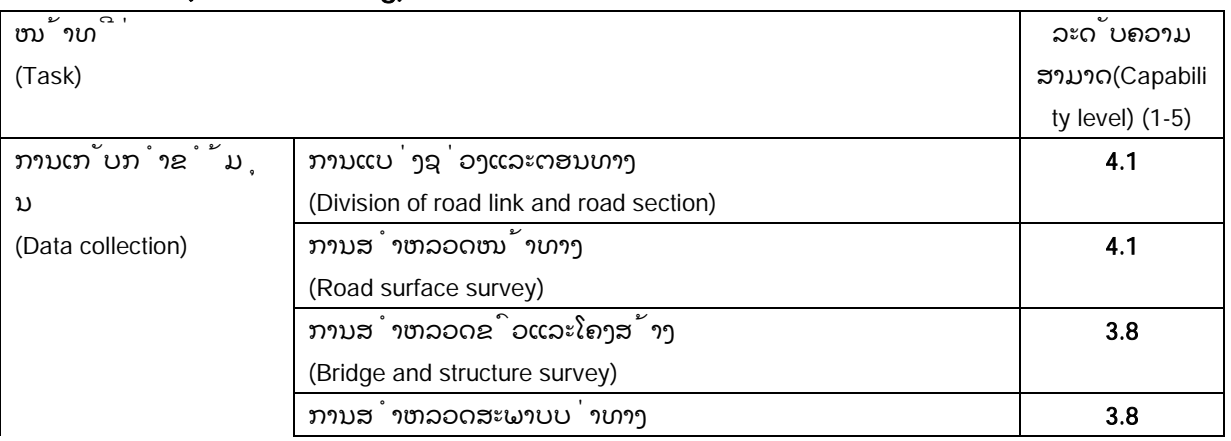

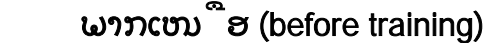

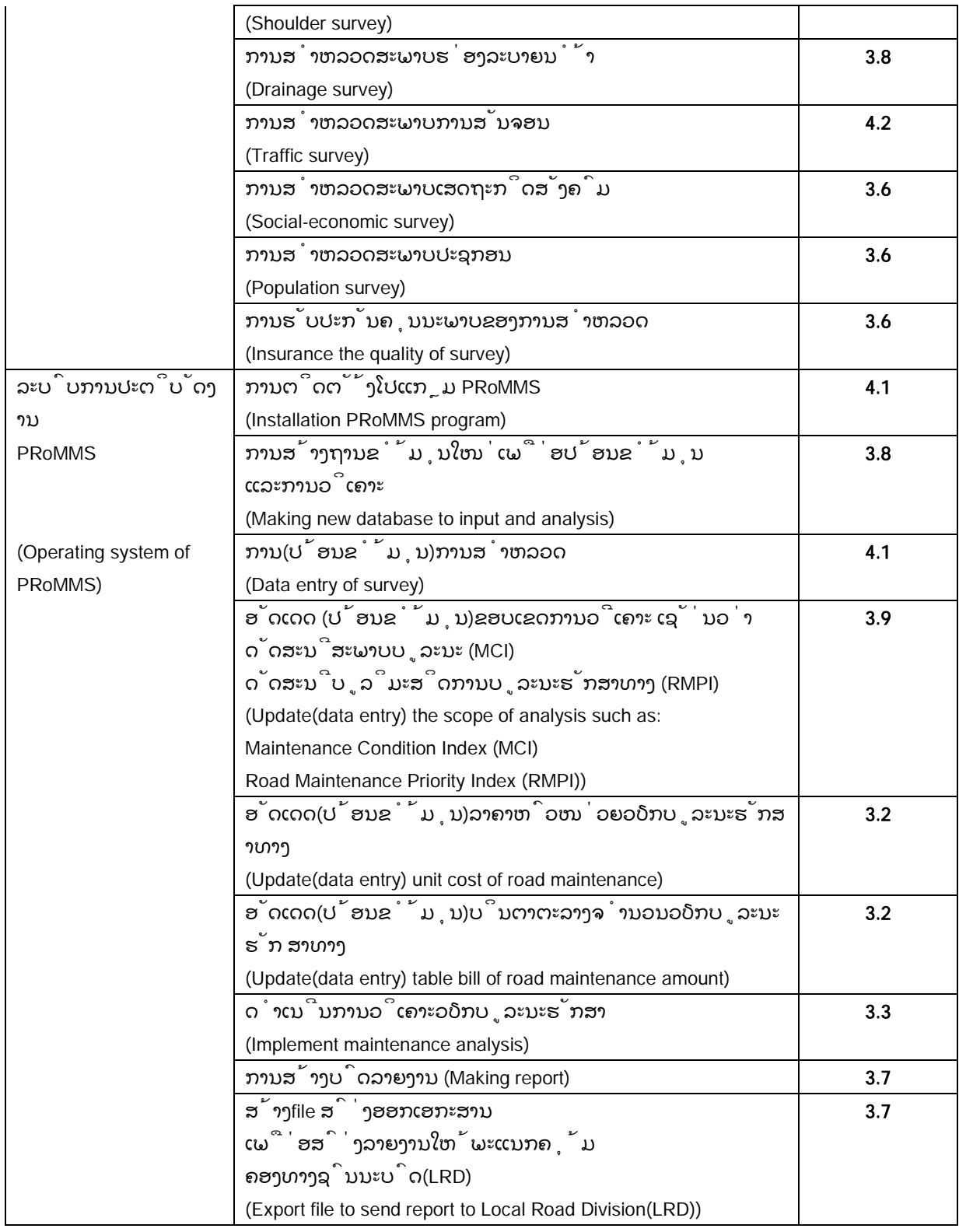

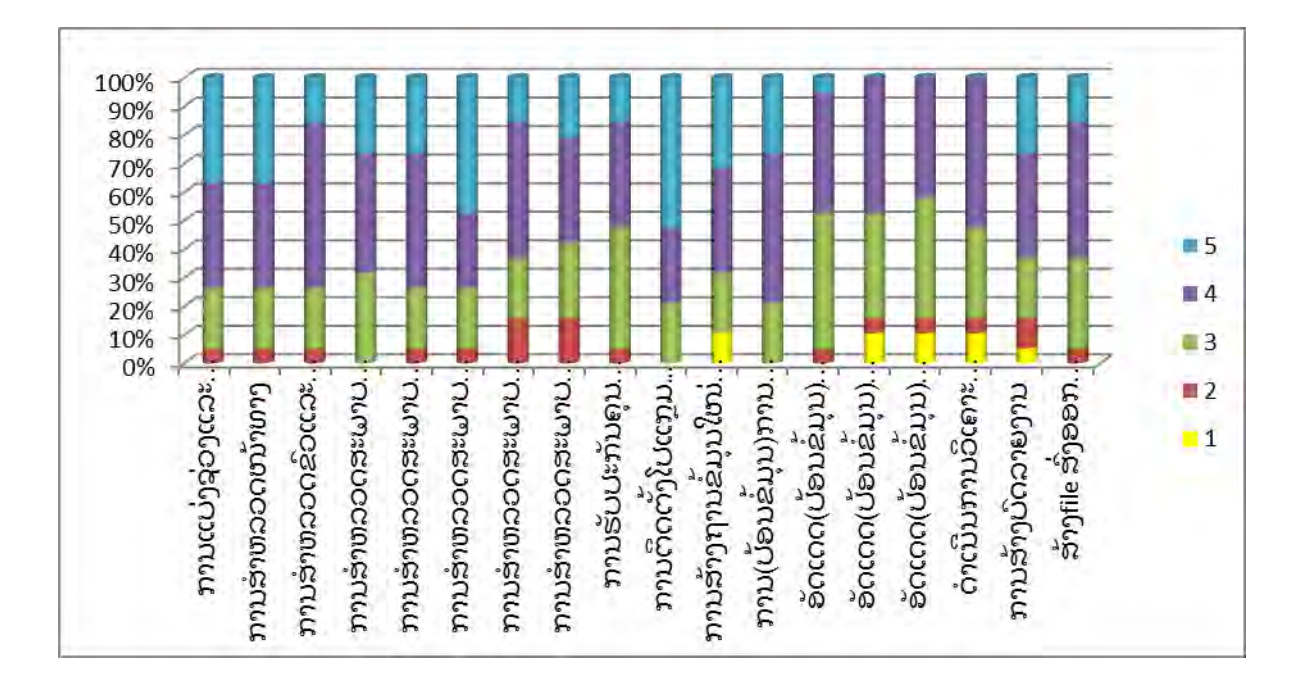

# ພາກໃຕ້(after training)

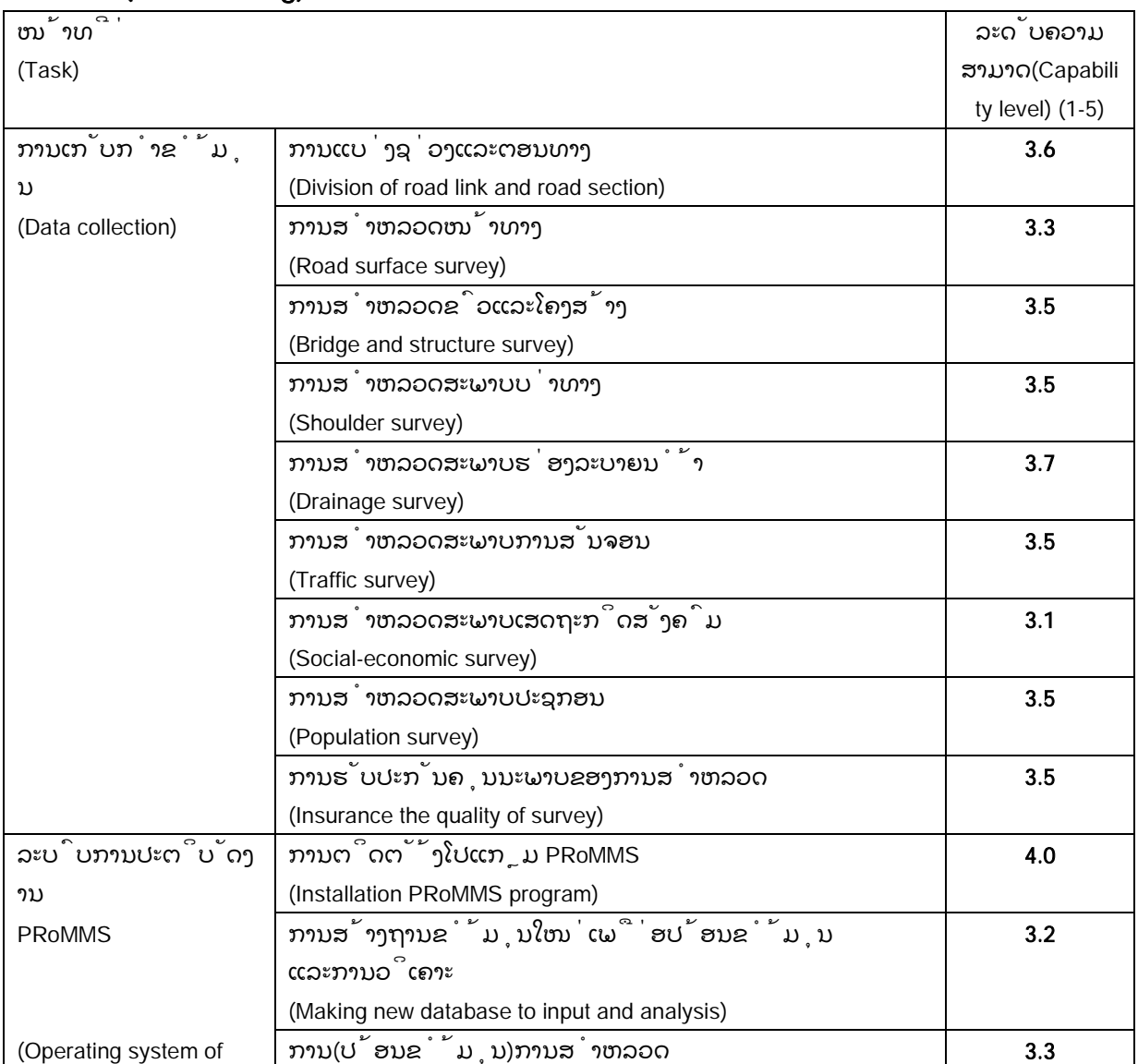

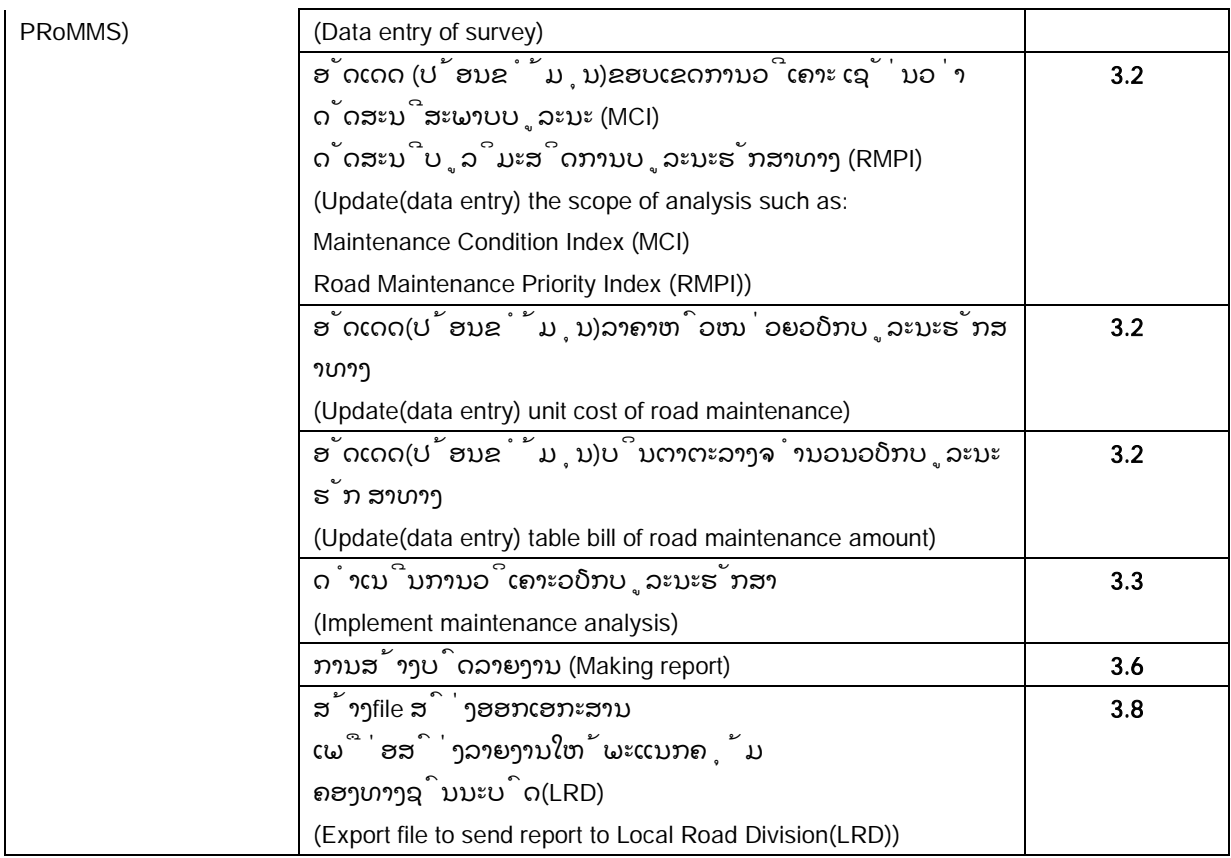

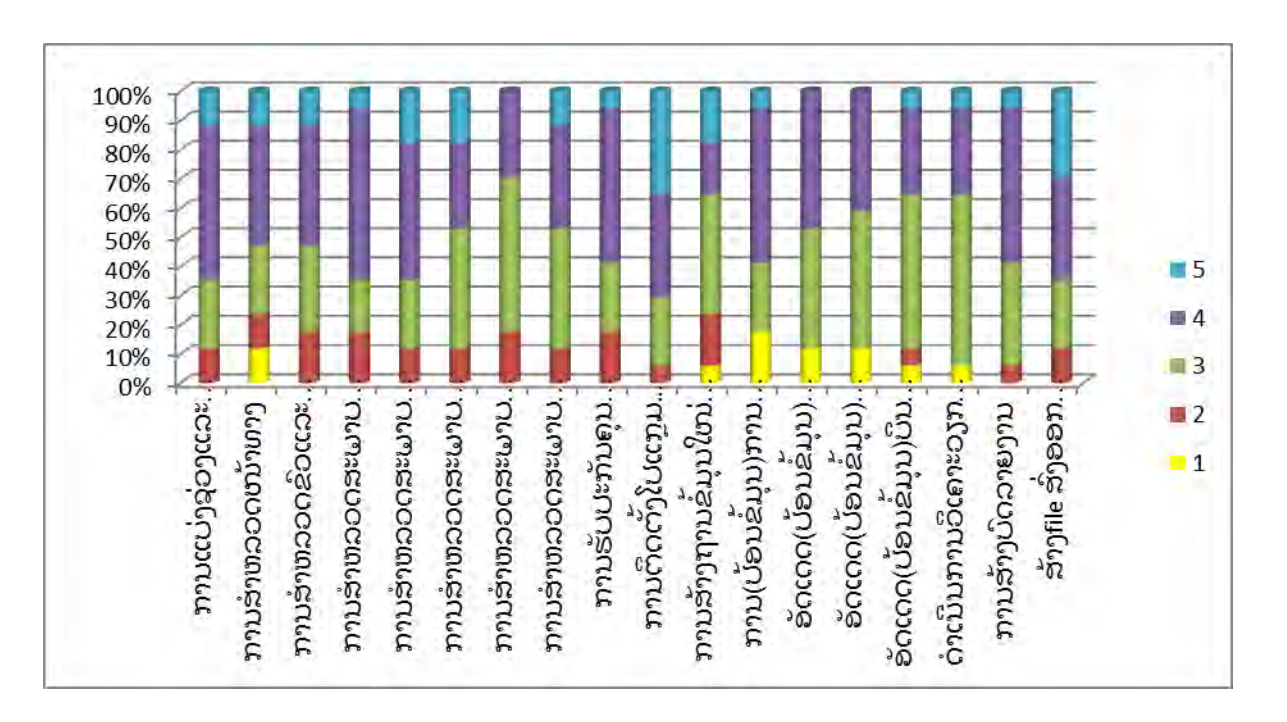

# ໜາຍເຫດ (Remark)

- 1. ບໍ່ເຂົ້າໃຈ (Very difficult)
- 2. ເຂົ້າໃຈໜ້ອຍໜຶ່ງ (Little difficult)
- 3. ເຂົ້າໃຈປານກາງ (Moderate)
- 4. ເຂົ້າໃຈຫລາຍ (Understandable)

5. ເຂົ້າໃຈຫລາຍທີ່ສຸດ (Very understandable)

# 7. ຜົນໄດ້ຮັບ (Outputs)

 ເຫັນວ່າມີປະໂຫຍດຫຼາຍໃນການຝຶດອົບຮົມໃນຄັ້ງນີ້ ແລະ ບົດຮຽນທີ່ໄດ້ຮັບກໍ່ສາມາດໄປຜັນຂະຫຍາຍ ແລະ ສິດສອນ ແລະ ຝຶກອົບຮົມໃຫ້ແກ່ພະນັກງານ ຍທຂ ເມືອງຕ່າງໆໃນແຂວງຂອງຕົນໄດ້ ແລະ ຮຽກຮ້ອງ ໃຫ້ການຝຶກອົບຮົມດັ່ງກ່າວທຸກໆປີ ດັ່ງນັ້ນ,ຈິງລາຍງານມາຍັງທ່ານ ເພື່ອຊາບ.

ຜູ້ລາຍງານ

ອົງການຮ່ວມມືສາກົນຍີ່ປຸ່ນ ກະຊວງ ໂຍທາທິການ ແລະ ຂົນສົ່ງ, ສ.ປ.ປ.ລາວ

Appendix 2-10 (1)

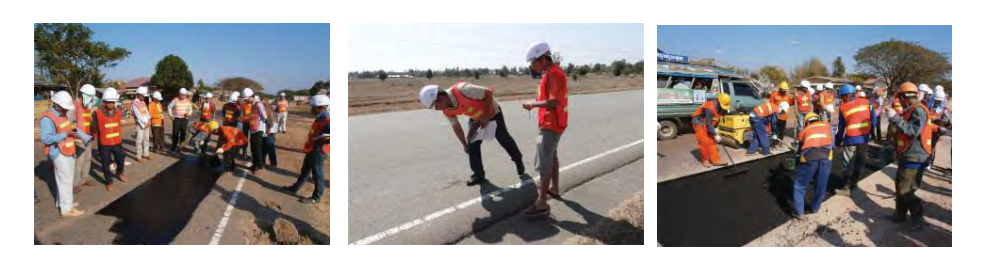

# **ປຶ້ມຄູມືການບູລະນະຮັກສາທາງ (ເຫຼັ້ມ1.0-ມິຖຸນາ 2014)**

# **1. ພາກສະເໜີ**

#### **ສາລະບານ**

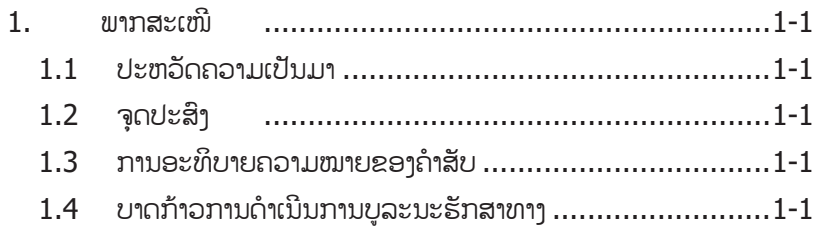

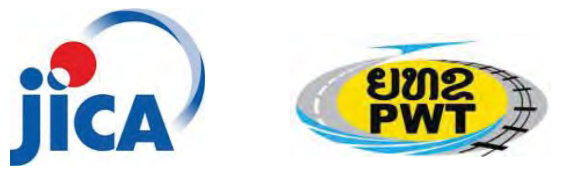

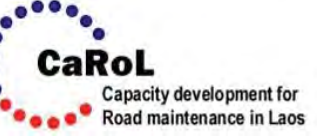

- **1. ພາກສະເໜີ**
- **1.1 ປະຫວັດຄວາມເປັນມາ**

(ກiາລັງກະກຽມ)

**1.2 ຈຸດປະສົງ**

(ກiາລັງກະກຽມ)

#### **1.3 ການອະທິບາຍຄວາມໝາຍຂອງຄiາສັບ**

(ກiາລັງກະກຽມ)

#### **1.4 ບາດກeາວການດiາເນນການບ ີ ູລະນະຮັກສາທາງ**

ວຽກບຳລາຮັກສາ ແລະສ້ອມແປງທາງປະກອບດ້ວຍ 3 ໜ້າວຽກໃຫ່ຍຄື: ການສຳຫວດ, ການຕີລາຄາ ແລະການສ້ອມແປງ. 3 ໜ້າວຽກດັ່ງກ່າວແມ່ນຕິດພັນກັນຢ່າງສະໜິດແໜ້ນ ດ້າທີ່ໄດ້ສະແດງໄວ້ໃນບາດກ້າວການດຳເນີນການບູລະນະຮັກສາທາງ ຮູບສະແດງ 1.4.1. ພາກສ່ວນທີ່ຮັບຜິດຊອບວຽກບຳລຸງຮັກສາ ແລະສ້ອມແປງທາງຄວນນຳໃຊ້ຄຸ່ມືສະບັບນີ້ ໃຫ້ມີຄວາມເໝາະສຶມກັບວຽກດັ່ງກ່າວ.

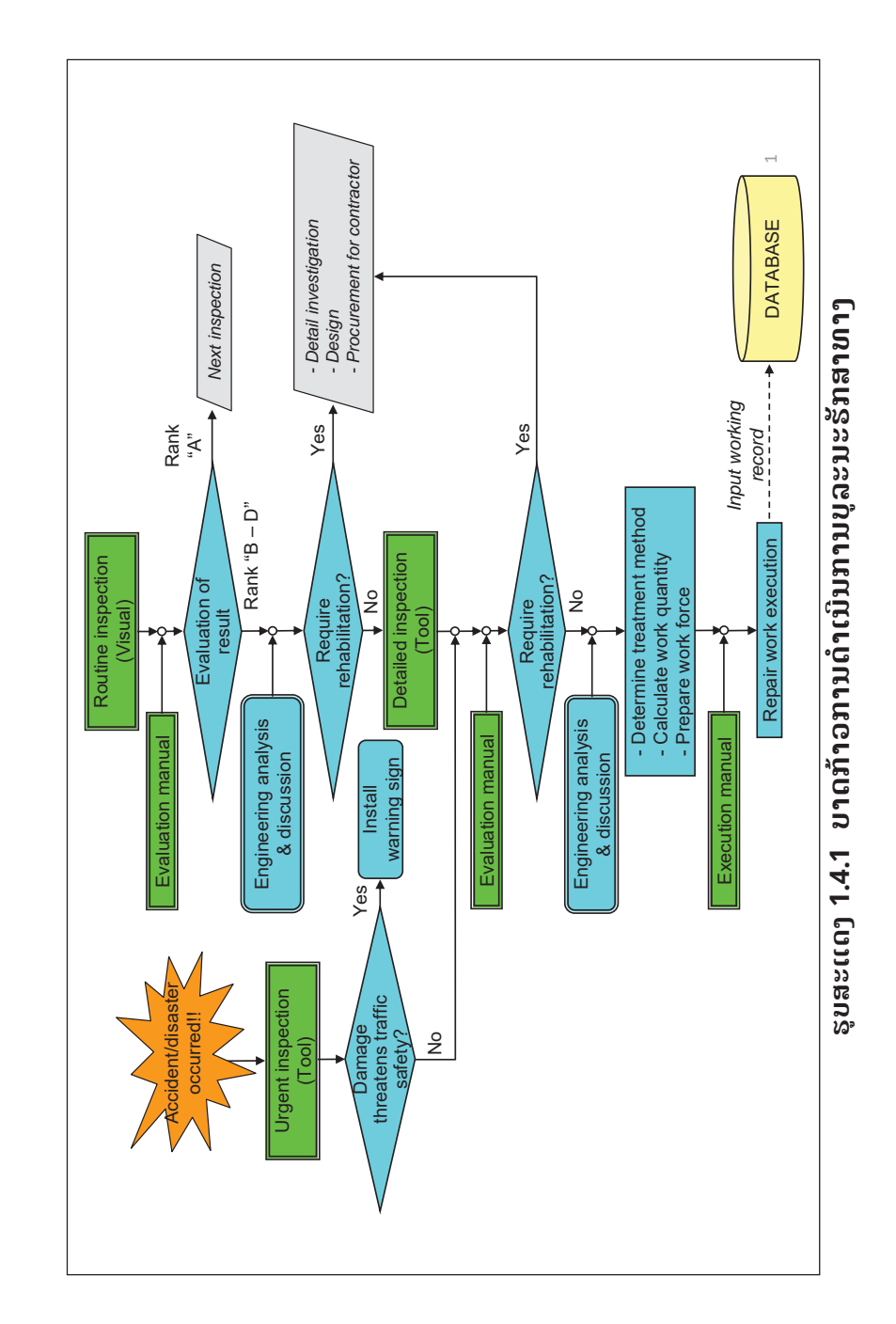

# **2. ຄູມືການສiາຫຼວດທາງ**

#### **ສາລະບານ**

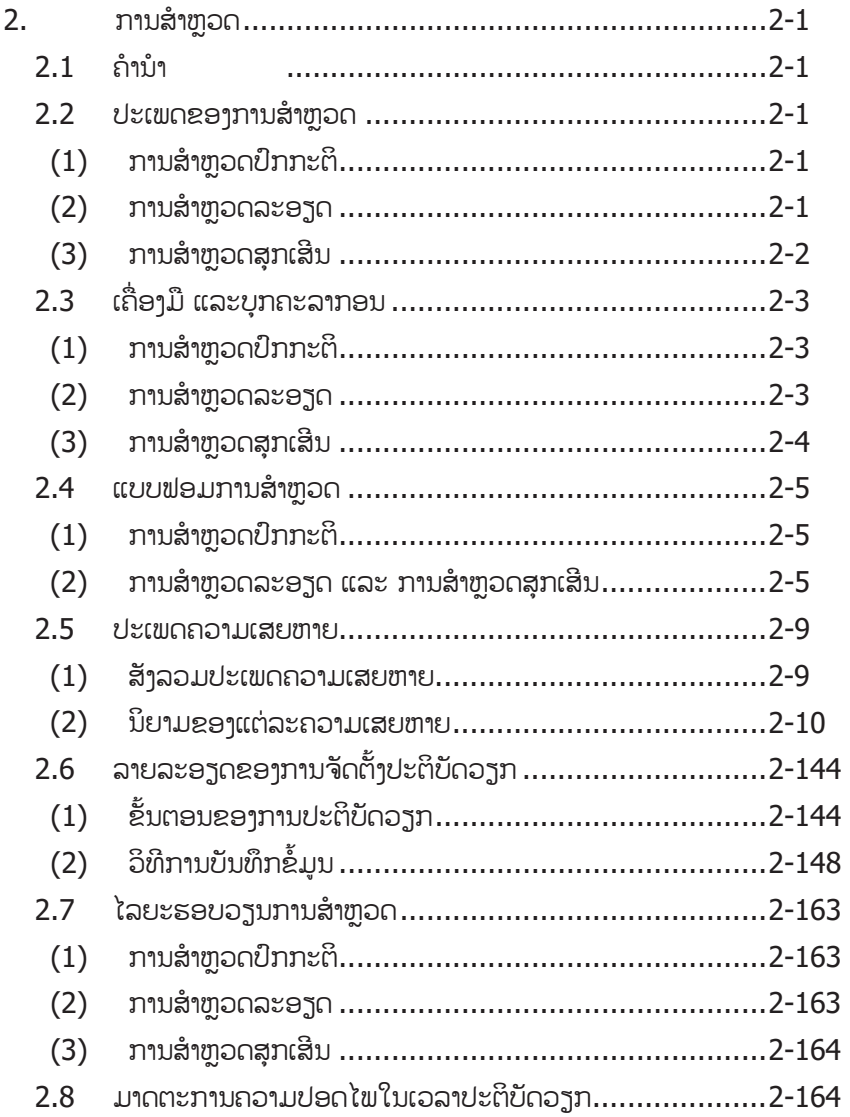

#### **2. ການສiາຫວດ ຼ**

**2.1 ຄiານiາ**

(ກiາລັງກະກຽມ)

#### **2.2 ປະເພດການສiາຫ ຼ ວດ**

ວຽກການສiາຫຼວດສາມາດແບງອອກຕາມຈຸດປະສົງ ແລະ ວິທີໃນການປະຕິບັດດັ່ງນີ້.

#### **(1) ການສiາຫຼວດປົກກະຕິ**

ການສຳຫຼວດແມ່ນປະຕິບັດດວ້ຍການສຳຫຼວດດ້ວຍຕາເປົ່າເປັນປະຈຳຕາມແຕ່ລະໜ້າ ວຽກໂຄງການທາງສ່ວນລາຍການໜ້າວຽກທີ່ຕ້ອງການສຳຫຼວດລະອຽດຈະໄດ້ກຳນົດຕາມ ຜົນຂອງການສiາຫຼວດໂດຍອີງຕາມສະພາບຂອງການຈັດລiາດັບຄວາມເສຍຫາຍດັ່ງທີ່ໄດ ສະ ແດງໃນຕາຕາະລາງ 1.3.1.

#### **(2) ການສiາຫຼວດລະອຽດ**

ລາຍການໜ້າວຽກໃດທີ່ຈັດລໍາດັບຈາກ B ຫາ D ຊຶ່ງໄດ້ຈາກຜິນການສໍາຫຼວດປົກກະຕິ ແມ່ນຈະໄດ້ທຳການສຳຫຼ ້ນັກສຳຫຼວດຕ້ອງໄດ້ກຳນົດຂໍ້ມູນຂອງແຕ່ລະ ຄວາມເສຍຫາຍເຊັ່ນ: ທີ່ຕັ້ງ, ຂະໜາດ ແລະ ຄວາມຮ້າຍແຮງ. ຂໍ້ມູນທີ່ໄດ້ຮັບ ຈາກການສຳຫຼວດຈະເປັນຜິນດີຕໍ່ການຕີລາຄາຄວາມເສຍຫາຍ ແລະ ການວາງແຜນ ເພື່ອ ແກ້ໄຂໃນຕໍ່ໜ້າ.

ການຈັດລໍາດັບເພື່ອຫາວິທີແກ້ໄຂສໍາຫລັບການບຸລະນະຮັກສາເປັນປະຈໍາ ແລະການບໍາລຸງ ຮັກສາເປັນໄລຍະຈະຕ້ອງໄດ້ຈຳແນກໂດຍອີງຕາມຜຶນຂອງການສຳຫວດ.

#### **(3) ການສiາຫຼວດສຸກເສີນ**

ການສຳຫຼວດສຸກເສີນຈະຕ້ອງໄດ້ປະຕິບັດທັນທີພາຍຫຼັງເກີດເຫດການດັ່ງຕໍ່ໄປນີ້:

#### (i) ຫຼັງຈາກຝົນຕົກໜັກ

ຝົນຕົກໜັກສາມາດທຳລາຍເສັ້ນທາງໄດ້ເຊັ່ນ: ຄັນທາງ, ຕາລິ່ງຕາມໂຄງສ້າງລະບາຍນ້ຳ ແລະ ໂຄງສ້າງລະບາຍນ້ຳ ແລະ ໂຄງສ້າງທາງຈະຖືກເຊາະເຈື່ອນ.

(ii) ຫຼັງຈາກໄດຮັບການລາຍງານການເກີດບັນຫາຈາກຜູຊົມໃຊເສັ້ນທາງ ແລະ ປະຊາຊິນ. ຫ້ອງການທີ່ຮັບຜິດຊອບອາດຈະໄດ້ຮັບການລາຍງານຈາກຜູ້ຊົມໃຊ້ ເສັ້ນທາງ ຫຼື ປະຊາ ຊົນກ່ຽວກັບສະພາບຂອງເສັ້ນທາງ. ເມື່ອໄດ້ຮັບຂ່າວທີມງານຈະ ຕ້ອງໄດ້ລົງສຳຫວດ ເພື່ອຢັບຢັ້ງເທົ່າທີ່ສາມາດປະຕິບັດໄດ້.

(iii) ຫຼັງຈາກການເກີດອຸບັດຕິເຫດຈາກການສັນຈອນຢາງຮຸນແຮງ ການເກີດອຸບັດຕິເຫດທີ່ຮຸນແຮງອາດຈະທຳລາຍໜ້າທາງ ແລະ ອິງປະກອບຕາມ ເສັ້ນທາງ (ປ໋າຍ, ຮາວກັນຕິກ, ຫຼັກນໍາທາງ, ຫຼັກກິໂລແມັດ)ຫ້ອງການທີ່ຮັບຜິດຊອບ ຈະໄດຮັບການລາຍງານອຸບັດຕິເຫດຈາກຕiາຫຼວດ ຫຼື ຈາກຜູຊົມໃຊເສັ້ນທາງ ຫຼື ປະຊາຊິນ. ນັກສຳຫວດຕ້ອງໄດ້ສຳຫວດຄວາມເສຍຫາຍ ແລະ ປະຕິບັດການ ສeອມແປງເທົ່າທີ່ເຮັດໄດ.

#### **2.3 ເຄື່ອງມືແລະບຸກຄະລາກອນ**

#### (1) ການສiາຫຼວດປົກກະຕິ

ທີມງານສຳຫຼວດຈະໄດ້ປະຕິບັດການສຳຫຼວດປົກກະຕິດ້ວຍຕາເປົ່າ. ສິ່ງທີ່ຕ້ອງການ ນiາໃຊເຂົ້າໃນການສiາຫຼວດແຕລະລາຍການແມນໄດສະແດງໄວໃນຕາຕະລາງ 2.3.1.

# **ຕາຕະລາງ 2.3.1 ສິ່ງທີ່ຕeອງການສiາຫຼັບການສiາຫຼວດປກກະຕ ົ ິ**

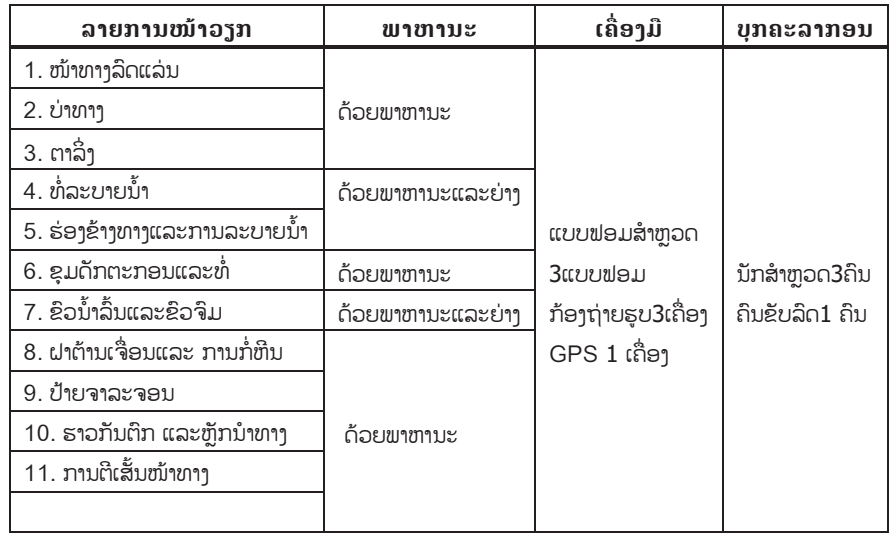

#### (2) ການສiາຫຼວດລະອຽດ

ທີມງານສຳຫຼວດຈະໄດ້ປະຕິບັດການສຳຫຼວດຢ່າງລະອຽດໂດຍນຳໃຊ້ເຄື່ອງມືຕ່າງໆ. ີ່ສິ່ງທີ່ຕ້ອງການນຳໃຊ້ເຂົ້າໃນການສຳຫວດແມ່ນໄດ້ສະແດງໄວ້ໃນຕາຕະລາງ 2.3.2.

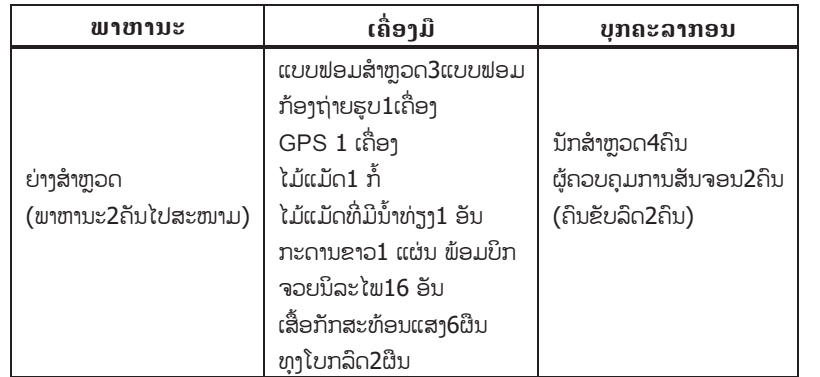

#### **ຕາຕະລາງ 2.3.2 ສິ່ງທີ່ຕeອງການສiາຫຼັບການສiາຫຼວດລະອຽດ**

#### (3) ການສiາຫຼວດສຸກເສີນ

ທີມງານສຳຫຼວດຈະໄດ້ປະຕິບັດການສຳຫຼວດສຸກເສີນໂດຍການນຳໃຊ້ເຄື່ອງມືຕ່າງໆ. ສິ່ງທີ່ຕeອງການນiາໃຊເຂົ້າໃນການສiາຫຼວດແມນໄດສະແດງໄວໃນຕາຕະລາງ 2.3.3.

#### **ຕາຕະລາງ 2.3.3 ສິ່ງທີ່ຕeອງການສiາຫຼັບການສiາຫຼວດສກເສ ຸ ີນ**

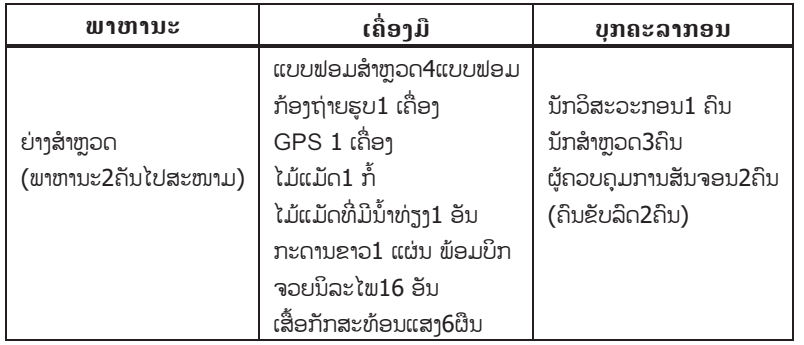

#### **2.4 ແບບຟອມການສiາຫ ຼ ວດ**

ໃນເວລາລົງສຳຫຼວດນັກສຳຫຼວດຈະໄດ້ບັນທຶກ ແລະເກັບກຳຂໍ້ມູນທັງໝົດລິງໃນແບບ ຟອມສຳຫຼວດ. ແບບຟອມທັງໝົດແມ່ນໄດ້ສະແດງດັ່ງລຸ່ມນີ້.

(1) ການສiາຫຼວດປົກກະຕິ

(i) ໜ້າທາງລົດແລ່ນ, ບໍລິເວນ2ຂ້າງທາງ (ບໍ່ໄດ້ລວມຕະລິ່ງທາງ (ຄັນທາງ), ລະບິບລະບາຍນ້ຳ (ບໍ່ໄດ້ລວມ ທໍ່ລະບາຍ ແລະຂຸມດັກຕະກອນ/ທໍ່), ໂຄງສ້າງ ແລະລະບົບຄວບຄຸມການສັນຈອນ ແບບຟອມແມນໄດສະແດງໄວໃນ ຮູບສະແດງ 2.4.1.

(ii) ຕະລິ່ງທາງ (ຄັນທາງ), ທi່ລະບາຍ ແລະຂຸມດັກຕະກອນ/ທi່ ແບບຟອມແມນໄດສະແດງໄວໃນ ຮູບສະແດງ 2.4.2.

(2) ການສiາຫຼວດລະອຽດ ແລະການສiາຫຼວດສຸກເສີນ ແບບຟອມແມນໄດສະແດງໄວໃນ ຮູບສະແດງ 2.4.3.

#### **ແບບຟອມການກວດກາແບບເປັນປະຈiາ(ປະເພດທີ 1)**

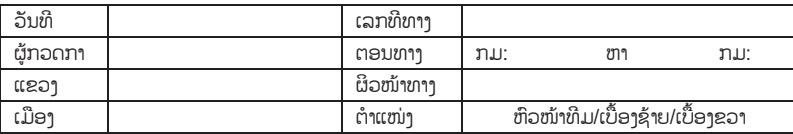

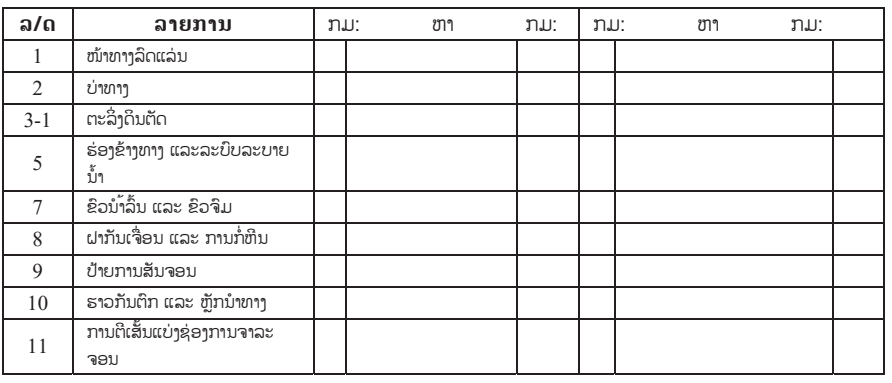

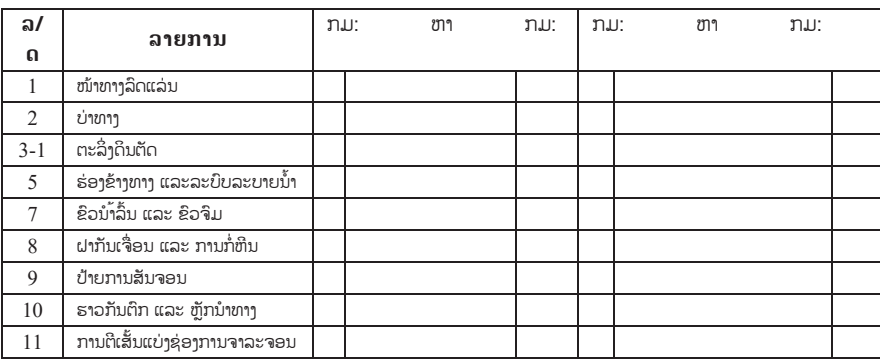

#### **ໝາຍເຫດ**

ຜູ້ກວດກາຈະຈັດລຳດັບຈາກ A-D,ພ້ອມປະກອບຄຳເຫັນໂດຍຫຍໍ້ ູ<br>ແລະ ກຳນົດທີ່ຕັ້ງ(ກມ)ດ້ວຍການໝາຍລົງໃນແບບຟອມຂອງແຕ່ລະລາຍການໜ້າວໆກ

**ຮູບສະແດງ 2.4.1 ແບບຟອມການສiາຫຼວດປົກກະຕ ( ິ ປະເພດທ-1) ີ**

ລiາດັບ ຄiາເຫັນ ກມ

# ແບບຟອມການກວດກາແບບເປັນປະຈຳ(ປະເພດທີ່ 2) **ແບບຟອມການກວດກາແບບເປັນປະຈiາ(ປະເພດທີ 2)**

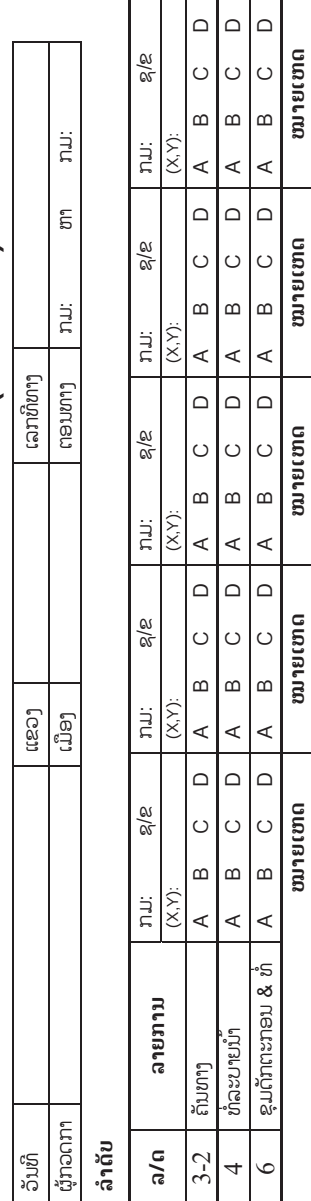

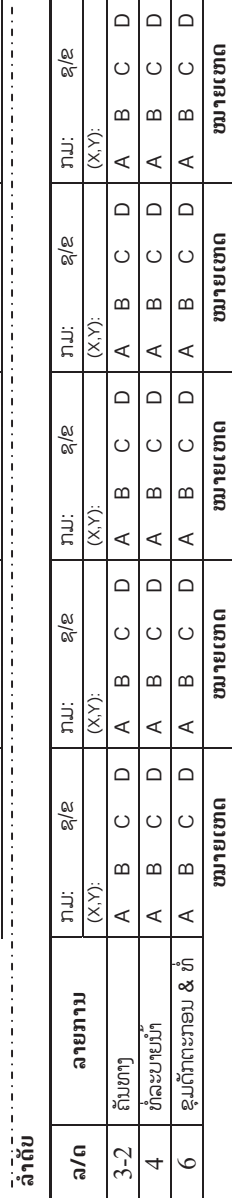

**ໝາຍເຫດ ໝາຍເຫດ ໝາຍເຫດ ໝາຍເຫດ ໝາຍເຫດ**

**ໝາຍເຫດ ໝາຍເຫດ ໝາຍເຫດ ໝາຍເຫດ ໝາຍເຫດ**

**ລiາດັບ**

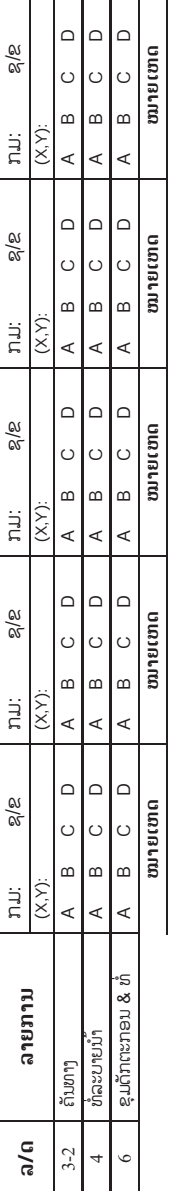

ຮູບສະແດງ 2.4.2 ເເບບພອມການສຳຫຼວດປົກກະຕິ (ປະເພດ-2) **ຮູບສະແດງ 2.4.2 ແບບຟອມການສiາຫຼວດປົກກະຕິ (ປະເພດ-2**)

#### ແບບຟອມການກວດກາລະອຽດ/ສຸກເສີນ

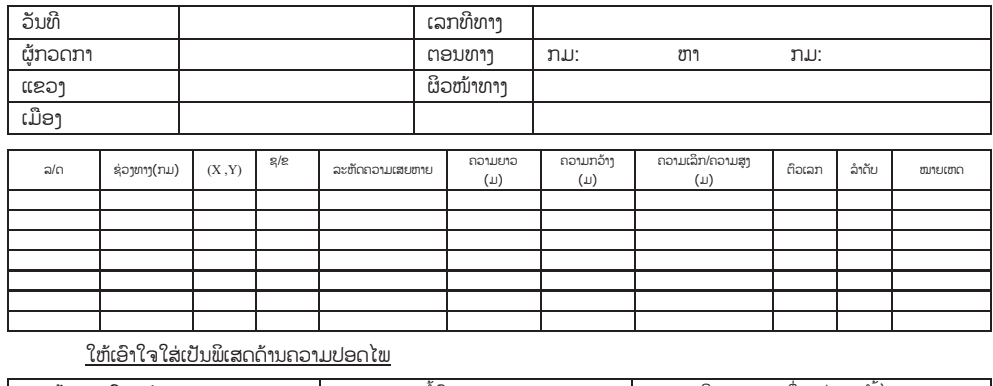

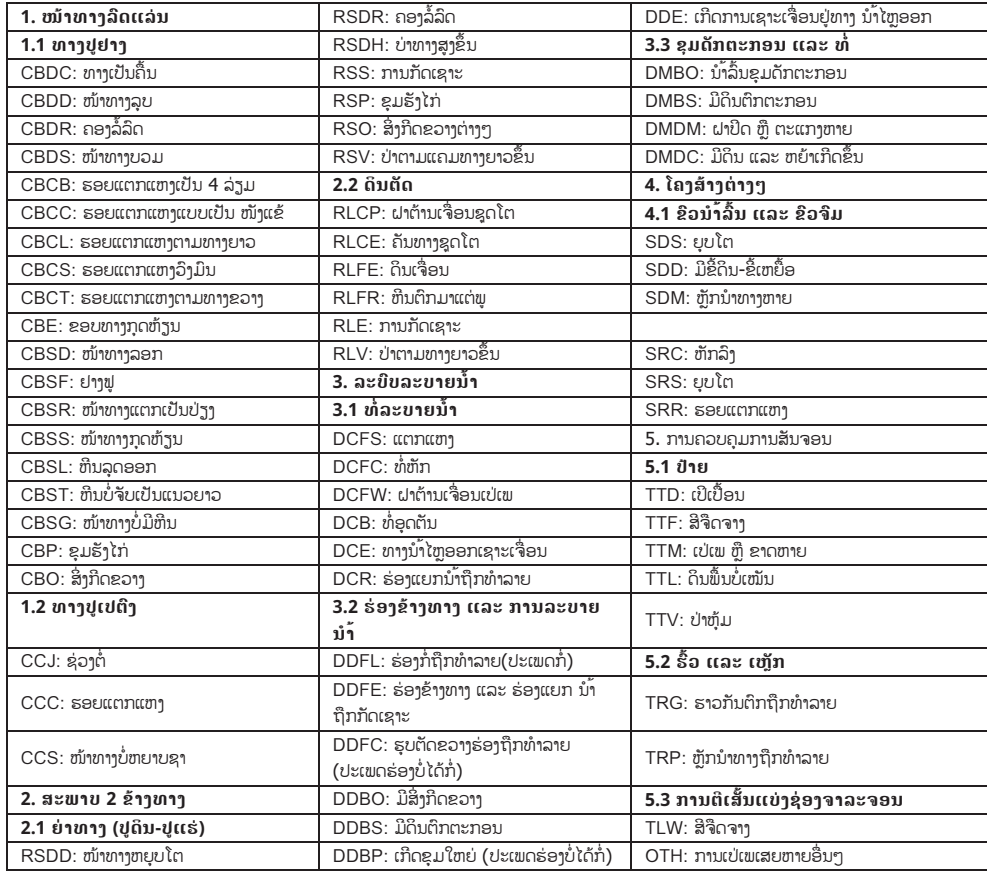

**ຮູບສະແດງ 2.4.3 ແບບຟອມການສiາຫຼວດລະອຽດ/ສiາຫຼວດສຸກເສີນ**

#### **2.5 ປະເພດຄວາມເສຍຫາຍ**

(1) ສັງລວມປະເພດຄວາມເສຍຫາຍ

ຄູມືສະບັບນີ້ແມນໄດບັນຈຸຄວາມເສຍຫາຍຂອງທາງດັ່ງທີ່ໄດສະແດງໄວໃນຕະຕະລາງ

# 2.5.1.**ຕາຕະລາງ 2.5.1 ສະຫລຸບປະເພດຄວາມເສຍຫາຍ (1 ໃນ 2)**

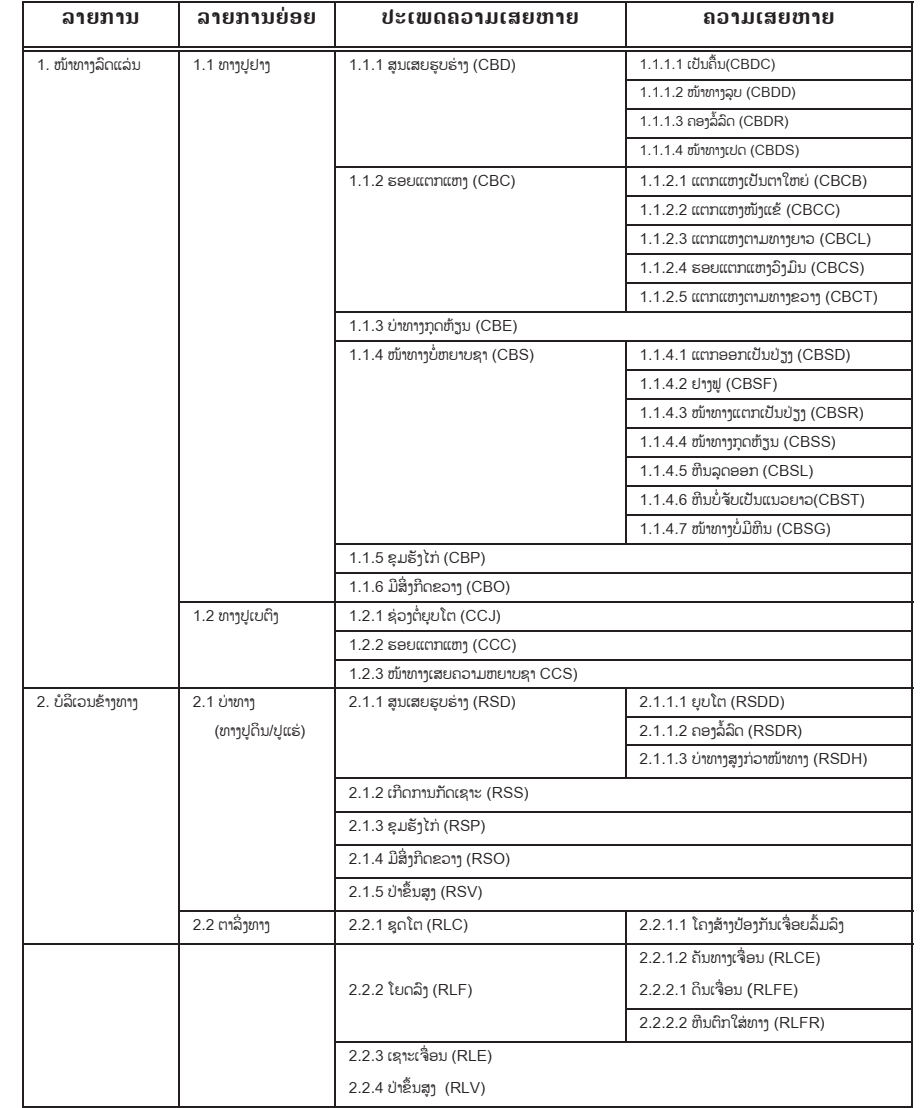

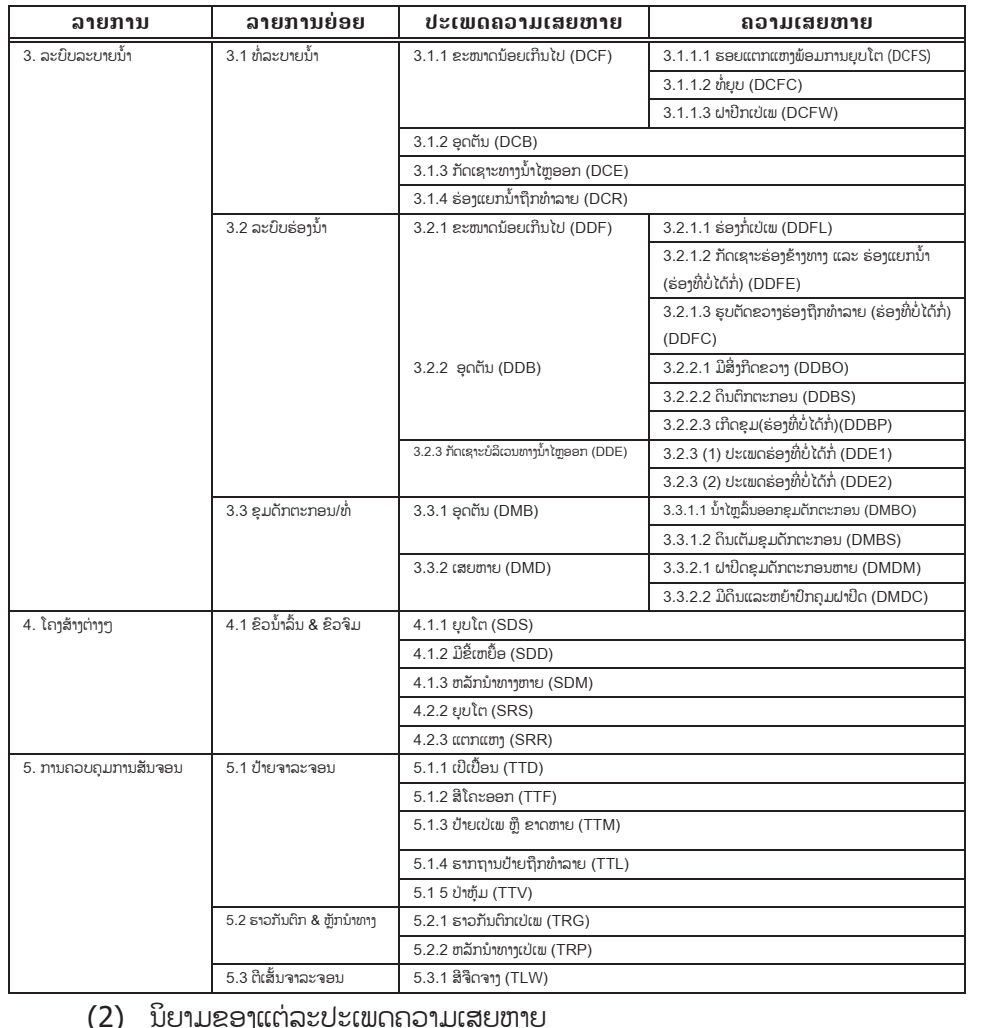

#### **ຕາຕະລາງ 2.5.1 ສະຫລຸບປະເພດຄວາມເສຍຫາຍ (2 ໃນ 2)**

(i) ລາຍລະອາດ

ລາຍລະອຽດຂອງຄວາມເສຍຫາຍ ແມ ນໄດອະທິບາຍຂi້ມູນທີ່ຈiາເປັນ ເພື່ອກiານົດປະເພດ ຄວາມເສຍຫາຍທີ່ພົບຢູສະໝາມ ແລະເພື່ອແຍກຄວາມເສຍຫາຍນັ້ນອອກຈາກຄວາມ ເສຍຫາຍອື່ນໆ.

### (ii) ສາຍເຫດທີ່ພາໃຫເກີດຄວາມເສຍຫາຍ

ສາຍເຫດທ ີ່ອາດເປັນໄປໄດຂອງການເກີດຄວາມເສຍຫາຍແມນຈະຊdວຍໃຫນັກວິສະວະ ກອນສາມາດກຳນົດຫາສາຍເຫດຂອງການເກີດຄວາມເສຍຫາຍໄດ້ຢ່າງຖືກຕ້ອງ. ມັນມີ ຄວາມຈຳເປັນທີ່ຈະຕ້ອງໄດ້ກຳນົດຫາສາຍເຫດ ເພາະວ່າສາຍເຫດຂອງການເກີດຄວາມ ເສຍຫາຍທີ່ແຕກຕ່າງ ແມ່ນມີຄວາມຕ້ອງການແກ້ໄຂທີ່ແຕກຕ່າງກັນໄປ.

# (iii) ຜິນກະທົບ (ຖ້າບໍ່ເອົາໃຈໃສ່)

ພາກນີ້ແມ່ນໄດ້ສັງລວມສິ່ງທີ່ອາດເກີດຂື້ນຖ້າຄວາມເສຍຫາຍດັ່ງກ່າວບໍ່ໄດ້ຮັບສ້ອມແປງ. ມັນຍັງຈະຊdວຍໃຫນັກວິສະວະກອນຮູຈັກຄວາມອາດສາມາດທແຜີ່ ຂະຫຍາຍຂອງຄວາມ ເສຍຫາຍຕາມໂຄງສ້າງຊັ້ນເສື້ອທາງ.

# (iv) ວິທີການບັນທຶກໃນເວລາສiາຫຼວດ

ພາກນີ້ແມ່ນຈະໄດ້ກຳນົດຂໍ້ມູນທີ່ຈະທຳການວັດແທກ ແລະບັນທຶກລິງໃນແບບຟອມ ການສຳຫຼວດ. ວິທີການດັ່ງກ່າວຈະແຕກຕ່າງກັນໄປ ໂດຍຂື້ນກັບແຕ່ລະປະເພດຄວາມ ເສຍຫາຍ ແລະບາງສາຍເຫດທີ່ຕ້ອງການການແກ້ໄຂ ແລະການປະເມີນຜືນທີ່ຕ້ອງການ ໂດຍອີງຕາມເງື່ອນໄຂຂອງການຈັດລiາດັບເຊັ່ນກັນ.

#### (v) ຮູບຖ່າຍ

ຮຸບຖ່າຍທີ່ໄດ້ລະບຸລິງໃນທີ່ນີ້ແມ່ນເພື່ອກໍານິດຄວາມເປັນຈິງຂອງຄວາມເສຍຫາຍແຕ່ລະ ປະເພດຢາງຈະແຈງ.

ຕາຕະລາງ 2.5.2 (1) – 2.5.2 (66).

ຄວາມເສຍຫາຍທີ່ເກີດຂຶ້ນຕາມທາງ ແລະອິງປະກອບຂອງທາງ ແມ່ນໄດ້ສັງລວມໄວ້ໃນ ນິຍາມ ແລະການອະທິບາຍຄວາມໝາຍຂອງຄວາມເສຍຫາຍ. ຄວາມເສຍຫາຍແຕລະ ປະເພດແມ່ນໄດ້ໃຫ້ຂໍ້ມູນລາຍລະອຽດລົງໃນເຈ້້ຍໃບໜື່ງສະເພາະ. ນັກສຳຫວດຈະຕ້ອງ ໄດ້ລະບຸແຕ່ລະປະເພດຄວາມເສຍຫາຍໂດຍອີງໃສ່ນິຍາມ ຕາມທີ່ໄດ້ສະແດງໄວ້ໃນ

#### **ຕາຕະລາງ 2.5.2 (1) ນິຍາມຂອງຄວາມເສຍຫາຍ**

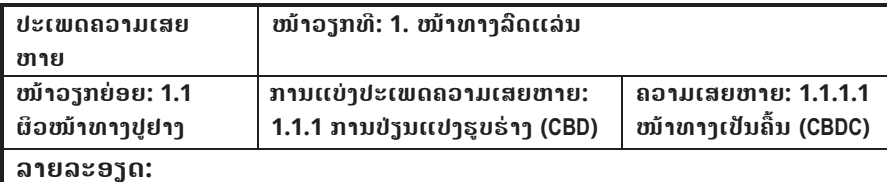

ທາງເປັນຄື້ນແມ່ນຮູບແບບໜື່ງຂອງການປ່ຽນແປງຕາມຜິວໜ້າທາງປຸຢາງ, ເກີດຂື້ນໃກ້ໆກັນ ໂດຍມີ ຊ່ອງຫວ່າງຂອງຄື້ນ ແລະຄວາມຍາວປະມານ2ແມັດ.

#### **ສາຍເຫດທ ີ່ພາໃຫເກີດ:**

- ຄວາມແຂງແກ່ນຂອງຊັ້ນໜ້າທາງ ຫລືຊັ້ນພື້ນທາງບໍ່ພຽງພໍ.
- ການຢຽບແໜ້ນຊັ້ນພື້ນທາງໃນເວລາກໍ່ສ້າງແມ່ນເກີດເປັນຄື້ນ.
- ຄວາມໄວຂອງກິນຈັກທີ່ນຳໃຊ້ໃນການຢຽບແໜ້ນບໍ່ເປັນໄປຕາມທີ່ໄດ້ກຳນົດໄວ້.

#### **ຜົນກະທົບ (ຖeາປອຍປະລະເລີຍ):**

• ເກີດຄື້ນ ຫລື ຄວາມບໍ່ຮາບພຽງຕາມທາງຂວາງຂອງຜິວໜ້າທາງ ແລະ ຄື້ນດັ່ງກ່າວຈະເປັນ ອັນຕະລາຍ ແລະສິ່ງຜິນສະທ້ອນເຖິງຄວາມໄວ ແລະການລະບາຍການຈາລະຈອນ.

#### **ວິທີການບັນທຶກໃນເວລາສiາຫ ຼ ວດ:**

• ໃຫ້ວັດແທກຄວາມຍາວ ແລະຄວາມກວ້າງ.

#### **ເຄື່ອງ**ມື**ໃນການສiາຫຼວດ:**

x ໄມແມັດ

#### **ຕາຕະລາງ 2.5.2 (1) ນິຍາມຂອງຄວາມເສຍຫາຍ**

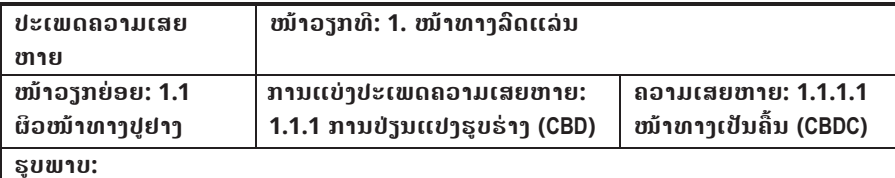

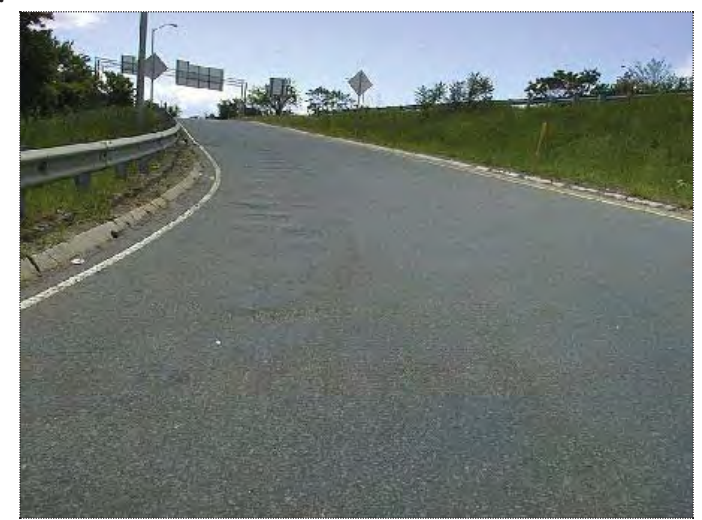

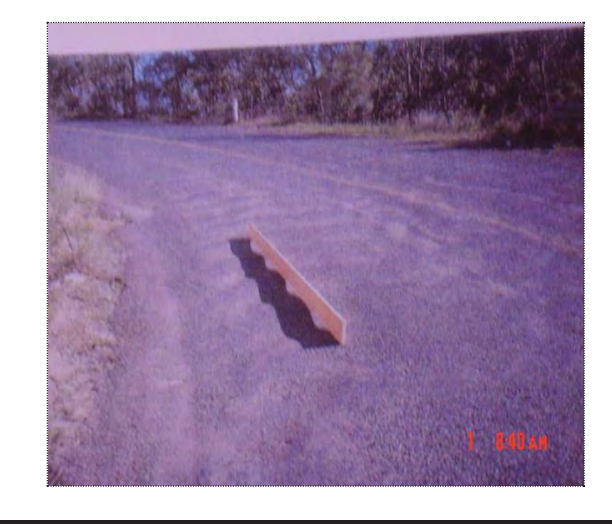

#### **ຕາຕະລາງ 2.5.2 (2) ນິຍາມຂອງຄວາມເສຍຫາຍ**

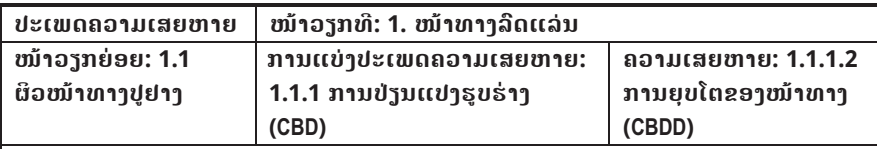

#### **ລາຍລະອຽດ:**

ການຍຸບໂຕແມ່ນ ການລຸບລິງຂອງຜິວໜ້າທາງເມື່ອທຽບໃສ່ບໍລິເວນອ້ອມຂ້າງ. ມັນອາດຈະມີເນື້ອທີ່ ກວ້າງ ຫລື ແຄບ ຕາມປົກກະຕິແລ້ວແມ່ນເກີດຂື້ນຕາມທິດຂອງ ການສັນຈອນ.

#### **ສາຍເຫດທ ີ່ພາໃຫເກີດ:**

- ການຍຸບຍ້ອນການບໍລິການ ແລະການຂະຫຍາຍຄັນທາງ.
- ການກໍ່ສ້າງຄັນທາງ, ຊັ້ນຮອງພື້ນ ຫລືຊັ້ນພື້ນທາງບໍ່ໄດ້ດີ.
- ວັດສະດຸຊັ້ນຍົກລະດັບມີການປ່ຽນແປງບໍລິມາດຍ້ອນຜິນກະທົບທາງສະພາບແວດລ້ອມ ເຊັ່ນ: ແຫ້ງເກີນໄປໃນຊ່ວງລະດູແລ້ງ ແລະປຽກ ເກີນໄປໃນຊ່ວງລະດູຝົນ.
- ວັດສະດຸປູຜິວໜ້າທາງບໍ່ມີຄວາມແຂງແກ່ນ.

#### **ຜົນກະທົບ (ຖeາປອຍປະລະເລີຍ):**

 $\bullet$  ຖ້ານ້ຳຫາກສາມາດຊຶມລົງໄປໃນຊັ້ນເສື້ອທາງ ນ້ຳຈະເຮັດໃຫ້ການຍຸບໂຕຂະຫຍາຍ ຕົວຢ່າງ ໄວ ແລະ ຈະເກີດຮອຍແຕກແຫງ ແລະ ເຮັດໃຫ້ຊັ້ນເສື້ອທາງແຕກໃນທີ່ສຸດ.

#### **ວິທີການບັນທຶກໃນເວລາສiາຫ ຼ ວດ:**

• ໃຫ້ວັດແທກຄວາມຍາວ, ຄວາມກວ້າງ ແລະຄວາມເລິກສະເລ່ຍ.

#### **ເຄື່ອງມືໃນການສiາຫຼວດ:**

- x ໄມແມັດ
- ໄມ້ວັດແທກທີ່ມີນ້ຳທ່ຽງ

#### **ຕາຕະລາງ 2.5.2 (2) ນິຍາມຂອງຄວາມເສຍຫາຍ**

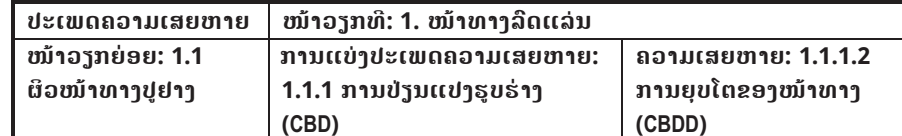

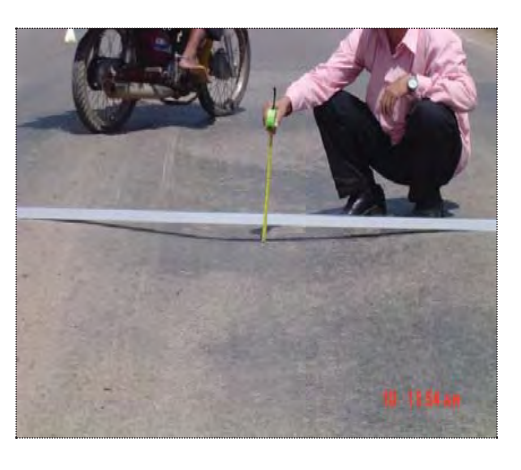

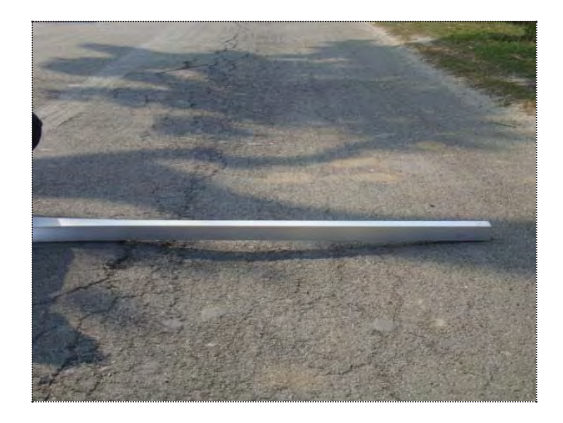

#### **ຕາຕະລາງ 2.5.2 (3) ນິຍາມຂອງຄວາມເສຍຫາຍ**

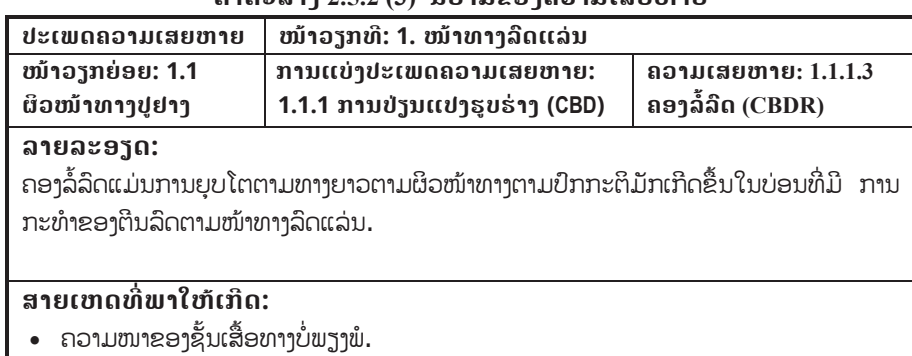

- ການຢຽບແໜ້ນຊັ້ນພື້ນ ຫລືຊັ້ນໜ້າທາງບໍ່ພຽງພໍ.
- ຄວາມແຂງແກ່ນ(ສະຖຽນລະພາບ)ຂອງຊັ້ນພື້ນ ຫລືຊັ້ນໜ້າທາງບໍ່ພຽງພໍ.
- ອັດຕາຢາງໃນສ່ວນປະສິມອາດສະຟານຫລາຍເກີນໄປ.
- x ນi້າໜັກບັນທຸກເກີນ.

#### **ຜົນກະທົບ (ຖeາປອຍປະລະເລີຍ):**

- $\bullet$  ນ້ຳຈະຂັງແລ້ວຊຶມລົງໄປຫາຊັ້ນເສື້ອທາງ, ຫລັງຈາກນັ້ນຄອງລໍ້ລິດຈະຂະຫຍາຍຕົວຢ່າງໄວຊື່ງຈະ ເຮັດໃຫ້ໜ້າ ທາງແຕກ ແລະເປເພເສຍຫາຍໃນທີ່ສຸດ.
- ໃນກໍລະນີທີ່ມັນເກີດຫລາຍ ເສັ້ນທາງດັ່ງກ່າວນັ້ນຈະບໍ່ສາມາດບໍລິການຜູ້ຊົມໃຊ້ເສັ້ນທາງໄດ້ເຕັມທີ່ ແລະ ຄວາມໄວໃນການແລ່ນລິດຈະລຸດລິງ. ຖ້າມີຄວາມເສຍຫາຍທີ່ຮຸນແຮງໂອກາດເກີດອຸບັດ ເຫດແມ ນມີສູງ.

#### **ວິທີການບັນທຶກໃນເວລາສiາຫ ຼ ວດ:**

• ໃຫ້ວັດແທກຄວາມຍາວ, ຄວາມກວ້າງ ແລະຄວາມເລິກສະເລ່ຍ.

#### **ເຄື່ອງມືໃນການສiາຫຼວດ:**

- x ໄມແມັດ
- ໄມ້ວັດແທກທີ່ມີນ້ຳທ່ຽງ

#### **ຕາຕະລາງ 2.5.2 (3) ນິຍາມຂອງຄວາມເສຍຫາຍ**

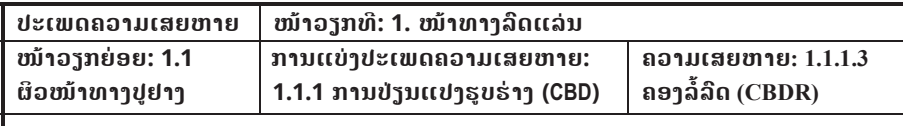

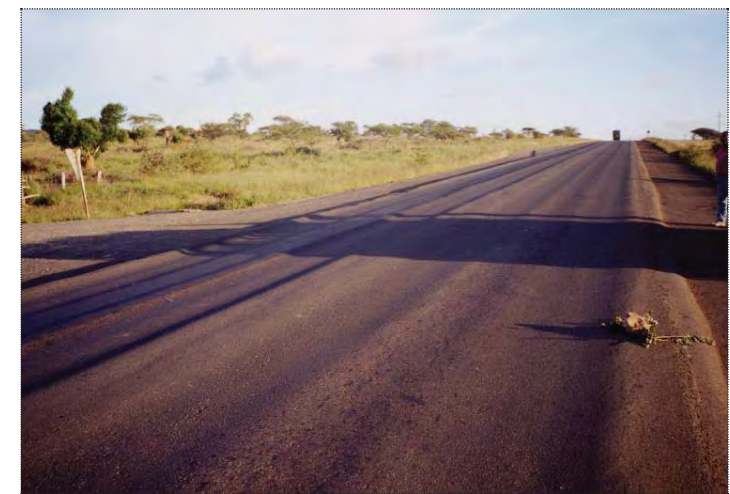

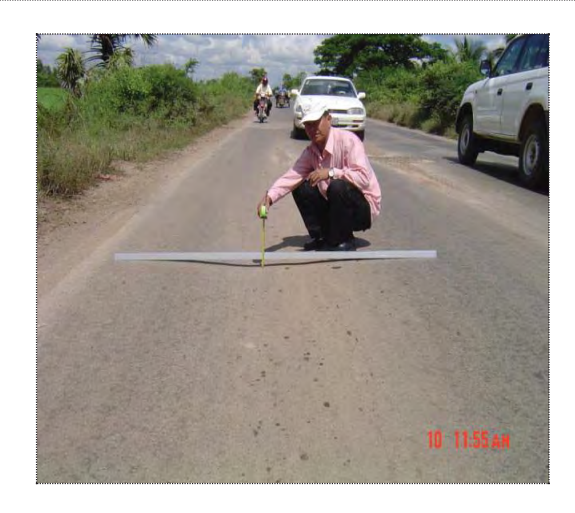

#### **ຕາຕະລາງ 2.5.2 (4) ນິຍາມຂອງຄວາມເສຍຫາຍ**  $\overline{\phantom{a}}$ ປະເພດຄວາມເສຍຫາຍ  $\overline{\phantom{a}}$  ໜ້າວຽກທີ່: 1. ໜ້າທາງລົດແລ່ນ **ໜeາວຽກຍdອຍ: 1.1 ຜິວໜeາທາງປູຢາງ ການແບ ງປະເພດຄວາມເສຍຫາຍ: 1.1.1 ການປຽນແປງຮູບຮdາງ (CBD) ຄວາມເສຍຫາຍ: 1.1.1.4 ທາງບວມ/ເປດ (CBDS) ລາຍລະອຽດ:** ການເປດແມ່ນການເຄື່ອນຍ້າຍຂອງໜ້າທາງແບບຢຶດຢຸ່ນມັນໂນນຂື້ນຕາມຜິວໜ້າທາງແລ່ນ. ໂດຍທົ່ວໄປຄວາມ ເສຍຫາຍດ້າກ່າວມັກເກີດຂື້ນໃນບ່ອນທີ່ຍານພາຫານະເລີ້ມ ແລະ ຢຸດ ຫລືບ່ອນທີ່ລົດເບກເວລາລົງຄ້ອຍ. ການເປດຕາມທາງຂວາງມັກເກີດຂື້ນໃນເວລາ ລົດລ້ຽວ. **ສາຍເຫດທ ີ່ພາໃຫເກີດ:**  • ການຊຶມຂອງນ້ໍາ: ລຸດຜ່ອນຄວາມອາດສາມາດຮັບນ້ໍາໜັກຂອງຊັ້ນເສື້ອທາງ. • ວິທີການກໍ່ສ້າງບໍ່ດີ: ການຢຽບແໜ້ນບໍ່ພຽງພໍ • ການສັນຈອນ: ຈຳນວນຖ້ຽວຂອງລົດໜັກແລ່ນຜ່ານແມ່ນມີຫລາຍ. • ຄວາມແຂງແກ່ນຂອງຊັ້ນຜິວໜ້າທາງ ຫລືຊັ້ນພື້ນທາງບໍ່ພຽງພໍ. • ການຕໍ່ເຂົ້າກັນຂອງຊັ້ນເສື້ອທາງແຕ່ລະຊັ້ນບໍ່ໄດ້ດີ. • ຂອບຂອງຊັ້ນເສື້ອທາງບໍ່ໄດ້ຮັບການກໍ່ສ້າງ. • ຄວາມໜາຂອງຊັ້ນເສື້ອທາງບໍ່ພຽງພໍ. • ຍ້ອນສ່ວນປະສິມຂອງອາດສະຟານມີຢາງຫລາຍເກີນໄປ, ມີວັດສະດຸເມັດແລບຫລາຍ ເກີນໄປ, ຂະໜາດເມັດວັດສະດຸບໍ່ເໝາະສິມ, ການນຳໃຊ້ແຮ່ມິນຫລືຜິວໜ້າກ້ຽງ. • ໃນກໍລະນີເປັນຢາງນ້ຳ (ອີມັນເຊີນ) ອາດຈະເປັນຍ້ອນຂາດການໄລ່ຟອງອາກາດ. **ຜົນກະທົບ (ຖeາປອຍປະລະເລີຍ):**  x ວັດສະດຸທີ່ອdອນຕົວຈະເປດຂື້ນໃນຈຸດທີ່ເກີດຄວາມເສຍຫາຍ. x ເຮ ັດໃຫຊັ້ນເສື້ອທາງມີການແຍກອອກຈາກກັນ. **ວິທີການບັນທຶກໃນເວລາສiາຫ ຼ ວດ:** • ໃຫ້ວັດແທກຄວາມຍາວ ແລະຄວາມກວ້າງ **ເຄື່ອງ**ມື**ໃນການສiາຫຼວດ:**  x ໄມແມັດ

#### **ຕາຕະລາງ 2.5.2 (4) ນິຍາມຂອງຄວາມເສຍຫາຍ**

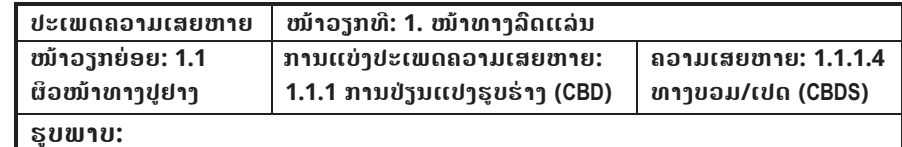

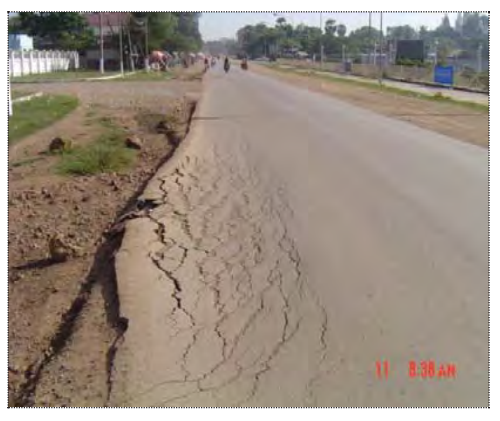

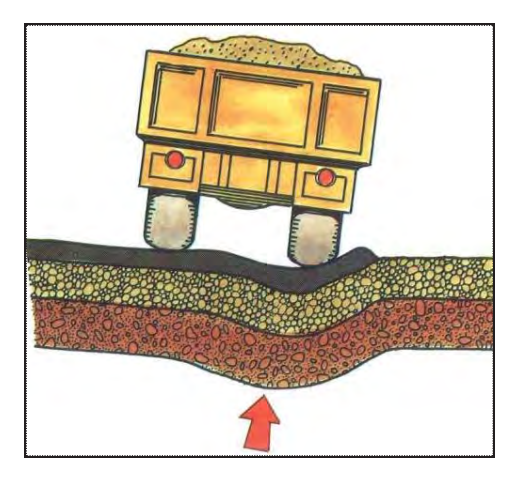

#### **ຕາຕະລາງ 2.5.2 (5) ນິຍາມຂອງຄວາມເສຍຫາຍ**

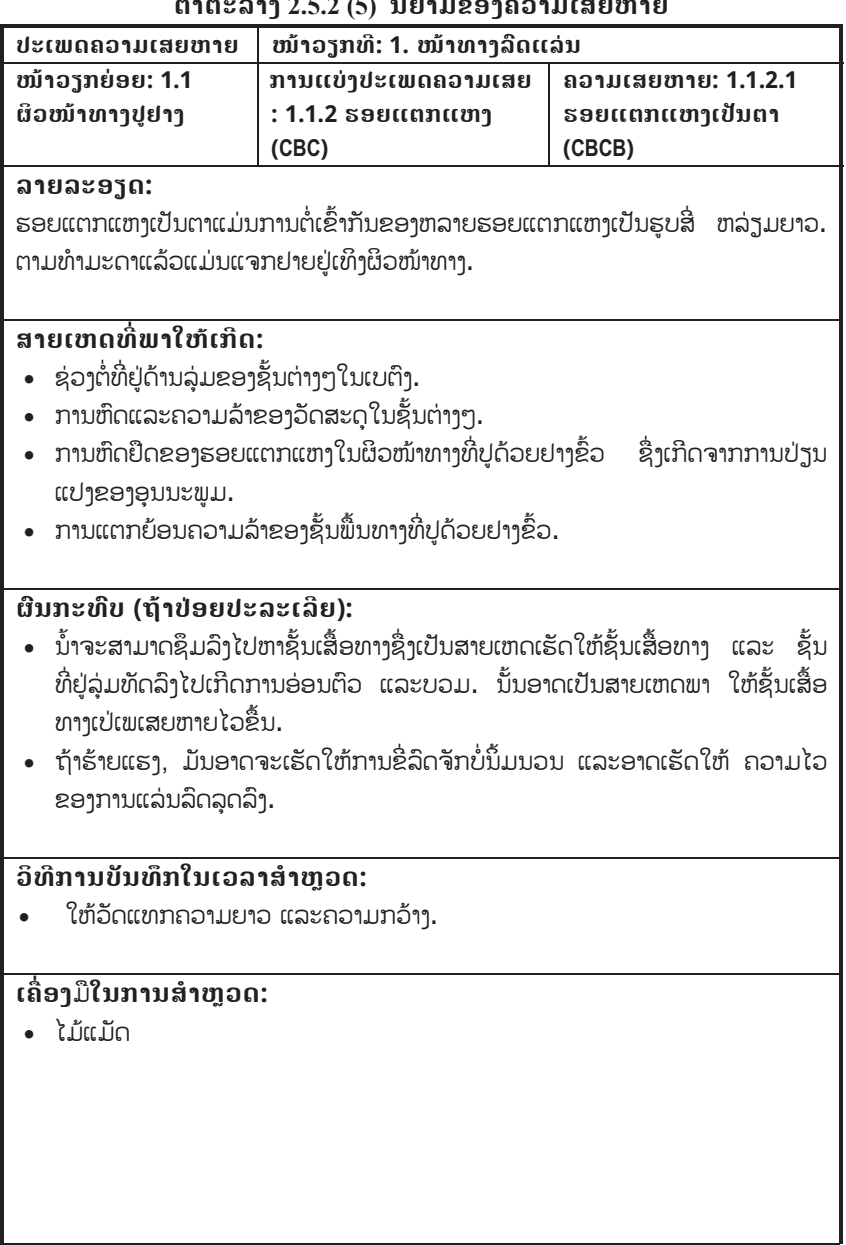

#### **ຕາຕະລາງ 2.5.2 (5) ນິຍາມຂອງຄວາມເສຍຫາຍ**

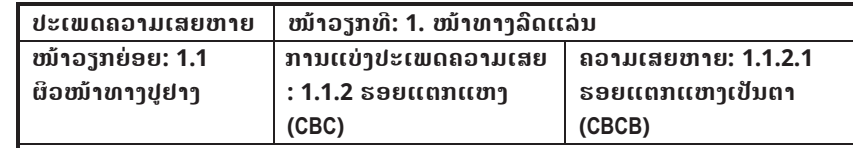

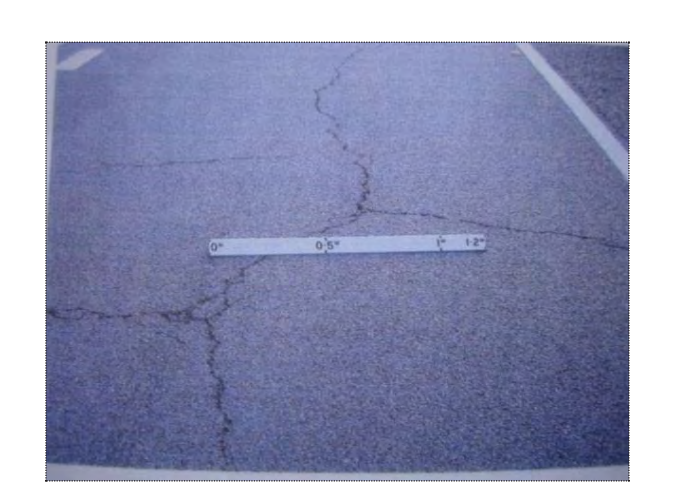

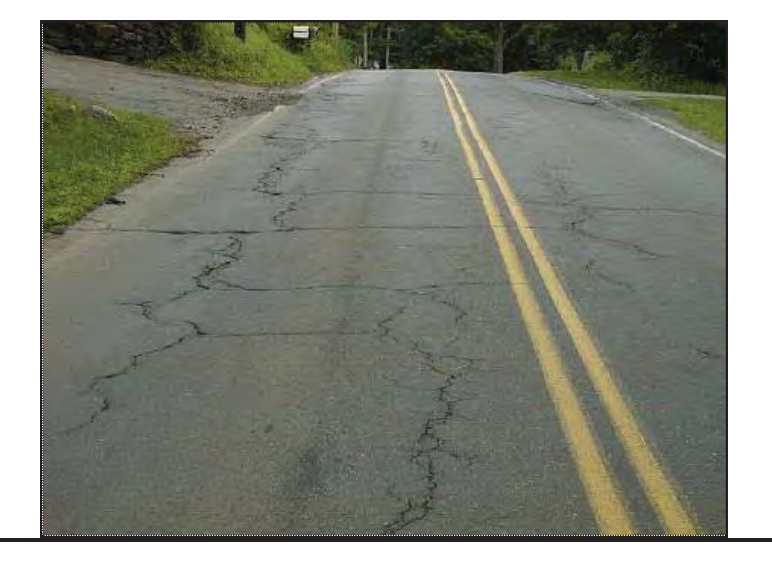

#### **ຕາຕະລາງ 2.5.2 (6) ນິຍາມຂອງຄວາມເສຍຫາຍ**

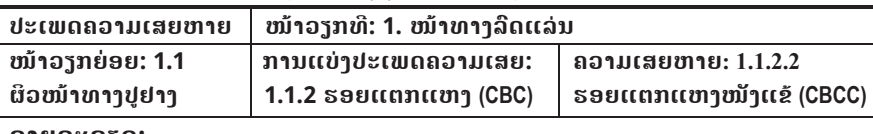

#### **ລາຍລະອຽດ:**

ຮອຍແຕກແຫງແບບໜັງແຂ້ແມ່ນ ຮອຍແຕກແຫງປະເພດໜື່ງຊື່ງມີການເຊື່ອມຕໍ່ກັນຂອງຫລາຍປະ ເພດການແຕກແຫງ. ຮອຍແຕກແຫງດັ່ງກ່າວຈະເລີ້ມແຕກຢູ່ທາງລຸ່ມຂອງຜິວໜ້າ ທາງປູດ້ວຍຢາງຂົ້ວ ແລະຈະແພ່ລາມໄປຕາມຜິວໜ້າທາງ, ໃນເບື້ອງຕົ້ນ ກໍ່ມີເສັ້ນດຽວຫລືຫລາຍເສັ້ນທີ່ແຕກໄປຕາມທາງ ຍາວ.ພາຍຫລັງມີນ້ຳໜັກ ຈາກຍານພາຫານະມາກະທຳໃສ່ມັນຈະເກີດຮອຍແຕກແຫງປະເພດ ຕ່າງ ຕາມມາຈິນພັດທະນາກາຍເປັນຮອຍແຕກແຫງແບບໜັງແຂ້ໃນທີ່ສຸດ. ໂດຍສ່ວນໃຫ່ຍ ແລ້ວຮອຍ ແຕກແຫງດັ່ງກ່າວມັກເກີດຂື້ນໃນບໍລິເວນທີ່ມີການກະທຳ ຂອງນ້ຳໜັກຍານພາຫານະຊ້ຳແລ້ວຊ້ຳອີກ.

#### **ສາຍເຫດທ ີ່ພາໃຫເກີດ:**

- ຄວາມໜາຂອງຊັ້ນເສື້ອທາງບໍ່ພຽງພໍ.
- ມາດຕະຖານໃນການຄິດໄລ່ຊັ້ນຟື້ນທາງຕ່ຳ.
- ຊັ້ນພື້ນທາງ ຫລືຊັ້ນໜ້າທາງແຕກງ່າຍ (ຕົວຢ່າງເຊັ່ນ: ການເກາະຕິດກັນ, ອາຍຸການນໍາໃຊ້).
- ການຊຸດໂຊມຂອງໜ້າທາງປູດ້ວຍຢາງຂົ້ວ ຍ້ອນການກະທຳຂອງນ້ຳໜັກລົດຊ້ຳແລ້ວ ຊ້ຳອີກ.

#### **ຜົນກະທົບ (ຖeາປອຍປະລະເລີຍ):**

- x ນi້າຈະສາມາດຊຶມລົງໄປຫາຊັ້ນເສື້ອທາງຊື່ງເປັນສາຍເຫດເຮັດໃຫຊັ້ນເສື້ອທາງ ແລະຊັ້ນ ທີ່ຢູລຸມ ທັດລິງໄປເກີດການອ່ອນຕົວ ແລະບວມ. ນັ້ນອາດເປັນສາຍເຫດພາໃຫ້ຊັ້ນ ເສື້ອທາງເປ່ເພເສຍ ຫາຍໄວຂື້ນ.
- ຖ້າຮ້າຍແຮງ, ມັນອາດຈະເຮັດໃຫ້ການຂີ່ລົດຈັກບໍ່ນິ້ມນວນ ແລະອາດເຮັດ ໃຫ້ຄວາມໄວຂອງ ການແລ່ນລິດລຸດລຶງ.

#### **ວິທີການບັນທຶກໃນເວລາສiາຫ ຼ ວດ:**

• ໃຫ້ວັດແທກຄວາມຍາວ ແລະຄວາມກວ້າງບໍລິເວນທີ່ເກີດຮອຍແຕກແຫງ ແລະຄວາມກວ້າງຂອງຮອຍແຕກແຫງ.

#### **ເຄື່ອງ**ມື**ໃນການສiາຫຼວດ:**

x ໄມເມັດ

#### **ຕາຕະລາງ 2.5.2 (6) ນິຍາມຂອງຄວາມເສຍຫາຍ**

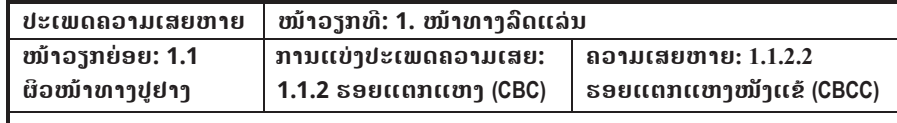

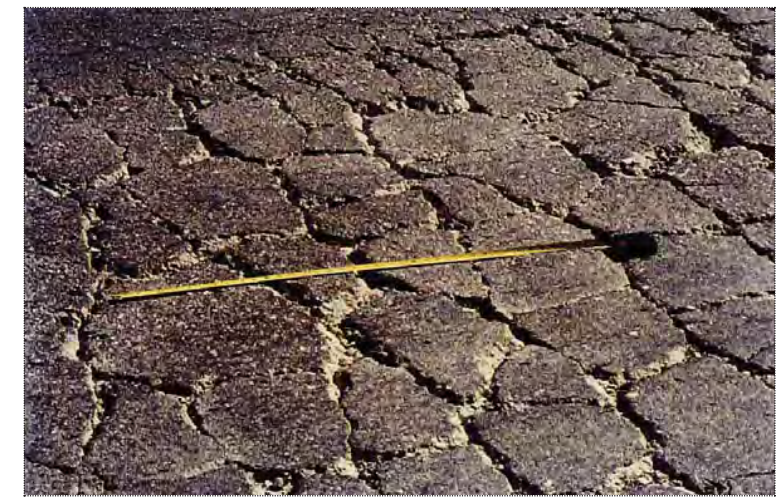

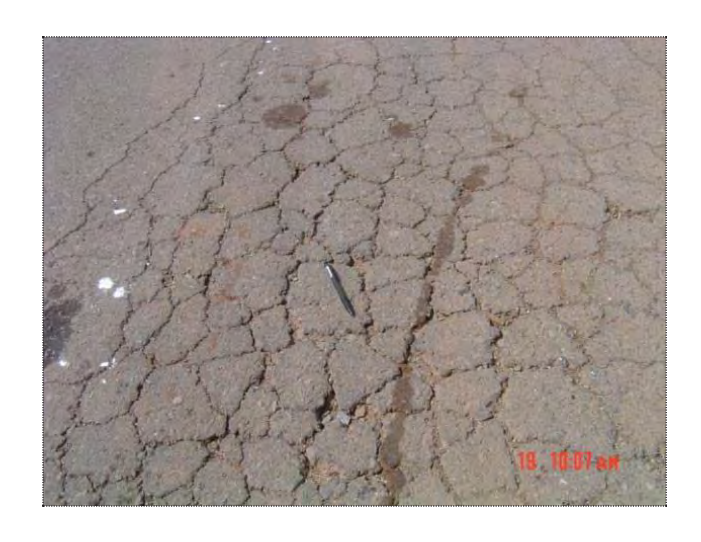

#### **ຕາຕະລາງ 2.5.2 (7) ນິຍາມຂອງຄວາມເສຍຫາຍ**

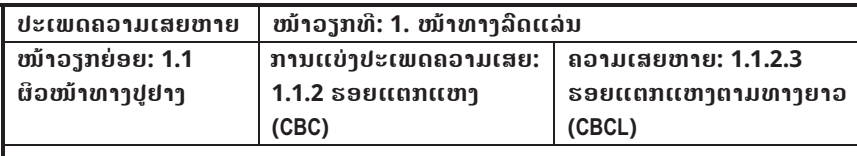

#### **ລາຍລະອຽດ:**

ຮອຍແຕກແຫງຕາມທາງຍາວຂອງທາງມັກເກີດຂື້ນຂະໜານໄປກັບທິດທາງລິດແລ່ນ. ມັນຍັງມັກ ເກີດຂື້ນໄປຕາມໃຈກາງທາງ, ໃຈກາງຊ່ອງແບ່ງການຈາລະຈອນ, ຄອງຕີນລົດ ແລະຂອບຂອງທາງ. ຮອຍແຕກແຫງສາມາດເປັນເສັ້ນສັ້ນໆ ຫລືຍາວໆຈົນສຸດຊ່ວງຂອງ ຕອນທາງ.

#### **ສາຍເຫດທ ີ່ພາໃຫເກີດ:**

- ການສະທ້ອນກັບຂອງການຫົດຢຶດຂອງຮອຍແຕກແຫງ ຫລືຊ່ວງຕໍ່ໃນຊັ້ນທີ່ຢູ່ລຸ່ມຊັ້ນພື້ນ (ເບ ຕິງທີ່ນຳໃຊ້ຊີມັງປອກແລນ, ຊັ້ນຟື້ນ ທີ່ເຮັດດ້ວຍຊີມັງແລະຜິວໜ້າທາງດ້ວຍຢາງຂົ້ວ).
- ການກໍ່ສ້າງຊ່ວງຕໍ່ໃນເວລາປູຜິວໜ້າທາງເຮັດບໍ່ໄດ້ດີ.
- x ຮອບວຽນຂອງອຸນຫະພູມປະຈiາວັນ ຫລືການແຂງຕົວຂອງຢາງຂົ້ວ.
- ຊ່ວງຕໍ່ຕາມຜິວໜ້າທາງບໍ່ໄດ້ຮັບການປ່ຽນແທນດ້ວຍວັດສະດຸໃໝ່.
- x ດິນໜຽວໃນຊັ້ນຍົກລະດັບຂະຫຍາຍຕົວ.
- ຂອບຂອງຊັ້ນເສື້ອທາງອ່ອນຕົວ.
- ຄວາມແຕກຕ່າງຂອງການຍຸບໂຕລະຫວ່າງດິນຕັດ ແລະດິນຖົມ.

#### **ຜົນກະທົບ (ຖeາປອຍປະລະເລີຍ):**

- x ນi້າຈະສາມາດຊຶມລົງໄປຫາຊັ້ນເສື້ອທາງຊື່ງເປັນສາຍເຫດເຮັດໃຫຊັ້ນເສື້ອທາງ ແລະຊັ້ນທີ່ຢູ ລຸ່ມທັດລິງໄປເກີດການອ່ອນຕົວ ແລະບວມ. ນັ້ນອາດເປັນສາຍ ເຫດພາໃຫ້ຊັ້ນເສື້ອທາງເປ່ເພ ເສຍຫາຍໄວຂື້ນ.
- ຖ້າຮ້າຍແຮງ, ມັນອາດຈະເຮັດໃຫ້ການຂີ່ລົດຈັກບໍ່ນິ້ມນວນ ແລະອາດເຮັດ ໃຫ້ຄວາມໄວຂອງ ການແລ່ນລິດລຸດລຶງ.

#### **ວິທີການບັນທຶກໃນເວລາສiາຫ ຼ ວດ:**

• ໃຫ້ວັດແທກຄວາມຍາວ ແລະຄວາມກວ້າງ

#### **ເຄ ື່ ອງ**ມື**ໃນການສiາຫຼວດ:**

x ໄມແມັດ

#### **ຕາຕະລາງ 2.5.2 (7) ນິຍາມຂອງຄວາມເສຍຫາຍ**

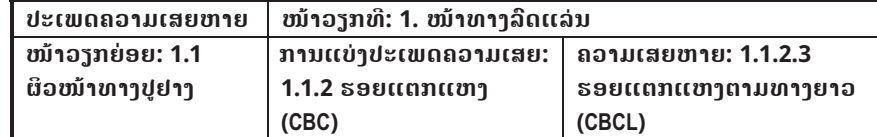

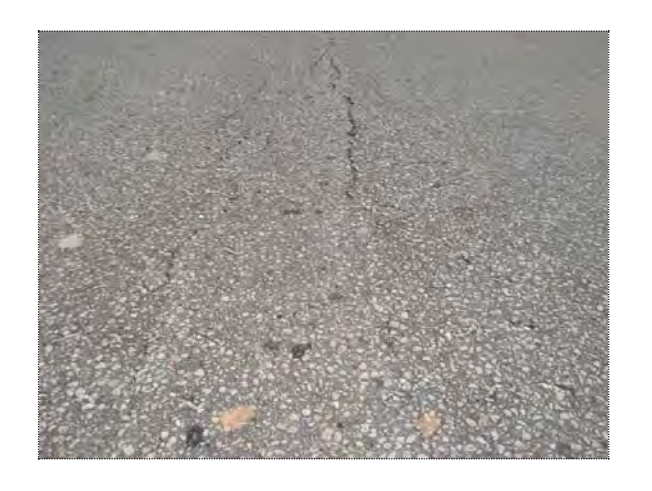

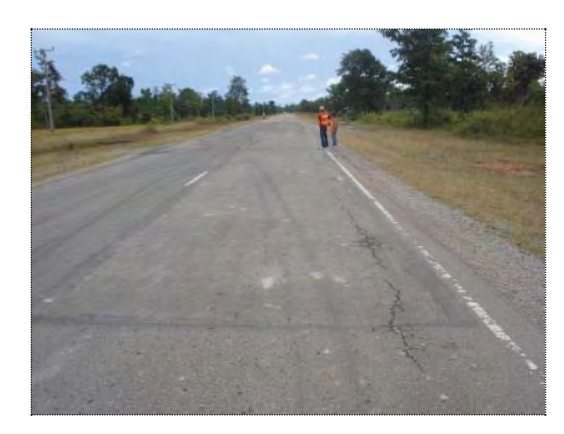

#### **ຕາຕະລາງ 2.5.2 (8) ນິຍາມຂອງຄວາມເສຍຫາຍ**

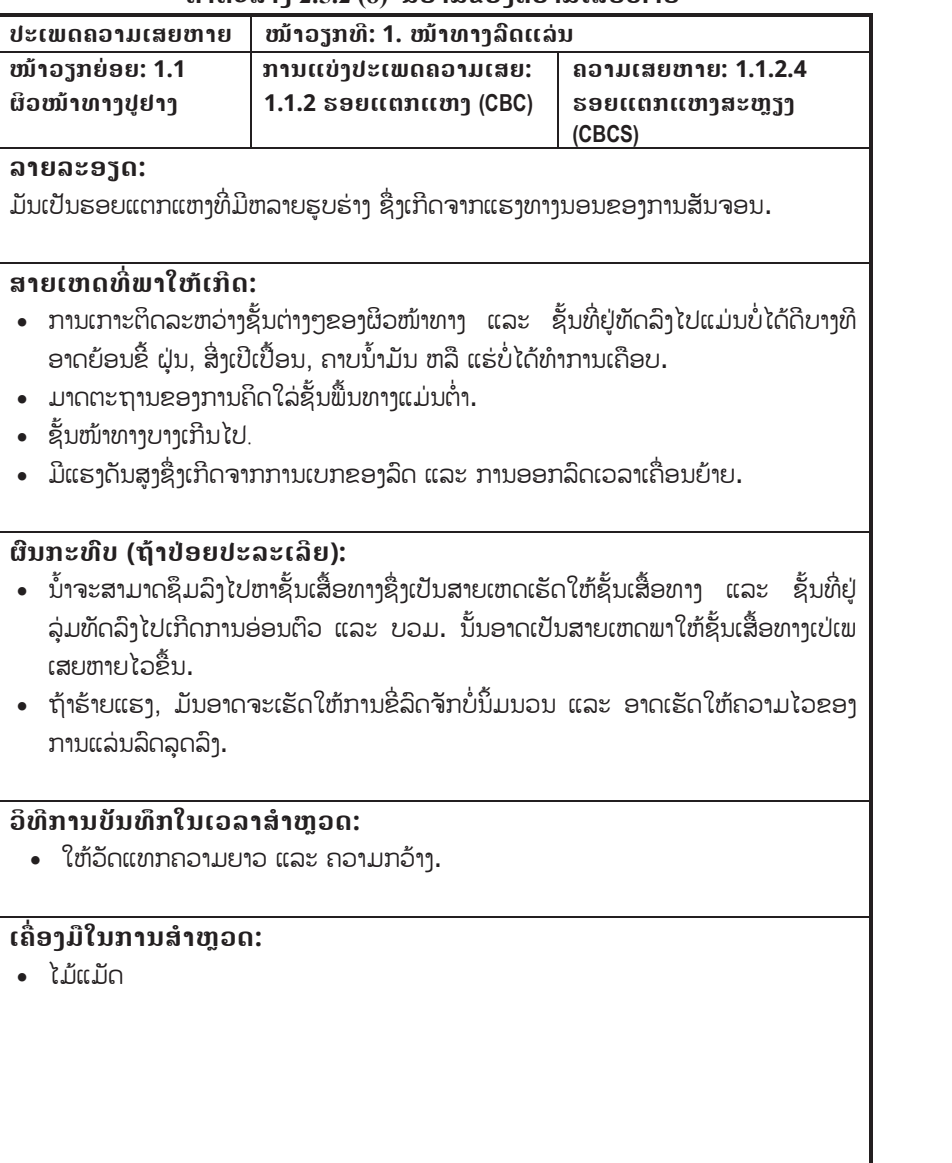

#### **ເຄື່ອງມືໃນການສiາຫຼວດ:**

 $\bullet$ ໄມແມັດ

#### **ຕາຕະລາງ 2.5.2 (8) ນິຍາມຂອງຄວາມເສຍຫາຍ**

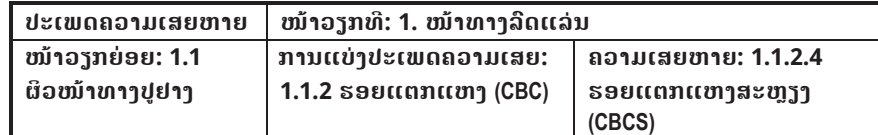

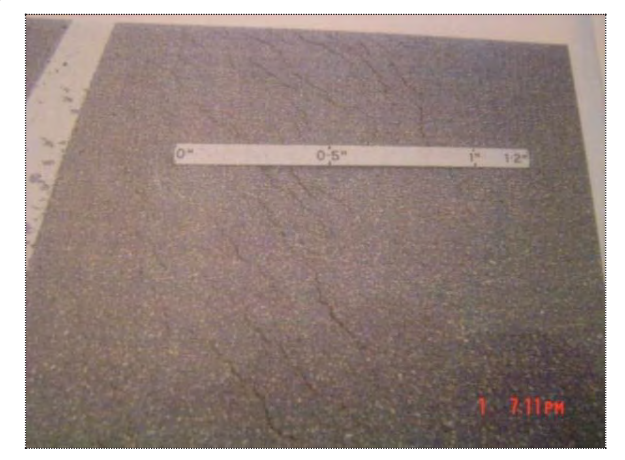

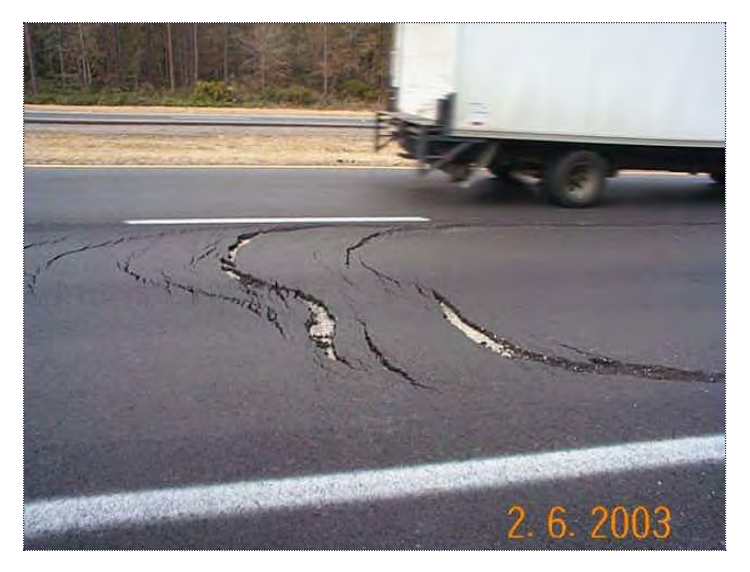

#### **ຕາຕະລາງ 2.5.2 (9) ນິຍາມຂອງຄວາມເສຍຫາຍ**

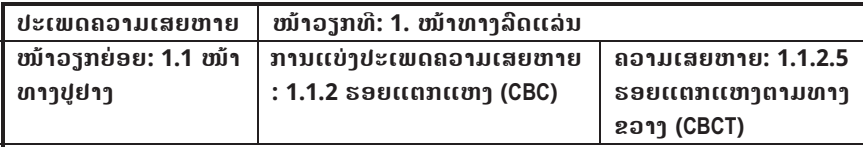

#### **ລາຍລະອຽດ:**

ຮອຍແຕກແຫງຕາມທາງຂວາງຈະຕັດກັບທິດທາງຂອງການສັນຈອນ. ຮອຍແຕກແຫງ ດັ່ງກ່າວຈະ ເລີ້ມຈາກຂອບທາງ ຫລືບ່າທາງ ຈິນສຸດໜື່ງຊ່ອງຈາລະຈອນ ຫລືຕໍ່ເນື່ອງໄປຈິນສຸດ ຮຸບຕັດຂວາງ ຂອງໜ້າທາງ. ບາງຄັ້ງຮອຍແຕກດັ່ງກ່າວນັ້ນຈະເລີ້ມ ຈາກໃຈກາງຊ່ອງຈາລະຈອນ ຫລືໃຈກາງທາງ ກi່ມີເຊັ່ນກັນ.

#### **ສາຍເຫດທ ີ່ພາໃຫເກີດ:**

- ເກີດການສະທ້ອນກັບຂອງຫິດຕົວຂອງຮອຍແຕກແຫງ ຫລືຊ່ວງຕໍ່ຂອງຊັ້ນຮອງຮັບ ຊັ້ນຟື້ນ (ມັກເກີດຂື້ນກັບເບຕົງທີ່ນiາໃຊຊີມັງປອກແລນ ຫລືວັດສະດຸຊີມັງ).
- ການກໍ່ສ້າງຊ່ວງຕໍ່ ຫລືຈຸດປ້ອງກັນການແຕກ (ຍ້ອນອຸນະພູມຕໍ່າ ຫລືການແຂງຕົວ ຂອງຢາງປູ ທາງ) ໃນຜິວໜ້າທາາທີ່ປຸດ້ວຍຢາາຂົ້ວ.
- ໂຄງສ້າງຊັ້ນຟື້ນທີ່ເຮັດດ້ວຍເບຕິງໂດຍການນຳໃຊ້ຊີມັງປ໋ອກແລນເຊື່ອມໂຊມ.

#### **ຜົນກະທົບ (ຖeາປອຍປະລະເລີຍ):**

- x ນi້າຈະສາມາດຊຶມລົງໄປຫາຊັ້ນເສື້ອທາງຊື່ງເປັນສາຍເຫດເຮັດໃຫຊັ້ນເສື້ອທາງ ແລະ ຊັ້ນທີ່ຢູລຸມ ທັດລິງໄປເກີດການອ່ອນຕົວ ແລະບວມ. ນັ້ນອາດເປັນສາຍເຫດພາໃຫ້ ຊັ້ນເສື້ອທາງ ເປ່ເພເສຍ ຫາຍໄວຂື້ນ.
- ຖ້າຮ້າຍແຮງ, ມັນອາດຈະເຮັດໃຫ້ການຂີ່ລົດຈັກບໍ່ນິ້ມນວນ ແລະອາດເຮັດໃຫ້ ຄວາມໄວຂອງ ການແລ່ນລິດລຸດລຶງ.

#### **ວິທີການບັນທຶກໃນເວລາສiາຫ ຼ ວດ:**

• ໃຫ້ວັດແທກລວງຍາວ ແລະລວງກວ້າງ.

#### **ເຄື່ອງມືໃນການສiາຫຼວດ:**

x ໄມແມັດ

#### **ຕາຕະລາງ 2.5.2 (9) ນິຍາມຂອງຄວາມເສຍຫາຍ**

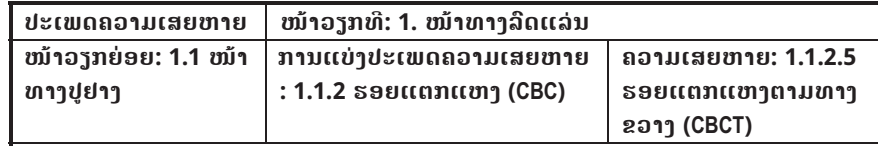

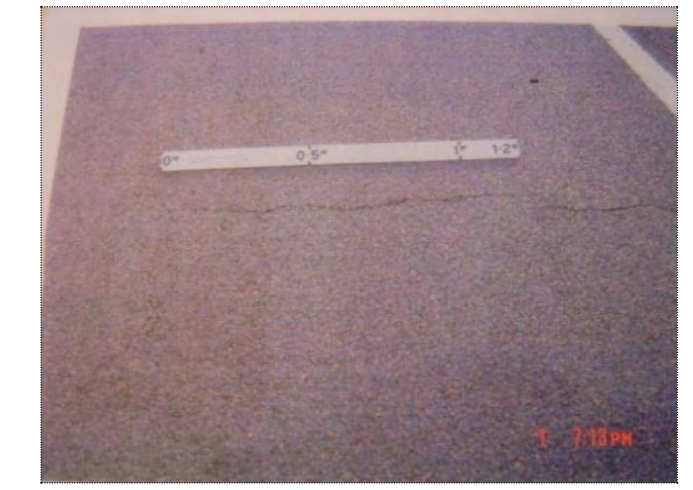

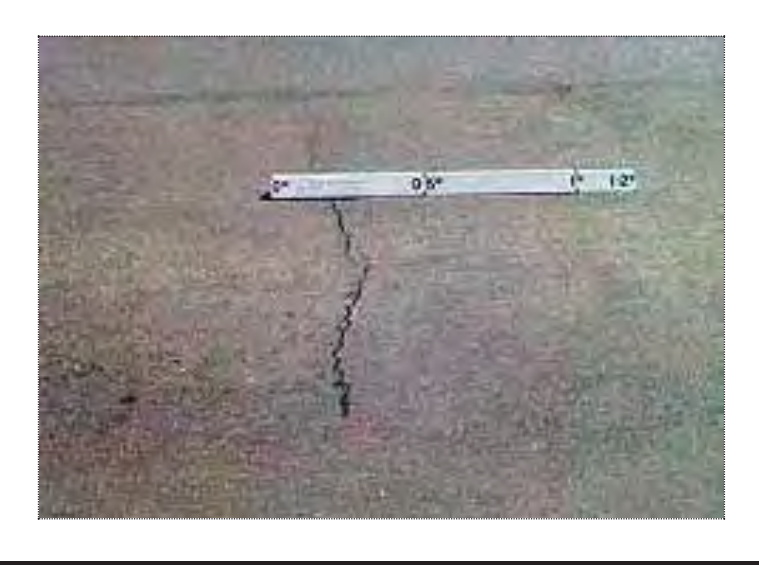

#### **ຕາຕະລາງ 2.5.2 (10) ນິຍາມຂອງຄວາມເສຍຫາຍ**

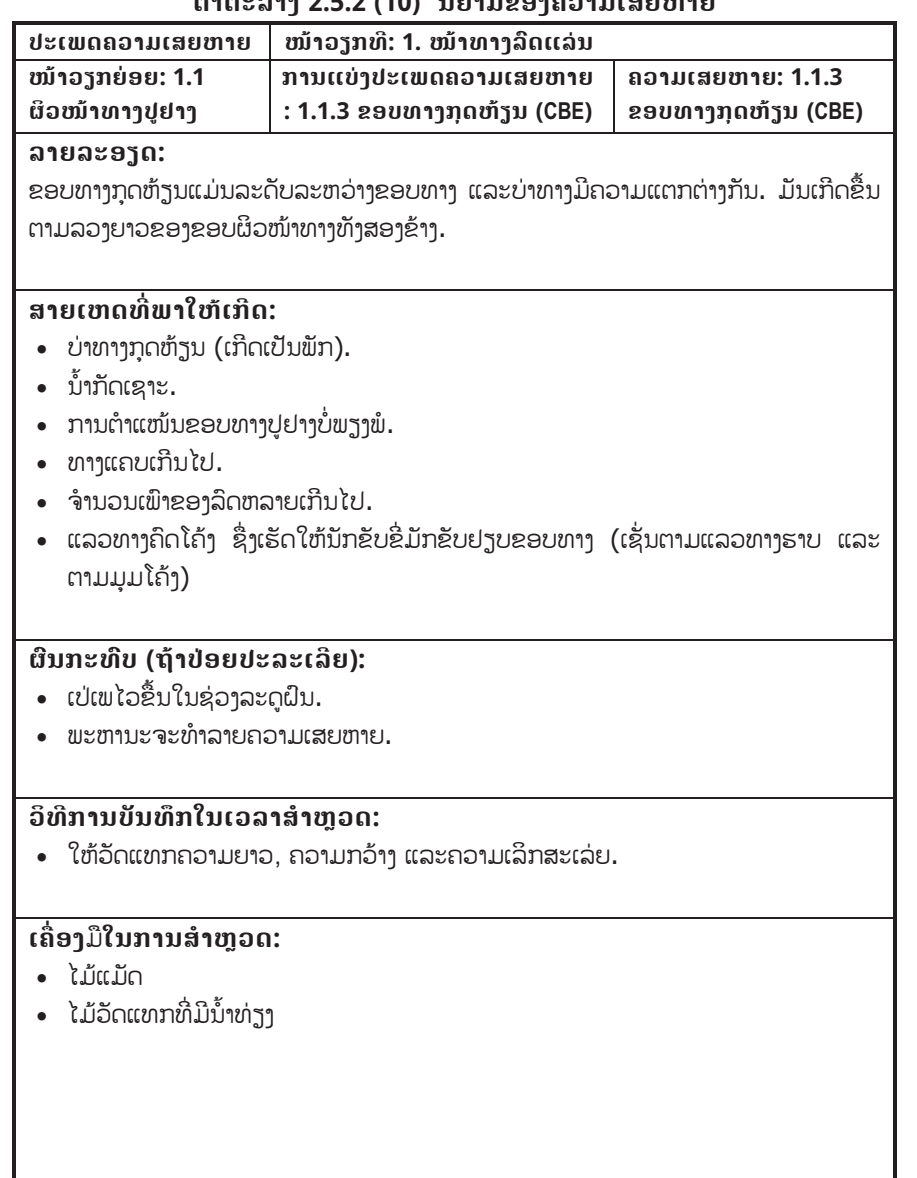

#### **ຕາຕະລາງ 2.5.2 (10) ນິຍາມຂອງຄວາມເສຍຫາຍ**

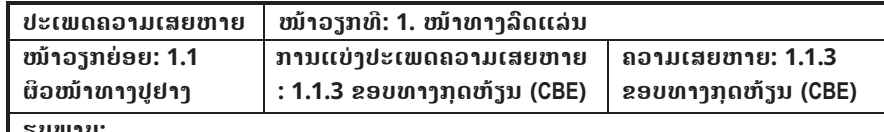

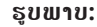

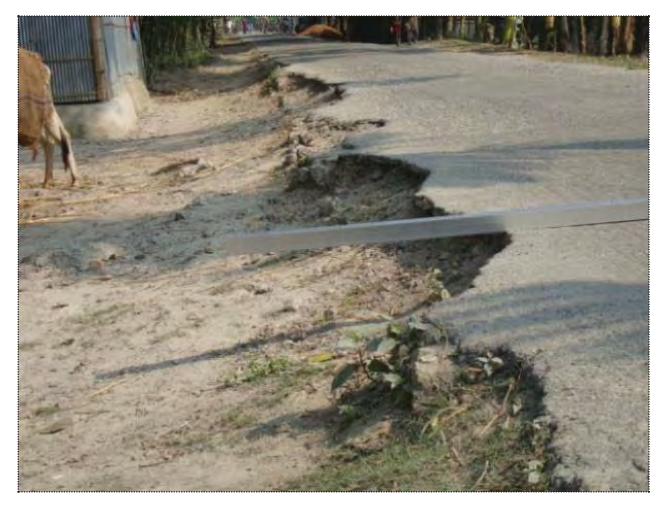

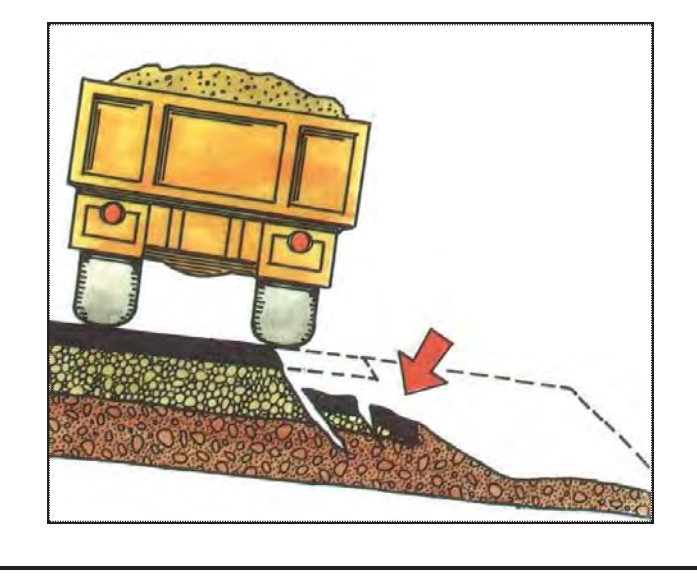

#### **ຕາຕະລາງ 2.5.2 (11) ນິຍາມຂອງຄວາມເສຍຫາຍ**

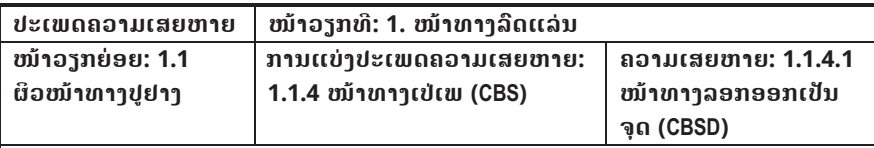

#### **ລາຍລະອຽດ:**

ສະພາບຂອງຜິວໜ້າທາງບ່ອນທີ່ເກີດຄວາມເສຍຫາຍນັ້ນແມ່ນຄວາມໜາຂອງຊັ້ນປູປົກເທື່ອທີສອງ ແມ່ນຖືກຮື້ອອກເປັນຈຸດໆ ແລະຈະປະກົດເຫັນຊັ້ນທີ່ຢູ່ລຸ່ມທັດລົງໄປ. ຄວາມ ເສຍຫາຍດັ່ງກ່າວ ສາມາດເກີດຂື້ນຕາມໜ້າທາງປູຢາງ ແລະປູຢາງຂົ້ວ (asphalt).

#### **ສາຍເຫດທ ີ່ພາໃຫເກີດ:**

- ການອະນາໄມ ຫລືການສີດຢາງລະລາຍໜ້າທາງເກົ່າບໍ່ພຽງພໍ ກ່ອນການລົງຊັ້ນໜ້າທາງ.
- ນ້ຳອອກບໍ່ຊືມຜ່ານຊັ້ນຜິວໜ້າທາງລົງໄປທຳລາຍຊັ້ນເສື້ອທາງທີ່ຢູ່ລຸ່ມ.
- x ຊັ້ນຮອງຮັບທີ່ຢູທາງລຸມບi່ມີຄວາມໜຽວເພື່ອເກາະຕິດກັນຊັ້ນທີ່ປູປົກໃໝ.
- ຢາງປູໜ້າທາງຕິດກັບຕີນລົດທີ່ສັນຈອນໄປມາ.

#### **ຜົນກະທົບ (ຖeາປອຍປະລະເລີຍ):**

- ນ້ຳຈະທຳລາຍເມື່ອມັນສາມາດເຂົ້າໄປໃນບ່ອນຕໍ່ລະຫວ່າງສອງຊັ້ນຂອງຜິວໜ້າທາງ ແລະຊັ້ນທີ່ຢູ່ ທາງເທິງຈະລອກອອກເປັນແຜ່ນທັນທີໃນເວລາມີການກະທຳຂອງຍານພາຫານະໃນຈຸດດັ່ງກ່າວ.
- ຖ້າຮ້າຍແຮງ, ຈະເຮັດໃຫ້ການຂັບຂີ່ລົດຈັກບໍ່ນີ້ມນວນ ແລະອາດຈະເຮັດໃຫ້ຄວາມໄວ ຂອງ ການແລ່ນ ແລະການລະບາຍການຈາລະຈອນລິດລຸດລຶງ.

#### **ວິທີການບັນທຶກໃນເວລາສiາຫ ຼ ວດ:**

• ໃຫ້ວັດແທກຄວາມຍາວ ແລະຄວາມກວ້າງ

#### **ເຄື່ອງ**ມື**ໃນການສiາຫຼວດ:**

x ໄມແມັດ

#### **ຕາຕະລາງ 2.5.2 (11) ນິຍາມຂອງຄວາມເສຍຫາຍ**

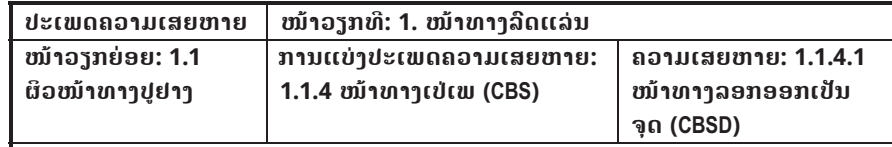

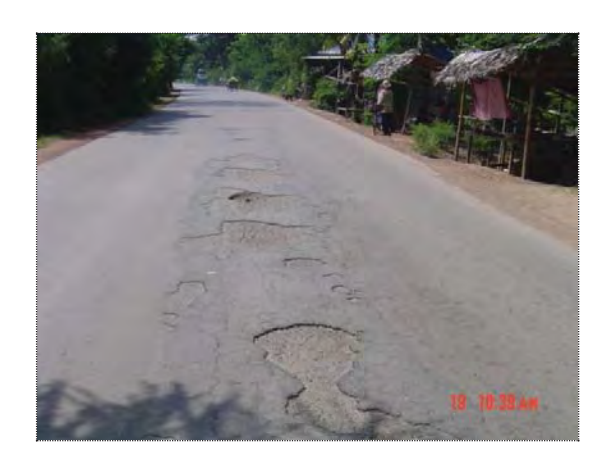

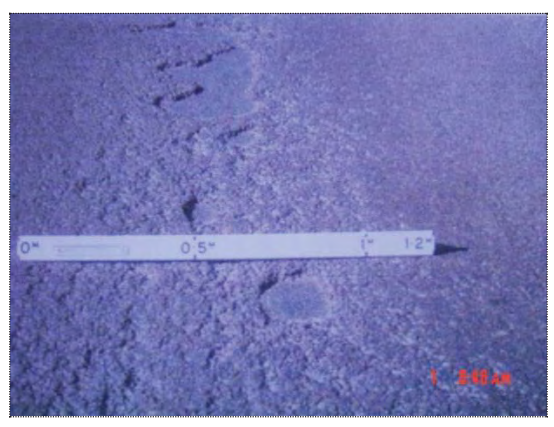

#### **ຕາຕະລາງ 2.5.2 (12) ນິຍາມຂອງຄວາມເສຍຫາຍ**

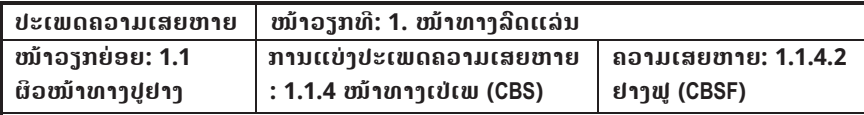

#### **ລາຍລະອຽດ:**

ແມ່ນການຟູຂື້ນຂອງຢາງປູທາງທີ່ນຳໃຊ້ປູຜິວໜ້າທາງ ແລະຈະເຮັດໃຫ້ໜ້າທາງເຫລື້ອມ ແລະໃສຄື ກັນກັບແກ້ວ. ຢາງຟູມັກເກີດຂື້ນເມື່ອຢາງເຂົ້າອັດຊ່ອງຫວ່າງເຕັມໃນເວລາ ອາກາດຮ້ອນ ແລະຢາງ ຈະເຄື່ອນຍ້າຍອອກຈາກໜ້າທາງ.

#### **ສາຍເຫດທ ີ່ພາໃຫເກີດ:**

- x ການສີດຢາງປູທາງເກີນອັດຕາ.
- x ການສີດຢາງກັນຊືມເກີນອັດຕາ ແລະເຮັດໃຫປະລິມານຢາງປູທາງເກີນກiານົດ.
- ການສີດຢາງປູທາງຢູ່ຊັ້ນລຸ່ມຫລາຍເກີນໄປ (ເຊັ່ນ: ບ່ອນທີ່ຕາບ ຫລືອື່ນໆ).
- x ມີການສີດຢາງປູທາງໃນຄະນະທີ່ຢາງກັນຊຶມຍັງບi່ທັນແຫງດີເທື່ອ.
- x ແຮຝັງລົງໃນຊັ້ນພື້ນທາງເມື່ອຊັ້ນພື້ນທາງບi່ມີຄວາມແຂງແກນ.

#### **ຜົນກະທົບ (ຖeາປອຍປະລະເລີຍ):**

- ຜິວໜ້າທາງຈະໜື່ນ ແລະຈະປັນອັນຕະລາຍແກ່ການສັນຈອນ.
- ຜິວໜ້າທາງຈະແຍກຕົວ ແລະແຕກອອກຈາກກັນໃນເວລາມີລົດມາຢຽບ.

#### **ວິທີການບັນທຶກໃນເວລາສiາຫ ຼ ວດ:**

• ສຳຫຼວດດ້ວຍຕາເປົ່າຈາກຂໍ້ມູນອ້າງອີງຈາກການຈັດລຳດັບຄວາມເສຍຫາຍ.

#### **ເຄື່ອງມືໃນການສiາຫຼວດ:**

• ບໍ່ຕ້ອງການ

#### **ຕາຕະລາງ 2.5.2 (12) ນິຍາມຂອງຄວາມເສຍຫາຍ**

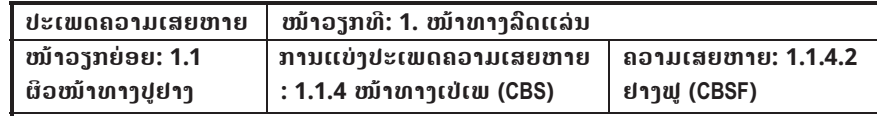

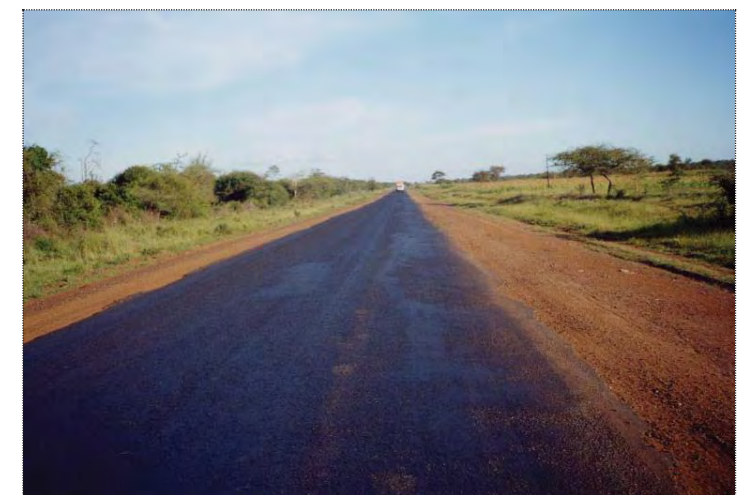

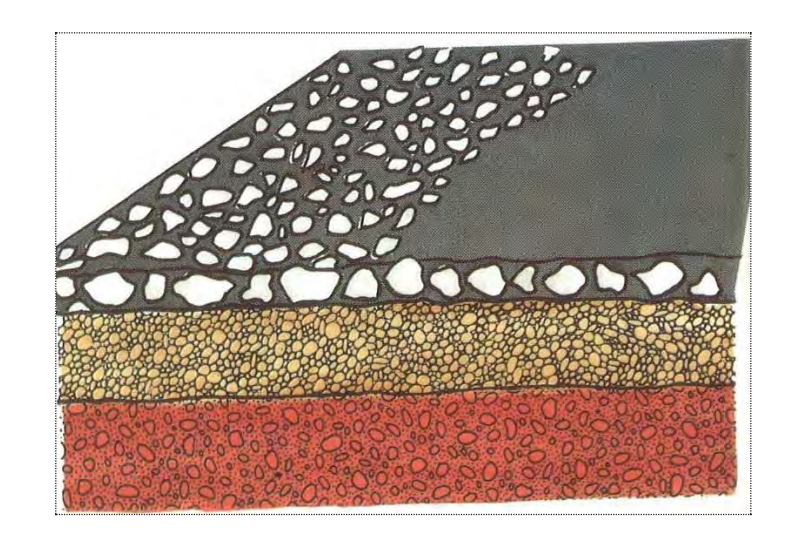

#### **ຕາຕະລາງ 2.5.2 (13) ນິຍາມຂອງຄວາມເສຍຫາຍ**

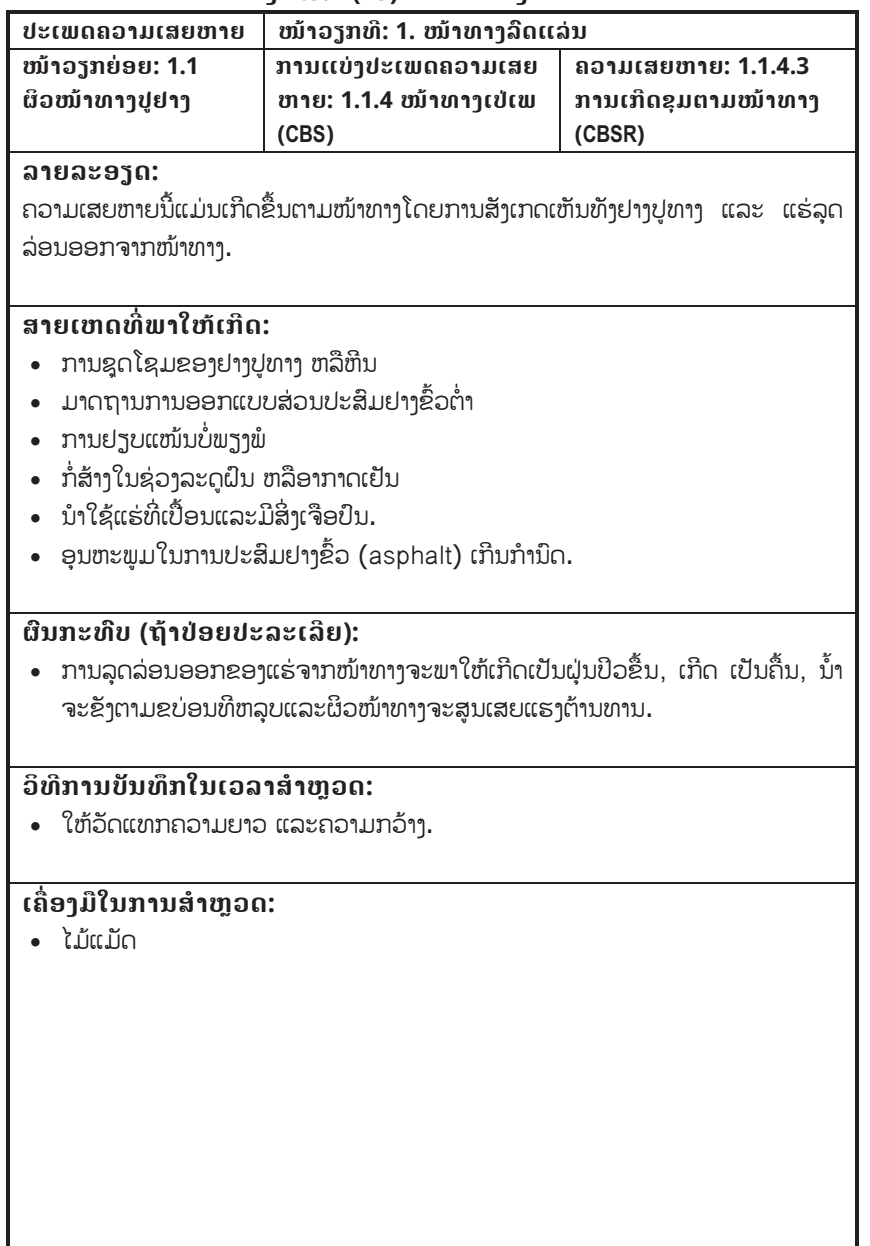

#### **ຕາຕະລາງ 2.5.2 (13) ນິຍາມຂອງຄວາມເສຍຫາຍ**

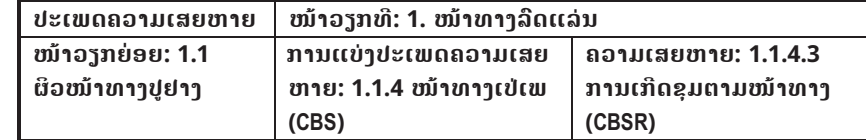

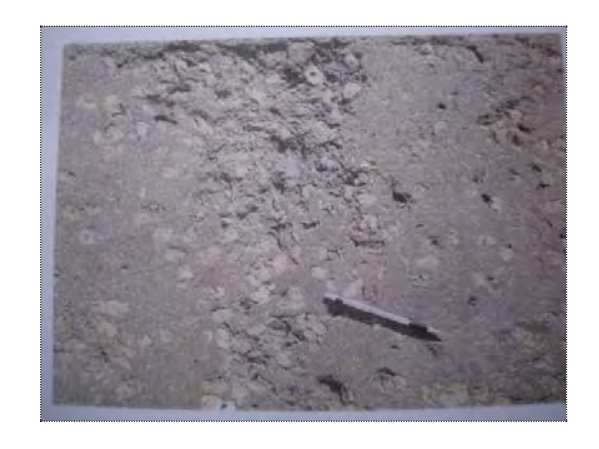

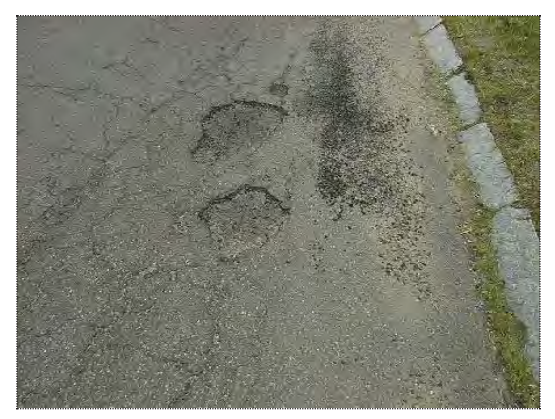

#### **ຕາຕະລາງ 2.5.2 (14) ນິຍາມຂອງຄວາມເສຍຫາຍ**

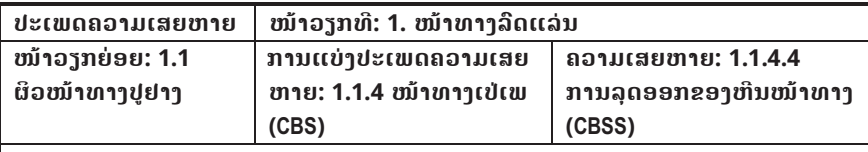

#### **ລາຍລະອຽດ:**

ແມ່ນການລຸ້ຍຫ້ຽນຂອງຜິວໜ້າທາງປຸຢາງຊື່ງເກີດຈາກການຈັບຂອງແຮ່ບໍ່ໄດ້ດີ ແລະ ການສູນເສຍ ຢາງປູທາງ. ໂດຍທົ່ວໄປແລ້ວແມ່ນເກີດຈາກຢາງປູທາງແຂງເກີນໄປ. ແຮ່ປູໜ້າທາງຈະຄ່ອຍໆລຸດ ລ່ອນອອກເທື່ອລະໜ້ອຍຈາກຟື້ນທີ່ບໍ່ກວ້າງແລ້ວແຜ່ລາມໄປທົ່ວໜ້າທາງ.

#### **ສາຍເຫດທ ີ່ພາໃຫເກີດ:**

- ປະລິມານຢາງປູທາງຕ່ຳ
- ການຈັບແໜ້ນລະຫວ່າງຢາງແລະຫີນບໍ່ໄດ້ດີ (ຫີນເປື້ອນ ຫລື ມີສິ່ງເຈືອປົນ,ປະສິດທິພາບໃນ ການເຄືອບຫີນບໍ່ດີພໍ ຫລື ຫີນປຽກ).
- ອາຍຸການນຳໃຊ້ ຫລື ການດູດຊືມຂອງຢາງໝົດແລ້ວ.
- ຄຸນນະພາບຂອງຫີນບໍ່ດີ.
- ສ່ວນປະສິມຂອງຢາງປູທາງບໍ່ຖືກຕ້ອງ.
- ການຢຽບແໜ້ນບໍ່ພຽງພໍກ່ອນເປີດນຳໃຊ້.
- ວິທີການປະຕິບັດວຽກບໍ່ຖືກຕ້ອງ.

#### **ຜົນກະທົບ (ຖeາປອຍປະລະເລີຍ):**

• ແຮ່ຈະບໍ່ຕິດກັບຢາງ ແລະ ແຍກໂຕໄປກອງຢູ່ແຄມທາງຊື່ງຈະເຮັດໃຫ້ຜິວໜ້າທາງມື່ນ ແລະ ນ້ຳ ສາມາດຊຶມເຂົ້າໄປຊັ້ນເສື້ອທາງໄດ້ງ່າຍຂື້ນ.

#### **ວິທີການບັນທຶກໃນເວລາສiາຫ ຼ ວດ:**

• ໃຫ້ວັດແທກຄວາມຍາວ ແລະ ຄວາມກວ້າງ

#### **ເຄື່ອງມືໃນການສiາຫຼວດ:**

x ໄມແມັດ

#### **ຕາຕະລາງ 2.5.2 (14) ນິຍາມຂອງຄວາມເສຍຫາຍ**

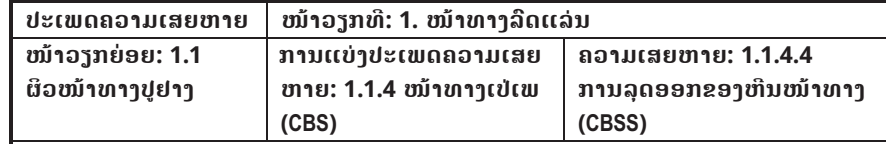

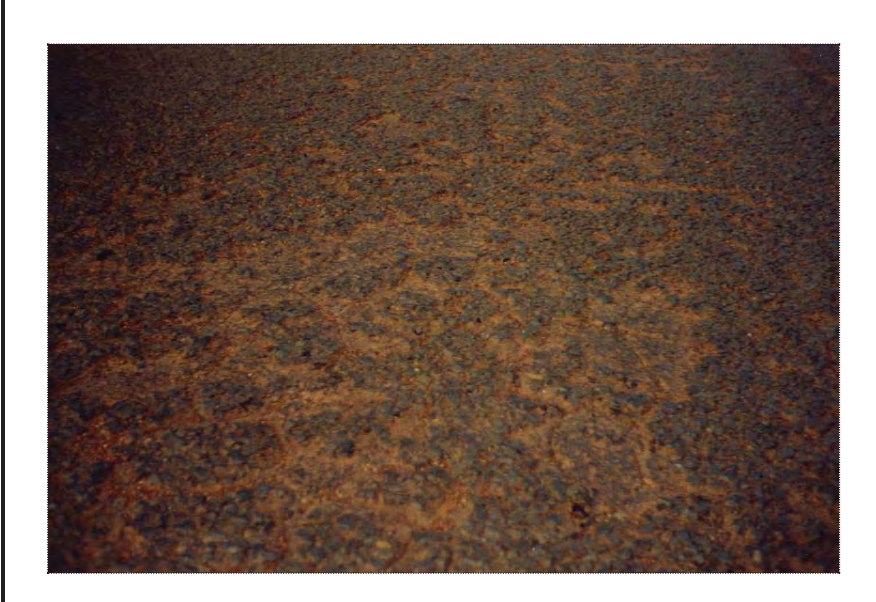

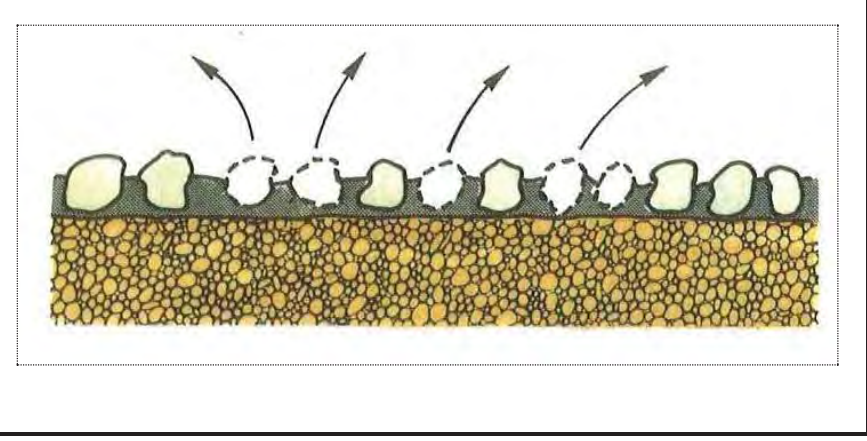

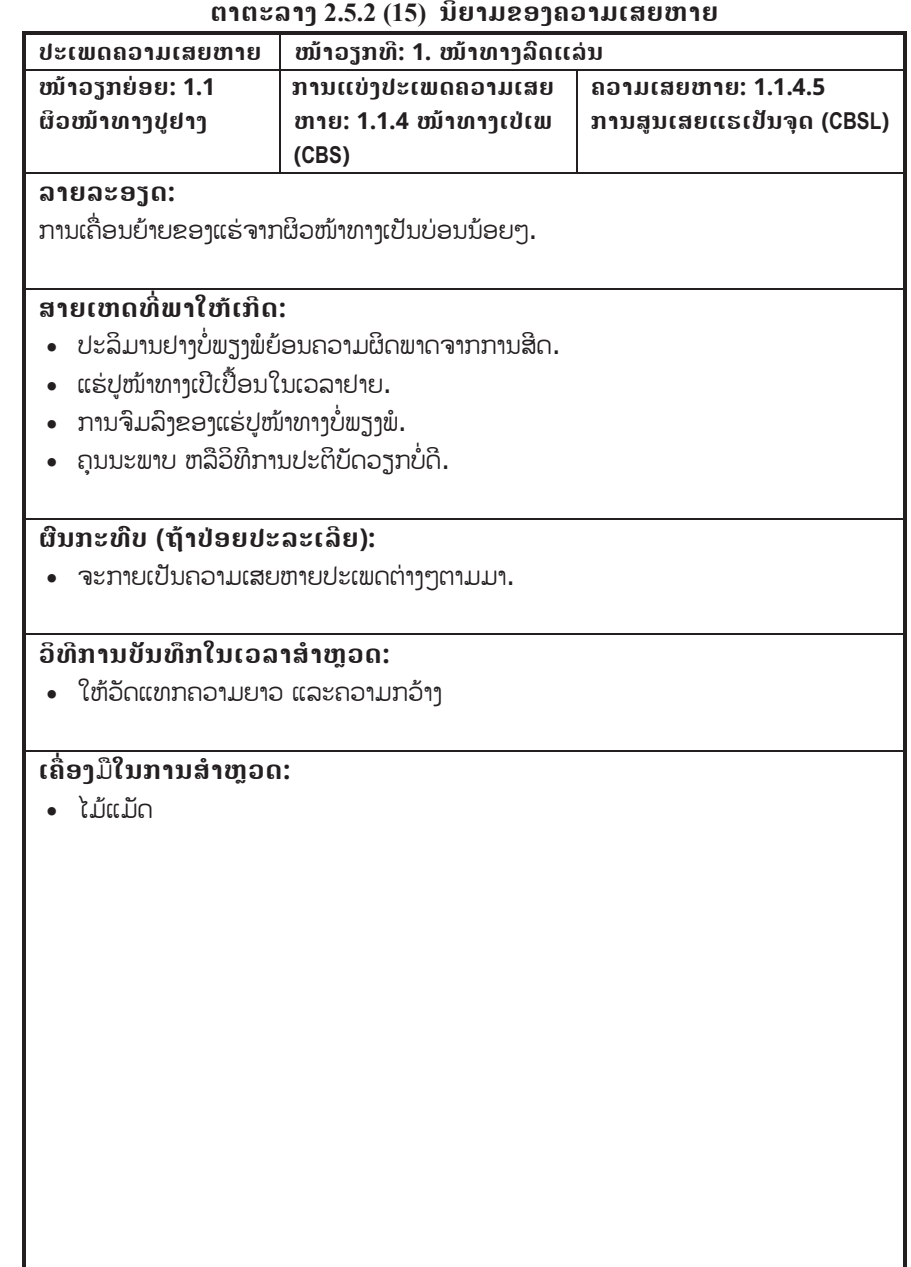

#### **ຕາຕະລາງ 2.5.2 (15) ນິຍາມຂອງຄວາມເສຍຫາຍ**

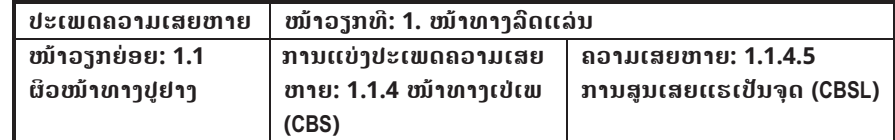

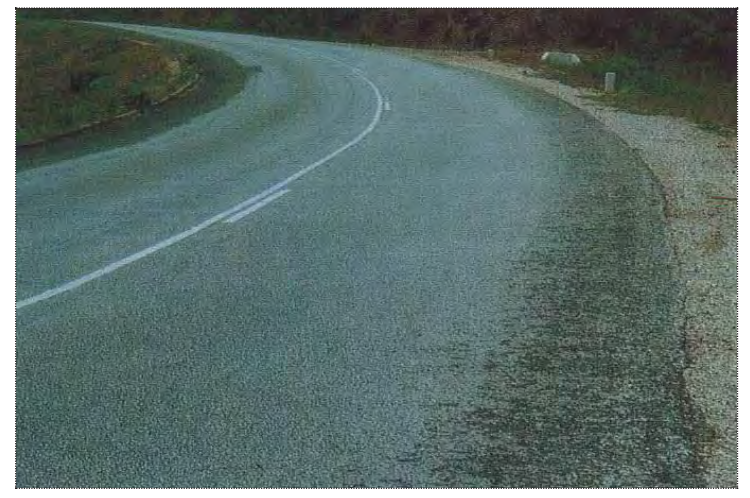

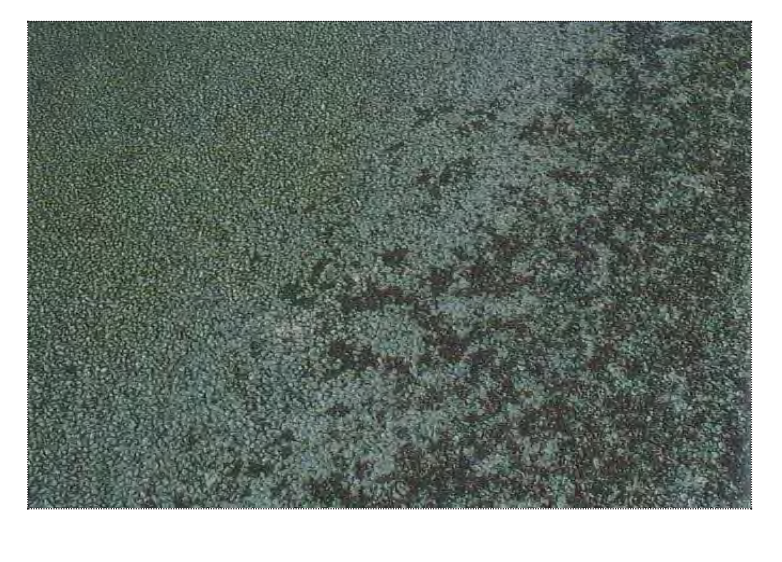

#### **ຕາຕະລາງ 2.5.2 (16) ນິຍາມຂອງຄວາມເສຍຫາຍ**

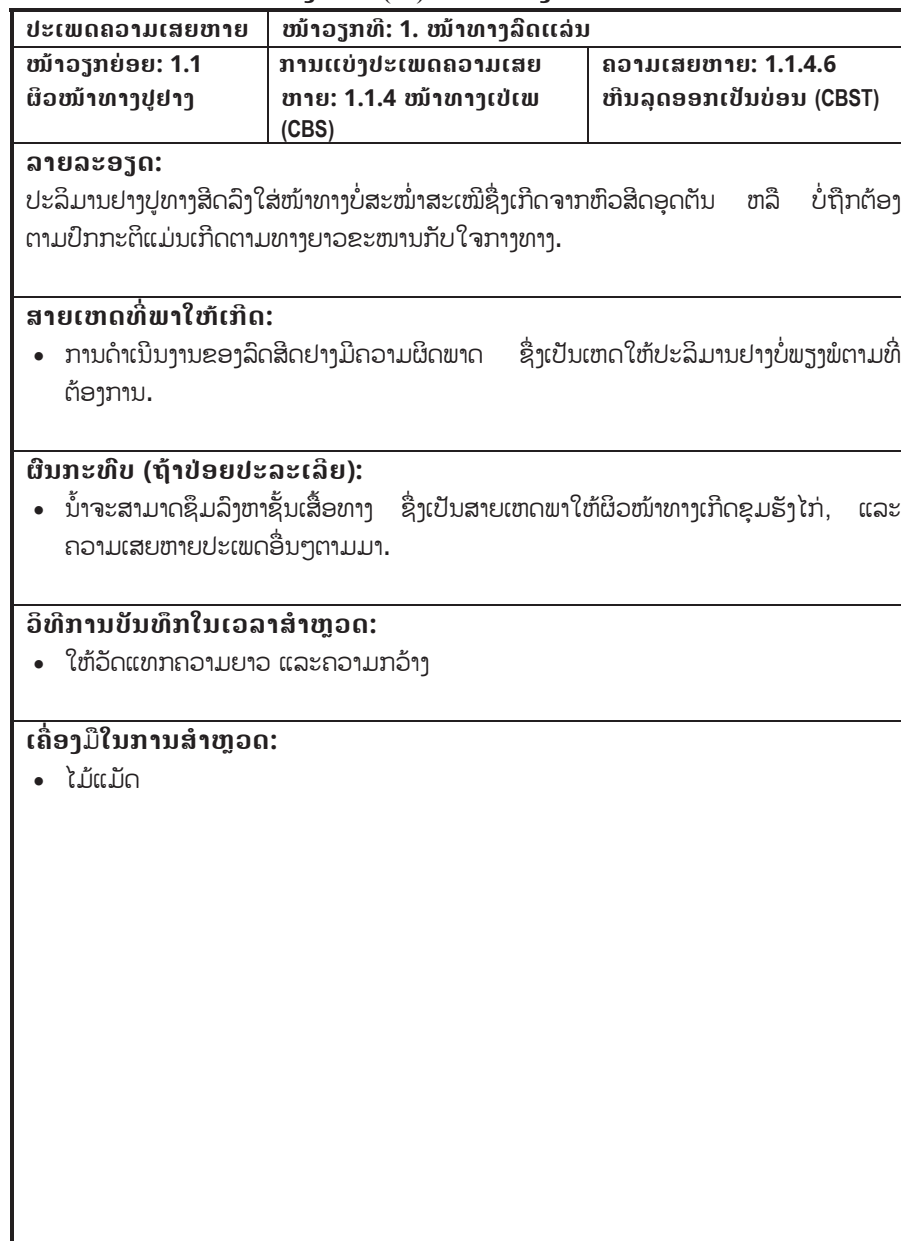

#### **ຕາຕະລາງ 2.5.2 (16) ນິຍາມຂອງຄວາມເສຍຫາຍ**

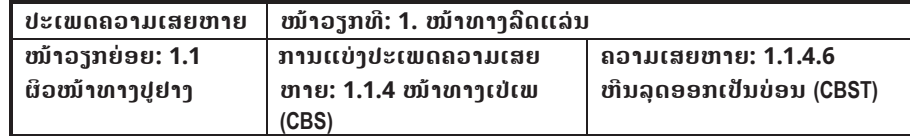

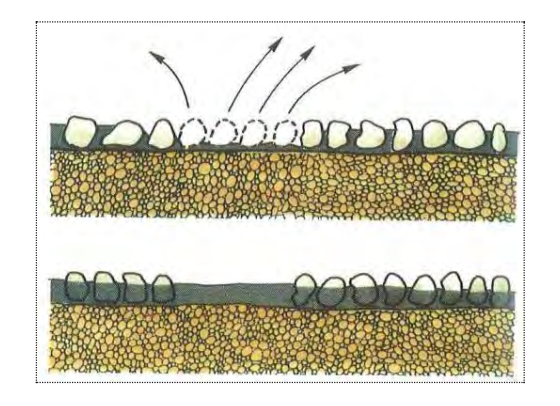

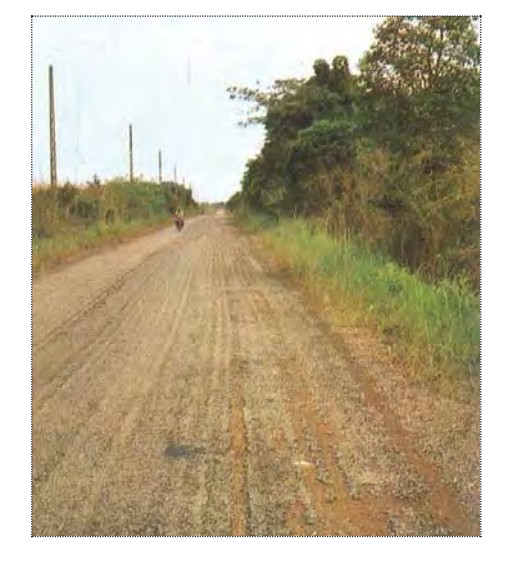

#### **ຕາຕະລາງ 2.5.2 (17) ນິຍາມຂອງຄວາມເສຍຫາຍ**

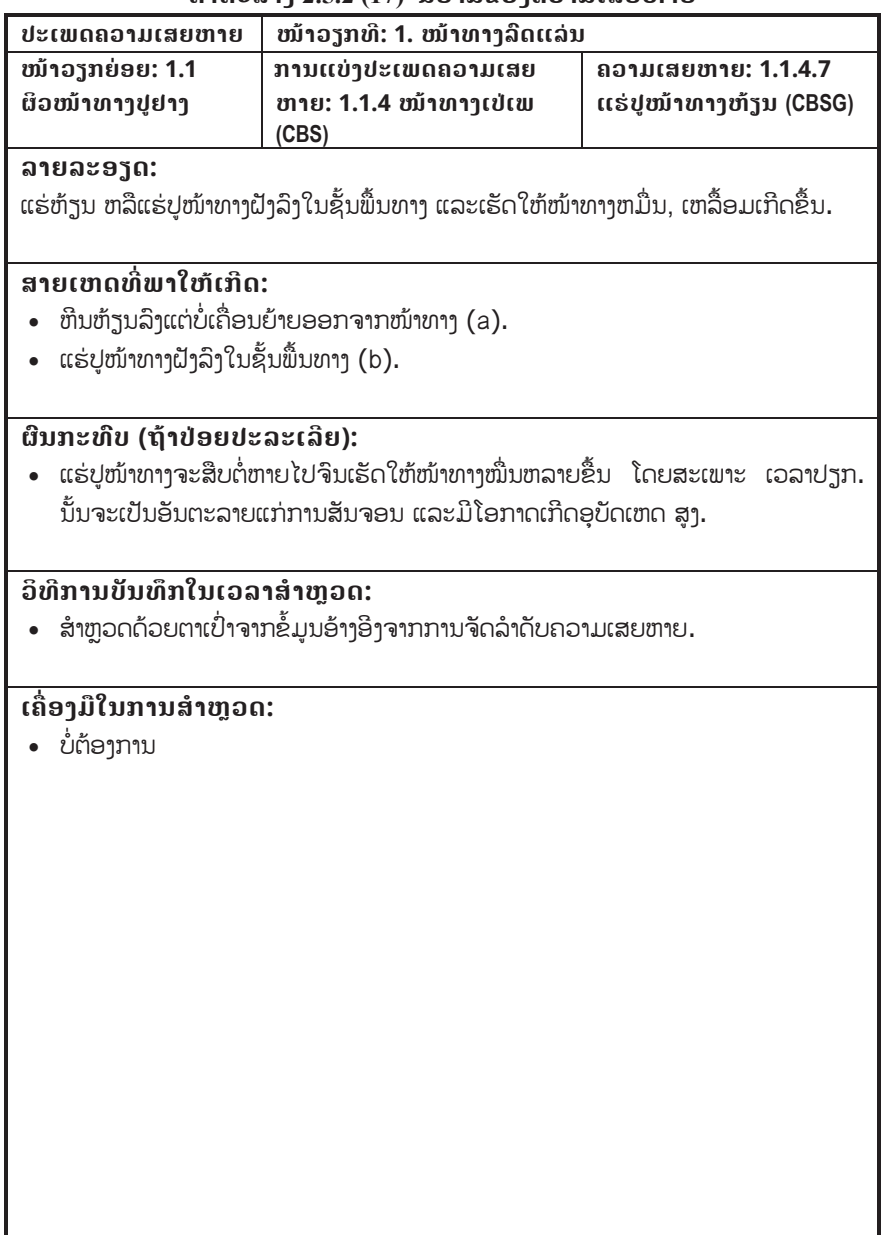

#### **ຕາຕະລາງ 2.5.2 (17) ນິຍາມຂອງຄວາມເສຍຫາຍ**

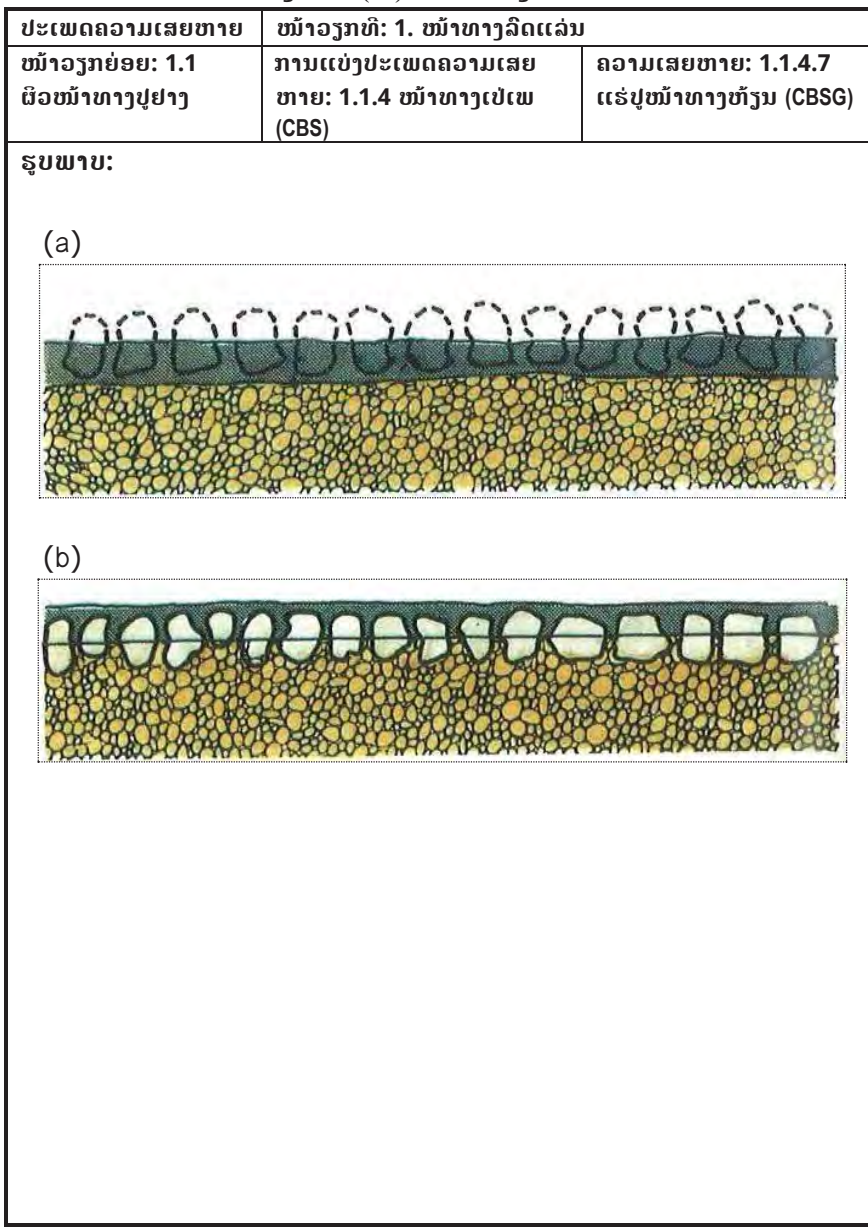

#### **ຕາຕະລາງ 2.5.2 (18) ນິຍາມຂອງຄວາມເສຍຫາຍ**

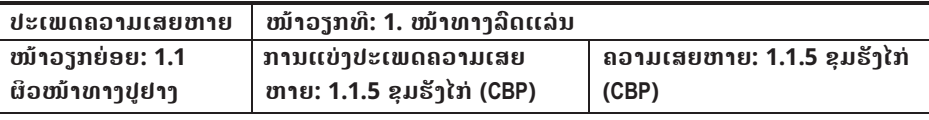

#### **ລາຍລະອຽດ:**

ຂຸມຮັງໄກ່ແມ່ນຂຸມທີ່ນ້ອຍມີຮຸບຮ່າງຄືກັນກັບຖ້ວຍເກີດຂື້ນຕາມຜິວໜ້າທາງ/ຊັ້ນພື້ນທາງ, ຕາມປົກກະຕິ ແມ່ນມີຂະໜາດນ້ອຍກວ່າ1ແມັດ. ໂດຍທົ່ວໄປແລ້ວຂຸມຮັງໄກ່ຂອບ ແລະ ຂ້າງຂອງຂຸມເປັນແນວສາກ. ຂຸມດັ່ງກ່າວນັ້ນຈະຂະຫຍາຍຕົວຢ່າງໄວເມື່ອມີນ້ຳຂັງ. ຂຸມຮັງໄກ່ຈະແຕກອອກເທື່ອລະໜ້ອຍເມື່ອມີການ ສັນຈອນໄປມາຂອງພາຫານະ. ຊັ້ນເສື້ອທາງຈະສືບຕໍ່ເປ່ເພເພາະຄຸນນະພາບຂອງຜິວໜ້າທາງບໍ່ດີໃນບໍລີເວນ ຈຸດທີ່ຊັ້ນພື້ນທາງ ຫລື ຊັ້ນຍົກລະດັບ ຫລື ບ່ອນທີ່ມີຮອຍແຕກແຫງຮ້າຍແຮງ. ເມື່ອຂຸມເກີດຂື້ນຈາກ ຮອຍແຕກແຫງແບບໜັງແຂ້ທີ່ຮ້າຍແຮງ ຂຸມ ດັ່ງກ່າວນັ້ນຄວນກຳນົດໃຫ້ເປັນຂຸມຮັງໄກ່ໄດ້.

#### **ສາຍເຫດທ ີ່ພາໃຫເກີດ:**

- ປະລິມານຢາງທີ່ບັນຈຸໃນອາດສະຟານຕ່ຳຫລາຍ.
- ອຸນຫະພູມເວລາປະສິມເກີນກຳນົດ.
- ຂະບວນການປະສິມມີຄຸນນະພາບຕ່ຳ.
- ການຢຽບແໜ້ນບໍ່ພຽງພໍ ຊື່ງອາດເຮັດໃຫ້ນ້ຳສາມາດຊຶມເຂົ້າໄດ້.
- ນ້ຳໜັກເກີນ.
- $\bullet$  ການເປ່ເພເສຍຫາຍຊື່ງເກີດຈາກການທຳລາຍຂອງພາຫານະຕ້ອງໄດ້ທຳການສ້ອມແປງຄືນພາຍຫລັງ ເປີດໃຫ້ບໍລິການ.
- ເກີດຄວາມເສຍຫາຍຕາມຊັ້ນເສື້ອທາງ.
- ນ້ຳຖ້ວມ ແລະນ້ຳຊຶມລົງຊັ້ນເສື້ອທາງ.

#### **ຜົນກະທົບ (ຖeາປອຍປະລະເລີຍ):**

- ນ້ຳຈະຊຶມເຂົ້າໄປໃນຊັ້ນເສື້ອທາງ ຊື່ງເປັນສາຍເຫດເຮັດໃຫ້ຊັ້ນເສື້ອທາງ ແລະ ຊັ້ນທັດລິງໄປອ່ອນຕົວ ແລະ ບi່ສາມາດຮັບນi້າໜັກໄດ. ສິ່ງທີ່ໄດເວົ້າມານັ້ນອາດເປັນສາຍເຫດທີ່ເຮັດໃຫຊັ້ນເສື້ອທາງເປເພໄວ ກລ່າກຳນົດ
- ຄວາມເສຍຫາຍຈະຂະຫຍາຍຢ່າງໄວ ຖ້າບໍ່ທໍາການສ້ອມແປງ.
- x ຄວາມສາມາດໃນການຂັບຂີ່ ແລະຄວາມໄວຂອງລົດຈະລຸດລົງ.
- ພາຫານະສາມາດເປ່ເພເສຍຫາຍໄດ້ ຖ້າຫາກເປັນຂຸມໃຫ່ຍ.
- x ໂອກາດທີ່ຈະເກີດອຸບັດເຫດແມນສູງ.

#### **ຕາຕະລາງ 2.5.2 (18) ນິຍາມຂອງຄວາມເສຍຫາຍ**

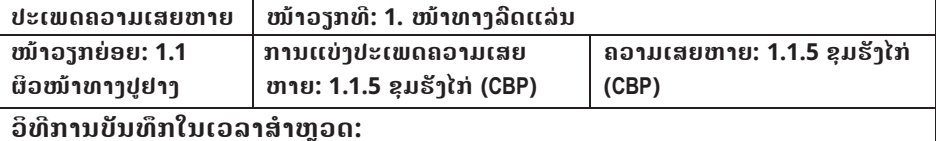

- ໃຫ້ວັດແທກເສັ້ນຜ່າສູນກາງ ແລະຄວາມເລິກຂອງແຕ່ລະຂຸມ.
- x ນັບຈiານວນຂອງຂຸມທີ່ເກີດຂື້ນ.

#### **ເຄື່ອງມືໃນການສiາຫຼວດ:**

- x ໄມແມັດ
- ໄມ້ວັດແທກທີ່ມີນ້ຳທ່ຽງ

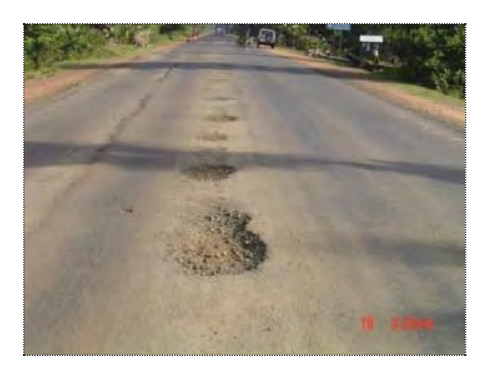

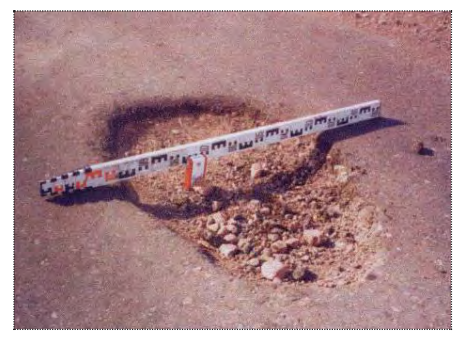

#### **ຕາຕະລາງ 2.5.2 (19) ນິຍາມຂອງຄວາມເສຍຫາຍ**

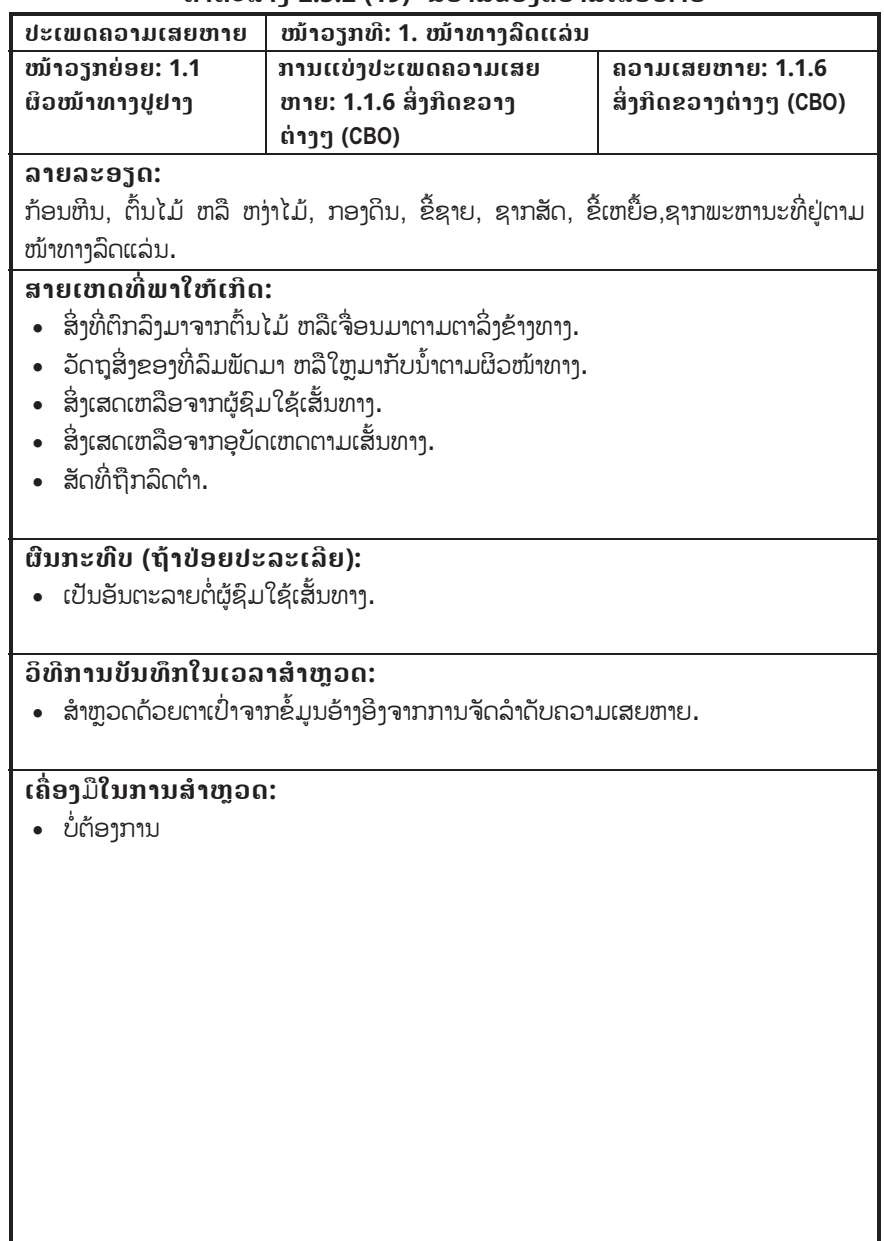

#### **ຕາຕະລາງ 2.5.2 (19) ນິຍາມຂອງຄວາມເສຍຫາຍ**

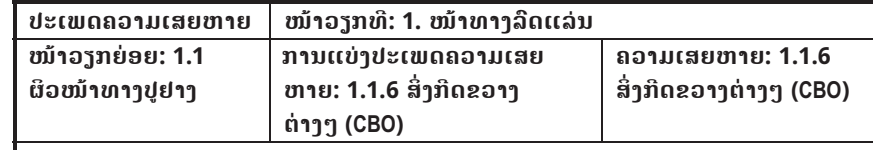

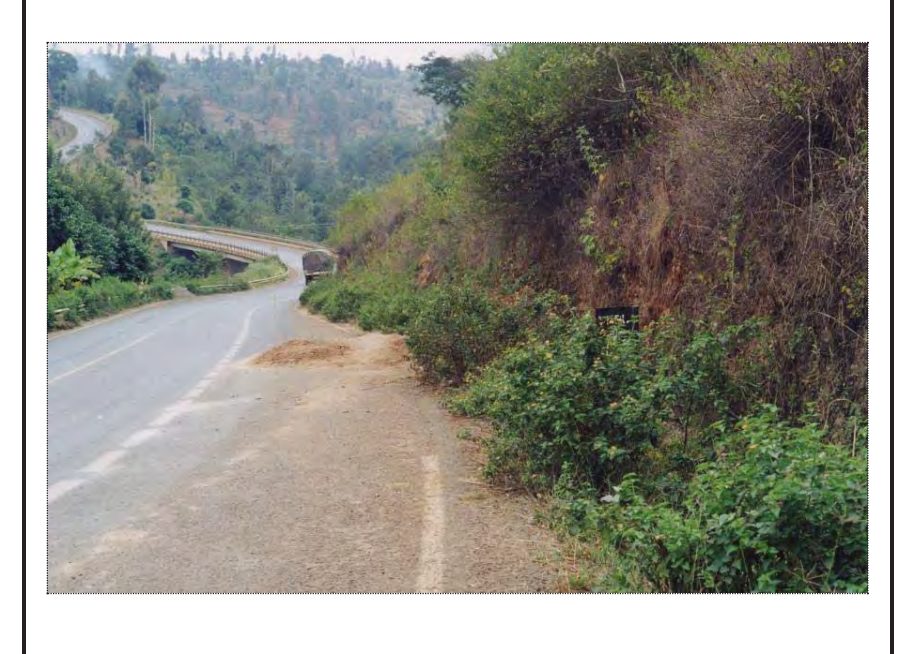
### **ຕາຕະລາງ 2.5.2 (20) ນິຍາມຂອງຄວາມເສຍຫາຍ**

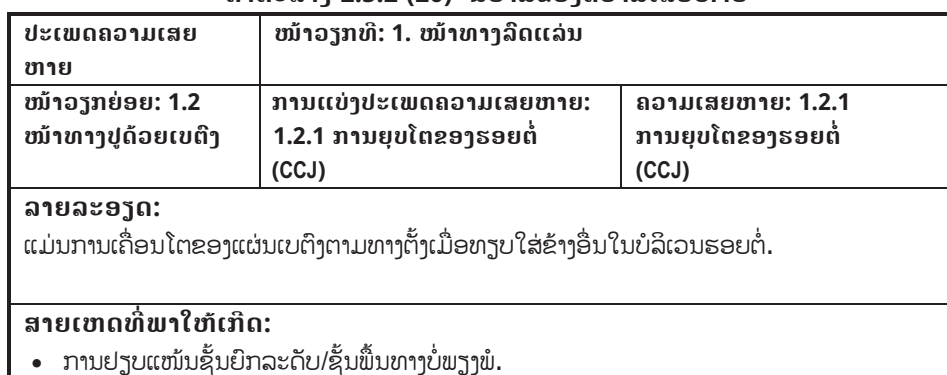

- ການຍຸບໂຕຂອງຟື້ນດິນທີ່ມີຄວາມແຕກຕ່າງກັນ.
- ຍ້ອນແຮງດັນຂື້ນລົງ.
- ການທຳໜ້າທີ່ຂອງເຫຼັກຕາມຮອຍຕໍ່ບໍ່ພຽງພໍ.
- ມີນ້ຳຊຶມລິງຕາມຮອຍຕໍ່ຊື່ງເປັນສາຍເຫດທີ່ຈະເຮັດໃຫ້ຊັ້ນທີ່ຢູ່ທັດລິງໄປອ່ອນຕົວ.

## **ຜົນກະທົບ (ຖeາປອຍປະລະເລີຍ):**

- ການຍຸບໂຕເພີ້ມຂື້ນຊື່ງອາດເປັນອັນຕະລາຍແກ່ການສັນຈອນ.
- ການຊຶມຂອງນ້ຳຫລາຍຂື້ນຊື່ງເປັນສາຍເຫດພາໃຫ້ວັດສະດຸອ່ອນໂຕ ແລະ ຊັ້ນຕ່າງໆຂອງທາງເກີດການ ເຊາະເຈ ື່ ອນ.
- ເກີດຮອຍແຕກຕາມແຜ່ນເບຕິງບໍລິເວນໃກ້ຄຽງຮອຍຕໍ່.

### **ວິທີການບັນທຶກໃນເວລາສiາຫ ຼ ວດ:**

• ສຳຫຼວດດ້ວຍຕາເປົ່າຈາກຂໍ້ມູນອ້າງອີງຈາກການຈັດລຳດັບຄວາມເສຍຫາຍ.

### **ເຄື່ອງມືໃນການສiາຫຼວດ:**

• ບໍ່ຕ້ອງການ

#### **ຕາຕະລາງ 2.5.2 (20) ນິຍາມຂອງຄວາມເສຍຫາຍ**

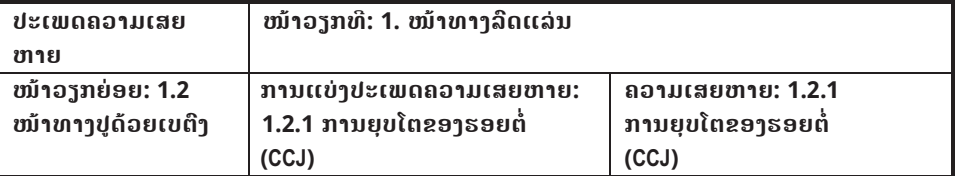

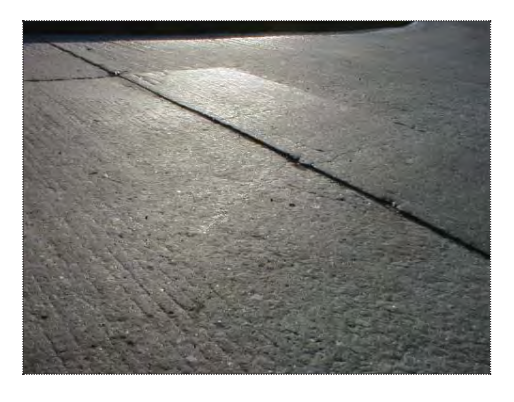

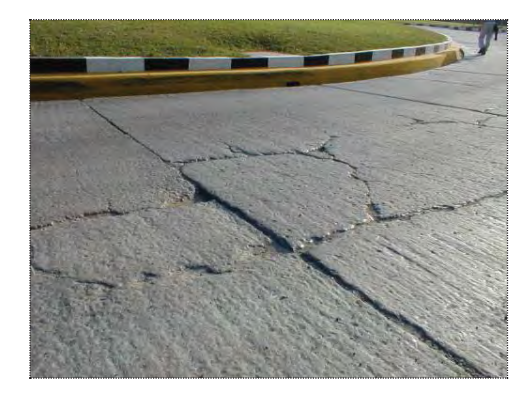

#### **ຕາຕະລາງ 2.5.2 (21) ນິຍາມຂອງຄວາມເສຍຫາຍ**

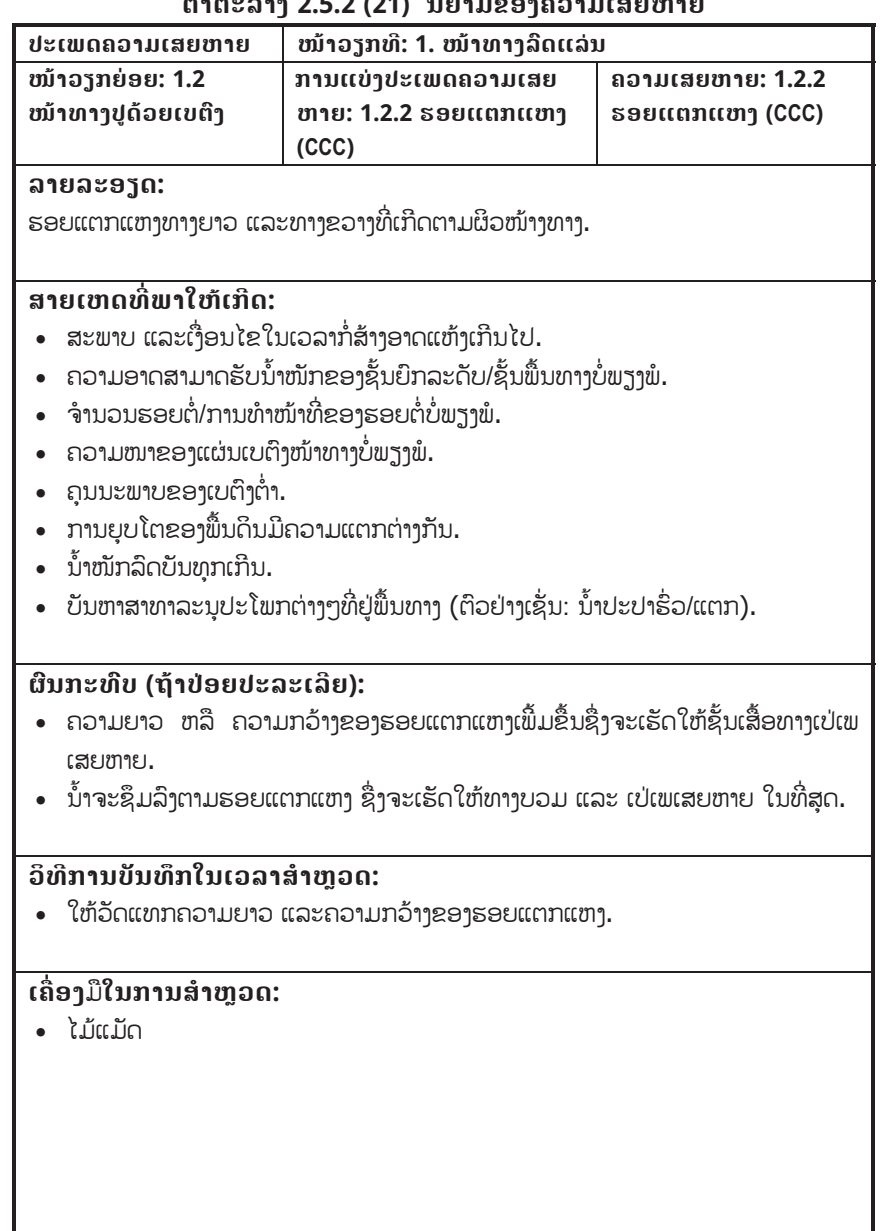

# **ຕາຕະລາງ 2.5.2 (21) ນິຍາມຂອງຄວາມເສຍຫາຍ**

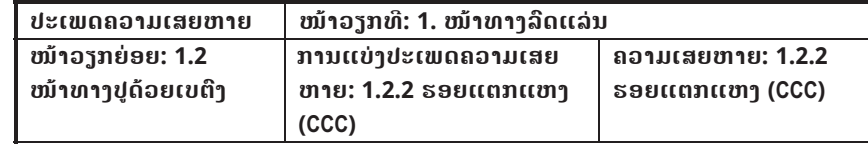

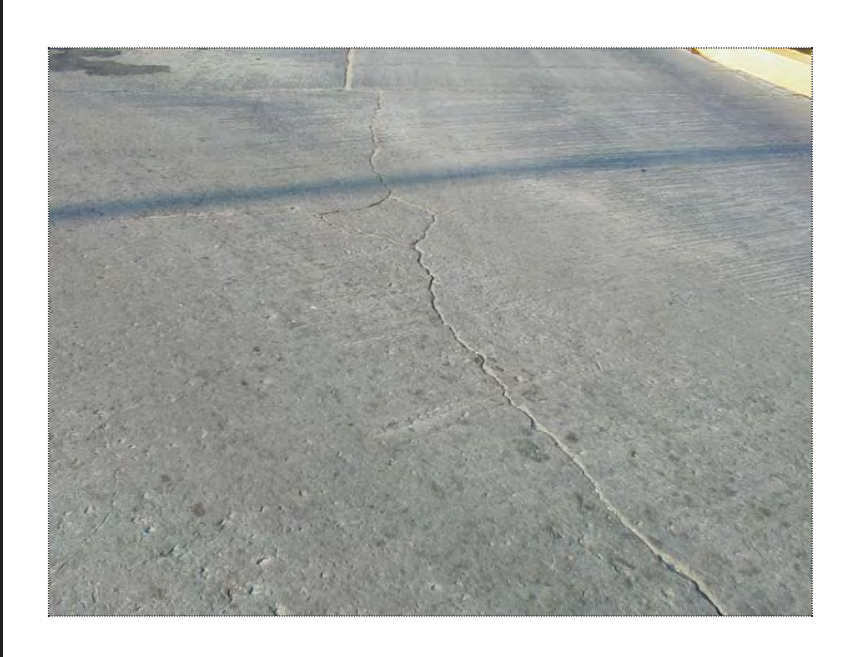

## **ຕາຕະລາງ 2.5.2 (22) ນິຍາມຂອງຄວາມເສຍຫາຍ**

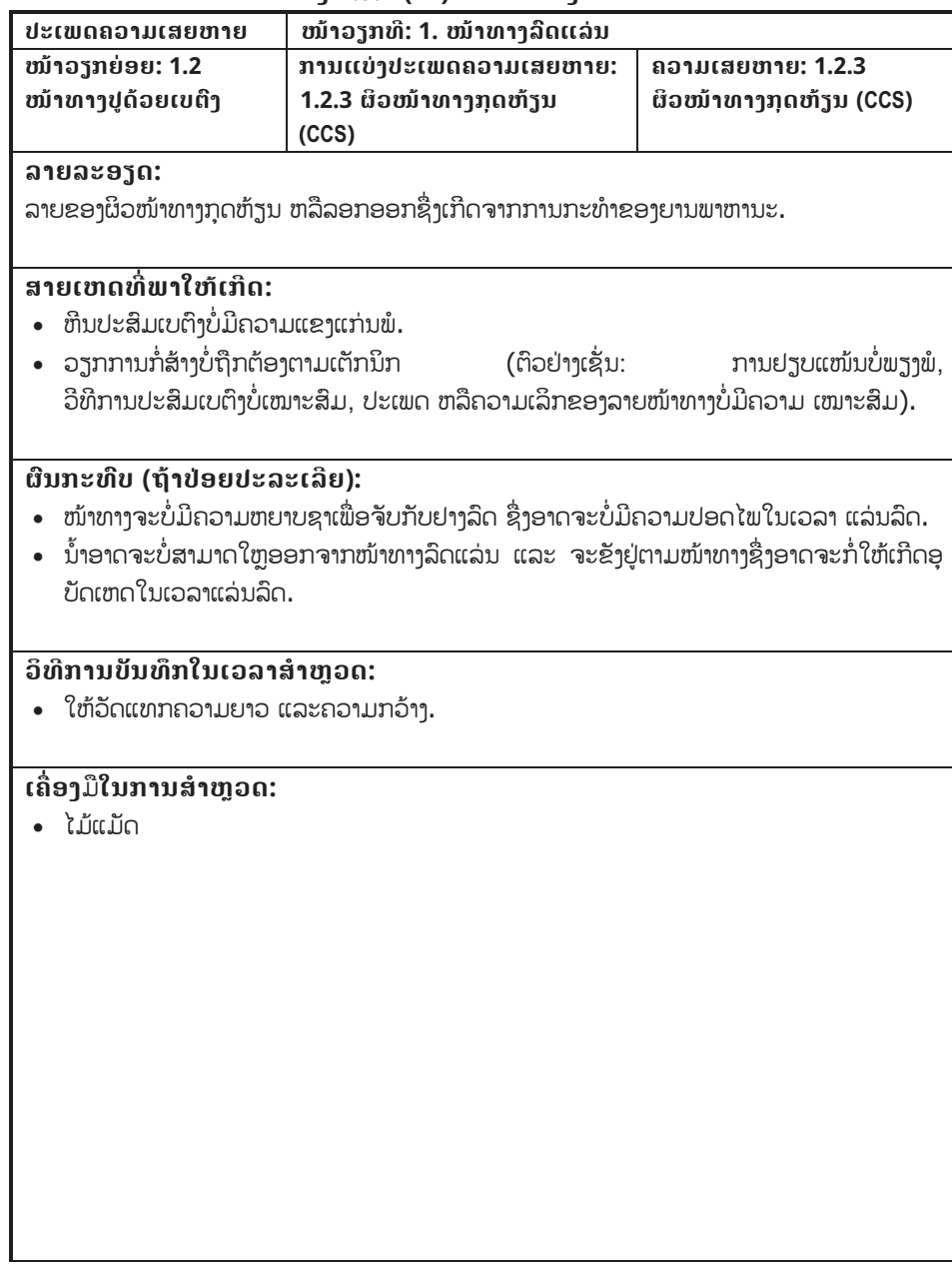

## **ຕາຕະລາງ 2.5.2 (22) ນິຍາມຂອງຄວາມເສຍຫາຍ**

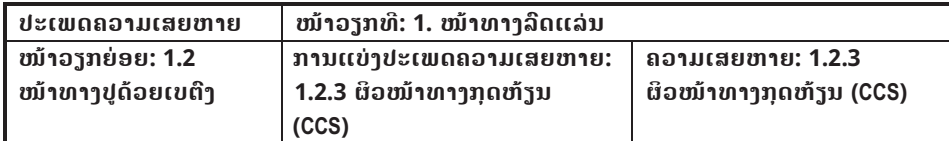

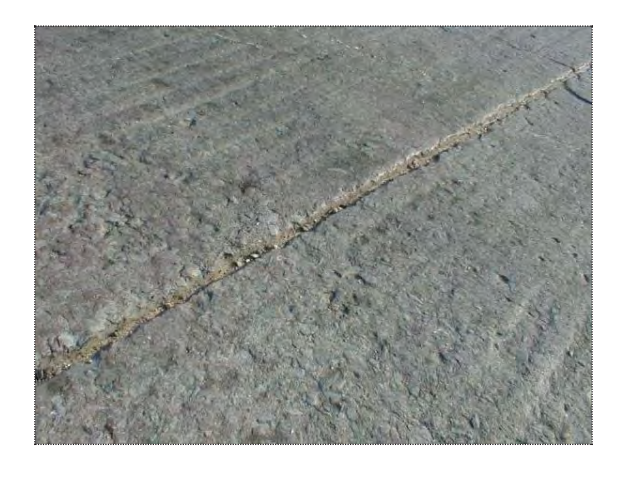

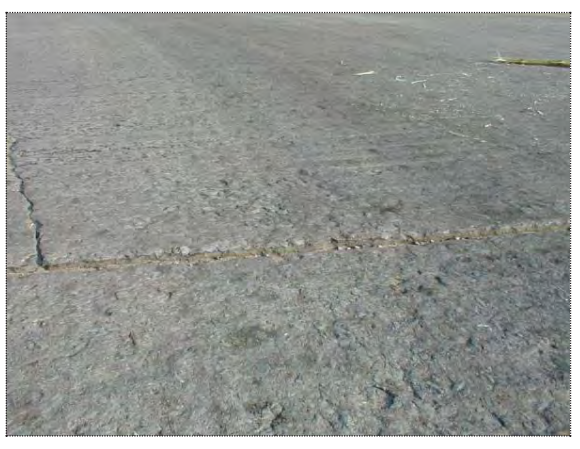

#### **ຕາຕະລາງ 2.5.2 (23) ນິຍາມຂອງຄວາມເສຍຫາຍ**

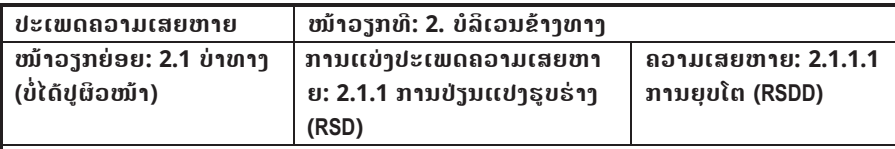

#### **ລາຍລະອຽດ:**

ການປ່ຽນແປງຂອງຜິວໜ້າທາງຈາກຮູບຮ່າງເດີມ (ຕາມທີ່ໄດ້ອະທິບາຍຜ່ານມາສຳຫລັບທາງເປັນຄື້ນ ຫລື ທາງເກີດ ຄອງລໍ້ລົດ). ຕາມປົກກະຕິແລ້ວການຍຸບໂຕຈະມັກມີຮຸບຮ່າງຄືກັນ ກັບຈານ, ຖ້ວຍ ຫລືອ່າງ ຊື່ງການຍຸບຕົວດັ່ງກ່າວແມ່ນເກີດຈາກການສັນຈອນຂອງ ຍານພາຫານະ.

### **ສາຍເຫດທ ີ່ພາໃຫເກີດ:**

- ການຍຸບໂຕຂອງວັດສະດຸຊັ້ນຍຶກລະດັບ ຫລືຊັ້ນພື້ນທາງແຕກຕ່າງກັນ.
- x ຊັ້ນທີ່ຢູລຸມຊັ້ນຍົກລະດັບແມນບi່ມີ.
- x ຕາລິ່ງຄັນທາງເປເພເສຍຫາຍ.
- ພາຫານະແລ່ນຢູ່ເທິງບ່າທາງ ແລະວັດສະດຸຕາມບ່າທາງຈະຫ້ຽນລົງ.
- ນ້ຳກັດເຊາະບ່າທາງ.
- $\bullet$  ໜ້າທາງລົດແລ່ນຖືກປູທັບອີກຊັ້ນໜື່ງ ແລະປອຍໃຫ້ຜິວໜ້າຂອງບ່າງທາງຕ່ຳກວ່າຊັ້ນເສື້ອທາງ.

### **ຜົນກະທົບ (ຖeາປອຍປະລະເລີຍ):**

- ນ້ຳຈະຂັງຢູ່ໃນບໍລິເວນທີ່ມີການຍຸບໂຕ ແລະ ສາມາດຊຶມລົງຫາຊັ້ນເສື້ອທາງທີ່ຢູ່ລຸ່ມ ແລະ ຈະເຮັດໃຫ້ຊັ້ນ ຕ່າງໆເຫລົ່ານັ້ນເປ່ເພເສຍຫາຍໄວຂື້ນ.
- ການຍຸບໂຕສາມາດຂະຫຍາຍ ແລະກາຍເປັນຮອຍແຕກແຫງ ແລະຂຸມຮັງໄກ່ໄດ້.
- ໂຄງສ້າງຊັ້ນເສື້ອທາງຈະບໍ່ສາມາດຮັບນ້ຳໜັກໄດ້ຢ່າງເຕັມທີ່.
- ຂອບຂອງຊັ້ນເສື້ອທາງຈະແຕກອອກເມື່ອມີຍານພາຫານະມາຢຽບ.
- x ໂອກາດເກີດອຸບັດເຫດແມນມີສູງ.

### **ວິທີການບັນທຶກໃນເວລາສiາຫ ຼ ວດ:**

• ໃຫ້ວັດແທກຄວາມຍາວ, ຄວາມກວ້າງ ແລະຄວາມເລິກສະເລ່ຍ.

### **ເຄື່ອງມືໃນການສiາຫຼວດ:**

- x ໄມແມັດ
- ໄມ້ວັດແທກທິ່ມີນ້ຳທ່ຽງ

#### **ຕາຕະລາງ 2.5.2 (23) ນິຍາມຂອງຄວາມເສຍຫາຍ**

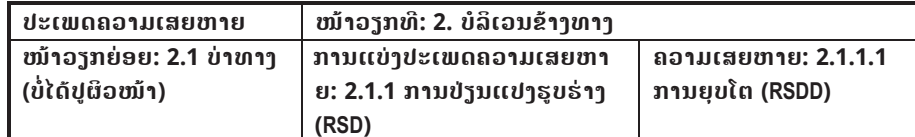

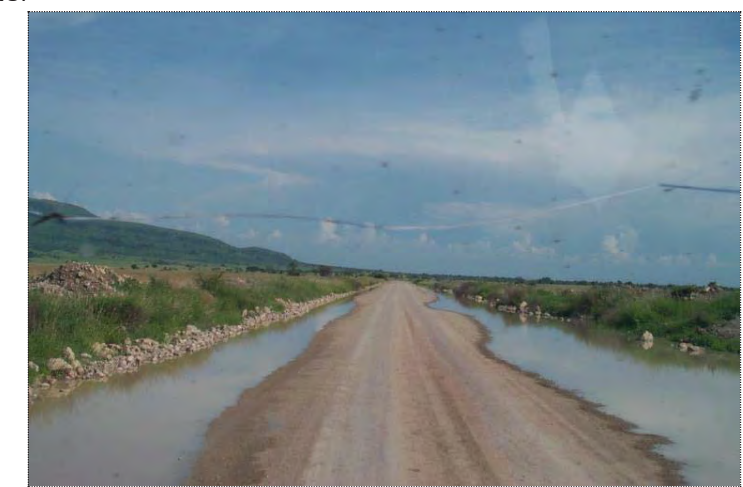

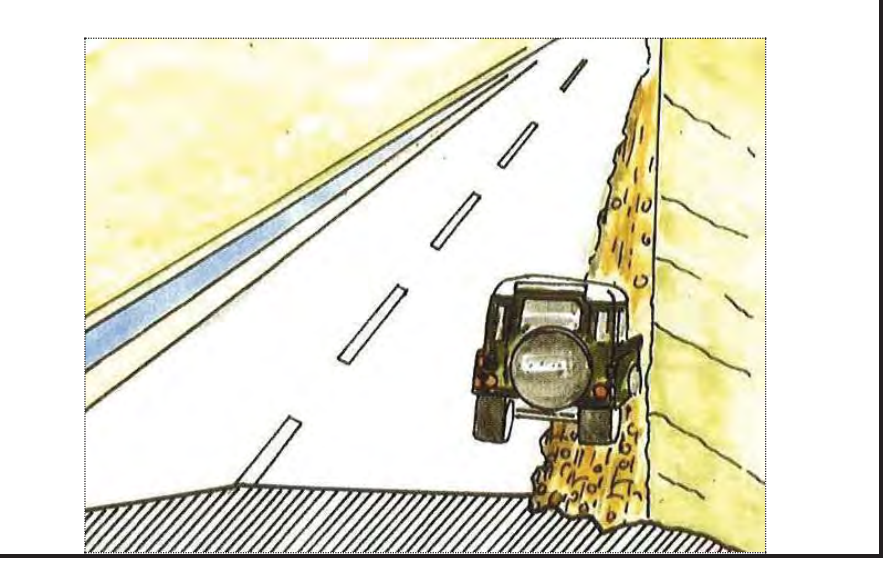

### **ຕາຕະລາງ 2.5.2 (24) ນິຍາມຂອງຄວາມເສຍຫາຍ**

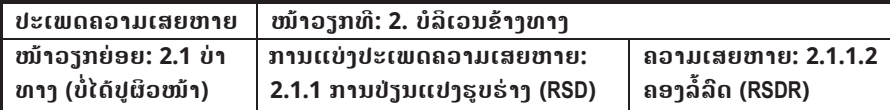

#### **ລາຍລະອຽດ:**

ຄອງລໍ້ລົດແມ່ນການຫລຸບລົງຕາມຜິວໜ້າຂອງບ່າທາງຕາມທາງຍາວ.

#### **ສາຍເຫດທ ີ່ພາໃຫເກີດ:**

- ໜ້າທາງລົດແລ່ນແຄບເກີນໄປ.
- ວັດສະດຸທີ່ບໍ່ຫລວມຫລາຍເກີນໄປ.
- x ການຢຽບແໜນຂອງຍານພາຫານະ.
- x ນi້າໜັກບັນທຸກເກີນ.
- ການກໍ່ສ້າງຕື້ນເກີນໄປ.

### **ຜົນກະທົບ (ຖeາປອຍປະລະເລີຍ):**

- ບ່າທາງຈະຊຸດໂຊມ ແລະເປ່ເພເສຍຫາຍ.
- ນ້ຳຈະຂັງຕາມຄອງລໍ້ລິດ ແລະສາມາດຊຶມລົງໄປຫາຊັ້ນເສື້ອທາງທີ່ຢູ່ລຸ່ມ ແລະຈະເຮັດ ໃຫ້ຊັ້ນດ້າກ່າວເຫລົ່ານັ້ນເປເພເສຍຫາຍ.

#### **ວິທີການບັນທຶກໃນເວລາສiາຫ ຼ ວດ:**

x ໃຫວັດແທກລວງຍາວ ແລະຄວາມເລິກສະເລຍ.

### **ເຄື່ອງ**ມື**ໃນການສiາຫຼວດ:**

- x ໄມແມັດ
- ໄມ້ວັດແທກທີ່ມີນ້ຳທ່ຽງ

### **ຕາຕະລາງ 2.5.2 (24) ນິຍາມຂອງຄວາມເສຍຫາຍ**

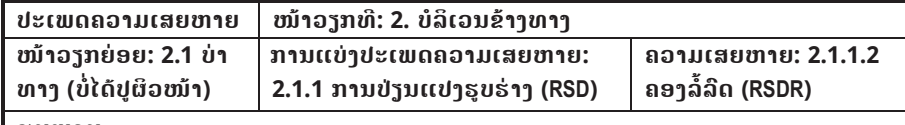

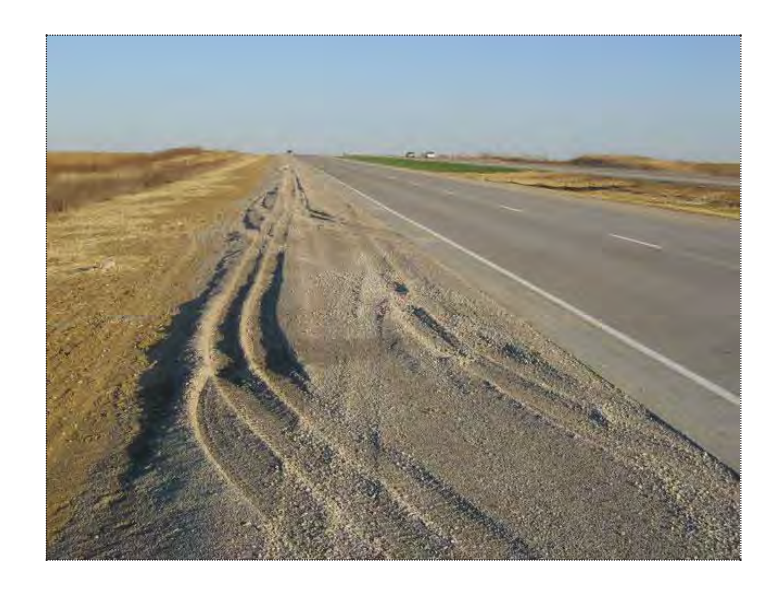

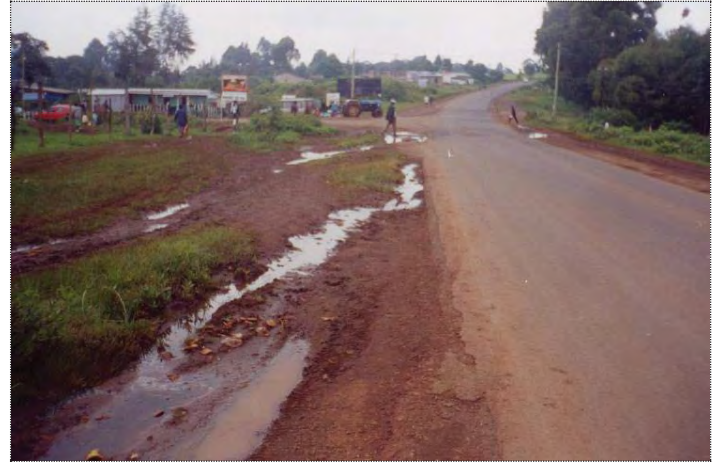

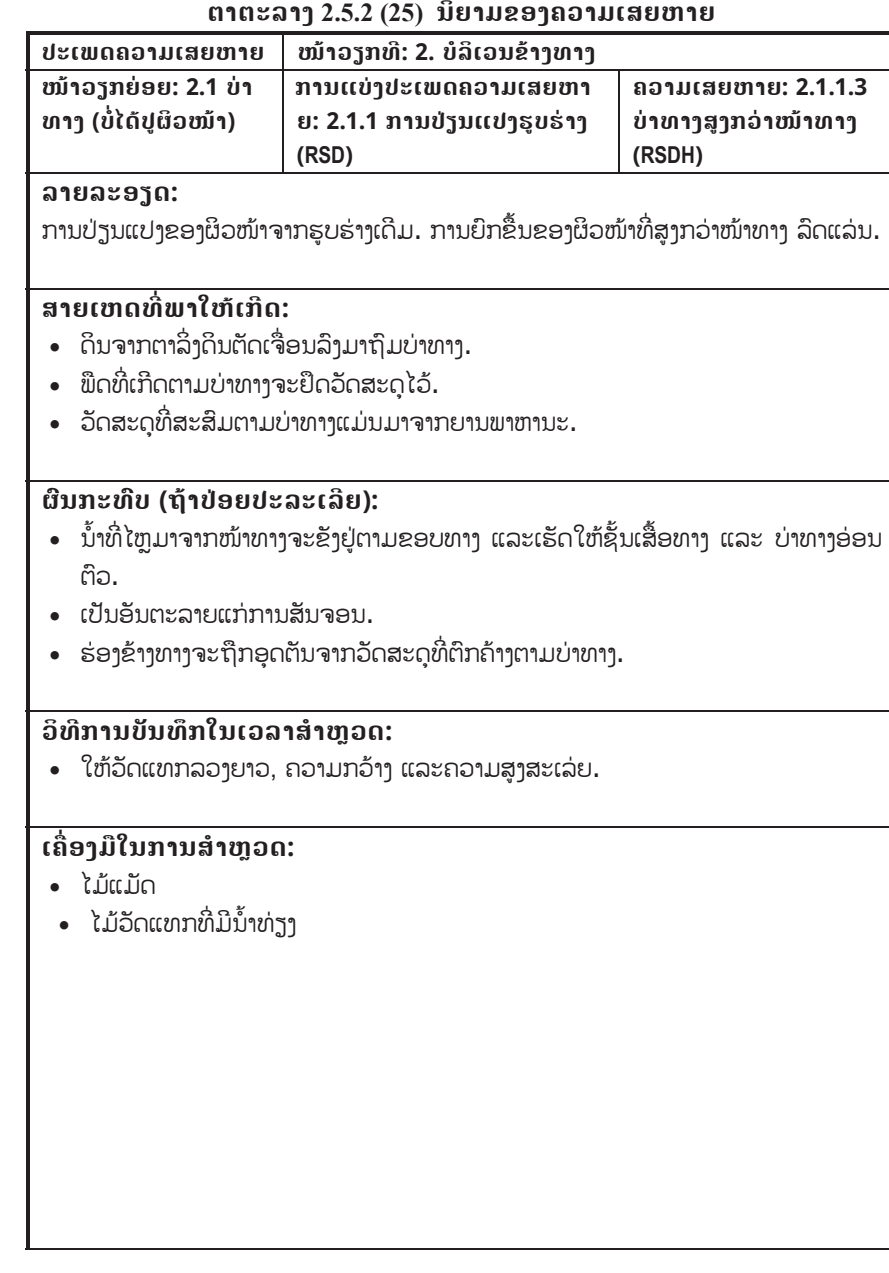

## **ຕາຕະລາງ 2.5.2 (25) ນິຍາມຂອງຄວາມເສຍຫາຍ**

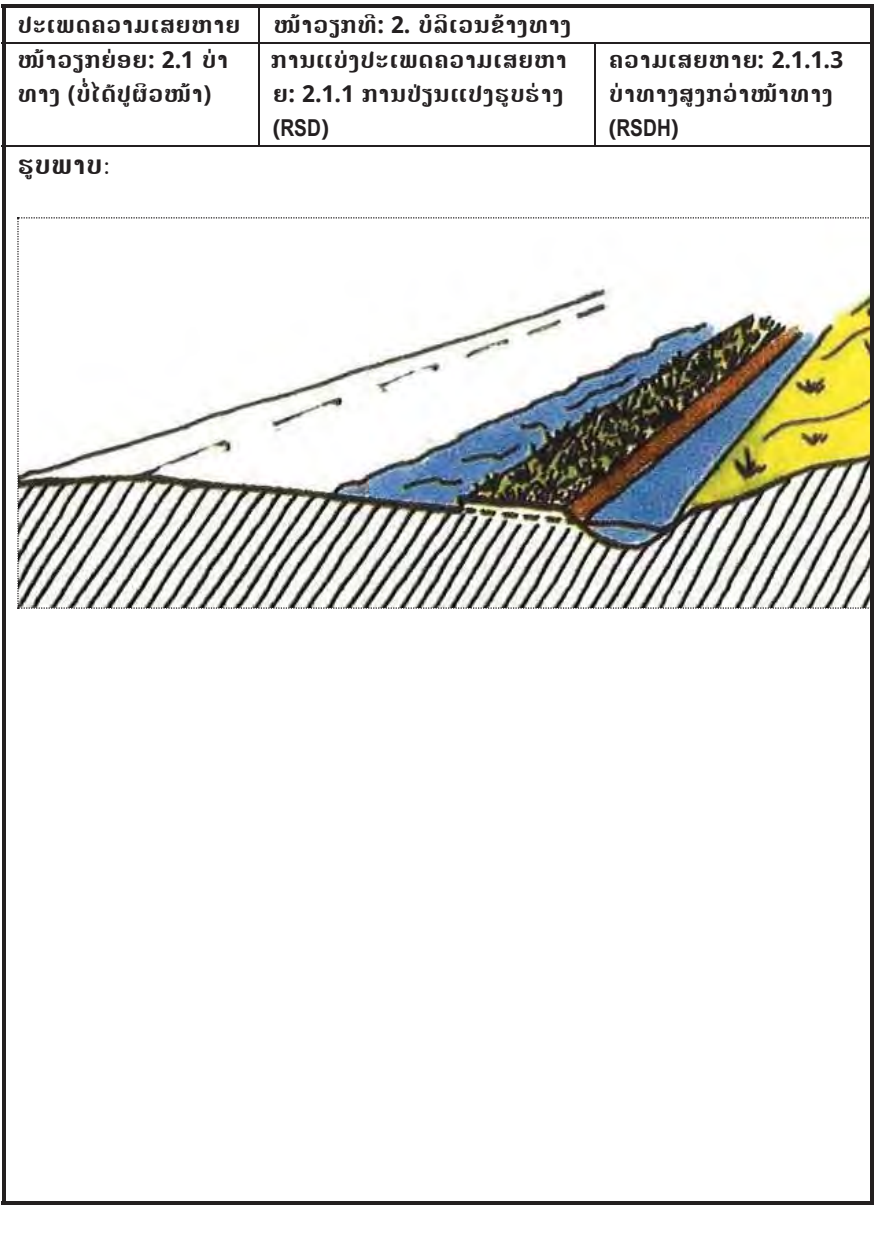

#### **ຕາຕະລາງ 2.5.2 (26) ນິຍາມຂອງຄວາມເສຍຫາຍ**

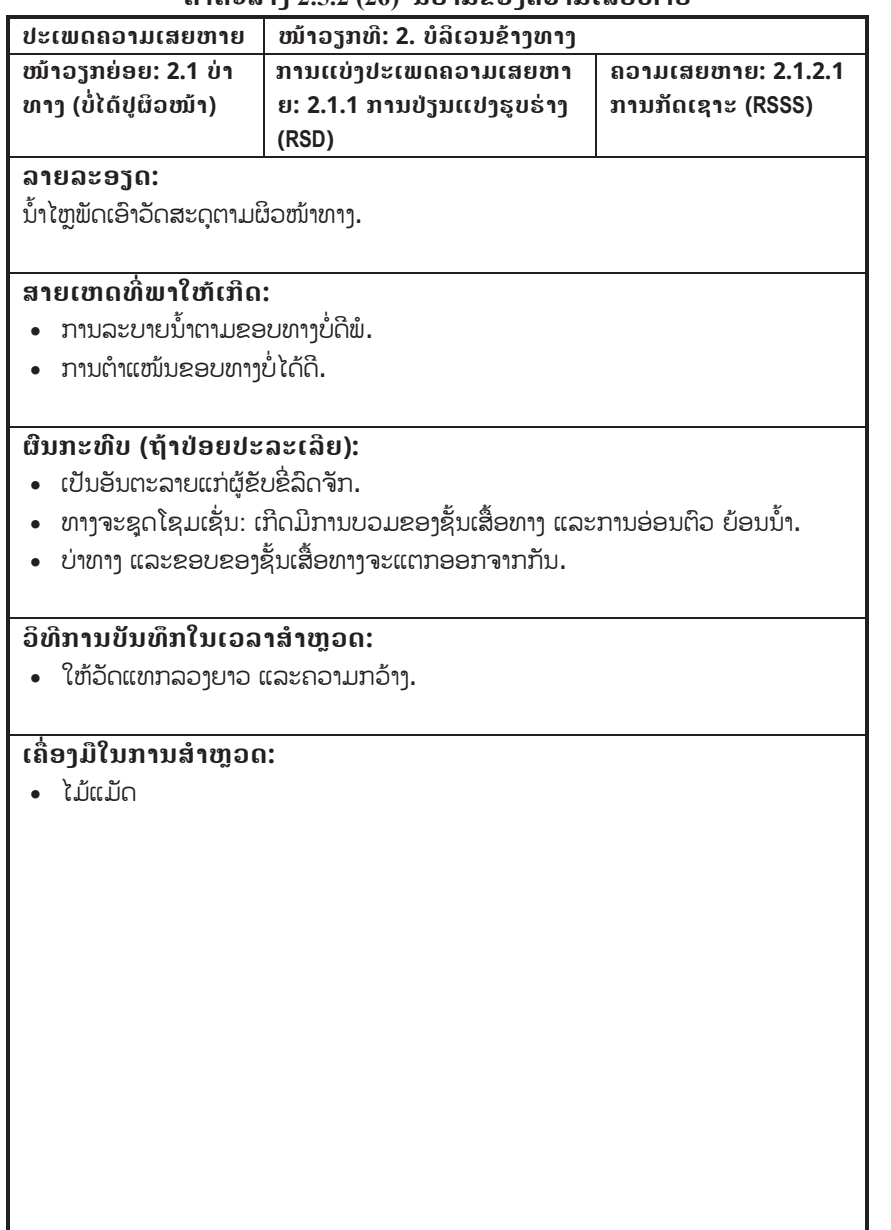

## **ຕາຕະລາງ 2.5.2 (26) ນິຍາມຂອງຄວາມເສຍຫາຍ**

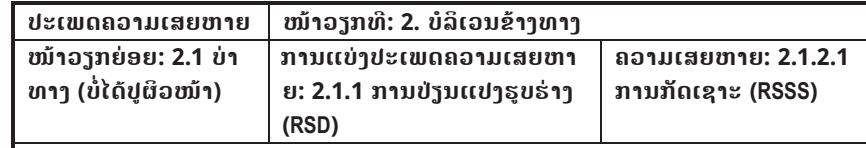

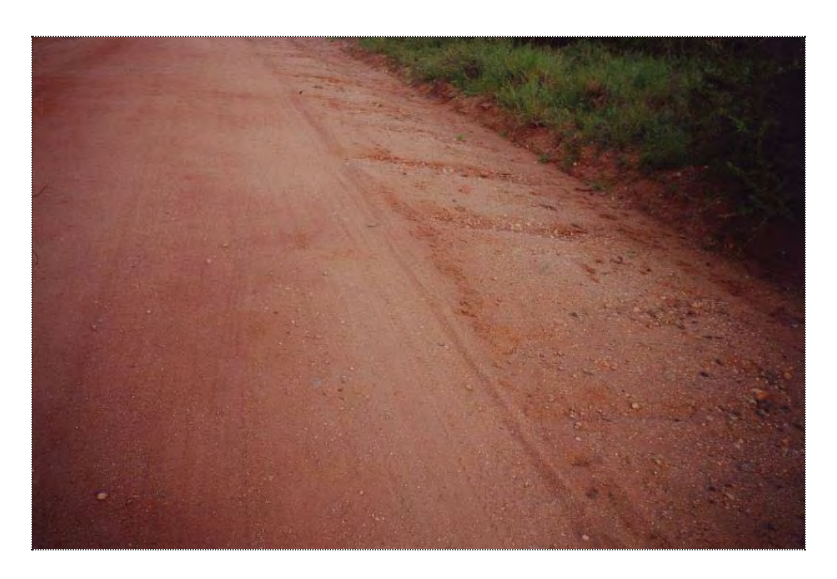

## **ຕາຕະລາງ 2.5.2 (27) ນິຍາມຂອງຄວາມເສຍຫາຍ**

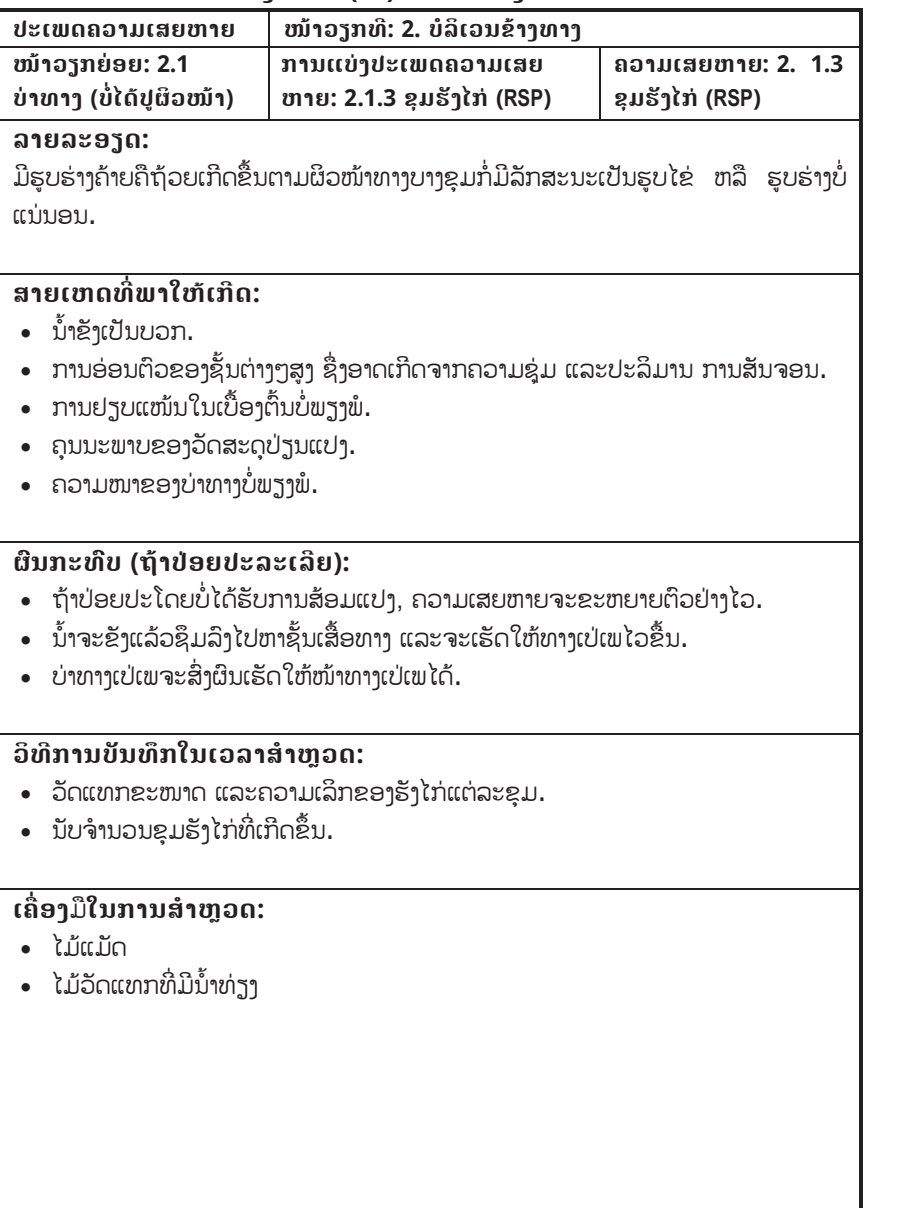

## **ຕາຕະລາງ 2.5.2 (27) ນິຍາມຂອງຄວາມເສຍຫາຍ**

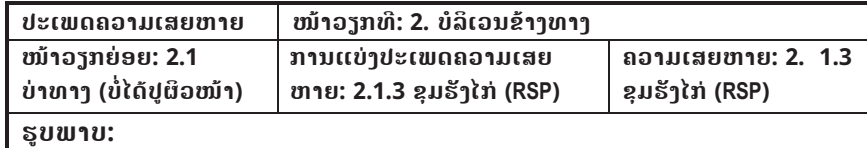

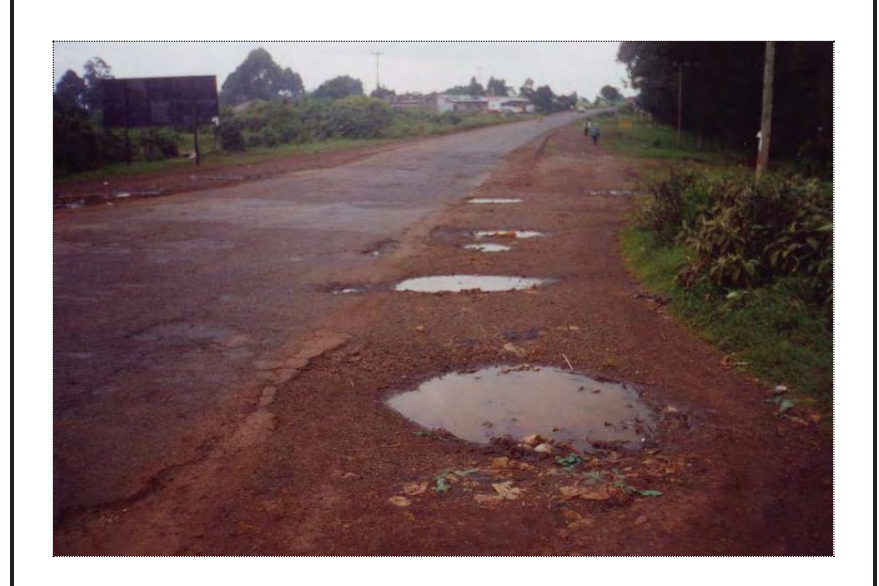

### **ຕາຕະລາງ 2.5.2 (28) ນິຍາມຂອງຄວາມເສຍຫາຍ**

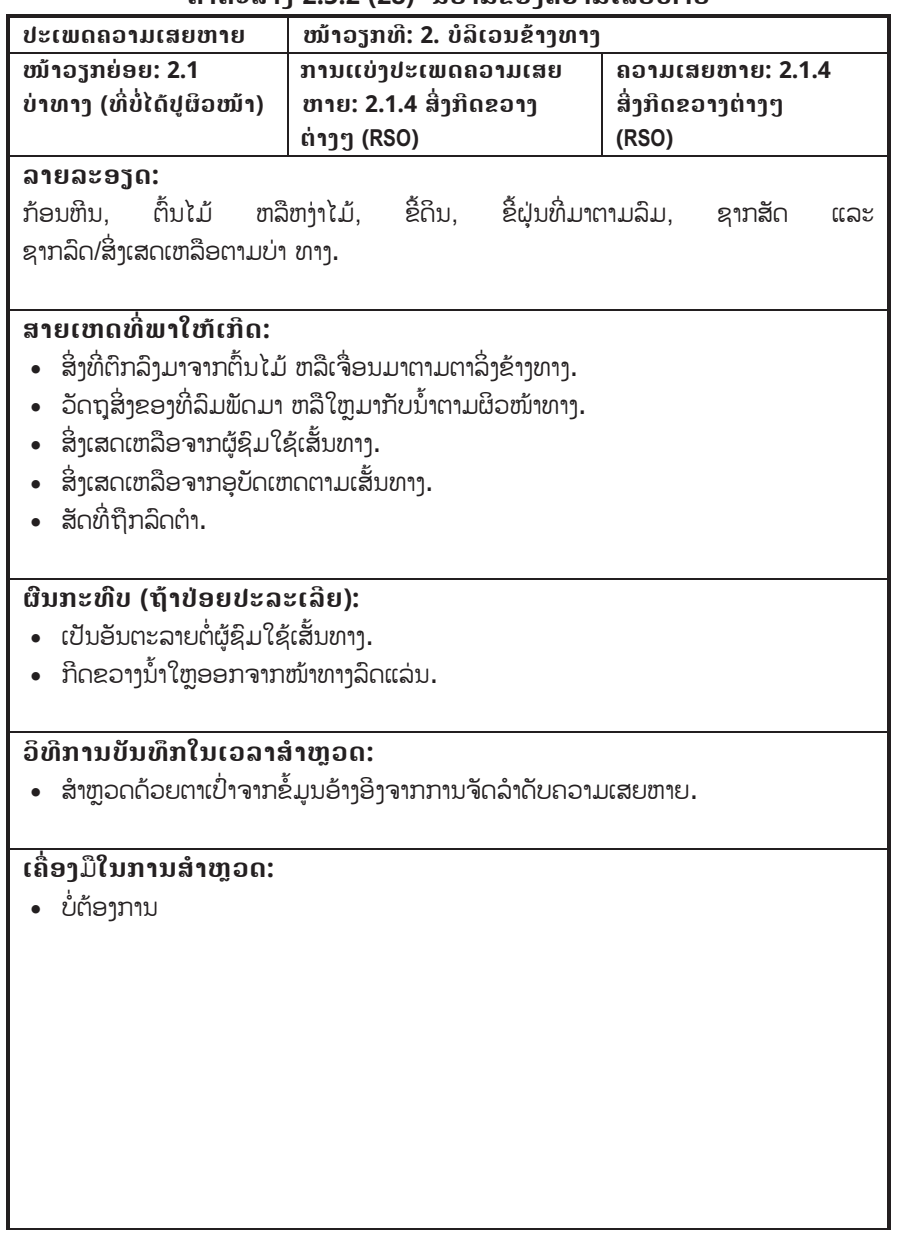

#### **ຕາຕະລາງ 2.5.2 (28) ນິຍາມຂອງຄວາມເສຍຫາຍ**

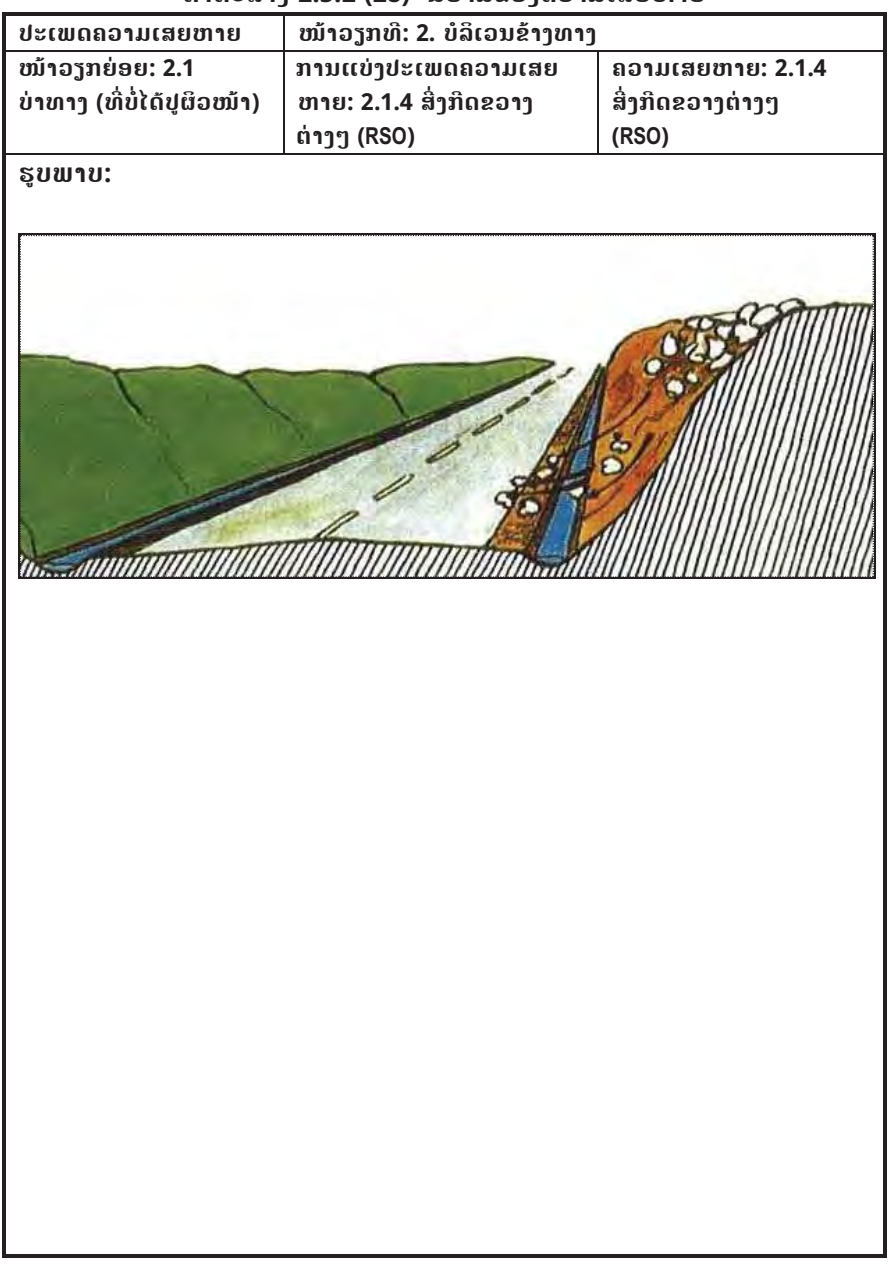

### **ຕາຕະລາງ 2.5.2 (29) ນິຍາມຂອງຄວາມເສຍຫາຍ**

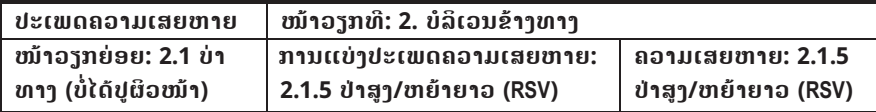

#### **ລາຍລະອຽດ:**

ການເຕີບໂຕຂອງພືດຕາມບ່າທາງ ແລະຂ້າງທາງ.

#### **ສາຍເຫດທ ີ່ພາໃຫເກີດ:**

• ຫຍ້າ, ພືດ, ປ່າ ຫລືຕົ້ນໄມ້ທີ່ອະນຸຍາດໃຫ້ເກີດຕາມບ່ອນທີ່ບໍ່ມີຄວາມທຶນທານ.

## **ຜົນກະທົບ (ຖeາປອຍປະລະເລີຍ):**

- ນ້ຳຕາມຜິວໜ້າທາງສາມາດຂັງຢູ່ຕາມຂອບຂອງທາງ ແລະເຮັດໃຫ້ໂຄງສ້າງຊັ້ນເສື້ອທາງ ອ່ອນຕົວ.
- x ດິນເມັດແລບຈະສະສົມຢູຕາມຂອບຂອງທາງ.
- ໄລຍະແນມເຫັນຂອງຜູ້ຊິມໃຊ້ເສັ້ນທາງແມ່ນລຸດລົງ ແລະ ຄວາມສ່ຽງໃນການເກີດອຸບັດເຫດ ແມ ນມີສູງ.
- ອັນຕະລາຍຈາກອັກຄີໄພໃນຊ່ວງລະດູແລ້ງແມ່ນມີສູງ.

### **ວິທີການບັນທຶກໃນເວລາສiາຫ ຼ ວດ:**

• ສຳຫຼວດດ້ວຍຕາເປົ່າຈາກຂໍ້ມູນອ້າງອີງຈາກການຈັດລຳດັບຄວາມເສຍຫາຍ.

## **ເຄື່ອງ**ມື**ໃນການສiາຫຼວດ:**

• ບໍ່ຕ້ອງການ

### **ຕາຕະລາງ 2.5.2 (29) ນິຍາມຂອງຄວາມເສຍຫາຍ**

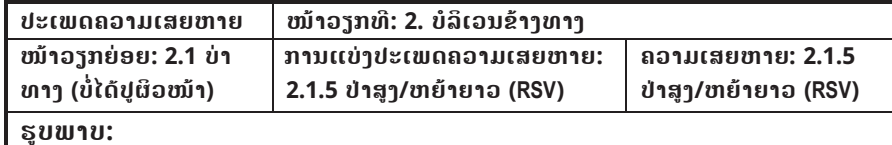

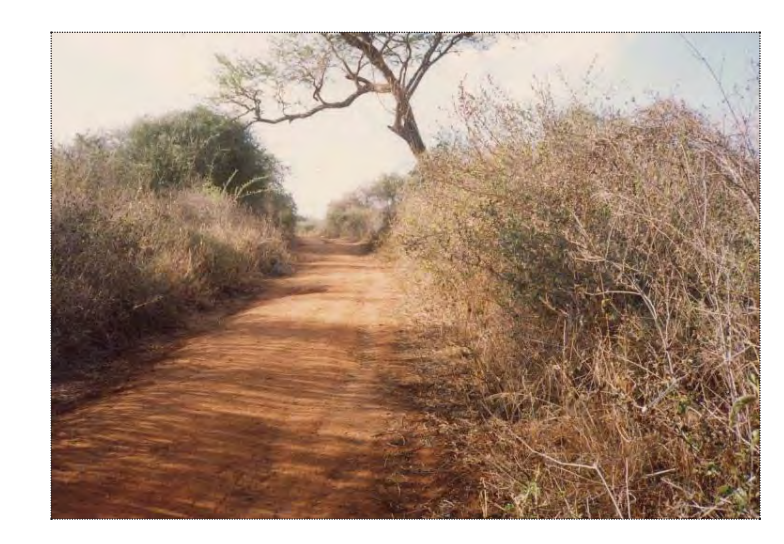

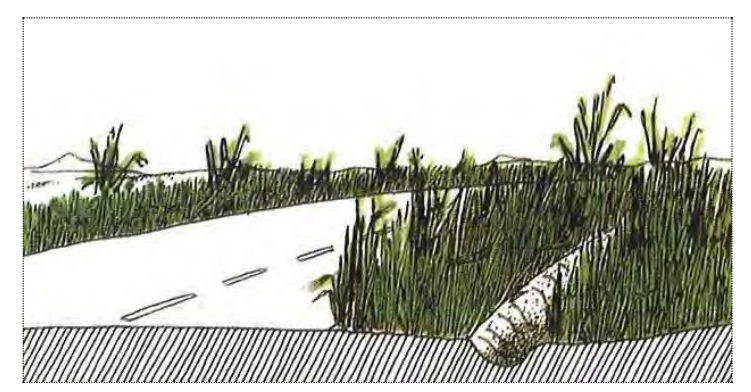

### **ຕາຕະລາງ 2.5.2 (30) ນິຍາມຂອງຄວາມເສຍຫາຍ**

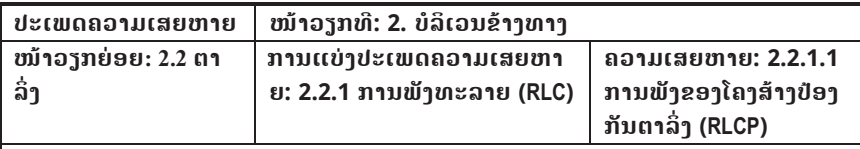

#### **ລາຍລະອຽດ:**

ໂຄງສ້າງປ້ອງກັນການເຈື່ອນຂອງຕາລິ່ງພັງທະລາຍ ແລະໂຄງສ້າງດັ່ງກ່າວບໍ່ສາມາດ ທຳໜ້າທີ່ໄດ້ຕາມ ການອອກແບບ.

#### **ສາຍເຫດທ ີ່ພາໃຫເກີດ:**

## (**ຕາລິ່ງດິນຕັດ**)

- ຄຸນນະພາບຂອງວັດສະດຸບໍ່ດີ.
- ໂຄງສ້າງ ບໍ່ໄດ້ດີ.
- x ມີຫີນຕົກລົງມາ.
- ຕາລິ່ງແຕກແຫງຍ້ອນບໍ່ໄດ້ມີການ ຢຽບແໜ້ນຜິວໜ້າທີ່ເໝາະສິມ.
- ຕາລິ່ງດິນຕັດບໍ່ມີຄວາມໝັ້ນຄົງ.

#### **ຜົນກະທົບ (ຖeາປອຍປະລະເລີຍ):** (**ຕາລິ່ງດິນຕັດ**)

- x ມາດຕະການແກ ໄຂຄວາມເສຍຫາຍຂ ອງຕາລິ່ງແມ່ນບໍ່ດີ.
- ນ້ຳຝົນຈະເຮັດໃຫ້ຕາລິ່ງອ່ອນ ແລະບວມ.
- x ເກີດການເຊາະເຈື່ອນ,ຫີນຕົກແລະດິນ ເຈ ື່ອນ.

### **ວິທີການບັນທຶກໃນເວລາສiາຫ ຼ ວດ:**

• ໃຫ້ວັດແທກຄວາມຍາວ, ຄວາມກວ້າງ ແລະຄວາມສູງຂອງຕອນທີ່ເປ່ເພ.

## **ເຄື່ອງ**ມື**ໃນການສiາຫຼວດ:**

- x ໄມແມັດ
- ໄມ້ວັດແທກທີ່ມີນ້ຳທ່ຽງ

## (**ຕາລິ່ງດິນຖົມ**)

- ຄັນທາງບໍ່ມີຄວາມໝັ້ນຄົງ.
- ຄວາມອາດສາມາດຮັບນ້ຳໜັກ ຂອງ ຄຸນນະພາບຂອງວັດສະດຸດິນຖົມບໍ່ດີ.
	- ການຄວບຄຸມຄຸນນະພາບການກໍ່ສ້າງບໍ່ໄດ້ດີ.
	- x ການປຽນແປງຕາມລະດູການຂອງຕາລິ່ງ.
	- x ຕີນຂອງຄັນທາງຖືກແມນi້າກັດເຊາະ.

## (**ຕາລິ່ງດິນຖົມ**)

ຫາ.

- x ອາດຈະສົ່ງຜົນກະທົບຕi່ການປິດທາງຫລືເປັນອັນ ຕະລາຍແກ ການລະບາຍການຈາລະຈອນ.
- ຮ່ອງຂ້າງທາງ ແລະ ໂຄງສ້າງເບຕິງອື່ນໆອາດ ້ຖືກທຳລາຍແລະເຮັດໃຫ້ລະບົບລະບາຍນ້ຳມີບັນ

### **ຕາຕະລາງ 2.5.2 (30) ນິຍາມຂອງຄວາມເສຍຫາຍ**

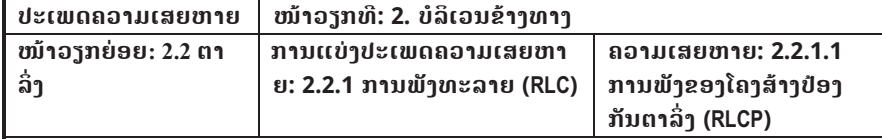

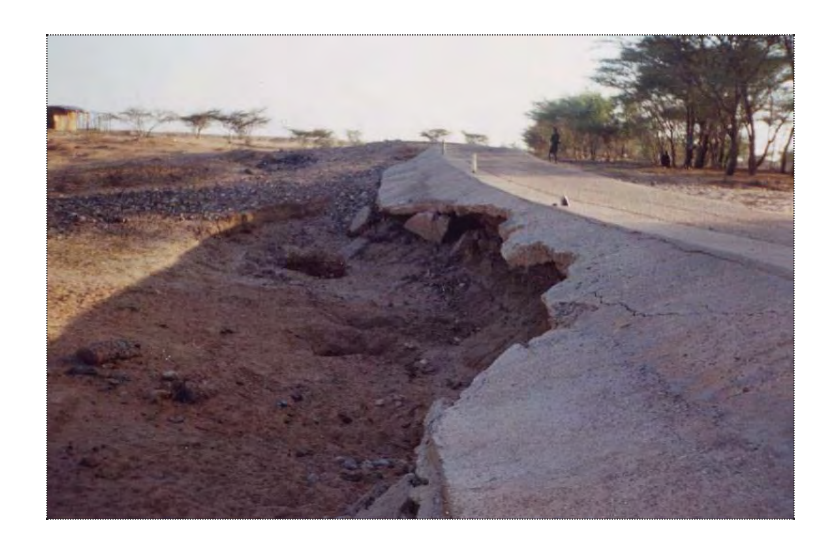

### **ຕາຕະລາງ 2.5.2 (31) ນິຍາມຂອງຄວາມເສຍຫາຍ**

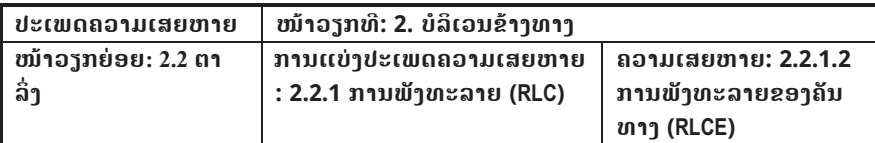

### **ລາຍລະອຽດ:**

ຄັນທາງມີການເຄື່ອເໜັງ ແລະຈະເຮັດໃຫ້ໂຄງສ້າງທັງໜົດເປ່ເພ, ບໍ່ມີສະຖຽນລະພາບ ແລະບໍ່ມີຄວາມ ປອດໄພຕໍ່ກັບນ້ຳໜັກຂອງການອອກແບບ.

### **ສາຍເຫດທ ີ່ພາໃຫເກີດ:**

- x ຂາດການຢຽບແໜນ.
- ວັດສະດຸບໍ່ດີ.
- ເກີດການອີ່ມຕົວຂອງນ້ຳເນື່ອງຈາກຂາດລະບົບລະບາຍນ້ຳ ຫລືນ້ຳຖ້ວມ.
- $\bullet$  ຊັ້ນຍົກລະດັບອ່ອນຕົວຍ້ອນນ້ຳໄຕ້ດິນ ຫລືຂາດລະບົບລະບາຍນ້ຳ.
- ເກີດການເຊາະເຈື່ອນຕາມຕີນຂອງຄັນທາງເນື່ອງຈາກການກະທຳຂອງນ້ຳ.
- ແຜ່ນດິນໄຫວ ຫລືໄພທຳມະຊາດອື່ນໆ.
- ນ້ຳໜັກເກີນ.

### **ຜົນກະທົບ (ຖeາປອຍປະລະເລີຍ):**

- ທາງຖືກປິດ ອາດຈະສິ່ງຜິນສະທ້ອນຕໍ່ການສັນຈອນ.
- ມີຄວາມຫຍຸ້ງຍາກໃນການກໍ່ສ້າງຄືນ ແລະມີລາຄາແພງ.

### **ວິທີການບັນທຶກໃນເວລາສiາຫ ຼ ວດ:**

• ສຳຫຼວດດ້ວຍຕາເປົ່າຈາກຂໍ້ມູນອ້າງອີງຈາກການຈັດລຳດັບຄວາມເສຍຫາຍ.

### **ເຄື່ອງມືໃນການສiາຫຼວດ:**

• ບໍ່ຕ້ອງການ

### **ຕາຕະລາງ 2.5.2 (31) ນິຍາມຂອງຄວາມເສຍຫາຍ**

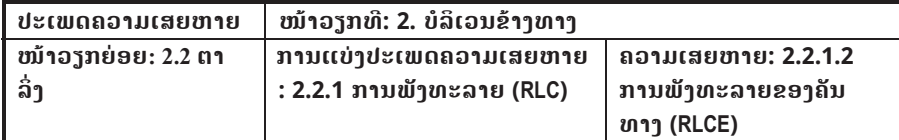

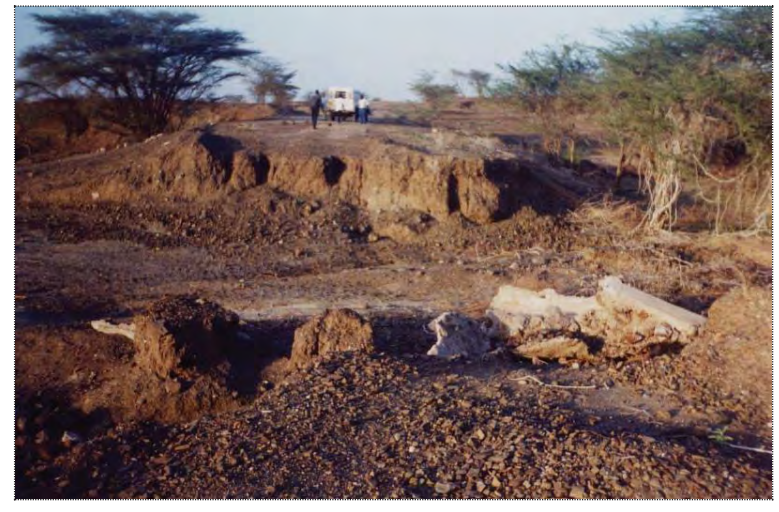

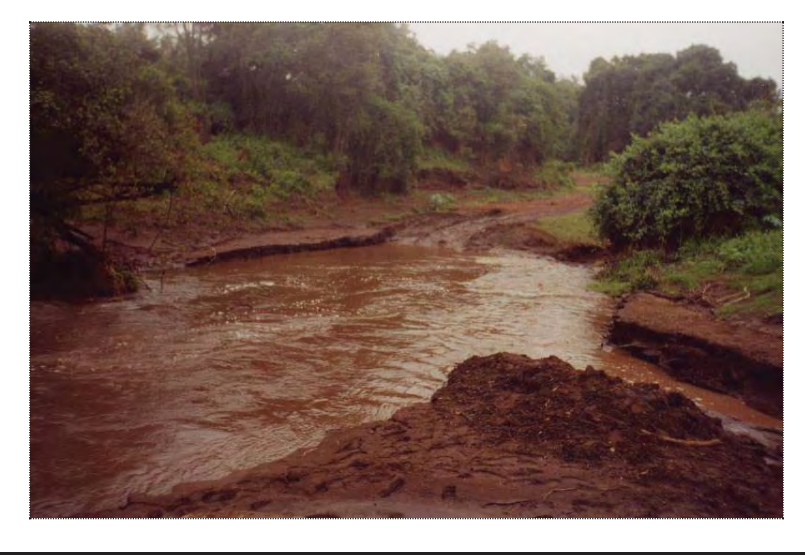

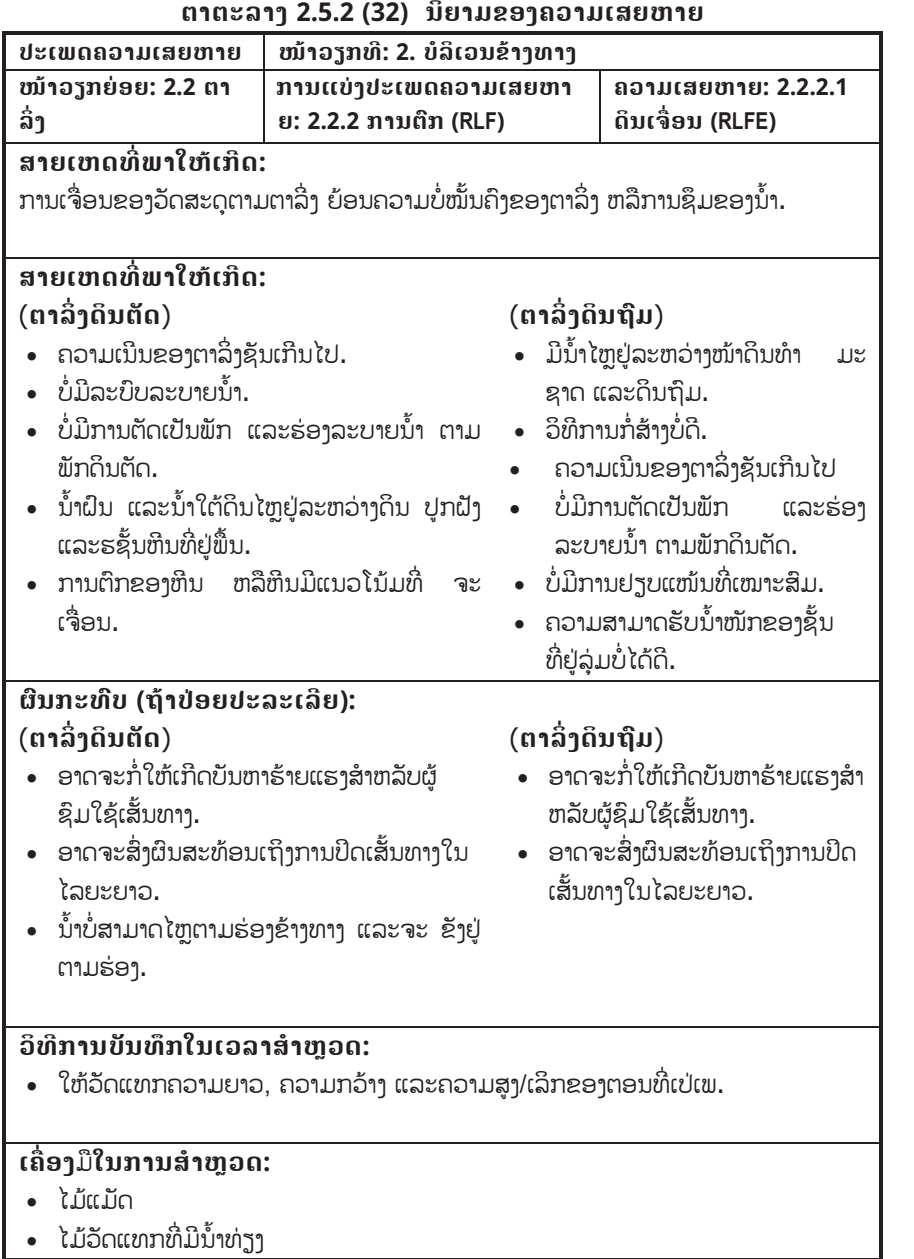

## **ຕາຕະລາງ 2.5.2 (32) ນິຍາມຂອງຄວາມເສຍຫາຍ**

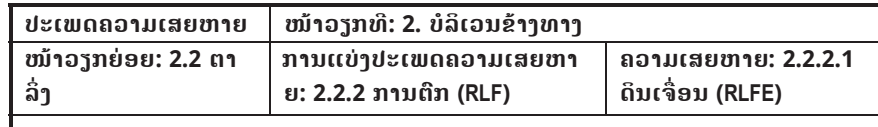

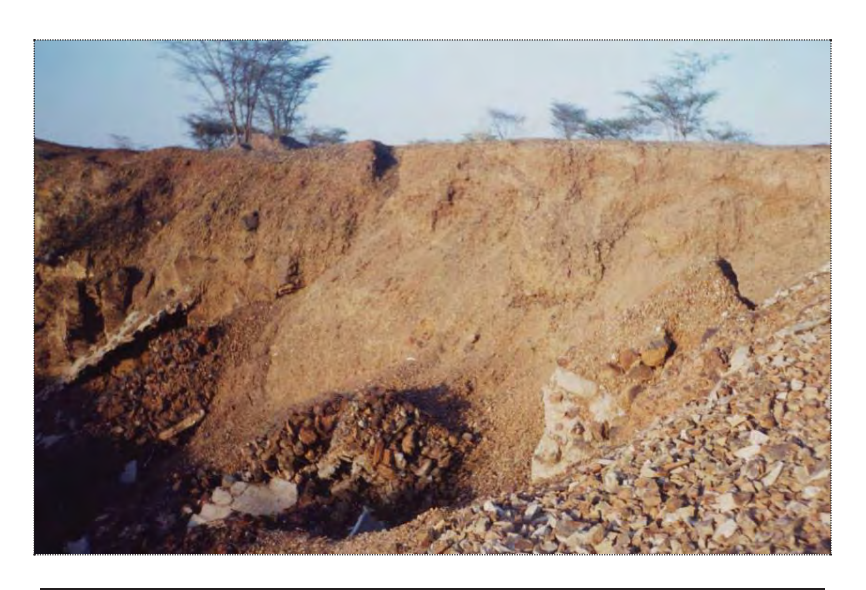

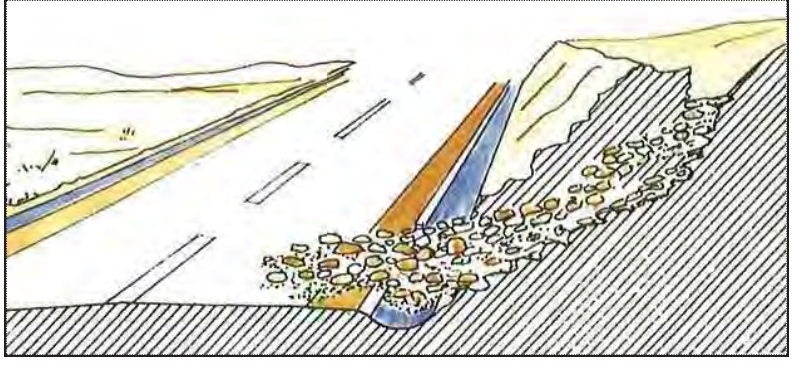

### **ຕາຕະລາງ 2.5.2 (33) ນິຍາມຂອງຄວາມເສຍຫາຍ**

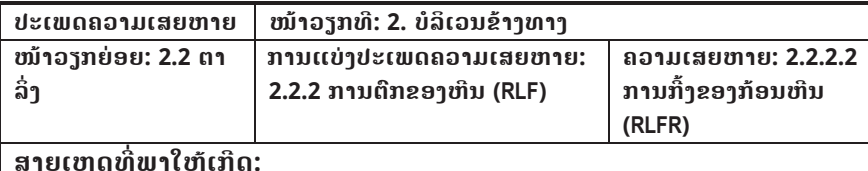

**ສາຍເຫດທ**

ກ້ອນຫີນຕຶກຈາກທີ່ສູງຍ້ອນແຮງດຶງດູດຂອງໜ່ວຍໂລກ.

#### **ສາຍເຫດທ ີ່ພາໃຫເກີດ:**

- x ເກີດການຕົກຂອງຫີນ.
- ການຄວບຄຸມຄຸນນະພາບໃນວຽກການກໍ່ສ້າງຕ່ຳ.
- x ການປຽນແປງຂອງດິນຟາອາກາດ.
- ຮອຍຕໍ່ຂອງຫີນມີການຂະຫຍາຍຕິວ.
- ມີນ້ຳອອກບໍ່.

## **ຜົນກະທົບ (ຖeາປອຍປະລະເລີຍ):**

- ທາງຖືກປິດຊື່ງອາດສິ່ງຜິນສະທ້ອນຕໍ່ການສັນຈອນ.
- ເກີດຄວາມເສຍຫາຍຕາມຮ່ອງຂ້າງທາງ ແລະ ໂຄງສ້າງເບຕິງອື່ນໆຊື່ງອາດເຮັດໃຫ້ລະບົບລະບາຍ ນi້າມີບັນຫາ.

### **ວິທີການບັນທຶກໃນເວລາສiາຫ ຼ ວດ:**

• ສຳຫຼວດດ້ວຍຕາເປົ່າຈາກຂໍ້ມູນອ້າງອີງຈາກການຈັດລຳດັບຄວາມເສຍຫາຍ.

## **ເຄື່ອງ**ມື**ໃນການສiາຫຼວດ:**

• ບໍ່ຕ້ອງການ.

### **ຕາຕະລາງ 2.5.2 (33) ນິຍາມຂອງຄວາມເສຍຫາຍ**

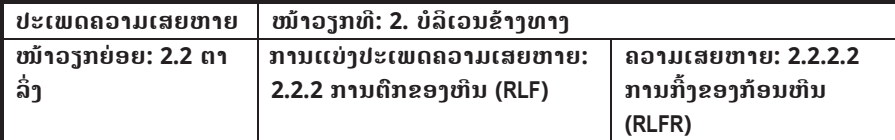

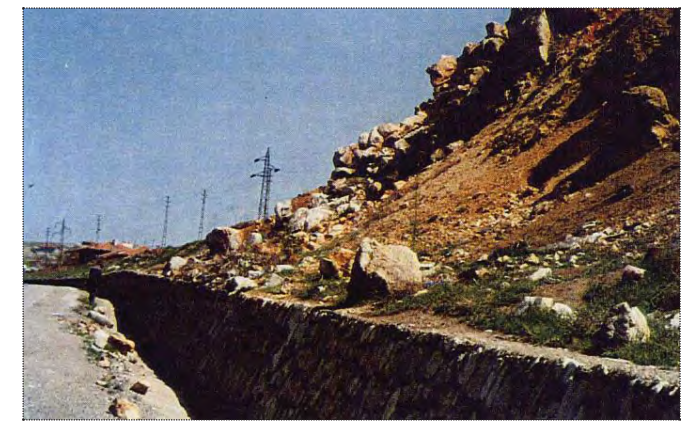

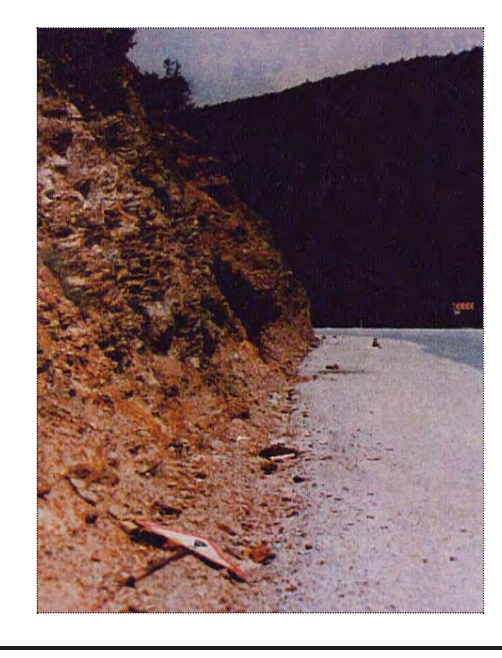

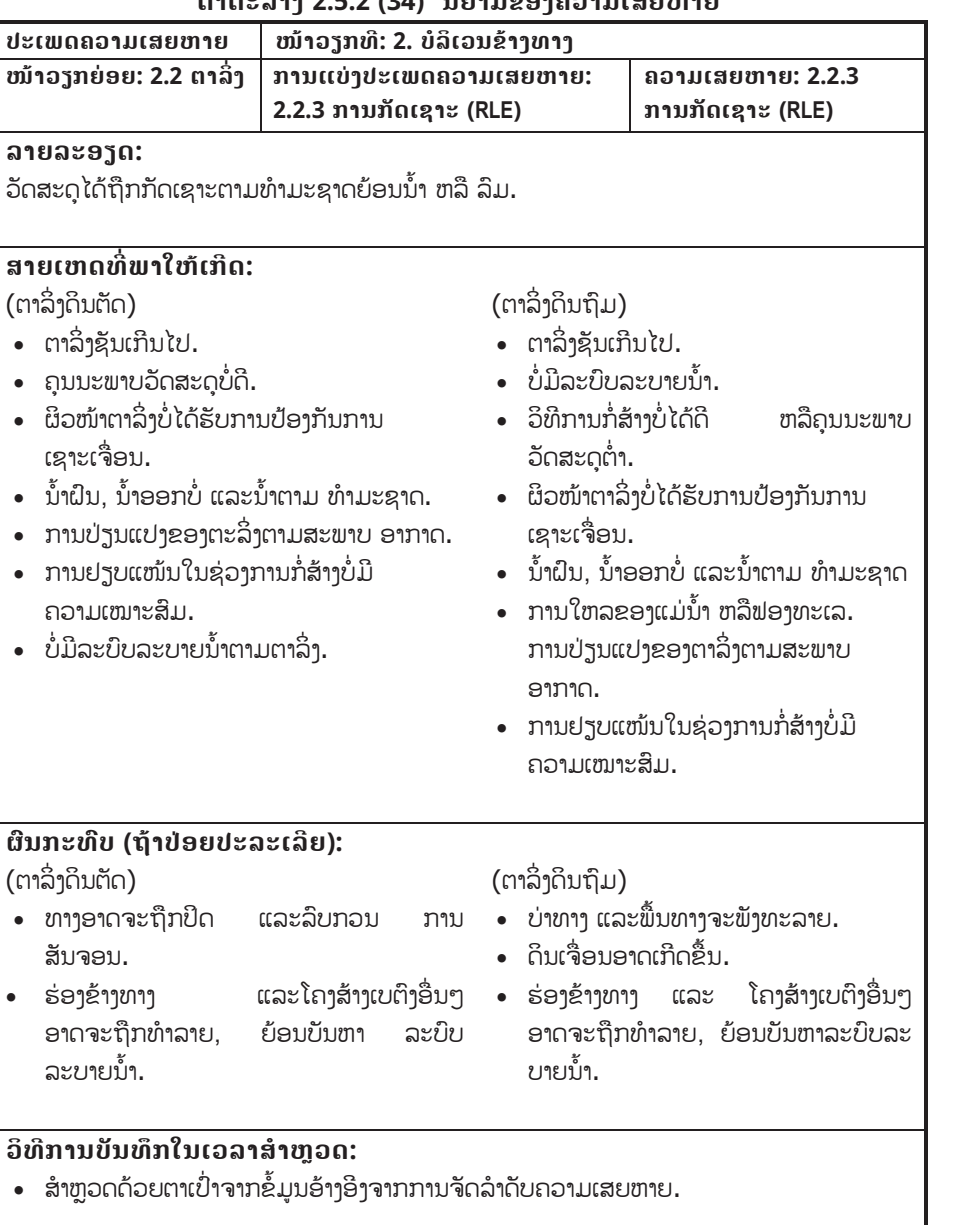

**ຕາຕະລາງ 2.5.2 (34) ນິຍາມຂອງຄວາມເສຍຫາຍ**

# **ຕາຕະລາງ 2.5.2 (34) ນິຍາມຂອງຄວາມເສຍຫາຍ**

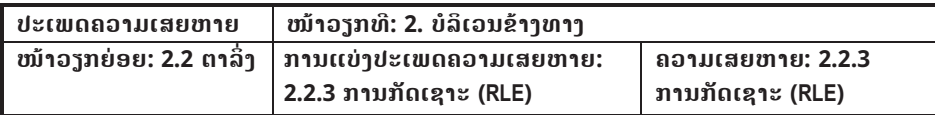

#### **ເຄື່ອງ**ມື**ໃນການສiາຫຼວດ:**

• ບໍ່ຕ້ອງການ

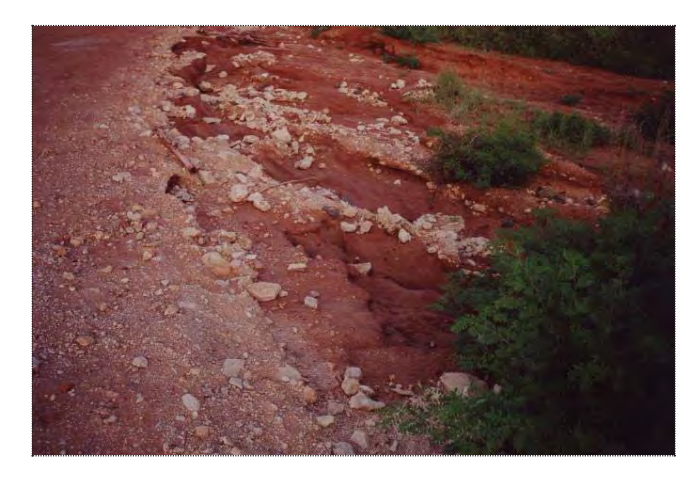

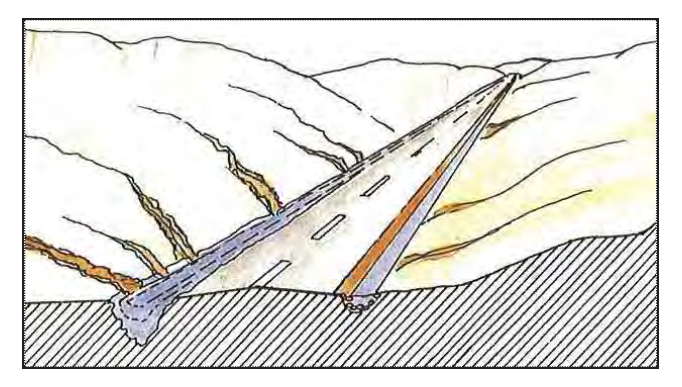

#### **ຕາຕະລາງ 2.5.2 (35) ນິຍາມຂອງຄວາມເສຍຫາຍ**

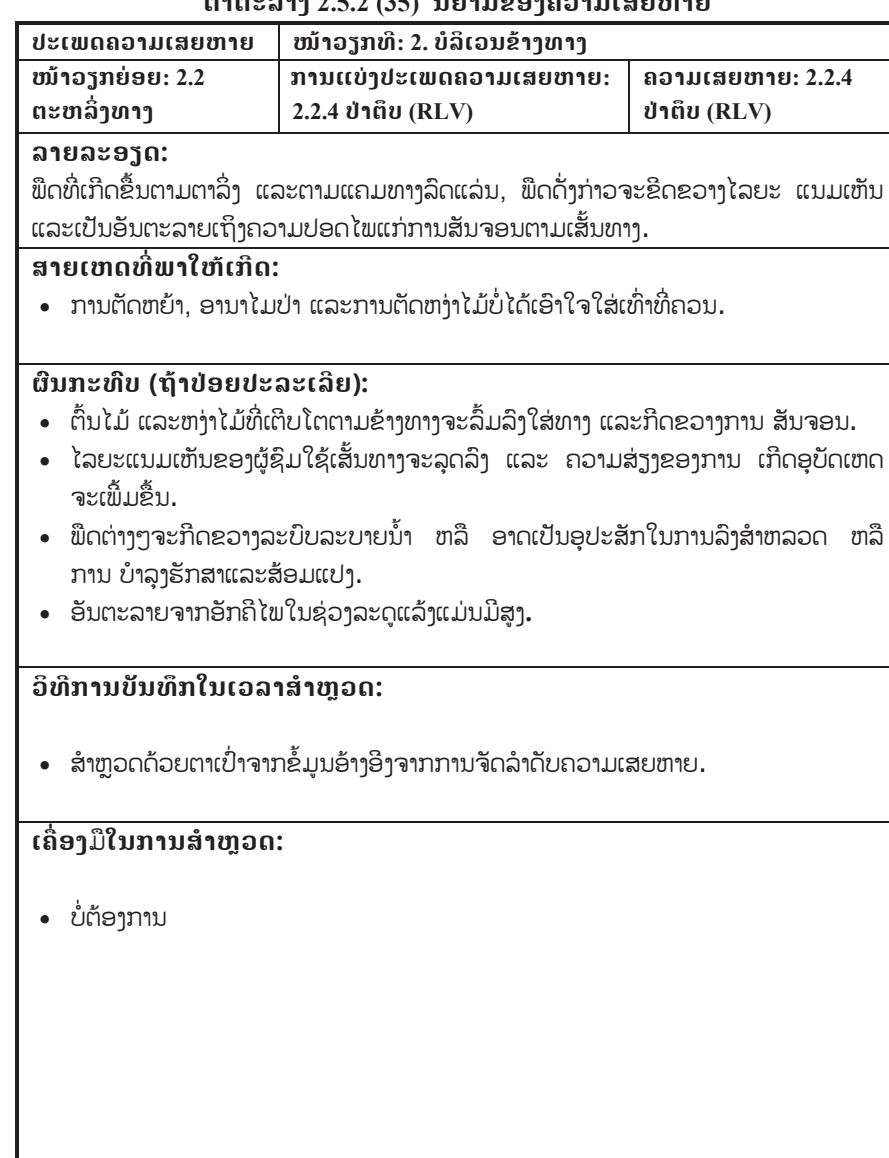

## **ຕາຕະລາງ 2.5.2 (35) ນິຍາມຂອງຄວາມເສຍຫາຍ**

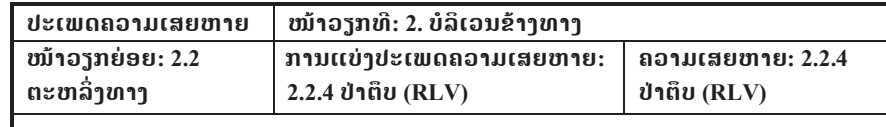

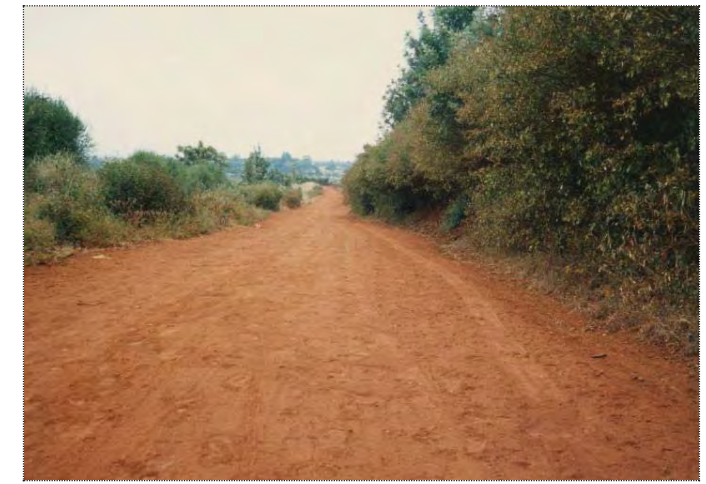

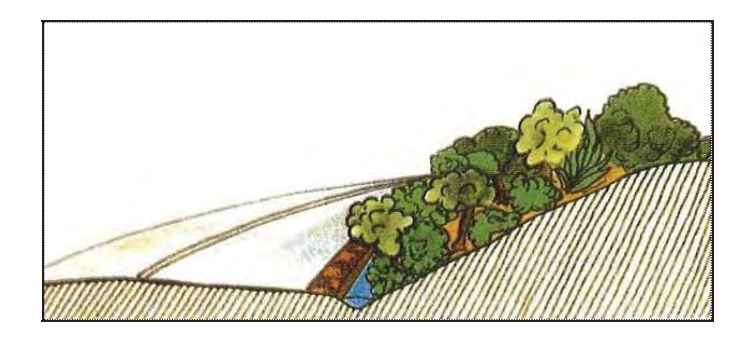

#### **ຕາຕະລາງ 2.5.2 (36) ນິຍາມຂອງຄວາມເສຍຫາຍ**

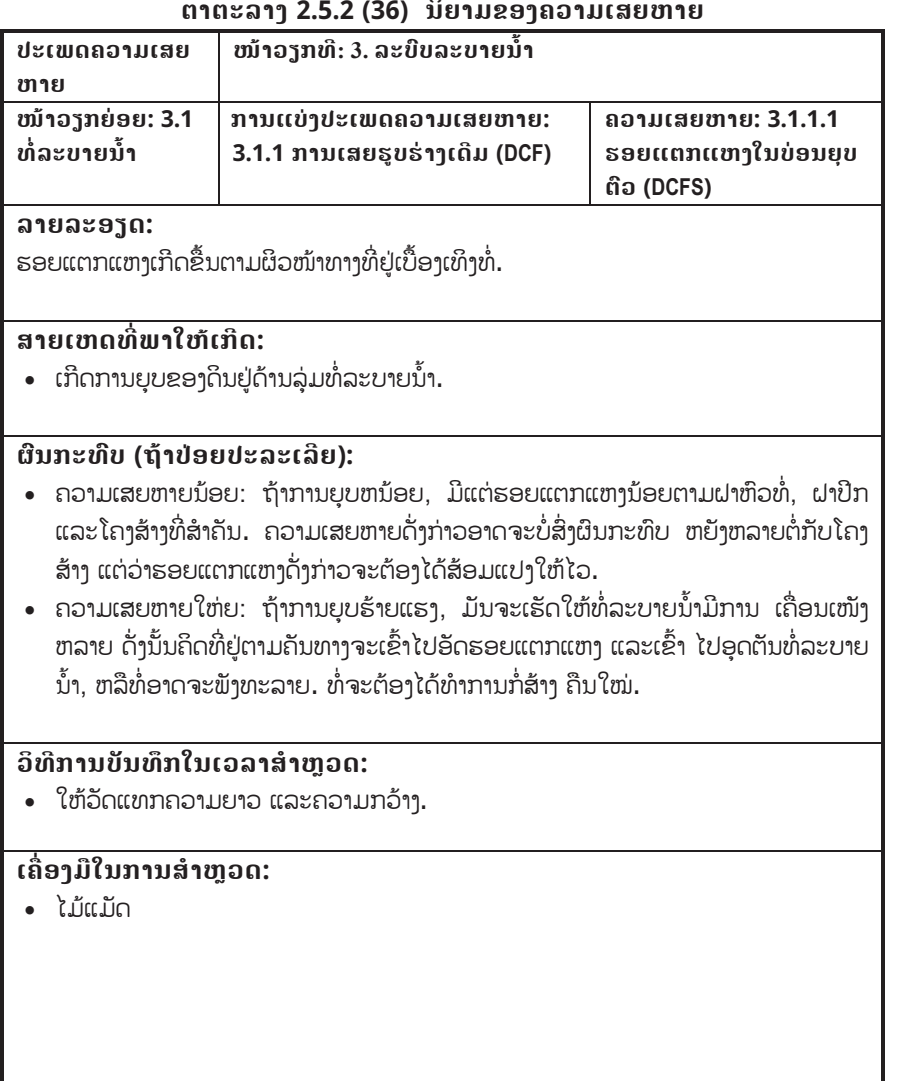

#### **ຕາຕະລາງ 2.5.2 (36) ນິຍາມຂອງຄວາມເສຍຫາຍ**

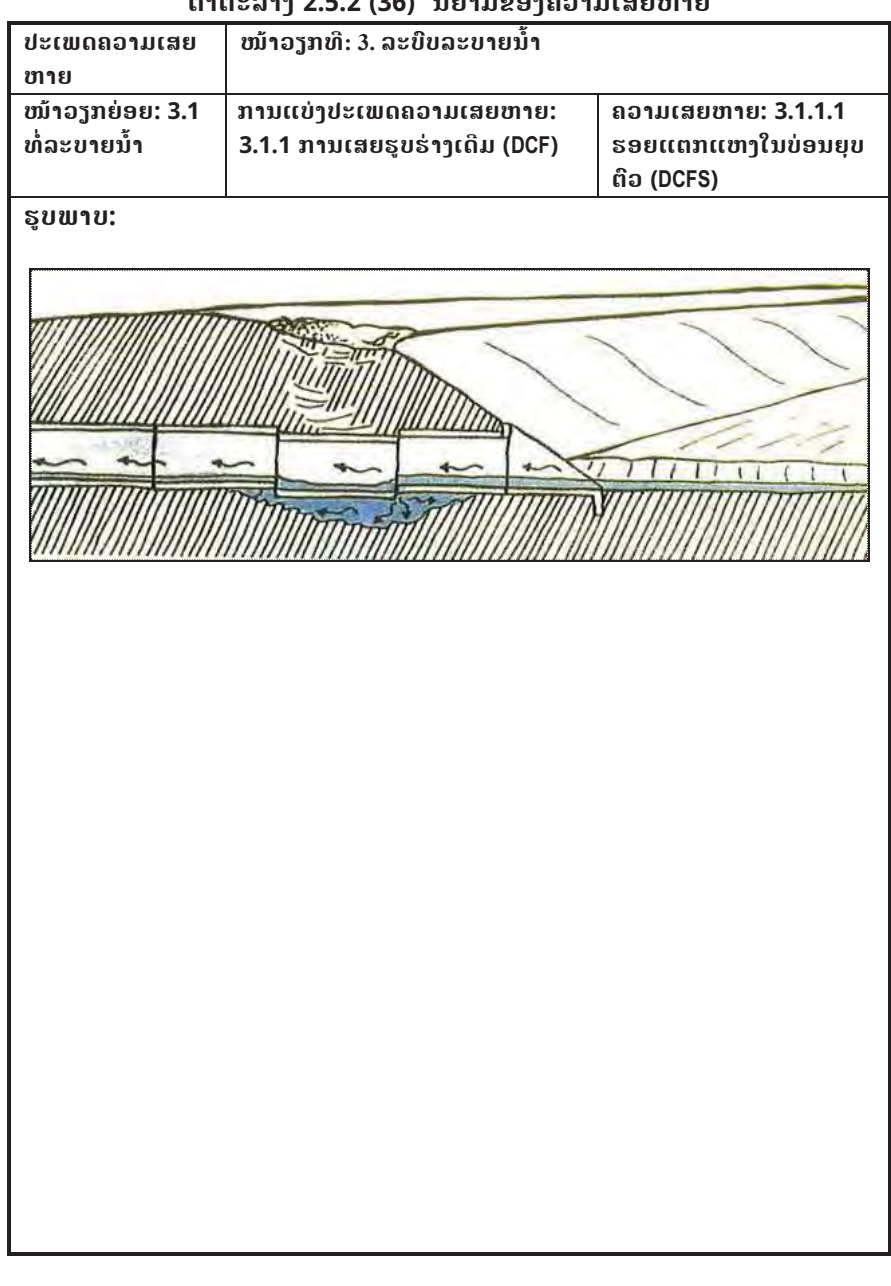

### **ຕາຕະລາງ 2.5.2 (37) ນິຍາມຂອງຄວາມເສຍຫາຍ**

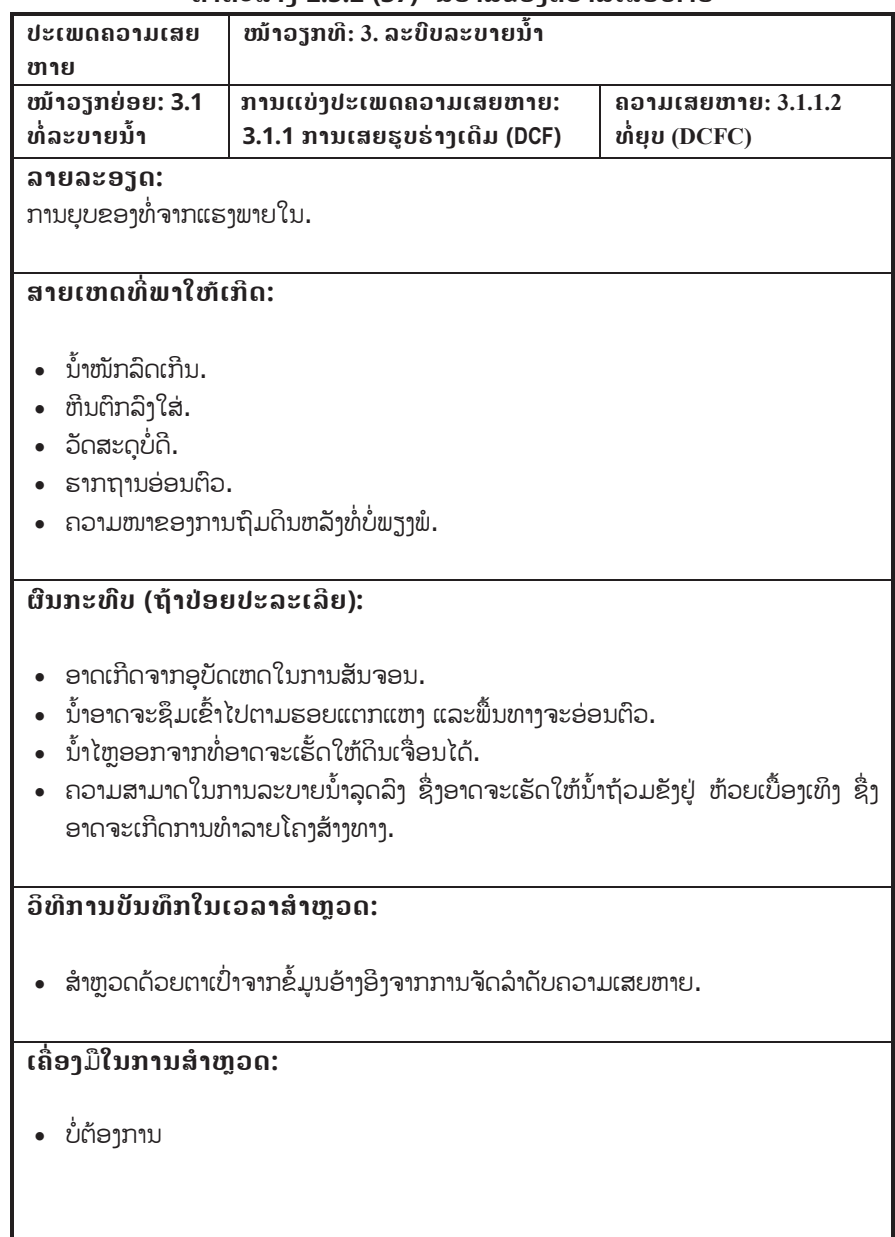

## **ຕາຕະລາງ 2.5.2 (37) ນິຍາມຂອງຄວາມເສຍຫາຍ**

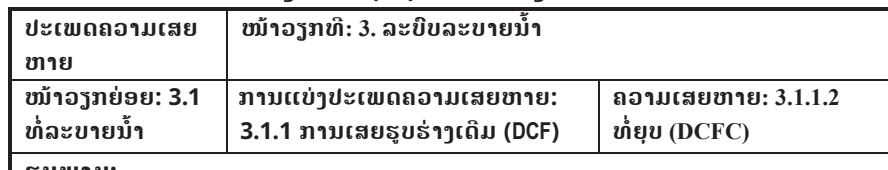

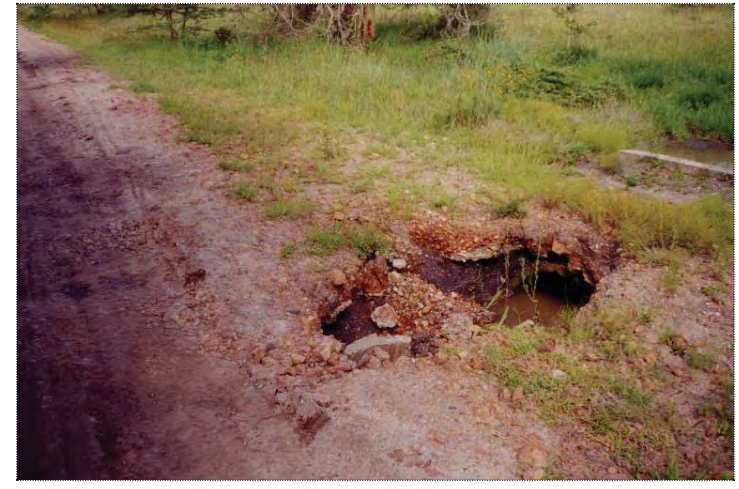

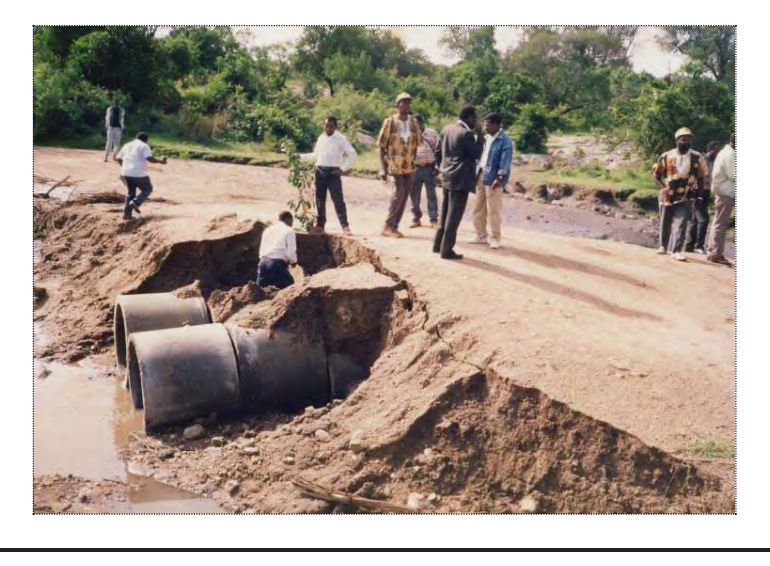

### **ຕາຕະລາງ 2.5.2 (38) ນິຍາມຂອງຄວາມເສຍຫາຍ**

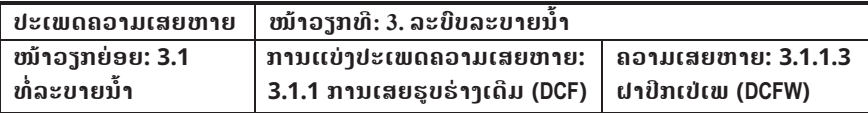

#### **ລາຍລະອຽດ:**

ຝາຫົວທi່/ການປອງກັນການເຊາະເຈື່ອນ/ຝາປີກທi່ (ຕົວຢາງເຊັ່ນ: ແຕກ, ພັງທະລາຍ).

#### **ສາຍເຫດທ ີ່ພາໃຫເກີດ:**

- ມີການຊຸດຕິວເລັກໜ້ອຍ.
- x ມີການກັດເຊາະ ຫລືເຊາະເຈື່ອນ.
- ການກໍ່ສ້າງບໍ່ດີ.
- ການອອກແບບບໍ່ດີ.
- x ສະພາບສະໜາມບ i່ເປັນໄປຕາມທີ່ຄາດຫວັງ.

### **ຜົນກະທົບ (ຖeາປອຍປະລະເລີຍ):**

- ມີການເຊາະເຈື່ອນຢູ່ຝາຫົວທໍ່/ໂຄງສ້າງປ້ອງກັນການເຊາະເຈື່ອນ/ຝາປີກ.
- x ທi່ອຸດຕັນ ຫລືພັງທະລາຍ.

#### **ວິທີການບັນທຶກໃນເວລາສiາຫ ຼ ວດ:**

• ສຳຫຼວດດ້ວຍຕາເປົ່າຈາກຂໍ້ມູນອ້າງອີງຈາກການຈັດລຳດັບຄວາມເສຍຫາຍ.

## **ເຄື່ອງ**ມື**ໃນການສiາຫຼວດ:**

• ບໍ່ຕ້ອງການ.

### **ຕາຕະລາງ 2.5.2 (38) ນິຍາມຂອງຄວາມເສຍຫາຍ**

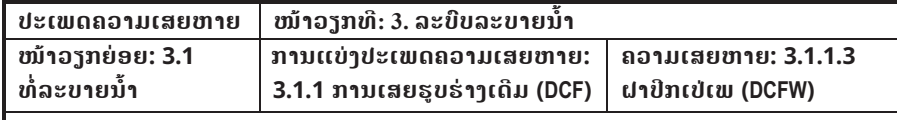

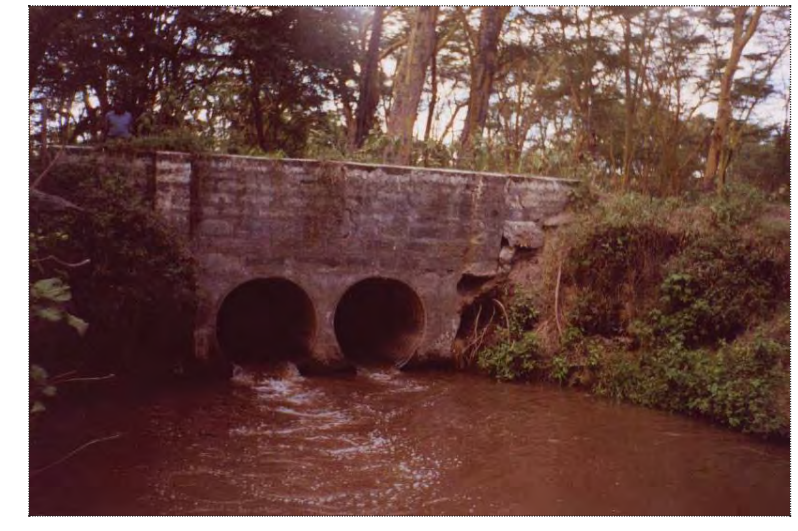

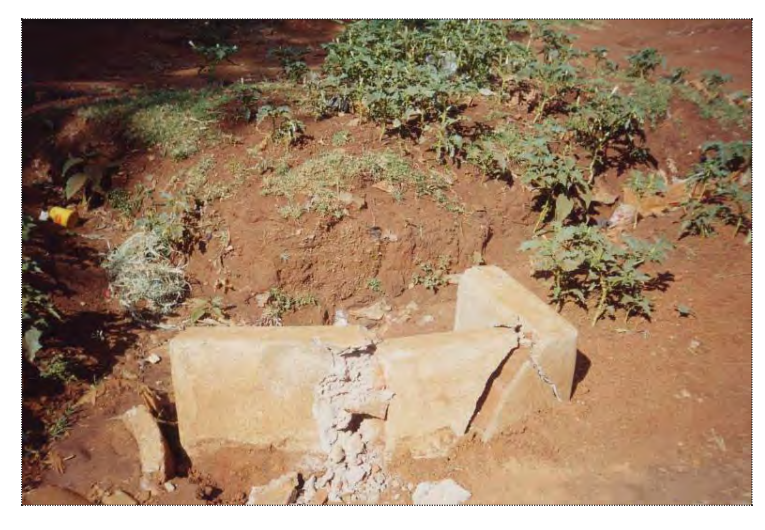

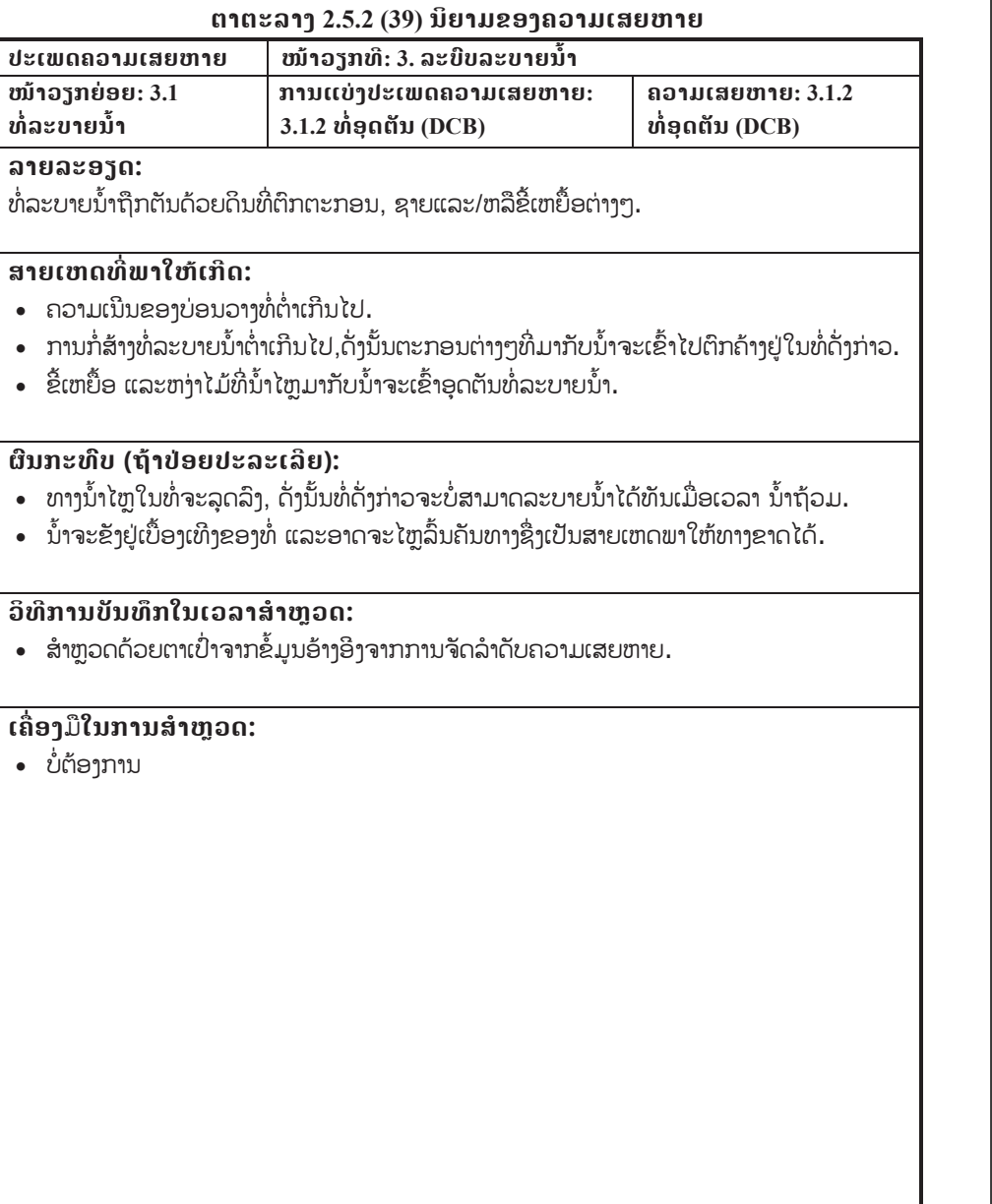

 $\bullet$ 

### **ຕາຕະລາງ 2.5.2 (39) ນິຍາມຂອງຄວາມເສຍຫາຍ**

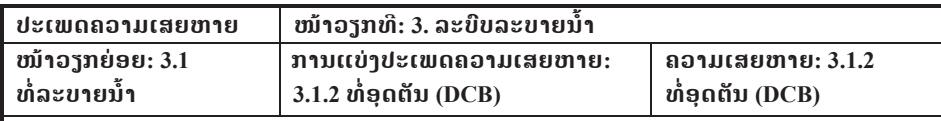

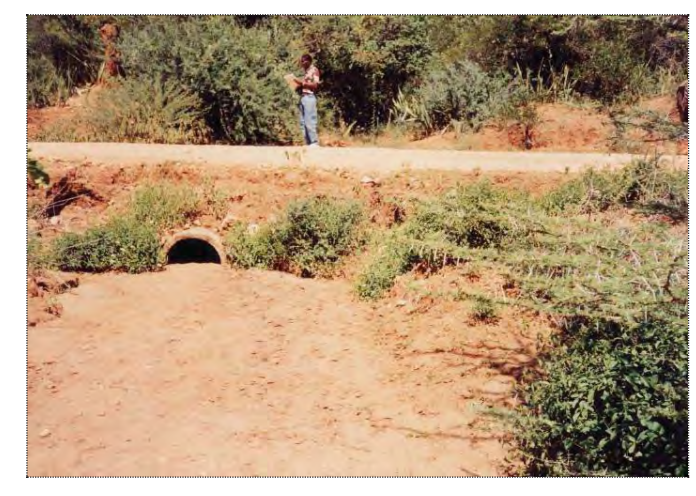

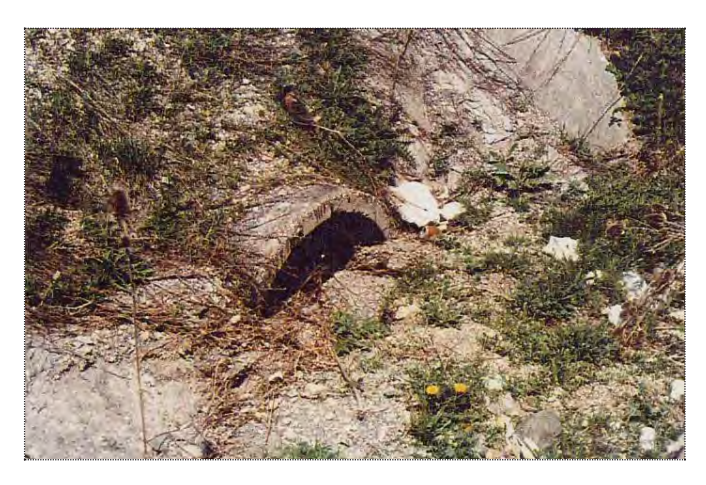

## **ຕາຕະລາງ 2.5.2 (40) ນິຍາມຂອງຄວາມເສຍຫາຍ**

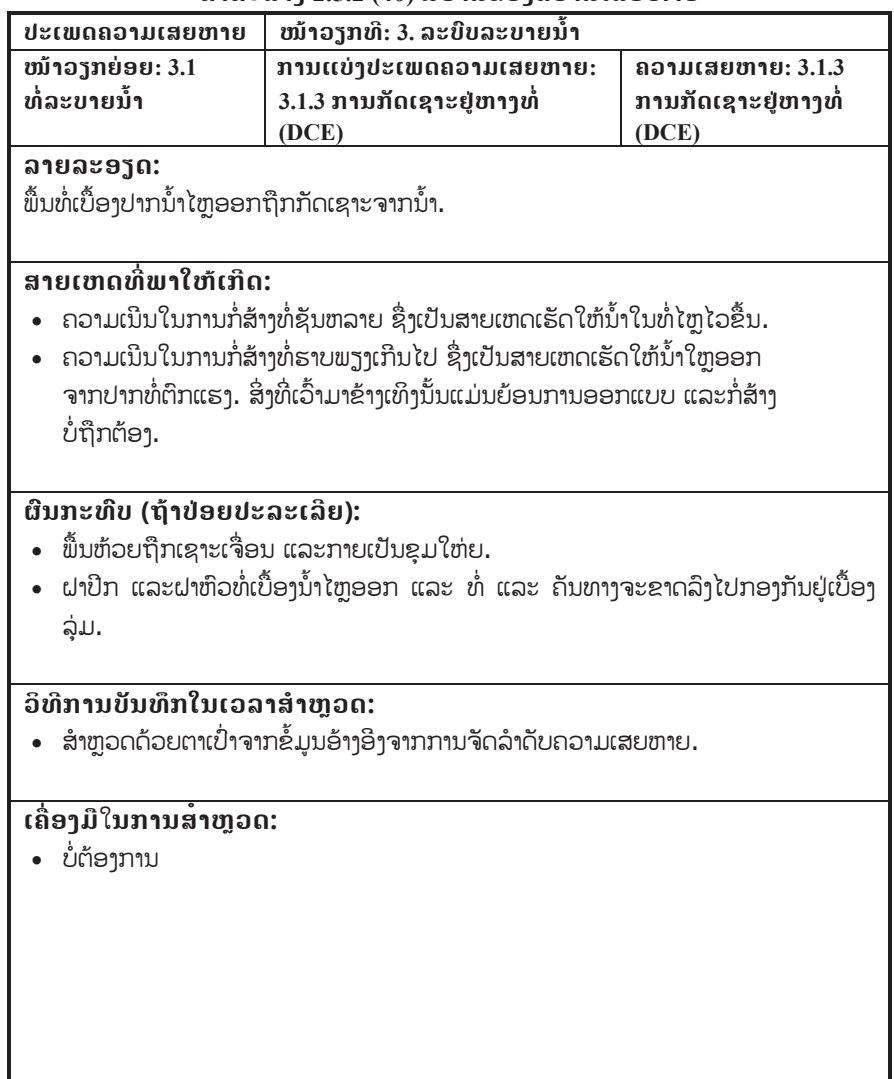

## **ຕາຕະລາງ 2.5.2 (40) ນິຍາມຂອງຄວາມເສຍຫາຍ**

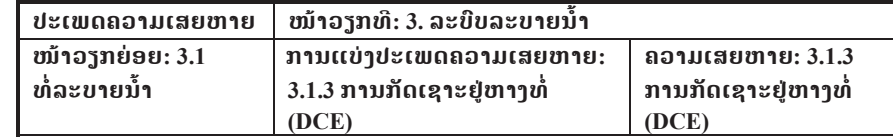

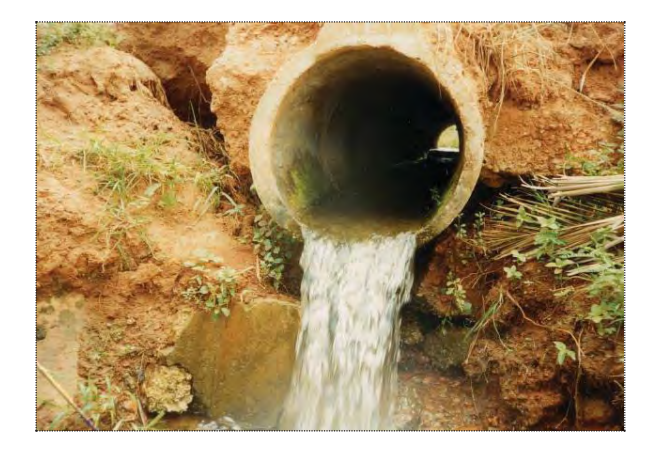

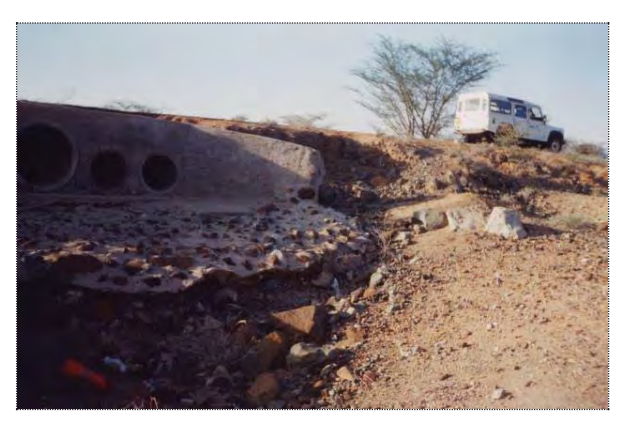

#### **ຕາຕະລາງ 2.5.2 (41) ນິຍາມຂອງຄວາມເສຍຫາຍ**

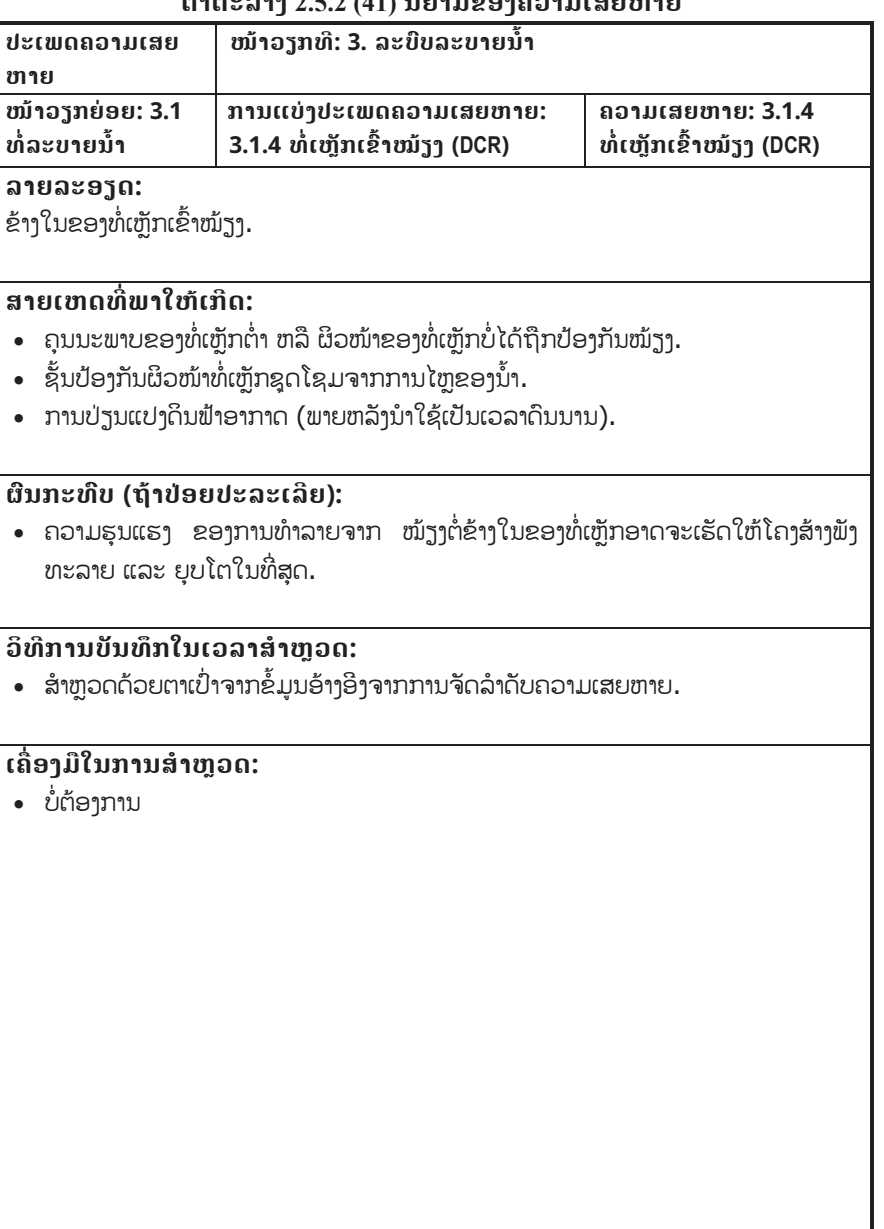

## **ຕາຕະລາງ 2.5.2 (41) ນິຍາມຂອງຄວາມເສຍຫາຍ**

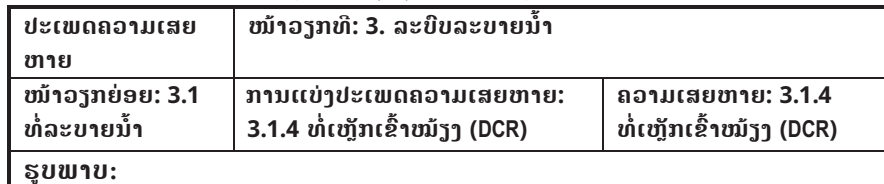

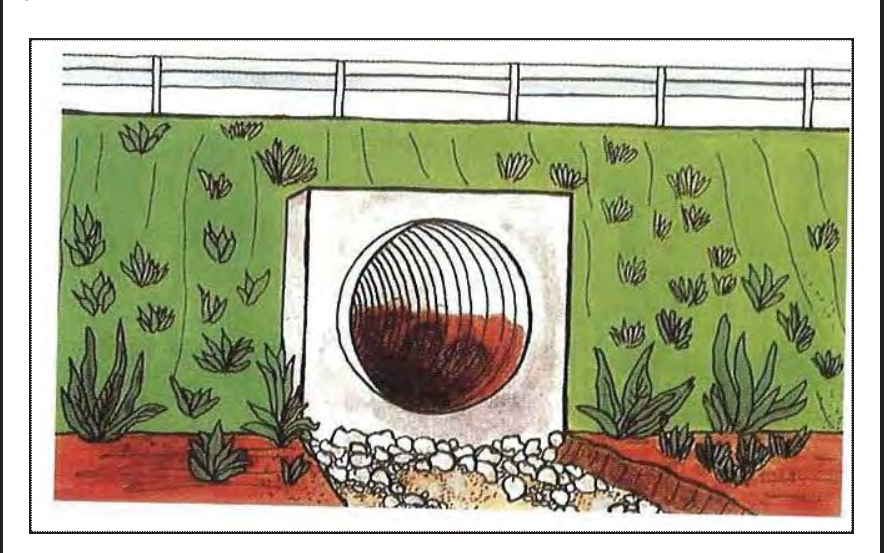

### **ຕາຕະລາງ 2.5.2 (42) ນິຍາມຂອງຄວາມເສຍຫາຍ**

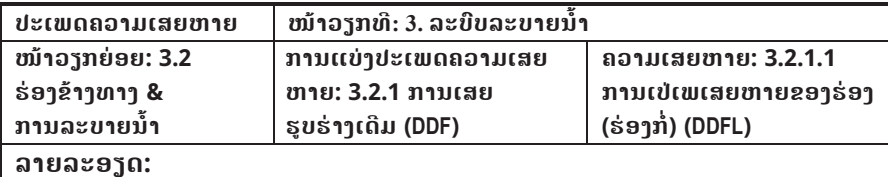

ສ່ວນໜື່ງຂອງຮ່ອງຂ້າງທາງແບບກໍ່ແຕກຫັກ, ເຄື່ອນຍ້າຍ ຫລືເປ່ເພເສຍຫາຍ.

#### **ສາຍເຫດທ ີ່ພາໃຫເກີດ:**

- ວິທີການກໍ່ສ້າງບໍ່ດີ.
- ດິນມີການຍຸບໂຕ, ດິນຟື້ນຮ່ອງຖືກເຊາະເຈື່ອນ.
- ການວາງແລວຮ່ອງບໍ່ໄດ້ດີ ຫລືການປ່ຽນທິດນ້ຳໄຫຼກະທັນຫັນ.
- ການເປ່ເພເສຍຫາຍຊື່ງເກີດຈາກສິ່ງຕຶກຄ້າງຕ່າງໆ.

### **ຜົນກະທົບ (ຖeາປອຍປະລະເລີຍ):**

• ການເຊາະເຈື່ອນຈະເກີດຂື້ນ ຖ້າຫາກການໄຫຼຂອງນ້ຳຢູ່ຮ່ອງຂື້ນສູງເຖິງດິນ. ປະລິມານດິນທີ່ນ້ຳ ພັດພາໜີຈະເພີ້ມຂື້ນ ແລະ ເຮັດໃຫ້ຮ່ອງກໍ່ຖືກເປ່ເພເສຍຫາຍ ແລະ ກ້າວໄປເຖິງການຖືກທຳລາຍ ໃນທີ່ສຸດ.

### **ວິທີການບັນທຶກໃນເວລາສiາຫ ຼ ວດ:**

• ສຳຫຼວດດ້ວຍຕາເປົ່າຈາກຂໍ້ມູນອ້າງອີງຈາກການຈັດລຳດັບຄວາມເສຍຫາຍ.

### **ເຄື່ອງ**ມື**ໃນການສiາຫຼວດ:**

• ບໍ່ຕ້ອງການ

### **ຕາຕະລາງ 2.5.2 (42) ນິຍາມຂອງຄວາມເສຍຫາຍ**

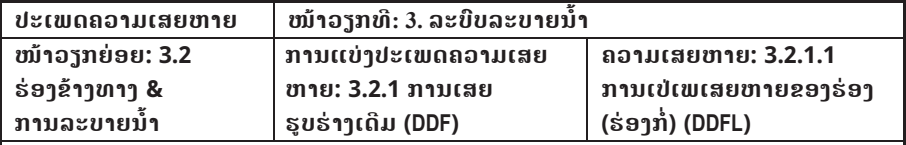

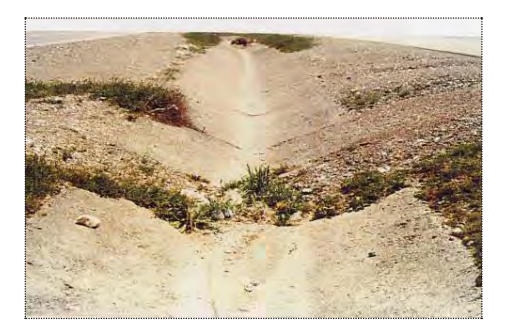

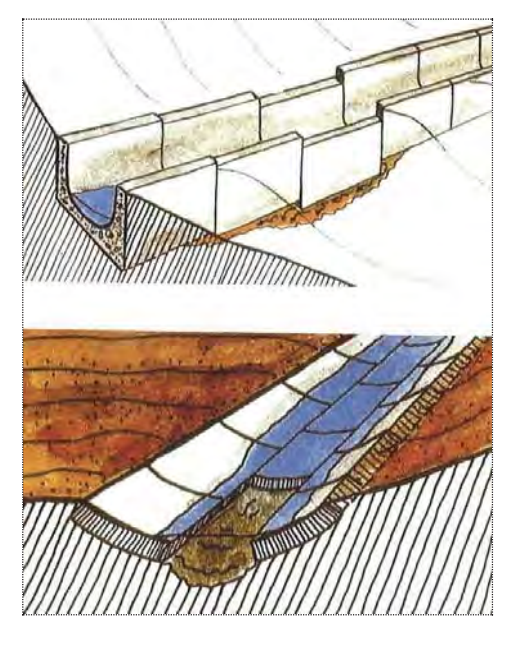

### **ຕາຕະລາງ 2.5.2 (43) ນິຍາມຂອງຄວາມເສຍຫາຍ**

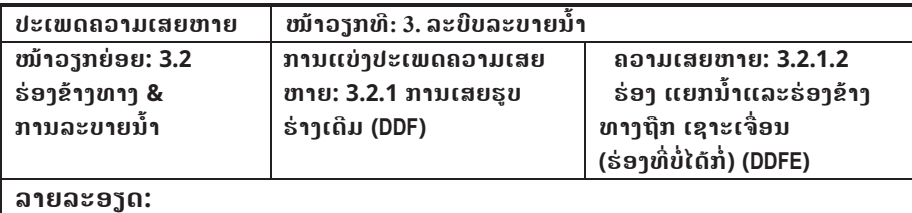

ຮ່ອງແຍກນ້ຳ ແລະຮ່ອງຂ້າງທາງຖືກເຊາະເຈື່ອນຈາກການໄຫຼຂອງນ້ຳ.

#### **ສາຍເຫດທ ີ່ພາໃຫເກີດ:**

- ຕາລິ່ງຮ່ອງແຍກນ້ຳຊັນເກີນໄປ.
- ຮ່ອງແຍກນ້ຳ ແລະຕາລິ່ງບໍ່ໄດ້ຕຳແໜ້ນ.
- ວັດສະດຸອ່ອນເກີນໄປ ແລະມີຄວາມຕ້ອງການການປ້ອງກັນ.

### **ຜົນກະທົບ (ຖeາປອຍປະລະເລີຍ):**

• ນ້ຳໄຫຼດ້ວຍຍຄວາມໄວສູງ ແລະຈະເກີດການກັດເຊາະດິນ. ຮ່ອງຂ້າງທາງຈະເລິກລົງ ແລະກວ້າງອອກ ແລະຈະລຸກລາມເຂົ້າຫາບ່າທາງ ແລະໜ້າທາງລົດແລ່ນໃນທີ່ສຸດ.

### **ວິທີການບັນທຶກໃນເວລາສiາຫ ຼ ວດ:**

• ສຳຫຼວດດ້ວຍຕາເປົ່າຈາກຂໍ້ມູນອ້າງອີງຈາກການຈັດລຳດັບຄວາມເສຍຫາຍ.

### **ເຄື່ອງ**ມື**ໃນການສiາຫຼວດ:**

• ບໍ່ຕ້ອງການ

### **ຕາຕະລາງ 2.5.2 (43) ນິຍາມຂອງຄວາມເສຍຫາຍ**

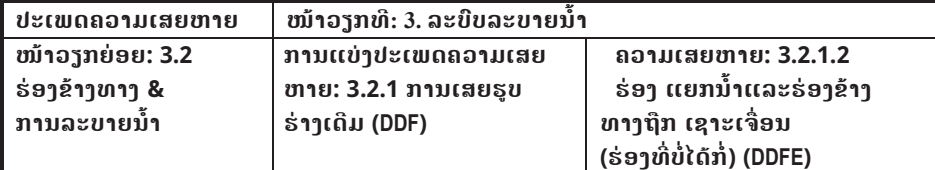

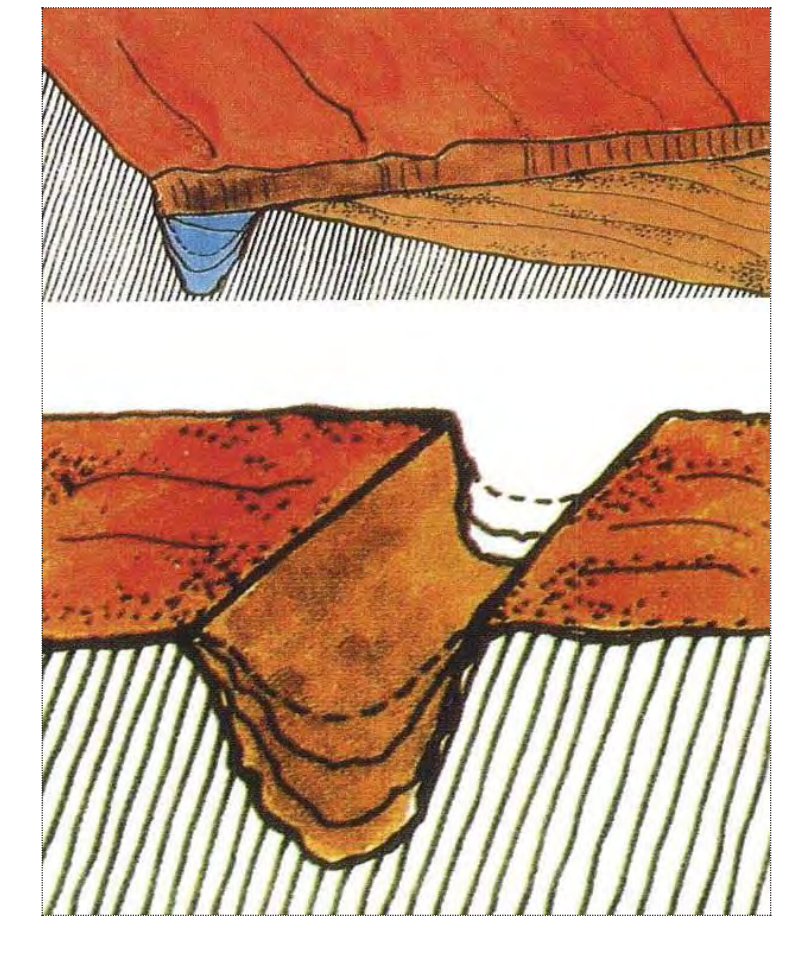

### **ຕາຕະລາງ 2.5.2 (44) ນິຍາມຂອງຄວາມເສຍຫາຍ**

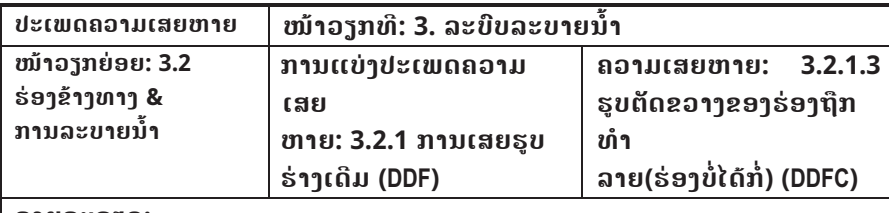

### **ລາຍລະອຽດ:**

ຮຸບຕັດຂວາງຂອງຮ່ອງຖືກທຳລາຍ.

#### **ສາຍເຫດທ ີ່ພາໃຫເກີດ:**

• ພາຫານະ ຫລືສັດ, ການຍຸບຕາມທຳມະຊາດ.

### **ຜົນກະທົບ (ຖeາປອຍປະລະເລີຍ):**

• ດິນທີ່ຕົກຕະກອນຈະສິ່ງຜິນກະທົບຕໍ່ຂ້າງຂອງຮ່ອງ ແລະ ກໍ່ຈະພັງທະລາຍຕາມມາ.ຈະ ເກີດການ ເຊາະເຈື່ອນໃນບ່ອນທີ່ມີດິນຕົກຕະກອນ.

### **ວິທີການບັນທຶກໃນເວລາສiາຫ ຼ ວດ:**

• ສຳຫຼວດດ້ວຍຕາເປົ່າຈາກຂໍ້ມູນອ້າງອີງຈາກການຈັດລຳດັບຄວາມເສຍຫາຍ.

### **ເຄ ື່ ອງ**ມື**ໃນການສiາຫຼວດ:**

• ບໍ່ຕ້ອງການ

### **ຕາຕະລາງ 2.5.2 (44) ນິຍາມຂອງຄວາມເສຍຫາຍ**

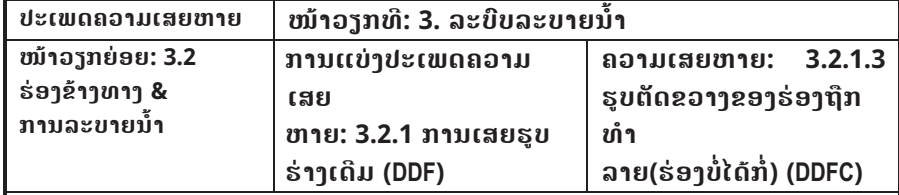

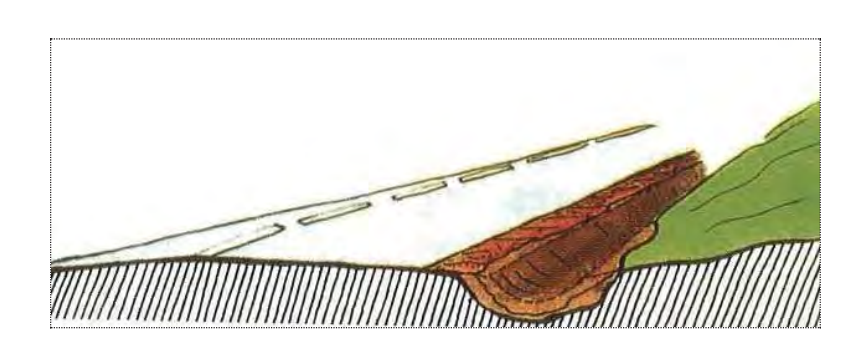

### **ຕາຕະລາງ 2.5.2 (45) ນິຍາມຂອງຄວາມເສຍຫາຍ**

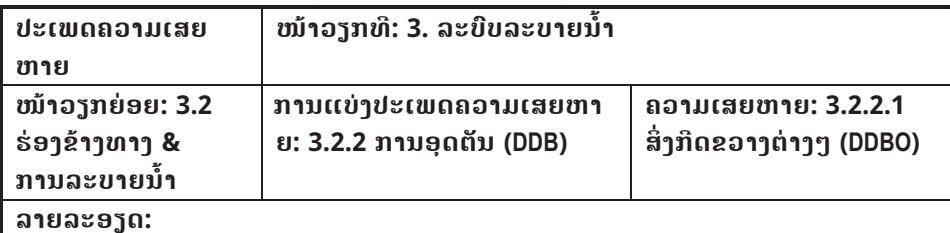

ຕົ້ນໄມ້, ຫງ່າໄມ້, ປ່າທີ່ຖືກຕັດ, ດິນຕົກຕະກອນ ແລະຂີ້ເຫຍື້ອຈາກສີມືມະນຸດ ກີດຂວາງການໄຫຼຂອງນ້ຳ.

#### **ສາຍເຫດທ ີ່ພາໃຫເກີດ:**

- ປ່າ, ຕື້ນໄມ້ລົ້ມ, ຂີ້ເຫຍື້ອ, ດິນຕົກຕະກອນທີ່ບໍ່ແໜ້ນ, ກ້ອນຫີນ.
- ການຍົກຍ້າຍທີ່ບໍ່ຖືກລະບຽບ.

## **ຜົນກະທົບ (ຖeາປອຍປະລະເລີຍ):**

 $\;\cdot\;$  ມີສິ່ງກີດຂວາງຕາມຮ່ອງຈະເຮັດໃຫ້ນ້ຳຖ້ວມ, ເກີດການກັດເຊາະ ແລະ ຕາລິ່ງຂອງຮ່ອງແມ່ນມີໂອກາດ ຖືກເຊາະເຈື່ອນ.

### **ວິທີການບັນທຶກໃນເວລາສiາຫ ຼ ວດ:**

• ສຳຫຼວດດ້ວຍຕາເປົ່າຈາກຂໍ້ມູນອ້າງອີງຈາກການຈັດລຳດັບຄວາມເສຍຫາຍ.

**ເຄື່ອງ**ມື**ໃນການສiາຫຼວດ:**

• ບໍ່ຕ້ອງການ

### **ຕາຕະລາງ 2.5.2 (45) ນິຍາມຂອງຄວາມເສຍຫາຍ**

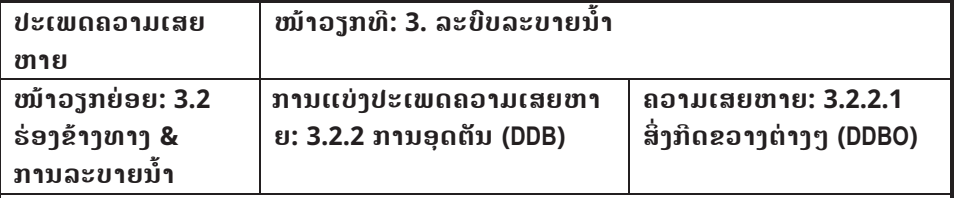

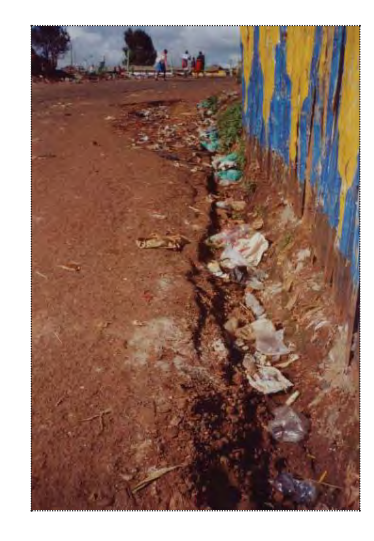

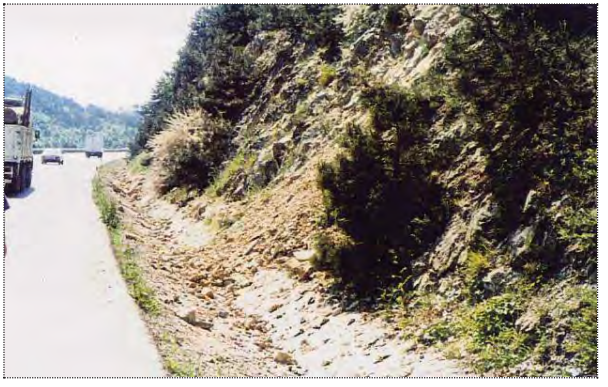

#### **ຕາຕະລາງ 2.5.2 (46) ນິຍາມຂອງຄວາມເສຍຫາຍ**

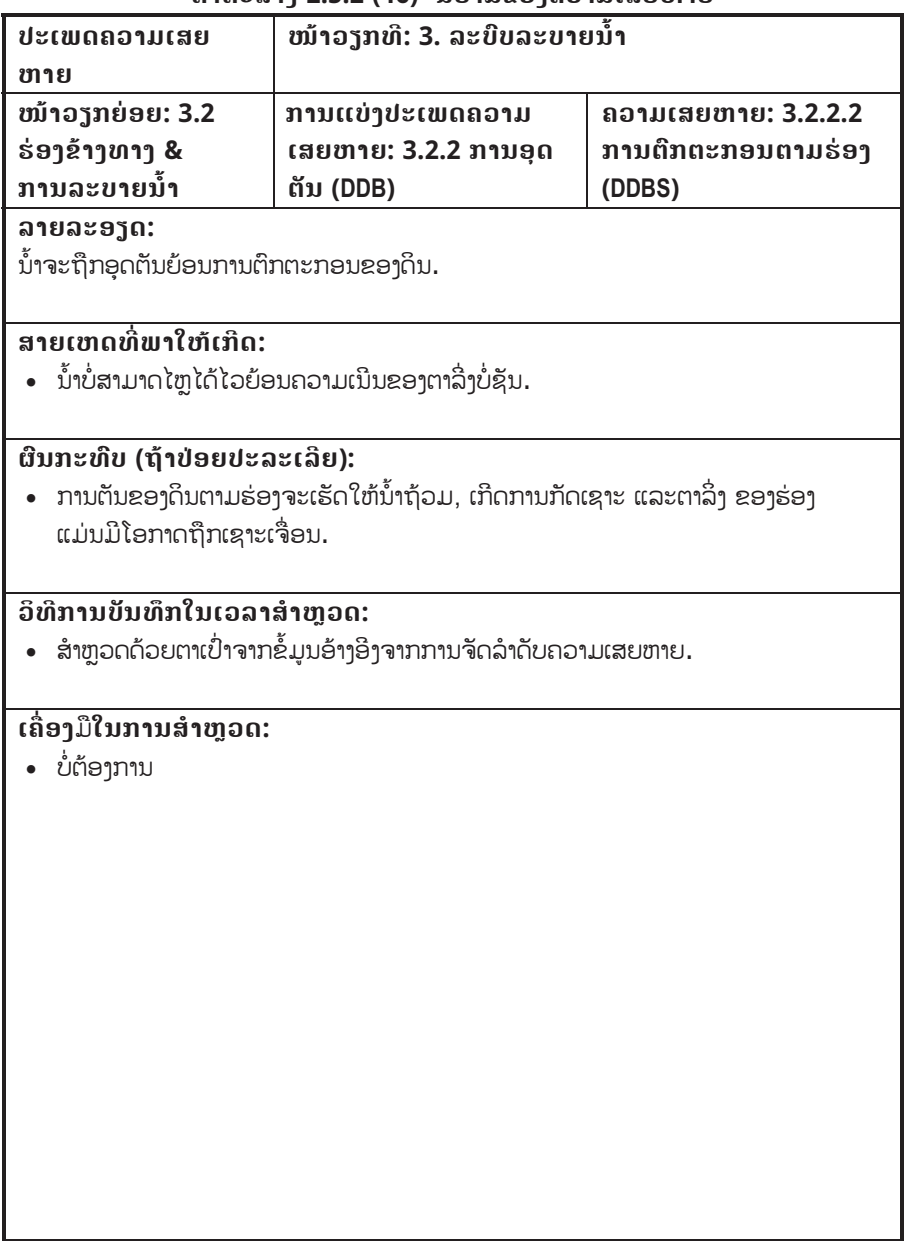

# **ຕາຕະລາງ 2.5.2 (46) ນິຍາມຂອງຄວາມເສຍຫາຍ**

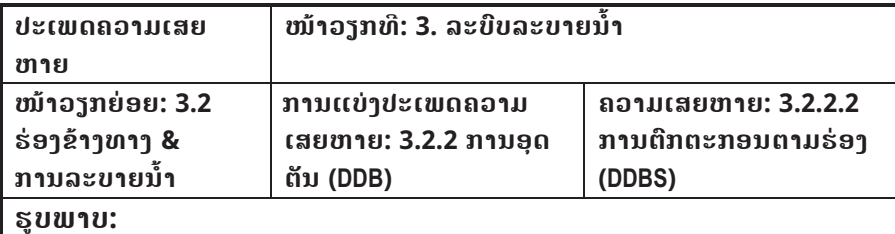

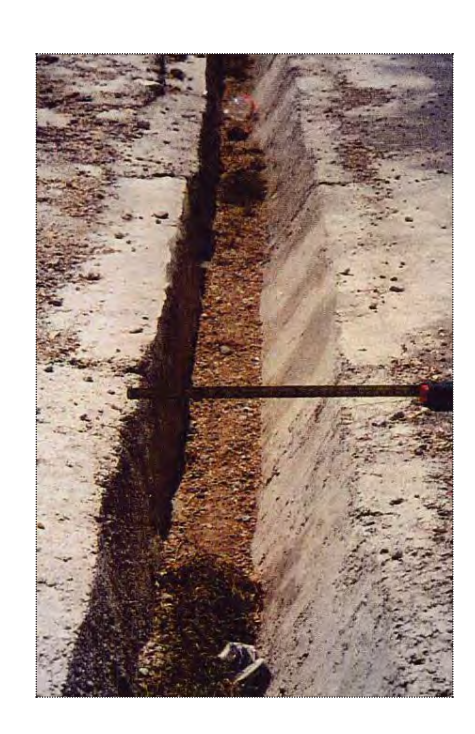

### **ຕາຕະລາງ 2.5.2 (47) ນິຍາມຂອງຄວາມເສຍຫາຍ**

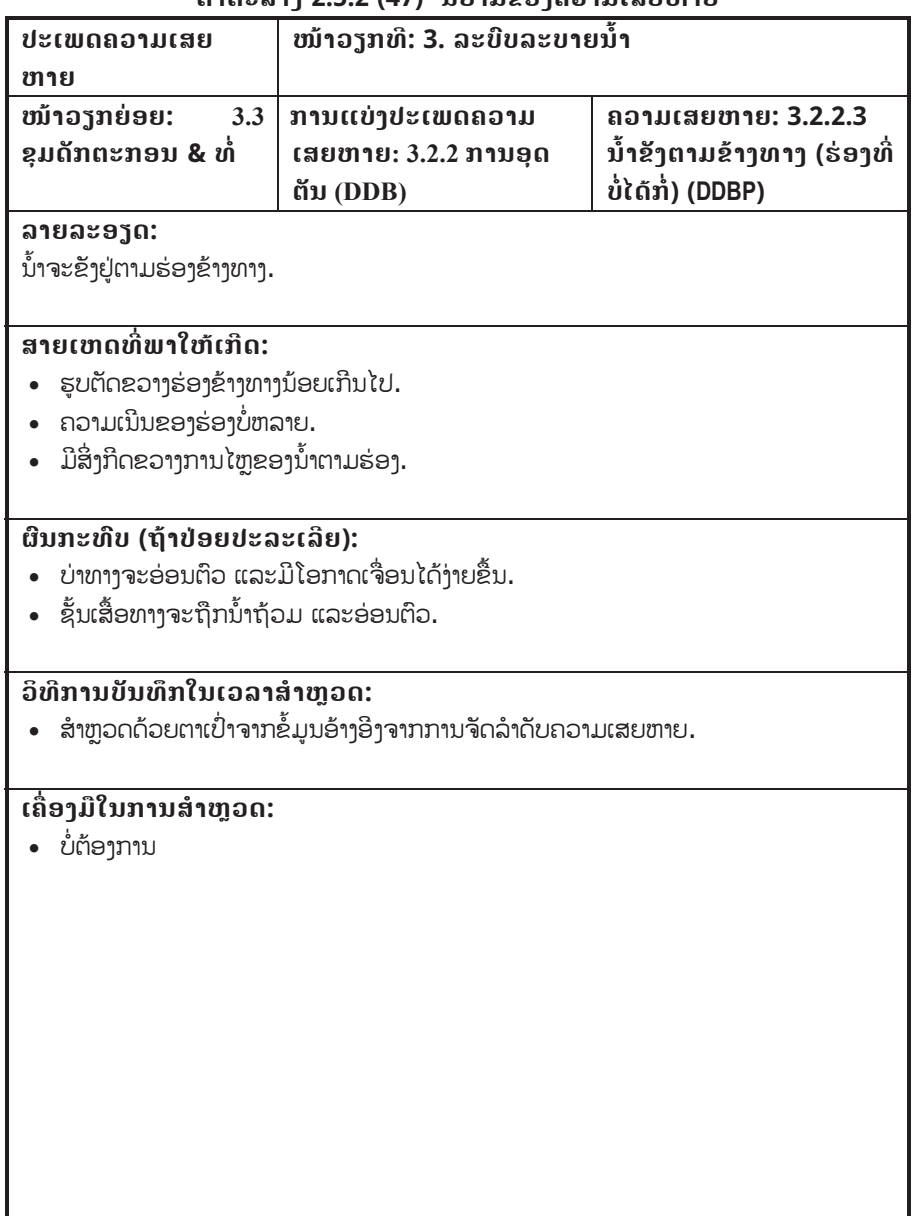

## **ຕາຕະລາງ 2.5.2 (47) ນິຍາມຂອງຄວາມເສຍຫາຍ**

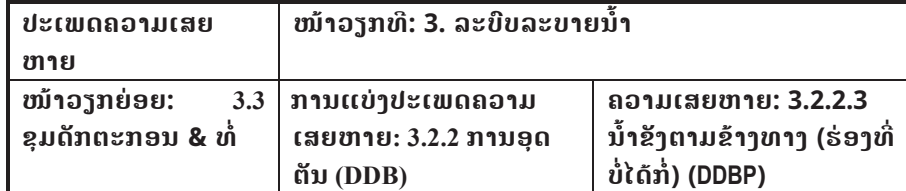

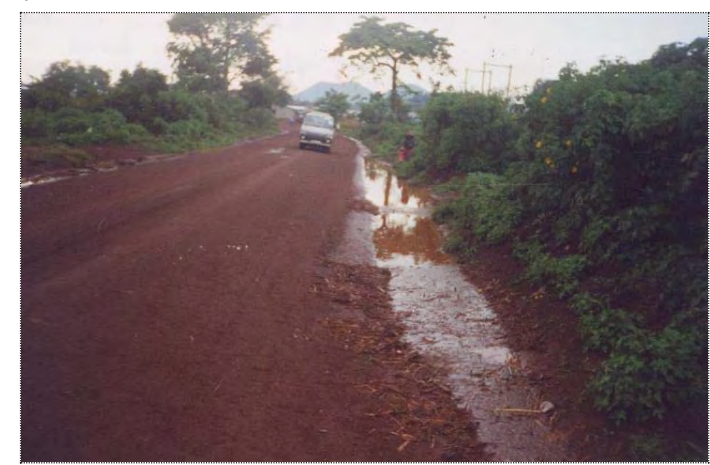

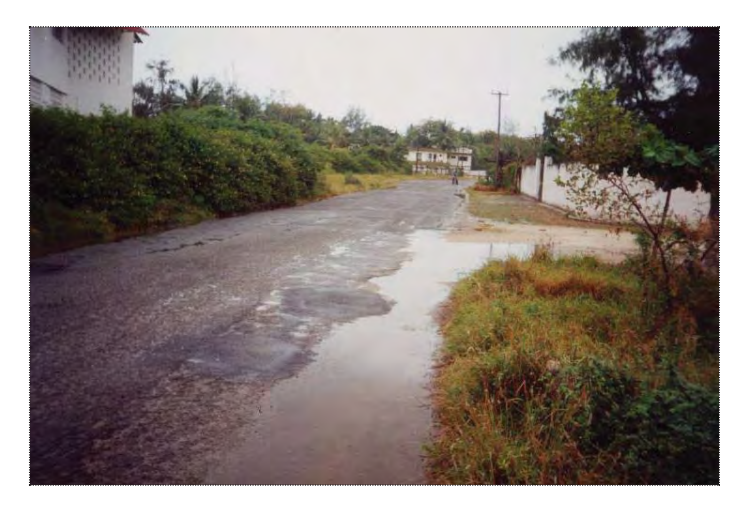

### **ຕາຕະລາງ 2.5.2 (48) ນິຍາມຂອງຄວາມເສຍຫາຍ**

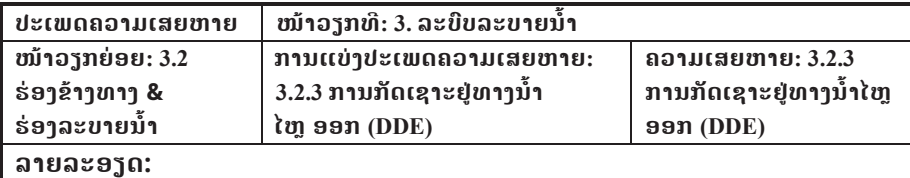

່ ນ້ຳກັດເຊາະທາງນ້ຳໄຫຼອອກ.

#### **ສາຍເຫດທ ີ່ພາໃຫເກີດ:**

- ນ້ຳໄຫຼໄວເກີນໄປ.
- x ນi້າໄຫຼລົງໃສດິນຢູບiລິເວນທາງນi້າໄຫຼອອກ.

### **ຜົນກະທົບ (ຖeາປອຍປະລະເລີຍ):**

• ການກັດເຊາະອາດຈະສຶບຕໍ່ໄປຈິນເຖິງຮ່ອງຂ້າງທາງ ແລະບໍລິເວນທາງໄຫຼອອກ ຈະກວ້າງກວ່າເກົ່າ. ບາງຄັ້ງການກັດເຊາະອາດຈະທຳລາຍໂຄງສ້າງທາງ ແລະເນື້ອທີ່ ດິນໃນບໍລິເວນໃກ້ຄຽງ.

#### **ວິທີການບັນທຶກໃນເວລາສiາຫ ຼ ວດ:**

• ສຳຫຼວດດ້ວຍຕາເປົ່າຈາກຂໍ້ມູນອ້າງອີງຈາກການຈັດລຳດັບຄວາມເສຍຫາຍ.

## **ເຄື່ອງມືໃນການສiາຫຼວດ:**

• ບໍ່ຕ້ອງການ

### **ຕາຕະລາງ 2.5.2 (48) ນິຍາມຂອງຄວາມເສຍຫາຍ**

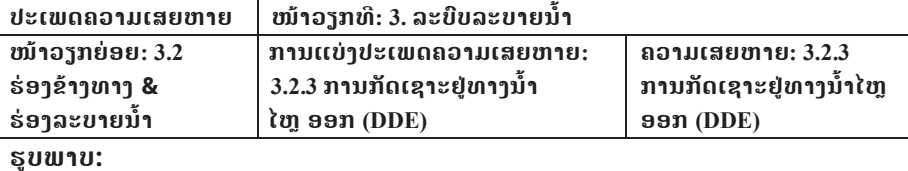

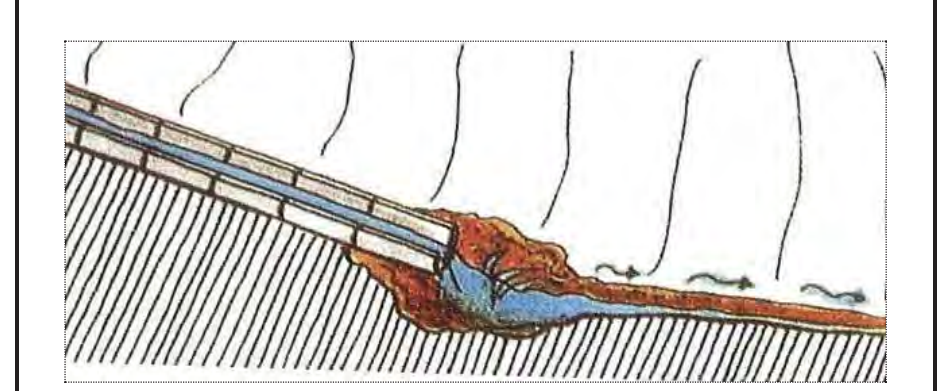

## **ຕາຕະລາງ 2.5.2 (49) ນິຍາມຂອງຄວາມເສຍຫາຍ**

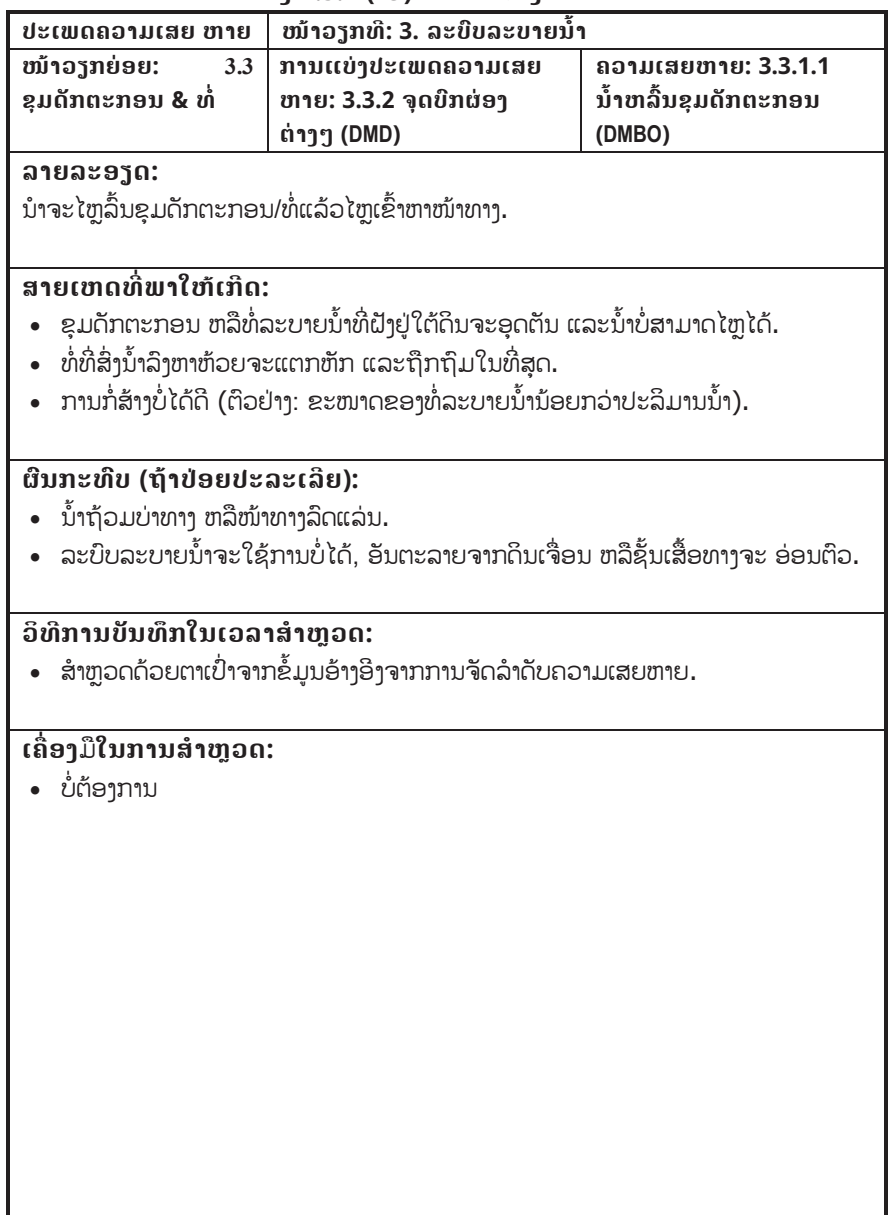

## **ຕາຕະລາງ 2.5.2 (49) ນິຍາມຂອງຄວາມເສຍຫາຍ**

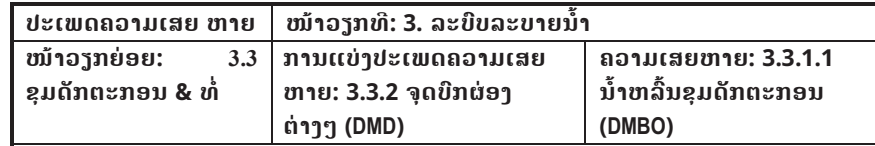

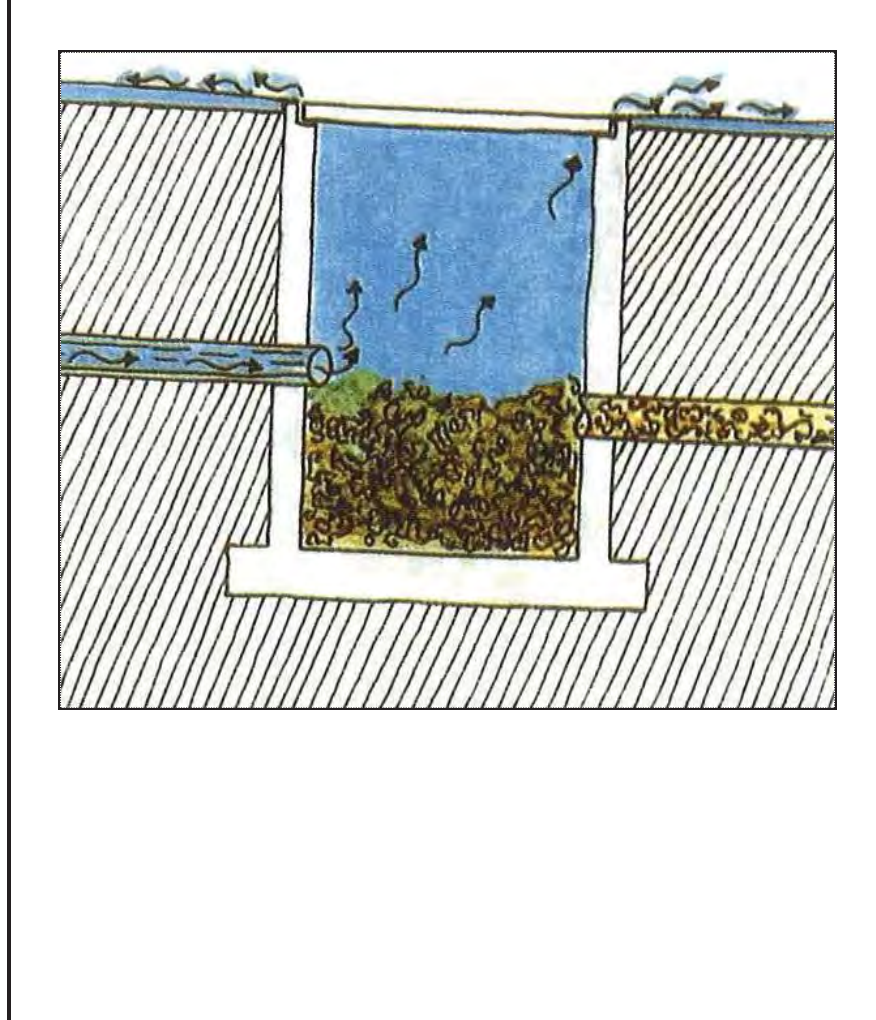

### **ຕາຕະລາງ 2.5.2 (50) ນິຍາມຂອງຄວາມເສຍຫາຍ**

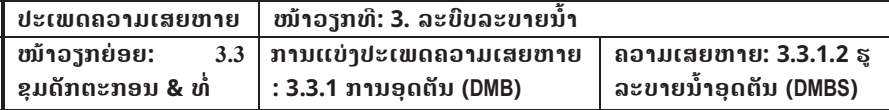

### **ລາຍລະອຽດ:**

ຮຸລະບາຍນ້ຳຖືກປິດດ້ວຍດິນ ແລະຂີ້ເຫຍື້ອຕ່າງໆ.

#### **ສາຍເຫດທ ີ່ພາໃຫເກີດ:**

• ດິນ ແລະເສດຂີ້ເຫຍື້ອຈະໄຫຼມາຕາມນ້ຳ ແລະລວມຕົວເຂົ້າກັນໃນບໍລິເວນຮຸລະບາຍນ້ຳາ ແລະຂາດ ການອະນາໄມເປັນປະຈຳ.

### **ຜົນກະທົບ (ຖeາປອຍປະລະເລີຍ):**

• ສາມາດອຸດຕັນລະບົບລະບາຍນ້ຳໃນບໍລິເວນຮຸນ້ຳ ຫລືຟື້ນຫ້ວຍຍ້ອນການຕົກຕະກອນ ຂອງດິນ ຸ ແລະເສດຂີ້ເຫຍື້ອ.

#### **ວິທີການບັນທຶກໃນເວລາສiາຫ ຼ ວດ:**

• ສຳຫຼວດດ້ວຍຕາເປົ່າຈາກຂໍ້ມູນອ້າງອີງຈາກການຈັດລຳດັບຄວາມເສຍຫາຍ.

## **ເຄື່ອງ**ມື**ໃນການສiາຫຼວດ:**

• ບໍ່ຕ້ອງການ.

### **ຕາຕະລາງ 2.5.2 (50) ນິຍາມຂອງຄວາມເສຍຫາຍ**

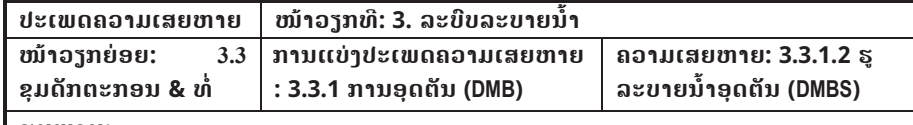

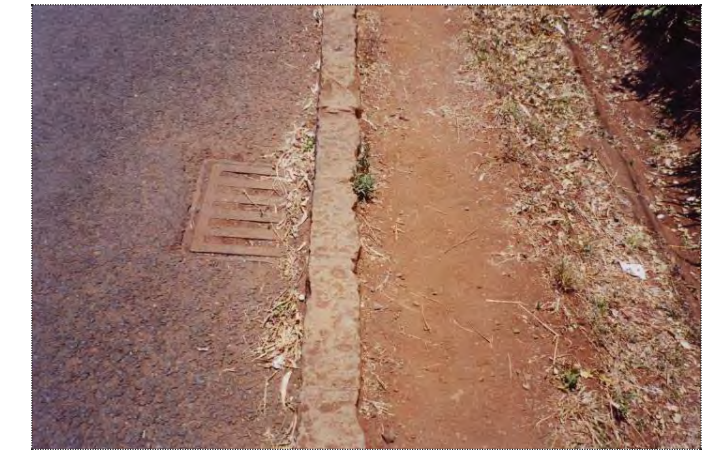

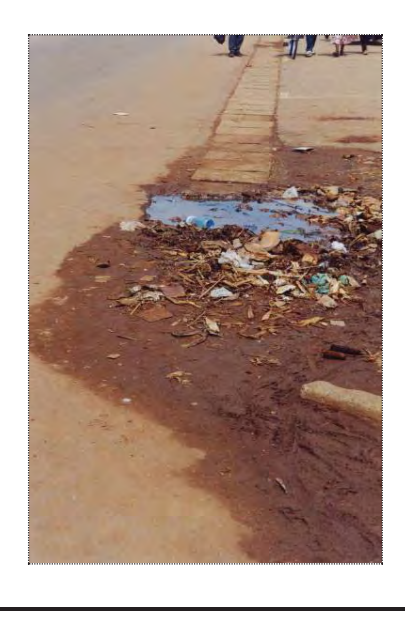

### **ຕາຕະລາງ 2.5.2 (51) ນິຍາມຂອງຄວາມເສຍຫາຍ**

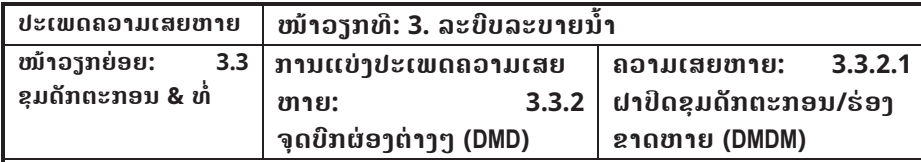

#### **ລາຍລະອຽດ:**

ບໍ່ມີຝາປິດຂຸມດັກຕະກອນ/ຮ່ອງຂ້າງທາງ/ທາງນ້ຳໃຫລເຂົ້າຢູ່ຕາມຜິວໜ້າທາງ/ບ່າທາງ/ຂອບທາງ.

#### **ສາຍເຫດທ ີ່ພາໃຫເກີດ:**

- ອຸບັດເຫດ, ການທຳລາຍຂອງຜູ້ບໍ່ຫວັງດີ.
- ຝາປິດແຕກຫັກ.

## **ຜົນກະທົບ (ຖeາປອຍປະລະເລີຍ):**

- ຊຸມດັກຕະກອນ/ຮ່ອງຂ້າງທາງທີ່ບໍ່ມີແນວປິດຈະເປັນອັນຕະລາຍແກ່ພາຫານະ, ຄົນ ແລະສັດ.
- ບໍ່ສາມາດຄວບຄຸບພືດ ແລະຂີ້ເຫຍື້ອທີ່ຈະລິງໄປໂຮມໃນຈຸດດັ່ງກ່າວ ຊື່ງເປັນ ສາຍເຫດພາໃຫ້ເກີດ ການອຸດຕັນໄດ້.

### **ວິທີການບັນທຶກໃນເວລາສiາຫ ຼ ວດ:**

• ສຳຫຼວດດ້ວຍຕາເປົ່າຈາກຂໍ້ມູນອ້າງອີງຈາກການຈັດລຳດັບຄວາມເສຍຫາຍ.

### **ເຄ ື່ ອງ**ມື**ໃນການສiາຫຼວດ:**

• ບໍ່ຕ້ອງການ

## **ຕາຕະລາງ 2.5.2 (51) ນິຍາມຂອງຄວາມເສຍຫາຍ**

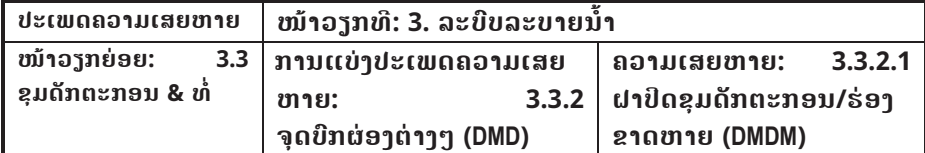

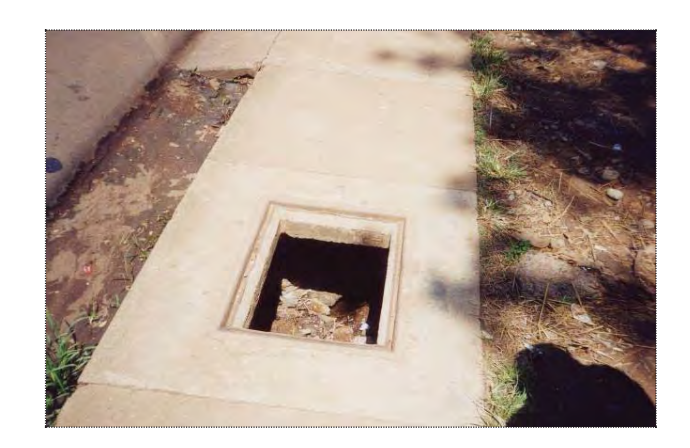

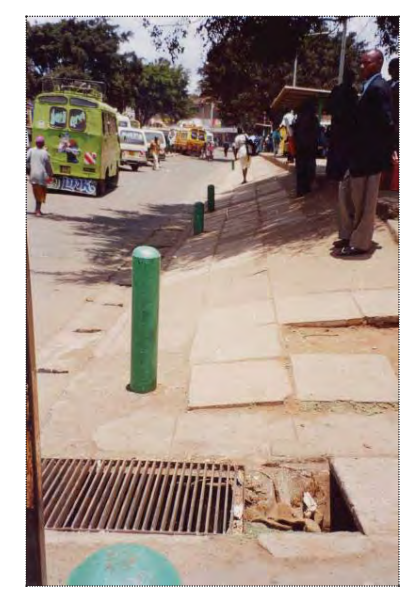

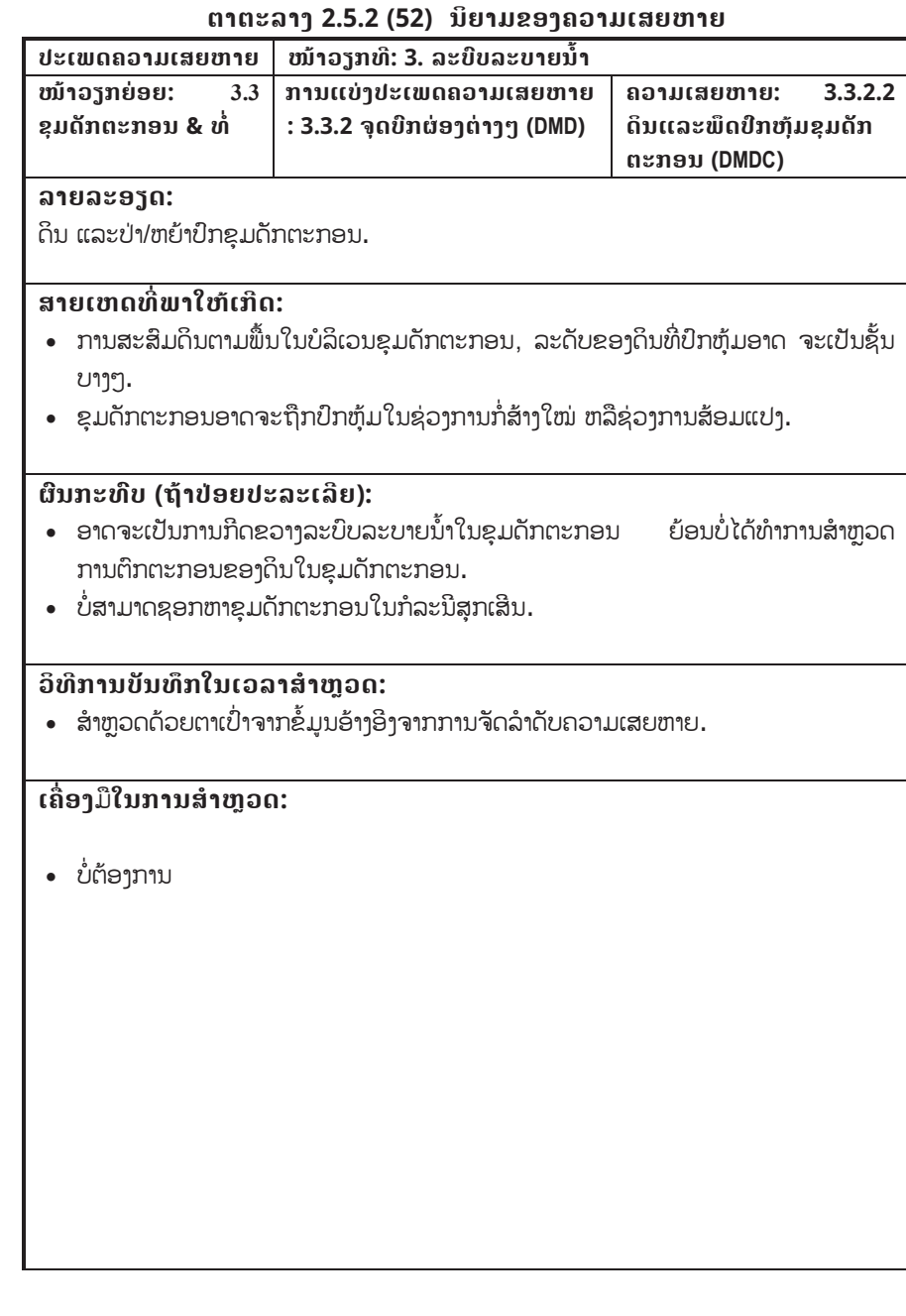

## **ຕາຕະລາງ 2.5.2 (52) ນິຍາມຂອງຄວາມເສຍຫາຍ**

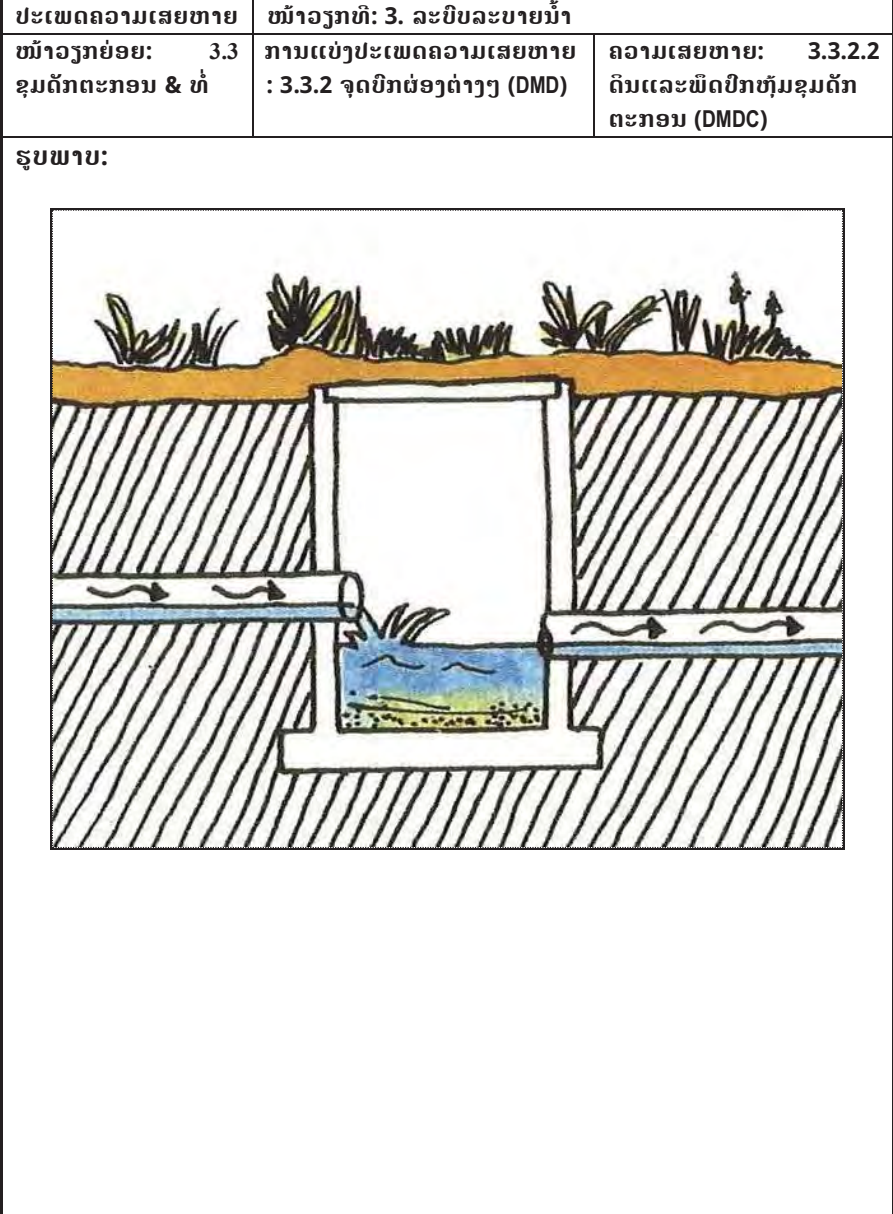

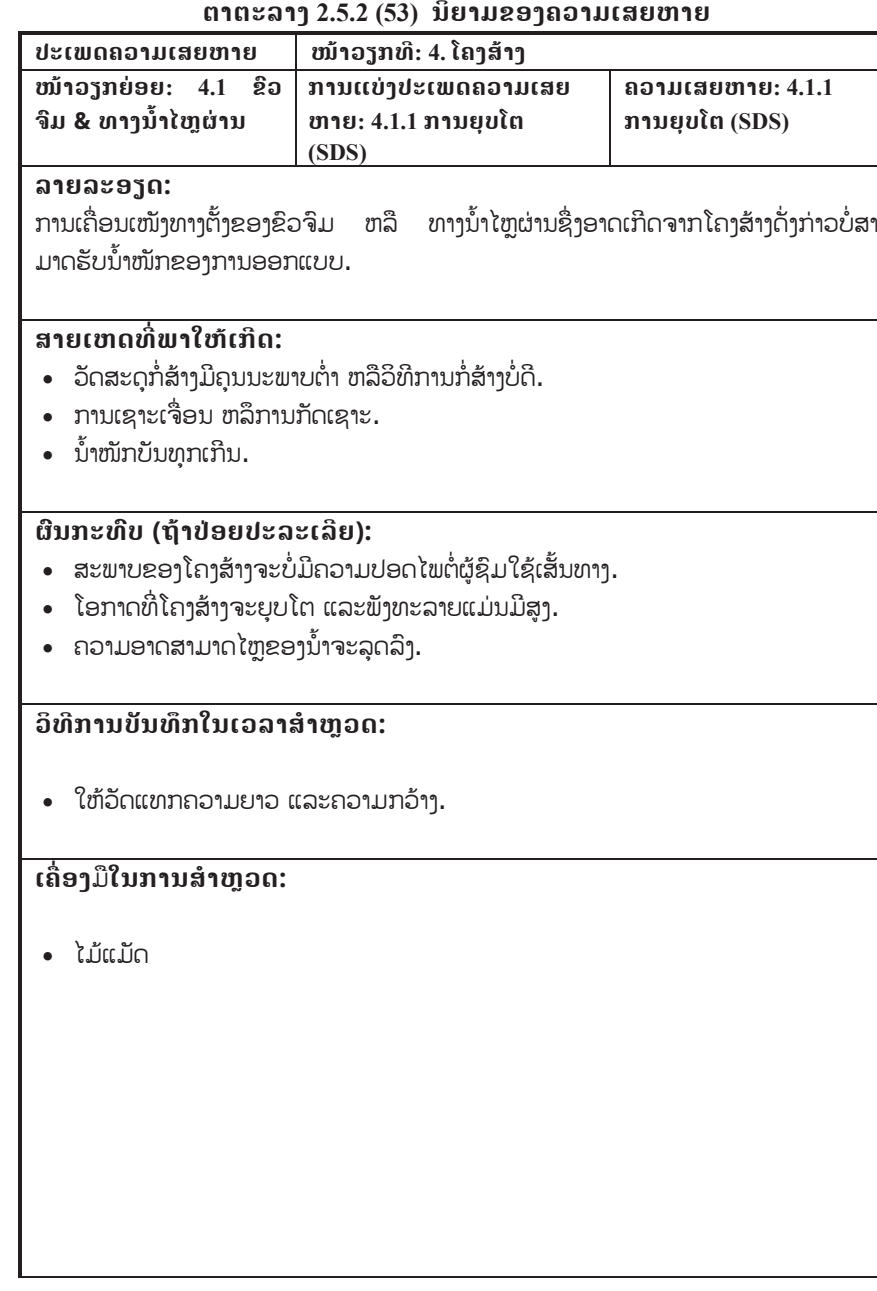

## **ຕາຕະລາງ 2.5.2 (53) ນິຍາມຂອງຄວາມເສຍຫາຍ**

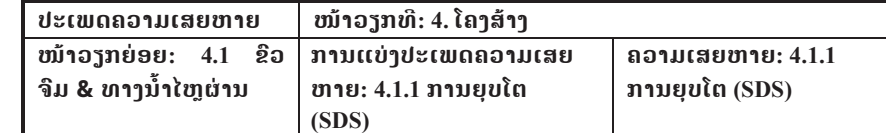

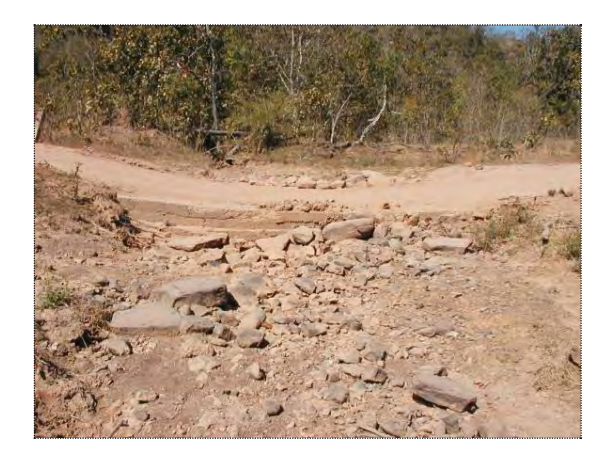

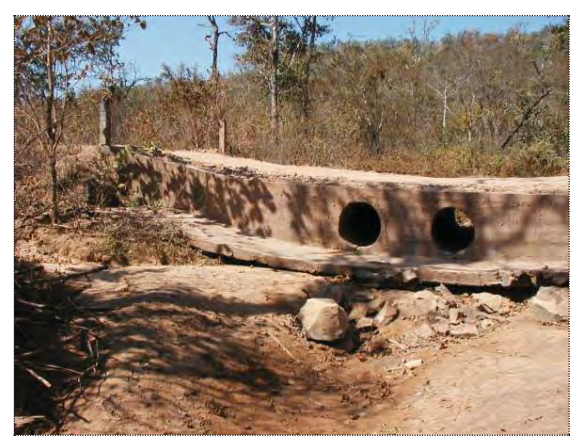

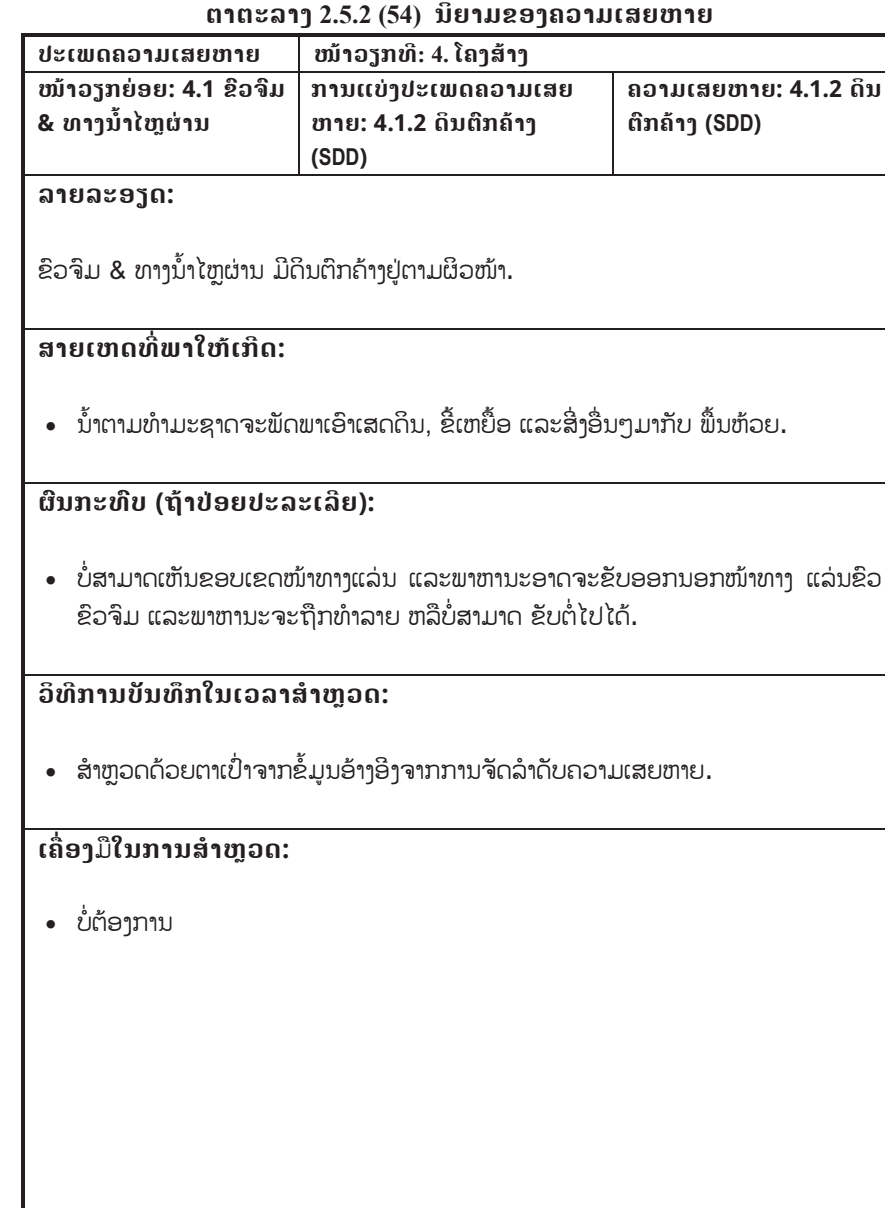

### **ຕາຕະລາງ 2.5.2 (54) ນິຍາມຂອງຄວາມເສຍຫາຍ**

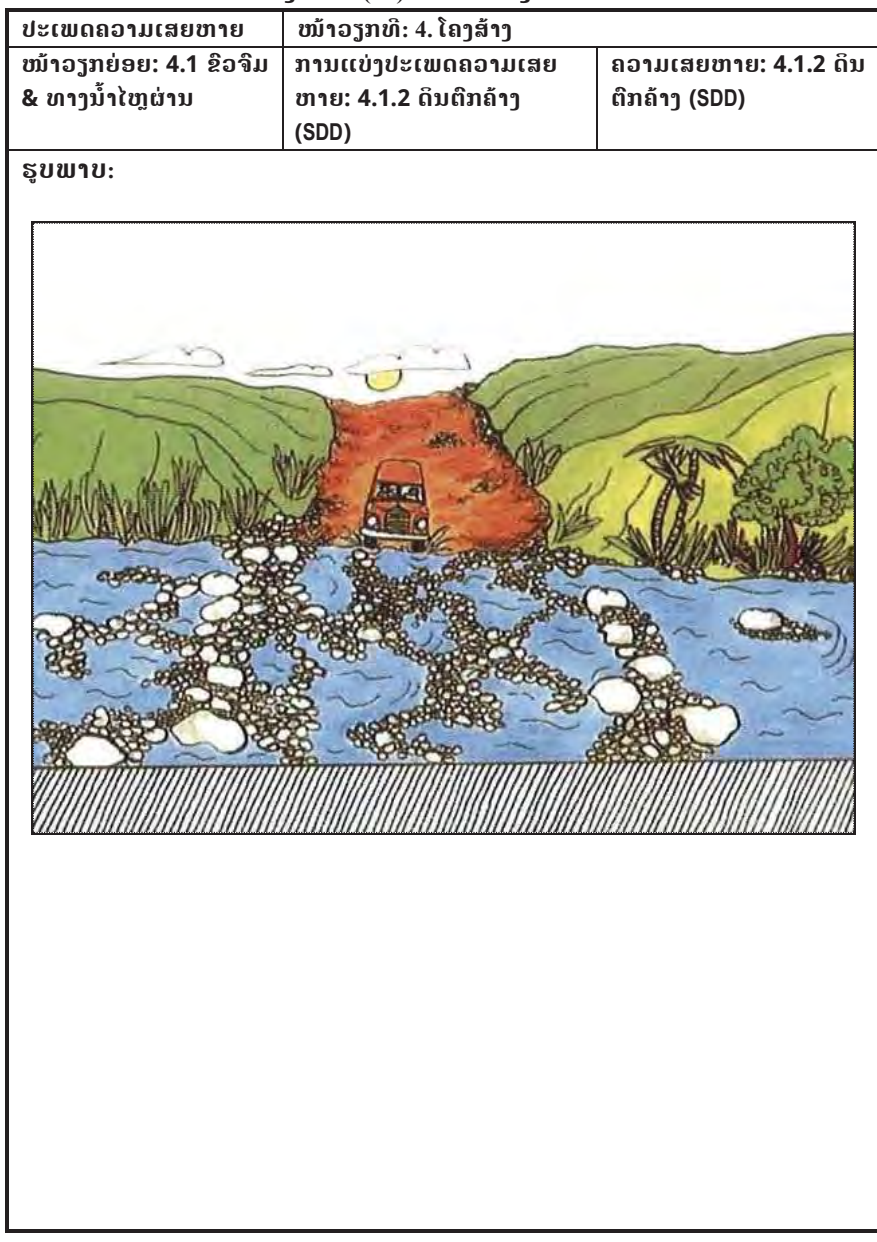

#### **ຕາຕະລາງ 2.5.2 (55) ນິຍາມຂອງຄວາມເສຍຫາຍ**

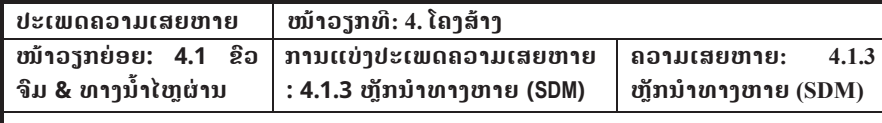

**ລາຍລະອຽດ:** 

ຫັຼກນiາທາງ/ຫລັກໝາຍຂອບທາງຖືກທiາລາຍ ຫລືຂາດຫາຍ.

#### **ສາຍເຫດທ ີ່ພາໃຫເກີດ:**

• ອຸບັດເຫດ, ຖືກທຳລາຍຈາກນ້ຳຖ້ວມ ແລະການທຳລາຍຂອງຄົນ.

### **ຜົນກະທົບ (ຖeາປອຍປະລະເລີຍ):**

• ເມື່ອຂົວຂົມ/ທາງນ້ຳໄຫຼຜ່ານມີນ້ຳຂື້ນສູງ, ຂອບເຂດໜ້າທາງລົດແລ່ນຈະບໍ່ສາມາດແນມ ເຫັນ. ດັ່ງນັ້ນຖ້າບໍ່ມີຫລັກນຳທາງແລ້ວຜູ້ຊິມໃຊ້ເສັ້ນທາງອາດຈະຂັບອອກນອກ ຂອບເຂດທາງ.

#### **ວິທີການບັນທຶກໃນເວລາສiາຫ ຼ ວດ:**

• ສຳຫຼວດດ້ວຍຕາເປົ່າຈາກຂໍ້ມູນອ້າງອີງຈາກການຈັດລຳດັບຄວາມເສຍຫາຍ.

## **ເຄື່ອງ**ມື**ໃນການສiາຫຼວດ:**

• ບໍ່ຕ້ອງການ

### **ຕາຕະລາງ 2.5.2 (55) ນິຍາມຂອງຄວາມເສຍຫາຍ**

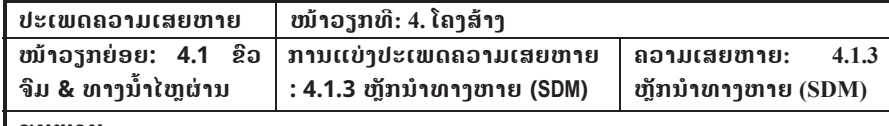

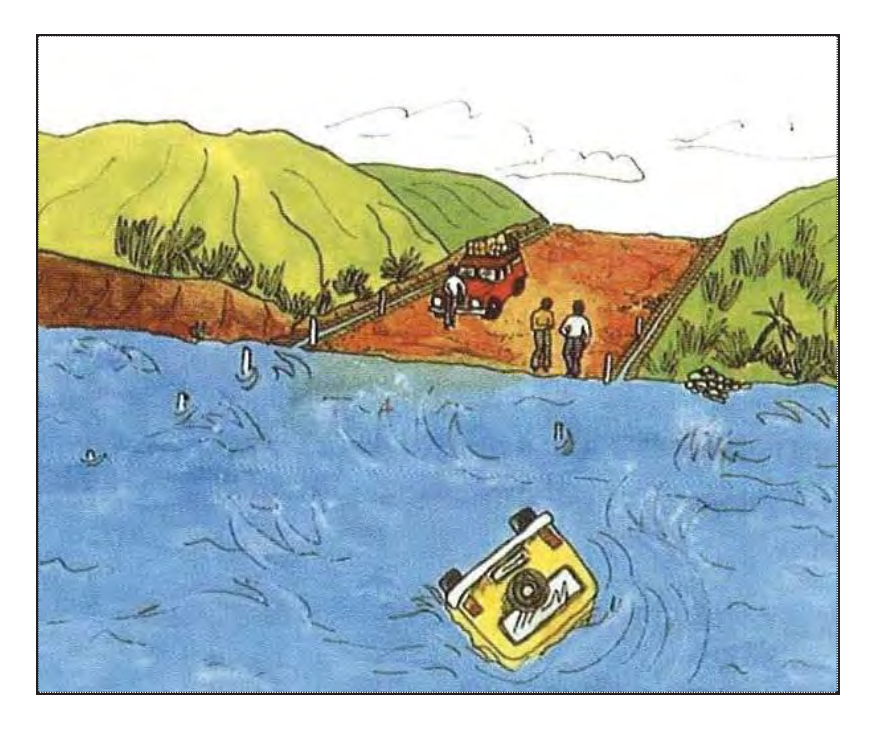
### **ຕາຕະລາງ 2.5.2 (56) ນິຍາມຂອງຄວາມເສຍຫາຍ**

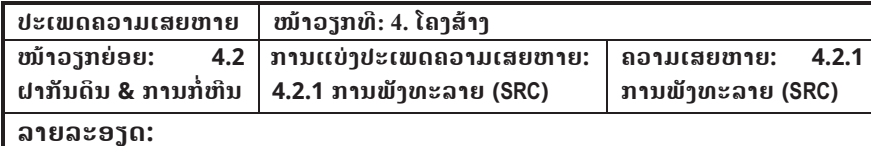

ຝາກັນດິນ/ການກi່ຫີນພັງທະລາຍ.

### **ສາຍເຫດທ ີ່ພາໃຫເກີດ:**

- ການກະທົບຈາກຍານພາຫານະ.
- ຄວາມໜາຂອງຝາບໍ່ພຽງພໍ.
- x ຮາກຖານບi່ມີຄວາມແຂງແກນພຽງພi.
- x ດິນເຈື່ອນ, ການຖະຫລົ່ມຂອງຕາລິ່ງ ຫລືຫີນເຈື່ອນ.
- ແຮງດັນຂອງນ້ຳຢູ່ດ້ານຫລັງຂອງຝາຕ້ານເຈື່ອນຫລາຍ ຊື່ງເກີດຈາກຂາດຮຸລະບາຍນ້ຳ ຫລື ຮຸລະ ບາຍນ i້ າອ ຸ ດຕັນ.

### **ຜົນກະທົບ (ຖeາປອຍປະລະເລີຍ):**

- ໂຄງສ້າງທີ່ພັງທະລາຍອາດກີດຂວາງໜ້າທາງລົດແລ່ນ.
- ເມື່ອບໍ່ມີວັດສະດຸຢູ່ທາງລຸ່ມແລ້ວໂຄງສ້າງອາດພັງທະລາຍໄດ້.

### **ວິທີການບັນທຶກໃນເວລາສiາຫ ຼ ວດ:**

• ສຳຫຼວດດ້ວຍຕາເປົ່າຈາກຂໍ້ມູນອ້າງອີງຈາກການຈັດລຳດັບຄວາມເສຍຫາຍ.

### **ເຄື່ອງມືໃນການສiາຫຼວດ:**

• ບໍ່ຕ້ອງການ

### **ຕາຕະລາງ 2.5.2 (56) ນິຍາມຂອງຄວາມເສຍຫາຍ**

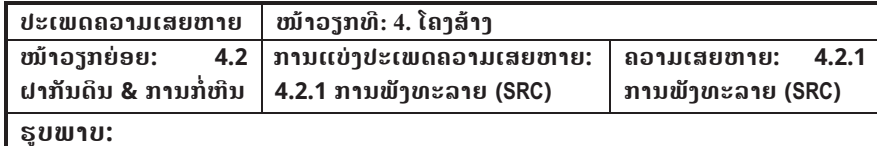

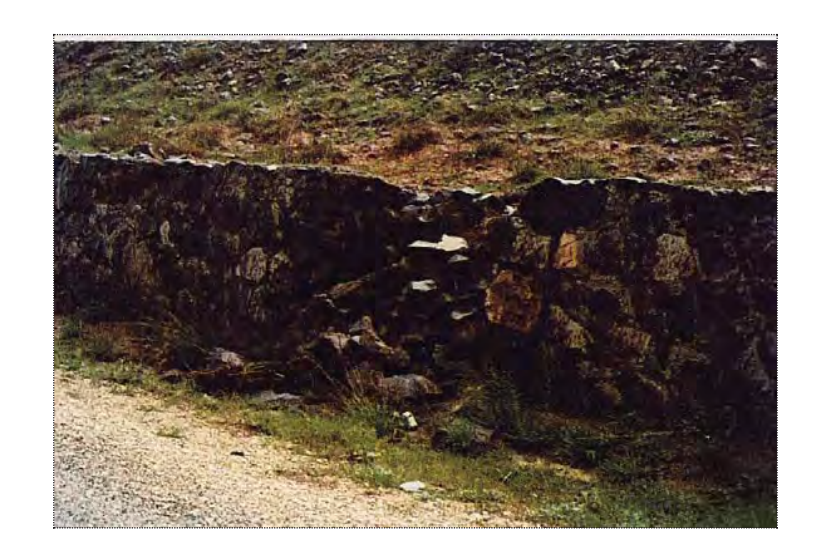

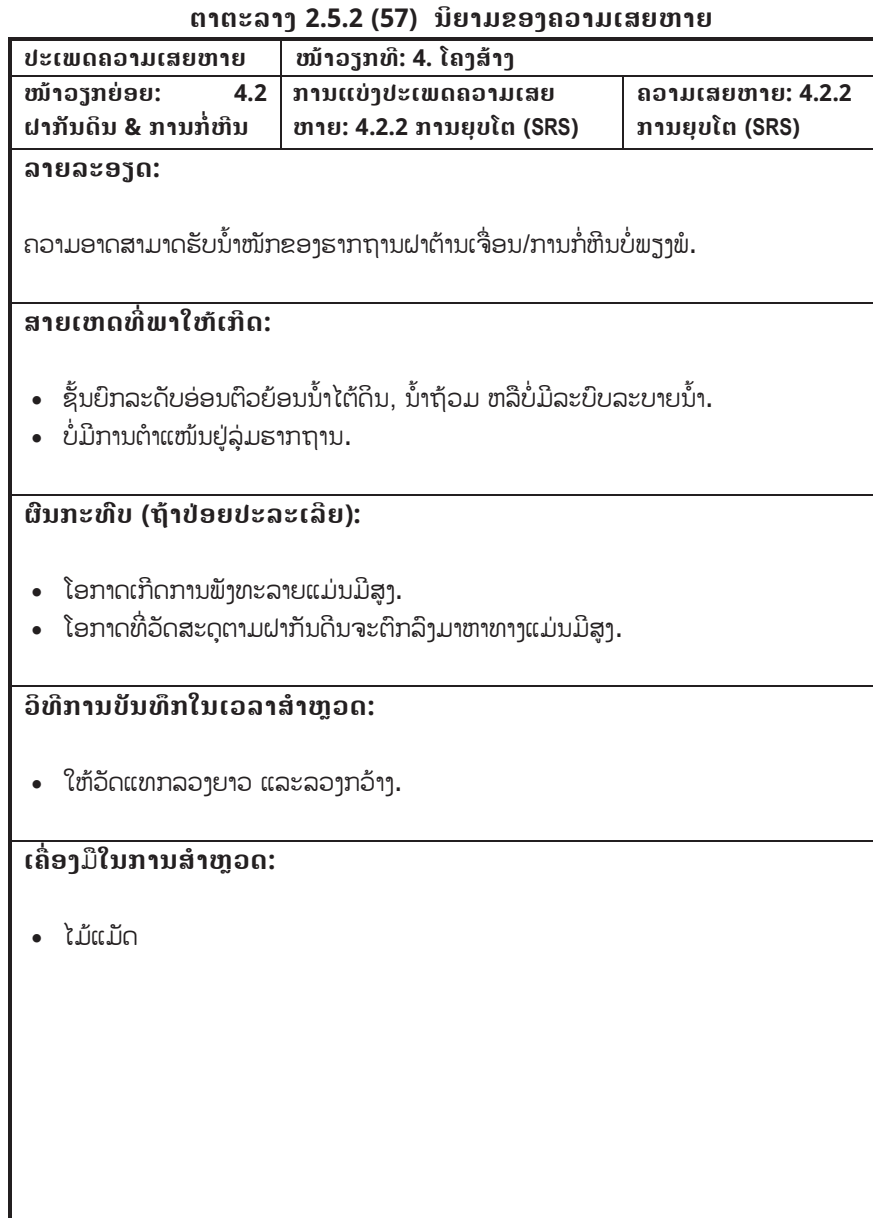

### **ຕາຕະລາງ 2.5.2 (57) ນິຍາມຂອງຄວາມເສຍຫາຍ**

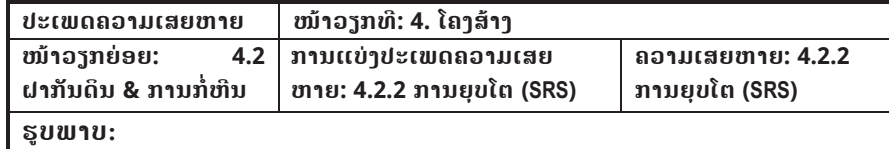

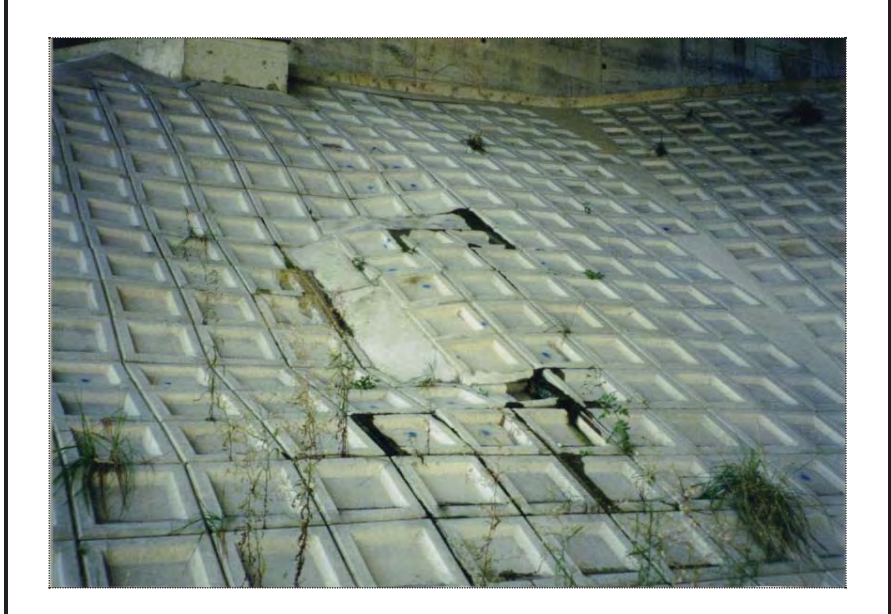

### **ຕາຕະລາງ 2.5.2 (58) ນິຍາມຂອງຄວາມເສຍຫາຍ**

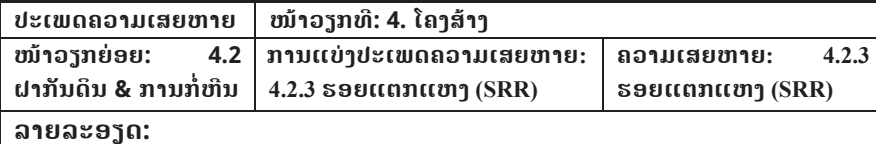

ເກີດຮອຍແຕກແຫງຕາມຝາຕ້ານເຈື່ອນ/ການກໍ່ຫີນ.

### **ສາຍເຫດທ ີ່ພາໃຫເກີດ:**

- ການກະທົບຈາກຍານພາຫານະ.
- ຄວາມໜາຂອງຝາບໍ່ພຽງພໍ.
- ແຮງດັນຂອງນ້ຳຢູ່ດ້ານຫລັງຂອງຝາຕ້ານເຈື່ອນຫລາຍ ຊື່ງເກີດຈາກຂາດຮູລະບາຍນ້ຳ ຫລື ຮຸລະ ບາຍນ i້ າອ ຸ ດຕັນ.

### **ຜົນກະທົບ (ຖeາປອຍປະລະເລີຍ):**

• ໂອກາດຝາຕ້ານເຈື່ອນຈະພັງທະລາຍມີສູງ.

### **ວິທີການບັນທຶກໃນເວລາສiາຫ ຼ ວດ:**

• ສຳຫຼວດດ້ວຍຕາເປົ່າຈາກຂໍ້ມູນອ້າງອີງຈາກການຈັດລຳດັບຄວາມເສຍຫາຍ.

### **ເຄື່ອງ**ມື**ໃນການສiາຫຼວດ:**

• ບໍ່ຕ້ອງການ

### **ຕາຕະລາງ 2.5.2 (58) ນິຍາມຂອງຄວາມເສຍຫາຍ**

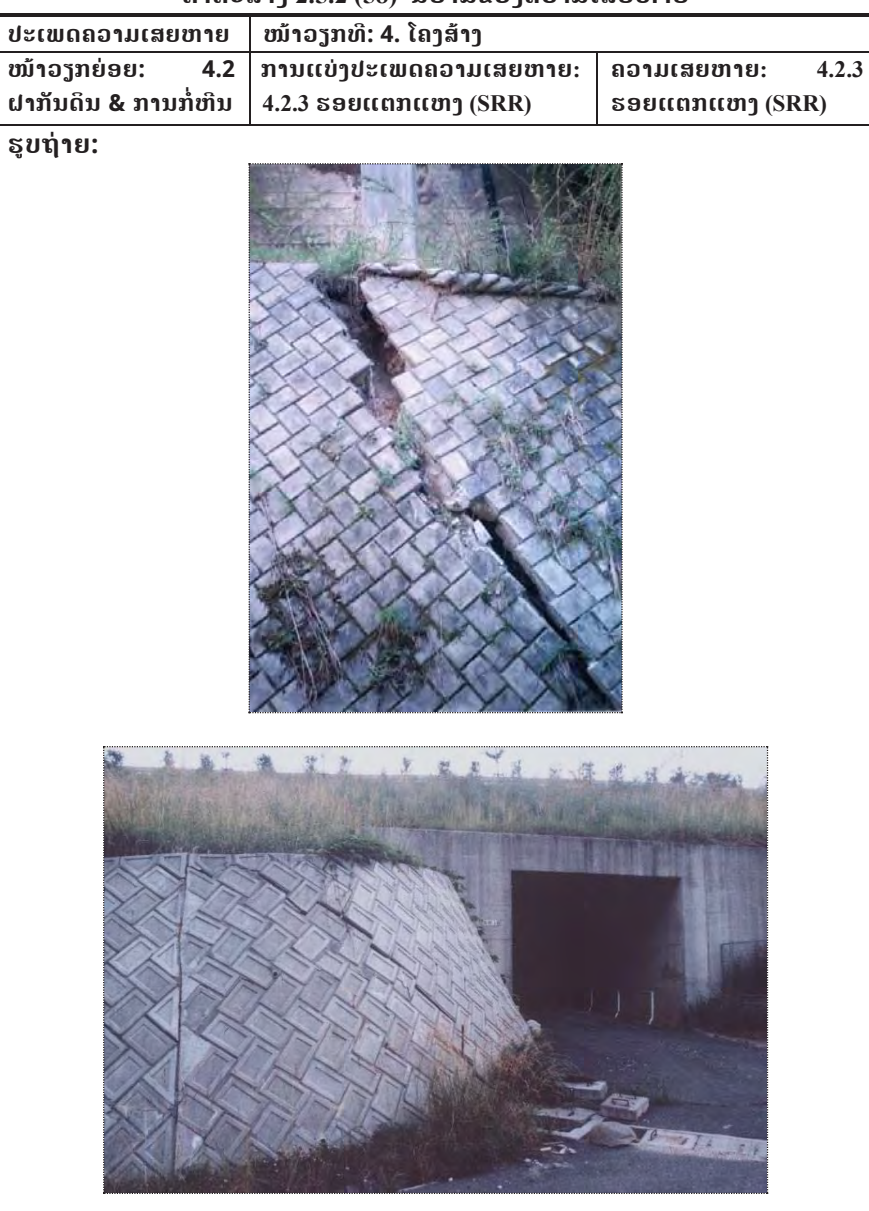

### **ຕາຕະລາງ 2.5.2 (59) ນິຍາມຂອງຄວາມເສຍຫາຍ**

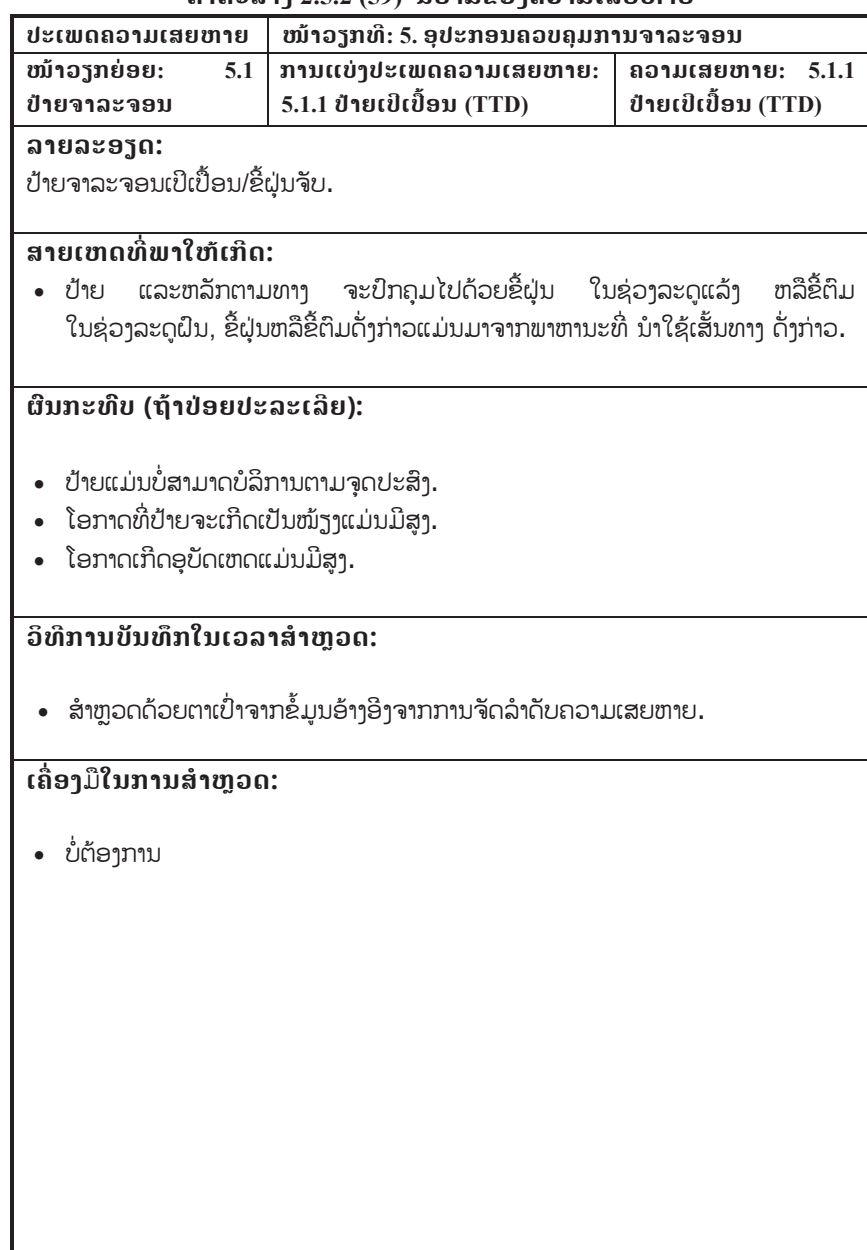

### **ຕາຕະລາງ 2.5.2 (59) ນິຍາມຂອງຄວາມເສຍຫາຍ**

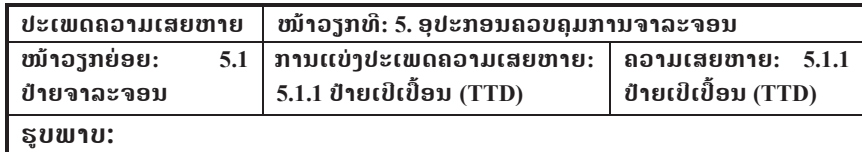

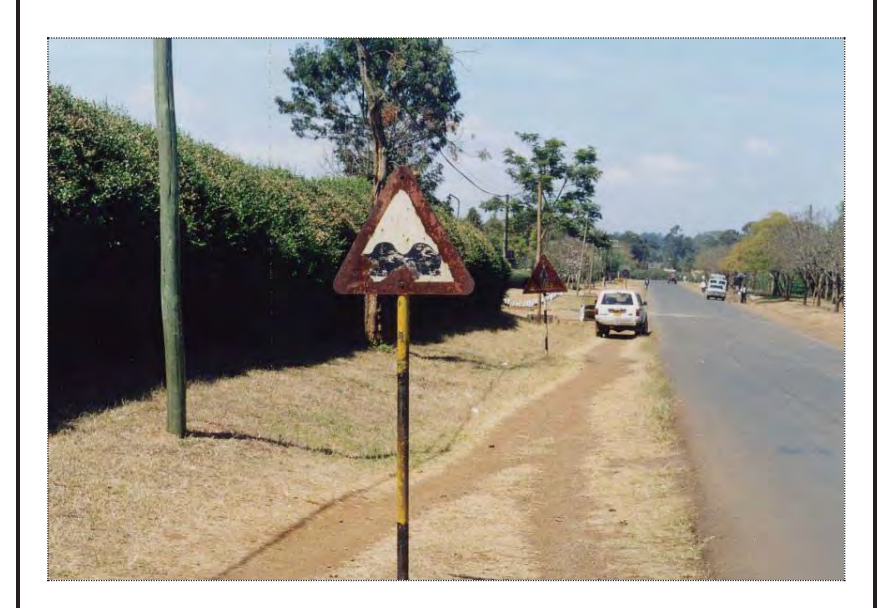

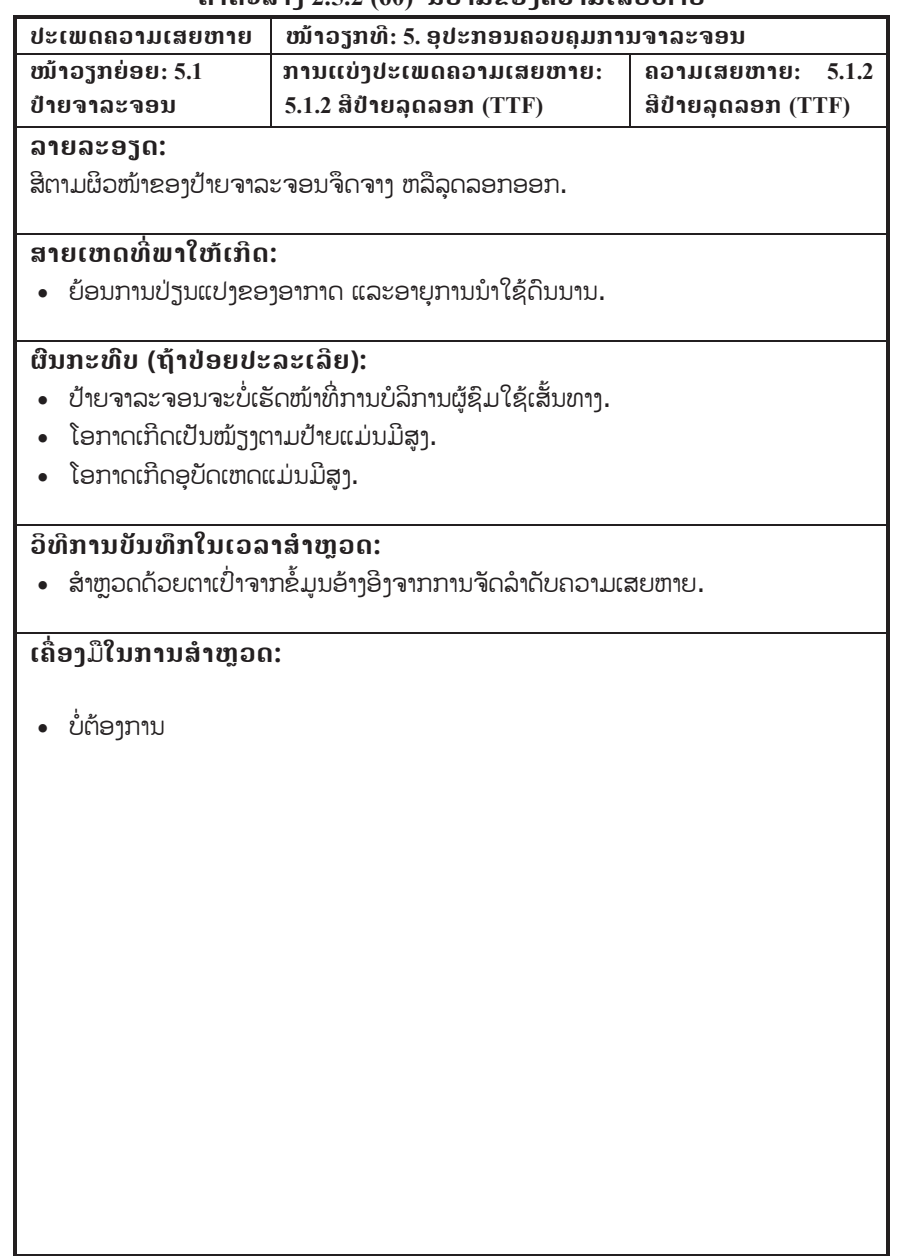

### **ຕາຕະລາງ 2.5.2 (60) ນິຍາມຂອງຄວາມເສຍຫາຍ**

### **ຕາຕະລາງ 2.5.2 (60) ນິຍາມຂອງຄວາມເສຍຫາຍ**

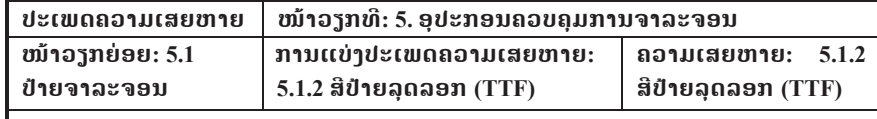

**ຮູບພາບ:**

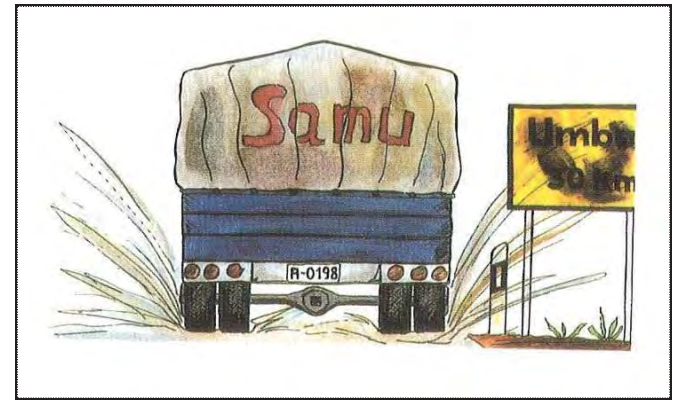

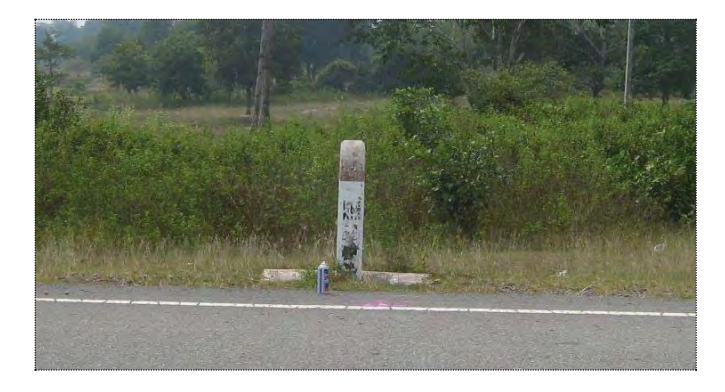

### **ຕາຕະລາງ 2.5.2 (61) ນິຍາມຂອງຄວາມເສຍຫາຍ**

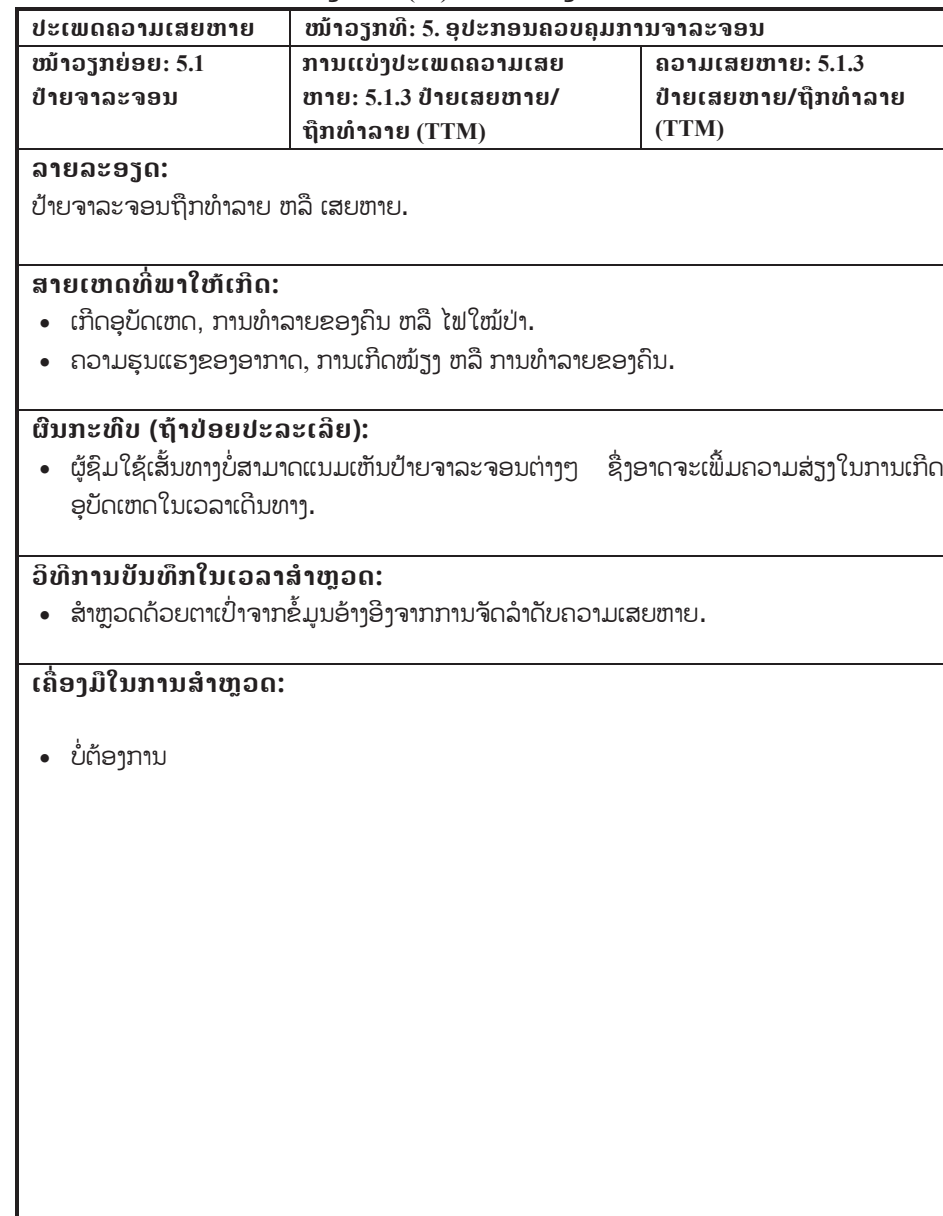

### **ຕາຕະລາງ 2.5.2 (61) ນິຍາມຂອງຄວາມເສຍຫາຍ**

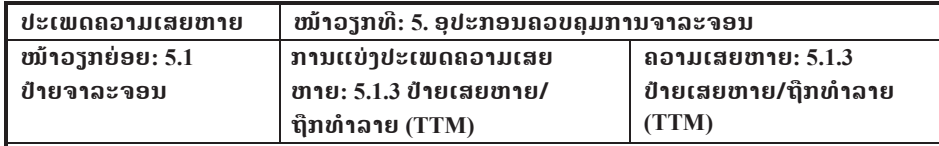

**ຮູບຖ d າຍ:** 

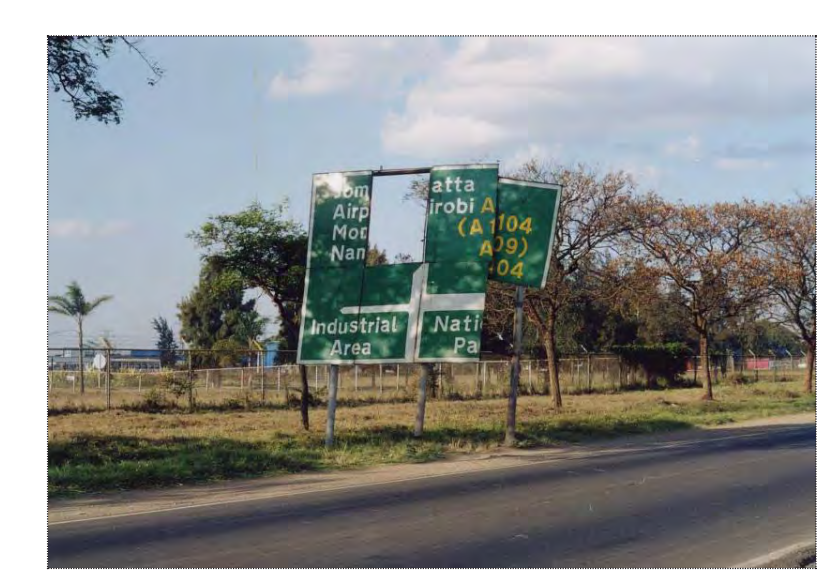

### **ຕາຕະລາງ 2.5.2 (62) ນິຍາມຂອງຄວາມເສຍຫາຍ**

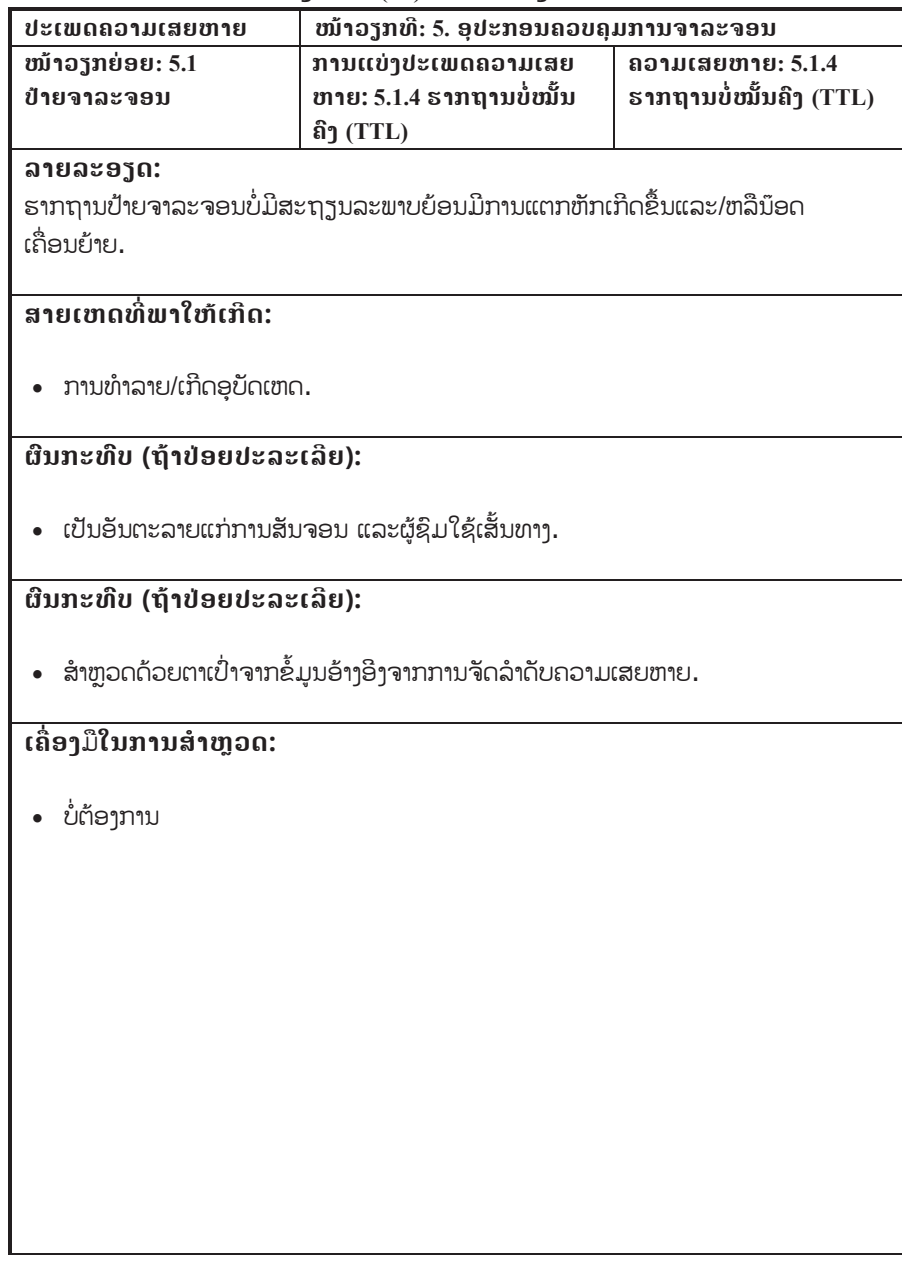

### **ຕາຕະລາງ 2.5.2 (62) ນິຍາມຂອງຄວາມເສຍຫາຍ**

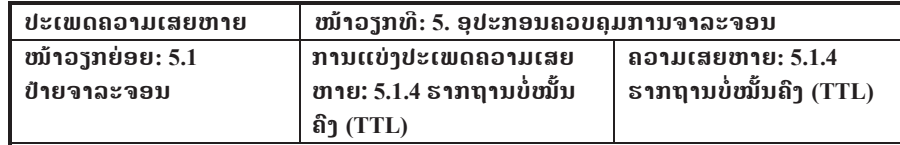

**ຮູບຖ d າຍ:**

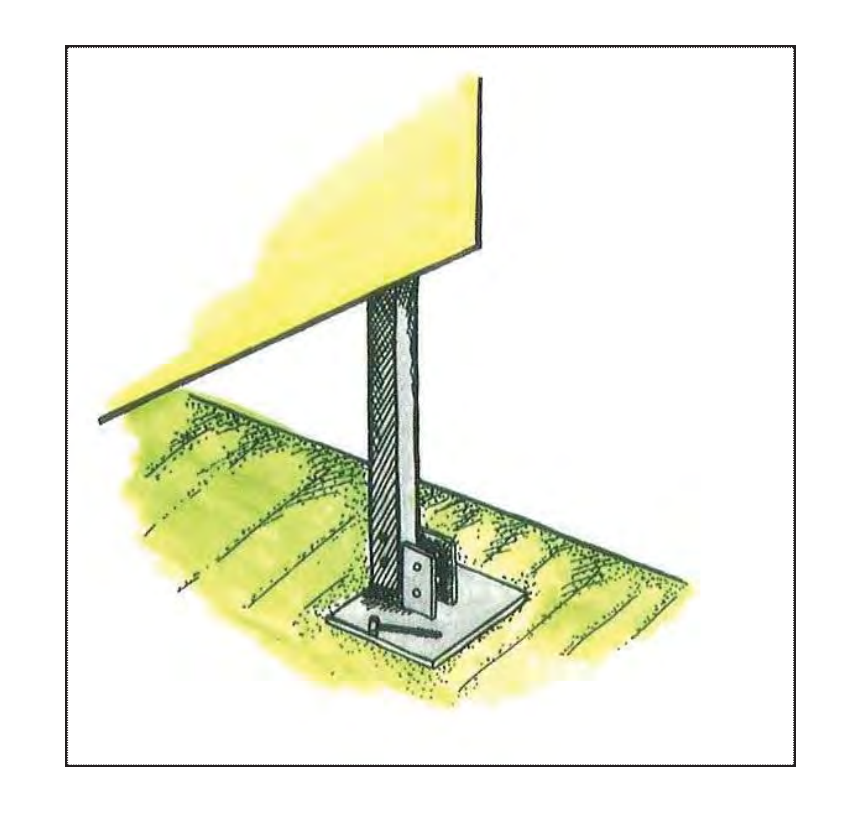

### **ຕາຕະລາງ 2.5.2 (63) ນິຍາມຂອງຄວາມເສຍຫາຍ**

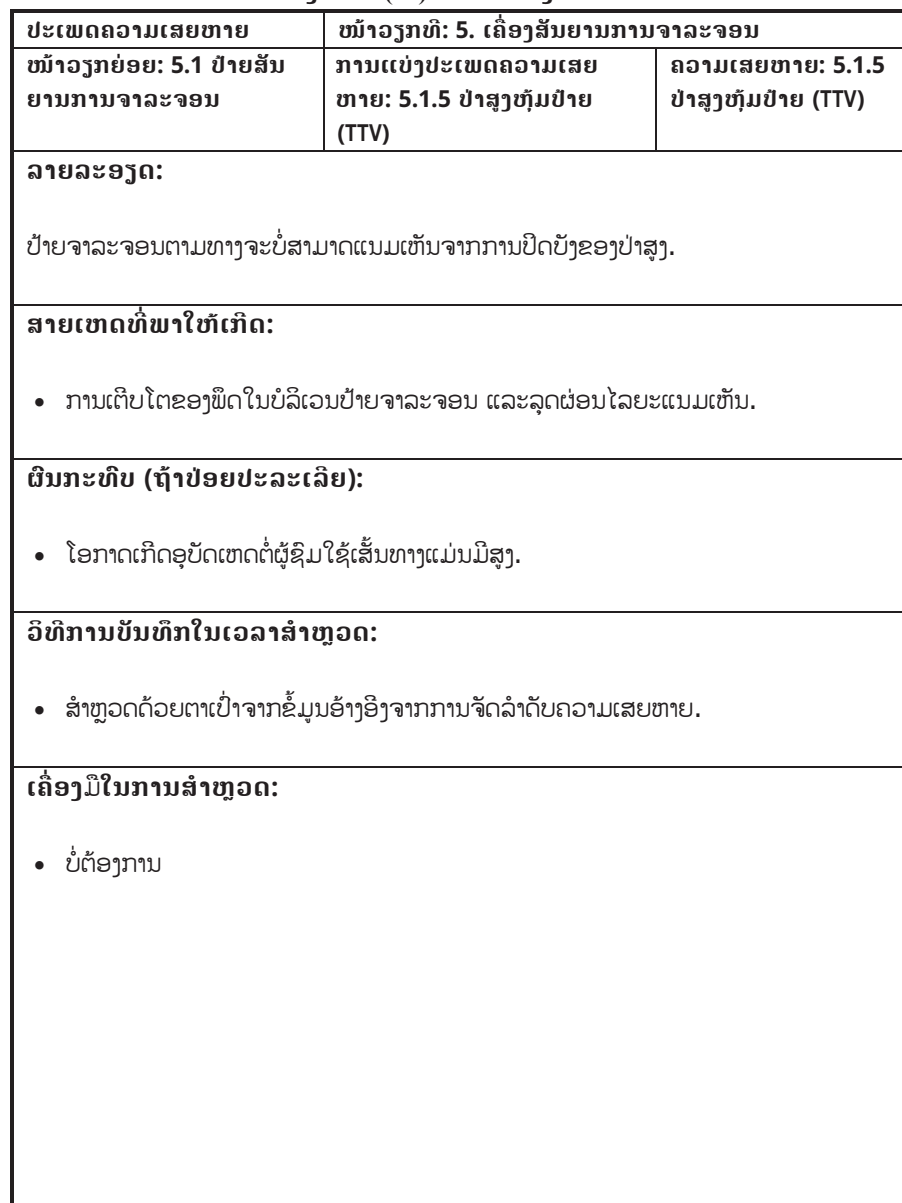

### **ຕາຕະລາງ 2.5.2 (63) ນິຍາມຂອງຄວາມເສຍຫາຍ**

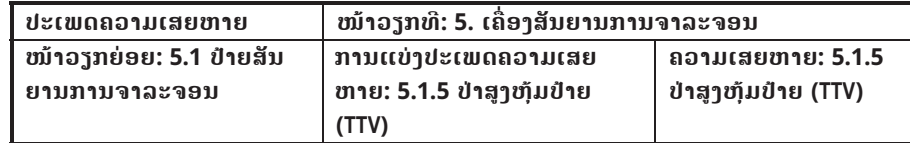

**ຮູບພາບ:**

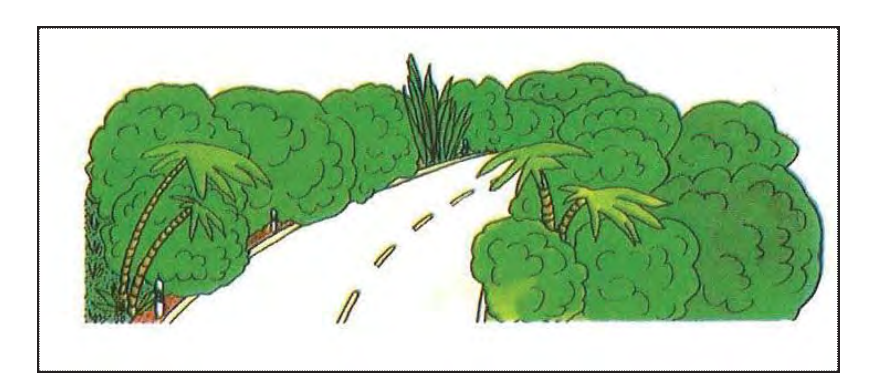

### **ຕາຕະລາງ 2.5.2 (64) ນິຍາມຂອງຄວາມເສຍຫາຍ**

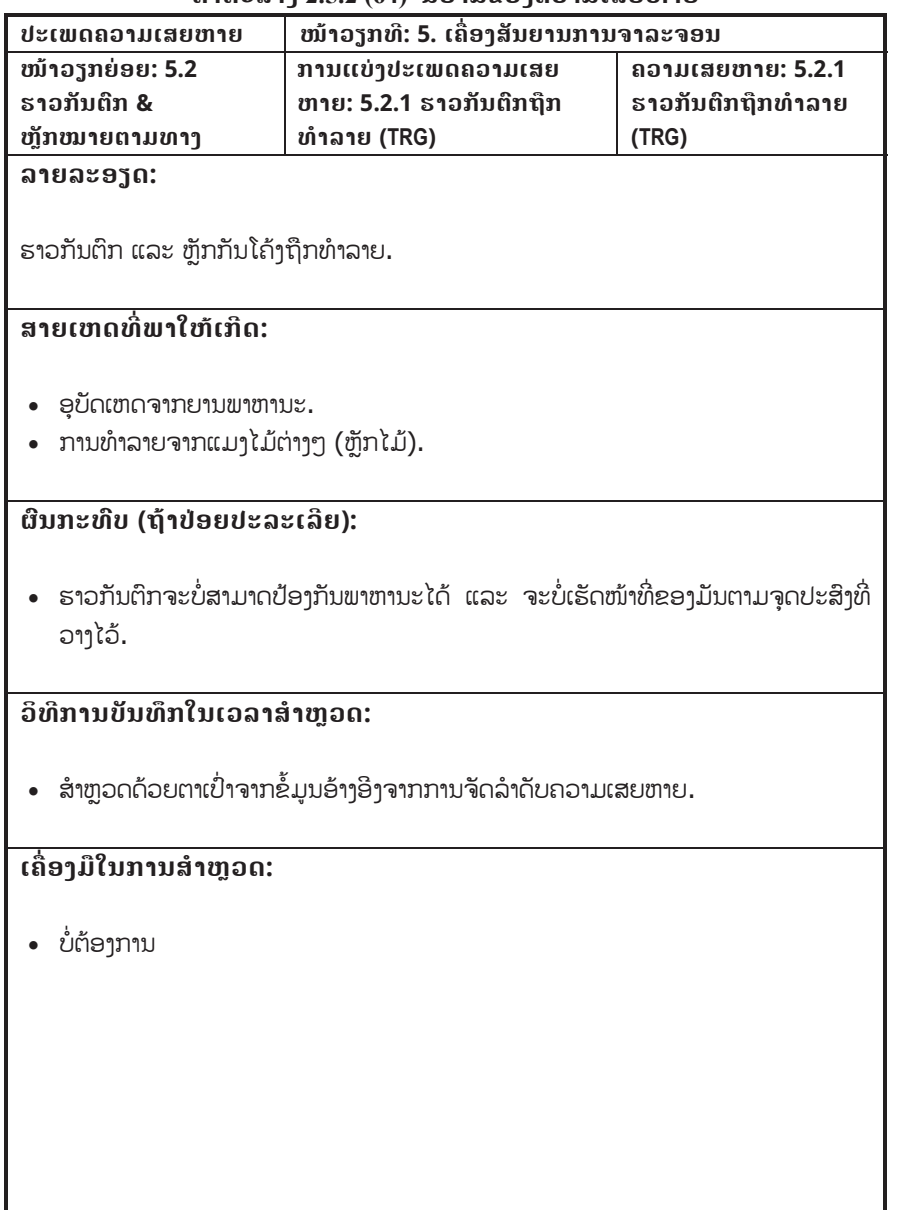

### **ຕາຕະລາງ 2.5.2 (64) ນິຍາມຂອງຄວາມເສຍຫາຍ**

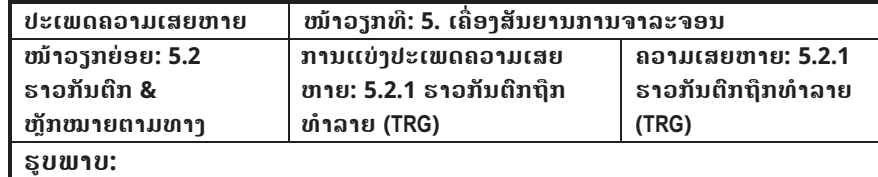

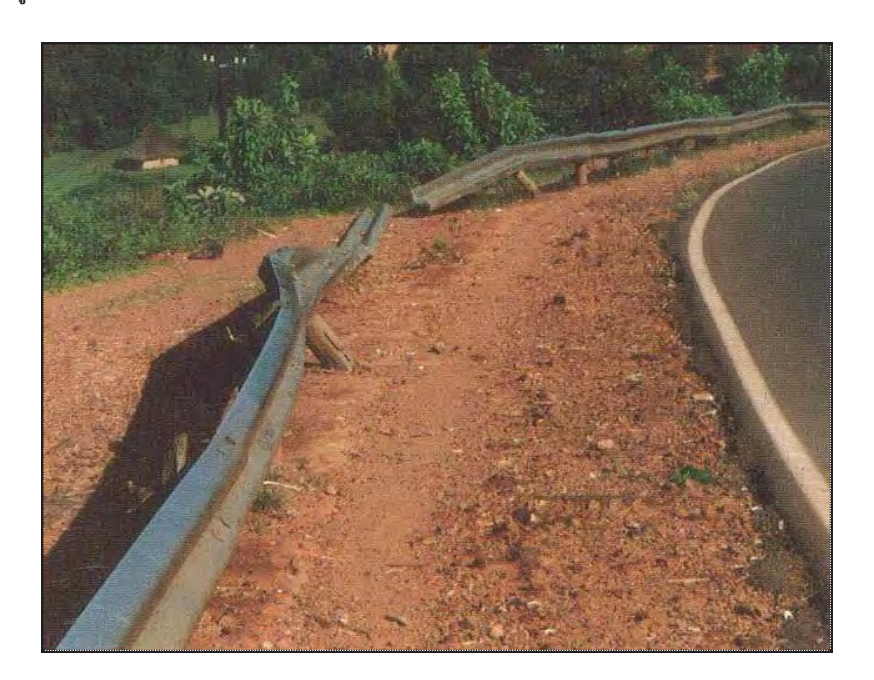

### **ຕາຕະລາງ 2.5.2 (65) ນິຍາມຂອງຄວາມເສຍຫາຍ**

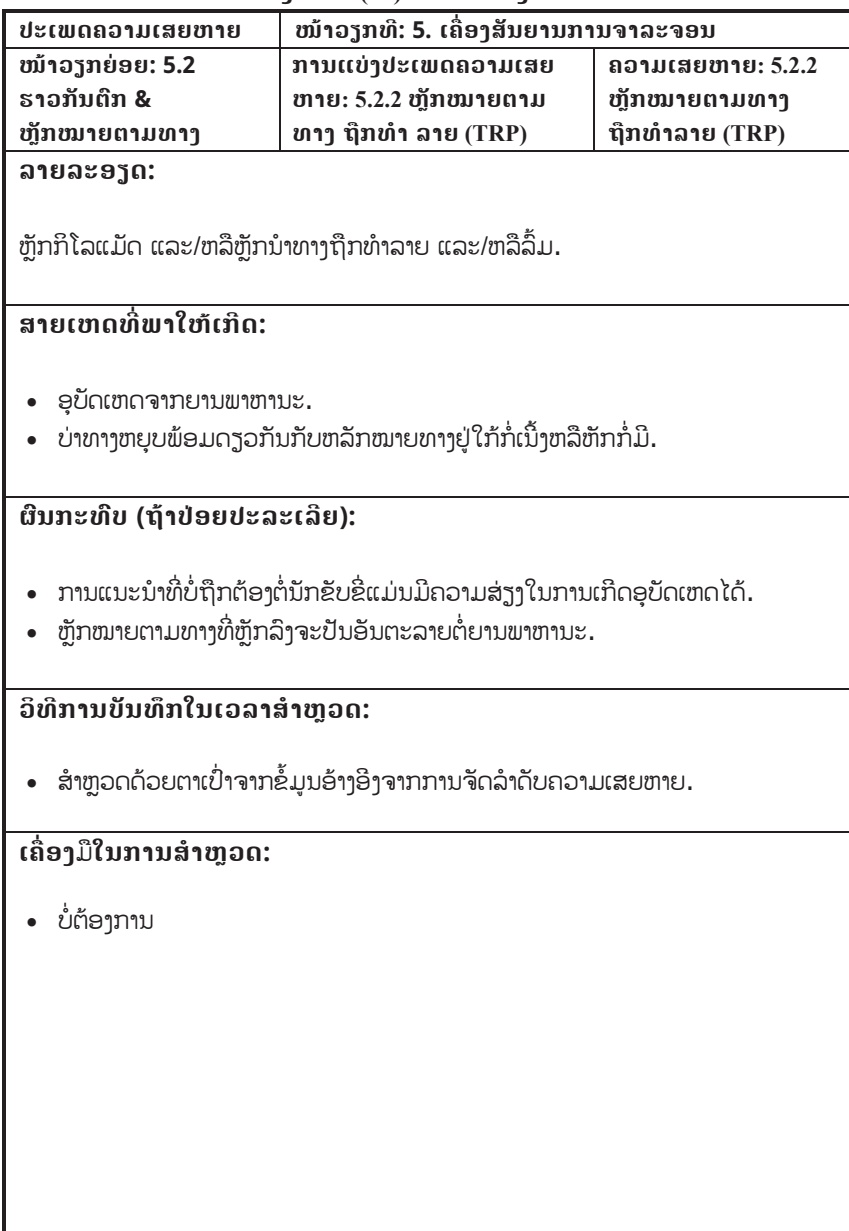

### **ຕາຕະລາງ 2.5.2 (65) ນິຍາມຂອງຄວາມເສຍຫາຍ**

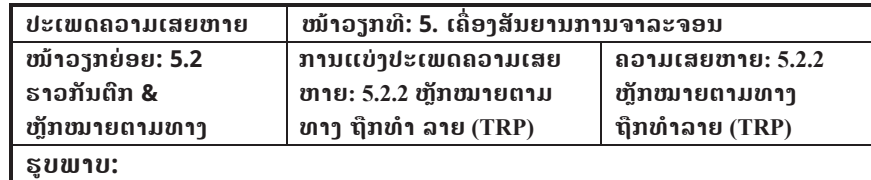

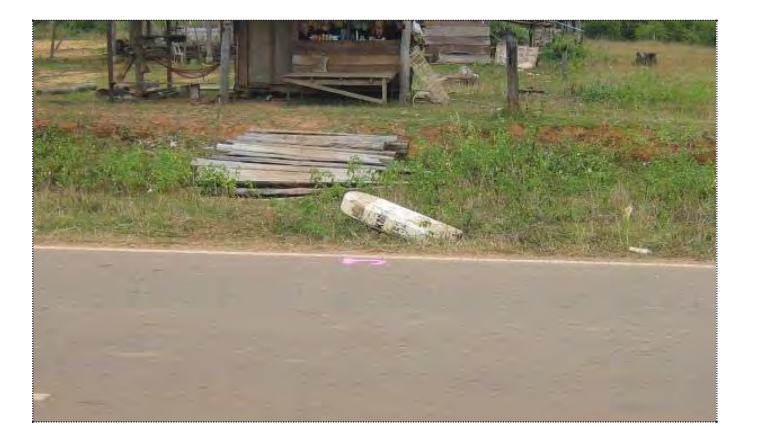

### **ຕາຕະລາງ 2.5.2 (66) ນິຍາມຂອງຄວາມເສຍຫາຍ**

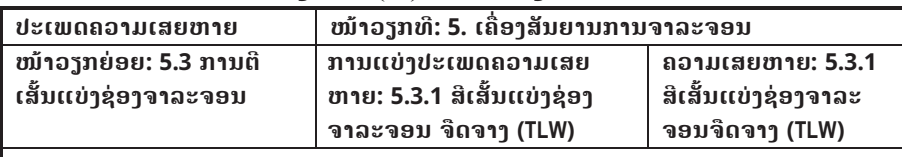

### **ລາຍລະອຽດ:**

ສີເສັ້ນແບ່ງຊ່ອງຈາລະຈອນຕາມຜິວໜ້າທາງຈືດຈາງ.

### **ສາຍເຫດທ ີ່ພາໃຫເກີດ:**

- x ການປຽນແປງຂອງດິນຟາອາກາດ.
- x ການກະທ i າຂອງຍານພາຫານະ.

### **ຜົນກະທົບ (ຖeາປອຍປະລະເລີຍ):**

 $\bullet$  ສີເສັ້ນແບ່ງຊ່ອງຈາລະຈອນຈະຈືດຈາງ/ຄຸອອກແນມບໍ່ເຫັນ ແລະ ຈະບໍ່ທຳໜ້າທີ່ໃນການແນະນຳຜູ້ ຂັບຂີ່. ໂອກາດໃນການເກີດອຸບັດເຫດແມນມີສູງໂດຍສະເພາະໃນທາງໂຄງ ແລະ ທາງແຄບໃນເວ ລາກາງຄືນ.

### **ວິທີການບັນທຶກໃນເວລາສiາຫ ຼ ວດ:**

• ສຳຫຼວດດ້ວຍຕາເປົ່າຈາກຂໍ້ມູນອ້າງອີງຈາກການຈັດລຳດັບຄວາມເສຍຫາຍ.

### **ເຄື່ອງມືໃນການສiາຫຼວດ:**

• ບໍ່ຕ້ອງການ

### **ຕາຕະລາງ 2.5.2 (66) ນິຍາມຂອງຄວາມເສຍຫາຍ**

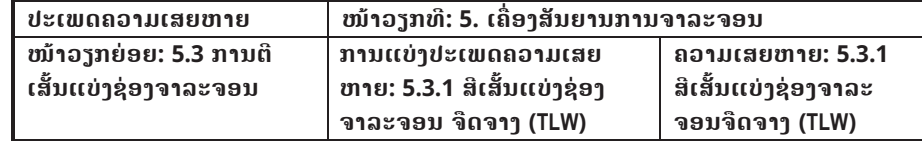

**ຮູບພາບ:**

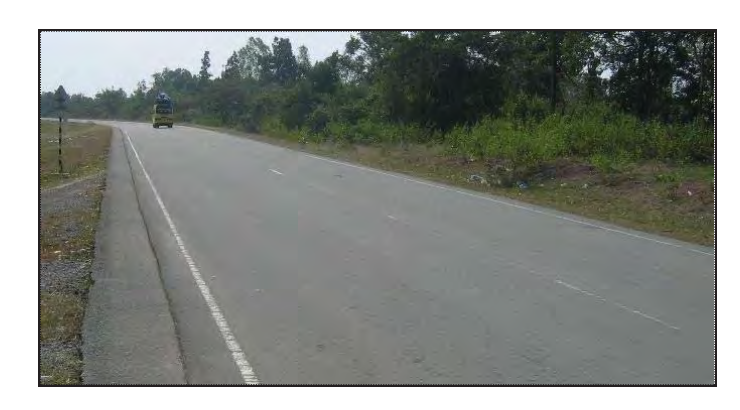

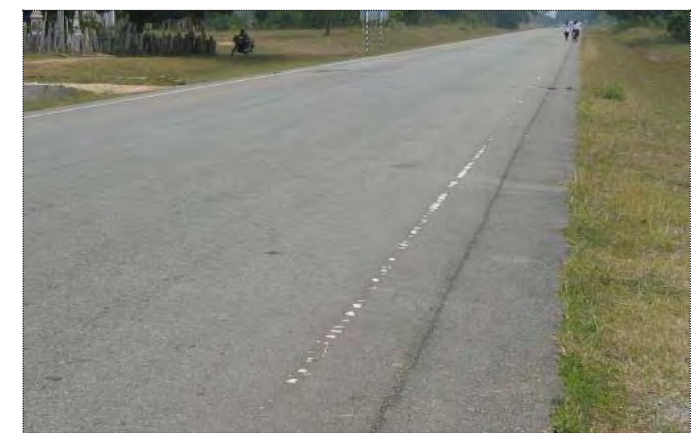

### **2.6 ລະລາຍອຽດຂອງການຈັດຕັ້ງປະຕິບັດວຽກ**

- (1) ຂັ້ນຕອນຂອງການປະຕິບັດວຽກ
- (i) ການສiາຫຼວດປົກກະຕິ
- (a) ແລວທາງ, ບໍລິເວນ2ຂ້າງທາງ (ລວມທັງຕະລິ່ງຄັນທາງ), ລະບົບລະບາຍນ້ຳ (ລວມທັງທໍ່ ແລະ ຂຸມດັກນໍ້າ/ທໍ່), ໂຄງສ້າງ ແລະ ການຄວບຄຸມການສັນຈອນ. ທີມງານສຳຫວດຈະໄດ້ປະຕິບັດການສຳຫວດດ້ວຍຕາເປົ່າຢູເທິງລົດ. ຂັ້ນຕອນຕ່າງໆແມ່ນ ໄດລະບ ຸ ໄວດັ່ງຕi່ໄປນີ້.
- $\triangleright$  ທີ່ມາານສຳຫວດຈະປະກອບດ້ວຍຫົວໜ້າ 1 ຄົນ ແລະ ນັກສຳຫວດ 2 ຄົນໂດຍ ມີ ຕຳແໜ່ງຢູ່ໃນລົດຕາມທີ່ສະແດງໄວ້ໃນຮູບສະແດງ 2.6.1 ນັກສຳຫວດແຕ່ລະຄົນ ຕ້ອງມີແບບຟອມການສຳຫວດ ແລະ ກ້ອງຖ່າຍຮູບ.

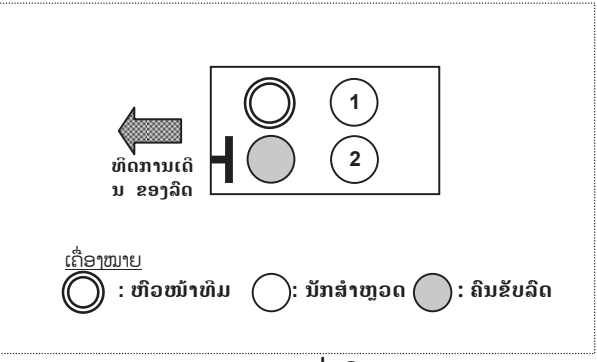

**ຮູບສະແດງ 2.6.1 ຕiາແໜງການນັ່ງໃນລົດຂອງທີມງານສiາຫຼວດ**

- $\triangleright$  ນັກສຳຫຼວດຜູ້ທີ 1 ຄວນເບິ່ງສະເພາະແຕ່ເບື້ອງຂວາມື, ສ່ວນຜູ້ທີ 2 ແມ່ນໃຫ້ ເບິ່ງ ທາງເບື້ອງຊ້າຍສ່ວນຫົວໜ້າທີມແມ່ນຮັບຜິດຊອບທັງໜົດລວມທັງຜິວໜ້າທາງ ພ້ອມ. ຄົນຂັບລົດບໍ່ຄວນແລ່ນເກີນ 75 ກມ/ຊມ ເຖິງວ່າການສັນຈອນຈະບໍ່ຫຼາຍ ຫຼື ໃຫ້ແລ່ນຕາມກົດລະບາບທີ່ກຳນົດໄວ້.
- $\triangleright$  ຮອບໜຶ່ງຂອງການສຳຫວດແມ່ນໃຫ້ປະຕິບັດລະຫວ່າງຫັກກມນີ້ໄປຫາຫັກກມຕໍ່ ໄປ(1ກມ). ນັກສຳຫວດແຕ່ລະຄົນຈະຕ້ອງໄດ້ບັນທຶກເງື່ອນໄຂໃນການຈັດລຳດັບ ໂດຍ ອີງຕາມຂໍ້ມູນທີ່ໄດ້ລະບຸໄວ້ໃນຕາຕະລາງ 3.3.1 ພ້ອມປະກອບຄຳເຫັນໂດຍ ຫຍໍ້ເພື່ອ ອະທິບາຍສະພາບຂອງຄວາມເສຍຫາຍທີ່ເກີດຂຶ້ນ.ໃນກໍລະນີທີ່ຫຼັກກມບໍ່ ມີ ຫື ຂາດ ຫາຍໄປໃຫ້ນຳໃຊ້ກົງເຕີລົດເພື່ອກຳນົດກິໂລແມັດ.

(b) ຕະລິ່ງ (ຄັນທາງ), ທi່ລະບາຍນi້າ, ແລະ ຂຸມດັກຕະກອນ/ທi່ ທີມງານສຳຫວດຈະໄດ້ສຳຫວດຄວາມເສຍຫາຍດ້ວຍຕາເປົ່າໂດຍການນຳໃຊ້ ພາຫະນະ ແລະ ການຍ່າງ. ຂັ້ນຕອນຂອງການປະຕິບັດວຽກແມ່ນໄດ້ລະບຸໄວ້ລຸ່ມນີ້:

- $\triangleright$  ທີ່ມາານສຳຫວດຈະໄດ້ກຳນົດທີ່ຕ້ຳຂອງຈຸດທີ່ຈະສຳຫວດກ່ອນການລົງສະໜາມຕົວ ຈິງໂດຍອີງຕາມແຜ່ນແຕ້ມການກໍ່ສ້າງ ແລະ ການເກັບກໍາປະຫວັດໃນຜ່ານມາ.
- $\triangleright$  ທີມງານສຳຫວດຈະຕ້ອງໄດ້ລິງຈາກລິດເພື່ອທຳການສຳຫວດໜ້າວຽກແຕ່ລະຢ່າງ ໂດຍທົ່ວໄປແລ້ວບັນດາໂຄງສ້າງທີ່ມີຢູ່ຕາມເສັ້ນທາງຈະມີຫຼັກໝາຍຊີ້ບອກ.
- $\triangleright$  ນັກສຳຫຼວດແຕ່ລະຄິນຈະໄດ້ບັນທຶກເງື່ອນໄຂຂອງການຈັດລຳດັບໂດຍອີງຕາມຕາ ຕະລາງ 3.3.1 ພ້ອມປະກອບຄຳເຫັນ ແລະ ຖ່າຍຮູບພາຍຫ້າສຳເລັດການ ສຳຫວດ ແຕ ລະຈຸດ

(ii) ການສຳຫວດລະອຽດ

ທີມງານສຳຫວດລະອຽດຈະໄດ້ປະຕິບັດວຽກການສຳຫວດ ໂດຍການນຳໃຊ້ເຄື່ອງມື ທີ່ໄດ້ກຳນົດໄວ້ຕາມແຕ່ລະລາຍການໜ້າວຽກການກຳນົດລາຍການລະອຽດທີ່ຕ້ອງ ການສຳຫຼວດລະອຽດແມ່ນໄດ້ຈາກຜິນຂອງການຕີລາຄາການສຳຫຼວດເປັນປະຈຳຂັ້ນ ຕອນຂອງການປະຕິບັດແມ່ນໄດ້ກຳນົດໄວ້ດັ່ງລຸ່ມນີ້.

- $\triangleright$  ທີມງານສຳຫວດຈະໄດ້ປະຕິບັດວຽກເທື່ອລະຂ້າງຂອງທາງ ສ່ວນຜູ້ຄວບຄຸມຄວາມ ປອດໄພ ແລະ ອຸປະກອນຄວາມປອດໄພຈະຕ້ອງໄດ້ກະກຽມດັ່ງສະແດງໄວ້ໃນ ຮບສະແດງ 2.6.2 ເພື່ອຮັບປະກັນຄວາມປອດໄພໃຫ້ແກ່ທີມງານສຳຫວດ ແລະ ຜ້ ຊົມໃຊເສັ້ນທາງ.
- $\triangleright$  ຂອບເຂດບ່ອນທີ່ຈະທຳການໝາຍເພື່ອສຳຫຼວດນັ້ນແມ່ນຂຶ້ນກັບຈຳນວນ ແລະ ປະເພດຂອງຄວາມເສຍຫາຍ. ເຖິງຢາງໃດກiຕາມ, ລວງຍາວຂອງການປະຕິບັດ ວຽກໃນແຕ່ລະຄ້ຳບໍ່ຄວນເກີນ 50 ມ ເພື່ອຄວາມປອດໄພ ແລະ ລະບາຍການ ສັນຈອນ.
- $\triangleright$  ທີມງານສຳຫວດຈະຕ້ອງໄດ້ເກັບກຳຂໍ້ມູນແຕ່ລະຄວາມເສຍຫາຍເຊັ່ນ: ທີ່ຕັ້ງ, ຂະ ໜາດ ແລະ ຄວາມເປ່ເພເສຍຫາຍ. ປະເພດຂອງຄວາມເສຍຫາຍໃນພາກ ຊ້ອນ ທ້າຍ 1 ຄວາມເສຍຫາຍຈະໄດ້ກຳນົດໂດຍອີງຕາມຕາຕະລາງ 2.5.2 (1) – 2.5.2 (66).
- $\triangleright$  ໃນບາດກ້າວຕໍ່ໄປ, ການກວດກາຢ່າງລະອຽດຈະຕ້ອງໄດ້ປະຕິບັດ ໂດຍອີງຕາມ ບົດ ລາຍງານການກວດກາປະຈໍາ.
- $\triangleright$  ໜ້າວຽກໃດທີ່ຈັດລຳດັບລະຫວ່າງ C ແລະ D ຕາມທີ່ໄດ້ລະບຸໄວ້ໃນຕາຕະລາງ 3.3.1. ການຈັດລiາດັບແມນຈະໄດຈັດຕາມຄວາມເສຍຫາຍທີ່ເກີດ ໂດຍອີງຕາມ ຕາຕະລາງ 2.5.2  $(1)$  – 2.5.2  $(66)$ . ນັກສຳຫຼວດຄວນອະທິບາຍຢ່າງ ລະອຽດ ກ່ຽວກັບຄວາມເສຍຫາຍທີ່ເກີດຂຶ້ນ.
- $\triangleright$  ຂໍ້ມູນທີ່ໄດ້ເກັບກຳມານັ້ນຈະໄດ້ບັນທຶກເຂົ້າໃນແບບຟອມການສຳຫວດ.

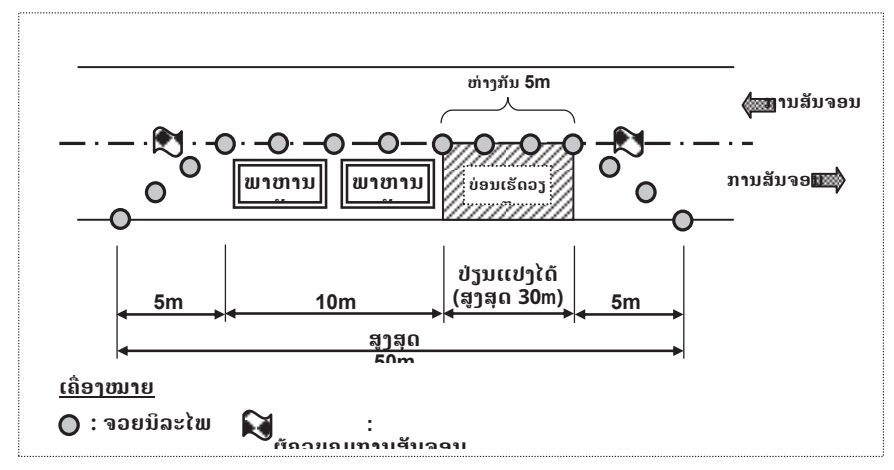

**ຮູບສະແດງ 2.6.2 ແຜນວາດການປະຕິບັດວຽກ**

(iii) ການສຳຫວດສຸກເສີນ

ຂັ້ນຕອນວຽກງານການສiາຫຼວດສຸກເສີນແມນໃຫປະຕິບັດຕາມເຫດການທີ່ເກີດຂຶ້ນ ດັ່ງທີ່ໄດກiານົດໄວລຸມນີ້. ໃນວຽກນີ້ນັກວິສະວະກອນຈະປະຕິບັດວຽກຄືກັນກັບ ໜີວໜ້າທີ່ ມ.

- (a) ພາຍຫລັງຝົນຕົກໜັກ
- ທີມງານສຳຫວດຈະໄດ້ເປີດກອງປະຊຸມພາຍໃນກ່ອນລົງສະໜາມ. ການເປີດກອງ ປະຊຸມກi່ເພື່ອກiານົດຈຸດທີ່ຕັ້ງ ແລະ ວິທີແກໄຂທີ່ຈiາເປັນໂດຍອີງຕາມຜົນຂອງ ການ ສຳຫຼວດລະອຽດຄັ້ງຜ່ານມາ.
- ທີມງານທີ່ຈະລົງປະຕິບັດການສຳຫວດຕົວຈິງຈະຕ້ອງໄດ້ລວບລວມກຳລັງ ແລະ ກະກຽມສິ່ງທີ່ຕ້ອງການເພື່ອສຳຫຼວດລະອຽດຢູ່ພາກສະໜາມ.
- $\triangleright$  ທີມງານສຳຫວດຈະໄດ້ກວດສອບການປ່ຽນແປງສະພາບຂອງຄວາມເສຍຫາຍເຊັ່ນ ຈຸດທີ່ມີຄວາມຮຸນແຮງ ແລະ ຂອບເຂດຊຶ່ງອາດກະທົບກັບຈຸດອື່ນໆໂດຍສັງເກດ ຈາກການຕຶກຂອງຝົນໃນຈຸດດັ່ງກ່າວ.
- $\triangleright$  ຂໍ້ທີ່ໄດ້ເກັບກຳມານັ້ນຈະໄດ້ບັນທຶກເຂົ້າໃນແບບຟອມການສຳຫຼວດຄັກແນ່.
- (b) ພາຍຫຼັງການລາຍງານບັນຫາຈາກຜູຊົມໃຊທາງຫຼືປະຊາຊົນ
- $\triangleright$  ທີ່ມາານສຳຫວດຈະໄດ້ເປີດກອາປະຊຸມພາຍໃນກ່ອນລົງສະໜາມ. ການເປີດ ປະຂຸມ ກໍ່ເພື່ອກຳນົດຈຸດທີ່ຕ້ອງການໂດຍອີງຕາມການລາຍງານຈາກສາທາລະນະ.
- $\triangleright$  ທີມງານທີ່ຈະລົງປະຕິບັດການສຳຫວດຕົວຈິງຈະຕ້ອງໄດ້ລວບລວມກຳລັງ ແລະ ກະກຽມສິ່ງທີ່ຕ້ອງການສຳຫຼວດເພື່ອສຳຫຼວດລະອຽດຢູ່ພາກສະໜາມ.
- $\triangleright$  ຂໍ້ມູນທີ່ໄດ້ເກັບກຳມານັ້ນຈະໄດ້ບັນທຶກເຂົ້າໃນແບບຟອມການສຳຫວດຄັກແນ່.
- (c) ພາຍຫລັງການເກີດອບັດເຫດຣ້າຍແຮງ
- $\triangleright$  ທີມງານສຳຫວດຈະໄດ້ເປີດກອງປະຊຸມພາຍໃນກ່ອນການລົງສະໜາມ. ການເປີດ ປະຊຸມກໍ່ເພື່ອກຳນົດຈຸດທີ່ຕ້ອງການໂດຍອີງຕາມການລາຍງານຈາກຕຳຫວດ. ທີມ ງານຄວນໄດ້ຮັບການຢືນຢັນກັບຕໍາຫວດວ່າອຸບັດຕິເຫດດັ່ງກ່າວໄດ້ຖືກແກ້ໄຂ ແລະ ສະສາງເປັນທີ່ຮຽບຮ້ອຍແລ້ວ.
- $\triangleright$  ທີມງານທີ່ຈະລົງປະຕິບັດການສຳຫວດຕົວຈິງຈະຕ້ອງໄດ້ລວບລວມກຳລັງ ແລະ ກະກຽມສິ່ງທີ່ຕ້ອງການເພື່ອສຳຫຼວດລະອຽດຢູ່ພາກສະໜາມ.
- $\triangleright$  ຂໍ້ມູນທີ່ໄດ້ເກັບກຳມານັ້ນຈະໄດ້ບັນທຶກເຂົ້າໃນແບບຟອມການສຳຫຼວດຄັກແນ່.
- (2) ວິທີການບັນທຶກ
- (iv) ການສiາຫຼວດປົກກະຕິ
	- (a) ໜ້າທາງລົດແລ່ນ, ບໍລິເວນຂ້າງທາງ (ລວມທັງຕະລິ່ງ (ຄັນທາງ), ລະບົບ ລະບາຍນ້ຳ (ລວມທໍ່ ແລະ ຂຸມດັກຕະກອນ/ທໍ່), ໂຄງສ້າງຕ່າງໆ ແລະ ອົງ ປະກອບ ການຈາລະຈອນ.

ນັກສຳຫຼວດຈະໄດ້ປະຕິບັດຕາມບາດກ້າວລຸ່ມນີ້ເພື່ອບັນທຶກວຽກ.

- $\triangleright$  ໃຫ້ໜາຍລຳດັບແຕ່ A ຫາ D ໃນແບບຟອມການສຳຫຼວດເປັນປະຈຳ (ປະເພດທີ່- $1$ )" ດັ່ງທີ່ໄດ້ສະແດງໄວ້ໃນ ຮບສະແດງ 2.4.1 ພາຍຫ້ງສຳເລັດແຕ່ລະຊ່ວງ (1ກມ). ໃຫ້ໜາຍ "A" ສຳຫລັບໜ້າວຽກທີ່ບໍ່ຄວາມ ຕ້ອງການສຳຫວດໃນຊ່ວງດ້າກ່າວນັ້ນ.
- $\triangleright$  ໃຫ້ຂຽນອະທິບາຍໂດຍຫຍໍ້ກ່ຽວກັບສິ່ງທີ່ເກີດຂຶ້ນໃນແຕ່ລະລາຍການໜ້າວຽກແລະ ບອກທີ່ຕ້ຳຂອງຄວາມເສຍຫາຍນັ້ນພ້ອມ.ໃນກໍລະນີໜ້າວຽກໃດຫາກກຳນົດ B ຫາ D ທີມງານກວດກາຈະຕ້ອງໄດ້ຂຶ້ນແຜນເພື່ອຈັດຕັ້ງປະຕິບັດການສຳຫວດລະອຽດ. ຕົວຢ່າງ ແບບຟອມທີ່ໄດ້ສຳຫວດຜ່ານມາແມ່ນໄດ້ສະແດງໄວ້ໃນ ຮູບສະແດງ 2.6.3.

ຂໍ້ມູນທີ່ບັນທຶກລິງໃນແບບຟອມການສຳຫວດຈະໄດ້ສັງລວມ ແລະ ສະຫບໂດຍ ການຕີພິມລົງໃນ "ບົດລາຍງານການສຳຫວດເປັນປະຈຳ (ປະເພດທີ-1). ຕົວຢ່າງບົດ ລາຍງານດັ່ງກ່າວແມ່ນໄດ້ສະແດງໄວ້ໃນ ຮຸບສະແດງ 2.6.4.

(b) ຕະລີ່ງ (ຄັນທາງ), ທi່ລະບາຍນi້າ ແລະ ຂຸມດັກຕະກອນ/ທi່

ນັກສຳຫຼວດຈະໄດ້ປະຕິບັດຕາມບາດກ້າວລຸ່ມນີ້ເພື່ອບັນທຶກວຽກ.

- $\triangleright$  ບັນທຶກທີ່ຕ້ຳເປັນກິໂລແມັດ ແລະ ເຄົ້າປະສານ ແລະ ການຈັດລຳດັບຕາມສະພາບ ທີ່ເກີດຂຶ້ນໃນປັດຈຸບັນລົງໃນ "ແບບຟອມການກວດກາແມ່ນຄັດຕິດໃນພາກຊ້ອນ ທ້າຍ2. ຕາມທີ່ໄດ້ສະແດງໄວ້ໃນ ຮູບສະແດງ 2.4.2 ຂອງແຕ່ລະທີ່ຕັ້ງ. ທີ່ຕັ້ງຂອງ ຈຸດເລີ້ມຕົ້ນຄັນທາງຈະຕ້ອງໄດ້ບັນທຶກໃນລາຍການໜ້າວຽກ "3-2. ຕະລິ່ງ (ຄັນ ທາງ).
- "ທາງນ້ຳໄຫຼເຂົ້າ" ຫຼື "ທາງນ້ຳໄຫຼອອກ"ແມ່ນໃຫ້ບັນທຶກໃນຖັນ "4.ທໍ່ລະບາຍນ້ຳ".
- ້ຖ່າຍຮູບແຕ່ລະຈຸດເພື່ອເປັນຂໍ້ມູນໃນການວິເຄາະ ແລະ ວາງແຜນ. ຕົວຢ່າງ ແບບຟອມທີ່ໄດ້ສຳຫຼວດຜ່ານມາແມ່ນໄດ້ສະແດງໄວ້ໃນ ຮຸບສະແດງ 2.6.5.

ຂໍ້ມູນທີ່ບັນທຶກລິງໃນແບບຟອມການສຳຫວດຈະໄດ້ສັງລວມ ແລະ ສະຫບໂດຍ ການຕີພິມລົງໃນ "ບົດລາຍງານການສຳຫວດເປັນປະຈຳ (ປະເພດທີ-2). ຕົວຢ່າງ ບົດລາຍານດ້າກ່າວແມ່ນໄດ້ສະແດງໄວ້ໃນ ຮູບສະແດງ 2.6.6.

(ii) ການສຳຫວດລະອຽດ ແລະການສຳຫວດສຸກເສີນ

ນັກສຳຫຼວດຈະໄດ້ປະຕິບັດຕາມບາດກ້າວລຸ່ມນີ້ເພື່ອບັນທຶກວຽກ.

- $\triangleright$  ບັນທຶກທີ່ຕ້າ, ຄວາມເສຍຫາຍ, ຂະໜາດ ແລະ ຈັດລຳດັບຄວາມເສຍຫາຍລົງໃນ "ແບບຟອມການສຳຫຼວດລະອຽດ ຫຼື ການສຳຫຼວດສຸກເສີນ" ຕາມທີ່ໄດ້ສະແດງ ໄວໃນ ຮູບສະແດງ 2.4.3 ຂອງແຕລະຈຸດ.
- $\triangleright$  ໃນກໍລະນີຢາກໃຫ້ມີການປະຕິບັດຢ່າງຮີບດ່ວນ, ນັກສຳຫຼວດຈະຕ້ອງໄດ້ຂຽນບອກ ຢ່າງຈະແຈ້ງເທື່ອຈະໄດ້ກະກຽມດ້ານຄວາມປອດໄພ. ຕົວຢ່າງ ແບບຟອມທີ່ໄດ້ ບັນທຶກຜ່ານມາແມ່ນສະແດງໄວ້ໃນ ຮູບສະແດງ 2.6.7 ແລະ 2.6.9 ຕາມລໍາດັບ.

້ ຂໍ້ມູນທີ່ຕ້ອງການບັນທຶກຄວາມເສຍຫາຍແມ່ນຈະໄດ້ສະຫຼຸບໃນຕາຕະລາງ 2.6.1. ຂໍ້ມູນ ທີ່ໄດ້ບັນທຶກລົງໃນແບບຟອມສຳຫວດແມ່ນຈະໄດ້ສັງລວມ ແລະ ສະຫບເຂົ້າ "ບົດລາຍ ງານການສຳຫຼວດລະອຽດ" ແລະ "ບົດລາຍງານການສຳຫຼວດສຸກເສີນ" ຕາມລຳດັບ. ຕົວຢ່າງບົດລາຍງານດ້າກ່າວນັ້ນແມ່ນສະແດງໄວ້ໃນ ຮູບສະແດງ 2.6.8 ແລະ 2.6.10 ຕາມລຳດັບ.

### **ROUTINE INSPECTION SHEET (TYPE-1)**

 $\overline{2}$ 

No.

Sheet  $f$  of  $\beta$ )

 $8/444/20/2$ National No. 9 **DATE** ROAD NO. **INSPECTOR SECTION**  $Km$ :  $10$  to  $Km$ :  $160$ PROVINCE **PAVEMENT** Asishalt Savannachet **POSITION** Leader PLeft / Right **DISTRICT**  $P_{a}$ lenva **Item**  $Km: 116$  to  $Km: 111$ to Km:  $112$  $111.34$  $(LR)$ Potholes I Carriageway  $\triangle$  $1122$  $\triangle$ Shoulder Minor erosions  $N+1$  $111.7$  $3-1$  Slope (cut)  $\overline{A}$ Large pond  $111.8$  $\overline{A}$ 5 Ditch & drain  $N<sub>1</sub>$  $N<sub>i</sub>$ Drift & causeway  $\Delta$  $\overline{A}$  $N<sub>1</sub>$ 8 Retaining wall & masonry  $N1$ A  $\overline{A}$ 9 Traffic sign 10 Guardrail & guide post  $\overline{A}$ 11 Lane mark  $Km: 1/2$  to  $Km: 1/2$  $Km: 117$  to  $Km: 114$ Item Croco. Crack 1 Carriageway  $112.3$ Depressions (L) 2 Shoulder  $\overline{\mathcal{R}}$  $112.4$ Slipped soil on  $N<sub>i</sub>$ 3-1 Slope (cut)  $113.5$ shoulder (L) Partially silted  $112.6$ 5 Ditch & drain Derious settlement  $113.2$  $N1$ 7 Drift & causeway  $|C_{o}||$ apsed Wall  $|12.5$  $\bigoplus$ 8 Retaining wall & masonry  $N_{I}$  $Dirity(L)$ 9 Traffic sign  $\overrightarrow{B}$  $112.2$  $Fallen posts(L)$ 113.7 10 Guardrail & guide post  $\int$ lightly worn  $113.4 -$ 11 Lane mark  $(2L)$  $113.6$ Note

Inspector notes ranking from A to D, breif comment and

approximate location (Km) in the column of each item.

**ຮູບສະແດງ 2.6.3 ຕົວຢາງແບບຟອມກວດກາປະຈiາທີ່ໄດລົງຂi້ມູນໄວແລວ (ປະເພດ -1)**

Comment

Km

### **REPORT OF ROUTINE INSPECTION (TYPE-1)**

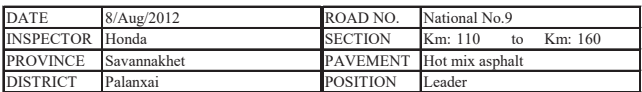

### **(1) Summary of the Lengths by Condition (Km)**

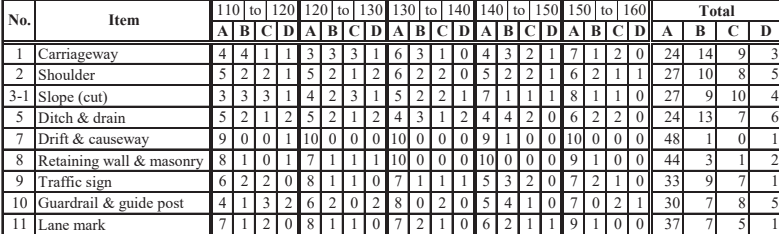

### **(2) Breakdown of the Conditions per Km**

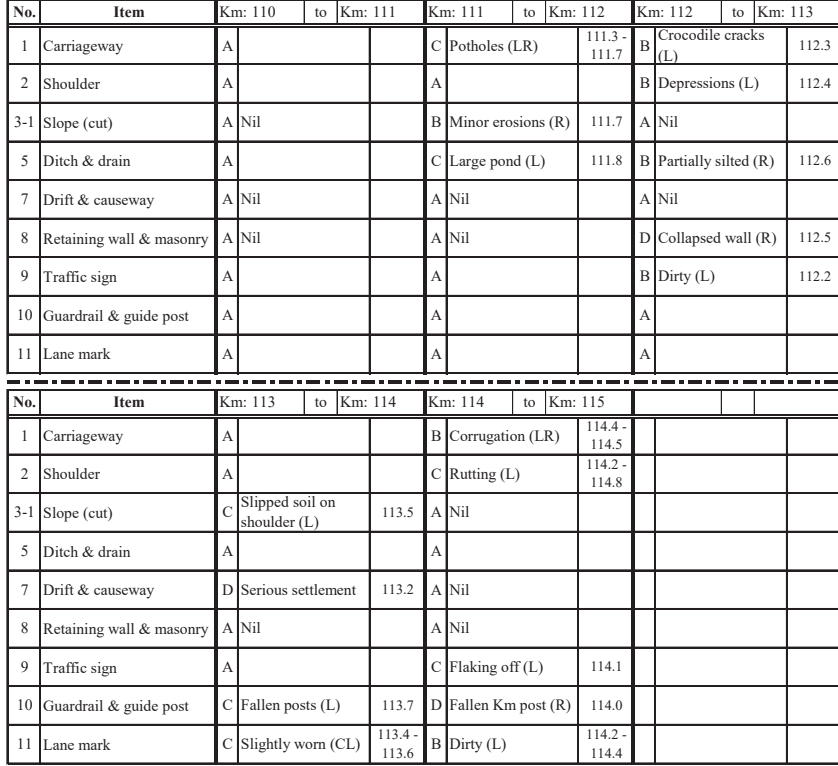

### **ຮູບສະແດງ 2.6.4 ຕົວຢາງບົດລາຍງານການກວດກາປະຈiາ (ປະເພດ -1)**

2-152

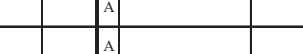

# ROUTINE INSPECTION SHEET (TYPE-2)

 $shect:$  (

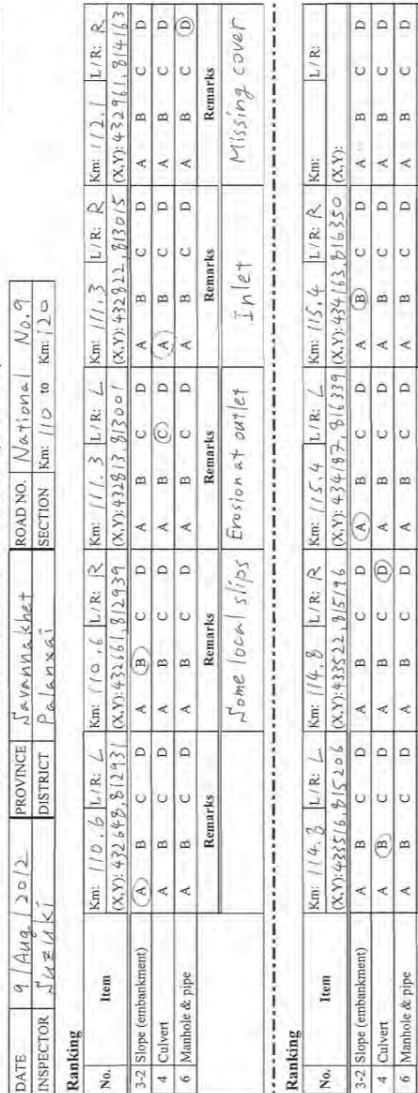

 $\lfloor c \rfloor$ 

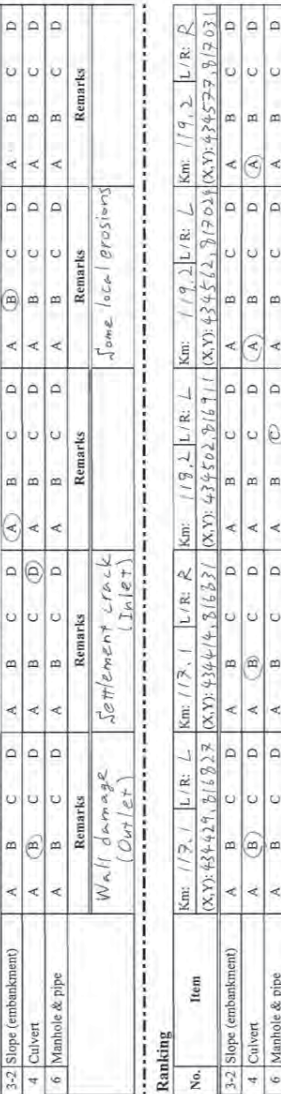

### **ຮູບສະແດງ 2.6.5 ຕົວຢາງແບບຟອມກວດກາປະຈiາທີ່ໄດລົງຂi້ມູນໄວແລວ (ປະເພດ -2)** ຕິວຢ່າງແບບຟອມກວດກາປະຈຳທີ່ໄດ້ລິງຂໍ້ມູນໄວ້ແລ້ວ (ປະເພດ -2) ຮູບສະແດງ 2.6.5

 $D(x+|z)$ 

 $Inler$ 

 $10$ 

 $\frac{1}{2}$ 

 $25$ Cracl

Found

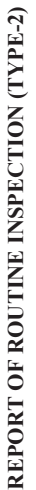

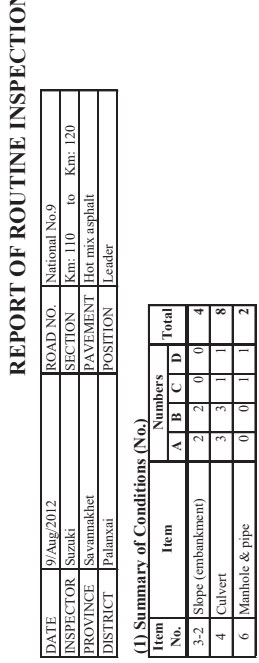

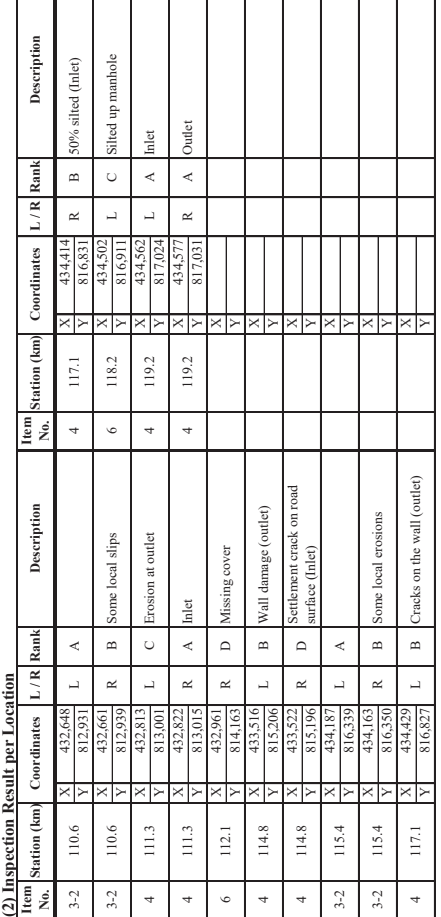

\_\_\_\_\_\_\_\_\_\_\_\_\_\_\_\_\_

### **ຮູບສະແດງ 2.6.6 ຕົວຢາງບົດລາຍງານການກວດກາປະຈiາ (ປະເພດ -2)**  ຕິວຢາງບິດລາຍງານການກວດກາປະຈຳ (ປະເພດ -2) ຮູບສະແດງ 2.6.6

2-154

CBSD: De-lamination

CBSF: Flushing/Bleeding CBSR: Ravelling

CBSS: Stripping/Fretting

CBST: Streaking

CBO: Obstructions

CCC: Cracks

2. Roadside area

1.2 Concrete pavement

CCJ: Joint settlement

2.1 Shoulder (unpaved) RSDD: Depression

CCS: Loss of surface texture

CBSG: Glazing

CBP: Potholes

CBSL: Local aggregate loss

RLV: High vegetation

DCFS: Settlement cracks

DCFW; Wall damage

DCE: Erosion at outlet

**DDBO:** Obstructions

**DDBS: Silting** 

DCR: Dameged invert by rust<br>3.2 Ditch & drain

DDBP: Ponding (unlined type)

DDFL: Damaged ditch lining (lined type)

DDFE: Erosion of invert & ditch sides (unlined type)

DDFC: Destroyed cross-section (unlined type)

DCB: Blockage

DCFC: Collapse of culvert

3. Drainage<br>3. Drainage<br>3.1 Culvert

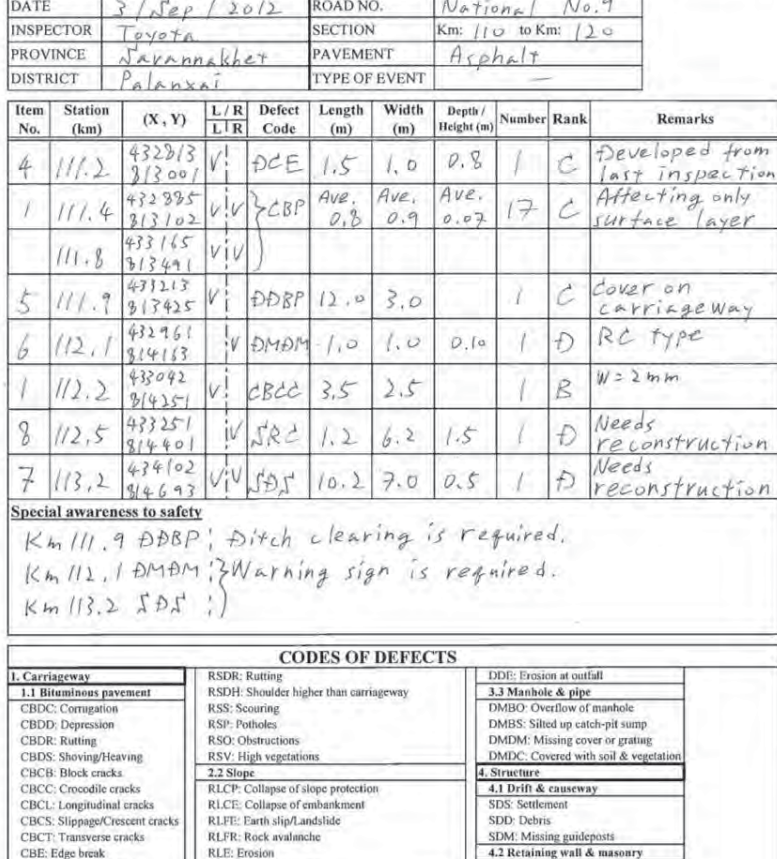

DETAILED/URGENT INSPECTION SHEET Sheet: ( / of /5)

**ຮູບສະແດງ 2.6.7 ຕົວຢາງແບບຟອມກວດກາລະອຽດທີ່ໄດລົງຂi້ມູນໄວeແລວ**

SRC: Collapse

SRR: Cracks

5.1 Traffic sign

5.2 Rail & post

5.3 Lane mark

TLW: Worn mark<br>OTH: Other defects

TTD: Dirty

SRS: Settlement

5. Traffic control device

TTF: Flaking off of paint

TTL: Loose foundation TTV: High vegetations

TRG: Damaged guardrail

TRP: Damaged post

TTM: Missing or Damaged

### **REPORT OF DETAILED INSPECTION**

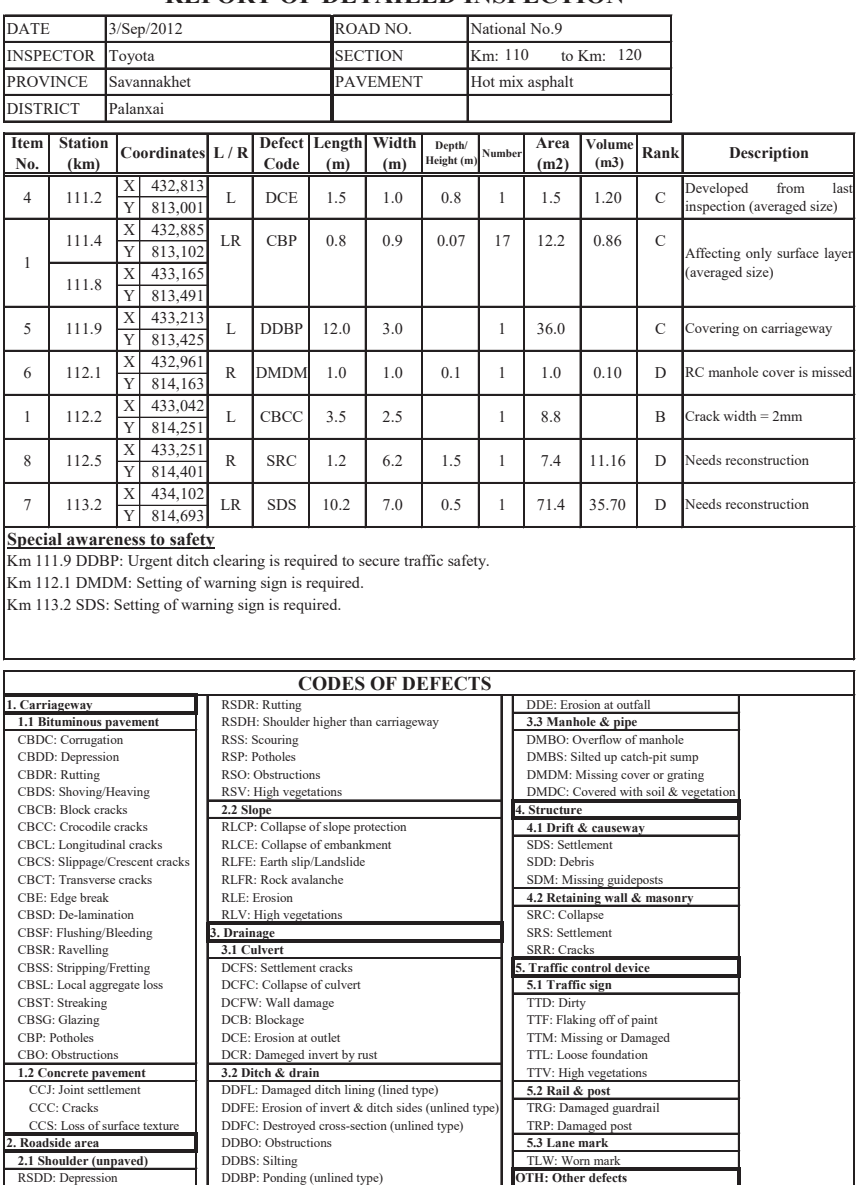

**ຮູບສະແດງ 2.6.8 ຕົວຢາງບົດລາຍງານການກວດກາລະອຽດ**

### **DETAILED/URGENT INSPECTION SHEET** Sheet: ( f of 1)

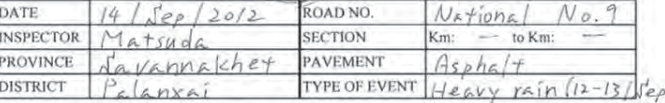

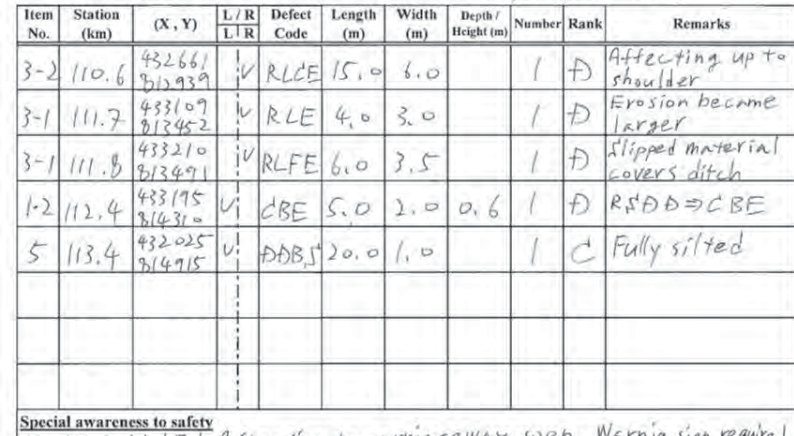

Special awareness to sately<br>Km 110.6 RLCE! Afterting to carringeway soon. Warnig sign required.<br>Km 112.4 CBE! Risk of accident increseased. Warning sign required.

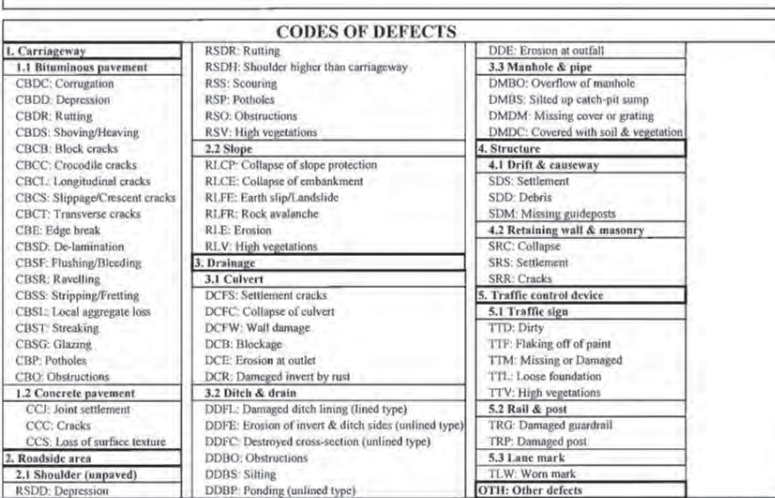

**ຮູບສະແດງ 2.6.9 ຕົວຢາງແບບຟອມກວດກາສຸກເສີນທີ່ໄດລົງຂi້ມູນໄວແລວ**

### **REPORT OF URGENT INSPECTION**

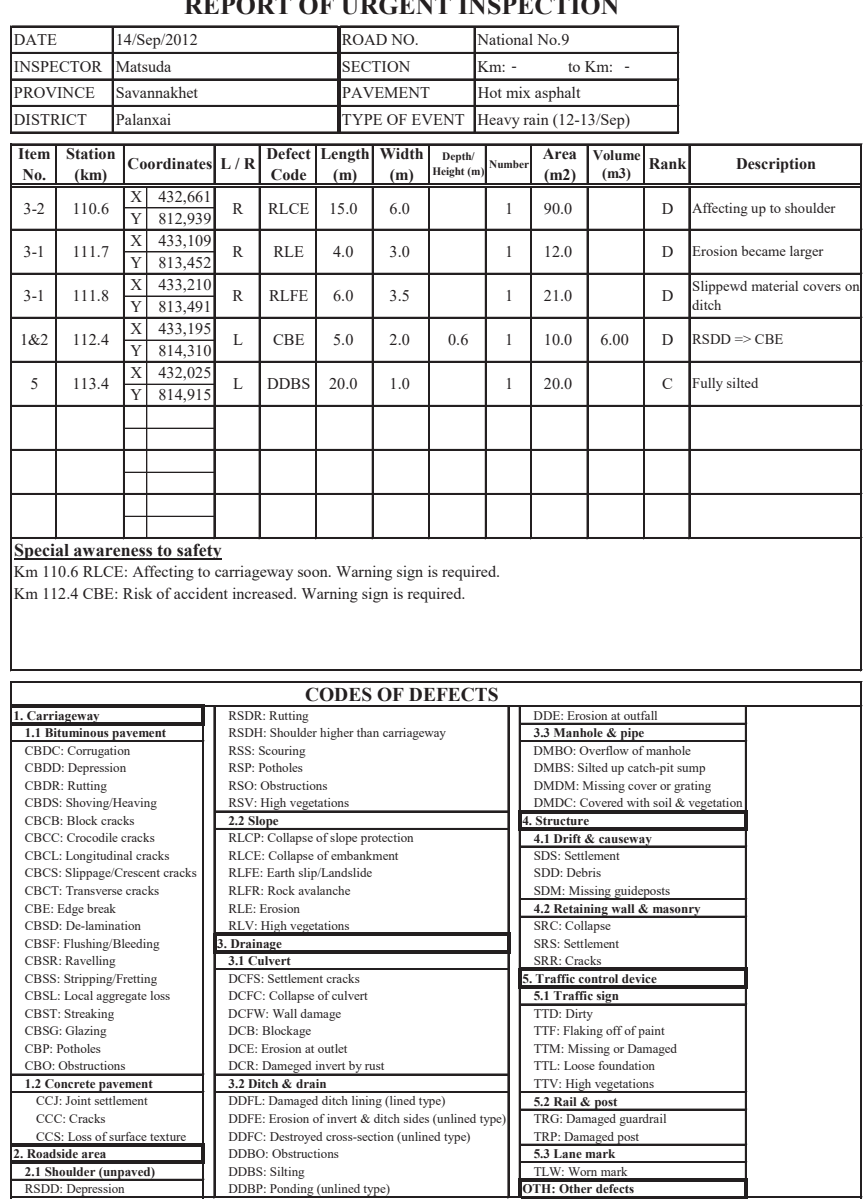

**ຮູບສະແດງ 2.6.10 ຕົວຢາງບົດລາຍງານການກວດກາສຸກເສີນ**

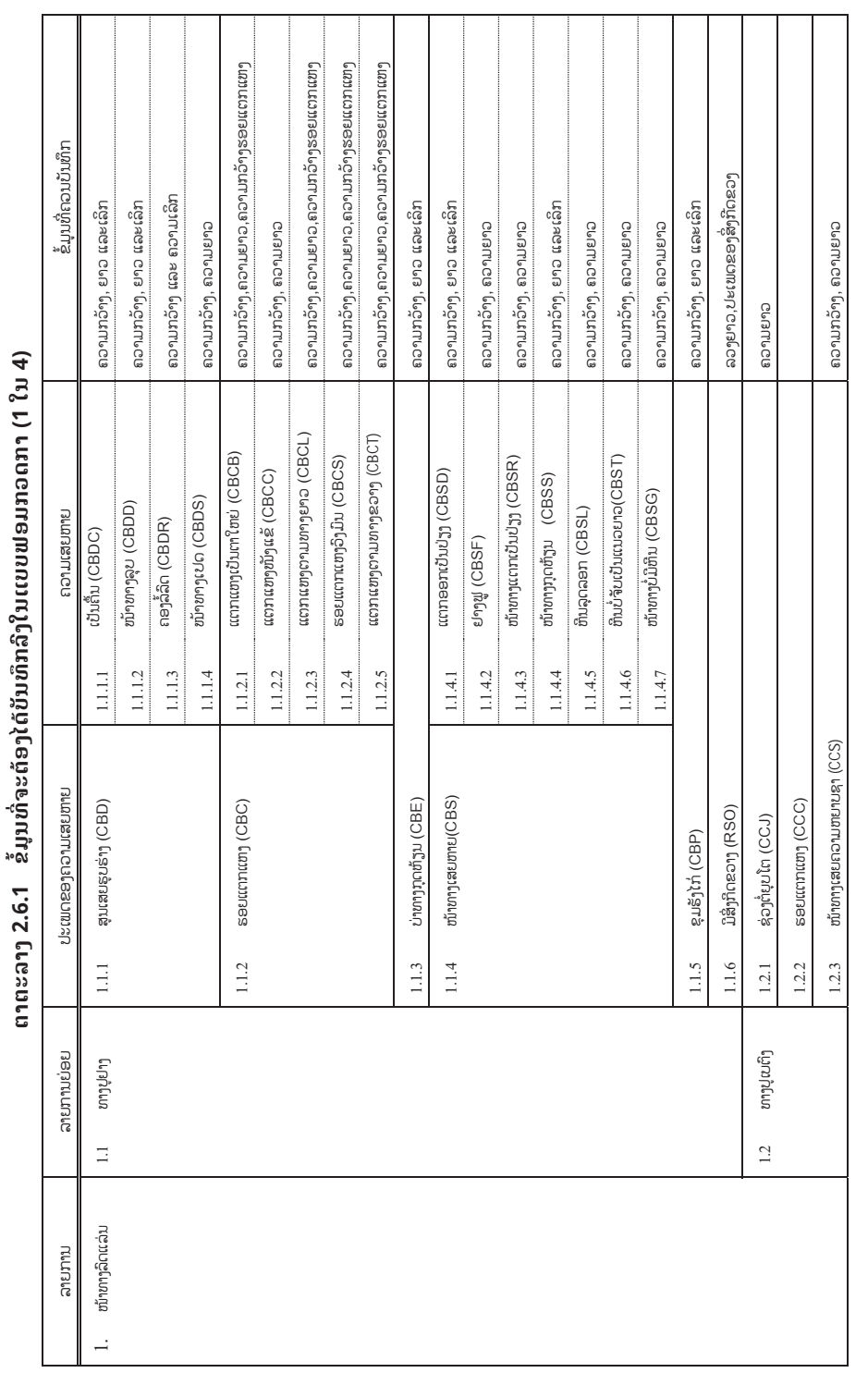

## **ຕາຕະລາງ 2.6.2 ຂi້ມູນທີ່ຈະຕeອງໄດບັນທຶກລົງໃນແບບຟອມກວດກາ (2 ໃນ 4)**  ຕາຕະລາງ 2.6.2 ຂໍ້ມູນທີ່ຈະຕ້ອງໄດ້ບັນທຶກລິງໃນເເບບຟອມກວດກາ (2 ໃນ 4)

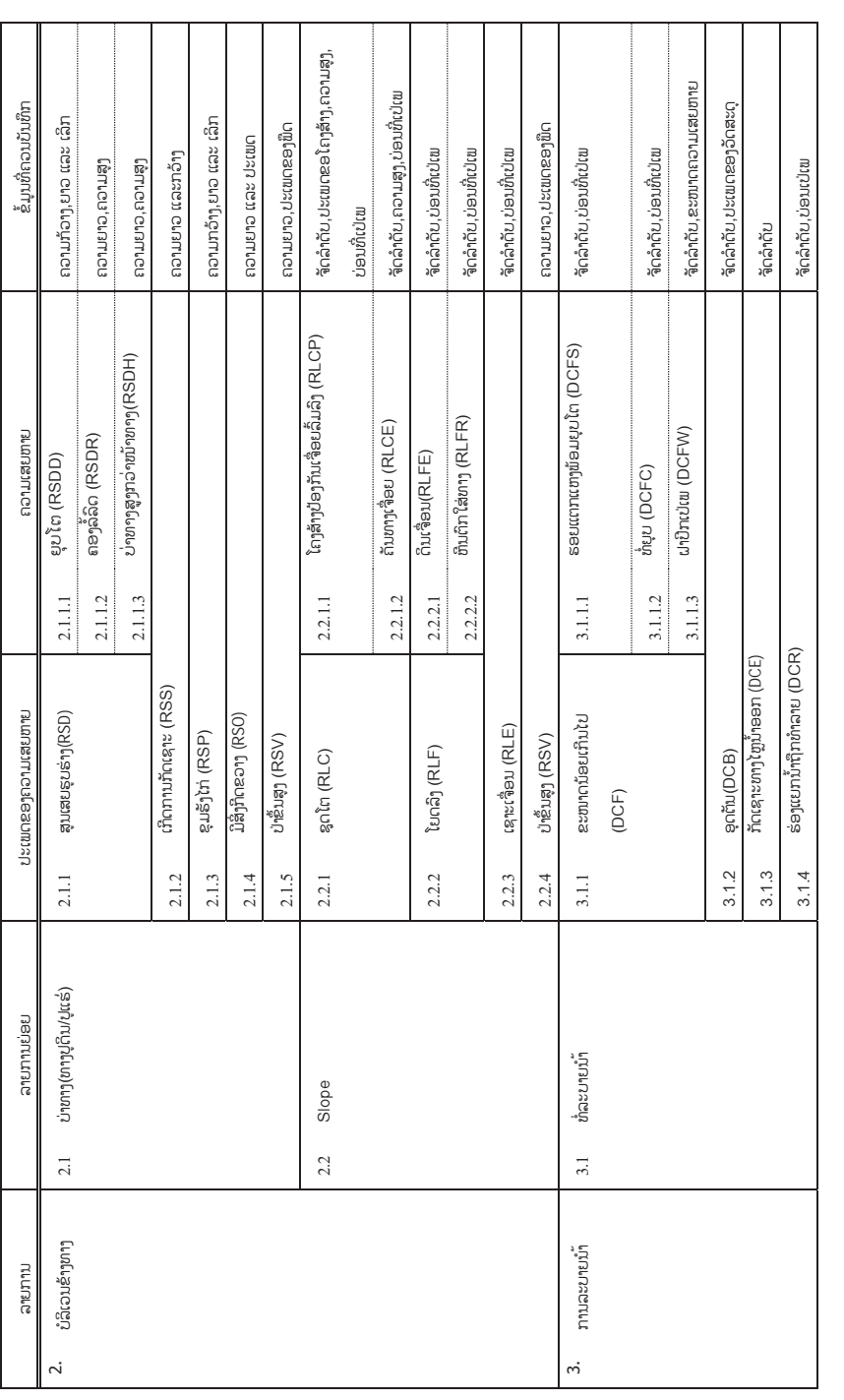

2-160

## **ຕາຕະລາງ 2.6.3 ຂi້ມູນທີ່ຈະຕeອງໄດບັນທຶກລົງໃນແບບຟອມກວດກາ (3 ໃນ 4)**  ຕາຕະລາງ 2.6.3 ຂໍ້ມູນທີ່ຈະຕ້ອງໄດ້ບັນທຶກລິງໃນແບບຟອມກວດກາ (3 ໃນ 4)

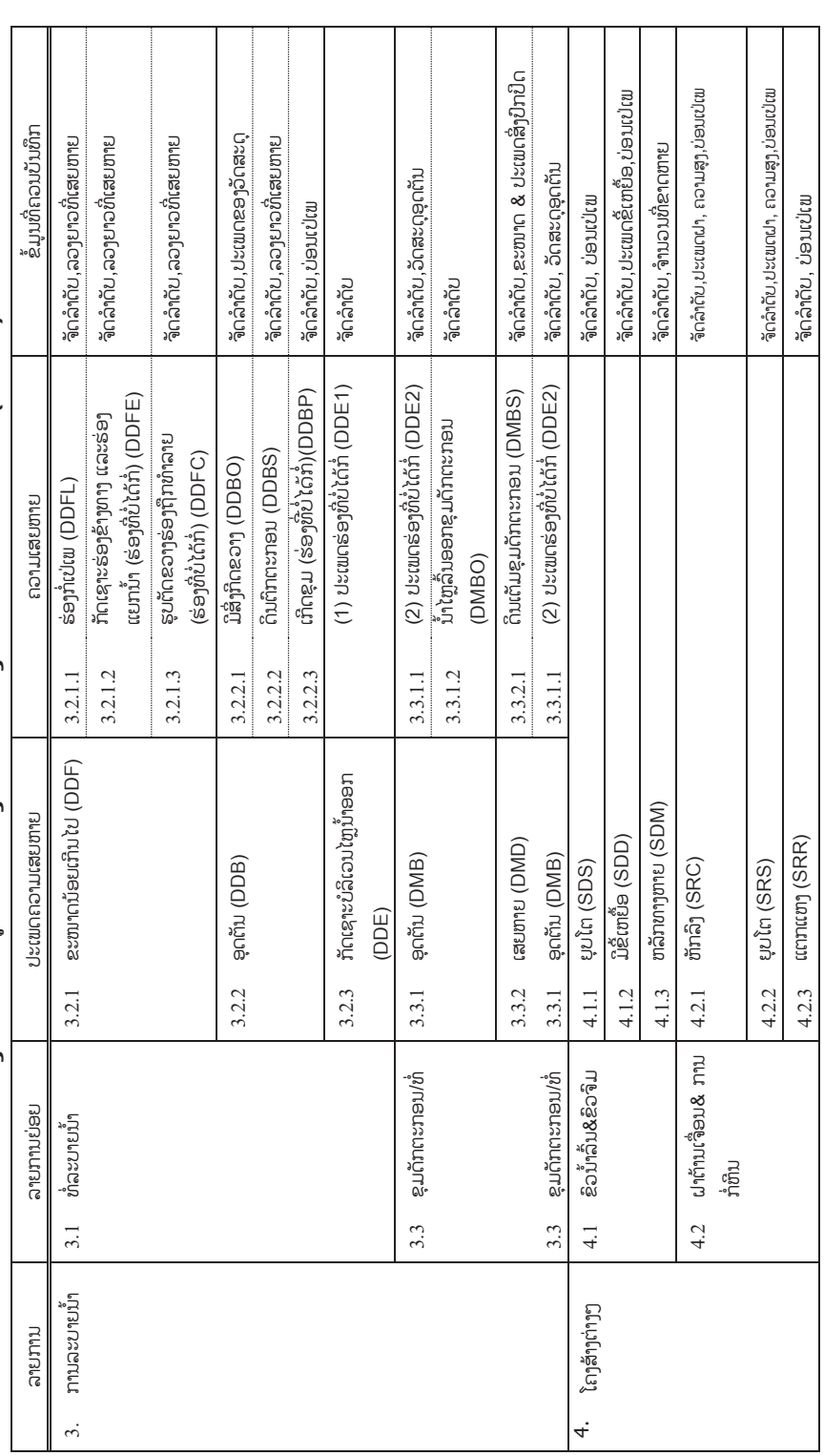

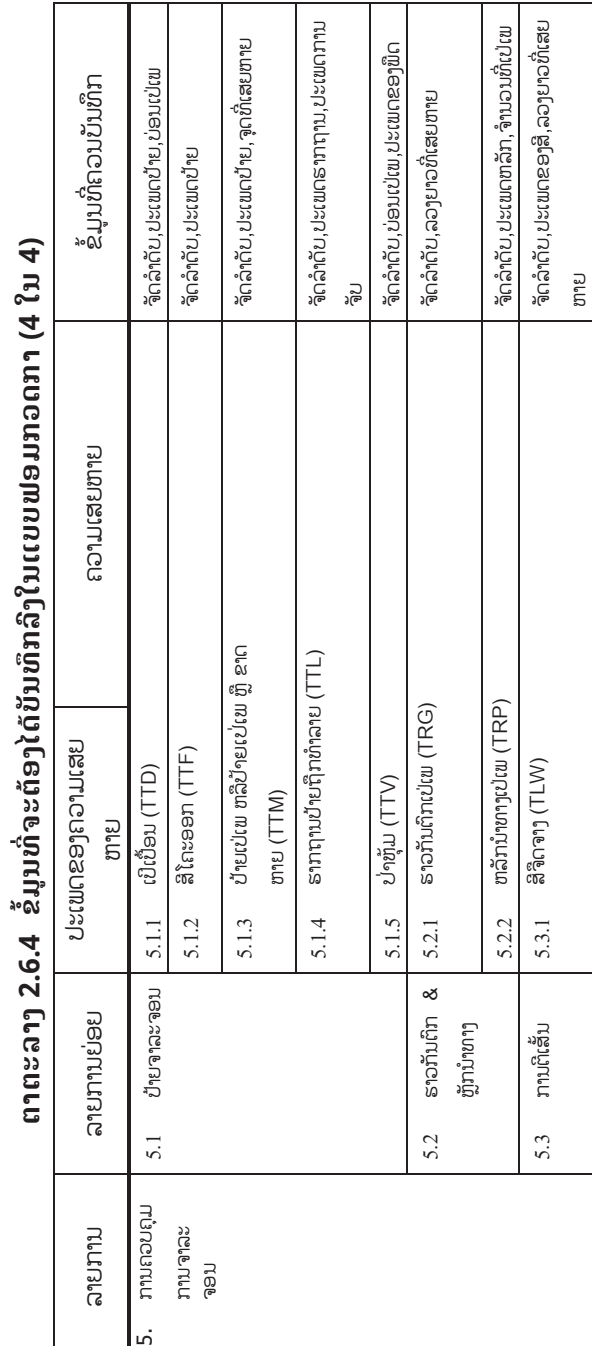

### **2.7 ໄລຍະຮອບວຽນການສiາຫຼວດ**

### (1) ການສiາຫຼວດປົກກະຕິ

ຮອບວຽນຂອງການສຳຫຼວດປົກກະຕິຂອງແຕ່ລະລາຍການໜ້າວຽກແມ່ນສະແດງໃນຕາ ຕະລາງ 2.7.1.

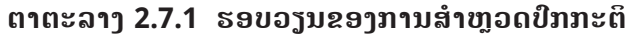

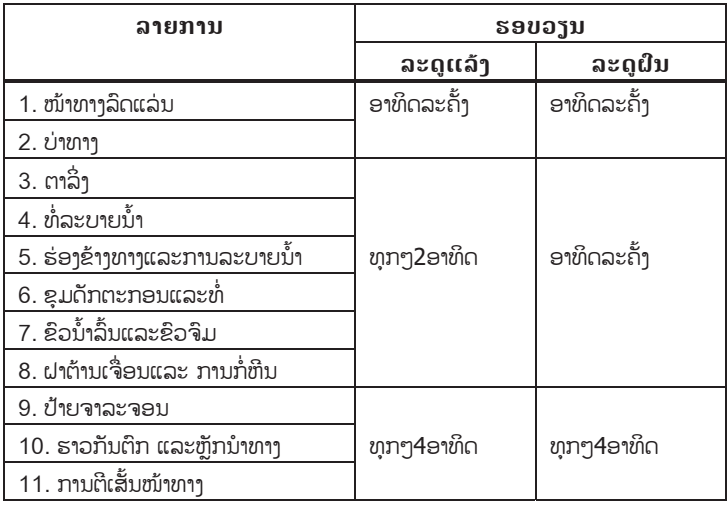

(2) ການສiາຫຼວດລະອຽດ

ຮອບວຽນຂອງການສຳຫຼວດລະອຽດຂອງແຕ່ລະອົງປະກອບຂອງທາງແມ່ນໄດ້ສະແດງໄວ້ ໃນ ຕາຕະລາງ 2.7.2.

2-162

### **ຕາຕະລາງ 2.7.2 ຮອບວຽນຂອງການສiາຫຼວດລະອຽດ**

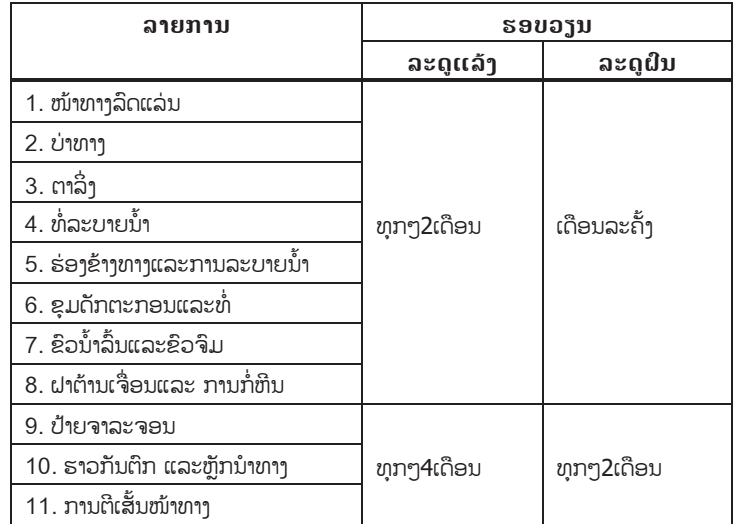

(3) ການສiາຫຼວດສຸກເສີນ

ຮອບວຽນຂອງການສຳຫຼວດສຸກເສີນແມ່ນບໍ່ແນ່ ຂື້ນຢູ່ກັບເຫດການທີ່ເກີດຂື້ນ ຕາມທີ່ໄດ້ລະບຸໄວ້ໃນ 2.2.

### **2.8 ມາດຕະການຄວາມປອດໄພໃນການປະຕິບັດວຽກ**

(ກiາລັງກະກຽມ)